# HP Business Service Management

for the Windows and Linux operating systems

Software Version: 9.10

RTSM Data Flow Management

Document Release Date: August 2011 Software Release Date: August 2011

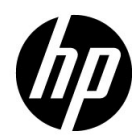

# Legal Notices

#### Warranty

The only warranties for HP products and services are set forth in the express warranty statements accompanying such products and services. Nothing herein should be construed as constituting an additional warranty. HP shall not be liable for technical or editorial errors or omissions contained herein.

The information contained herein is subject to change without notice.

Restricted Rights Legend

Confidential computer software. Valid license from HP required for possession, use or copying. Consistent with FAR 12.211 and 12.212, Commercial Computer Software, Computer Software Documentation, and Technical Data for Commercial Items are licensed to the U.S. Government under vendor's standard commercial license.

Copyright Notices

© Copyright 2005 - 2011 Hewlett-Packard Development Company, L.P

Trademark Notices

Adobe® and Acrobat® are trademarks of Adobe Systems Incorporated.

AMD and the AMD Arrow symbol are trademarks of Advanced Micro Devices, Inc.

Google™ and Google Maps™ are trademarks of Google Inc.

Intel®, Itanium®, Pentium®, and Intel® Xeon® are trademarks of Intel Corporation in the U.S. and other countries.

Java is a registered trademark of Oracle and/or its affiliates.

Microsoft®, Windows®, Windows NT®, Windows® XP, and Windows Vista® are U.S. registered trademarks of Microsoft Corporation.

Oracle is a registered trademark of Oracle Corporation and/or its affiliates.

UNIX® is a registered trademark of The Open Group.

Acknowledgements

- This product includes software developed by Apache Software Foundation (http:// www.apache.org/licenses).
- This product includes OpenLDAP code from OpenLDAP Foundation (http:// www.openldap.org/foundation/).
- This product includes GNU code from Free Software Foundation, Inc. (http://www.fsf.org/).
- This product includes JiBX code from Dennis M. Sosnoski.
- This product includes the XPP3 XMLPull parser included in the distribution and used throughout JiBX, from Extreme! Lab, Indiana University.
- This product includes the Office Look and Feels License from Robert Futrell (http:// sourceforge.net/projects/officelnfs).
- This product includes JEP Java Expression Parser code from Netaphor Software, Inc. (http://www.netaphor.com/home.asp).

# Documentation Updates

The title page of this document contains the following identifying information:

- Software Version number, which indicates the software version.
- Document Release Date, which changes each time the document is updated.
- Software Release Date, which indicates the release date of this version of the software.

To check for recent updates, or to verify that you are using the most recent edition of a document, go to:

#### **http://h20230.www2.hp.com/selfsolve/manuals**

This site requires that you register for an HP Passport and sign-in. To register for an HP Passport ID, go to:

#### **http://h20229.www2.hp.com/passport-registration.html**

Or click the **New users - please register** link on the HP Passport login page.

You will also receive updated or new editions if you subscribe to the appropriate product support service. Contact your HP sales representative for details.

# Support

Visit the HP Software Support web site at:

#### **http://www.hp.com/go/hpsoftwaresupport**

This web site provides contact information and details about the products, services, and support that HP Software offers.

HP Software online support provides customer self-solve capabilities. It provides a fast and efficient way to access interactive technical support tools needed to manage your business. As a valued support customer, you can benefit by using the support web site to:

- Search for knowledge documents of interest
- Submit and track support cases and enhancement requests
- Download software patches
- Manage support contracts
- Look up HP support contacts
- Review information about available services
- Enter into discussions with other software customers
- Research and register for software training

Most of the support areas require that you register as an HP Passport user and sign in. Many also require a support contract. To register for an HP Passport ID, go to:

#### **http://h20229.www2.hp.com/passport-registration.html**

To find more information about access levels, go to:

#### **http://h20230.www2.hp.com/new\_access\_levels.jsp**

# **Table of Contents**

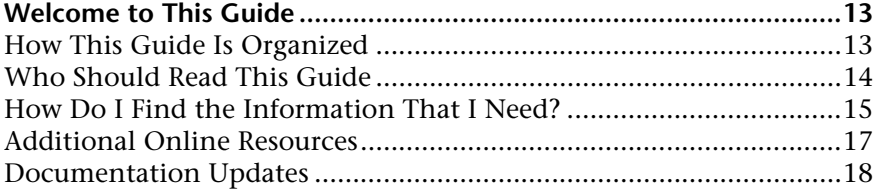

#### **[PART I: INTRODUCTION](#page-18-0)**

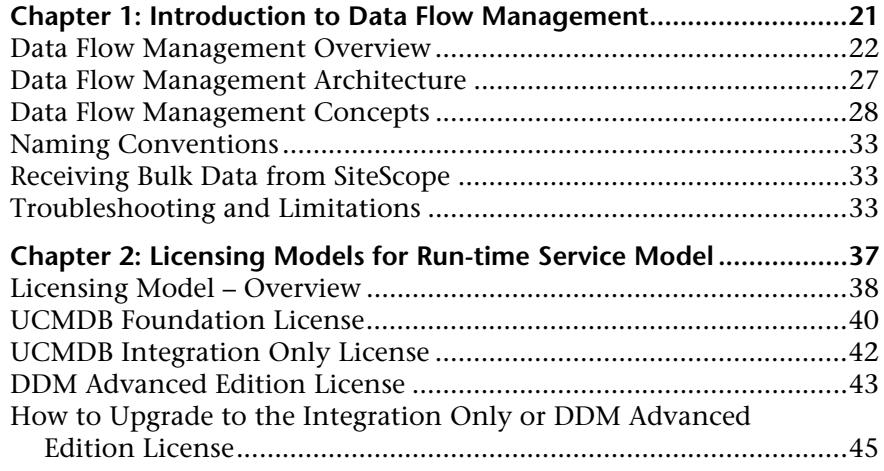

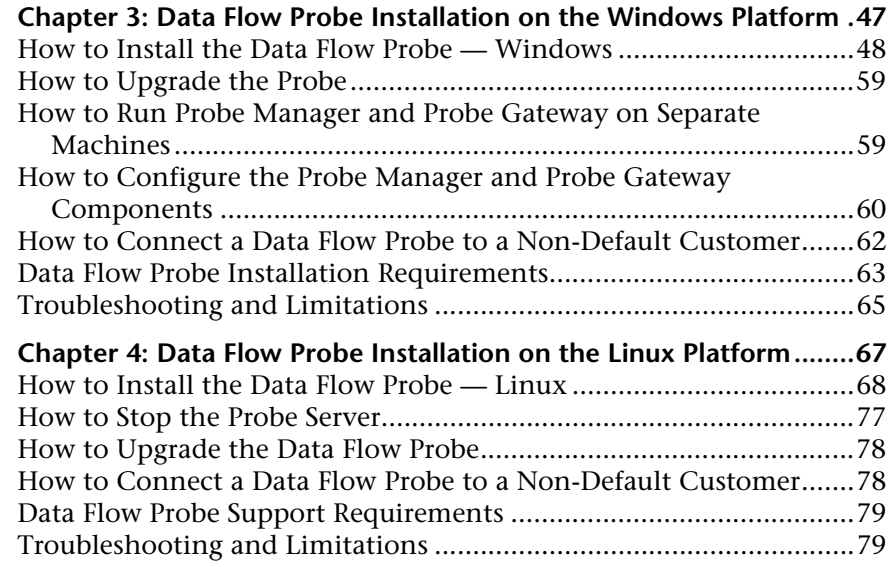

#### **[PART II: DATA FLOW MANAGEMENT SETUP](#page-80-0)**

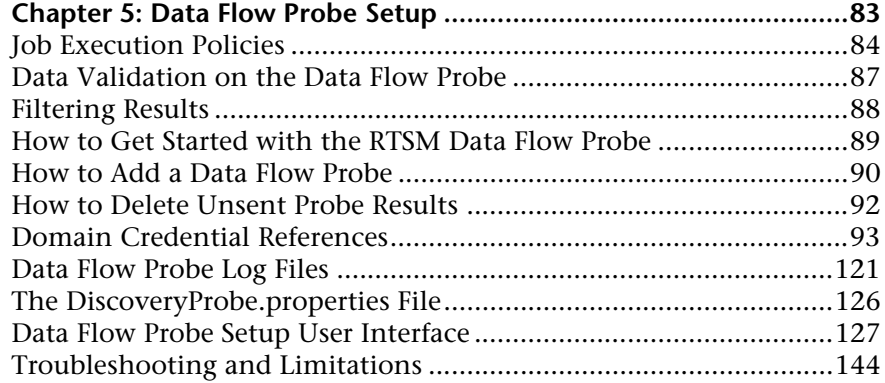

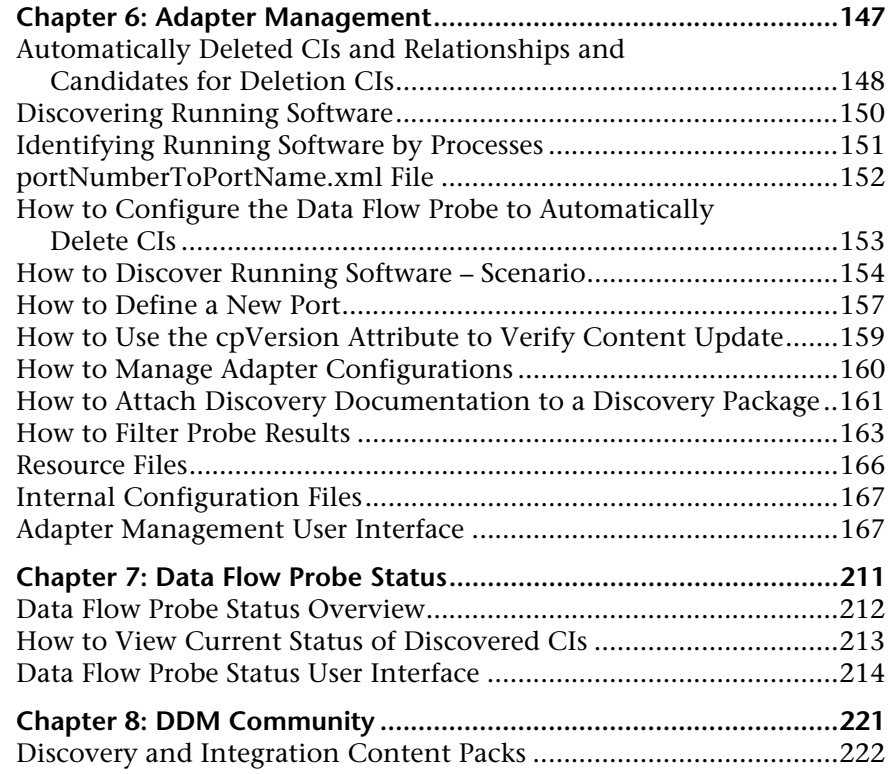

#### **[PART III: INTEGRATION](#page-222-0)**

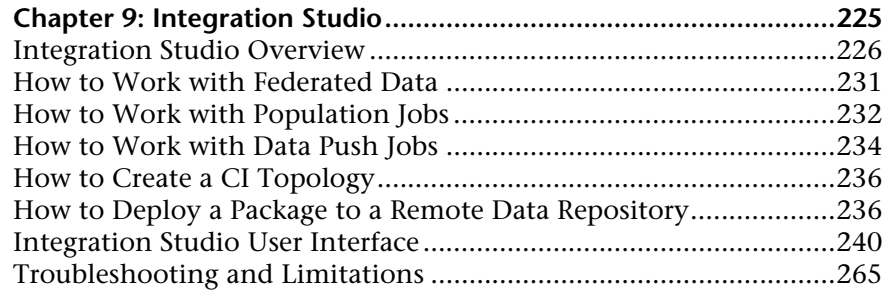

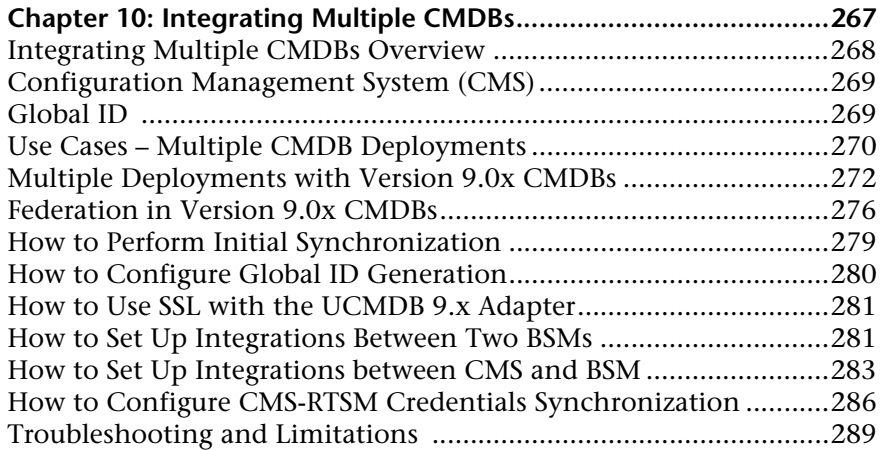

#### **[PART IV: DISCOVERY](#page-292-0)**

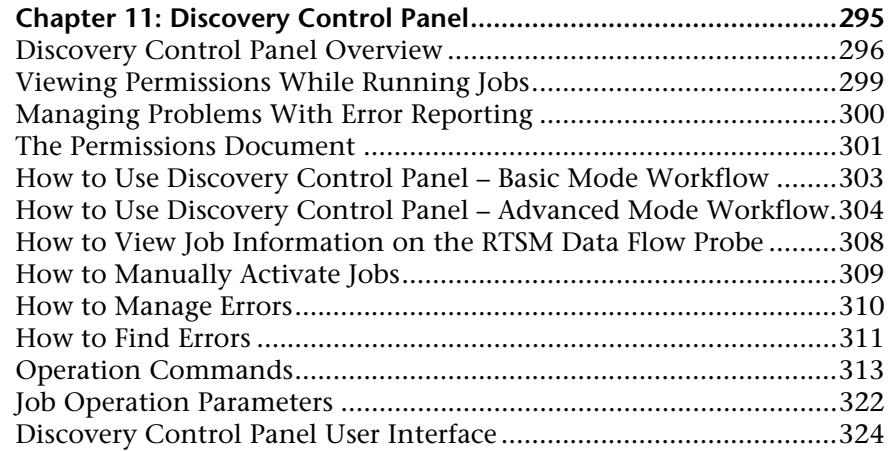

#### **[PART V: RECONCILIATION](#page-402-0)**

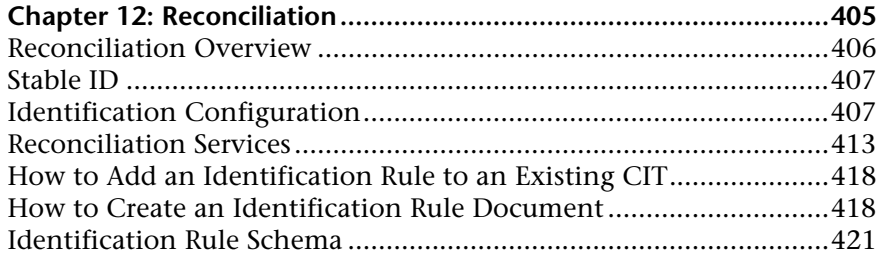

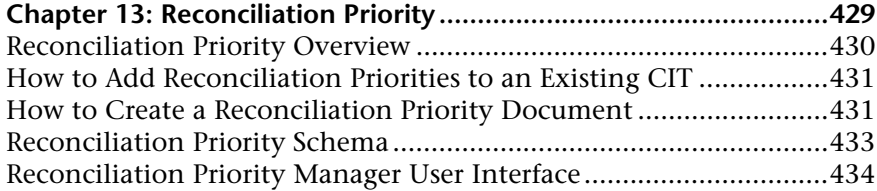

#### **[PART VI: HARDENING](#page-440-0)**

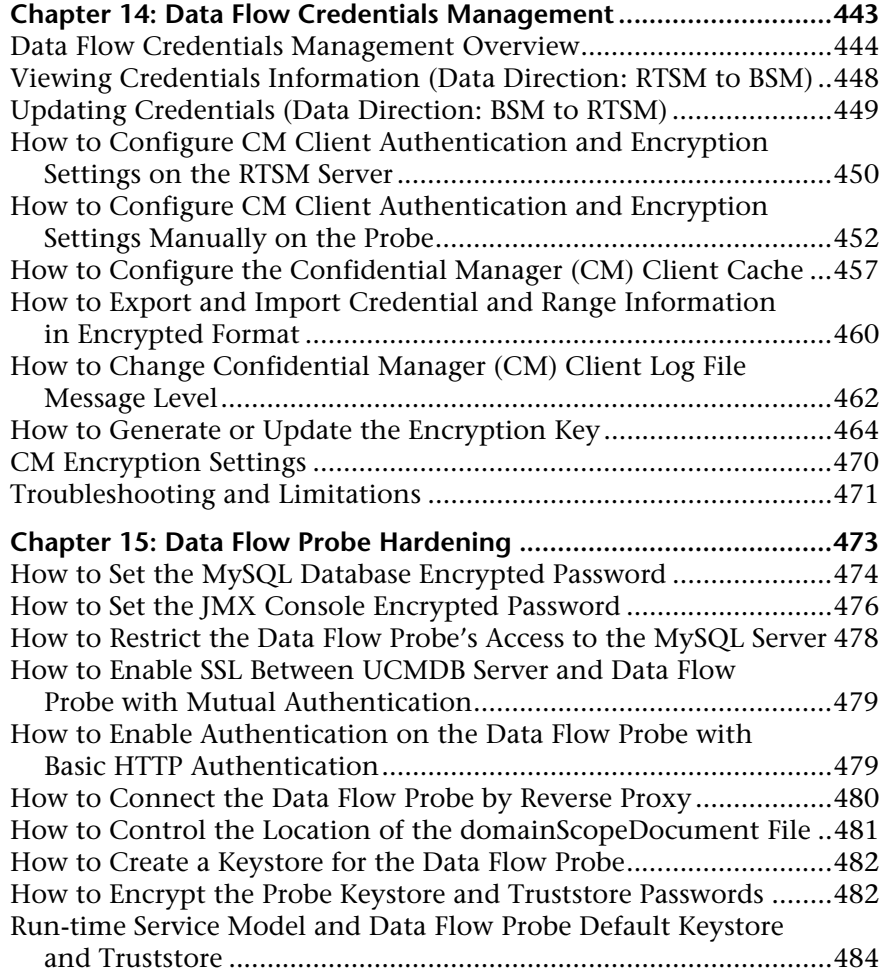

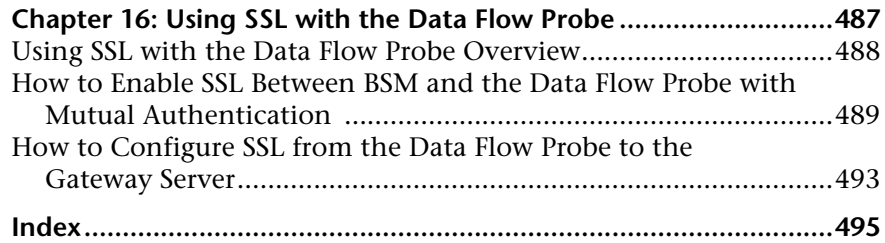

# <span id="page-12-0"></span>**Welcome to This Guide**

This guide describes the applications that enable data flow management. These applications include the Integration Studio and Discovery.

For details on working with DFM content, see the *HP Universal CMDB Discovery and Integration Content Guide* PDF. This book is available on the HP Software Product Manuals Web site (http://h20230.www2.hp.com/selfsolve/ manuals) under the Universal CMDB (Application Mapping) product.

#### **This chapter includes:**

- ➤ [How This Guide Is Organized on page 13](#page-12-1)
- ➤ [Who Should Read This Guide on page 14](#page-13-0)
- ➤ [How Do I Find the Information That I Need? on page 15](#page-14-0)
- ➤ [Additional Online Resources on page 17](#page-16-0)
- ➤ [Documentation Updates on page 18](#page-17-0)

# <span id="page-12-1"></span>**How This Guide Is Organized**

The guide contains the following parts:

#### **Part I [Introduction](#page-18-1)**

Describes the components of Data Flow Management, including the Integration Studio and discovery. Describes RTSM licensing policies and Data Flow Probe installation.

#### **Part II [Data Flow Management Setup](#page-80-1)**

Describes how to set up HP Business Service Management to discover components running in your environment.

#### **Part III [Integration](#page-222-1)**

Explains how to define adapters to include data in the RTSM from other sources.

#### **Part IV [Discovery](#page-292-1)**

Describes how to activate jobs that discover the components of your system

#### **Part V [Reconciliation](#page-402-1)**

Explains how to match and identify entities from different data repositories.

#### **Part VI [Hardening](#page-440-1)**

Explains how to harden Data Flow Management and the Data Flow Probe and how to configure SSL with your BSM platform and Data Flow Probe.

# <span id="page-13-0"></span>**Who Should Read This Guide**

This guide is intended for the following users of HP Business Service Management:

- ➤ HP Business Service Management administrators
- ➤ HP Business Service Management platform administrators
- ➤ HP Business Service Management application administrators
- ➤ HP Business Service Management data collector administrators

Readers of this guide should be knowledgeable about enterprise system administration, have familiarity with ITIL concepts, and be knowledgeable about BSM in general and the Operational Database technology specifically.

# <span id="page-14-0"></span>**How Do I Find the Information That I Need?**

This guide is part of the HP BSM Documentation Library. This Documentation Library provides a single-point of access for all BSM documentation.

You can access the Documentation Library by doing the following:

- ➤ In BSM, select **Help > Documentation Library**.
- ➤ From a BSM Gateway Server machine, select **Start > Programs > HP Business Service Management > Documentation**.

# **Topic Types**

Within this guide, each subject area is organized into topics. A topic contains a distinct module of information for a subject. The topics are generally classified according to the type of information they contain.

This structure is designed to create easier access to specific information by dividing the documentation into the different types of information you may need at different times.

Three main topic types are in use: **Concepts**, **Tasks**, and **Reference**. The topic types are differentiated visually using icons.

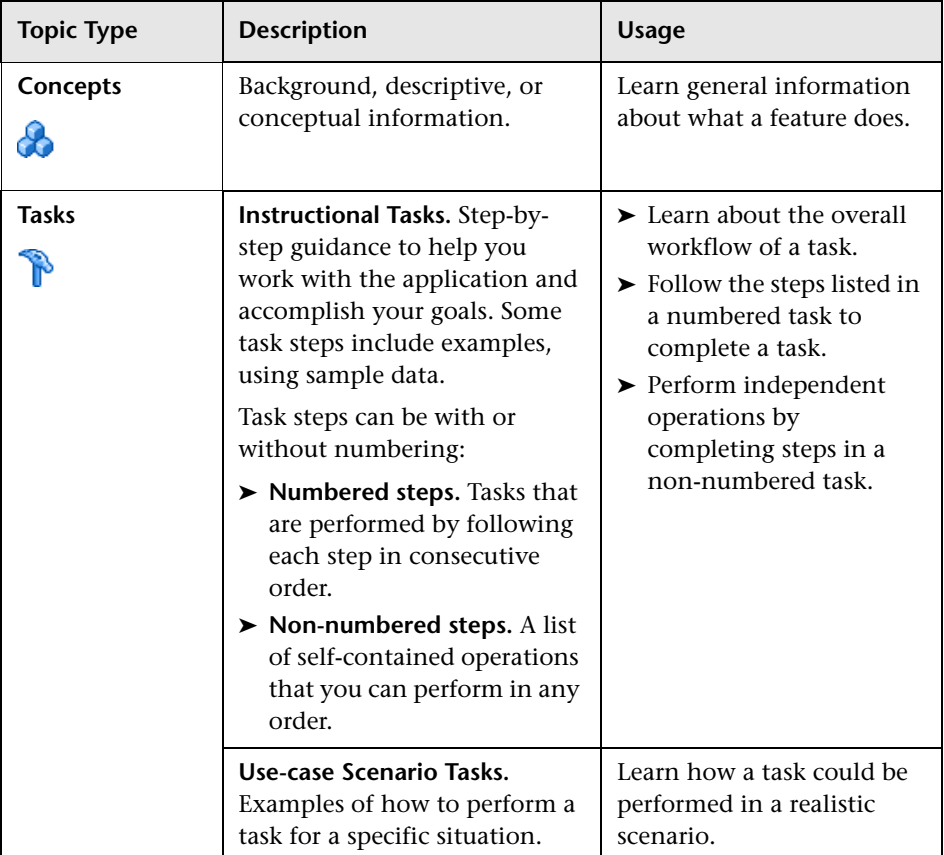

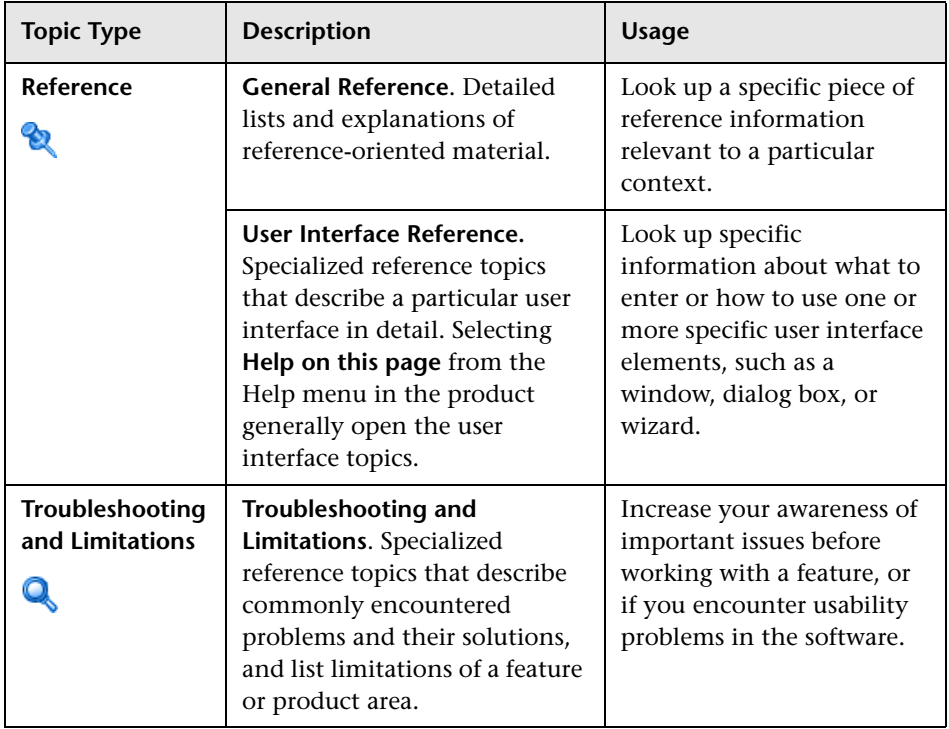

# <span id="page-16-0"></span>**Additional Online Resources**

**Troubleshooting & Knowledge Base** accesses the Troubleshooting page on the HP Software Support Web site where you can search the Self-solve knowledge base. Choose **Help** > **Troubleshooting & Knowledge Base**. The URL for this Web site is http://h20230.www2.hp.com/troubleshooting.jsp.

**HP Software Support** accesses the HP Software Support Web site. This site enables you to browse the Self-solve knowledge base. You can also post to and search user discussion forums, submit support requests, download patches and updated documentation, and more. Choose **Help** > **HP Software Support**. The URL for this Web site is www.hp.com/go/hpsoftwaresupport.

Most of the support areas require that you register as an HP Passport user and sign in. Many also require a support contract.

To find more information about access levels, go to:

http://h20230.www2.hp.com/new\_access\_levels.jsp

To register for an HP Passport user ID, go to:

http://h20229.www2.hp.com/passport-registration.html

**HP Software Web site** accesses the HP Software Web site. This site provides you with the most up-to-date information on HP Software products. This includes new software releases, seminars and trade shows, customer support, and more. Choose **Help > HP Software Web site**. The URL for this Web site is www.hp.com/go/software.

# <span id="page-17-0"></span>**Documentation Updates**

HP Software is continually updating its product documentation with new information.

To check for recent updates, or to verify that you are using the most recent edition of a document, go to the HP Software Product Manuals Web site (http://h20230.www2.hp.com/selfsolve/manuals).

# **Part I**

# <span id="page-18-1"></span><span id="page-18-0"></span>**Introduction**

**1**

# <span id="page-20-0"></span>**Introduction to Data Flow Management**

This chapter includes:

#### **Concepts**

- ➤ [Data Flow Management Overview on page 22](#page-21-0)
- ➤ [Data Flow Management Architecture on page 27](#page-26-0)
- ➤ [Data Flow Management Concepts on page 28](#page-27-0)

#### **Reference**

- ➤ [Naming Conventions on page 33](#page-32-0)
- ➤ [Receiving Bulk Data from SiteScope on page 33](#page-32-1)

**[Troubleshooting and Limitations](#page-32-2)** on page 33

**Note for HP Universal CMDB Configuration Manager users:** The Data Flow Management modules are available only when you are logged in to UCMDB in **Actual** state.

# **Concepts**

# <span id="page-21-0"></span>*Data Flow Management Overview*

This section includes the following topics:

- ➤ ["RTSM Integrations" on page 22](#page-21-1)
- ➤ ["Discovery" on page 23](#page-22-0)
- ➤ ["Data Flow Management Modules" on page 24](#page-23-0)
- ➤ ["Reconciliation" on page 26](#page-25-0)

#### <span id="page-21-1"></span>**RTSM Integrations**

You use the Integration Studio to set up integrations with external data repositories.

An integration type can be:

- ➤ **Population.** Integration that populates the RTSM with CI and relationship information.
- ➤ **Federation**. Integration that retrieves CIs and relationships from an external repository whenever the data is requested in an ad-hoc fashion.
- ➤ **Data Push**. Integration that pushes CIs and relationships from the RTSM to an external data repository.

Each integration adapter supports certain types of integrations. For example, an integration adapter that supports both Population and Federation types can retrieve data periodically for storage within the CMDB or upon query time; both of these configurations can co-exist within a single integration.

For details, see ["Integration Studio" on page 225](#page-224-1).

# <span id="page-22-0"></span>**Discovery**

The Discovery process is the mechanism that enables you to collect information about your IT infrastructure resources and their interdependencies. Discovery automatically discovers and maps logical application assets in Layers 2 through 7 of the Open System Interconnection (OSI) Model.

Discovery discovers resources such as applications, databases, network devices, servers, and so on. Each discovered IT resource is delivered to, and stored in, the configuration management database (CMDB) where the resource is represented as a managed CI.

Discovery is an ongoing, automatic process that continuously detects changes that occur in the IT infrastructure and updates the CMDB accordingly. You do not need to install any agents on the devices to be discovered.

Following installation, the network on which the RTSM Data Flow Probe is located, the host on which the Probe resides, and the host's IP address are automatically discovered and a CI is created for each of these objects. These discovered CIs populate the CMDB. They act as triggers that activate a Discovery job. Every time a job is activated, the job discovers more CIs, which in turn are used as triggers for other jobs. This process continues until the entire IT infrastructure is discovered and mapped.

Once you configure Discovery and activate the required discovery jobs, Discovery runs on the system, discovers system components, and saves them as CIs in the CMDB. You can discover new objects manually or automatically. Objects that are outside the Probe's network require additional, manual configuration.

For details on discovering and integrating components on your system, see the *HP Universal CMDB Discovery and Integration Content Guide* PDF. This book is available on the HP Software Product Manuals Web site (http:// h20230.www2.hp.com/selfsolve/manuals) under the Universal CMDB (Application Mapping) product.

**Note:** This guide assumes that the RTSM Data Flow Probe is installed in the default location, **C:\hp\UCMDB\DataFlowProbe\**.

#### <span id="page-23-0"></span>**Data Flow Management Modules**

**Note for HP Universal CMDB Configuration Manager users:** The Data Flow Management modules are available only when you are logged into UCMDB in **Actual** state.

Data Flow Management (DFM) includes the following application modules:

- ➤ ["Integration Studio" on page 24](#page-23-1)
- ➤ ["Reconciliation Priority" on page 25](#page-24-0)
- ➤ ["Discovery Control Panel" on page 25](#page-24-1)
- ➤ ["Data Flow Probe Setup" on page 25](#page-24-2)
- ➤ ["Adapter Management" on page 25](#page-24-3)
- ➤ ["DDM Community" on page 25](#page-24-4)
- ➤ ["Data Flow Probe Status" on page 26](#page-25-1)

#### <span id="page-23-1"></span>**Integration Studio**

The Integration Studio module enables you to set up BSM integrations to define and control data flows from external data repositories to the RTSM, or from the RTSM to external data repositories.

For details, see ["Integration Studio" on page 225](#page-224-1).

#### <span id="page-24-1"></span>**Discovery Control Panel**

The Discovery Control Panel application module enables you to manage the Discovery process to discover the CIs and relationships of your IT infrastructure. You control the process by activating discovery jobs. You can choose to activate all or some of the jobs in a module. You can also edit discovery jobs, and schedule a job to run at a certain time.

For details, see ["Discovery Control Panel" on page 295.](#page-294-1)

#### <span id="page-24-2"></span>**Data Flow Probe Setup**

The Data Flow Probe Setup module enables you to add Probes to the system and to edit existing Probes. You define the network range that each Probe covers. From the Data Flow Probe Setup you also manage credentials. The credentials are used for both Discovery and Integrations purposes.

For details, see ["Data Flow Probe Setup" on page 83](#page-82-1).

#### <span id="page-24-0"></span>**Reconciliation Priority**

The Reconciliation Priority module enables you to specify the reconciliation priority for a particular integration point, CIT, or attribute.

For details, see ["Reconciliation Priority" on page 429](#page-428-1).

#### <span id="page-24-3"></span>**Adapter Management**

The Adapter Management module enables you to edit adapters, scripts, and configuration files. You can also replace or remove external resources needed in Discovery or Integration.

For details, see ["Adapter Management" on page 147.](#page-146-1)

#### <span id="page-24-4"></span>**DDM Community**

The DDM Community Web site provides you with a convenient way to obtain the latest Discovery and Integration Content Pack. You need an HP Passport user name and password to log in. The URL for this Web site is: https://h20090.www2.hp.com/.

For details, see ["DDM Community" on page 221.](#page-220-1)

#### <span id="page-25-1"></span>**Data Flow Probe Status**

The Data Flow Probe Status module enables you to view the current status of a particular Data Flow Probe: which discovery or integration job the Probe is currently running, execution statistics, and so on. You can also view the report results in a MyBSM portlet.

For details, see ["Data Flow Probe Status" on page 211](#page-210-1).

#### <span id="page-25-0"></span>**Reconciliation**

The Reconciliation process consists of two important steps:

- ➤ **Identification**. The process by which CIs and relationships within the RTSM are identified against existing CIs within the RTSM, other CIs within the same bulk, or CIs coming from various federated data sources.
- ➤ **Reconciliation Priority**. The process by which the RTSM reconciliation engine decides how to deal with conflicting data. When conflicting values are given for the same CI attribute by different integrations, the RTSM reconciliation engine resolves the conflict by looking at the reconciliation priority assigned to each integration.

By default, unless you customize the reconciliation priorities within the Reconciliation Priority Manager, the RTSM reconciliation engine uses the last reported value as the most accurate; all integrations have exactly the same priority.

For details about reconciliation, see ["Reconciliation" on page 405](#page-404-1).

For details about the Reconciliation Priority Manager, see ["Reconciliation](#page-438-0)  [Priority Window" on page 439](#page-438-0).

## <span id="page-26-0"></span>*C* Data Flow Management Architecture

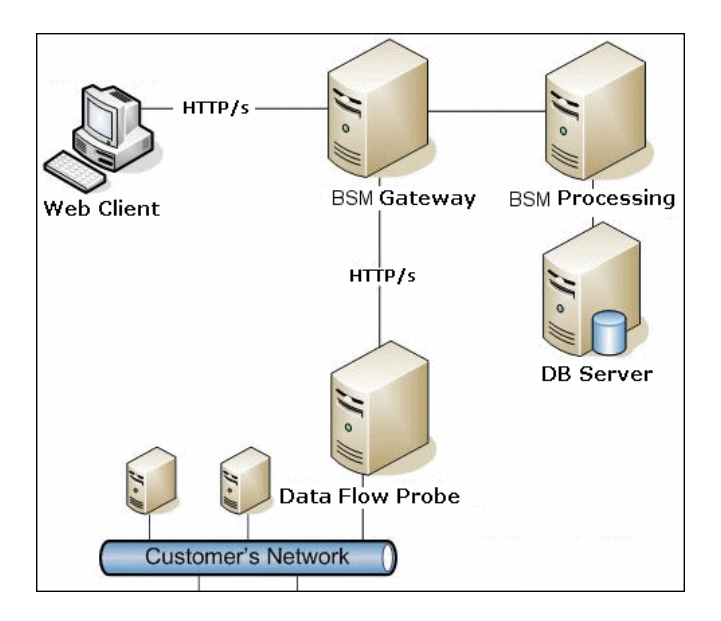

Data Flow Management architecture is deployed as follows:

- ➤ The Data Flow Probe is responsible for the data flow to and from external data repositories (data push or population) and for performing discovery. Federation is always run directly from the RTSM Server and does not leverage the Probe infrastructure. Generally, data push runs from the RTSM Server, but uses the Probe in cases where the adapter is based on the Data Push Adapter platform.
- ➤ The Data Flow Probe initiates communication with the RTSM Server using http or https traffic, enabling the product to bypass possible firewalls.
- ➤ If Data Flow Probe is used only for data synchronization between BSM and CMS or between two BSMs and not for Discovery, it can reside on the BSM gateway machine. If there are several gateway machines, one of the gateways can be chosen to run the Data Flow Probe.

# <span id="page-27-0"></span>*Data Flow Management Concepts*

This section describes the main topics of Data Flow Management:

- ➤ ["Data Flow Probe" on page 28](#page-27-1)
- ➤ ["Communication Protocols" on page 28](#page-27-2)
- ➤ ["Discovery and Integration Adapters" on page 29](#page-28-0)
- ➤ ["Discovery Modules" on page 30](#page-29-0)
- ➤ ["Discovery and Integration Content Packs" on page 31](#page-30-0)
- ➤ ["Integration Points" on page 31](#page-30-1)
- ➤ ["Discovery Jobs" on page 31](#page-30-2)
- ➤ ["Discovery Wizards" on page 31](#page-30-3)
- ➤ ["Agentless Discovery" on page 32](#page-31-0)
- ➤ ["Trigger CIs and Trigger Queries" on page 32](#page-31-1)

#### <span id="page-27-1"></span>**Data Flow Probe**

The RTSM Data Flow Probe is the main component responsible for requesting tasks from the server, scheduling tasks, executing them, and sending the results back to the BSM Server. You define a range of network addresses for a specific, installed Probe. Each Probe is identified by its name, chosen as part of the Data Flow Probe installation process.

## <span id="page-27-2"></span>**Communication Protocols**

Discovery of the IT infrastructure components uses protocols such as SNMP, WMI, JMX, Telnet, and so on. For details, see ["Domain Credential](#page-92-1)  [References" on page 93](#page-92-1).

#### <span id="page-28-0"></span>**Discovery and Integration Adapters**

An adapter can be of one of the following types:

- ➤ **Jython Adapter**. An adapter based on a set of Jython scripts that are executed sequentially. For details, see "Create Jython Code" in the *RTSM Developer Reference Guide*.
- ➤ **Java Adapter**. An adapter based on Java code that implements the various DFM interfaces and is wrapped in a JAR file. For details, see "Developing Java Adapters" in the *RTSM Developer Reference Guide*.
- ➤ **Generic DB Adapter**. An adapter that uses SQL queries and maps database tables to CIs and relationships by using an ORM file. For details, see "Developing Generic Database Adapters" in the *RTSM Developer Reference Guide*.
- ➤ **Generic Push Adapter.** An adapter that uses a mapping file and Jython scripts to push data to an external data repository. For details, see "Developing Push Adapters" in the *RTSM Developer Reference Guide*.

The adapters themselves do not contain information about the target to which they are to connect and from which they are to retrieve information. For data flow to be configured and set up correctly, adapters require further context information, which can include an IP address, port information, credentials, and so on.

For discovery adapters (adapters used for performing Discovery), the additional information is brought from the Trigger CIs attached to the Discovery Jobs; for integration adapters, the information is being manually fed when creating the integration or taken from the selected Trigger CI.

For details on making adapter changes, see ["Adapter Management Window"](#page-182-0)  [on page 183](#page-182-0). For details on creating adapters, see "Adapter Development and Writing" in the *RTSM Developer Reference Guide*.

#### **Input Queries**

**Note:** Input queries refer only to Discovery-based integrations.

Each adapter is assigned an Input query that is used for two functions:

➤ **The Input query defines a minimal set of requirements** for every Trigger CI included in a job or integration that triggers this adapter. (This is true even when no trigger query is associated with the job.)

For example, an Input query can query for IPs related to nodes with an SNMP agent installed and discovered on them. Only IPs with installed SNMP agents can trigger this adapter. This prevents the case where a user could manually create a Trigger CI that adds all IPs as triggers to an adapter.

➤ **An Input query defines how to retrieve data information from the RTSM.** Destination data information, even if it is not included in a Trigger CI, can be retrieved by the Input query. The Input query defines **how** to retrieve the information.

For example, you can define a relationship between a Trigger CI (a node with the node name of **SOURCE**) and the target CI and then can refer to the target CI according to this node name, in the Triggered CI Data pane. For details, see ["Input Pane" on page 169.](#page-168-0)

For details on using input queries when writing adapters, see "Step 1: Create an Adapter" in the *RTSM Developer Reference Guide*.

#### <span id="page-29-0"></span>**Discovery Modules**

The module is a grouping of discovery jobs that logically belong together, can be operated and managed together, and so on. This helps to reduce clutter in the main view when many jobs need to be written, and can also offer better manageability.

When creating a job, you should choose a module for it or create a new module. If you are creating several jobs, the best practice is to split them into logical groups and assign them to modules accordingly.

Discovery Modules support a hierarchy of folders, to facilitate easy finding of the relevant discovery capability.

#### <span id="page-30-0"></span>**Discovery and Integration Content Packs**

The latest Discovery and Integration content for RTSM is delivered as a Content Pack available for download via the HP Live Network. For details on downloading and installing Content Packs, see ["DDM Community" on](#page-220-1)  [page 221](#page-220-1).

By downloading the latest Content Pack, you ensure that your system is up to date with the latest defect fixes and content functionality. Content Packs are released in a separate release train and are installed on top of the current product platform.

## <span id="page-30-1"></span>**Integration Points**

Integration points are entities used to set up RTSM integrations. Each integration point is created with a selected integration adapter and the additional configuration information required to set up the integration. For details on creating integration points, see ["Integration Studio" on page 225](#page-224-1).

# <span id="page-30-2"></span>**Discovery Jobs**

A job enables reuse of a discovery adapter for multiple Discovery process flows. Jobs enable scheduling the same adapter differently over different sets of triggered CIs and also supplying different parameters to each set. You launch a discovery by activating the relevant set of discovery jobs that must be run. Relevant trigger CIs are automatically added to the activated discovery jobs based on their trigger queries.

For details, see ["Discovery Control Panel" on page 295.](#page-294-1)

## <span id="page-30-3"></span>**Discovery Wizards**

You use one of the Discovery wizards (to discover the infrastructure, databases, and J2EE applications) when you need to use the default values set for IP ranges, network credentials, and so on. For details on using a wizard, see ["Basic Mode Window" on page 328](#page-327-0).

# <span id="page-31-0"></span>**Agentless Discovery**

Discovery is an agentless technology that discovers IT environment components through a dedicated RTSM Data Flow Probe residing on the customer's site.

Although Discovery is agentless: It does not require the installation of dedicated agents on the servers that are to be discovered, but it depends on agents that are already installed such as SNMP, WMI, TELNET, SSH, NETBIOS, and others. Other discovery capabilities are based on application-specific protocols such as SQL, JMX, SAP, Siebel, and so on. For details, see ["Domain Credential References" on page 93.](#page-92-1)

# <span id="page-31-1"></span>**Trigger CIs and Trigger Queries**

A Trigger CI is a CI in the CMDB that activates a discovery job. Every time a job is activated, the job may discover additional CIs, which in turn are used as triggers for other jobs. This process continues until the entire IT infrastructure is discovered and mapped.

For details on adding Trigger CIs to a job, see ["Discovery Status Pane" on](#page-345-0)  [page 346.](#page-345-0)

A Trigger query associated with a job is a subset of the Input query, and defines which specific CIs should automatically trigger a job. If an Input query queries for IPs running SNMP, a Trigger query queries for IPs running SNMP in the range 195.0.0.0-195.0.0.10.

**Note:** A Trigger query must refer to the same objects as the Input query. For example, if an Input query of an adapter queries for IPs running SNMP, you cannot define a Trigger query for an associated job to query for IPs connected to a node. This is because some of the IPs may not be connected to an SNMP object, as required by the Input query.

# **Reference**

# <span id="page-32-0"></span>**R** Naming Conventions

When naming entities in Data Flow Management, you can use the following characters: a-z, A-Z, 0-9. When entering IP addresses, use only digits and asterisks (\*).

# <span id="page-32-1"></span>**Receiving Bulk Data from SiteScope**

SiteScope results can be sent to BSM zipped or unzipped. The request includes a parameter that indicates to BSM whether the results being sent are in zipped or unzipped format.

#### **To send SiteScope results in a zipped format:**

- **1** Open the following file: **C:\hp\UCMDB\DataFlowProbe\conf\DiscoveryProbe.properties**
- **2** Locate the line beginning **appilog.agent.probe.send.results.zipped**.
- **3** Change the value to **true**.
- **4** Restart the Probe so that it is updated with the changes.

SiteScope results are zipped before being sent to BSM.

# <span id="page-32-2"></span>**Q** Troubleshooting and Limitations

For details on using the log files to perform basic troubleshooting, see:

- ➤ ["Data Flow Probe Log Files" on page 121](#page-120-1)
- ➤ "Data Flow Management Log Files" in the *RTSM Administration Guide* This section includes the following topics:
- ➤ ["Data Flow Management Modules Are Not Available" on page 34](#page-33-0)
- ➤ ["Discovery Results Do Not Appear in the Topology Map" on page 34](#page-33-1)
- ➤ ["Networks and IPs" on page 34](#page-33-2)
- ➤ ["TCP Ports" on page 35](#page-34-0)
- ➤ ["Discover Resources on a Windows XP Machine" on page 35](#page-34-1)
- ➤ ["Limitations" on page 35](#page-34-2)

#### <span id="page-33-0"></span>**Data Flow Management Modules Are Not Available**

**Problem.** The Data Flow Management modules are not available.

**Solution for Configuration Manager users:** To use the Data Flow Management modules, you must be logged in to UCMDB in **Actual** state.

## <span id="page-33-1"></span>**Discovery Results Do Not Appear in the Topology Map**

**Problem.** Data that should have been discovered during the Discovery process does not appear in the topology map.

**Verification.** The RTSM cannot retrieve the data or build the query results. Check the Statistics Results pane. If the CIs were not created, the problem is occurring during the Discovery process.

**Solution.** Check the error messages in the **probeMgr-services.log** file located in **C:\hp\UCMDB\DataFlowProbe\runtime\logs**.

## <span id="page-33-2"></span>**Networks and IPs**

**Problem.** Not all networks or IPs have been discovered.

**Indication.** Not all the networks or IPs appear in the topology map results.

**Verification.** The IP address range in the Data Flow Probe Setup window does not encompass the scope of the networks or IPs that should have been discovered.

**Solution.** Change the scope of the Discovery range:

- **1** Select **Data Flow Management > Data Flow Probe Setup**.
- **2** Select the Probe and the range.
- **3** Change the IP address range in the Ranges box as required.

#### <span id="page-34-0"></span>**TCP Ports**

**Problem.** Not all TCP ports have been discovered.

**Indication.** Not all TCP ports appear in the topology map results.

**Verification.** Open the **portNumberToPortName.xml** file (**Data Flow Management > Adapter Management > DDM Infra > Configuration Files > portNumberToPortName.xml**), and search for the missing TCP ports.

**Solution.** Add the port numbers that should be discovered to the **portNumberToPortName.xml** file.

#### <span id="page-34-1"></span>**Discover Resources on a Windows XP Machine**

**Problem.** Failure to discover resources on a machine running on the Windows platform.

- ➤ **Solution 1**. **Start > Settings > Control Panel > System**. In the Remote tab, verify that the following check box is selected: **Allow users to connect remotely to this computer**.
- ➤ **Solution 2**. In Windows Explorer, select **Tools > Folder Options**. In the View tab, clear the **Use simple file sharing (Recommended)** check box.

# <span id="page-34-2"></span>**Limitations**

➤ When Discovery is installed on a non-English operating system, job and module names are still limited to English characters.

➤ Each Content Pack installation overrides all out-of-the-box resources with the contents of that Content Pack. This means that any changes you made to these resources are lost. This applies to the following resources: Queries, Views, Enrichments, Reports, Discovery Jython scripts, Discovery adapters, Discovery jobs, Discovery resources, Discovery configuration files, Discovery modules, CI Types, and Relationships. (Attributes added to CI Types and Relationships are not overridden).

In general, you should refrain from making changes to out-of-the-box resources. If you must do so, be sure to track your changes so that they can be re-applied after you install a Content Pack. Important general fixes (not specific to your environment) should be sent to CSO so that they can be analyzed and included as part of one of the next Content Packs.
# **Licensing Models for Run-time Service Model**

This chapter includes:

### **Concepts**

- ➤ [Licensing Model Overview on page 38](#page-37-0)
- ➤ [UCMDB Foundation License on page 40](#page-39-0)
- ➤ [UCMDB Integration Only License on page 42](#page-41-0)
- ➤ [DDM Advanced Edition License on page 43](#page-42-0)

### **Tasks**

➤ [How to Upgrade to the Integration Only or DDM Advanced Edition](#page-44-0)  [License on page 45](#page-44-0)

# **Concepts**

### <span id="page-37-0"></span>**Licensing Model – Overview**

HP Universal CMDB's licensing model is based on three complementary types of license, or licensing levels. The first one, known as the UCMDB Foundation License, is granted free of charge to eligible customers. The other two levels (the UCMDB Integration Only License and the DDM Advanced Edition License) are fee based.

This section includes the following topics:

- ➤ ["Licensing Levels" on page 38](#page-37-1)
- ➤ ["Units of Measure" on page 39](#page-38-0)

### <span id="page-37-1"></span>**Licensing Levels**

#### ➤ **UCMDB Foundation License**

This license grants the rights to:

- ➤ Use UCMDB as the backbone component of select BTO products
- ➤ Integrate UCMDB instances with each other
- ➤ Integrate BTO products with UCMDB, using various types of integrations

#### ➤ **UCMDB Integration Only License**

This license grants the right to integrate third-party (non-HP) products with UCMDB using various types of integrations.

#### ➤ **DDM Advanced Edition License**

This license grants the rights to:

- ➤ Use all Discovery and Dependency Mapping (DDM) capabilities to populate UCMDB
- ➤ Integrate BTO and third-party (non-HP) products with UCMDB, using any type of integration

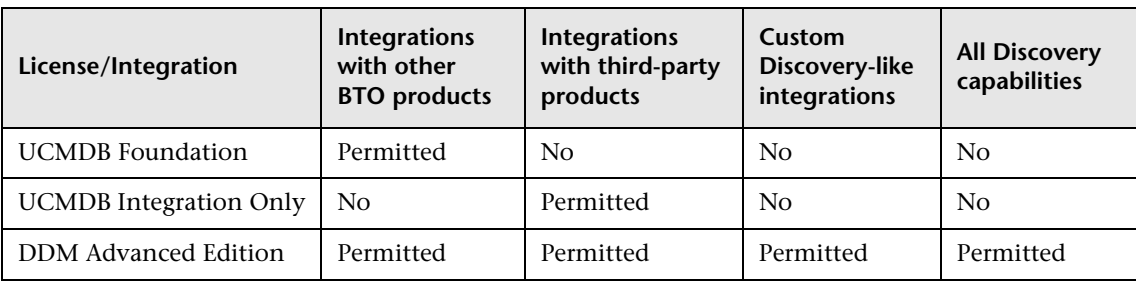

The following table provides an overview of what is permitted with the various licenses:

### <span id="page-38-0"></span>**Units of Measure**

#### ➤ **OS Instance**

Each implementation of the bootable program that can be installed onto a physical system or a partition within the physical system. A physical system can contain multiple Operating System instances.

### ➤ **Managed Server**

A computer system or computer system partition where a bootable program is installed, but not including personal computers or computers primarily serving a single individual.

**Note:** Printers and network devices are not counted as Managed Servers.

# <span id="page-39-0"></span>**UCMDB Foundation License**

This is a no charge entitlement license for the UCMDB product, which is automatically granted to any HP customer who purchases HP Discovery and Dependency Mapping (DDM), HP Service Manager (SM), or HP Asset Manager (AM).

This section also includes:

- ➤ ["Standard BTO Integrations" on page 40](#page-39-1)
- ➤ ["Other Integrations" on page 41](#page-40-0)
- ➤ ["Number of CIs and Relationships" on page 42](#page-41-1)
- ➤ ["Number of UCMDB Instances" on page 42](#page-41-2)
- ➤ ["Number of Data Flow Probe instances" on page 42](#page-41-3)

#### **Note:**

- ➤ Customers who purchase HP Application Performance Manager (APM) version 9.0x or later are automatically granted a no-charge license to use the embedded UCMDB component labeled as Run-time Service Model (RTSM) and to integrate BTO products with RTSM. As a result, APM customers do not have and do not need a UCMDB Foundation license.
- ➤ APM was formerly known as HP Business Availability Center version 8.0x (BAC) and RTSM as the Operational Database (ODB).

### <span id="page-39-1"></span>**Standard BTO Integrations**

With this license, you are entitled to integrate the following BTO products with UCMDB:

- ➤ HP Universal CMDB \* (different instance)
- ➤ HP Asset Manager \*
- ➤ HP Service Manager \*
- ➤ HP DDM Inventory
- ➤ HP Network Node Manager
- ➤ HP Storage Essentials
- ➤ HP Systems Insight Manager
- (\*) bi-directional integration

Data flows between these products are implemented by means of adapters provided out-of-the-box with HP Universal CMDB or bundled under the SACM solution. Most adapters can leverage the Data Flow Probe infrastructure of HP Universal CMDB - except those supporting a federation data flow or the push data flow from UCMDB to SM, due to a technical restriction.

**Note:** The data flow from UCMDB to Asset Manager relies on a Connect-It connector, which is licensed free of charge to AM customers.

The right granted by the UCMDB Foundation license to integrate BTO products with UCMDB does not remove the need for customers to properly license these products in the first place.

### <span id="page-40-0"></span>**Other Integrations**

With this license, you are also entitled to integrate BTO products with UCMDB using:

- ➤ Standard integrations provided by HP partners (additional charges may apply)
- ➤ Custom data exchange integrations (the Generic DB Adapter, the Generic Push Adapter and customer-developed Java adapters)
- ➤ The HP Universal CMDB Web Service API and the HP Universal CMDB API (Java)
- ➤ But not Discovery-like integrations (those created using Jython adapters)

### <span id="page-41-1"></span>**Number of CIs and Relationships**

The UCMDB Foundation License does not restrict the number of CIs and relationships that can be stored in UCMDB or exchanged between UCMDB and other BTO products. The only limitation is physical capacity and performance.

### <span id="page-41-2"></span>**Number of UCMDB Instances**

The UCMDB Foundation License does not restrict the number of UCMDB instances that can be deployed in a customer environment for the purpose of implementing development, test, production, HA and/or DR platforms. However, technical limitations may apply regarding how data can be managed and exchanged in a multi-instance installation. Servers that are discovered with DDM or sourced from a third-party product only need to be counted once under the DDM Advanced Edition license or the UCMDB Integration Only license, even if they appear in several UCMDB instances for the purpose of operational management.

### <span id="page-41-3"></span>**Number of Data Flow Probe instances**

The UCMDB Foundation License does not restrict the number of Data Flow Probe instances that can be deployed in a customer environment for the purpose of hosting discovery or integration adapters. However, technical limitations may apply regarding the maximum number of probes that can be used with UCMDB. Also, as mentioned above, some adapters cannot be hosted by a probe.

# <span id="page-41-0"></span>**UCMDB Integration Only License**

This license is based on the Managed Server unit of measure (for details, see ["Units of Measure" on page 39](#page-38-0)). An appropriate quantity of that license must be acquired by customers who need to integrate third-party products with UCMDB.

This section also includes:

- ➤ ["Licensing Rule" on page 44](#page-43-0)
- ➤ ["Valid Types of Integrations" on page 43](#page-42-1)

### **Licensing Rule**

One License To Use (LTU) must be purchased for each Managed Server that is defined in a third-party product and whose definition then gets copied to UCMDB to be recorded in the form of CIs. The UCMDB Integration Only license requires an initial minimum purchase of 100 LTUs.

### <span id="page-42-1"></span>**Valid Types of Integrations**

With this license, you can integrate third-party products with UCMDB using:

- ➤ Standard integrations provided by HP
- ➤ Standard integrations provided by HP partners (additional charges may apply)
- ➤ Custom data exchange integrations (the Generic DB Adapter, the Generic Push Adapter and customer-developed Java adapters)
- ➤ The HP Universal CMDB Web Service API and the HP Universal CMDB API (Java)
- ➤ But not Discovery-like integrations (those created using Jython adapters)

**Note:** HP Universal CMDB provides out-of-the-box adapters for third-party products such as Microsoft SCCM and BMC Atrium CMDB.

# <span id="page-42-0"></span>*B* DDM Advanced Edition License

This license is based on the OS Instance unit of measure (for details, see ["Units of Measure" on page 39\)](#page-38-0). An appropriate quantity of that license must be acquired by customers who need access to all the Discovery and Dependency Mapping capabilities of DDM.

This section also includes:

- ➤ ["Licensing Rule" on page 44](#page-43-0)
- ➤ ["Discovery and Dependency Mapping" on page 44](#page-43-1)
- $\blacktriangleright$  ["Integrations" on page 44](#page-43-2)
- ➤ ["DDM Inventory No Charge Entitlement with DDM Advanced Edition"](#page-43-3)  [on page 44](#page-43-3)

### <span id="page-43-0"></span>**Licensing Rule**

One License To Use (LTU) must be purchased for each OS Instance that is discovered by DDM and gets recorded in UCMDB in the form of CIs. The DDM Advanced Edition license requires an initial minimum purchase of 100 LTUs.

Example: A VMware ESX Server hosting one virtual machine requires two licenses to use (LTUs).

Servers that are both discovered by DDM and sourced from a third-party product (to collect additional data) do not need to be counted under the UCMDB Integration Only license. The DDM Advanced Edition license covers that usage scenario.

### <span id="page-43-1"></span>**Discovery and Dependency Mapping**

With this license, you can use the Discovery Control Panel and other related functions to take advantage of all the discovery content available out of the box. In addition, you can create new Jython adapters to discover other resources.

### <span id="page-43-2"></span>**Integrations**

With this license, you can use the Integration Studio to create integration points with BTO and third-party products using Discovery-like integrations (custom Jython adapters).

### <span id="page-43-3"></span>**DDM Inventory No Charge Entitlement with DDM Advanced Edition**

For each LTU purchased under the DDM Advanced Edition license for a given server, you are granted a free DDM Inventory license to collect inventory data on the same server.

### **Tasks**

### <span id="page-44-0"></span>**How to Upgrade to the Integration Only or DDM Advanced Edition License**

When you install BSM, you receive the Universal CMDB Foundation license. To obtain the file needed to upgrade to the Integration Only or DDM Advanced Edition license, contact HP Software Support, then perform the following procedure:

#### **To upgrade your license:**

- **1** Obtain the appropriate file from HP Software Support.
- **2** Replace the **ucmdb\_license.xml** file in the **<BSM root directory>\odb\conf** folder on the Data Processing server machine.

If BSM is installed in a distributed deployment, replace the file on the Gateway Server machine.

- **3** Use the JMX console to force a license change:
	- **a** Launch the Web browser and enter the server address, as follows: **http://<BSM Server Host Name or IP>:21212/jmx-console**.
	- **b** When prompted, enter the JMX Console authentication credentials (if you do not have these credentials, contact your system administrator). The default user name and password are **admin**/**admin**.
	- **c** Under **UCMDB**, click **service=Server Services** to open the Operations page.
	- **d** Locate **getLicense** and enter the following information:

In the Value box for the **customerID** parameter, enter **1**.

#### Click **Invoke**.

Information about the license type, customer name, permitted packages, and whether any applications are blocked is displayed. **Chapter 2** • Licensing Models for Run-time Service Model

# **Data Flow Probe Installation on the Windows Platform**

This chapter includes:

#### **Tasks**

- ➤ [How to Install the Data Flow Probe Windows on page 48](#page-47-0)
- ➤ [How to Upgrade the Probe on page 59](#page-58-0)
- ➤ [How to Run Probe Manager and Probe Gateway on Separate Machines](#page-58-1)  [on page 59](#page-58-1)
- ➤ [How to Configure the Probe Manager and Probe Gateway Components](#page-59-0)  [on page 60](#page-59-0)
- ➤ [How to Connect a Data Flow Probe to a Non-Default Customer](#page-61-0)  [on page 62](#page-61-0)

### **Reference**

➤ [Data Flow Probe Installation Requirements on page 63](#page-62-0)

**[Troubleshooting and Limitations](#page-64-0)** on page 65

## **Tasks**

### <span id="page-47-0"></span>**How to Install the Data Flow Probe — Windows**

The following procedure explains how to install the Data Flow Probe on a Windows platform.

The Probe can be installed before or after you install the BSM Gateway server. However, during Probe installation, you must provide the Server name, so it is preferable to install the Server before installing the Probe.

Verify that you have enough hard disk space available before beginning installation. For details, see ["Data Flow Probe Installation Requirements" on](#page-62-0)  [page 63](#page-62-0).

To distribute overall system load, we recommend installing the Probe on a separate server from the BSM servers.

#### **Important:**

- ➤ After installing the Probe, HP Software recommends that you disable virus scanning on the main directory that is used to store your MySQL table data. The default directory is **C:\hp\UCMDB\DataFlowProbe\MySQL\data**.
- ➤ Before installing the Probe on a Windows 2008 machine, a user must have full control permissions on the file system. In addition, after installing the Probe, verify that the user who will run the Probe has full administration permissions on the file system where the Probe is installed.

#### **To install the RTSM Data Flow Probe:**

 **1** Select **Admin > Platform > Setup and Maintenance > Downloads**.

**Note:** The RTSM Data Flow Probe link in the Downloads page is displayed only if you have purchased a license for Data Flow Management, and if the administrator has added the Probe link to the Downloads page. For details, see "Installing Component Setup Files" in the *HP Business Service Management Deployment Guide* PDF.

- **2** Click the **HPUCMDB\_DataFlowProbe\_903.exe** link. You can open the Setup file or save it to your computer:
	- ➤ If you choose to open the file, it is not saved to your computer, and the setup program starts immediately. In this case, depending on your browser security settings, a security warning dialog box may open. Confirm that you want to proceed.
	- ➤ If you choose to save the file to your computer, double-click the downloaded file to begin installation.

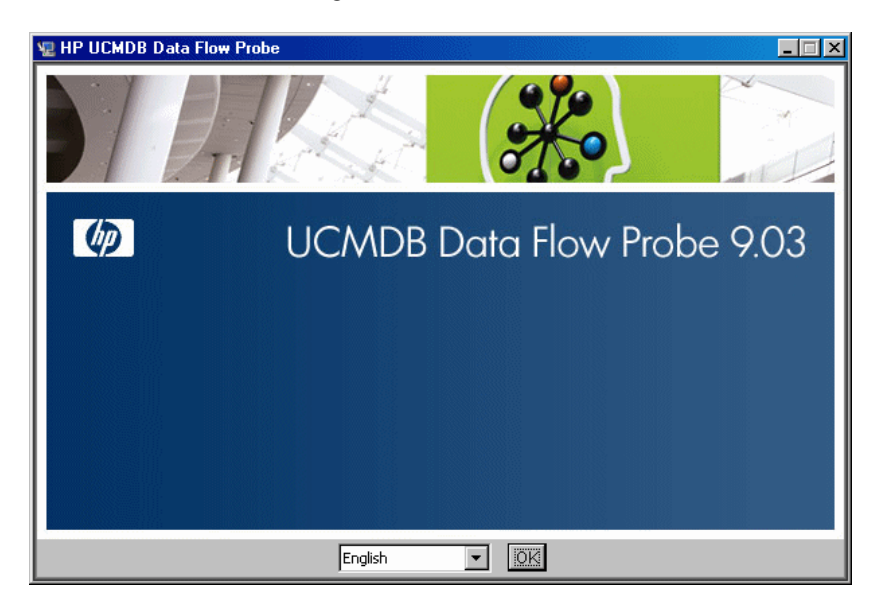

 **3** Choose the locale language and click **OK** to open the Introduction dialog box.

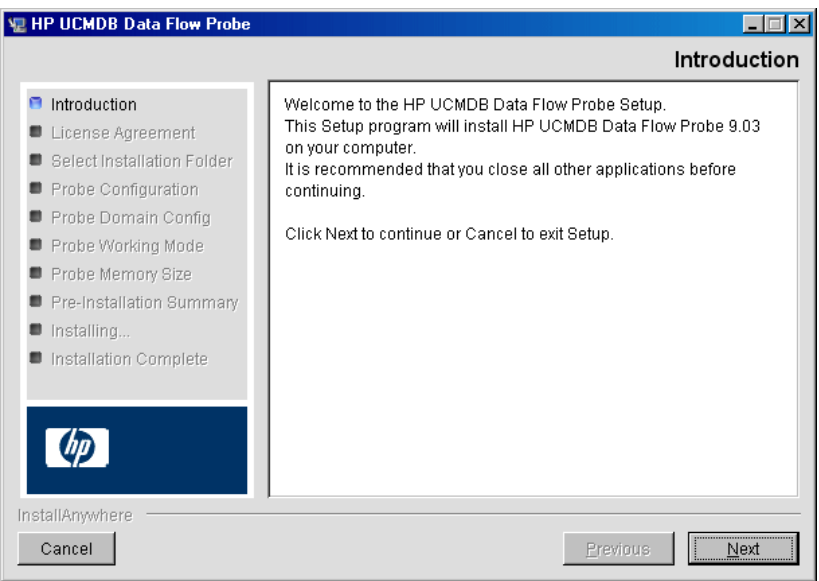

 **4** Click **Next** to continue to the License Agreement.

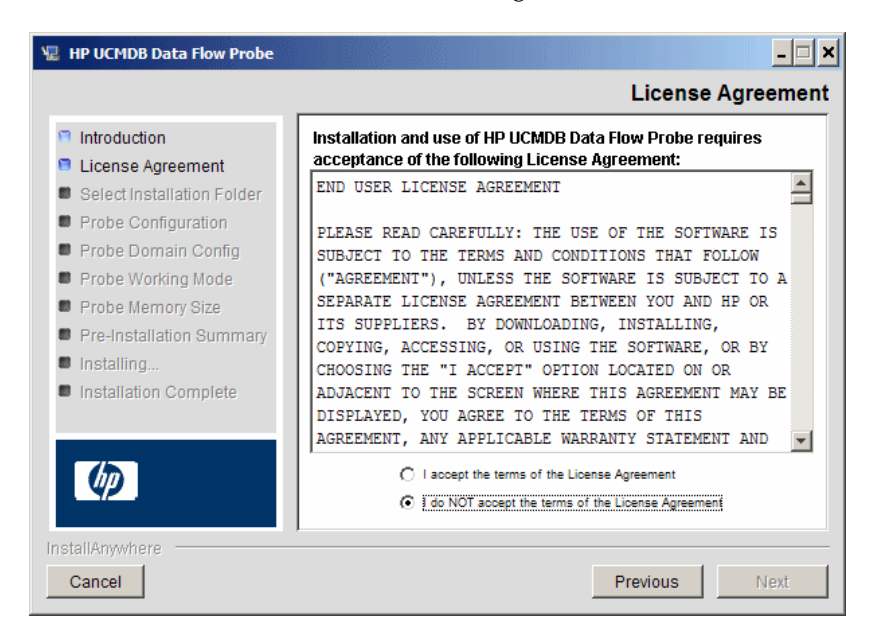

 **5** Accept the terms of the agreement and click **Next** to open the Select Installation Folder dialog box.

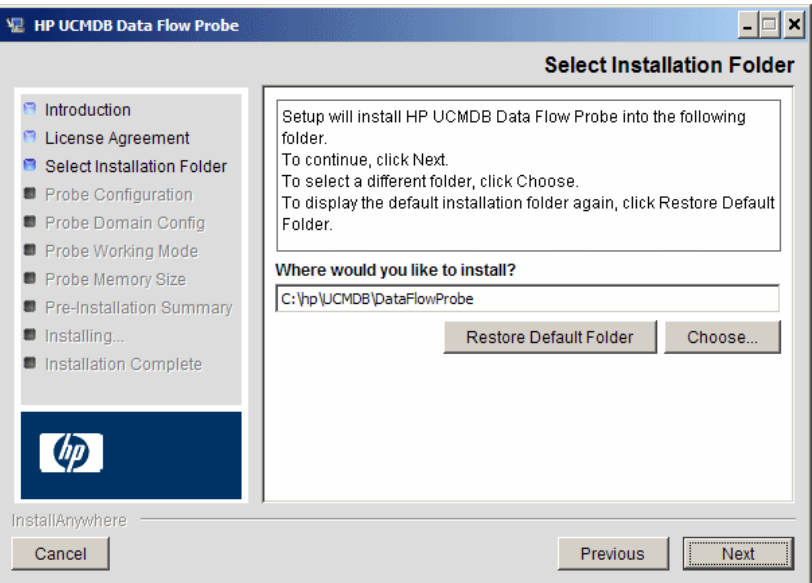

 **6** Accept the default entry or click **Choose** to display a standard Browse dialog box. To install to a different directory, browse to and select the installation folder.

#### **Note:**

- ➤ The installation folder that you select must be empty.
- ➤ To restore the default installation directory, after selecting a directory in the Browse dialog box, click **Restore Default Folder**.

 **7** Click **Next** to open the HP UCMDB Data Flow Probe Configuration dialog box.

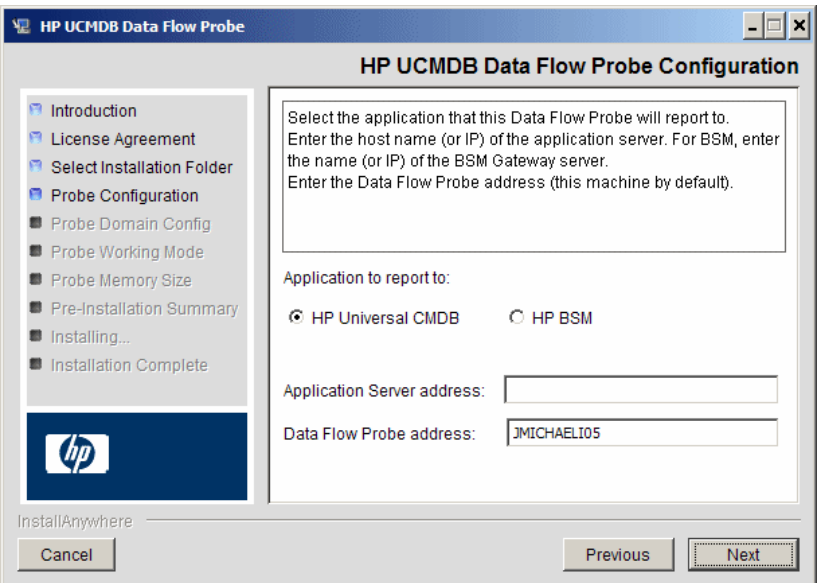

- ➤ **Application to report to.** Choose the application server with which you are working. You can use the Probe with either HP Universal CMDB or BSM.
	- ➤ If you select **HP Universal CMDB**, in the **Application Server address** box, enter the name or the IP address of the HP Universal CMDB server to which the Probe is to be connected.
	- ➤ If you select HP BSM, in the **Application Server address** box, enter the IP or the DNS name of the Gateway Server.
- ➤ In the **Data Flow Probe address** box, enter the IP address or the DNS name of the machine on which you are currently installing the Probe, or accept the default.

 **8** If you do not enter the address of the application server, a message is displayed. You can choose to continue to install the Probe without entering the address, or to return to the previous page and add the address.

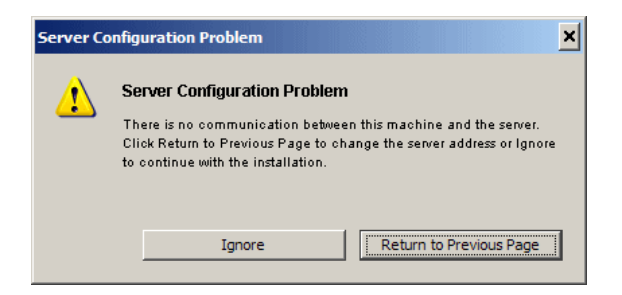

 **9** Click **Next** to open the HP UCMDB Data Flow Probe Configuration dialog box.

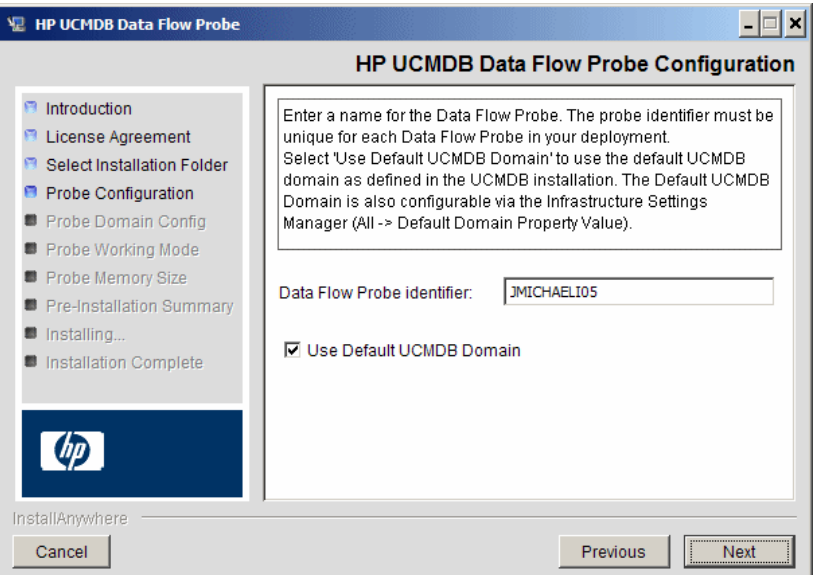

➤ In the **Data Flow Probe Identifier** box, enter a name for the Probe that is used to identify it in your environment.

#### **Important:**

- ➤ The RTSM Probe identifier must be unique for each Probe in your deployment.
- ➤ When installing the Probe in separate mode (with the Probe Gateway and Probe Manager installed on separate machines), you must give the same name (case-sensitive) to the Probe Gateway and all its Managers. This name appears in RTSM as a single Probe node. Failure to give the same name may prevent jobs from running.
	- ➤ Select **Use Default CMDB Domain** to use the default BSM IP address or machine name, as defined in the BSM Server installation.

The Default UCMDB Domain is also configurable via Infrastructure Settings, available after installing BSM (**Admin > Platform > Setup and Maintenance > Infrastructure Settings > Foundations > RTSM > Class Model Settings > Default Domain Property Value**).

 **10** Click **Next.** If you cleared the **Use Default CMDB Domain** box in the HP UCMDB Data Flow Probe Configuration dialog box, the HP UCMDB Data Flow Probe Domain Configuration dialog box appears.

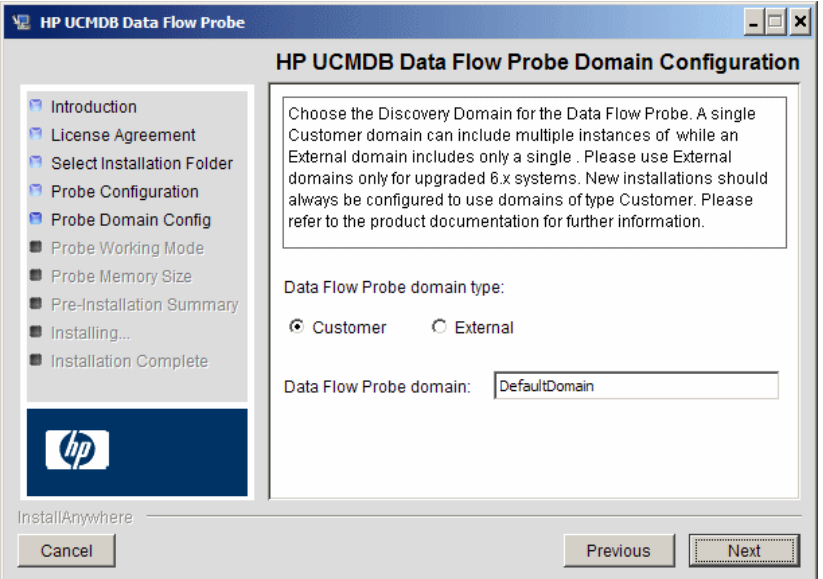

- ➤ **Data Flow Probe domain type**. Choose between **Customer** and **External**, depending on the type of domain on which the Probe is to be running:
	- ➤ **Customer.** Select if you are installing one or more Probes in your deployment.
	- ➤ **External.** Select if you are upgrading from version 6.x systems.

**Important:** For new installations, always select **Customer**.

➤ **Data Flow Probe domain**: If you are not using the default domain defined in RTSM, enter the name of the domain here.

<span id="page-55-0"></span> **11** Click **Next** to open the HP UCMDB Data Flow Probe Working Mode dialog box.

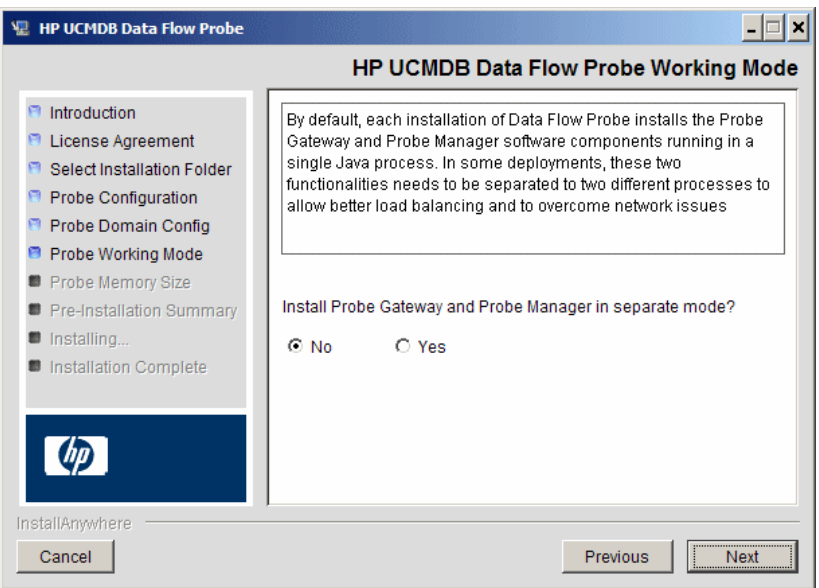

You can run the Probe Gateway and Manager as one Java process or as separate processes. You would probably run them as separate processes in deployments that need better load balancing and to overcome network issues.

Click **No** to run Probe Gateway and Probe Manager as one process.

Click **Yes** to run Probe Gateway and Probe Manager as two processes. For details on the procedure, see ["How to Run Probe Manager and Probe](#page-58-1)  [Gateway on Separate Machines" on page 59.](#page-58-1)

 **12** Click **Next** to open the HP UCMDB Data Flow Probe Memory Size dialog box.

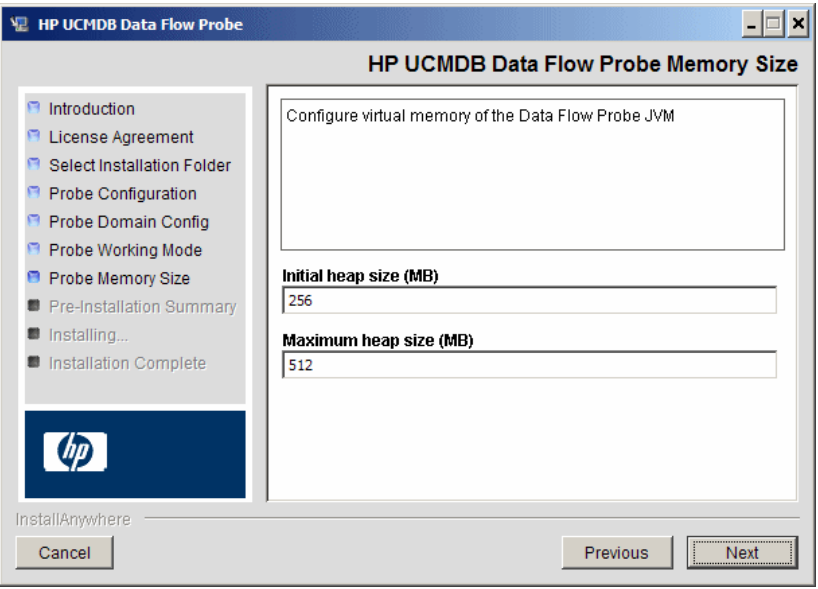

Define the minimum and maximum memory to be allocated to the Probe. The values are measured in megabytes.

 **13** Click **Next** to open the Pre-Installation Summary dialog box and review the selections you have made.

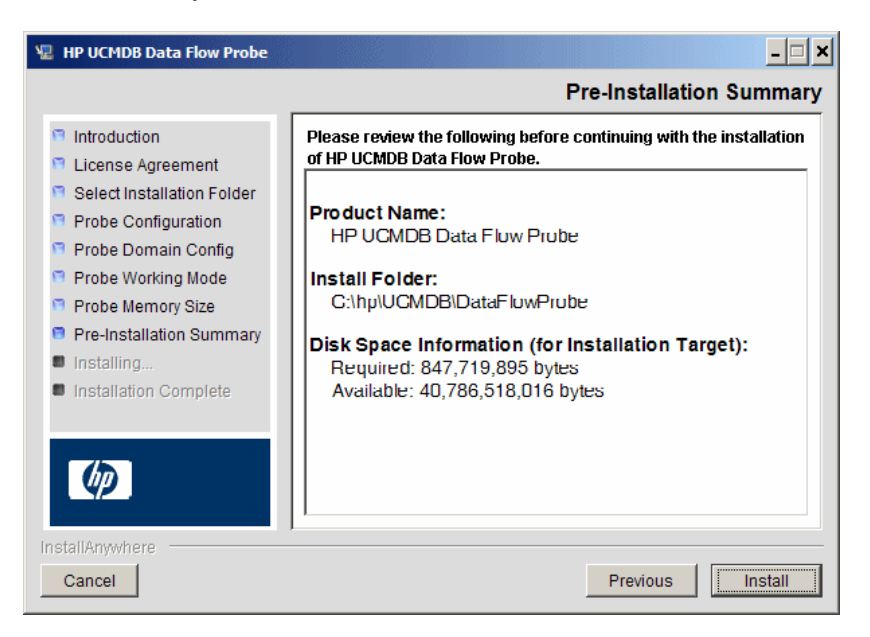

 **14** Click **Install** to complete the installation of the Probe. When the installation is complete the Install Complete page is displayed.

Any errors occurring during installation are written to the following file: **C:\hp\UCMDB\DataFlowProbe\HP\_UCMDB\_Data\_Flow\_Probe\_Install Log.log**.

 **15** Click **Done**. The following shortcut is added to the Windows **Start** menu:

#### **All Programs > HP UCMDB > Start Data Flow Probe**

**16** Activate the Probe by selecting the shortcut.

You can run the Probe in a console. For details, see ["Launch the Probe in a](#page-89-0)  [Console"](#page-89-0) in the *RTSM Data Flow Management Guide*.

The Probe is displayed in BSM: access **Admin > RTSM Administration > Data Flow Management > Data Flow Probe Setup.** For details see ["Data](#page-62-0)  [Flow Probe Installation Requirements" on page 63](#page-62-0).

**Important:** HP Software recommends that you disable virus scanning on the main directory that is used to store your MySQL table data. The default directory is **C:\hp\UCMDB\DataFlowProbe\MySQL\data**.

# <span id="page-58-0"></span>**How to Upgrade the Probe**

This task describes how to upgrade the RTSM Data Flow Probe.

### **1 Uninstall the Old Probe**

Uninstall all existing Probes. If a Probe is running, stop it before you uninstall it:

**Start > All Programs > HP UCMDB > Uninstall Data Flow Probe**.

#### **2 Install the New Probe**

You should install the new Probe with the same configuration, using the same Probe ID, domain name, and server name as for the previous Probe installation. For details, see ["How to Install the Data Flow Probe —](#page-47-0)  [Windows" on page 48.](#page-47-0)

### <span id="page-58-1"></span>**How to Run Probe Manager and Probe Gateway on Separate Machines**

During installation, you can choose to separate the Probe Manager and Probe Gateway processes so that they run on separate machines. You must:

- **1** Install the Probe on both machines according to the procedure in ["How](#page-47-0)  [to Install the Data Flow Probe — Windows" on page 48](#page-47-0).
- **2** Choose **Yes** in ste[p 11 on page 56](#page-55-0).
- **3** Perform the configuration in ["How to Configure the Probe Manager and](#page-59-0)  [Probe Gateway Components" on page 60.](#page-59-0)

#### **Note:**

- ➤ At least one Probe Gateway component must be installed. Gateway is connected to the UCMDB Server, receives tasks from the Server, and communicates with the collectors (Probe Manager).
- ➤ Several Probe Managers can be installed. Managers run jobs and gather information from networks.
- ➤ The Probe Gateway should contain a list of attached Managers.
- ➤ The Probe Managers must know to which Gateway they are attached.

# <span id="page-59-0"></span>**How to Configure the Probe Manager and Probe Gateway Components**

This section explains how to set up the Data Flow Probe when the Probe Manager and Probe Gateway run as separate processes on two machines.

**Important:** The Probe Manager name in both the probeMgrList.xml and DiscoveryProbe.properties files must be identical. The name is case sensitive.

This section includes the following topics:

- ➤ ["Set Up the Probe Gateway Machine" on page 60](#page-59-1)
- ➤ ["Set Up the Probe Manager Machine" on page 61](#page-60-0)
- ➤ ["Start the Services" on page 61](#page-60-1)

### <span id="page-59-1"></span> **1 Set Up the Probe Gateway Machine**

 **a** Open the following file:

**C:\hp\UCMDB\DataFlowProbe\conf\probeMgrList.xml.** 

**b** Locate the line beginning <probeMgr ip= and add the Manager machine name or IP address, for example:

<probeMgr ip="OLYMPICS08">

 **c** Open the following file:

**C:\hp\UCMDB\DataFlowProbe\conf\DiscoveryProbe.properties**

 **d** Locate the lines beginning **appilog.collectors.local.ip =** and **appilog.collectors.probe.ip =** and enter the Gateway machine name or IP address, for example:

appilog.collectors.local.ip = STARS01 appilog.collectors.probe.ip = STARS01

#### <span id="page-60-0"></span> **2 Set Up the Probe Manager Machine**

 **a** In **C:\hp\UCMDB\DataFlowProbe\conf\DiscoveryProbe.properties**, locate the line beginning **appilog.collectors.local.ip =** and enter the Manager machine name or IP address, for example:

appilog.collectors.local.ip = OLYMPICS08

 **b** Locate the line beginning **appilog.collectors.probe.ip =** and enter the Gateway machine name in uppercase, for example:

appilog.collectors.probe.ip = STARS01

#### <span id="page-60-1"></span> **3 Start the Services**

- **a** On the Probe Manager machine, start the Manager service: **Start > All Programs > UCMDB > Start Data Flow Probe Manager**.
- **b** On the Probe Gateway machine, start the Gateway service: **Start > All Programs > HP UCMDB > Start Data Flow Probe Gateway**.

# <span id="page-61-0"></span>**How to Connect a Data Flow Probe to a Non-Default Customer**

You can connect a Data Flow Probe to a customer that is not the default. The default customer ID is **1**.

 **1** Open the following file in a text editor:

**C:\hp\UCMDB\DataFlowProbe\conf\DiscoveryProbe.properties**.

- **2** Locate the **customerID** entry.
- **3** Update the value with the customer ID, for example, **customerId = 2**.
- **4** Restart the Probe so that it is updated with your changes.

## **Reference**

# <span id="page-62-0"></span>**2** Data Flow Probe Installation Requirements

This section includes the following topics:

- ➤ ["Hardware Requirements" on page 63](#page-62-1)
- ➤ ["Software Requirements" on page 63](#page-62-2)
- ➤ ["Supported Databases" on page 64](#page-63-0)
- ➤ ["Virtual Environment Requirements" on page 64](#page-63-1)

<span id="page-62-1"></span>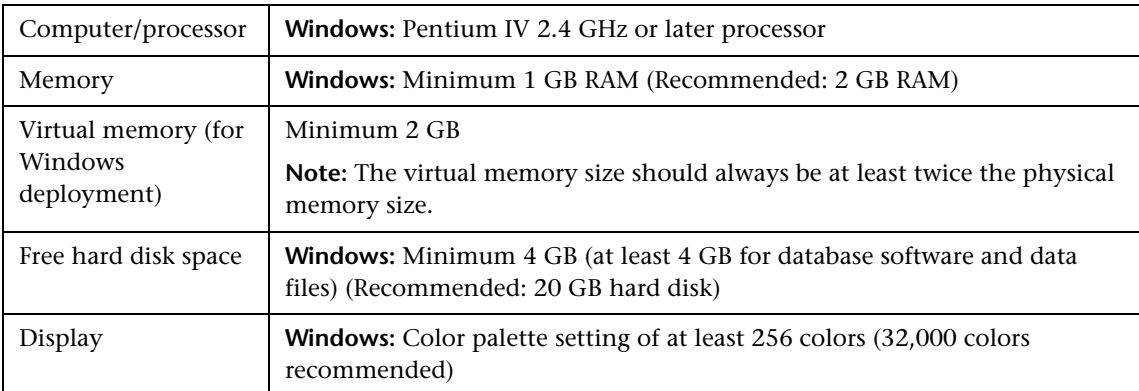

### **Hardware Requirements**

### **Software Requirements**

<span id="page-62-2"></span>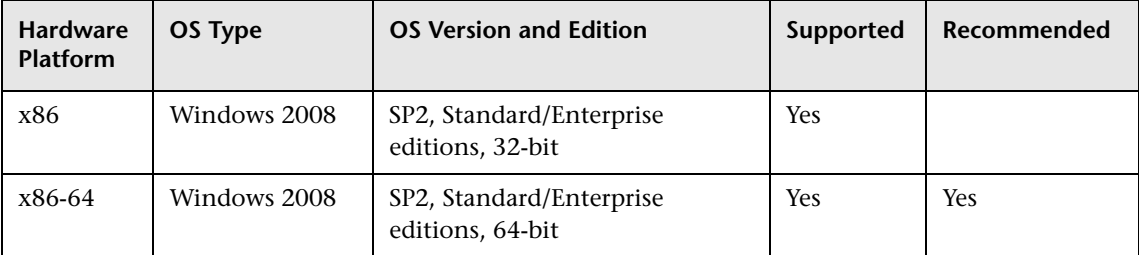

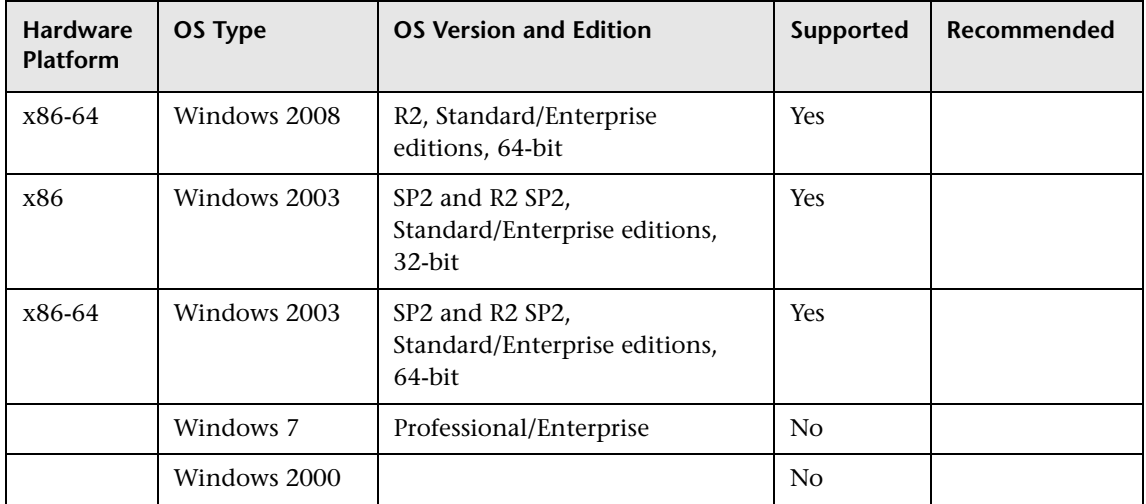

### **Supported Databases**

<span id="page-63-0"></span>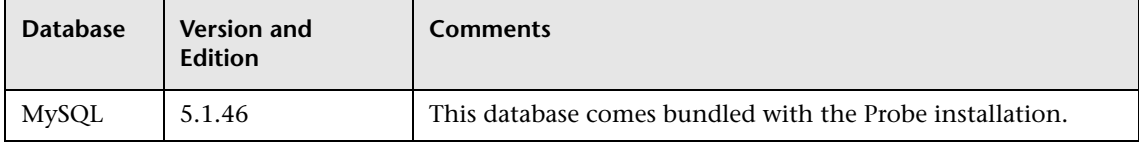

### **Virtual Environment Requirements**

<span id="page-63-1"></span>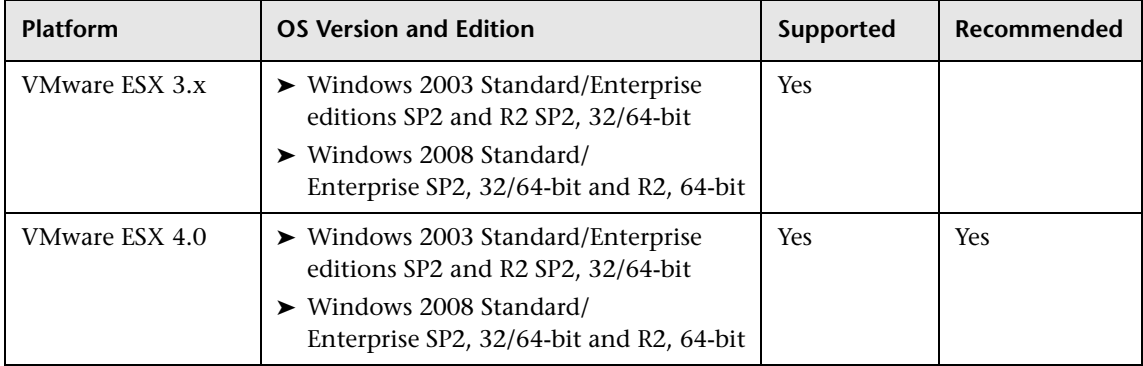

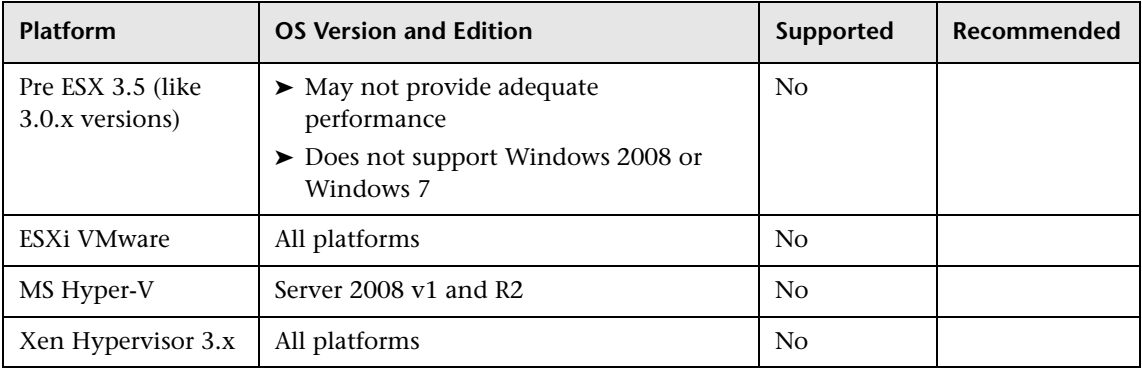

# <span id="page-64-0"></span>**Troubleshooting and Limitations**

The Data Flow Probe MySQL database may become corrupt without the possibility of recovery, for example, because the machine was shut down but the MySQL service was not stopped.

### **To repair the corruption:**

- **1** Stop the Probe.
- **2** Run the **repair\_mysql.bat** tool from the following folder: **C:\hp\UCMDB\DataFlowProbe\tools\**.
- **3** Start the Probe.

If this procedure does not fix the corruption, contact HP Software Support.

**Chapter 3** • Data Flow Probe Installation on the Windows Platform

**4**

# **Data Flow Probe Installation on the Linux Platform**

This chapter includes:

**Tasks**

- ➤ [How to Install the Data Flow Probe Linux on page 68](#page-67-0)
- ➤ [How to Stop the Probe Server on page 77](#page-76-0)
- ➤ [How to Upgrade the Data Flow Probe on page 78](#page-77-0)
- ➤ [How to Connect a Data Flow Probe to a Non-Default Customer](#page-77-1)  [on page 78](#page-77-1)

**Reference**

➤ [Data Flow Probe Support Requirements on page 79](#page-78-0)

**[Troubleshooting and Limitations](#page-78-1)** on page 79

## **Tasks**

### <span id="page-67-0"></span>**How to Install the Data Flow Probe — Linux**

#### **Important:**

- ➤ This Probe is intended for integration use only, and cannot be used for discovery. This Probe does not appear in the Data Flow Setup window.
- ➤ Only integration with BSM version 9.01 and later is supported on the Probe on Linux.
- ➤ An instance of Microsoft My SQL database must not be running on the machine on which you are installing the Data Flow Probe. If an instance exists, you must disable it.
- ➤ To install the Data Flow Probe, you must have root permissions to the Linux machine.

The following procedure explains how to install the Data Flow Probe on a Linux platform.

The Probe can be installed before or after you install the BSM Gateway server. However, during Probe installation you must provide the Server name, so it is preferable to install the Server before installing the Probe.

Verify that you have enough hard disk space available before beginning installation. For details, see ["Data Flow Probe Support Requirements" on](#page-78-0)  [page 79](#page-78-0).

It is recommended to install the Probe on a separate server from the BSM servers, to distribute the overall system load.

**Important:** After installing the Probe, HP Software recommends that you disable virus scanning on the main directory that is used to store your MySQL table data. The default directory is **C:\hp\UCMDB\DataFlowProbe\MySQL\data**.

**To install the RTSM Data Flow Probe:**

 **1** Select **Admin > Platform > Setup and Maintenance > Downloads**.

**Note:** The RTSM Data Flow Probe link in the Downloads page is displayed only if you have purchased a license for Data Flow Management, and if the administrator has added the Probe link to the Downloads page. For details, see "Installing Component Setup Files" in the *HP Business Service Management Deployment Guide* PDF.

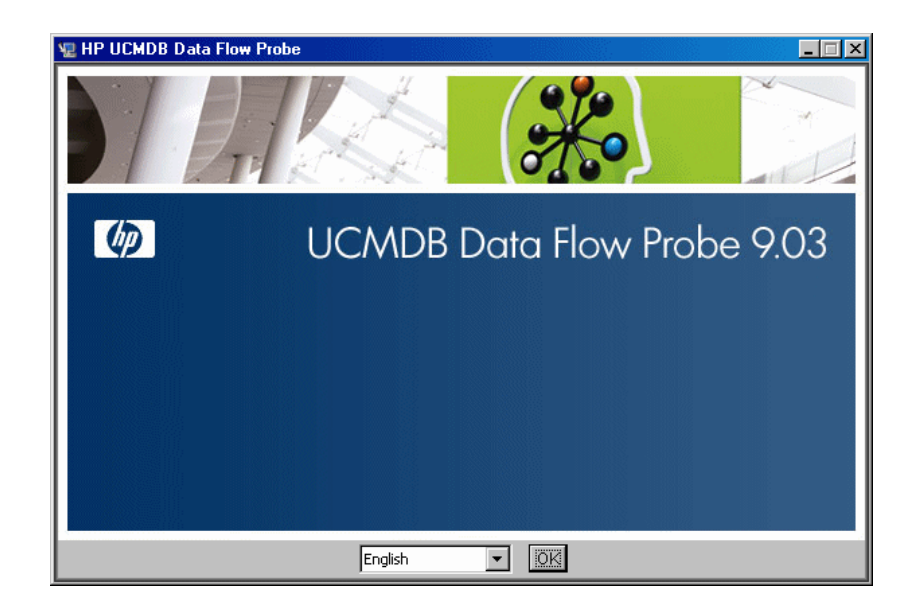

 **2** Choose the locale language and click **OK** to open the Introduction dialog box.

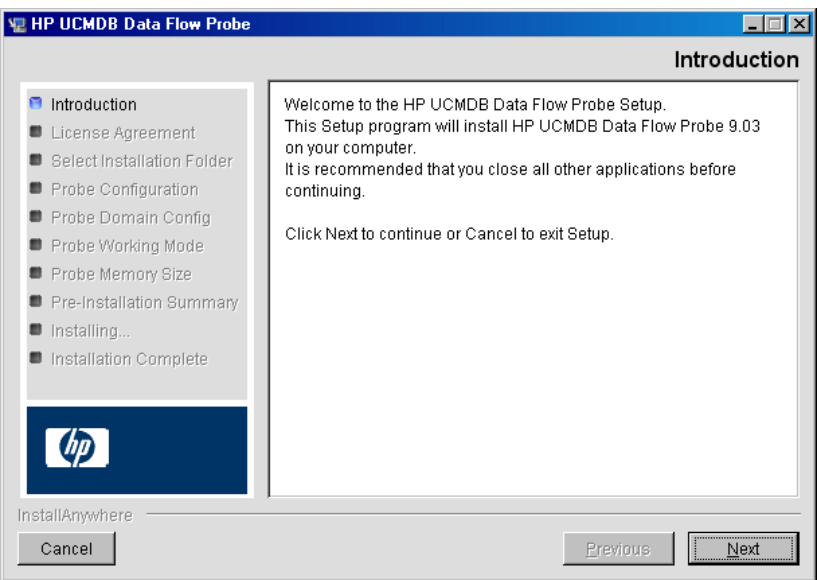

 **3** Click **Next** to continue to the License Agreement.

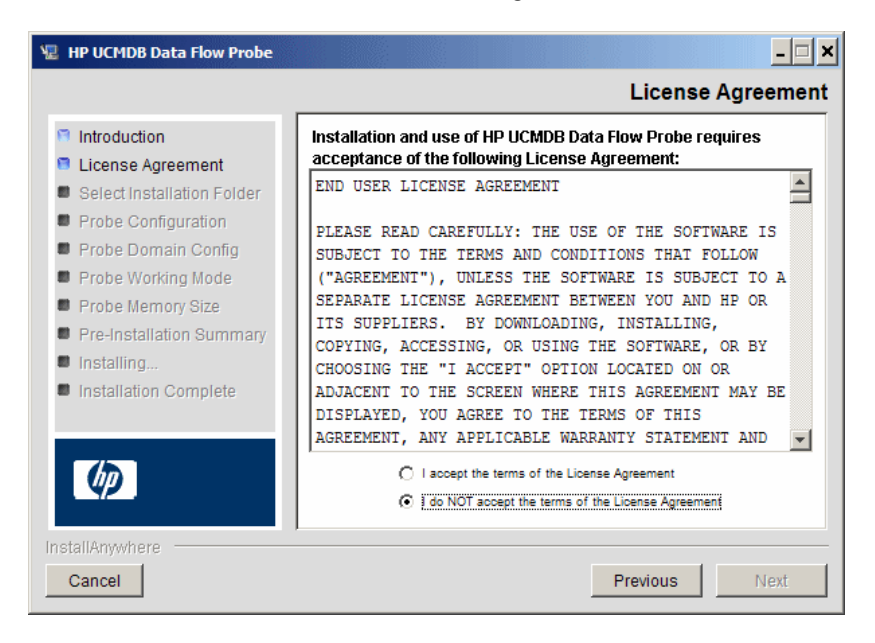

 **4** Accept the terms of the agreement and click **Next** to open the Select Installation Folder dialog box.

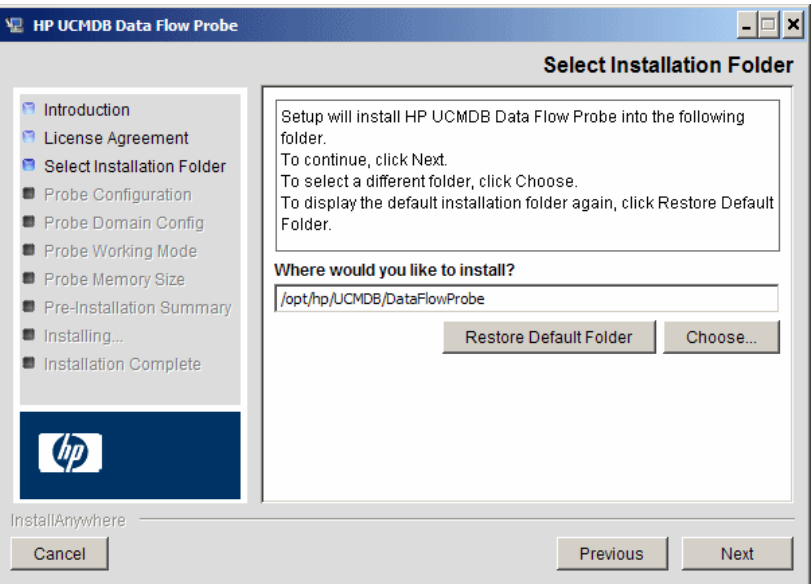

 **5** Accept the default entry or click **Choose** to display a standard Browse dialog box. To install to a different directory, browse to and select the installation folder.

#### **Note:**

- ➤ You can change the location of the installation, but the directory must be located under **/opt/**.
- ➤ To restore the default installation directory, after selecting a directory in the Browse dialog box, click **Restore Default Folder**.

 **6** Click **Next** to open the HP UCMDB Data Flow Probe Configuration dialog box.

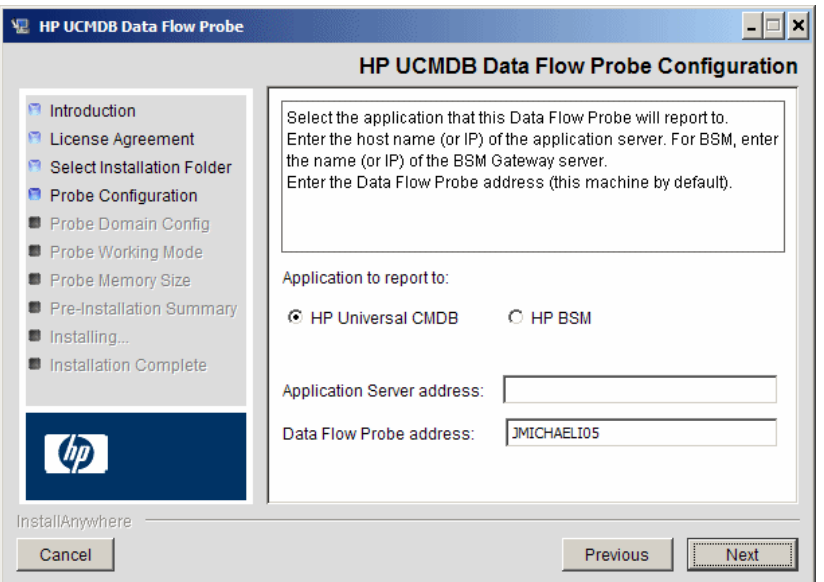

- ➤ **Application to report to.** Choose the application server with which you are working. You can use the Probe with either HP Universal CMDB or BSM.
	- ➤ If you select **HP Universal CMDB**, in the **Application Server address** box, enter the name or the IP address of the HP Universal CMDB server to which the Probe is to be connected.
	- ➤ If you select HP BSM, in the **Application Server address** box, enter the IP or the DNS name of the Gateway Server.
- ➤ In the **Data Flow Probe address** box, enter the IP address or the DNS name of the machine on which you are currently installing the Probe, or accept the default.
**7** If you do not enter the address of the application server, a message is displayed. You can choose to continue to install the Probe without entering the address, or to return to the previous page and add the address.

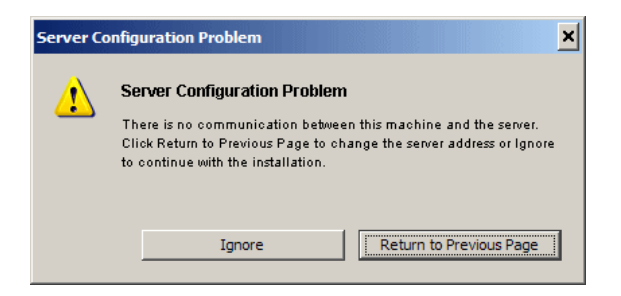

 **8** Click **Next** to open the HP UCMDB Data Flow Probe Configuration dialog box.

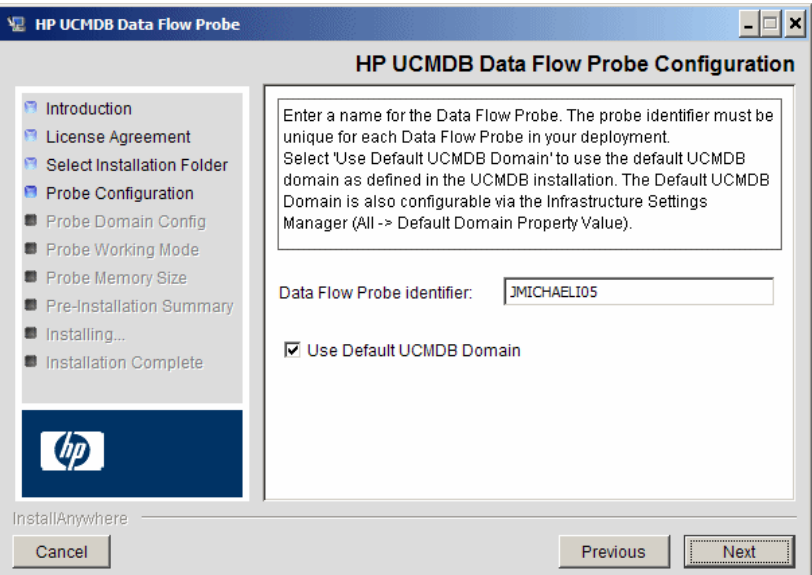

➤ In the **Data Flow Probe Identifier** box, enter a name for the Probe that is used to identify it in your environment. This is the name that appears in the Integration Point dialog box. For details, see ["New](#page-253-0)  [Integration Point/Edit Integration Point Dialog Box" on page 254.](#page-253-0)

**Important:** The RTSM Probe identifier must be unique for each Probe in your deployment.

➤ Select **Use Default CMDB Domain** to use the default BSM IP address or machine name, as defined in the BSM Server installation.

The Default UCMDB Domain is also configurable via Infrastructure Settings, available after installing BSM (**Admin > Platform > Setup and Maintenance > Infrastructure Settings > Foundations > RTSM > Class Model Settings > Default Domain Property Value**).

 **9** Click **Next.** If you cleared the **Use Default CMDB Domain** box in the HP UCMDB Data Flow Probe Configuration dialog box, the HP UCMDB Data Flow Probe Domain Configuration dialog box appears.

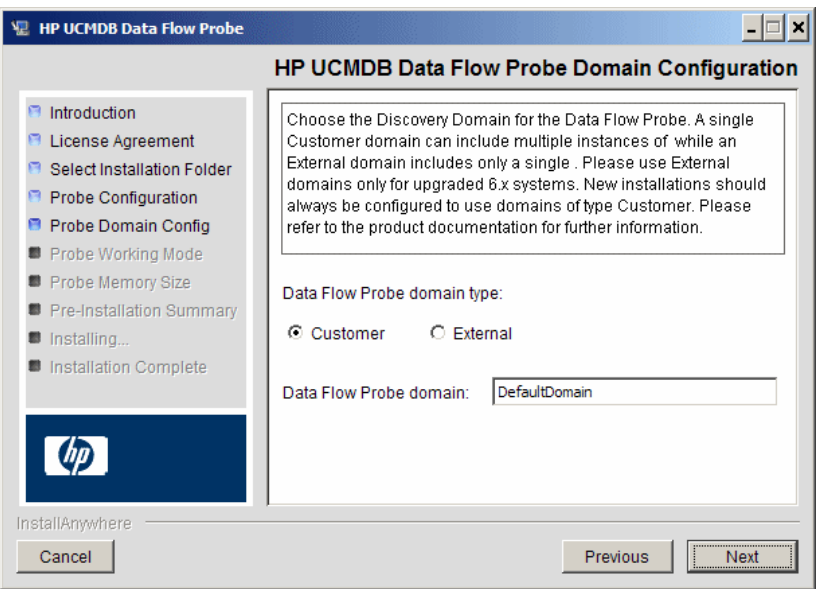

- ➤ **Data Flow Probe domain type**. Choose between **Customer** and **External**, depending on the type of domain on which the Probe is to be running:
	- ➤ **Customer.** Select if you are installing one or more Probes in your deployment.
	- ➤ **External.** Select if you are upgrading from version 6.x systems.

**Important:** For new installations, always select **Customer**.

➤ **Data Flow Probe domain**: If you are not using the default domain defined in RTSM, enter the name of the domain here.

**Note:** The installation procedure skips the HP UCMDB Data Flow Probe Working Mode dialog box. This is because the Probe Gateway and Probe Manager must be run as one Java process.

 **10** Click **Next** to open the HP UCMDB Data Flow Probe Memory Size dialog box.

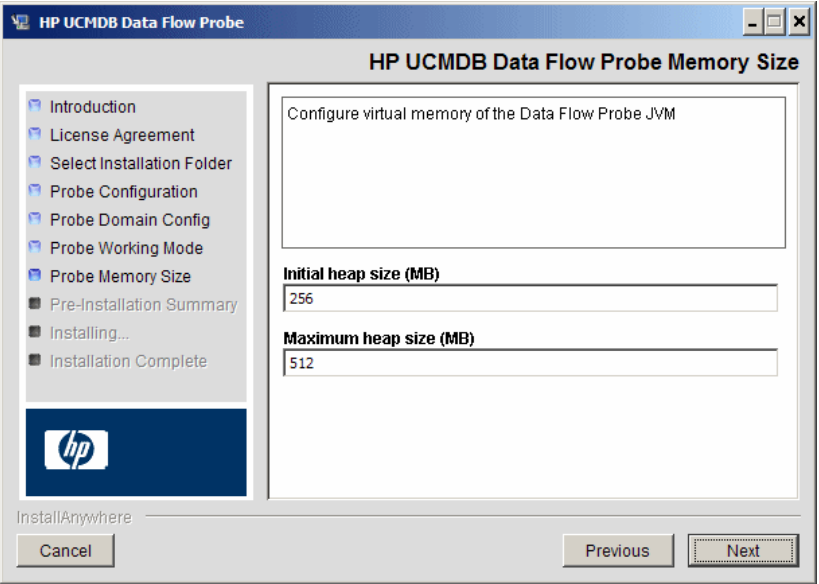

Define the minimum and maximum memory to be allocated to the Probe. The values are measured in megabytes.

 **11** Click **Next** to open the Pre-Installation Summary dialog box and review the selections you have made.

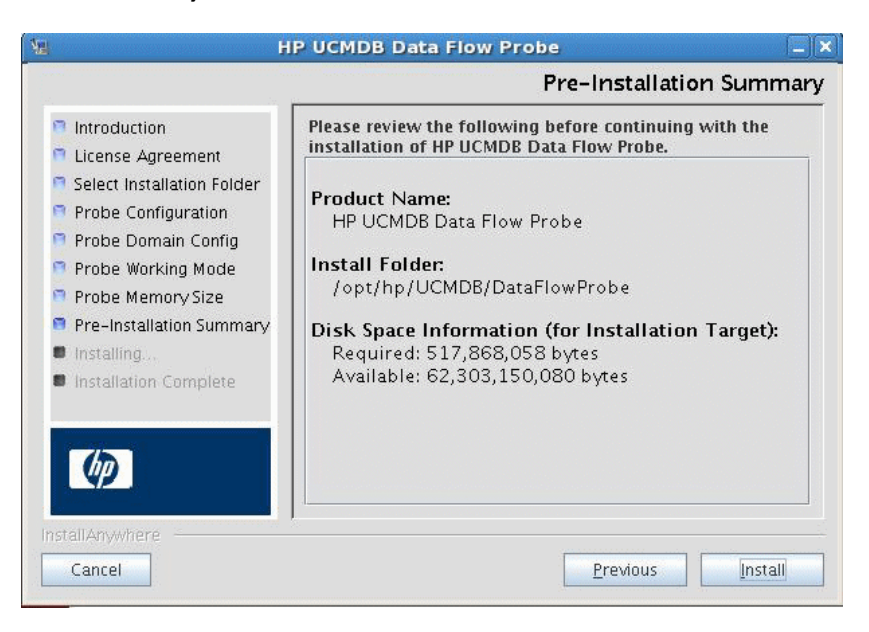

 **12** Click **Install** to complete the installation of the Probe. When installation is complete the Install Complete page is displayed.

Any errors occurring during installation are written to the following file: **/opt/hp/UCMDB/DataFlowProbe/HP\_UCMDB\_Data\_Flow\_Probe\_ InstallLog.log**. If you installed the Probe to another directory under **/opt/**, the log file is located there.

- **13** Click **Done**.
- **14** Activate the Probe by executing the following command: **/opt/hp/UCMDB/DataFlowProbe/bin/ProbeGateway.sh start**

To activate the Probe in a console, execute the following command: **/opt/hp/UCMDB/DataFlowProbe/bin/ProbeGateway.sh console**

The installed Probe is displayed in the New Integration Point dialog box, in the list of Probes. For details, see ["New Integration Point/Edit](#page-253-0)  [Integration Point Dialog Box" on page 254.](#page-253-0)

**Note:** The user running the Probe service must be a member of the Administrators group.

# **How to Stop the Probe Server**

To stop the Probe server, execute the following command:

**/opt/hp/UCMDB/DataFlowProbe/bin/ProbeGateway.sh stop**

# **How to Upgrade the Data Flow Probe**

This task describes how to upgrade the RTSM Data Flow Probe.

#### **1 Uninstall the Old Probe**

Uninstall all existing Probes. If a Probe is running, stop it before you uninstall it.

Either:

In shell, execute:

sh /opt/hp/UCMDB/DataFlowProbe/UninstallerData/Uninstall\_Discovery\_Probe

Or:

Double-click on the Uninstall\_Discovery\_Probe file in the file system.

#### **2 Install the New Probe**

You should install the new Probe with the same configuration, using the same Probe ID, domain name, and server name, as for the previous Probe installation.

# **How to Connect a Data Flow Probe to a Non-Default Customer**

You can connect a Data Flow Probe to a customer that is not the default. The default customer ID is **1**.

 **1** Open the following file in a text editor:

**../DataFlowProbe/conf/DiscoveryProbe.properties**.

- **2** Locate the **customerID** entry.
- **3** Update the value with the customer ID, for example, **customerId = 2**
- **4** Restart the Probe so that it is updated with your changes.

## **Reference**

# **2 Data Flow Probe Support Requirements**

For details on support requirements, see "HP Universal CMDB Support Matrix" in the *HP Universal CMDB Deployment Guide* PDF.

# **Q** Troubleshooting and Limitations

The Data Flow Probe MySQL database may become corrupt without the possibility of recovery, for example, because the machine was shut down but the MySQL service was not stopped.

#### **To repair the corruption:**

- **1** Stop the Probe.
- **2** Run the **repair\_mysql.sh** tool from the following folder: **/opt/hp/UCMDB/DataFlowProbe/tools**.
- **3** Start the Probe.

If this procedure does not fix the corruption, contact HP Software Support.

**Chapter 4** • Data Flow Probe Installation on the Linux Platform

# **Part II**

# **Data Flow Management Setup**

**5**

# **Data Flow Probe Setup**

This chapter includes:

#### **Concepts**

- ➤ [Job Execution Policies on page 84](#page-83-0)
- ➤ [Data Validation on the Data Flow Probe on page 87](#page-86-0)
- ➤ [Filtering Results on page 88](#page-87-0)

#### **Tasks**

- ➤ [How to Get Started with the RTSM Data Flow Probe on page 89](#page-88-0)
- ➤ [How to Add a Data Flow Probe on page 90](#page-89-0)
- ➤ [How to Delete Unsent Probe Results on page 92](#page-91-0)

#### **Reference**

- ➤ [Domain Credential References on page 93](#page-92-0)
- ➤ [Data Flow Probe Log Files on page 121](#page-120-0)
- ➤ [The DiscoveryProbe.properties File on page 126](#page-125-0)
- ➤ [Data Flow Probe Setup User Interface on page 127](#page-126-0)

**[Troubleshooting and Limitations](#page-143-0)** on page 144

# **Concepts**

# <span id="page-83-0"></span>*A* Job Execution Policies

You can define periods of time when a Probe must not run. You can choose to disable specific jobs running on any Probe or all jobs running on a specific Probe. You can also exclude jobs from a job execution policy so that they continue running as usual.

For details on defining a job execution policy, see ["Add/Edit Policy Dialog](#page-130-0)  [Box" on page 131.](#page-130-0)

#### <span id="page-83-1"></span>**Example of Policy Ordering**

Say there are two policies, **Total TCP Blackout** and **Always** (the out-of-the-box policy). **Total TCP Blackout** does not allow any TCP discovery jobs to run. The policies appear in the list as follows:

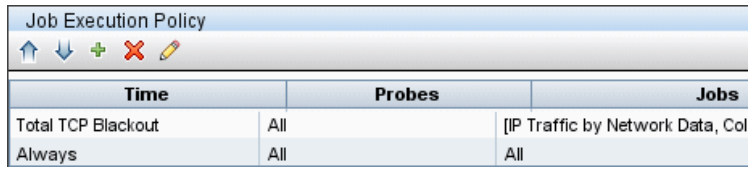

A job (Class C IPs by ICMP) starts running. It checks the policies in the policy list from top to bottom. It starts by checking **Total TCP Blackout**. The job does not appear in this policy, so it continues down the list and checks **Always**. The job does appear here (**Allow All** is selected in the Edit Policy dialog box) so the job runs:

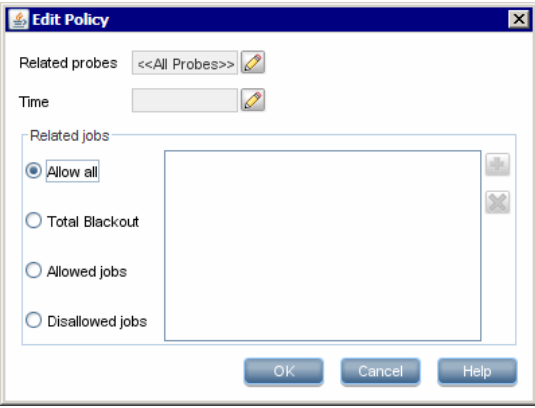

The next job (Software Element CF by Shell) starts running. It checks the policies in the policy list from top to bottom. It starts by checking **Total TCP Blackout**. The job appears in this policy (**Disallowed Jobs** is selected in the Edit Policy dialog box), so the job does not run:

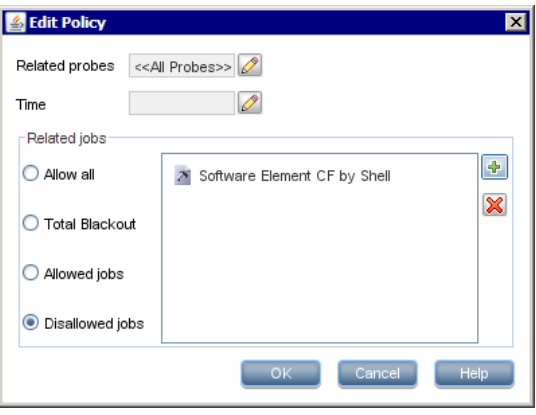

**Caution:** If a job is not connected to any policy, it does not run. To run these jobs, set the last policy in the list to **Allow All**.

# **Running Jobs When a Job Execution Policy Is Running**

If a policy begins to operate while a Probe is executing a job, the job pauses. When the policy finishes, the job continues to run from where it ceased. For example, say a job contains 10,000 Trigger CIs. The job finishes working on 7,000 of them and then the policy starts to operate. When the job continues (after the policy finishes), it works on the remaining 3,000 Trigger CIs—the job does not start running from the beginning.

# <span id="page-86-0"></span>**Data Validation on the Data Flow Probe**

The CIT model resides on the Data Flow Probe (as well as in the CMDB). This enables data validation to take place on the Probe when receiving data from services. Problems are generated for a specific Trigger CI and displayed to the user.

The following validation takes place on the Probe:

- ➤ The CIT of the CI is compared to that in the CIT model.
- ➤ The CI is checked to verify that all key attributes are present (on condition that the CmdbObjectId attribute is not defined).
- ➤ The CI's attributes are checked to verify that they are all defined in the CIT.
- ➤ The CI's attributes of type STRING are checked to verify that they do not exceed the size limit. If an attribute is longer than the limit, DFM checks whether an AUTO\_TRUNCATE qualifier is defined for the attribute. If there is a qualifier, the value is truncated and a warning message is written to the Probe error.log file.

All invalid attributes raise an error, which reports on a specific CI. When the Probe finds invalid data that is related to the CITs, all data that the Probe has collected on that CI is dropped by the Probe and is not sent to the server.

For details on attributes, see "CI Type Attributes" in the *Modeling Guide*.

# <span id="page-87-0"></span>*<b>A* Filtering Results

You can filter results sent by the Probe to the BSM Gateway server. You would probably need to filter irrelevant data regularly during production runs and specifically when you are testing a limited environment.

There are two levels of filtering: adapter filtering and global filtering:

- ➤ **Adapter filtering.** The Data Flow Probe filters the results for a specific adapter and sends to the CMDB only those filtered CIs. You define an adapter filter in the [Results Management Pane](#page-179-0) in the **Adapter Configuration** tab. For details, see ["Adapter Configuration Tab" on](#page-175-0)  [page 176](#page-175-0).
- ➤ **Global filtering.** DFM filters the results of all jobs running on a Probe. You define global filters in the globalFiltering.xml file. For details, see ["Configure a Filter" on page 164](#page-163-0).

The order of filtering is as follows: during a run, the Data Flow Probe first searches for an adapter filter and applies the filter to the results of the run. If there are no adapter filters, DFM searches for a global filter and applies that filter to the results. If DFM finds no filters, all results are sent to the server.

## **Tasks**

# <span id="page-88-0"></span>**How to Get Started with the RTSM Data Flow Probe**

This section explains how to install and launch the Data Flow Probe running on a Windows platform. (The Data Flow Probe that runs on a Linux platform is intended only for integrations.)

#### **Note:**

- ➤ The Probe link in the Downloads page is displayed only if you have purchased a license for the DFM application.
- ➤ The managed environment is defined by the IP ranges of the domains. However, with some discovery adapters it is possible to override this behavior and discover CIs that are out of a Probe's range.

This task includes the following steps:

- ➤ ["Install the Probe" on page 89](#page-88-1)
- ➤ ["Launch the Probe from the Start Menu" on page 89](#page-88-2)
- ➤ ["Launch the Probe in a Console" on page 90](#page-89-1)
- ➤ ["Run Discovery" on page 90](#page-89-2)
- ➤ ["Stop the Probe" on page 90](#page-89-3)

### <span id="page-88-1"></span>**Install the Probe**

For details, see ["Data Flow Probe Installation on the Windows Platform" on](#page-46-0)  [page 47](#page-46-0).

### <span id="page-88-2"></span>**Launch the Probe from the Start Menu**

On the machine on which the Probe is installed, select **Start > Programs > HP UCMDB > Start Data Flow Probe**. The Probe is started as a service.

To verify that the Probe has been launched successfully, in BSM select **Admin > RTSM Administration > Data Flow Management > Data Flow Probe Setup**. Select the Probe and, in the Details pane, verify that the status is **connected**.

### <span id="page-89-1"></span>**Launch the Probe in a Console**

You can configure the Probe so that it opens in a console. In this case, the command prompt window is displayed. Execute the following script: **C:\hp\UCMDB\DataFlowProbe\bin\gateway.bat console**.

**Note:** The user running the Probe service must be a member of the Administrators group.

### <span id="page-89-2"></span>**Run Discovery**

For details, see ["Discovery Control Panel Overview" on page 296.](#page-295-0)

### <span id="page-89-3"></span>**Stop the Probe**

- ➤ To stop the Probe when it is running in a command prompt window (the console), press CTRL+C, then **y**.
- ➤ To stop the Probe when it is running as a service, select **Start > Programs > HP UCMDB > Stop Data Flow Probe**.

# <span id="page-89-0"></span>**How to Add a Data Flow Probe**

This task describes how to add a Probe to BSM.

This task includes the following steps:

- ➤ ["Prerequisites" on page 91](#page-90-0)
- ➤ ["Add a Domain to RTSM" on page 91](#page-90-1)
- ➤ ["Add a Data Flow Probe to the new domain" on page 91](#page-90-2)
- ➤ ["Add more Probes to the domain optional" on page 91](#page-90-3)
- ➤ ["Define credentials" on page 92](#page-91-1)

#### <span id="page-90-0"></span> **1 Prerequisites**

Verify that the Probe is installed and make a note of its IP address.

#### <span id="page-90-1"></span> **2 Add a Domain to RTSM**

In this step, you create the domain for the new Probe. When you start the Probe, it connects to RTSM automatically. To verify, select **Admin > RTSM Administration > Data Flow Management > Data Flow Probe Setup**. Select the Probe and, in the Details pane, verify that the status is **connected**.

To define Probe ranges before the Probe has connected for the first time, you must define them manually. For details, see ["Add/Edit IP Range](#page-127-0)  [Dialog Box" on page 128.](#page-127-0)

- **a** Access the Probe configuration window: **Admin > RTSM Administration > Data Flow Management > Data Flow Probe Setup**.
- **b** Select **Domains and Probes** and click the **Add Domain or Probe** button to open the **Add New Domain** dialog box. For details, see ["Add New](#page-131-0)  [Domain Dialog Box" on page 132.](#page-131-0)

#### <span id="page-90-2"></span> **3 Add a Data Flow Probe to the new domain**

In this step, you define the Probe and its range.

- **a** Double-click the new domain and select the **Probes** folder.
- **b** Click the **Add Domain or Probe** button to open the Add New Probe dialog box. For details, see ["Add New Probe Dialog Box" on page 133](#page-132-0).
- **c** Select the new Probe and define its IP range. For details, see ["Add/Edit](#page-127-0)  [IP Range Dialog Box" on page 128.](#page-127-0)
- **d** Repeat for any additional probes you want to add.

#### <span id="page-90-3"></span> **4 Add more Probes to the domain – optional**

To add more Probes to this domain, repeat ste[p 3.](#page-90-2)

### <span id="page-91-1"></span> **5 Define credentials**

Configure credentials depending on what must be discovered and which protocols are supported on your site's network.

For details, see ["Details Pane \(Protocol\)" on page 136](#page-135-0). For a list of protocols, see ["Domain Credential References" on page 93](#page-92-0).

# <span id="page-91-0"></span>**How to Delete Unsent Probe Results**

This task describes how to empty the Probe queue that contains results that have not yet been transmitted to the RTSM Server.

 **1** Access the Data Flow Probe JMX console: Launch a Web browser and enter the following address: **http://<Probe Gateway machine name or IP address>:1977**. If you are running the Data Flow Probe locally, enter **http://localhost:1977**.

You might have to log in with a user name and password.

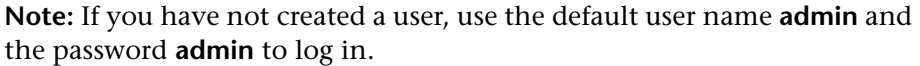

- **2** Locate the **Probe\_<Probe Name> > type=MainProbe** service and click the link to open the **JMX MBEAN View** page.
- **3** Invoke the operation by clicking the **dropUnsentResults** button.

## **Reference**

# <span id="page-92-0"></span>**<sup><sup>2</sup>**</sup> Domain Credential References

This section explains protocol credentials. You can edit credential attributes. For details, see ["Protocol Parameter Dialog Box" on page 142.](#page-141-0)

**Note:** The following information can change from version to version: Changes in content implementation can cause protocol attributes to be updated.

This section includes the following topics:

- ➤ ["Domains and Probes Pane UI Elements" on page 93](#page-92-1)
- ➤ ["Supported Agents" on page 96](#page-95-0)
- ➤ ["Supported Protocols" on page 96](#page-95-1)

# <span id="page-92-1"></span>**<sup>2</sup>** Domains and Probes Pane UI Elements

When a protocol is selected in the [Domains and Probes Pane](#page-139-0), the following elements are included (unlabeled UI elements are shown in angle brackets):

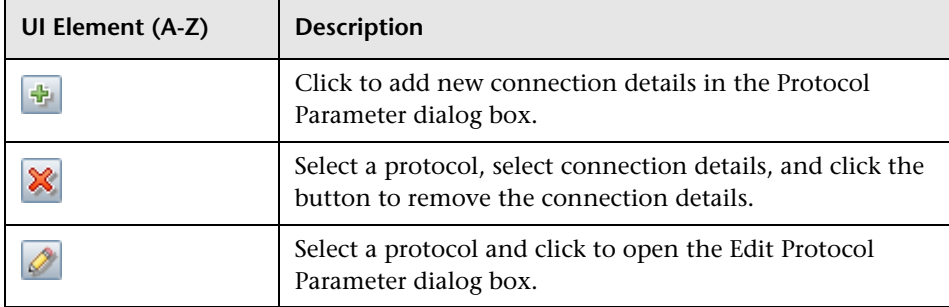

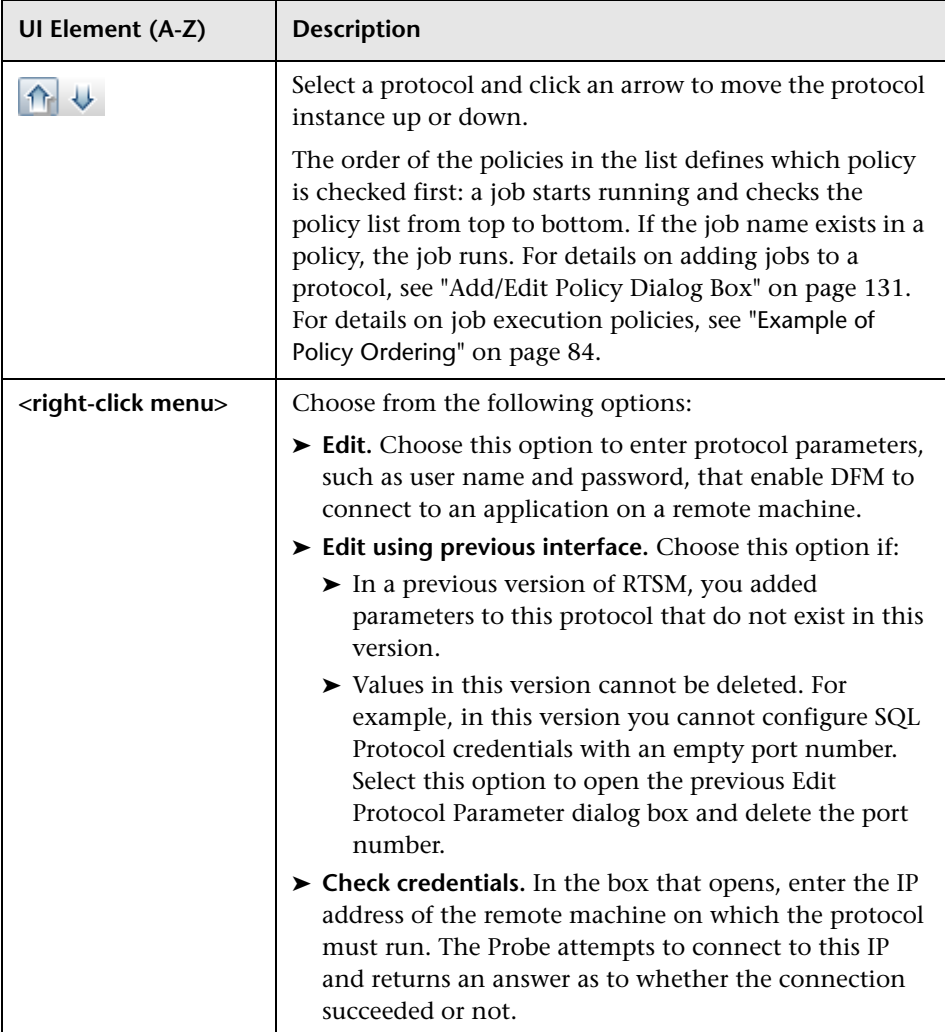

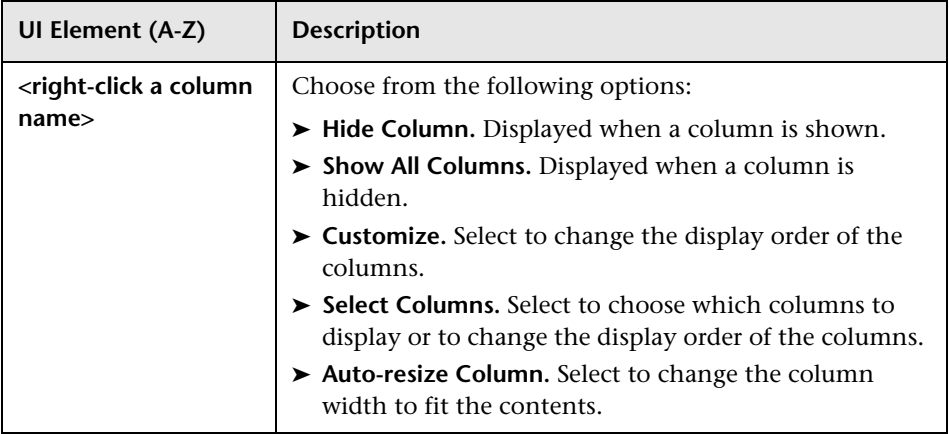

All protocol credentials include the following parameters:

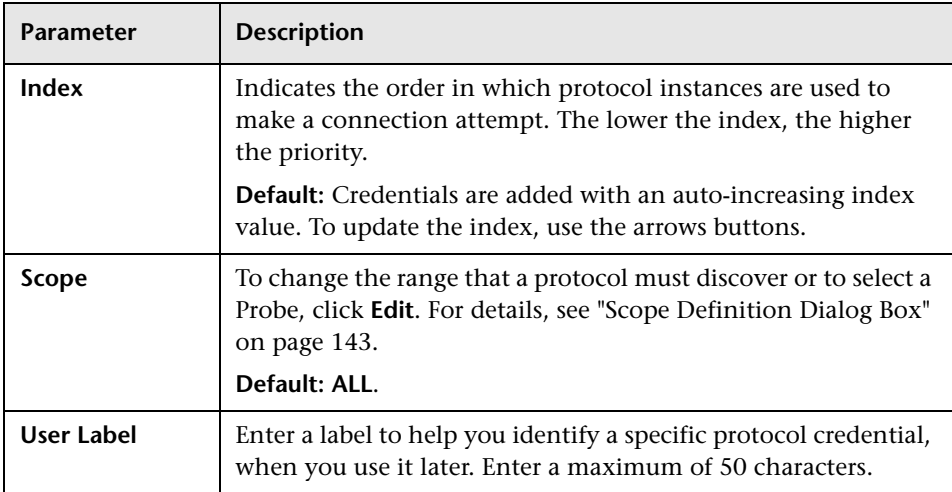

# <span id="page-95-0"></span>**Supported Agents**

- ➤ **SNMP Agent.** Provides information about the operating systems, device types, installed software, and other system resources information. SNMP agents can usually be extended to support new MIBs, exposing more data for managerial purposes.
- ➤ **WMI Agent.** Microsoft's remote management agent, which is usually available for access by a remote administrator. The WMI agent is also extensible by adding WMI providers to the generic agent.
- ➤ **Telnet/SSH Agent (or daemon).** Used mostly on UNIX systems to connect remotely to a machine and to launch various commands to obtain data.
- ➤ **xCmd.** A remote administration technology similar in functionality to Telnet/SSH that enables launching any console command over Windows machines. xCmd relies on Administrative Shares & Remove Service Administration APIs to function correctly.

The **xCmd.exe** file is signed by an HP digital certificate. To validate that **xCmd.exe** is provided by HP, right-click the **xCmd.exe** file (or **xCmdSvc.exe** on a remote machine), select **Properties** and view the digital signatures.

➤ **Application specific.** This agent depends on the remote application to function as an agent and respond appropriately to the Probe's remote queries, for example, database discoveries, Web server discoveries, and SAP and Siebel discoveries.

# <span id="page-95-1"></span>**Supported Protocols**

**Tip:** If you use the SSH or Telnet credentials for discovery, we recommend that you add the following folders to the system path:

/sbin

/usr/sbin

/usr/local/sbin

This section includes the following topics:

- ➤ ["Default Ports for Supported Protocols" on page 98](#page-97-0)
- ➤ ["Generic Protocol" on page 99](#page-98-0)
- ➤ ["HP SIM Protocol" on page 100](#page-99-0)
- ➤ ["JBoss Protocol" on page 101](#page-100-0)
- ➤ ["LDAP Protocol" on page 101](#page-100-1)
- ➤ ["NNM Protocol" on page 102](#page-101-0)
- ➤ ["NTCMD Protocol" on page 104](#page-103-0)
- ➤ ["PowerShell Protocol" on page 105](#page-104-0)
- ➤ ["Remedy Protocol" on page 105](#page-104-1)
- ➤ ["SAP JMX Protocol" on page 106](#page-105-0)
- ➤ ["SAP Protocol" on page 106](#page-105-1)
- ➤ ["Siebel Gateway Protocol" on page 107](#page-106-0)
- ➤ ["SNMP Protocol" on page 108](#page-107-0)
- ➤ ["SQL Protocol" on page 110](#page-109-0)
- ➤ ["SSH Protocol" on page 111](#page-110-0)
- ➤ ["Telnet Protocol" on page 114](#page-113-0)
- ➤ ["UDDI Registry Protocol" on page 116](#page-115-0)
- ➤ ["VMware Infrastructure Management \(VIM\) Protocol" on page 117](#page-116-0)
- ➤ ["WebLogic Protocol" on page 118](#page-117-0)
- ➤ ["WebSphere Protocol" on page 119](#page-118-0)
- ➤ ["WMI Protocol" on page 121](#page-120-1)

### <span id="page-97-0"></span>**Default Ports for Supported Protocols**

The following table lists the default ports for each supported protocol.

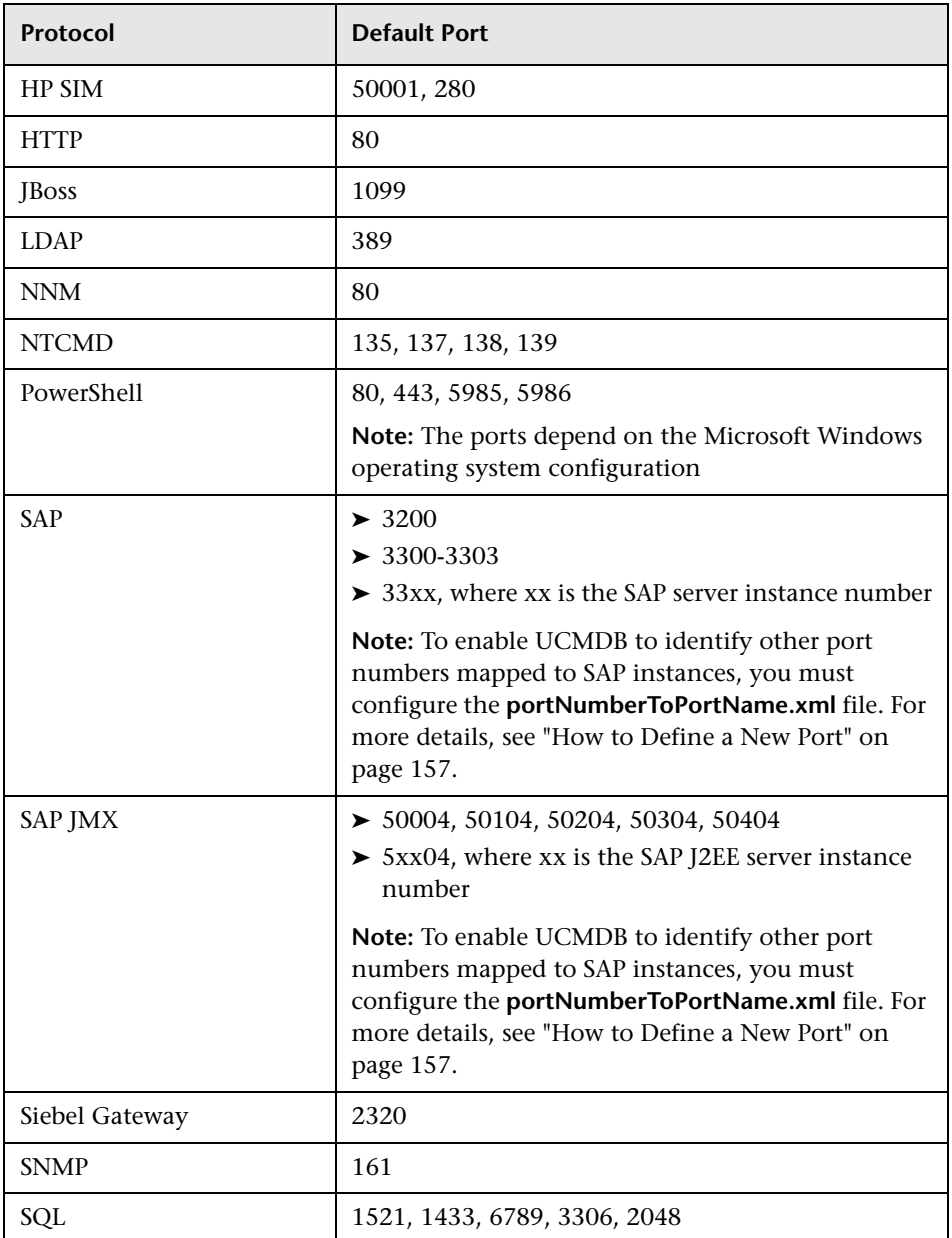

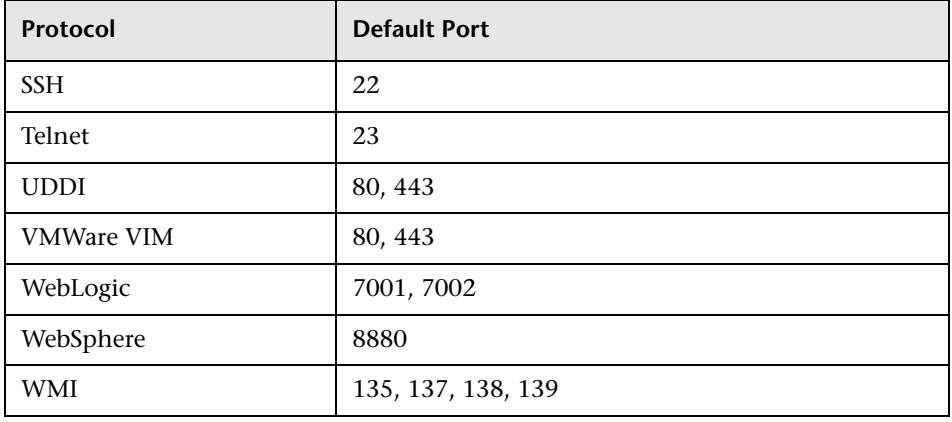

**Tip:** If you use the SSH or Telnet credentials for discovery, we recommend that you add the following folders to the system path:

/sbin

/usr/sbin

/usr/local/sbin

#### <span id="page-98-0"></span>**Generic Protocol**

This protocol is intended for integrations that do not need a specific protocol. It is recommended to use this protocol for all out-of-the-box integrations, as they require a user name and password only.

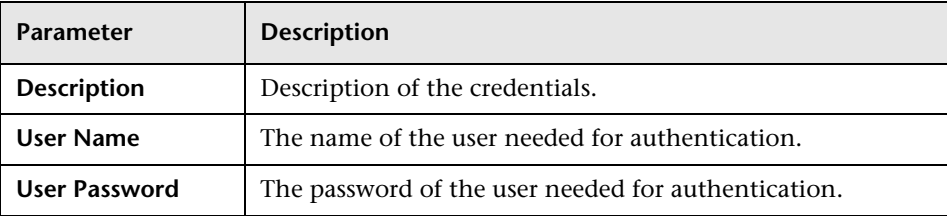

### <span id="page-99-0"></span>**HP SIM Protocol**

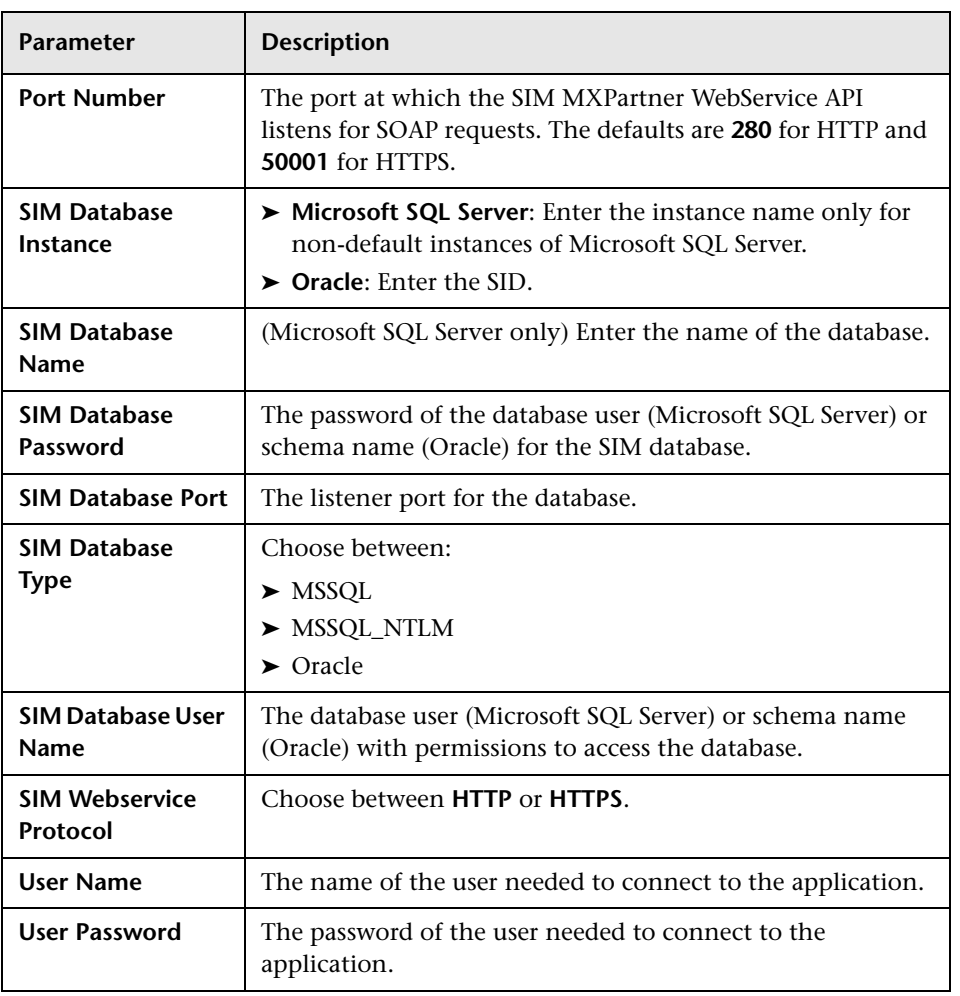

### <span id="page-100-0"></span>**JBoss Protocol**

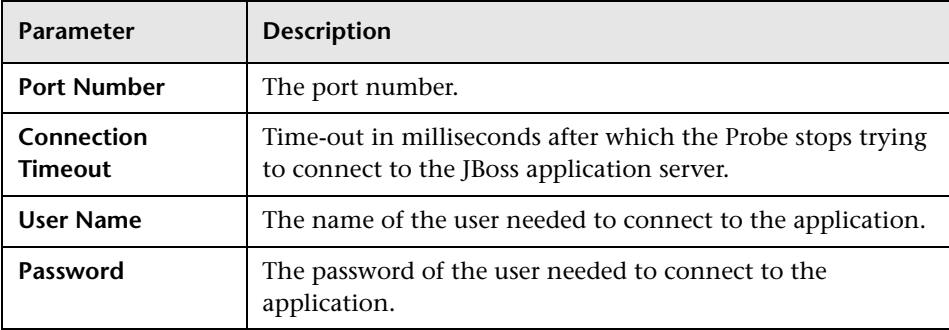

### <span id="page-100-1"></span>**LDAP Protocol**

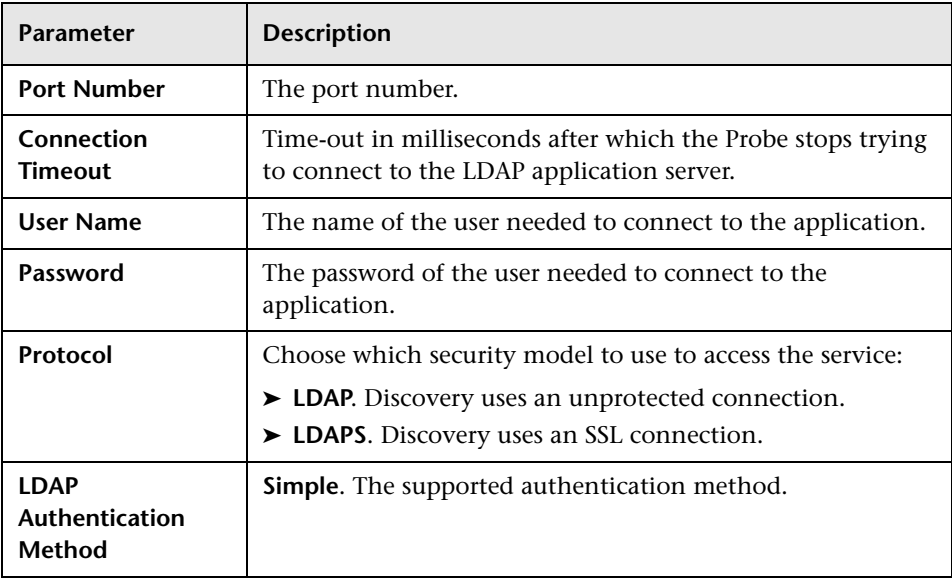

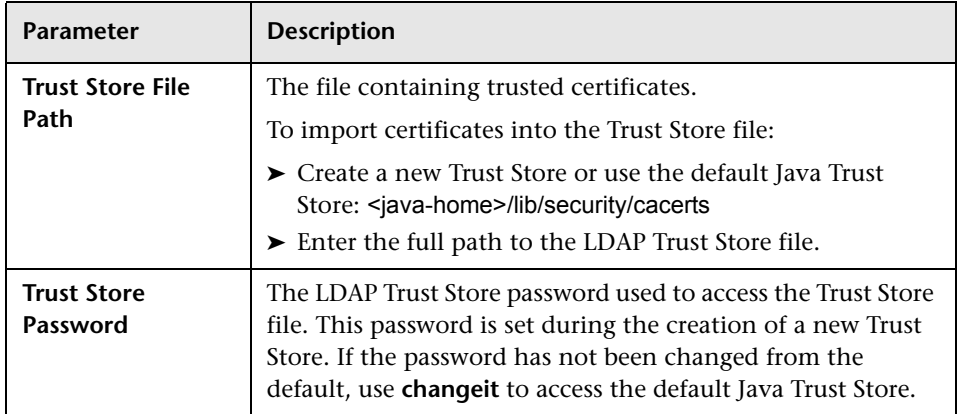

### **NetApp Protocol**

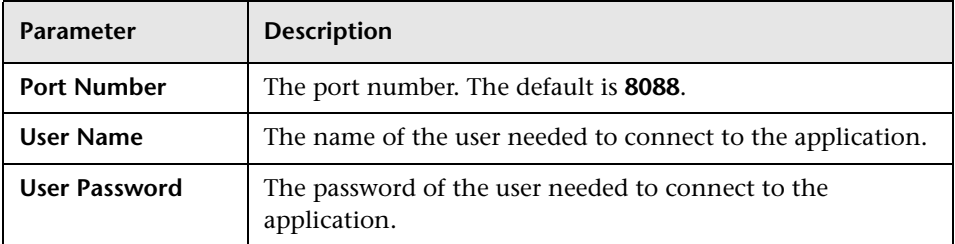

### <span id="page-101-0"></span>**NNM Protocol**

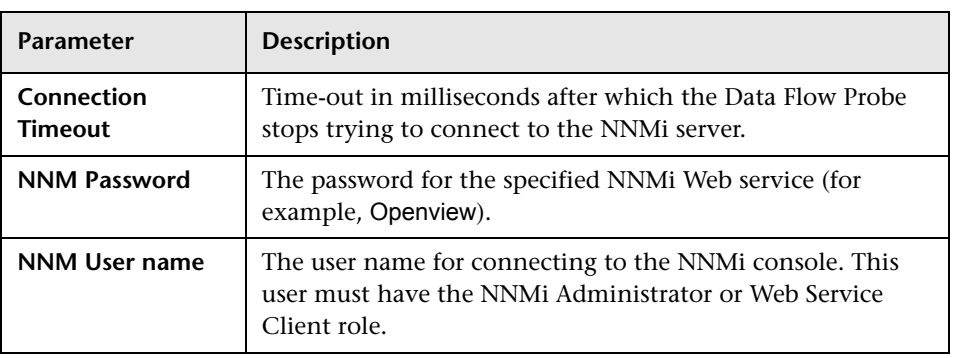

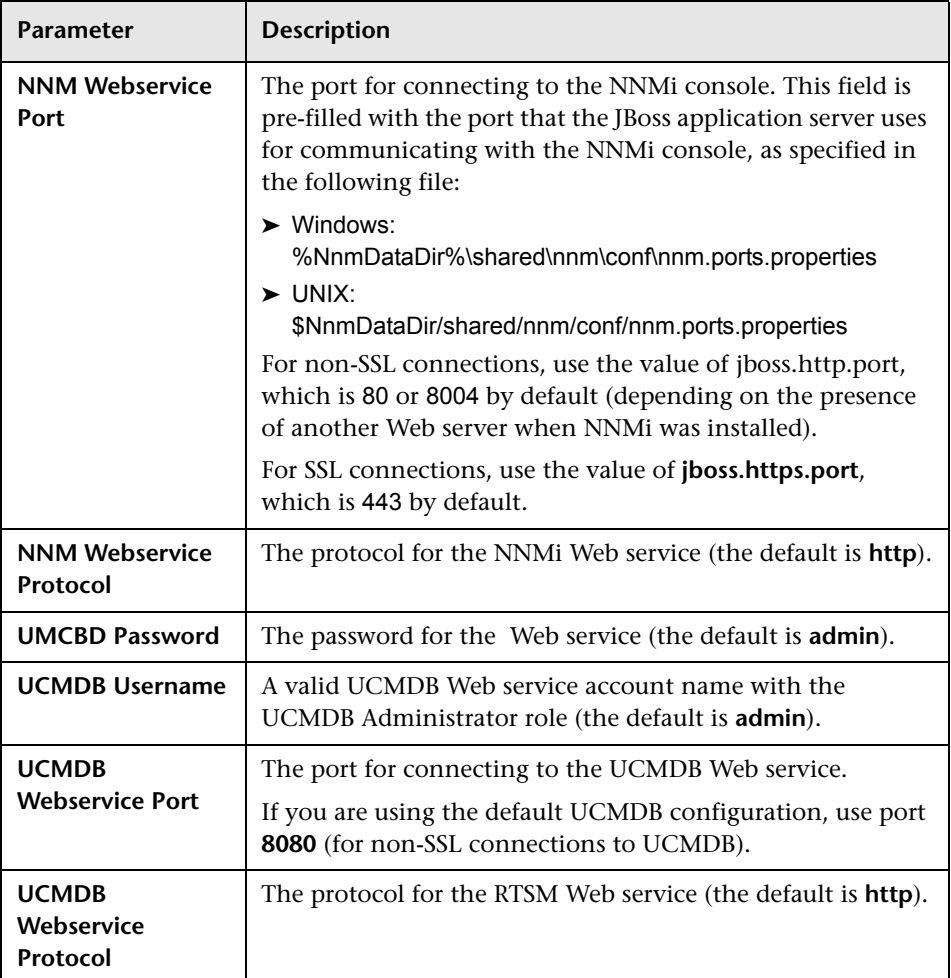

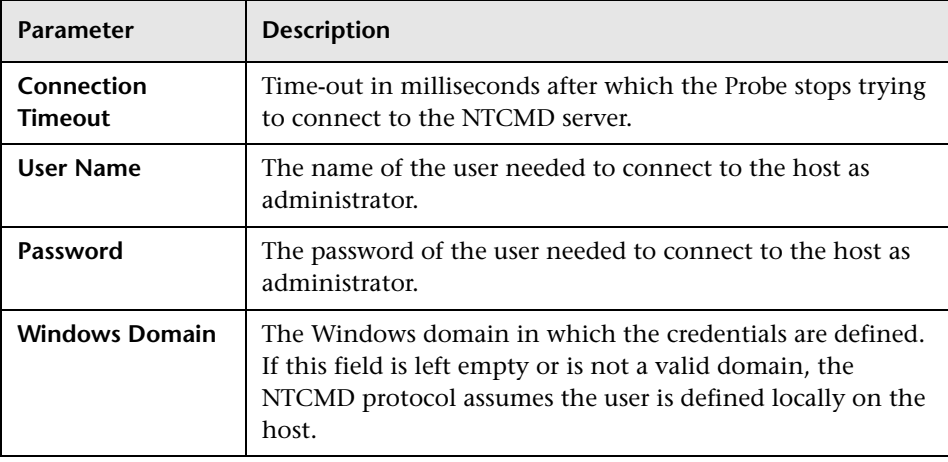

### <span id="page-103-0"></span>**NTCMD Protocol**

**Note:** This protocol uses the DCOM protocol for connecting to remote machines. The DCOM protocol requires that the following ports are open: 135, 137, 138, and 139. In addition the DCOM protocol uses arbitrary ports between 1024 and 65535, but there are ways to restrict the port range used by WMI/DCOM/RPC. In addition, for information about for configuring DCOM to work with firewalls, see http://support.microsoft.com/kb/154596/ en-us.

### <span id="page-104-0"></span>**PowerShell Protocol**

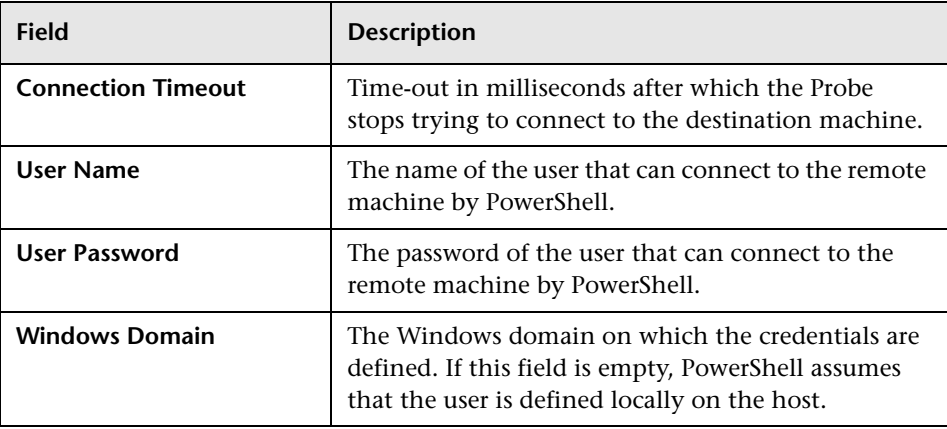

### <span id="page-104-1"></span>**Remedy Protocol**

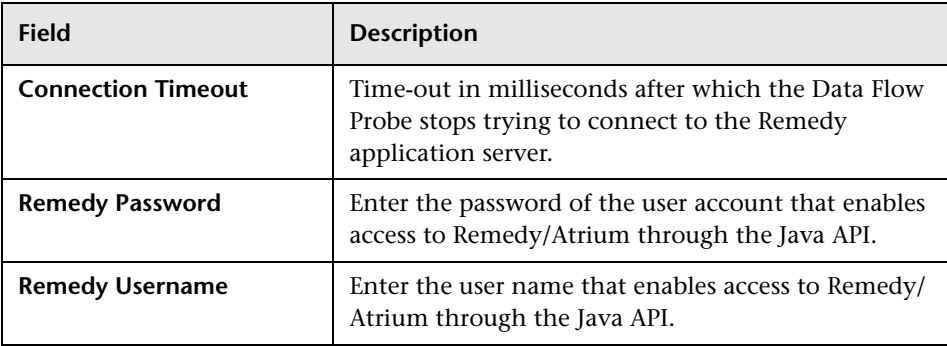

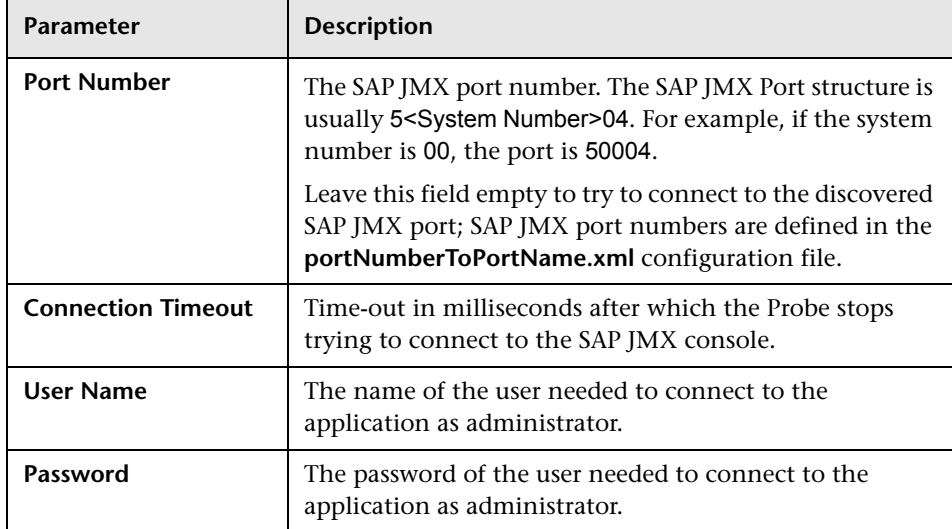

### <span id="page-105-0"></span>**SAP JMX Protocol**

### <span id="page-105-1"></span>**SAP Protocol**

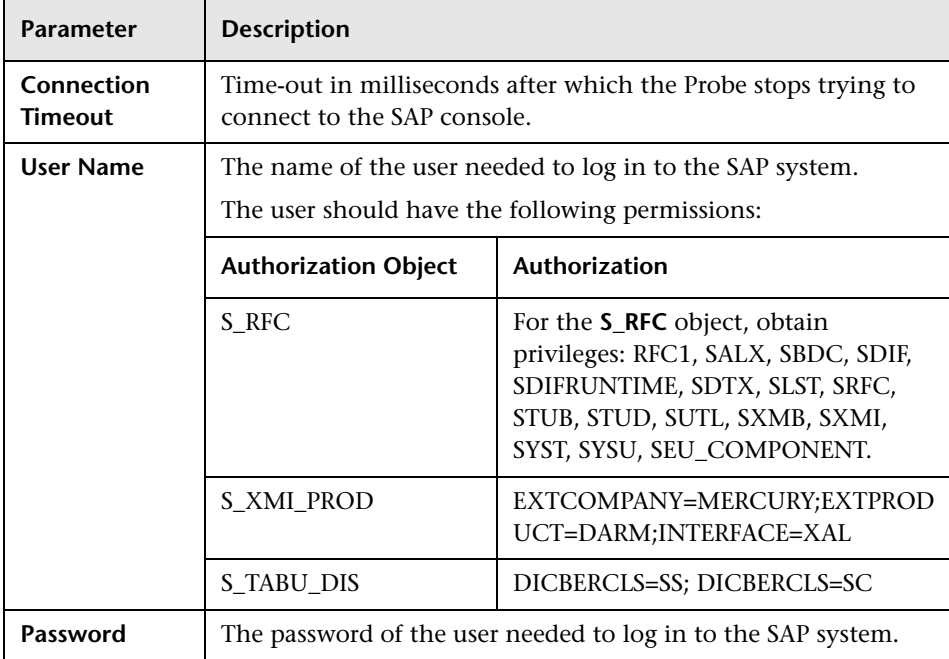

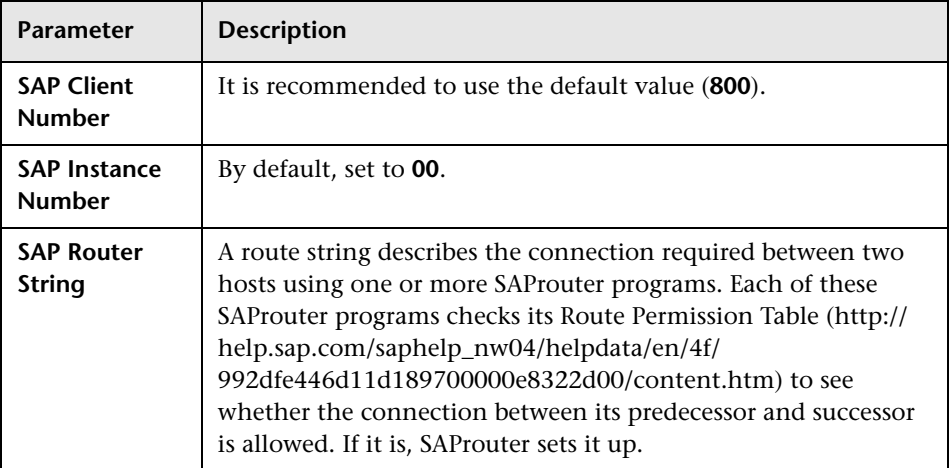

### <span id="page-106-0"></span>**Siebel Gateway Protocol**

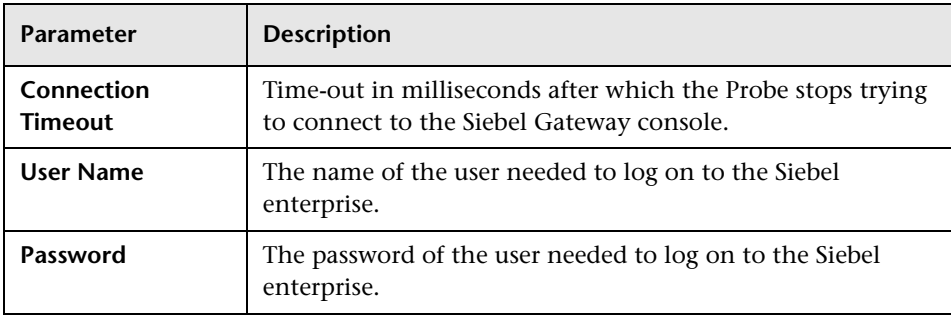

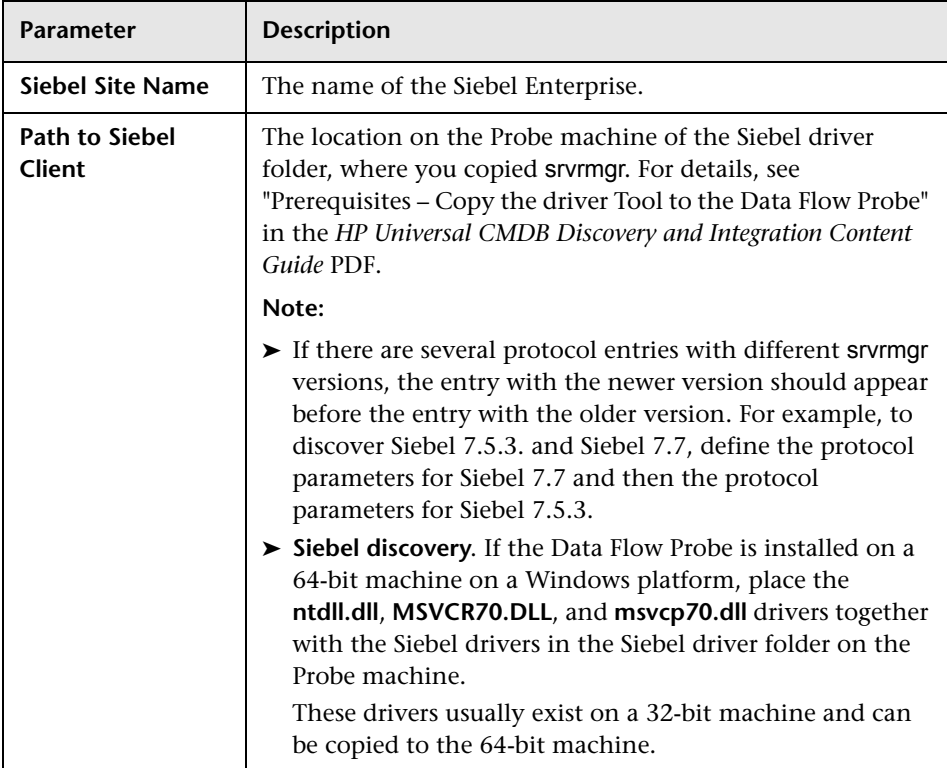

### <span id="page-107-0"></span>**SNMP Protocol**

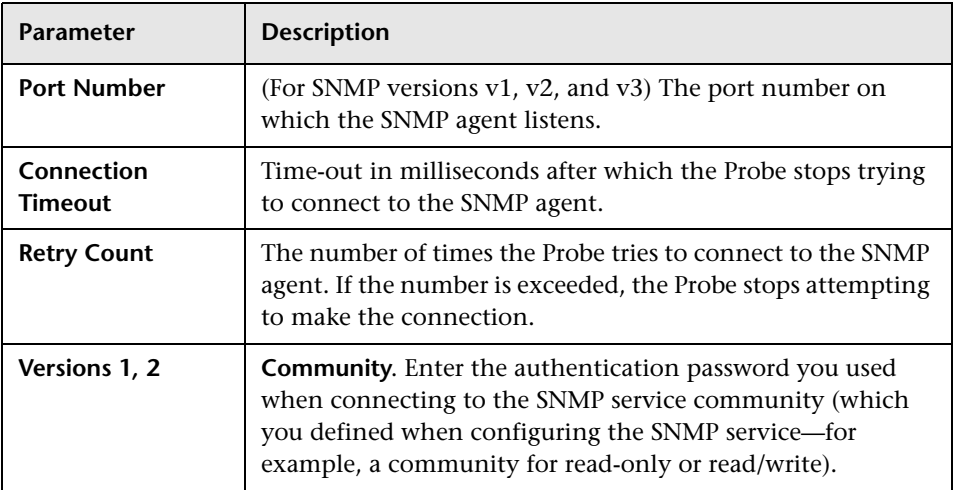
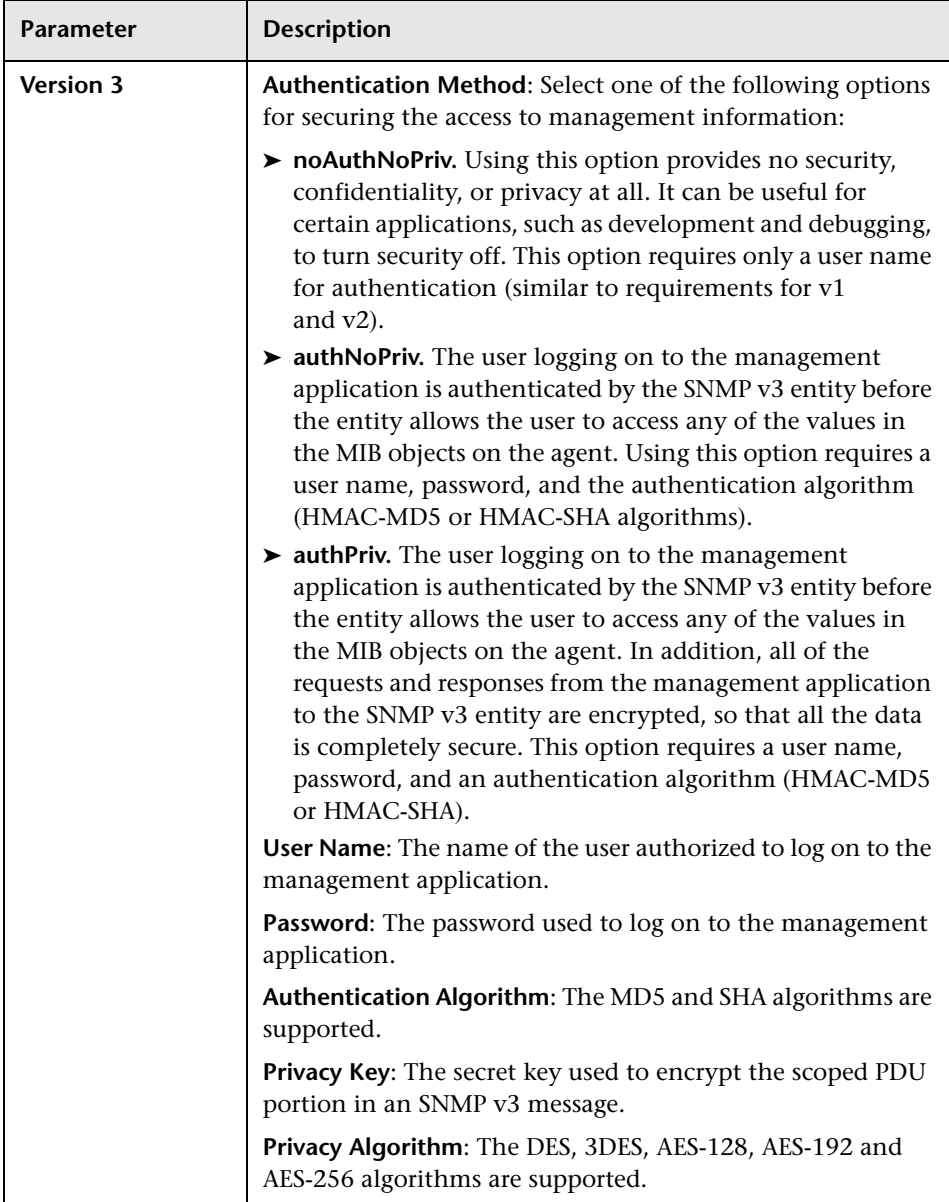

#### **Troubleshooting and Limitations**

**Problem**. Failure to collect information from SNMP devices.

- ➤ **Solution 1**. Verify that you can actually access information from your Network Management station by using a utility that can verify the connectivity with the SNMP agent. An example of such a utility is **GetIf**.
- ➤ **Solution 2**. Verify that the connection data to the SNMP protocol has been defined correctly in the Add Protocol Parameter dialog box. For details, see ["Protocol Parameter Dialog Box" on page 142](#page-141-0).
- ➤ **Solution 3**. Verify that you have the necessary access rights to retrieve data from the MIB objects on the SNMP agent.

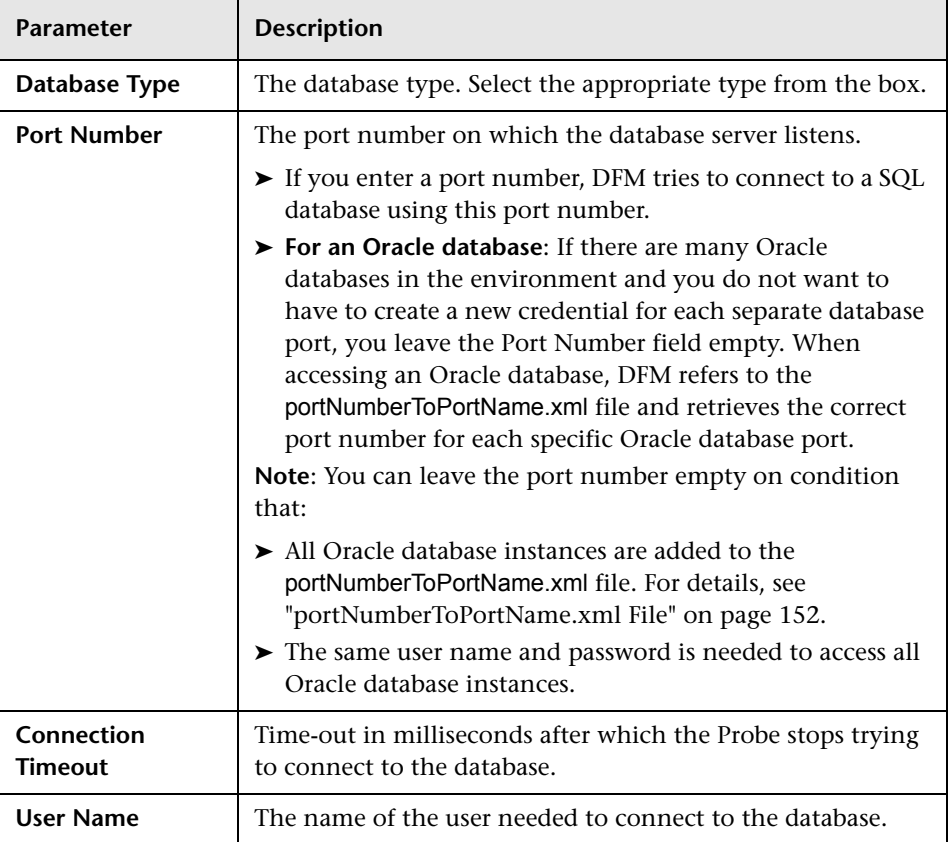

#### **SQL Protocol**

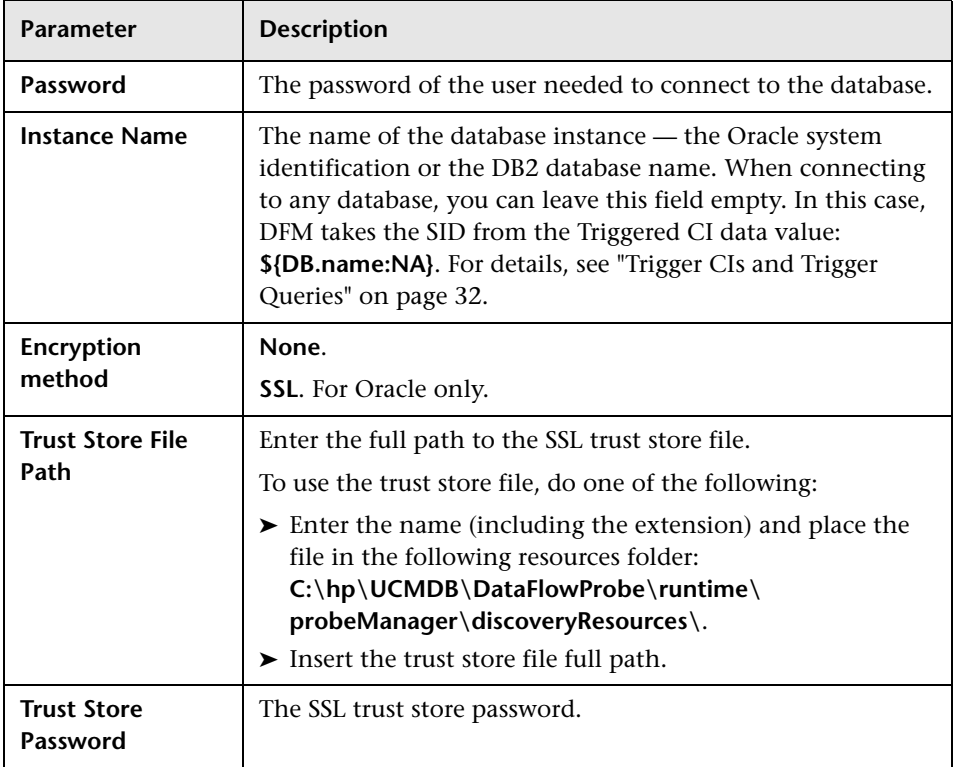

### **SSH Protocol**

For details on configuring F-Secure when discovering Windows machines on which the F-Secure application is running on an SSH server, see "Discover Windows Running F-Secure with the Host Connection by Shell Job" in the *HP Universal CMDB Discovery and Integration Content Guide* PDF.

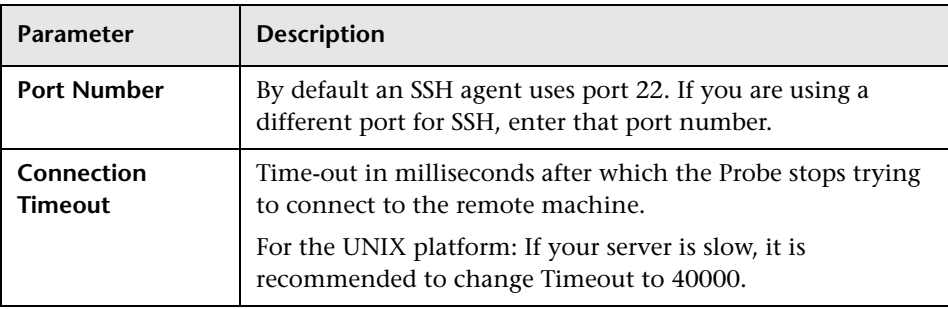

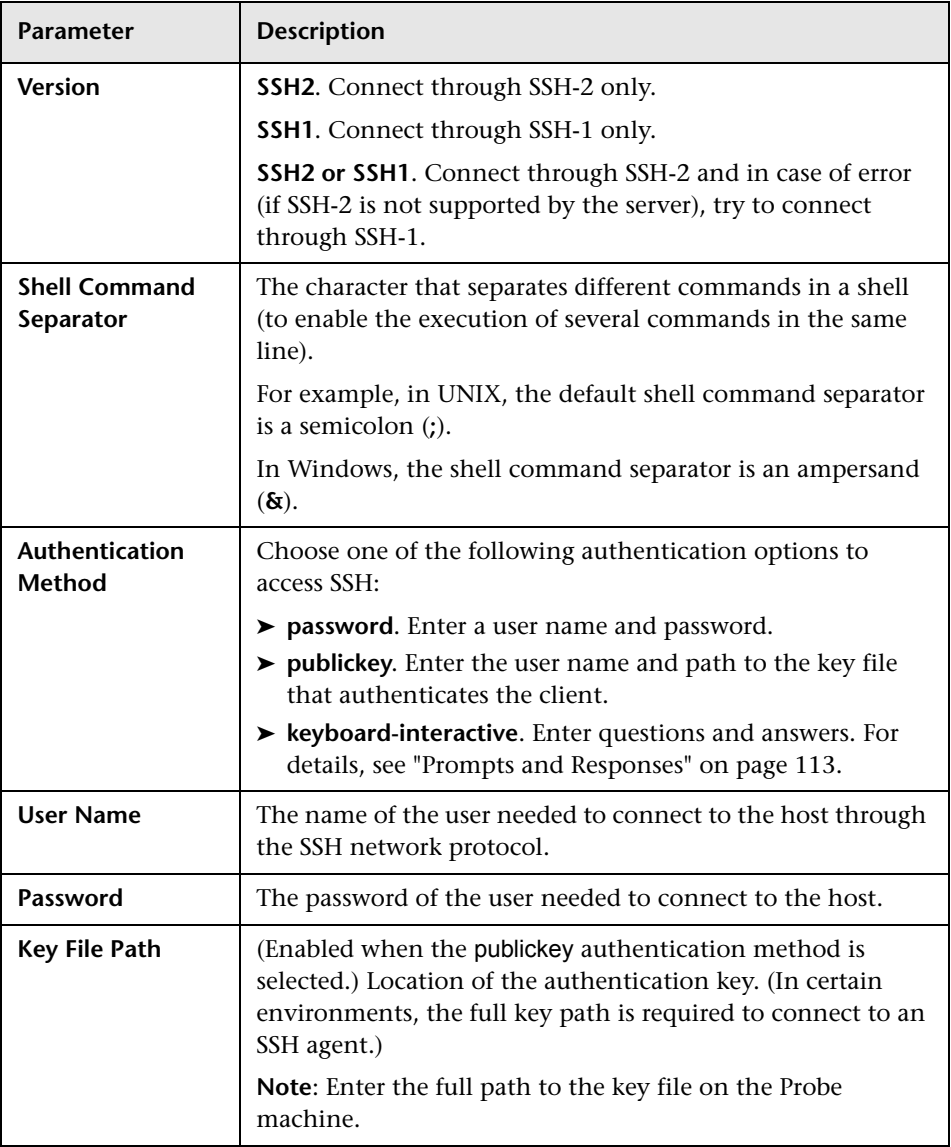

<span id="page-112-0"></span>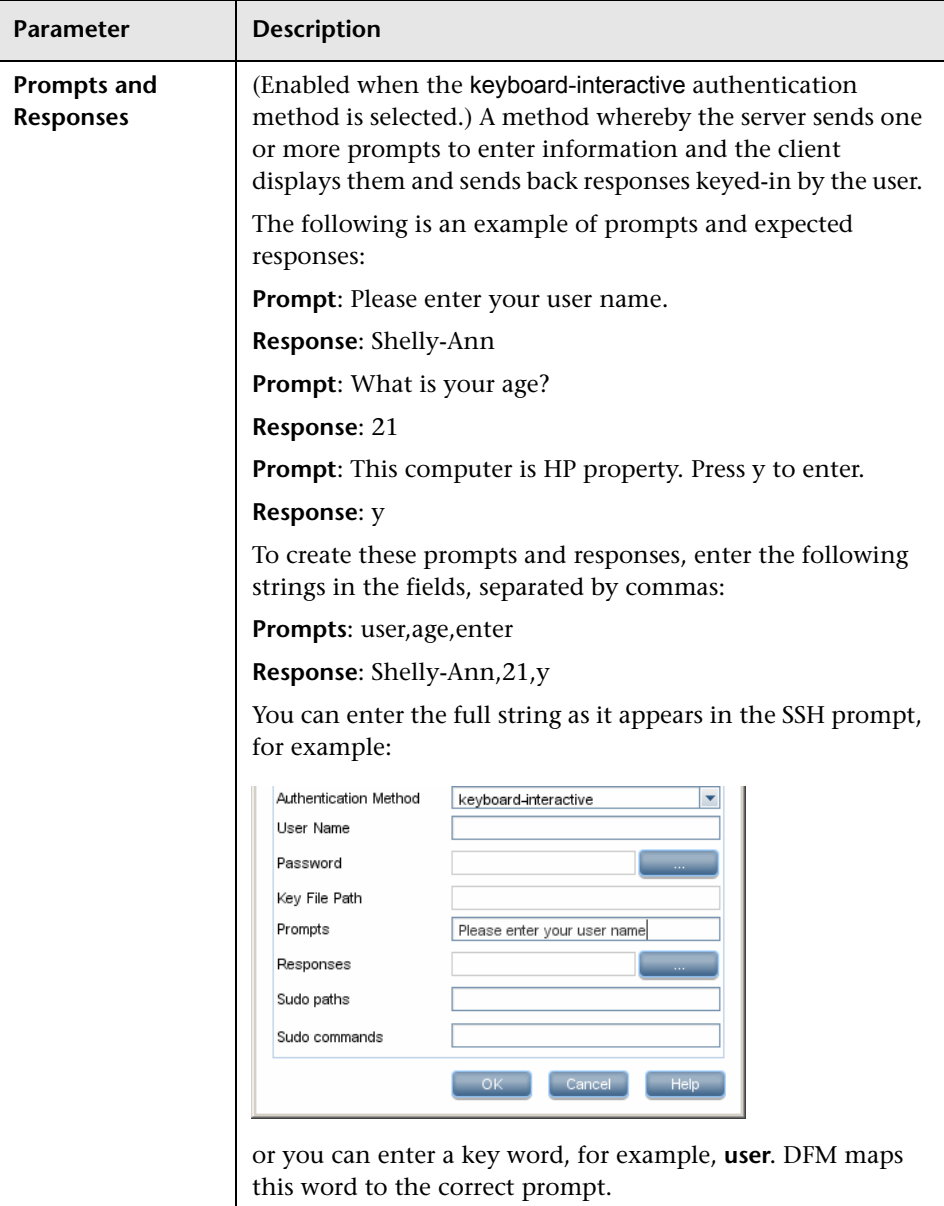

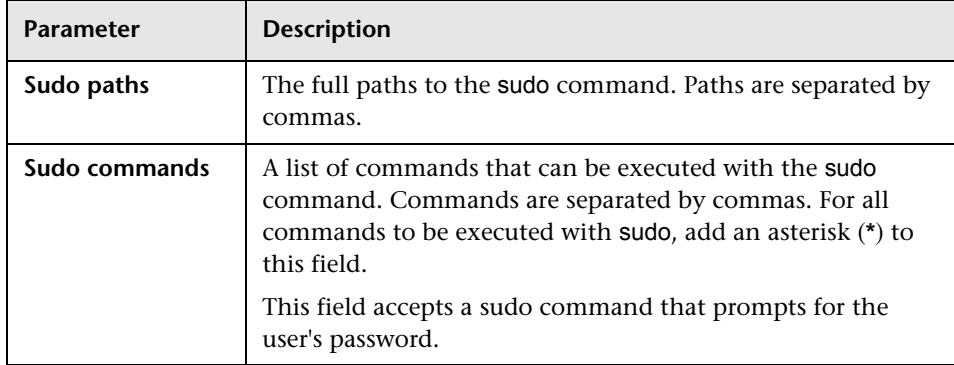

#### **Troubleshooting**

**Problem**. Failure to connect to the TTY (SSH/Telnet) agent.

**Solution**. To troubleshoot connectivity problems with the TTY (SSH/Telnet) agent, use a utility that can verify the connectivity with the TTY (SSH/ Telnet) agent. An example of such a utility is the client tool PuTTY.

## **Telnet Protocol**

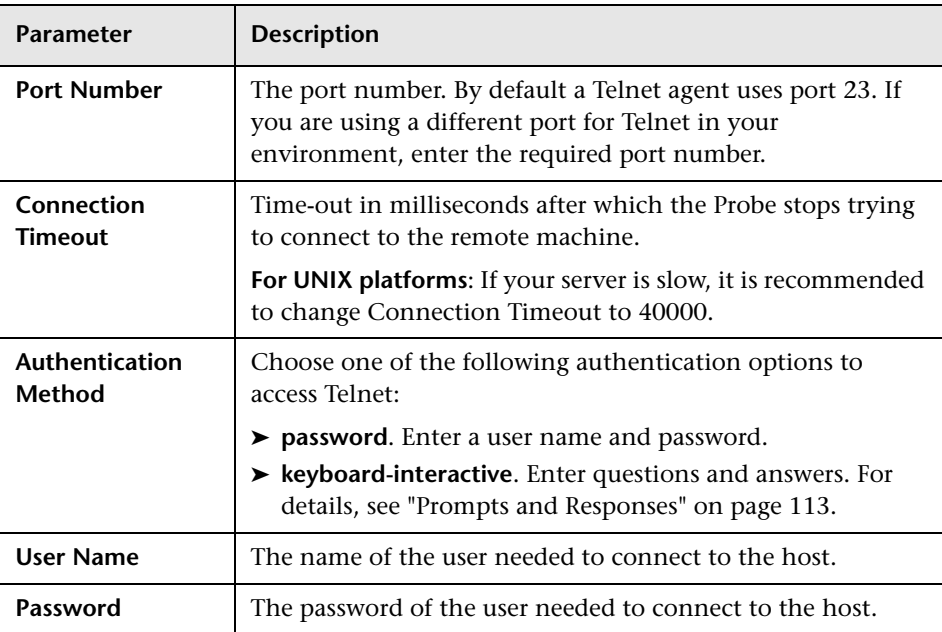

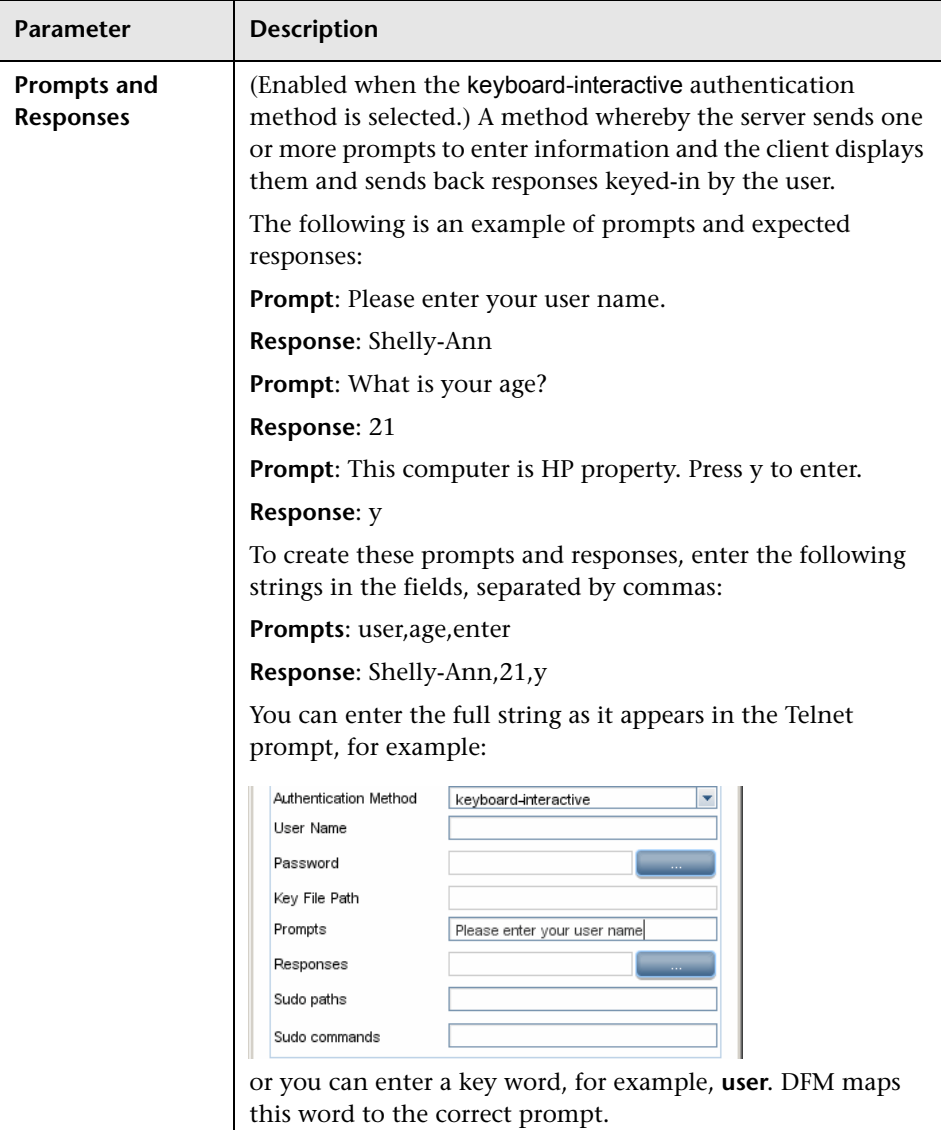

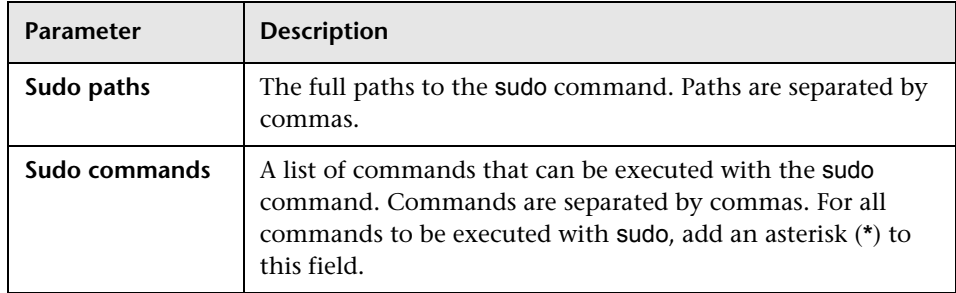

#### **Troubleshooting and Limitations**

**Problem**. Failure to connect to the TTY (SSH/Telnet) agent.

**Solution**. To troubleshoot connectivity problems with the TTY (SSH/Telnet) agent, use a utility that can verify the connectivity with the TTY (SSH/ Telnet) agent. An example of such a utility is the client tool PuTTY.

**Limitation**. The Telnet protocol does not support discovery of Windows Telnet servers.

## **UDDI Registry Protocol**

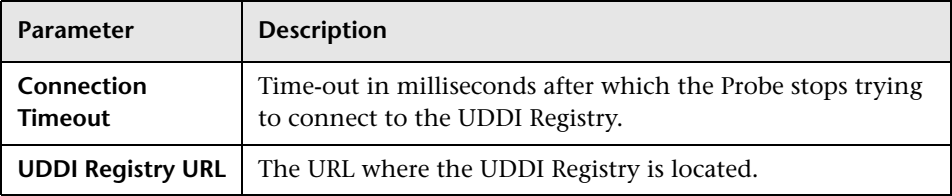

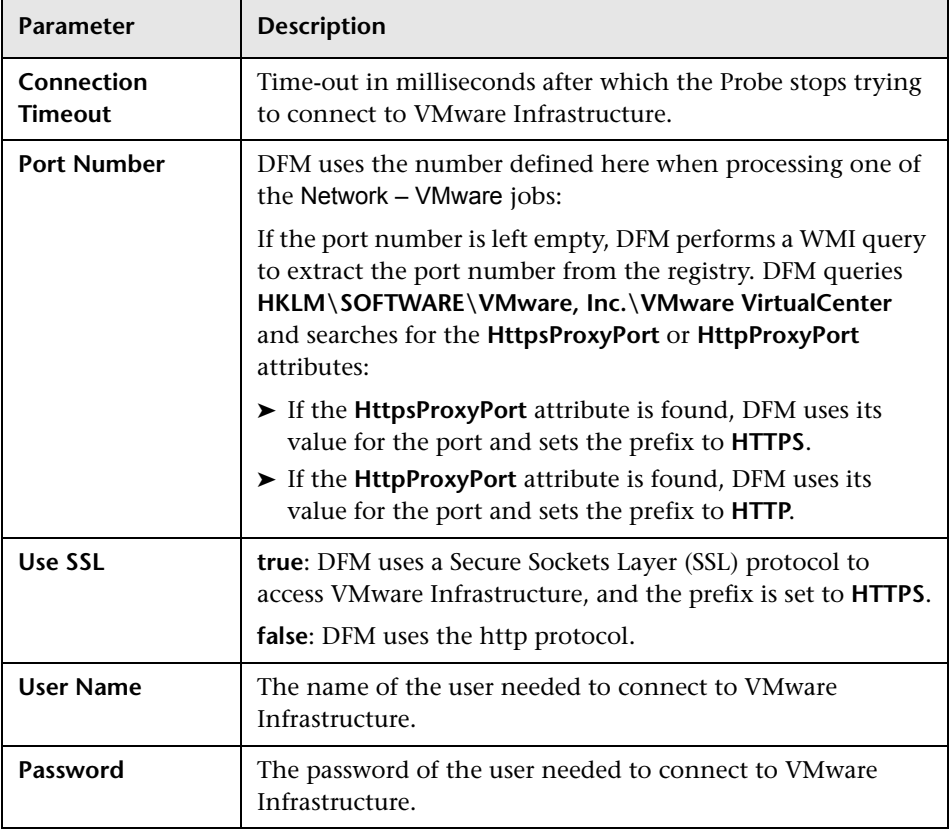

## **VMware Infrastructure Management (VIM) Protocol**

## **WebLogic Protocol**

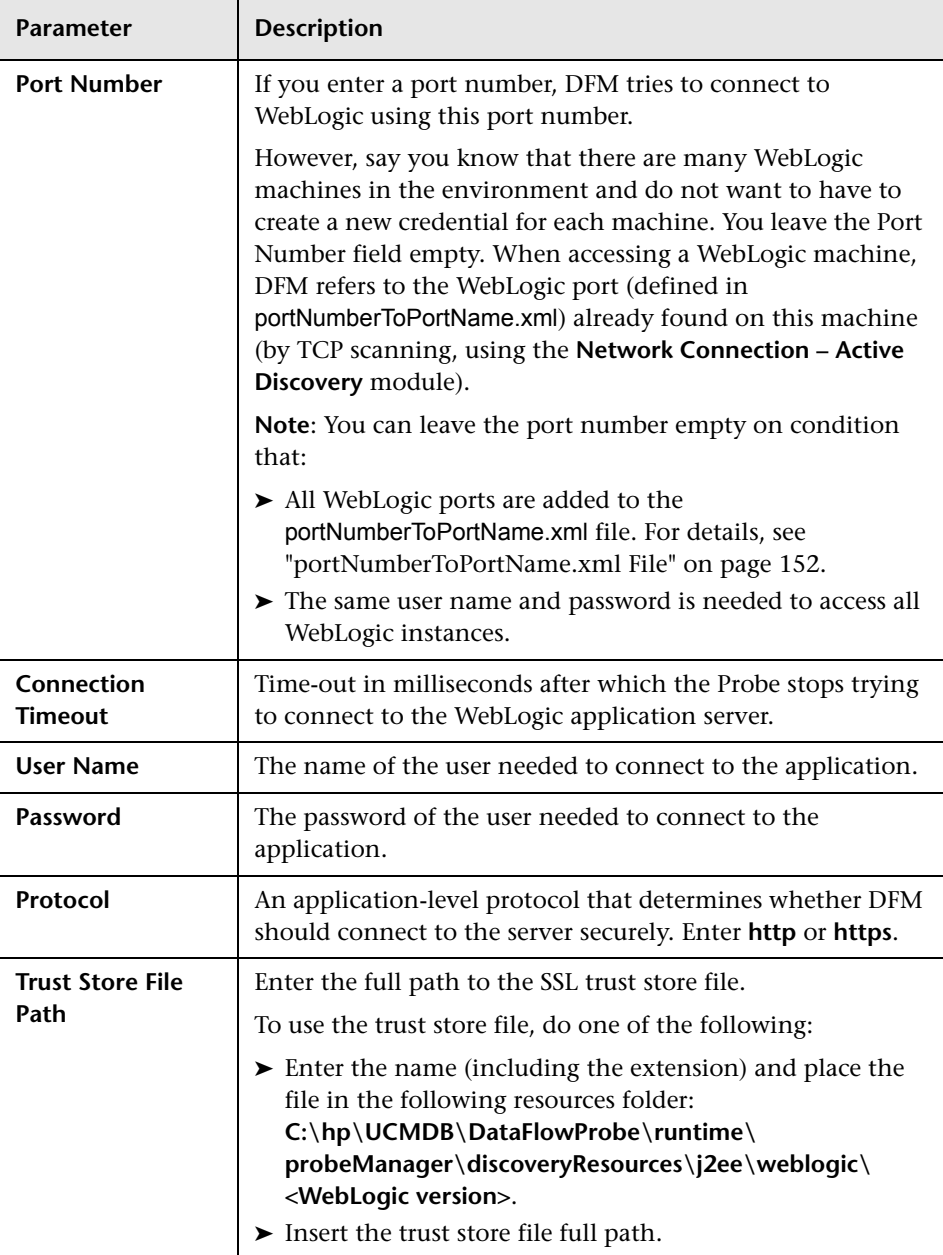

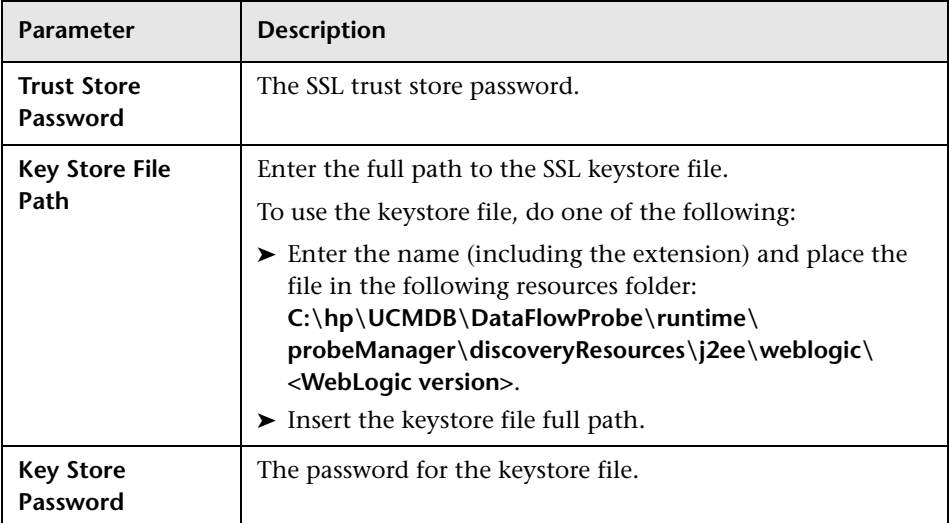

# **WebSphere Protocol**

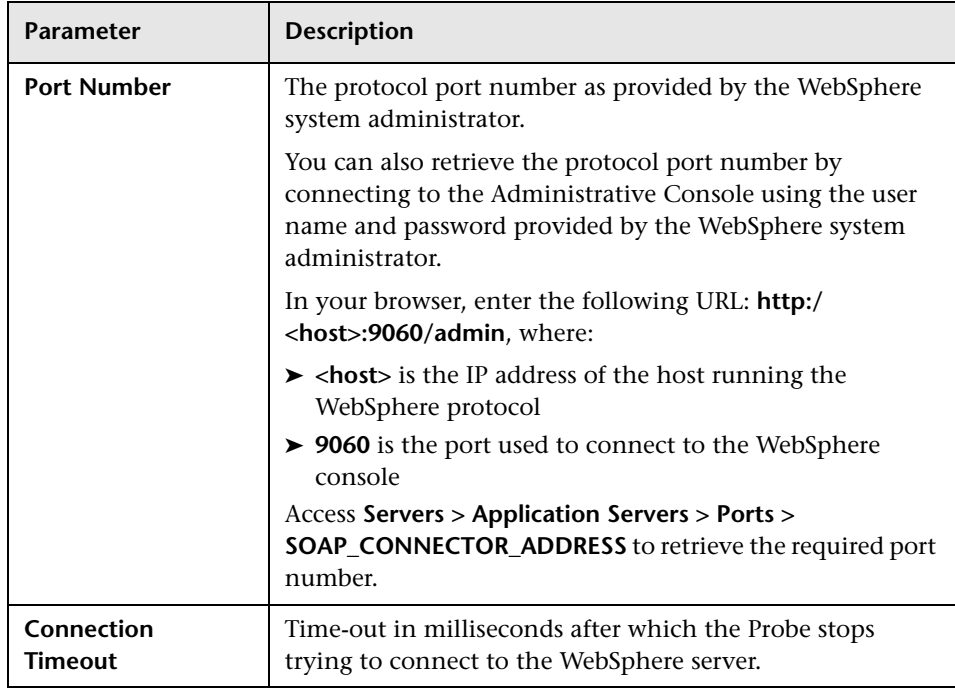

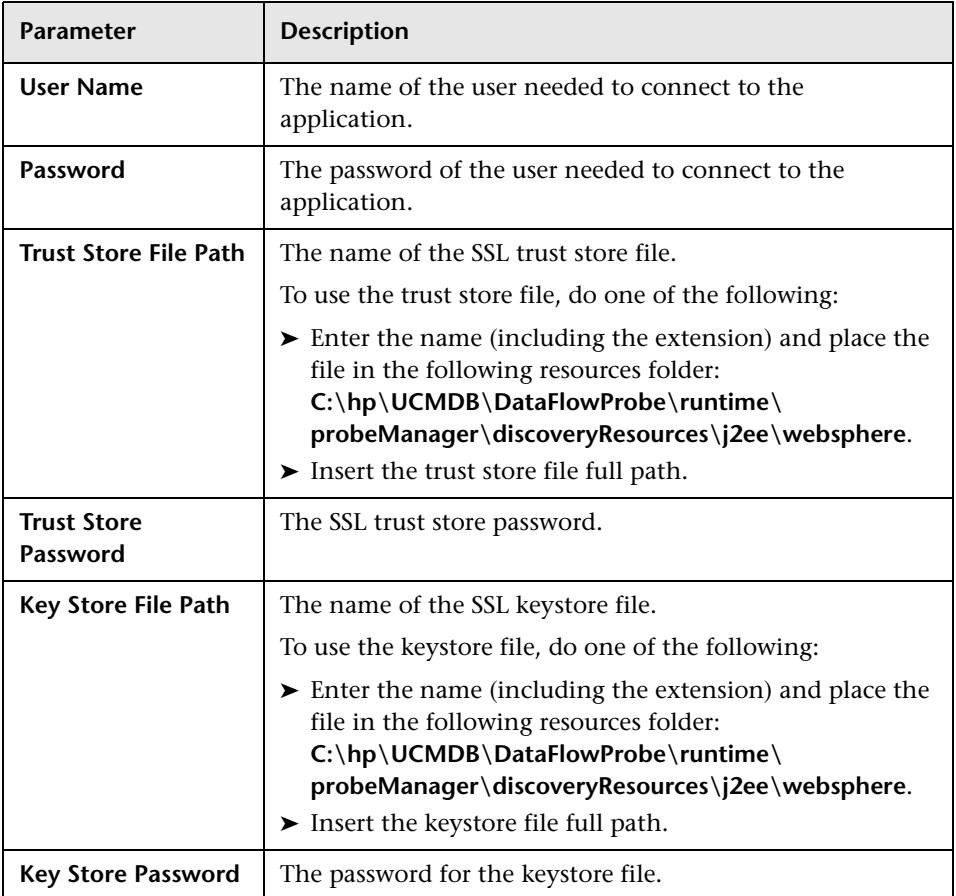

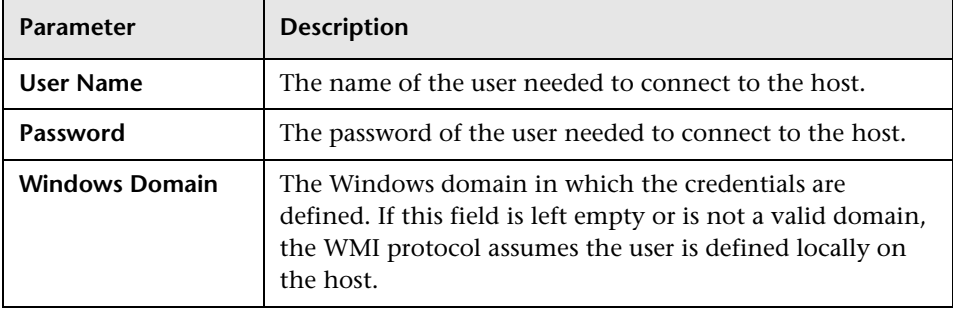

#### **WMI Protocol**

**Note:** This protocol uses the DCOM protocol for connecting to remote machines. The DCOM protocol requires that the following ports are open: 135, 137, 138, and 139. In addition the DCOM protocol uses arbitrary ports between 1024 and 65535, but there are ways to restrict the port range used by WMI/DCOM/RPC. In addition, for information about for configuring DCOM to work with firewalls, see http://support.microsoft.com/kb/154596/ en-us.

# **R** Data Flow Probe Log Files

Probe logs store information about job activation that occurs on the Probe Gateway and Probe Manager. The log files can be accessed from the following location:

C:\hp\UCMDB\DataFlowProbe\runtime\log

**Note:** Alternatively, to access the Probe's log files, log in to the JMX console (http://<probe\_machine>:8090/jmx-console/) and, from the main page, select the **GeneralUtils** mbean. Activating the **executeLogGrabber** function zips all the Probe's log files. Save the .zip file locally on your client machine.

# **General Logs**

## **WrapperProbeGw.log**

Records all the Probe's console output in a single log file.

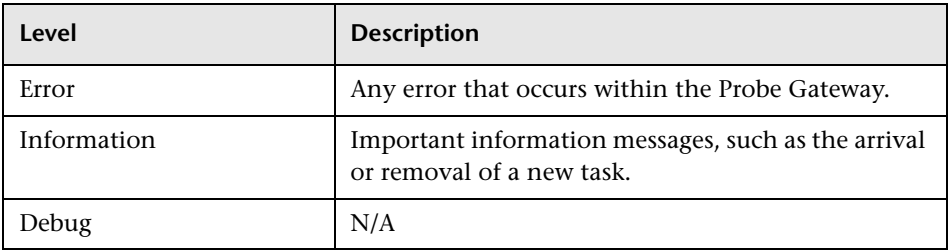

**Basic Troubleshooting.** Use this file for any Probe Gateway problems to verify what occurred with the Probe Gateway at any time as well as any important problems it encountered.

### **probe-error.log**

Summary of the errors from the Probe.

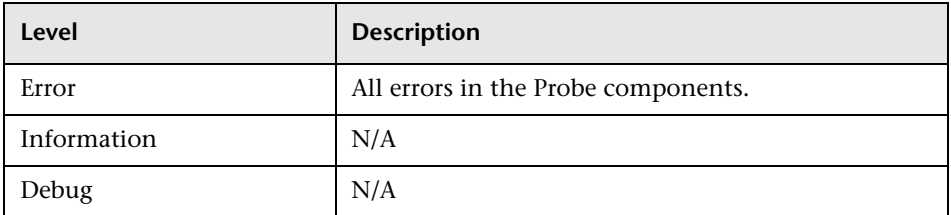

**Basic Troubleshooting.** Check this log to verify if errors occurred in the Probe components.

### **probe-infra.log**

List of all infrastructure messages.

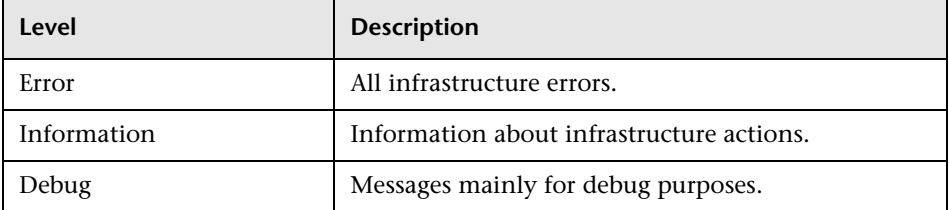

**Basic Troubleshooting.** Messages from the Probe's infrastructure only.

#### **wrapperLocal.log**

When running the Probe in separate mode (with the Probe Manager and Probe Gateway installed on separate machines), a log file is also saved to the Probe Manager.

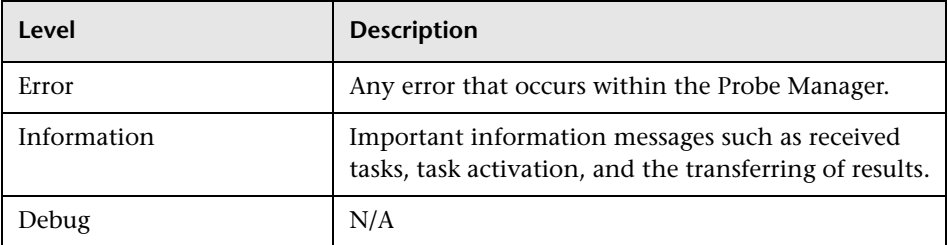

**Basic Troubleshooting.** Use this file for any Probe Manager problems to verify what occurred with the Probe Manager at any time as well as any important problems it encountered.

# **Probe Gateway Logs**

## **probeGW-taskResults.log**

This log records all the task results sent from the Probe Gateway to the server.

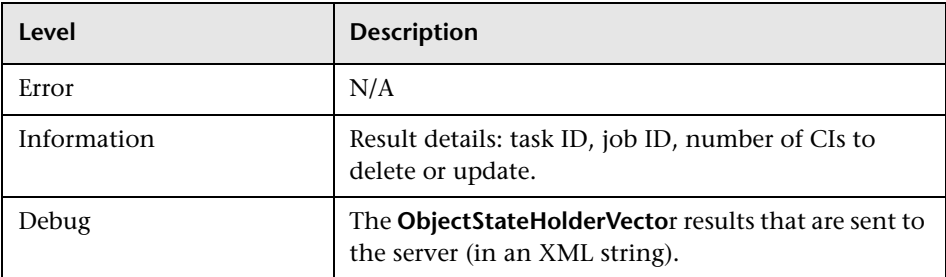

#### **Basic Troubleshooting**

- ➤ If there is a problem with the results that reach the server, check this log to see which results were sent to the server by the Probe Gateway.
- ➤ The results in this log are written only after they are sent to the server. Before that, the results can be viewed through the Probe JMX console (use the **ProbeGW Results Sender** MBean). You may have to log in to the JMX console with a user name and password.

## **probeGW-tasks.log**

This log records all the tasks received by the Probe Gateway.

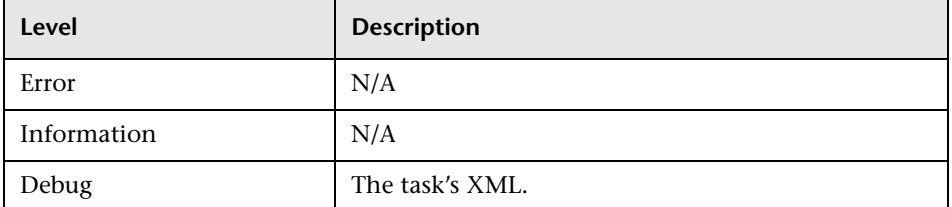

#### **Basic Troubleshooting**

- ➤ If the Probe Gateway tasks are not synchronized with the server tasks, check this log to determine which tasks the Probe Gateway received.
- ➤ You can view the current task's state through the JMX console (use the **Discovery Scheduler** MBean).

## **Probe Manager Logs**

### **probeMgr-performance.log**

Performance statistics dump, collected every predefined period of time, which includes memory information and thread pool statuses.

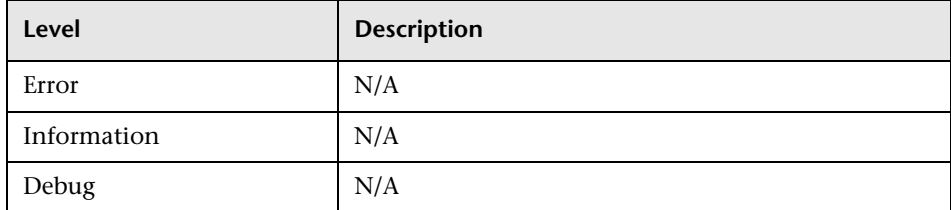

#### **Basic Troubleshooting**

- $\triangleright$  Check this log to investigate memory issues over time.
- ➤ The statistics are logged every 1 minute, by default.

### **probeMgr-adaptersDebug.log**

This log contains messages that are created following a job execution.

# **R** The DiscoveryProbe.properties File

A DFM process needs several parameters to be activated. These parameters specify the method to be used (for example, ping five times before declaring a failure) and against which CI a method should be run. If parameters have not been defined by the user, the DFM process uses the default parameters defined in the **DiscoveryProbe.properties** file. To edit the parameters, open **DiscoveryProbe.properties** in a text editor.

The **DiscoveryProbe.properties** file is located in the following folder: **C:\hp\UCMDB\DataFlowProbe\conf**.

**Caution:** If you update the parameters in the **DiscoveryProbe.properties** file, you must restart the Probe so that it is updated with the changes.

The **DiscoveryProbe.properties** file is divided into the following sections:

- ➤ **Server Connection Definitions.** Contains parameters that are needed to set up the connection between the server and the Probe, such as the protocol to be used, machine names, default Probe and domain names, time-outs, and basic authentication.
- ➤ **Data Flow Probe Definitions.** Contains parameters that define the Probe, such as root folder location, ports, and Manager and Gateway addresses.
- ➤ **Probe Gateway Configurations.** Contains parameters that define time intervals for retrieving data.
- ➤ **Probe Manager Configurations.** Contains parameters that define Probe Manager functionality, such as scheduled intervals, result grouping, chunking, threading, time-outs, filtering, and reporting multiple updates.
- ➤ **I18N Parameters.** Contains parameters that define language settings.
- ➤ **Internal Configurations.** (**Caution**: These parameters should not be changed without an advanced knowledge of Data Flow Management.) Contains parameters that enable DFM to function efficiently, such as thread pool size.

# **2 Data Flow Probe Setup User Interface**

This section includes (in alphabetical order):

- ➤ [Add/Edit IP Range Dialog Box on page 128](#page-127-0)
- ➤ [Add/Edit Policy Dialog Box on page 131](#page-130-0)
- ➤ [Add New Domain Dialog Box on page 132](#page-131-0)
- ➤ [Add New Probe Dialog Box on page 133](#page-132-0)
- ➤ [Choose Discovery Jobs Dialog Box on page 133](#page-132-1)
- ➤ [Data Flow Probe Setup Window on page 134](#page-133-0)
- ➤ [Details Pane on page 134](#page-133-1)
- ➤ [Domains and Probes Pane on page 140](#page-139-0)
- ➤ [Edit Related Probes Dialog Box on page 141](#page-140-0)
- ➤ [Edit Timetable Dialog Box on page 142](#page-141-1)
- ➤ [Protocol Parameter Dialog Box on page 142](#page-141-0)
- ➤ [Scope Definition Dialog Box on page 143](#page-142-0)
- ➤ [Selecting Probes on page 144](#page-143-0)

# <span id="page-127-0"></span>**Add/Edit IP Range Dialog Box**

Enables you to set the network range for discovery. The results are retrieved from the addresses in the range you define. You can also define IP addresses that must be excluded from a range.

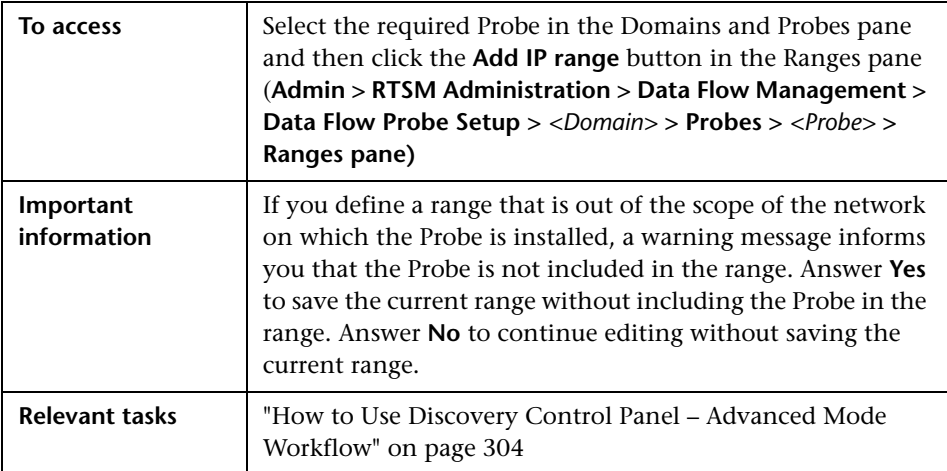

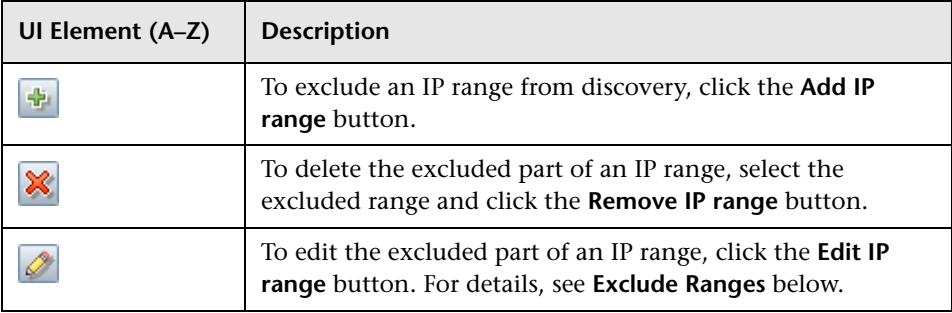

<span id="page-128-0"></span>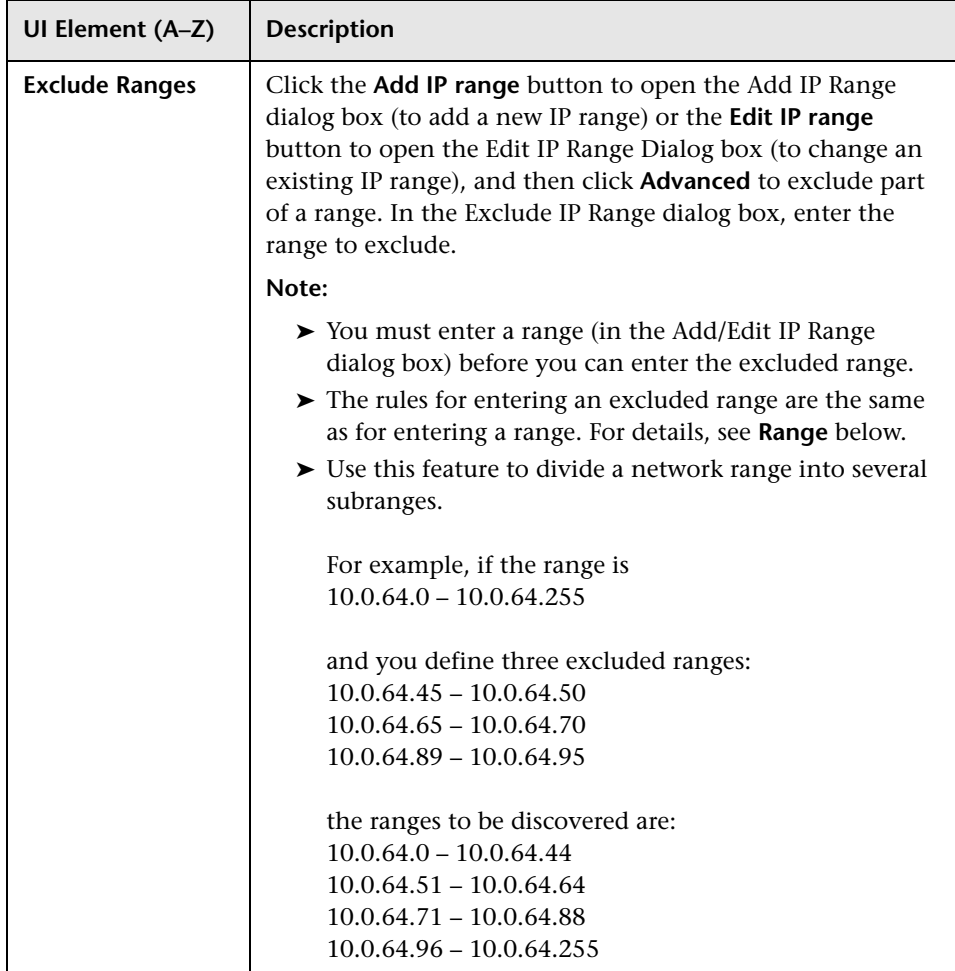

<span id="page-129-0"></span>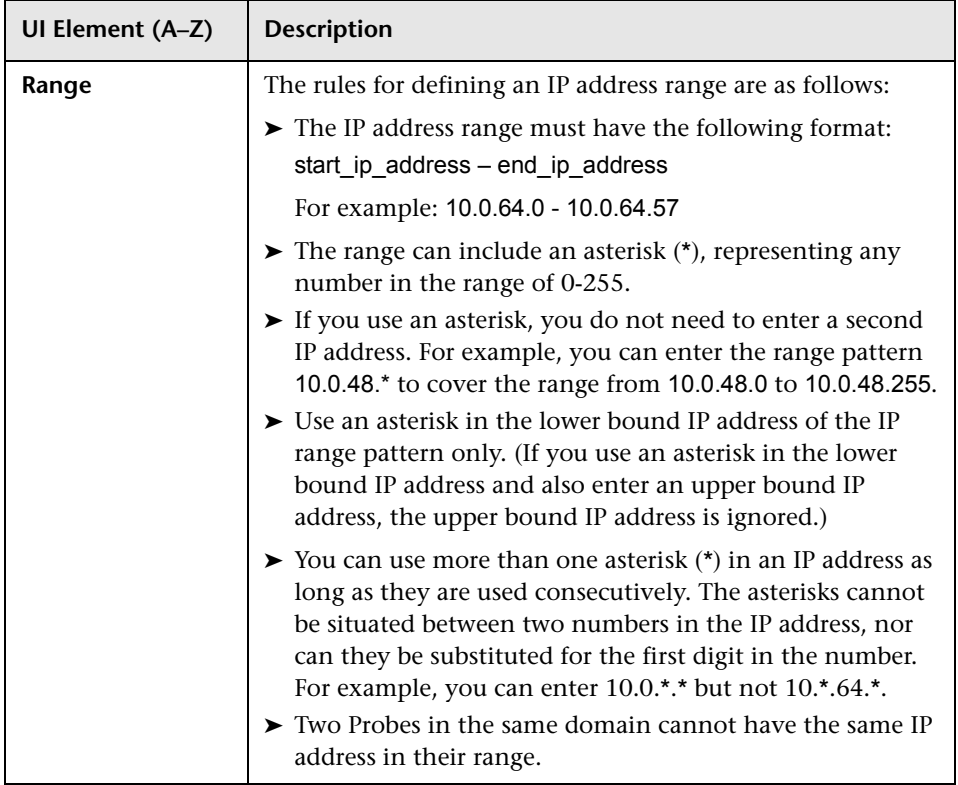

# <span id="page-130-0"></span>**Add/Edit Policy Dialog Box**

Enables you to add a job execution policy, to disable jobs from running at specific times.

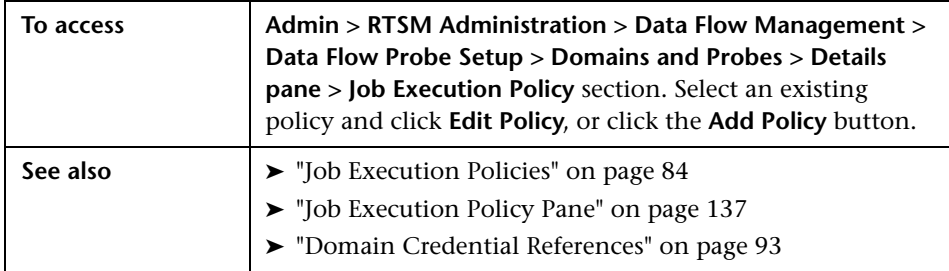

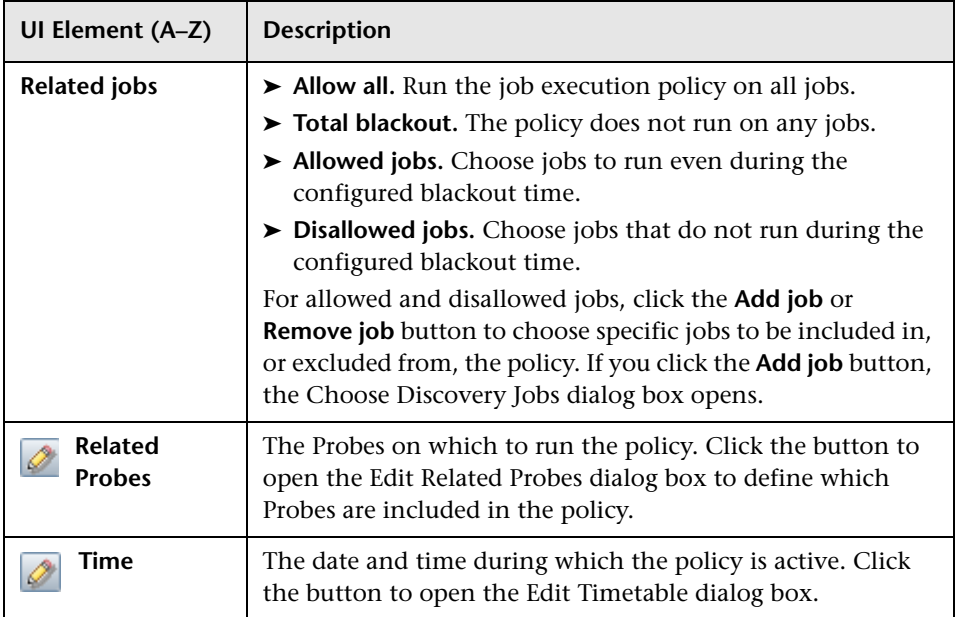

# <span id="page-131-0"></span>**Add New Domain Dialog Box**

Enables you to add a domain.

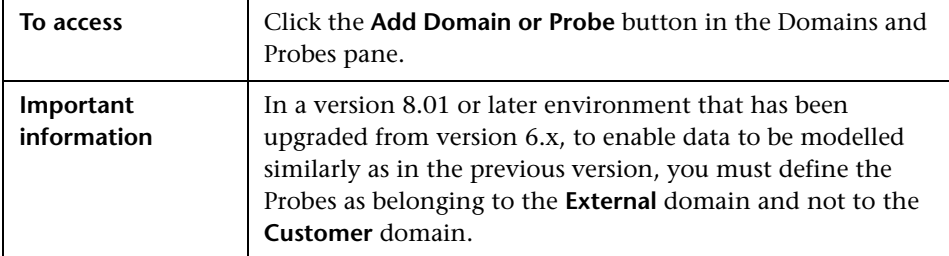

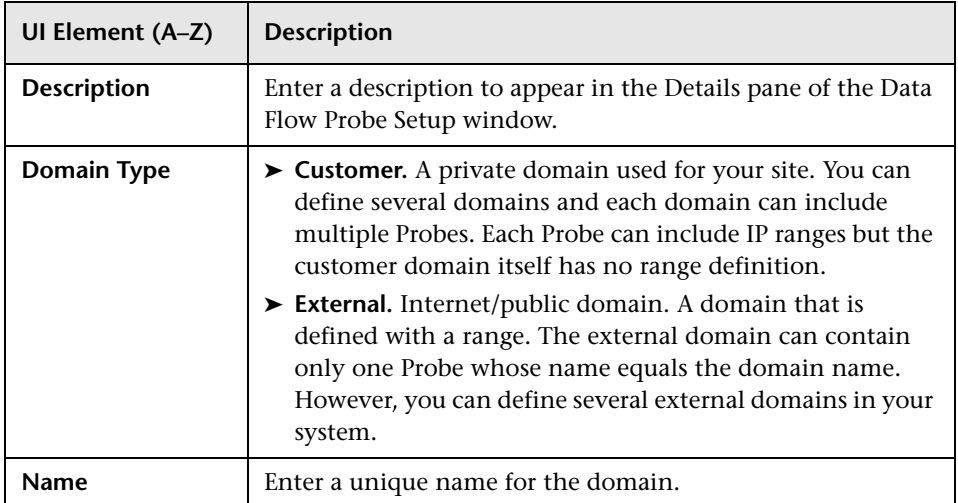

# <span id="page-132-0"></span>**Add New Probe Dialog Box**

Enables you to add a Probe.

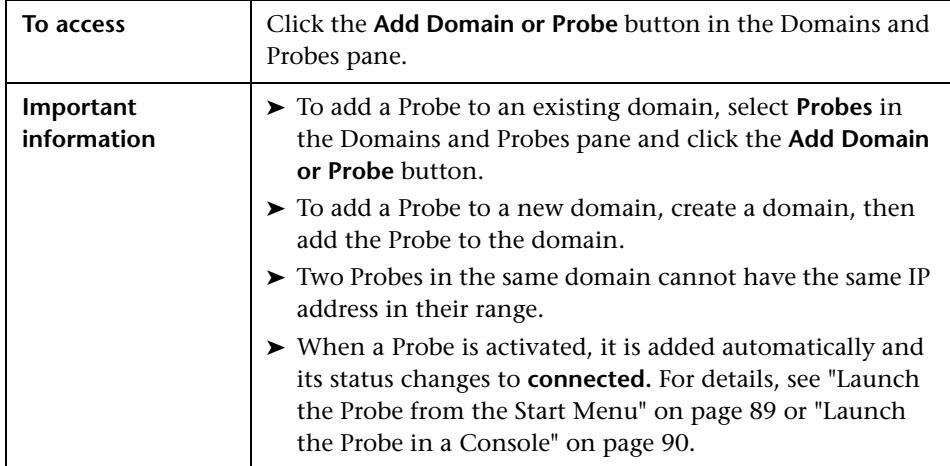

# <span id="page-132-1"></span>**R** Choose Discovery Jobs Dialog Box

Enables you to choose the jobs that are to be added to, or excluded from, the job execution policy.

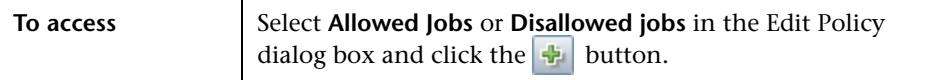

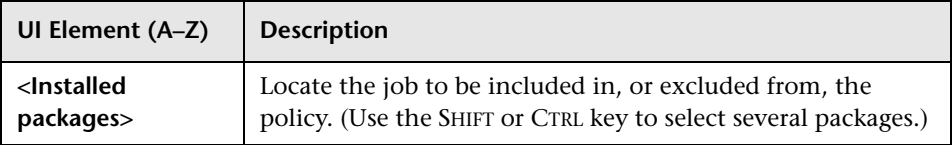

# <span id="page-133-0"></span>**2 Data Flow Probe Setup Window**

Enables you to define a new domain or to define a new Probe for an existing domain. Also enables you to define the connection data for each protocol.

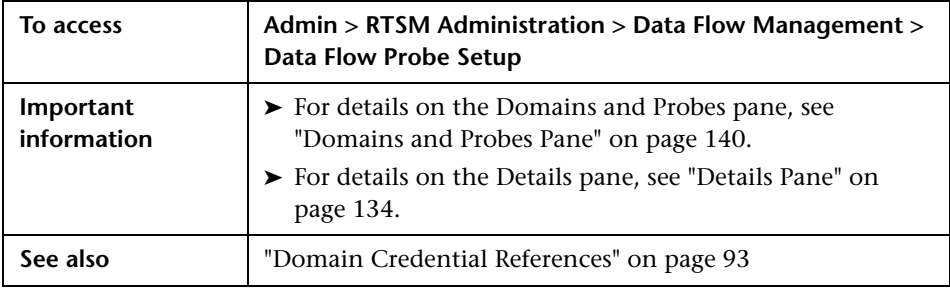

# <span id="page-133-1"></span>**<sup>2</sup>** Details Pane

Enables you to view the Probes running under all domains and to add an execution policy to jobs (to schedule time periods when jobs should not run).

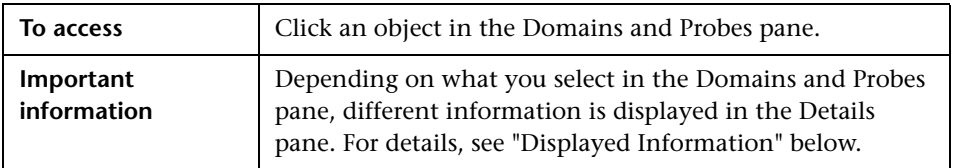

## <span id="page-134-0"></span>**Displayed Information**

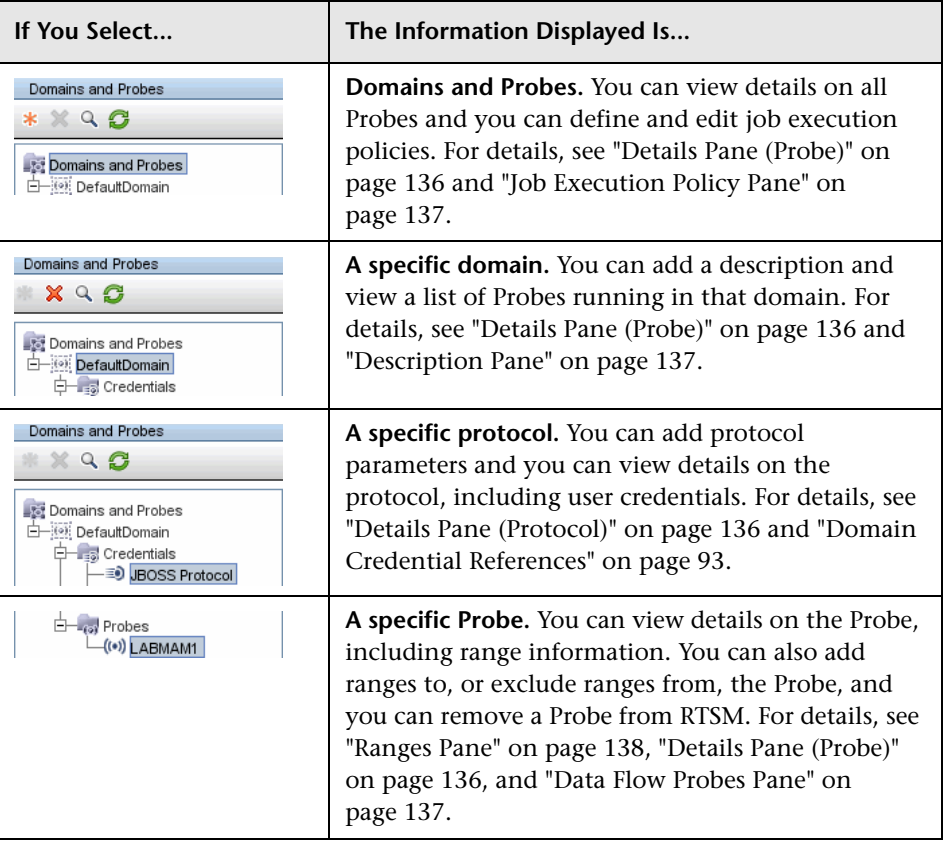

## <span id="page-135-0"></span>**Details Pane (Probe)**

User interface elements are described below:

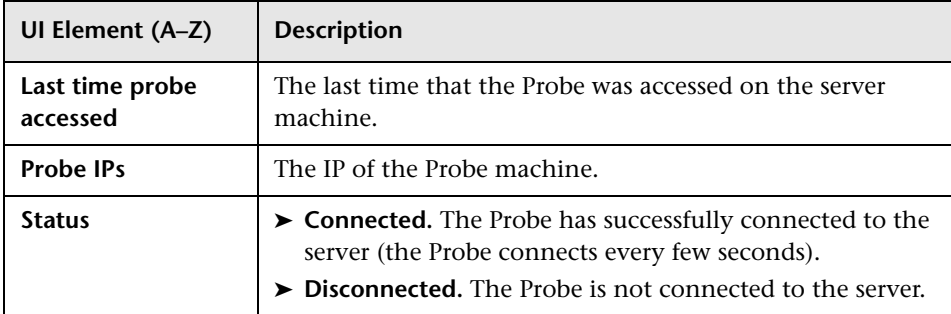

### <span id="page-135-1"></span>**Details Pane (Protocol)**

This pane is displayed if you select a specific protocol. User interface elements are described below:

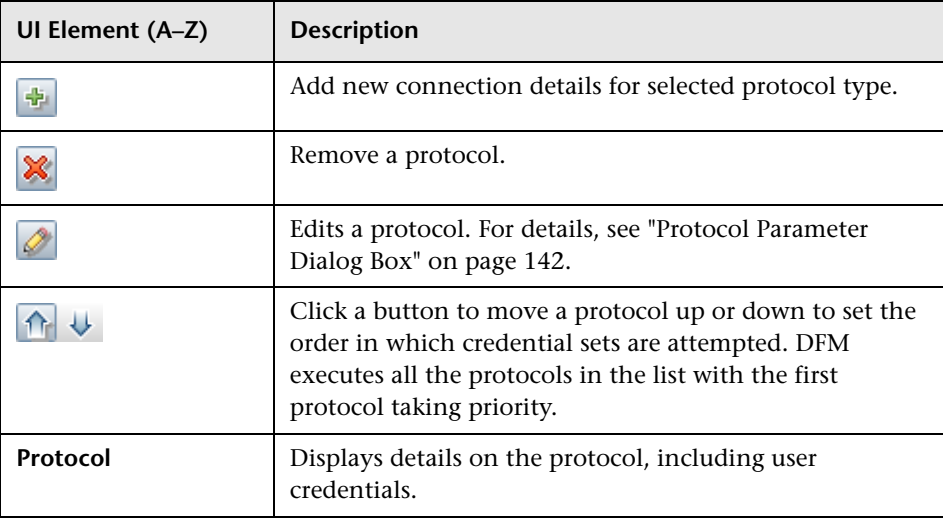

## <span id="page-136-1"></span>**Description Pane**

User interface elements are described below:

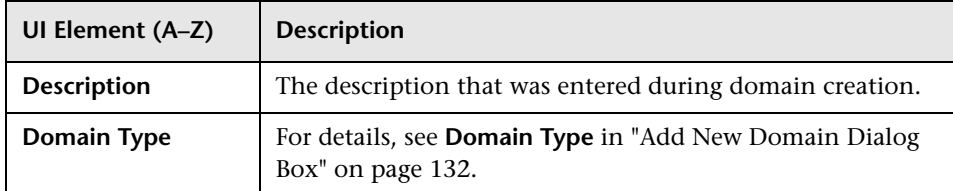

### <span id="page-136-2"></span>**Data Flow Probes Pane**

Enables you to view a list of all Probes connected to the server.

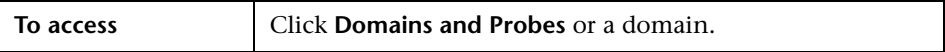

User interface elements are described below:

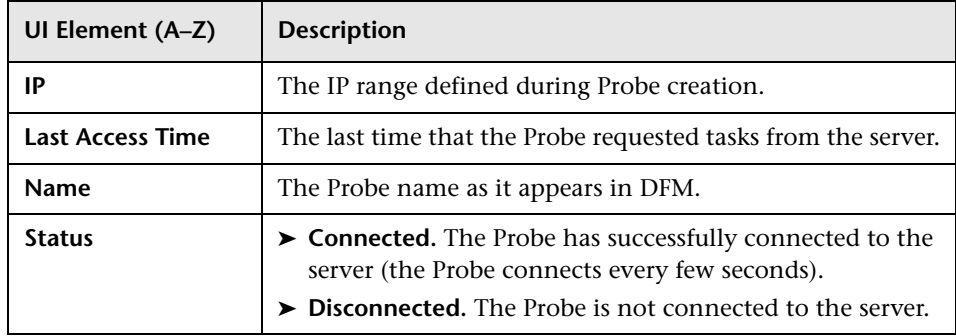

### <span id="page-136-0"></span>**Job Execution Policy Pane**

Enables you to configure the periods of time when jobs should not run.

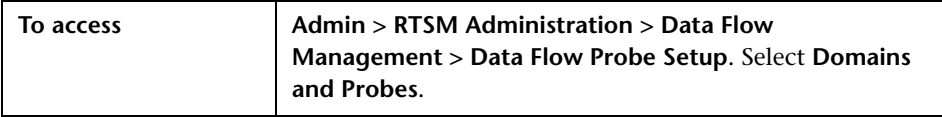

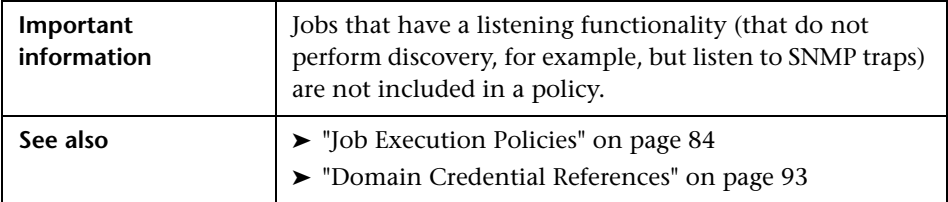

User interface elements are described below:

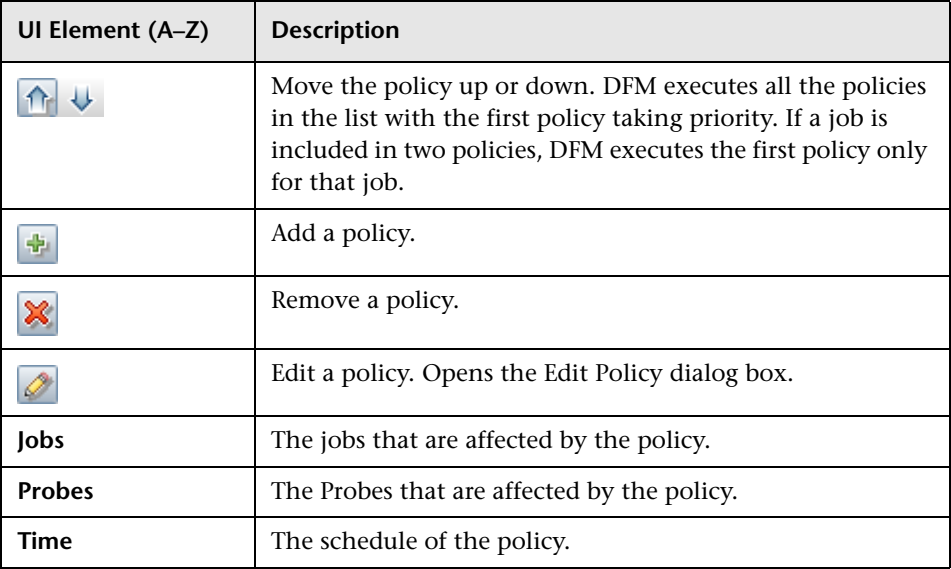

## <span id="page-137-0"></span>**Ranges Pane**

Enables you to add and remove ranges that a Probe should work with.

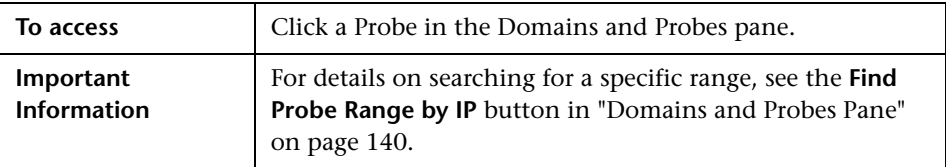

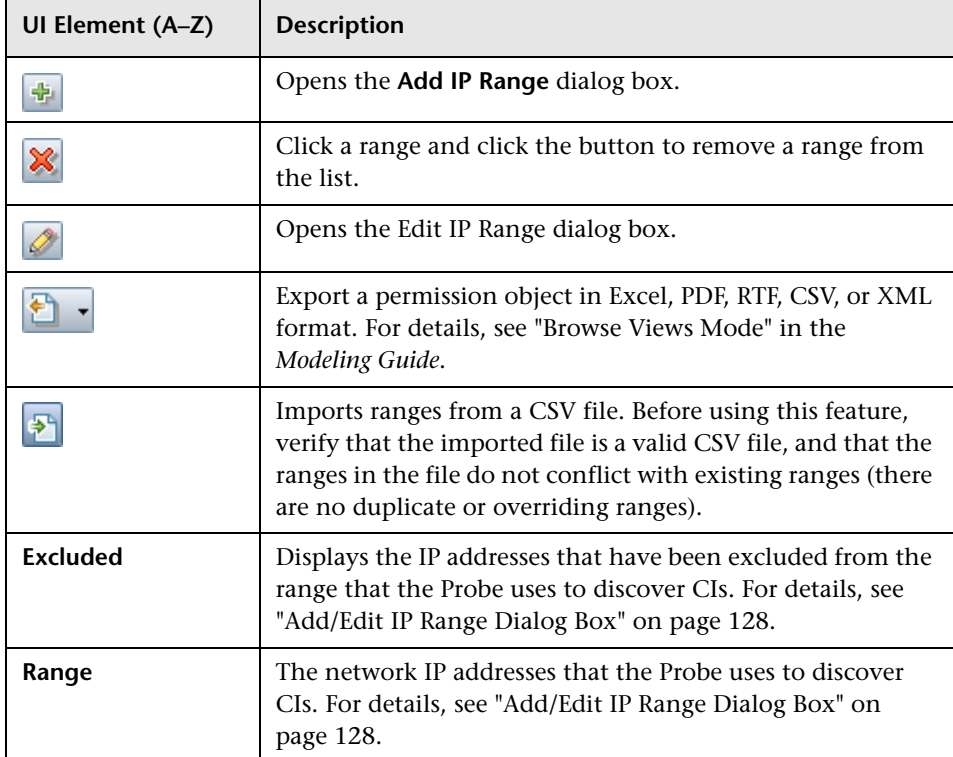

# <span id="page-139-0"></span>**2** Domains and Probes Pane

Enables you to view, define, or edit a domain, a Probe, or a Probe's credentials.

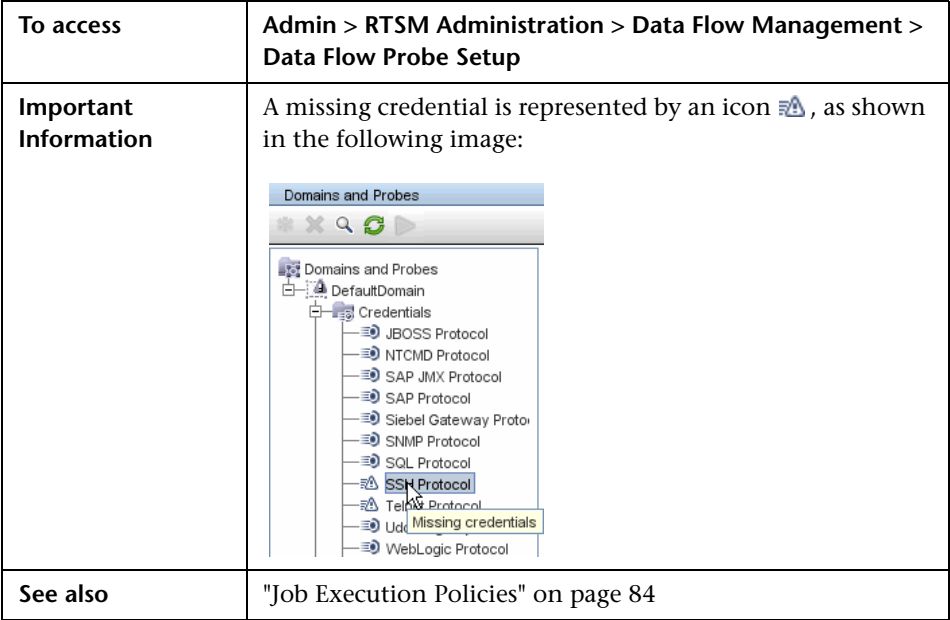

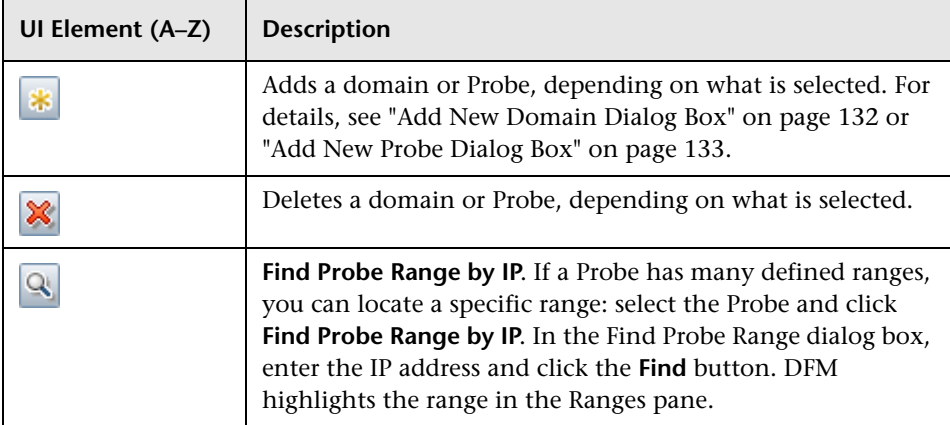

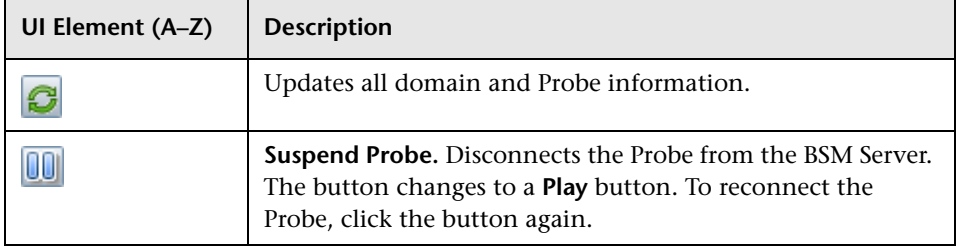

# <span id="page-140-0"></span>**Edit Related Probes Dialog Box**

Enables you to select specific Probes.

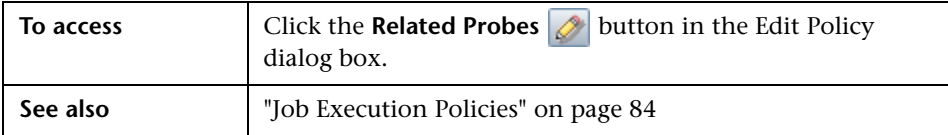

# <span id="page-141-1"></span>**Edit Timetable Dialog Box**

Enables you to set the times when a Probe must run a job execution policy.

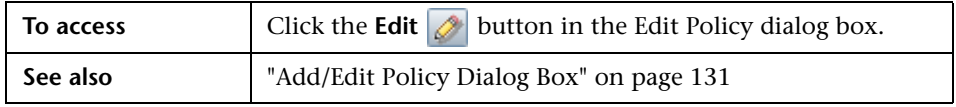

User interface elements are described below:

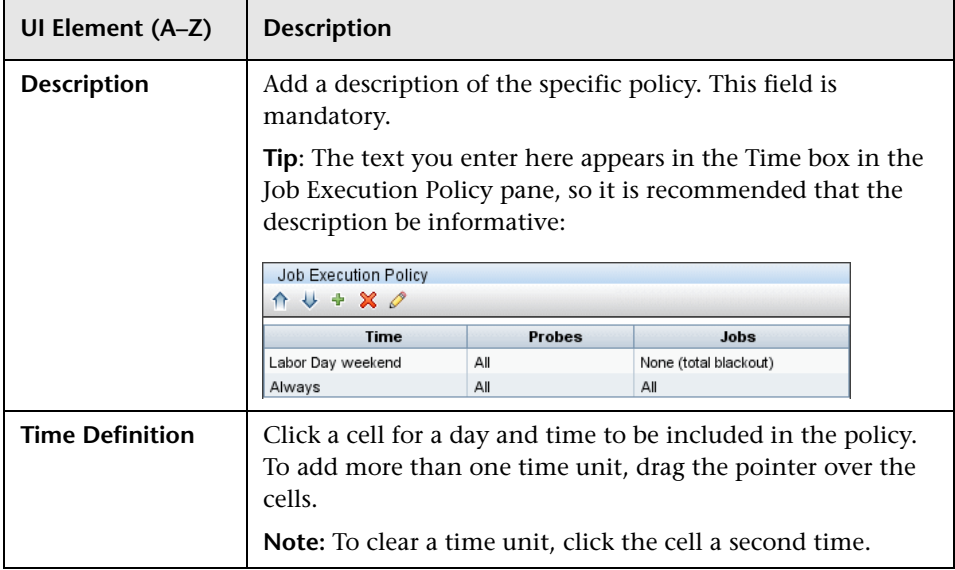

# <span id="page-141-0"></span>**R** Protocol Parameter Dialog Box

Displays the attributes that can be defined for a protocol.

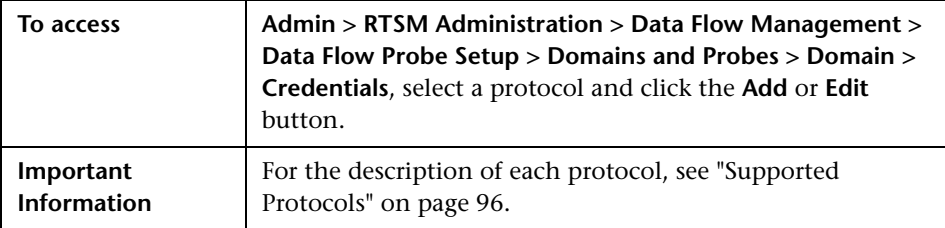

# <span id="page-142-0"></span>**R** Scope Definition Dialog Box

Enables you to set the range that a protocol must discover.

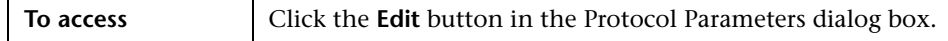

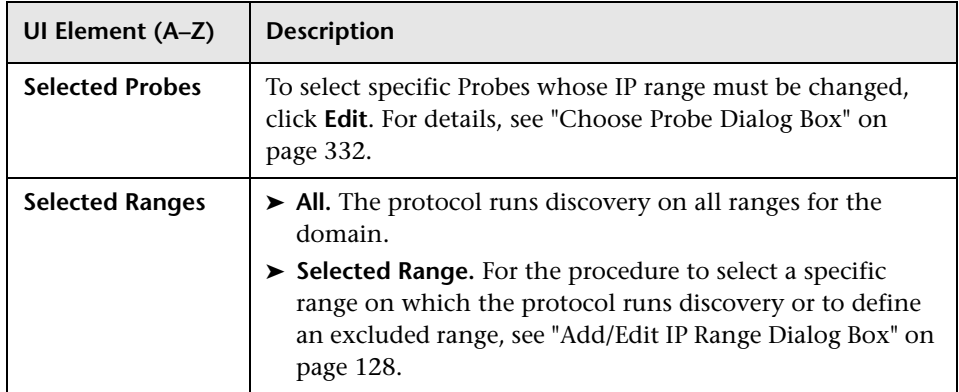

# <span id="page-143-0"></span>**R** Selecting Probes

The Choose Probe, Edit Probe Limitations for Query Output, and Edit Related Probes dialog boxes include the following elements:

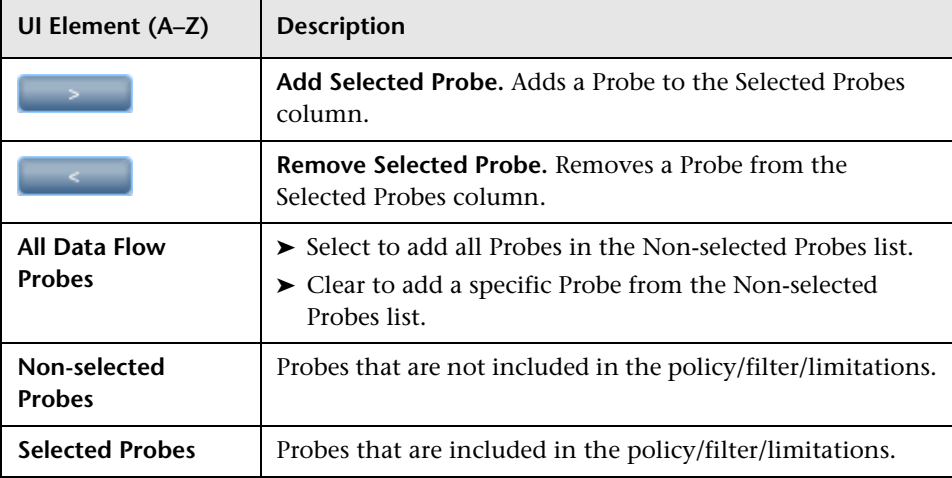

# **Q** Troubleshooting and Limitations

## **Troubleshooting**

**Problem**. You cannot transfer a Data Flow Probe from one domain to another. Once you have defined the domain of a Probe, you can change its ranges, but not the domain.

**Solution**. Install the Probe again:

- **1** (Optional) If you are going to use the same ranges for the Probe in the new domain, export the ranges before removing the Probe. For details, see ["Ranges Pane" on page 138](#page-137-0).
- **2** Remove the existing Probe from RTSM. For details, see the **Remove Domain or Probe** button in ["Domains and Probes Pane" on page 140.](#page-139-0)
- **3** Install the Probe. For details, see ["Data Flow Probe Installation on the](#page-46-0)  [Windows Platform" on page 47.](#page-46-0)
During installation, make sure you give a different name to the Probe from the one used by the old Probe. For details, see step in or step in in the *RTSM Data Flow Management Guide*.

#### **Problem. Discovery shows a disconnected status for a Probe.**

**Solution.** Check the following on the Probe machine:

- ➤ That the Probe is running.
- ➤ That there are no network problems.

#### **Problem. The connection between the BSM server and the Probe fails due to an HTTP exception.**

**Solution.** Ensure that none of the Probe ports are in use by another process.

#### **Problem. The Discovery tab is not displayed in the main page of BSM.**

**Solution.** Install a license for the Probe. For details, see ["Licensing Models for](#page-36-0)  [Run-time Service Model".](#page-36-0)

**Problem. A Data Flow Probe node name cannot be resolved to its IP address.** If this happens, the host cannot be discovered, and the Probe does not function correctly.

**Solution.** Add the host machine name to the Windows HOSTS file on the RTSM Data Flow Probe machine.

**Problem.** After uninstalling the Data Flow Probe, **mysqld.exe** and associated files are not deleted.

**Solution.** To delete all files, restart the machine on which the Data Flow Probe was installed.

#### **Limitations**

If you reconfigure a DFM probe to work with a different UCMDB server, you must first run the clearProbeData.bat file before you restart the probe.

**Chapter 5** • Data Flow Probe Setup

# **Adapter Management**

This chapter includes:

#### **Concepts**

- ➤ [Automatically Deleted CIs and Relationships and Candidates for Deletion](#page-147-0)  [CIs on page 148](#page-147-0)
- ➤ [Discovering Running Software on page 150](#page-149-0)
- ➤ [Identifying Running Software by Processes on page 151](#page-150-0)
- ➤ [portNumberToPortName.xml File on page 152](#page-151-0)

#### **Tasks**

- ➤ [How to Configure the Data Flow Probe to Automatically Delete CIs](#page-152-0)  [on page 153](#page-152-0)
- ➤ [How to Discover Running Software Scenario on page 154](#page-153-0)
- ➤ [How to Define a New Port on page 157](#page-156-0)
- ➤ [How to Use the cpVersion Attribute to Verify Content Update](#page-158-0)  [on page 159](#page-158-0)
- ➤ [How to Manage Adapter Configurations on page 160](#page-159-0)
- ➤ [How to Attach Discovery Documentation to a Discovery Package](#page-160-0)  [on page 161](#page-160-0)
- ➤ [How to Filter Probe Results on page 163](#page-162-0)

#### **Reference**

- ➤ [Resource Files on page 166](#page-165-0)
- ➤ [Internal Configuration Files on page 167](#page-166-0)
- ➤ [Adapter Management User Interface on page 167](#page-166-1)

## **Concepts**

## <span id="page-147-0"></span>**Automatically Deleted CIs and Relationships and Candidates for Deletion CIs**

During discovery, the Data Flow Probe compares CIs found during the previous, successful invocation with those found during the current invocation. A missing component, such as a disk or software, is assumed to have been removed from the system, and its CI is deleted from the Probe's database.

The Data Flow Probe does not wait for the aging mechanism to perform the calculation but immediately sends a deletion request to the server. For details on aging, see "The Aging Mechanism Overview" in the *RTSM Administration Guide*.

You can define that CI instances are to be deleted for specific jobs. For details, see ["How to Configure the Data Flow Probe to Automatically Delete](#page-152-0)  [CIs" on page 153.](#page-152-0)

By default, the Data Flow Probe deletes CI instances of certain CITs, for example, the current configuration for the Host Resources and Applications jobs (snmp: file system, installed software, osuser, service).

### **Candidates for Deletion**

You can mark a CI instance as a candidate for deletion. This enables you to isolate CIs instead of them being automatically deleted when they are not discovered.

Discovery forces its aging status to change to **aged**, so that the CI appears in the Aged CIs box. Its time-to-deletion by the aging mechanism is shortened (to 20 days, by default).

#### **Note:**

- ➤ The change is defined on the job's adapter.
- ➤ If discovery fails and errors occur, objects are sent for deletion according to how the results are managed. For details, see ["Results Management](#page-179-0)  [Pane" on page 180.](#page-179-0)
- ➤ Carefully choose the CIs that are to be candidates for deletion. For example, process CITs are not good candidates because they are often shutting down and starting up again and as a result may be deleted at every invocation.
- ➤ You can use this procedure to delete relationships, too. For example, the contained relationship is used between a node and an IP address. A laptop machine is allocated a different IP address very often; by deleting the relationship, you prevent the accumulation of old IP addresses attached to this node.

#### **Example of Automatic Deletion**

During the previous invocation, the Data Flow Probe ran the **Host Resources and Applications by WMI** job and discovered a host with disks a, b, c, and d. During the current invocation, the Probe discovers disks a, b, and c, compares this result with the previous result, and deletes the CI for disk d.

### **More Information**

- ➤ You can view deleted CIs in the Probe log and in the Deleted column in the Statistics Results pane. For details, see ["Data Flow Probe Log Files" on](#page-120-0)  [page 121](#page-120-0) and ["Statistics Results Pane" on page 353.](#page-352-0)
- ➤ For details on setting automatic deletion, see ["Automatic Deletion" on](#page-179-1)  [page 180](#page-179-1) in the Results Management pane.
- ➤ For details on aging, see "The Aging Mechanism Overview" in the *RTSM Administration Guide*.

## <span id="page-149-0"></span>*Discovering Running Software*

You can discover software (for example, a specific Oracle database) running in your environment.

This section includes the following topics:

- ➤ ["Discovery Process" on page 150](#page-149-1)
- ➤ ["Running Software Default View" on page 150](#page-149-2)

#### <span id="page-149-1"></span>**Discovery Process**

The discovery process runs as follows:

- ➤ The Host Resources and Applications jobs are activated.
- ➤ DFM searches for processes on the machines in your environment.
- ➤ DFM saves the process data (including open port and command line information) to the Probe database.
- ➤ The jobs run on this data in the Probe database, build the new RunningSoftware CIs according to the data in the database, and extract the key attributes from the process data. The jobs send the CIs to the RTSM.

### <span id="page-149-2"></span>**Running Software Default View**

A default view displays the mapping of relationships between applications: **Admin > RTSM Administration > Modeling > Modeling Studio > Resources** pane **> Root > Application > Deployed Software**.

You can configure DFM to discover running software. For details, see ["How](#page-153-0)  [to Discover Running Software – Scenario" on page 154.](#page-153-0)

## <span id="page-150-0"></span>*<b>A* Identifying Running Software by Processes

An application is identified by the existence of one or more running processes which are defined by their names and by command line (optional).

A process can be optionally marked as a key process or as a main process.

An application is identified if the following holds true:

- ➤ At least one process was found.
- ➤ All processes mark as key processes exist.

If an application is identified, a result RunningSoftware CI is created for the application obeying the following rules:

- ➤ If none of the processes mark as main process, a single RunningSoftware CI will be created, linked to all discovered processes by dependency links.
- ➤ If there are processes mark as main process, a RunningSoftware CI will be created for each instance of these main processes.

For example, assume that rules are defined for the identification of two applications, **application\_a** and **application\_b**:

- ➤ **application\_a** is identified by **proc.exe** and **unique\_ proc\_a.exe**.
- ➤ **application\_b** is identified by **proc.exe** and **unique\_ proc\_b.exe**.

Say that **proc.exe** is found but none of its processes are marked as key or main processes. In this case, **RunningSoftware** CIs are created for both **application a** and **application b**. These CIs are linked by a dependency link to the same process (**proc.exe**).

Assume too that **unique\_proc\_a.exe** and **unique\_proc\_b.exe** are marked as key processes:

- ➤ If the **proc.exe** process only is discovered, a **RunningSoftware** CI is not created.
- ➤ If **unique\_ proc\_a.exe** is discovered, **RunningSoftware** CIs are created for **application\_a** linked by a dependency link to **unique\_ proc\_a.exe**. If in addition, **proc.exe** is discovered, it is linked to the same CI. The same holds for **application\_b**.

Assume that two instances of **unique\_proc\_a.exe** are discovered:

- ➤ If the process is not marked as a main process, a single **RunningSoftware** CI is created for **application\_a** linked to both processes.
- ➤ If the process is marked as a main process, two separate **RunningSoftware** CIs are created for **application\_a**.

For details on the key field in the Software Identification Rule Editor dialog box, see ["Identifying Processes" on page 208.](#page-207-0)

## <span id="page-151-0"></span>*<b>p* portNumberToPortName.xml File

The portNumberToPortName.xml file is used by DFM as a dictionary to create Port CIs by mapping port numbers to meaningful port names. When a port is discovered, the Probe extracts the port number, searches in the portNumberToPortName.xml file for the port name that corresponds to this port number, and creates the Port CI with that name. If the port name does not appear in this file, the Probe uses the port number as the port name.

For details on adding new ports to be discovered, see ["How to Define a New](#page-156-0)  [Port" on page 157](#page-156-0).

**Note:** The results of running a **Network Connections – Active Discovery** job appear in the Topology Map with the port names instead of the port numbers (the port title is the value of the Port Name attribute, defined in the CIT). For details, see "Add/Edit Attribute Dialog Box" in the *Modeling Guide*.

## **Tasks**

## <span id="page-152-0"></span>**How to Configure the Data Flow Probe to Automatically Delete CIs**

This task explains how to configure a job so that CI instances of specific CITs are automatically deleted. For details on how the Data Flow Probe deletes CIs, see ["Automatically Deleted CIs and Relationships and](#page-147-0)  [Candidates for Deletion CIs" on page 148](#page-147-0).

#### **1 Select the CIs to be Deleted**

- **a** Access the **Results Management** pane in the **Adapter Configuration** tab.
- **b** Select the **Enable Automatic Deletion** check box.
- **c** Click the **Add** button to open the Choose Discovered Class dialog box. For details, see ["Choose Discovered Class Dialog Box" on page 187](#page-186-0).
- **d** Select the deletion method for the CIT: **Auto Delete** or **Candidate for Deletion**.
- **e** Click the **Save** button at the bottom of the page.

#### **2 View Results**

To view the deleted CIs, access the Deleted column in the Statistics Results pane. For details, see ["Statistics Results Pane" on page 353.](#page-352-0)

## <span id="page-153-0"></span>**How to Discover Running Software – Scenario**

This scenario explains how to set up the discovery of Oracle databases so that there is no need to enter a specific set of credentials to discover each database instance. DFM runs an extract command that retrieves the database name attribute.

In this scenario, we assume that the following syntax is used in the Oracle command lines:

c:\ora10\bin\oracle.exe UCMDB

This task includes the following steps:

- ➤ ["Prerequisites" on page 154](#page-153-1)
- ➤ ["Create a Command Line Rule" on page 155](#page-154-0)
- ➤ ["Define the Value of an Attribute" on page 156](#page-155-0)
- ➤ ["Activate the Job" on page 157](#page-156-1)

#### <span id="page-153-1"></span> **1 Prerequisites**

Display the Attribute Assignment Rules dialog box:

 **a** Select **Admin > RTSM Administration > Data Flow Management > Discovery Control Panel**. In the **Discovery Modules** pane, select the **Network Discovery** module > **Host Resources and Applications > Software Element CF by Shell**. In the **Properties** tab, select **Global Configuration Files > applicationSignature.xml**. For details, see ["Global](#page-173-0)  [Configuration Files Pane" on page 174](#page-173-0).

**Tip:** If the Global Configuration Files pane does not display, click the arrow below the Trigger Queries pane.

**b** Click the **Edit** button to open the Software Library dialog box. For details, see ["Software Library Dialog Box" on page 209.](#page-208-0)

- **c** Choose the signature to be edited. Click the **Edit** button to open the Software Identification Rule Editor dialog box. For details, see ["Software Identification Rule Editor Dialog Box" on page 207](#page-206-0).
- **d** Click the **Set Attributes** button to open the Attributes Assignment Editor dialog box. For details, see ["Attribute Assignment Editor Dialog](#page-184-0)  [Box" on page 185](#page-184-0).

#### <span id="page-154-0"></span> **2 Create a Command Line Rule**

The command line rule is text that identifies the process to be discovered, for example, oracle.exe c:\ora10\bin\oracle.exe UCMDB. You can substitute the text entry with a regular expression, so that discovery is more flexible. For example, you can set up a rule that discovers all Oracle databases, whatever their name.

Subsequently, DFM uses the information in the command lines discovered by the regular expression to populate a CI's name attribute with the database name.

- **a** To create a Command Line rule that includes a regular expression, in the Attributes Assignment Rules dialog box, click the **Add** button in the Parsing Rules pane. For details, see ["Parse Rule Editor Dialog Box"](#page-197-0)  [on page 198.](#page-197-0)
- **b** In the Parse Rules Editor dialog box, build the rule:
	- ➤ Enter a unique name in the Rule ID field: **r1**.
	- ➤ Choose **Command Line** in the Process Attribute field.
	- ➤ Enter the following regular expression in the Regular Expression field: **.+\s+(\w+)\$**:

This expression searches for any character (**.**), followed by a space or spaces  $(+\$  s+), followed by a word or words  $((\we)$ ) that appear at the end of the line (**\$**). You can use the following characters: a-z, A-Z, or 0-9. The following command line fulfils this expression: c:\ora10\bin\oracle.exe UCMDB.

#### <span id="page-155-0"></span> **3 Define the Value of an Attribute**

In this step, you define which attribute is used by DFM to discover the Oracle databases, and the value it should take.

- **a** In the Attributes Assignment Rules dialog box, click the **Add** button in the Attribute Assignments pane, to select the attribute.
- **b** In the Attribute Editor dialog box:
	- ➤ Choose the attribute that holds the database name, from the list of Oracle CIT attributes, in this case **The Database instance name**.
	- ➤ Enter a value, using the following syntax: **\${<rule ID name>(<group number>)}**, in this case, **\${r1(1)}**.

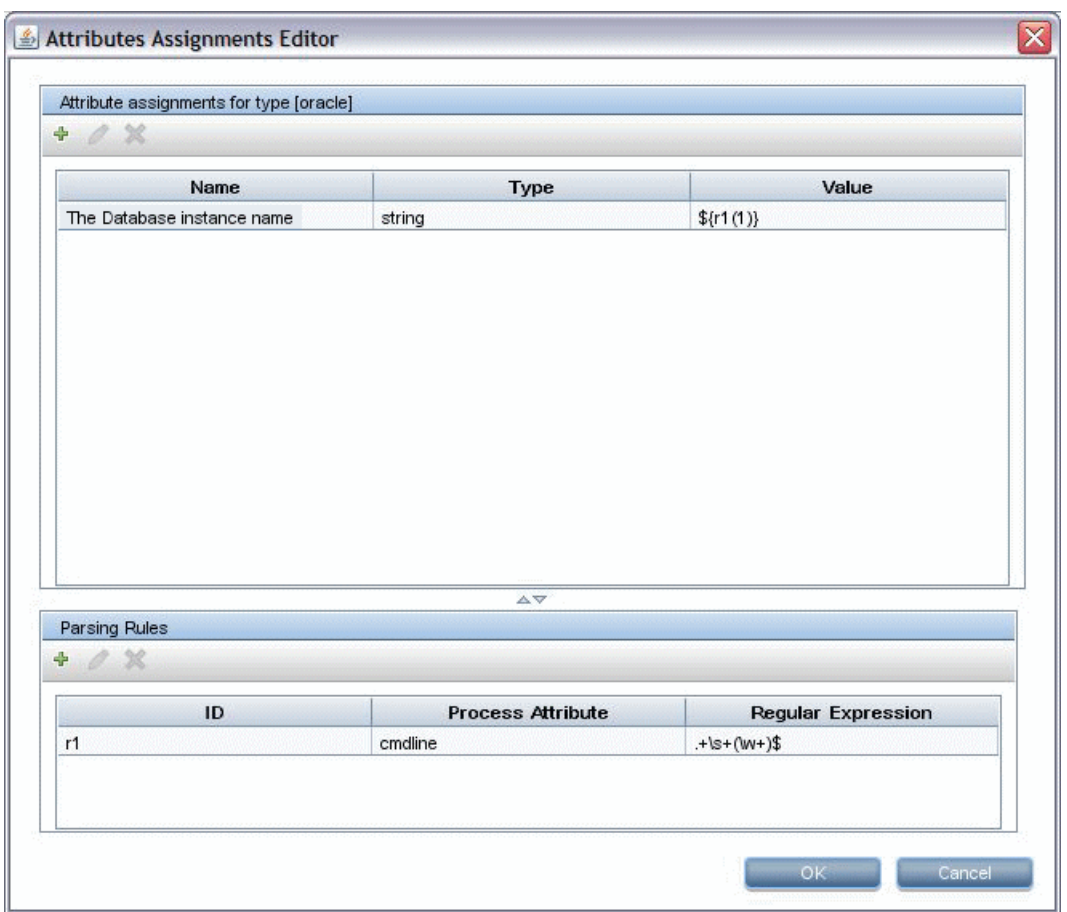

This dialog box is configured as follows: DFM enters the value of the first group (**(\w+)\$**) in the command line regular expression (**\${r1(1)}**) in the name attribute of the Oracle database CI.

During discovery, DFM searches through the process files for command lines with a word or words at the end of the line. For example, the following command line matches this regular expression: c:\ora10\bin\oracle.exe UCMDB.

#### <span id="page-156-1"></span> **4 Activate the Job**

For details, see ["How to Manually Activate Jobs" on page 309](#page-308-0) and ["Discovery Modules Pane" on page 358.](#page-357-0)

### <span id="page-156-0"></span>**How to Define a New Port**

**To define a new port by editing the portNumberToPortName.xml file:**

 **1** In the Adapter Management window (**Admin > RTSM Administration > Data Flow Management > Adapter Management**), search for the portNumberToPortName.xml file: click the **Find resource** button and enter **portNumberToPortName.xml** in the **Name** box. Click **Find Next**, then click **Close**.

The file is selected in the Resources pane and the file contents are displayed in the View pane.

For an explanation of the **portNumberToPortName.xml** file, see ["portNumberToPortName.xml File" on page 152](#page-151-0).

 **2** Add another row to the file and make changes to the parameters:

```
<portInfo portProtocol="xxx" portNumber="xxx" portName="xxx" discover="0" 
cpVersion="xx"/>
```
- ➤ **portProtocol.** The network protocol used for discovery (udp or tcp).
- ➤ **portNumber.** The port number to be discovered.
- ➤ **portName.** The name that is to be displayed for this port.
- ➤ **discover. 1**. This port must be discovered. **0**: This port should not be discovered.

➤ **cpVersion**. Use this parameter when you want to export the **portNumberToPortName.xml** file to another RTSM system with the Package Manager. If the **portNumberToPortName.xml** file on the other system includes ports for this application but does not include the new port you want to add, the **cpVersion** attribute ensures that the new port information is copied to the file on the other system.

The **cpVersion** value must be greater than the value that appears in the root of the **portNumberToPortName.xml** file.

For example, if the root **cpVersion** value is **3**:

<portList

parserClassName="com.hp.ucmdb.discovery.library.communication.downloader. cfgfiles.KnownPortsConfigFile" **cpVersion="3"**>

the new port entry must include a **cpVersion** value of **4**:

```
<portInfo portProtocol="udp" portNumber="1" portName="A1" discover="0" 
cpVersion="4"/>
```
**Note:** If the root **cpVersion** value is missing, you can add any non-negative number to the new port entry.

This parameter is also needed during Content Pack upgrade. For details, see ["How to Use the cpVersion Attribute to Verify Content](#page-158-0)  [Update" on page 159.](#page-158-0)

## <span id="page-158-0"></span>**How to Use the cpVersion Attribute to Verify Content Update**

The cpVersion attribute is included in the portNumberToPortName.xml file, and indicates in which Content Pack release a port has been discovered. For example, the following code defines that the LDAP port 389 has been discovered in Content Pack 5.00:

<portInfo portProtocol="tcp" portNumber="389" portName="ldap" discover="1" cpVersion="5"/>

During a Content Pack upgrade, DFM uses this attribute to perform a smart merge between the existing portNumberToPortName.xml file (which may include user-defined ports) and the new file. Entries previously added by the user are not removed and entries previously deleted by the user are not added.

For an explanation of the portNumberToPortName.xml file, see ["portNumberToPortName.xml File" on page 152.](#page-151-0)

#### **To verify that a DFM Content Pack is successfully deployed:**

- **1** Install the latest Service Pack release.
- **2** Start the BSM Server.
- **3** Verify that all services are running. For details, see "Viewing the Status of the Services" in the *HP Business Service Management Deployment Guide* PDF.
- **4** Install and deploy the latest Content Pack release. For details, refer to the Content Pack installation guide.
- **5** Access the portNumberToPortName.xml file (**Admin > RTSM Administration > Data Flow Management > Adapter Management > Packages > Network > Configuration Files > portNumberToPortName.xml**).
- **6** Verify that any user-defined ports have not been deleted and any ports deleted by the user have not been added.

### <span id="page-159-0"></span>**How to Manage Adapter Configurations**

You should edit adapter and XML files in one of the following ways:

#### **Use the Adapter Management module**

This method is recommended.

- **1** Navigate to **Admin > RTSM Administration > Data Flow Management > Adapter Management**.
- **2** In the Resources pane, select the adapter file: **Packages > <package name> > Adapters**.
- **3** Do one of the following:
	- ➤ To edit general adapter settings, use the **Adapter Definition** and **Adapter Configuration** tabs. For details, see ["Adapter Definition Tab"](#page-167-0)  [on page 168](#page-167-0) and ["Adapter Configuration Tab" on page 176](#page-175-0).
	- ➤ To define specific settings for the selected adapter, right-click the adapter and select **Edit Adapter Source** from the shortcut menu.

#### **Use Package Manager**

Edit the package and redeploy it. For details, see "Package Manager" in the *RTSM Administration Guide*.

#### **Use the JMX Console**

 **1** Launch the Web browser and enter the server address, as follows: **http://BSM Server Host Name or IP>:21212/jmx-console**.

You may have to log in with a user name and password.

- **2** Under UCMDB, click **UCMDB:service=Packaging Services** to open the JMX MBEAN View page.
- **3** Locate the **listSubsystems** operation.
- **4** Enter the Customer ID value and click **Invoke**.
- **5** Click the **discoveryPatterns** or **discoveryConfigFiles** link.
- **6** Click the resource to edit.

### **Change the Full Population value**

Because the RTSM 9.0x adapter only synchronizes changes, **over time** CIs are not touched and are aged out; therefore, by default the RTSM 9.0x adapter runs a full population job every seven days.

#### **To change the full population value:**

- **1** Access the Resources pane: **Data Flow Management > Adapter Management > Resources**.
- **2** Select the **CmdbAdapter** adapter file: **CmdbAdapter > Adapters > CmdbAdapter**.
- **3** Right-click the **CmdbAdapter** file and choose **Edit Adapter Source**.
- **4** In the source file, locate the following tag: **<full-population-days-interval>7</full-population-days-interval>**.
- **5** Edit the value as follows:

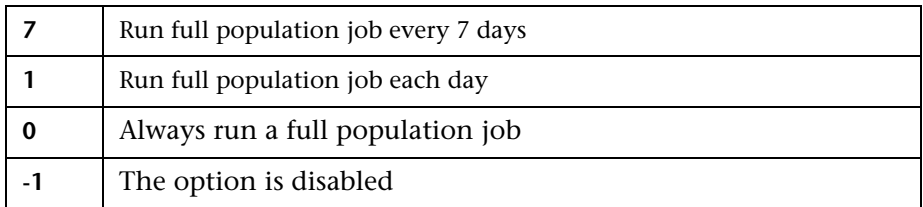

## <span id="page-160-0"></span>**How to Attach Discovery Documentation to a Discovery Package**

This task describes how to attach updated or new documentation to a discovery package.

This task includes the following steps:

- $\blacktriangleright$  ["Prerequisites" on page 162](#page-161-0)
- ➤ ["Deploy the document on the UCMDB server" on page 162](#page-161-1)
- ➤ ["Attach the document to the relevant discovery package" on page 162](#page-161-2)

#### <span id="page-161-0"></span> **1 Prerequisites**

- **a** Create the help document in PDF format.
- **b** Copy the PDF into a folder called **docs**.
- **c** Zip the **docs** folder, and copy it to your local file system.

#### **2 Deploy the document on the UCMDB server**

Navigate to **Administration > Package Manager**, and click the **Deploy packages to server** button to deploy the .zip file containing the PDF you want to deploy. For details, see "Deploy a Package" in the *RTSM Administration Guide*.

#### **3 Attach the document to the relevant discovery package**

- **a** Navigate to **Admin > RTSM Administration > Data Flow Management > Adapter Management**.
- **b** In the **Resources** pane, expand the adapter file: **Packages > <package name> > Adapters** and select the adapter to which to attach the document.
- **c** Do one of the following:
	- ➤ In the **Adapter Definition** tab, under **Details**, click the **Edit** button adjacent to the **Content Help** box, and select the help document that you deployed.
	- ➤ Right-click the adapter and select **Edit Adapter Source** from the shortcut menu. Look for RelatedDocument in the code, and replace the line with:

<RelatedDocument>*name\_of\_pdf*.pdf</RelatedDocument>

where **name** of pdf is the name of the help document you deployed.

<span id="page-161-2"></span><span id="page-161-1"></span>壘

 $\mathscr{Q}$ 

## <span id="page-162-0"></span>**How to Filter Probe Results**

You can filter Probe results for all adapters, so that only results of interest to you are sent to the HP Universal CMDB Server. (You can also filter specific adapters. For details, see ["Adapter Configuration Tab" on page 176.](#page-175-0))

#### **Note:**

- ➤ You can use regular expressions in filters.
- ➤ Attributes in the filter should be of type string only. For details on attribute types, see "Attributes Page" in the *Modeling Guide*.
- ➤ A result is considered to be a match only if all filter attributes have the same values as those in the CI. (If one of a CI's attributes is not specified in the filter, all the results for this attribute match the filter.)
- ➤ A CI can match more than one filter. The CI is removed or remains according to the filter in which it is included.
- ➤ DFM filters first according to the <includeFilter> and then applies the <excludeFilter> on the results of <includeFilter>.

### **Configure a Filter**

Locate the **globalFiltering.xml** file: in **Adapter Management**, open the **DDM Infra** folder and click the **Configuration Files** folder. Select **globalFiltering.xml** to display the code in the View pane:

<resultFilters> <excludeFilter> <vector /> </excludeFilter> <includeFilter> <vector /> </includeFilter> </resultFilters>

- ➤ **<excludeFilter>.** When a vector marker is added to this filter, all CIs that match the filter are removed. If this marker is left empty, all results are sent to the server.
- ➤ **<includeFilter>.** When a vector marker is added to this filter, all CIs that do not match the filter are removed. If this marker is left empty, all results are sent to the server.

The following example shows an ipAddress CI that has address and domain attributes:

```
<vector>
   <object class="ipAddress">
      <attribute name="name" type="String">192\.168\.82\.17.*</attribute>
      <attribute name="routing_domain" type="String">DefaultProbe</attribute>
   </object>
</vector>
```
If this vector is defined in **<includefilter>**, all results **not** matching the filter are removed. The results sent to the server are those where the ip\_address matches the regular expression **192\.168\.82\.17.**\* and the ip\_domain is **DefaultProbe**.

If this vector is defined in **<excludefilter>**, all results matching the filter are removed. The results sent to the server are those where the ip address does **not** match the regular expression **192\.168\.82\.17.**\* and the ip\_domain is **not DefaultProbe**.

The following example shows a ip subnet CI that has no attributes.

```
<vector>
   <object class="ip_subnet">
   </object>
</vector>
```
#### **Configure a Filter to Ignore Case**

You can configure a filter to ignore case by prefixing a regular expression with **(?i)**. For example, **(?i)DefaultProbe** finds **defaultprobe** as well as **DefaultProbe**.

The following example removes all occurrences of the **DefaultdoMain** attribute because the vector code is located in the <excludeFilter> section:

```
<resultFilters>
   <excludeFilter> 
      <vector> 
        <object class="ip_address"> 
             <attribute name="routing_domain" type="String">(?i)DefaultdoMAin</
attribute>
        </object>
      </vector> 
   </excludeFilter>
   <includeFilter>
      <vector />
   </includeFilter>
</resultFilters>
```
## **Reference**

## <span id="page-165-0"></span>**Resource Files**

The following file can be changed to enable DFM in non-default systems. The location of this file is: **Admin > RTSM Administration > Data Flow Management > Adapter Management > Packages > Network > Configuration Files**.

#### **oidToHostClass.xml**

The oidToHostClass.xml file contains a list of OID numbers, for all CIs in the system that have an ID. This list is required for mapping CIs to their correct CIT, and for converting the discovered OID number of an operating system or a device into string data.

To access the oidToHostClass.xml file, in Adapter Management, search for the file by clicking the **Find resource** button and entering **oidto** in the **Name** box. Click **Find Next**, then click **Close**.

The file is selected in the Resources pane and the file contents are displayed in the View pane.

**Note:** If an OID is discovered and its details do not appear in the oidToHostClass.xml file, its CIT is registered in the CMDB as host.

The oidToHostClass.xml file includes the following parameters:

- ➤ **class.** The converted CIT name of the discovered OID. Under this name, the operating system or device appears in the CMDB and in Run-time Service Model.
- ➤ **vendor.** The vendor of the operating system or device.
- ➤ **os.** A specific operating system, for example, Linux. This parameter is optional.
- ➤ **model.** A specific model, for example, JETDIRECT,JD30. This parameter is optional.
- ➤ **oid.** The discovered OID.

### <span id="page-166-0"></span>**R** Internal Configuration Files

The following files are for internal use only and should be changed only by users with an advanced knowledge of content writing.

- ➤ **discoveryPolicy.xml.** Includes the schedule when the Probe does not execute tasks. For details, see ["Add/Edit Policy Dialog Box" on page 131](#page-130-0). Located in **Admin > RTSM Administration > Data Flow Management > Adapter Management > Packages > AutoDiscoveryInfra > Configuration Files**.
- ➤ **jythonGlobalLibs.xml.** A list of default Jython global libraries that DFM loads before running scripts. Located in **Admin > RTSM Administration > Data Flow Management > Adapter Management > Packages > AutoDiscoveryContent > Configuration Files**.

## <span id="page-166-1"></span>**Adapter Management User Interface**

This section describes:

- ➤ [Adapter Definition Tab on page 168](#page-167-0)
- ➤ [Adapter Configuration Tab on page 176](#page-175-0)
- ➤ [Adapter Management Window on page 183](#page-182-0)
- ➤ [Adapter Source Editor Window on page 184](#page-183-0)
- ➤ [Attribute Assignment Editor Dialog Box on page 185](#page-184-0)
- ➤ [Attribute Editor Dialog Box on page 186](#page-185-0)
- ➤ [Choose Discovered Class Dialog Box on page 187](#page-186-0)
- ➤ [Configuration File Pane on page 189](#page-188-0)
- ➤ [Edit Process Dialog Box on page 190](#page-189-0)
- ➤ [Find Resource/Jobs Dialog Box on page 192](#page-191-0)
- ➤ [Find Text Dialog Box on page 193](#page-192-0)
- ➤ [Input Query Editor Window on page 194](#page-193-0)
- ➤ [Parse Rule Editor Dialog Box on page 198](#page-197-0)
- ➤ [Permission Editor Dialog Box on page 199](#page-198-0)
- ➤ [Resources Pane on page 201](#page-200-0)
- ➤ [Script Editor Window on page 204](#page-203-0)
- ➤ [Script Pane on page 205](#page-204-0)
- ➤ [Software Identification Rule Editor Dialog Box on page 207](#page-206-0)
- ➤ [Software Library Dialog Box on page 209](#page-208-0)

### <span id="page-167-0"></span>**Adapter Definition Tab**

Enables you to define an adapter by specifying which CITs the adapter should discover and which protocols are needed to perform discovery.

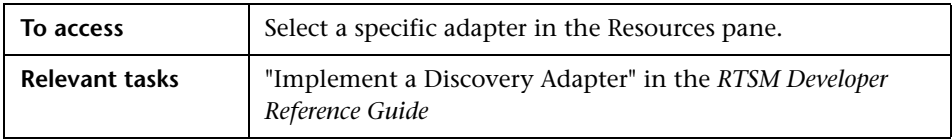

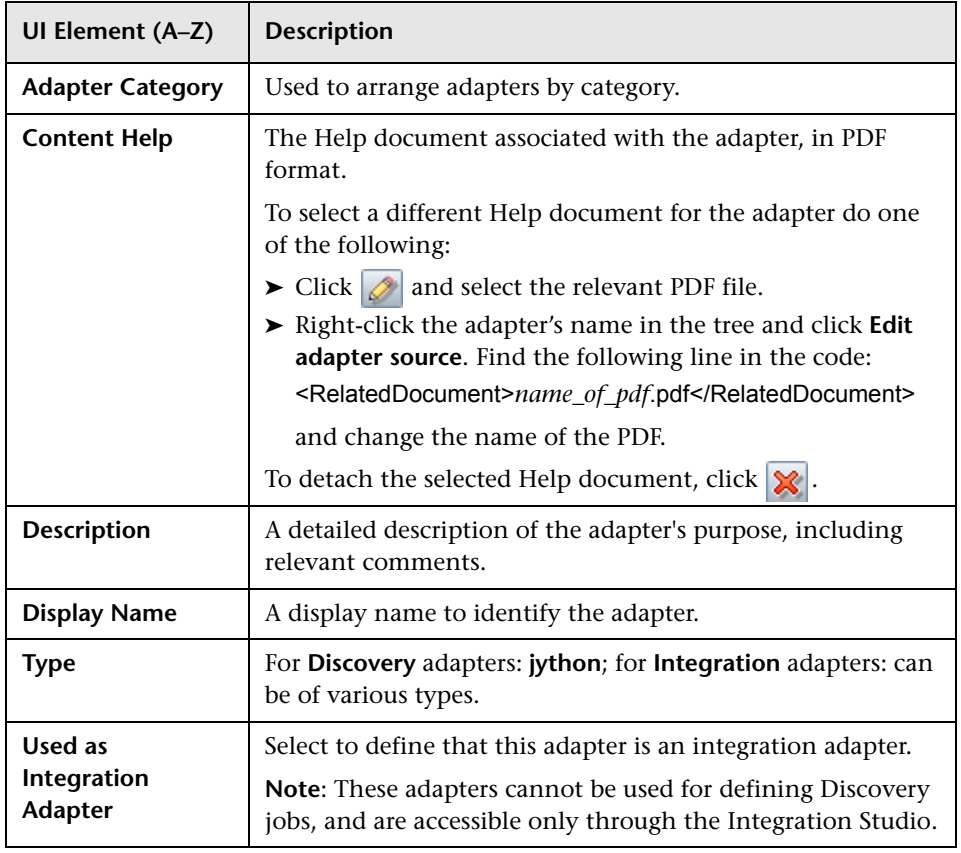

User interface elements are described below:

### <span id="page-168-0"></span>**Input Pane**

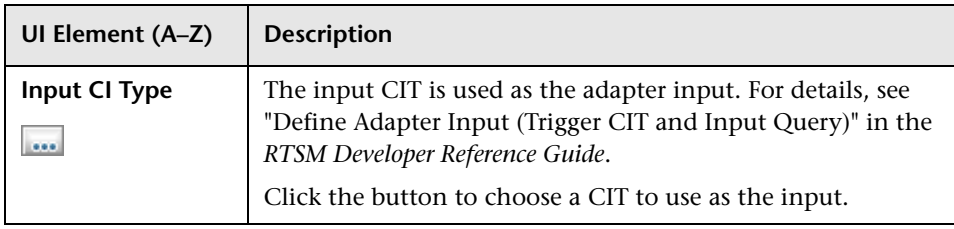

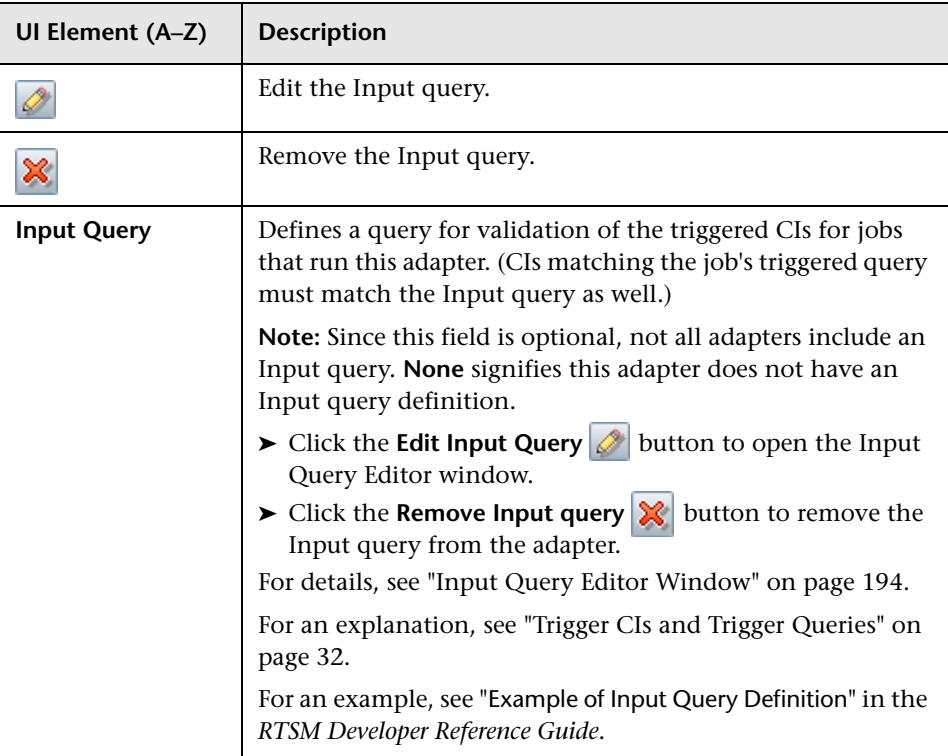

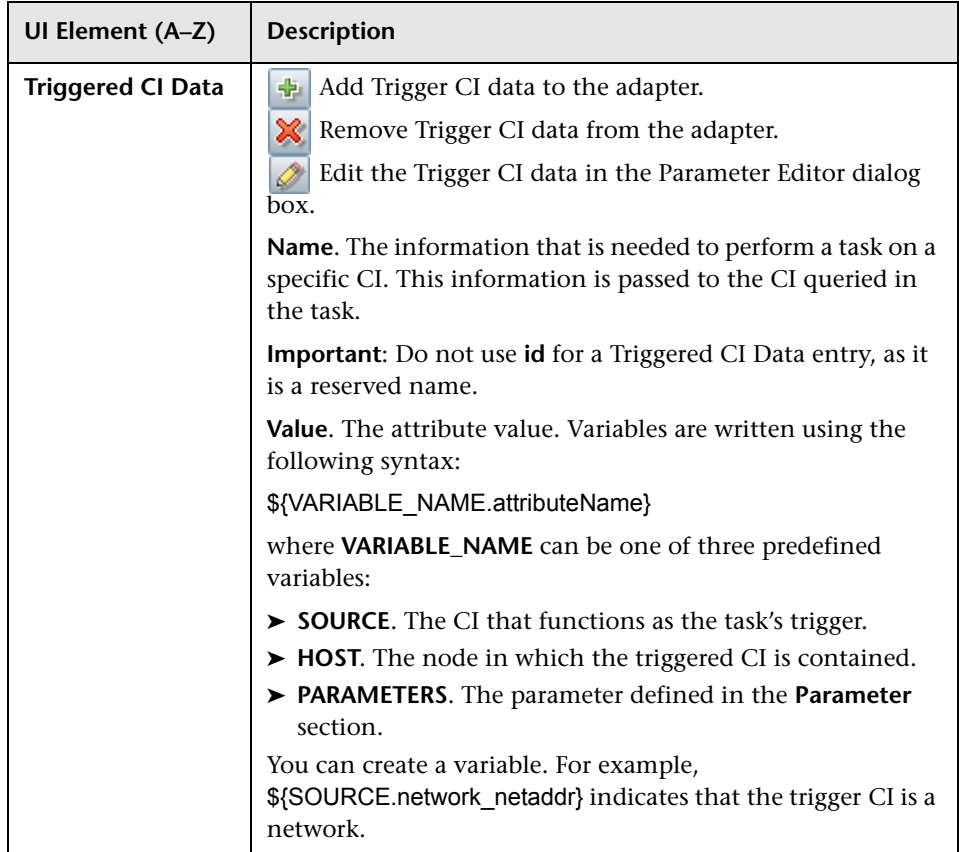

### **Used Scripts Pane**

User interface elements are described below (unlabeled elements are shown in angle brackets):

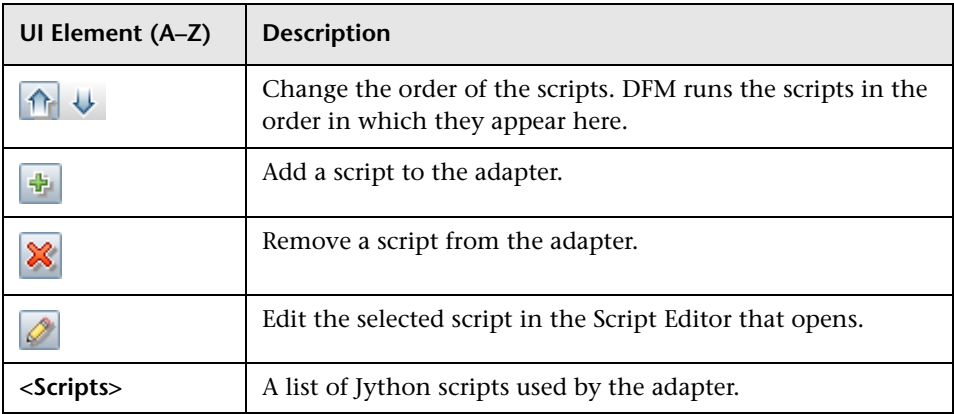

#### **Required Permissions Pane**

Enables you to view the permissions that you have configured for an adapter.

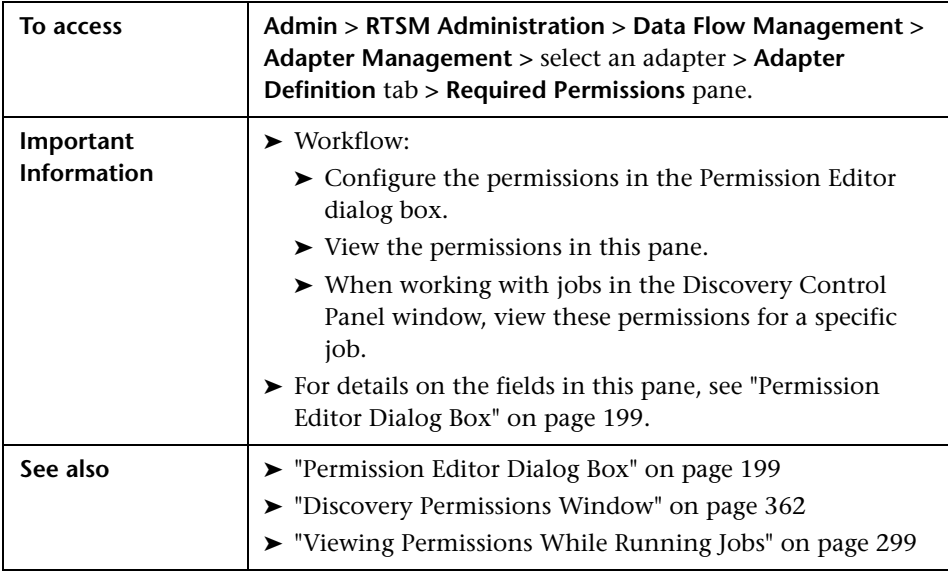

User interface elements are described below:

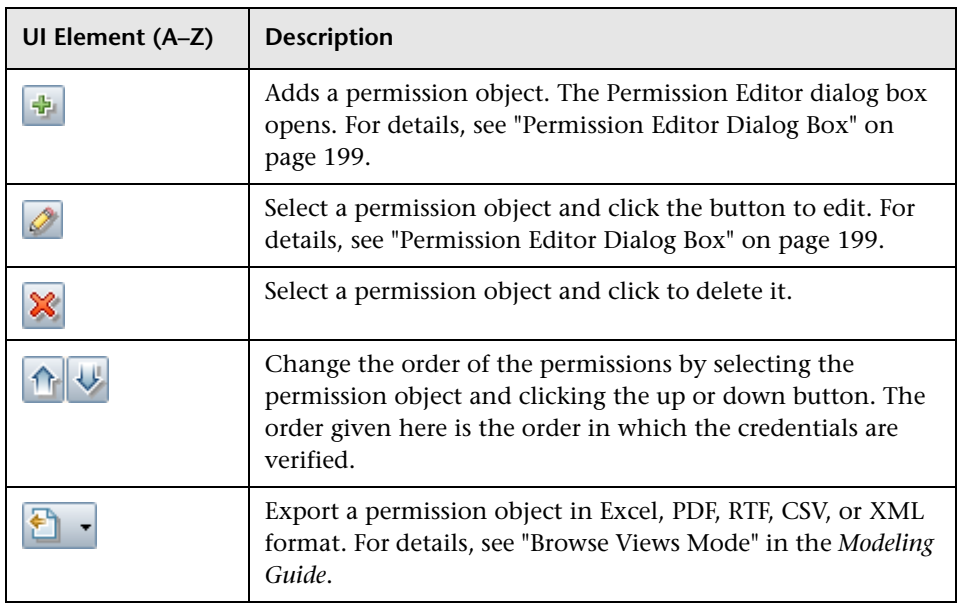

### **Required Discovery Protocols Pane**

User interface elements are described below (unlabeled elements are shown in angle brackets):

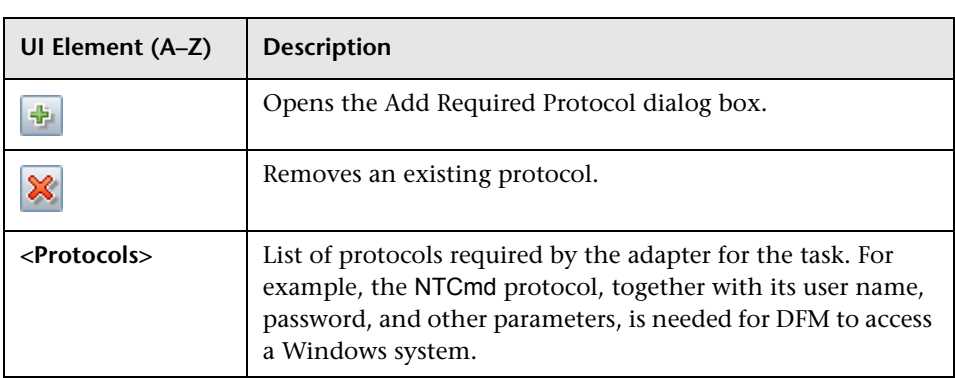

#### **Discovered CITs Pane**

User interface elements are described below:

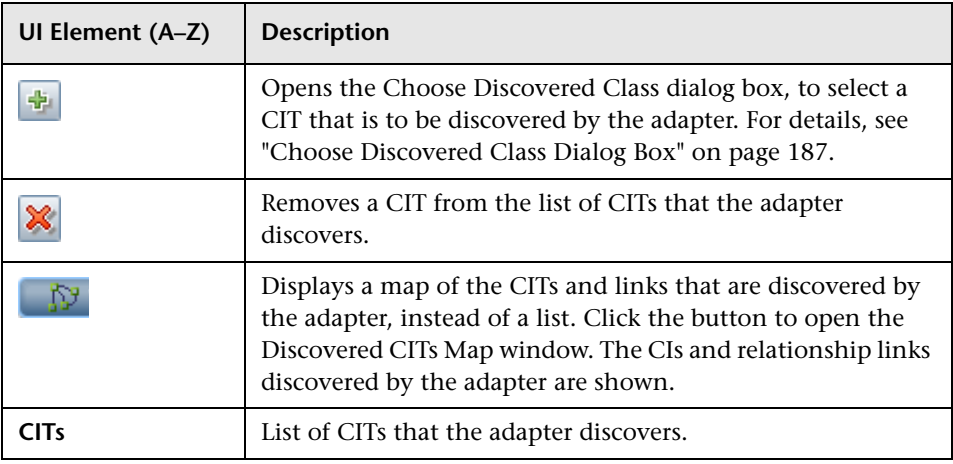

### <span id="page-173-0"></span>**Global Configuration Files Pane**

Enables you to add default configuration files to the adapter, as well as the specific configuration files that the adapter needs.

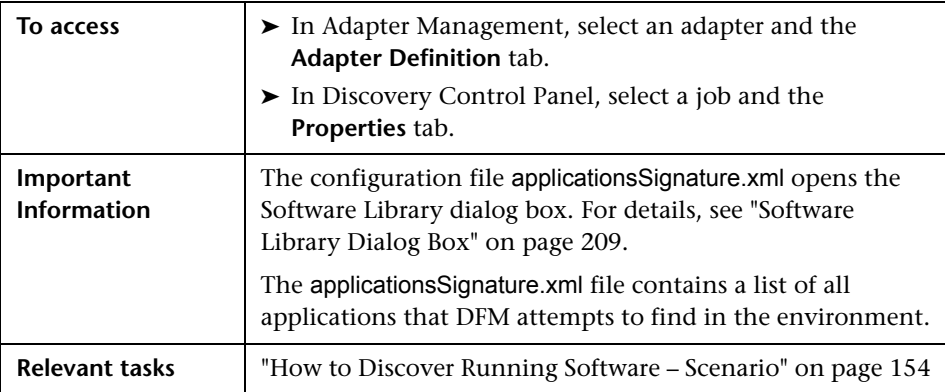

User interface elements are described below:

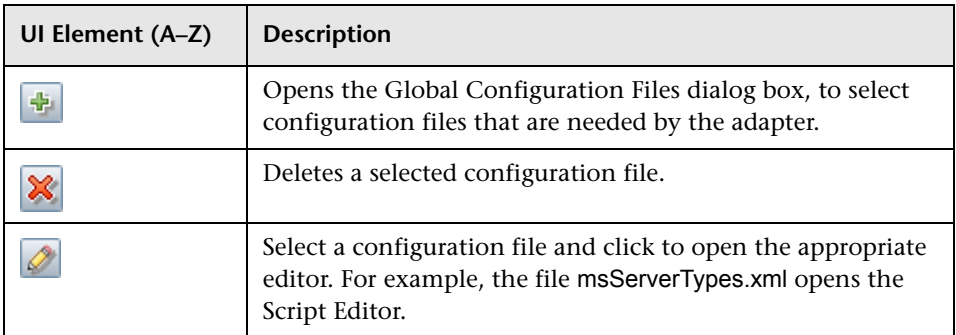

### **Adapter Parameters Pane**

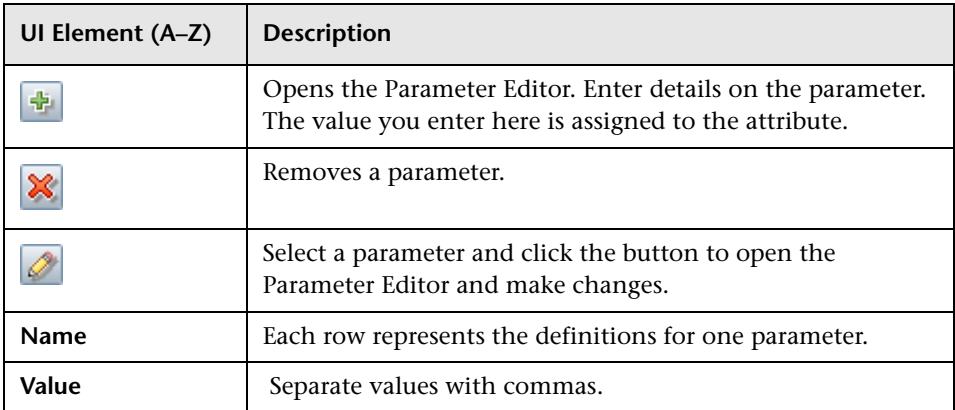

# <span id="page-175-0"></span>**Adapter Configuration Tab**

Enables you to define additional options relevant to adapter execution and result filtering.

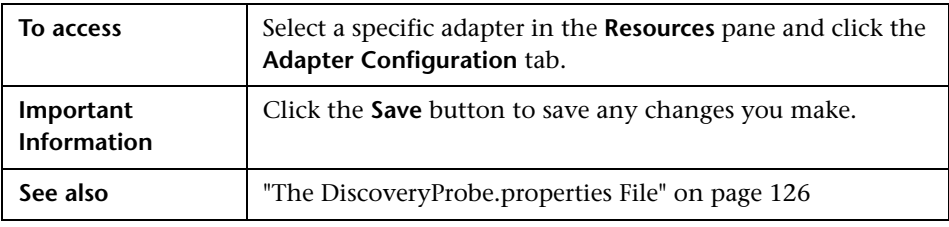

#### **Probe Selection Pane**

Enables you to specify which Probe to use with an adapter.

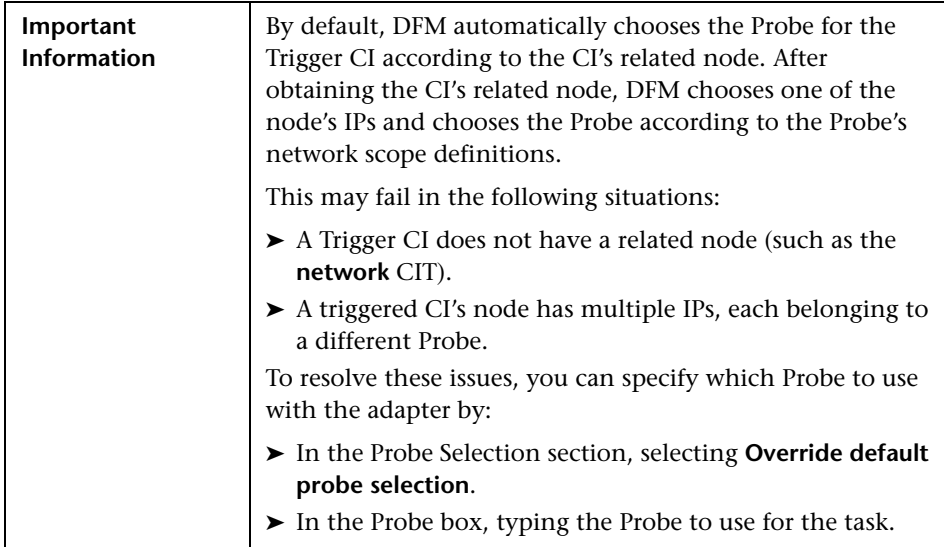

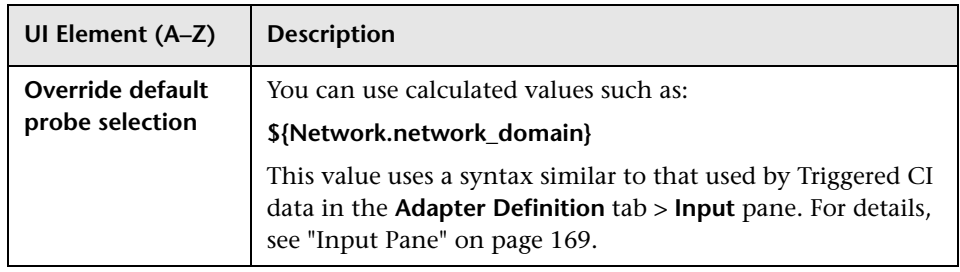

### **Execution Options Pane**

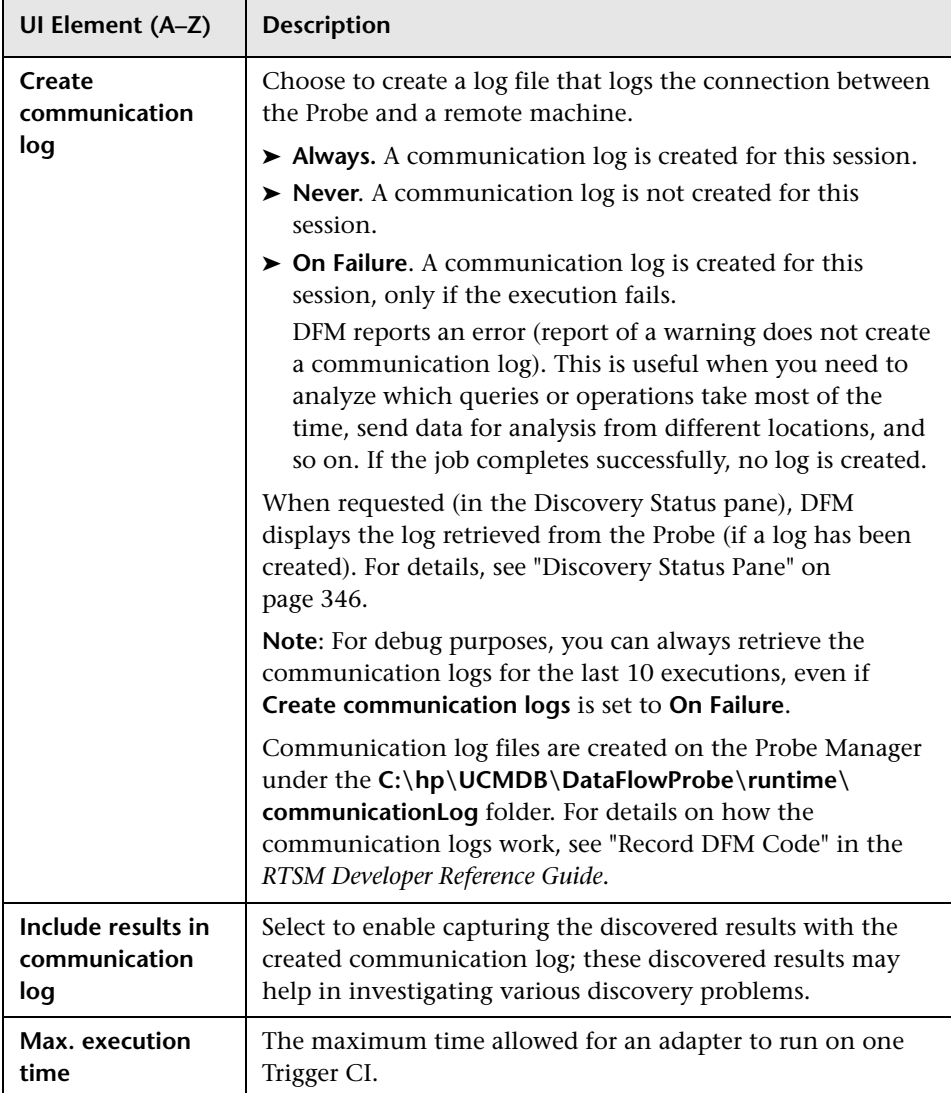

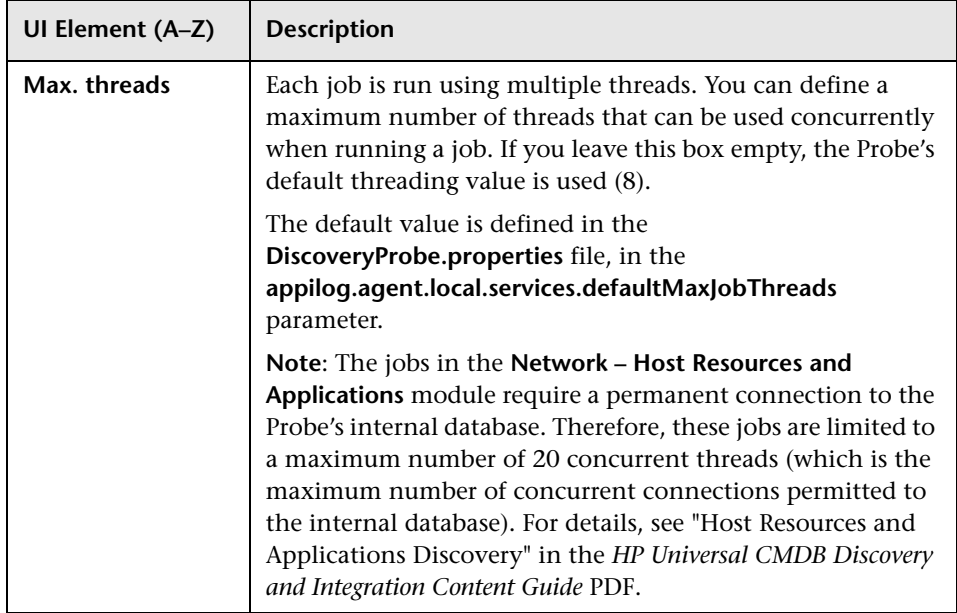

### <span id="page-179-0"></span>**Results Management Pane**

<span id="page-179-1"></span>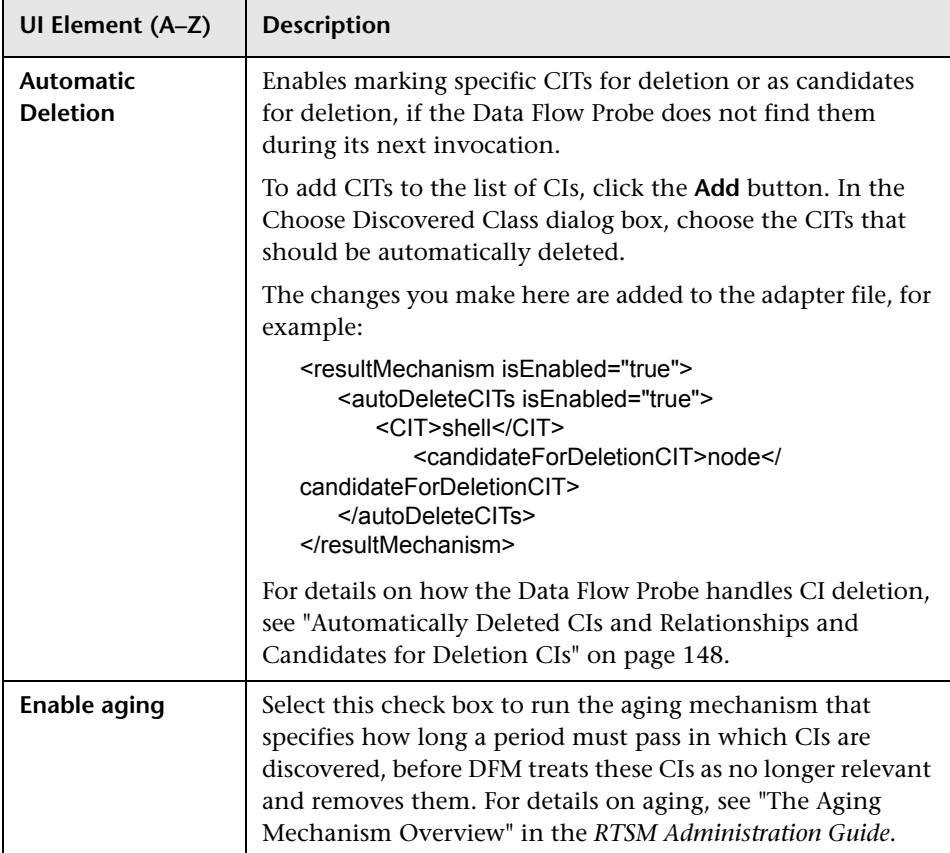
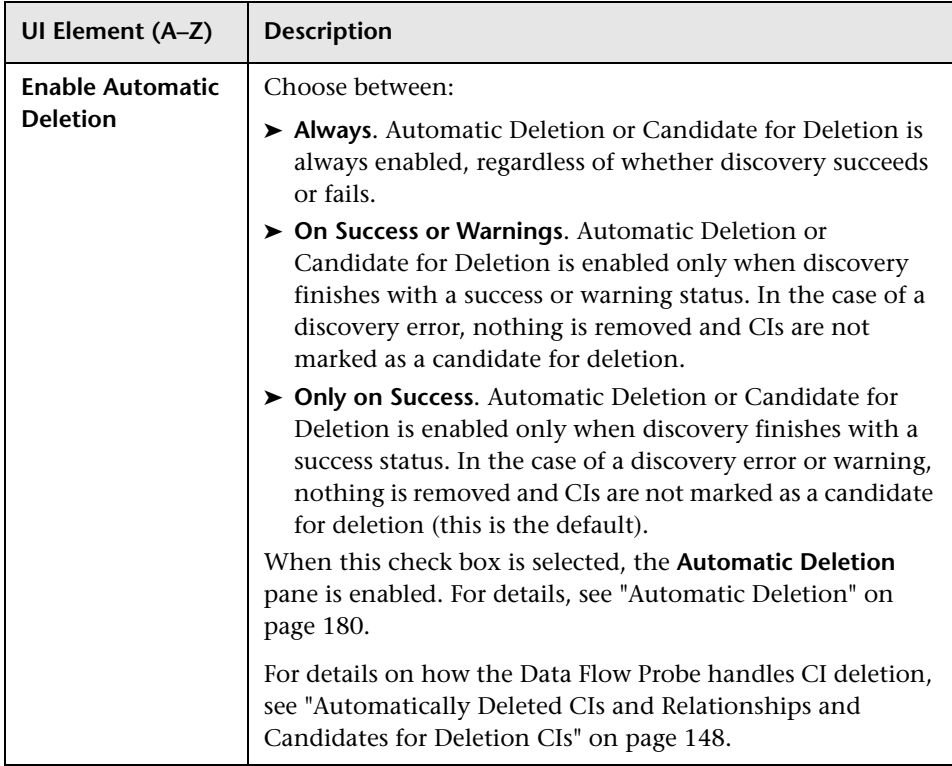

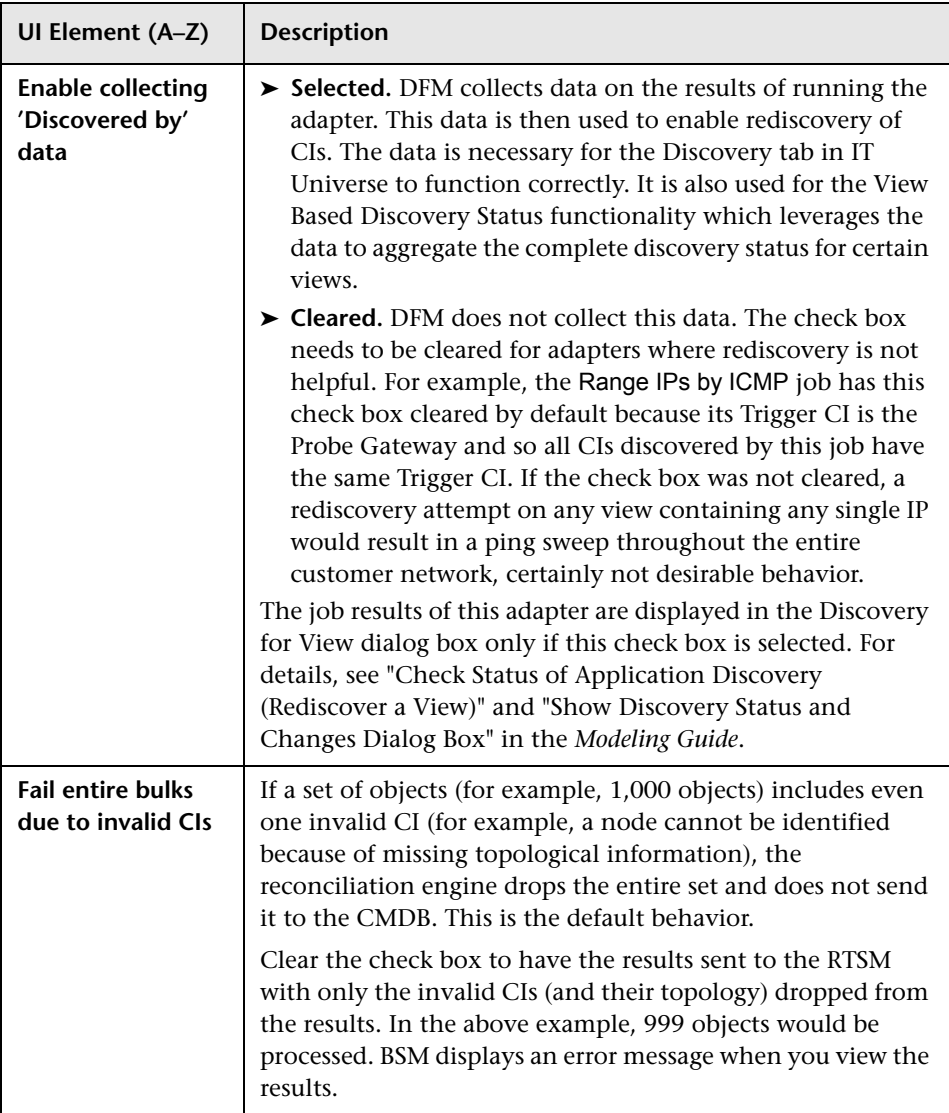

#### **Result Grouping Pane**

User interface elements are described below:

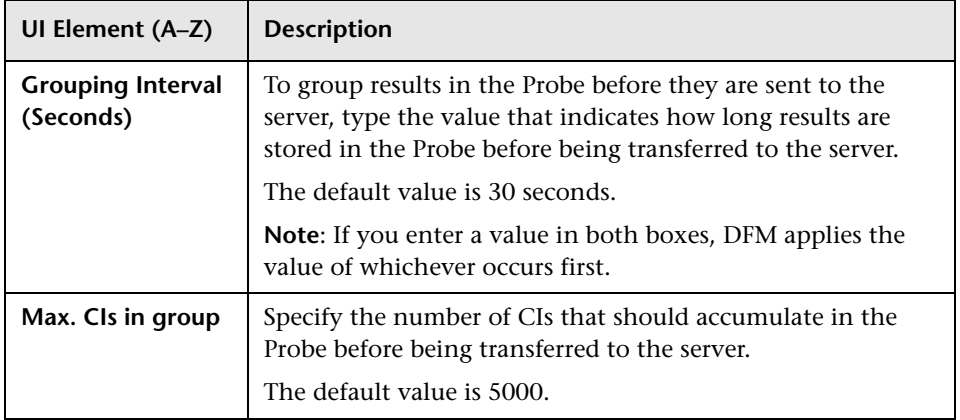

## **R** Adapter Management Window

Enables you to view or edit default parameter values used for the DFM process.

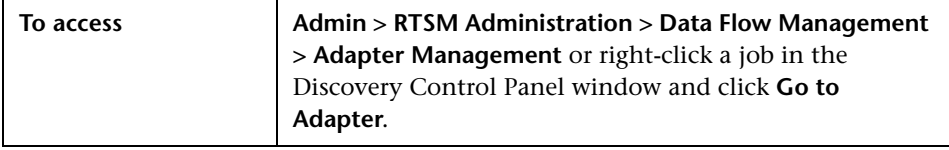

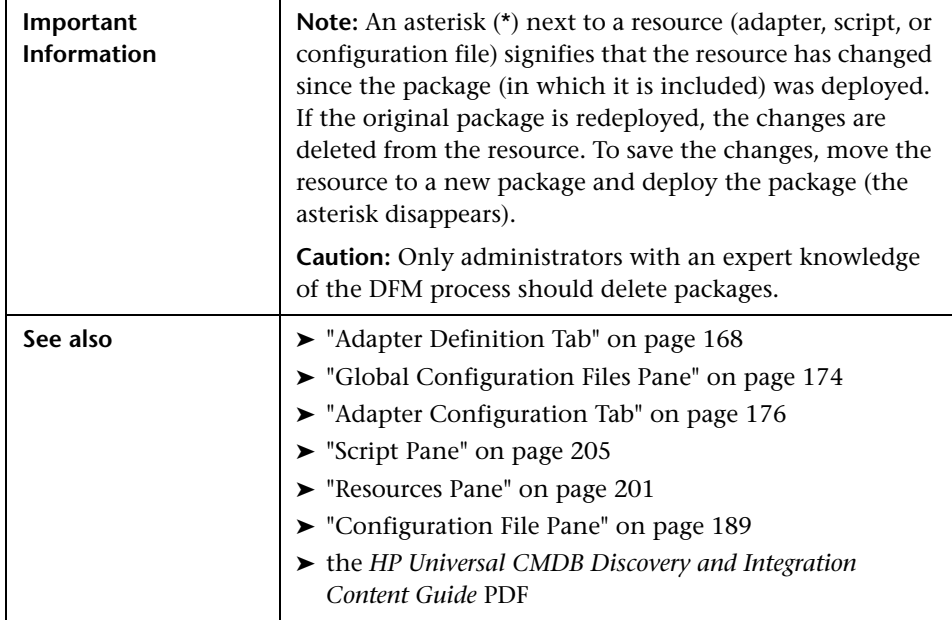

# <span id="page-183-0"></span>**R** Adapter Source Editor Window

Enables you to edit an adapter script.

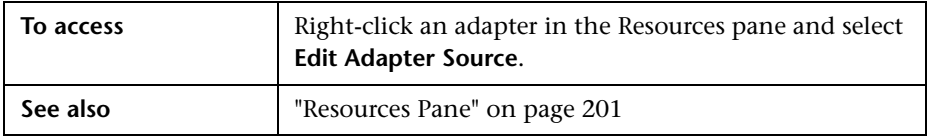

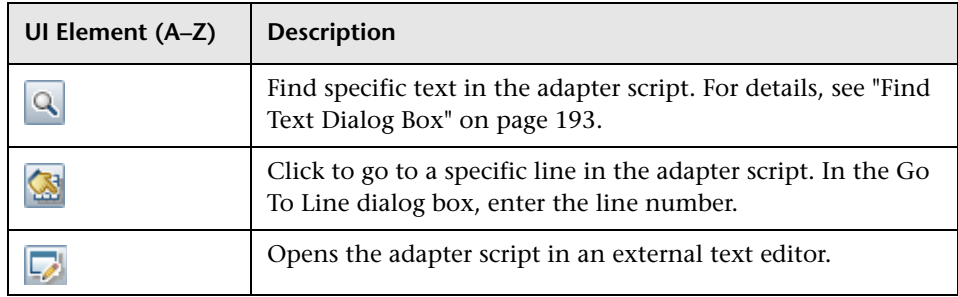

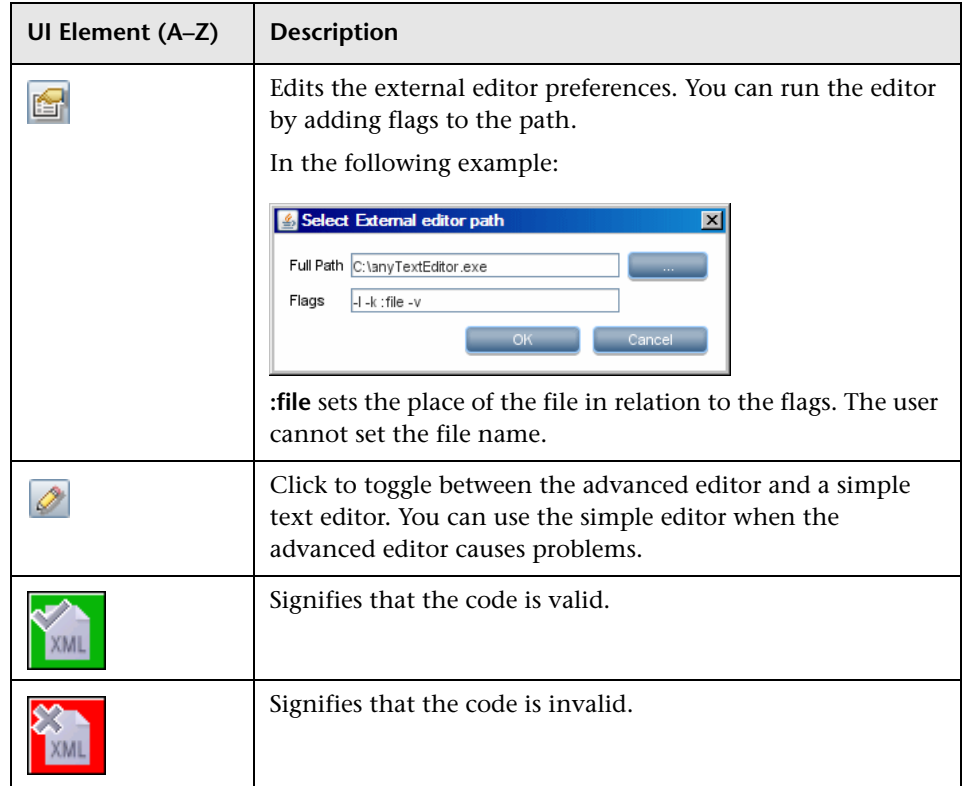

# <span id="page-184-0"></span>**Attribute Assignment Editor Dialog Box**

Enables you to define a regular expression that discovers specific running software according to a CIT's attribute value.

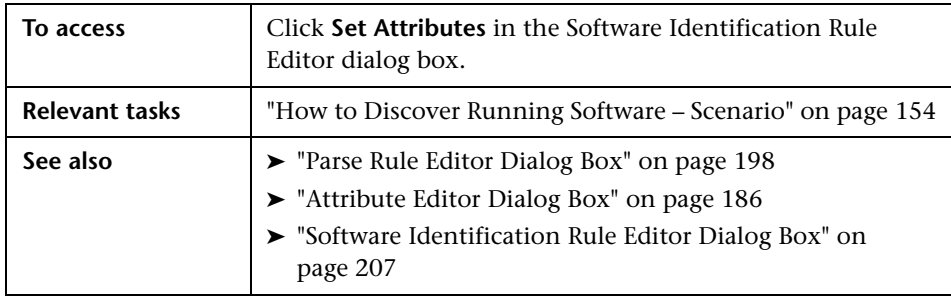

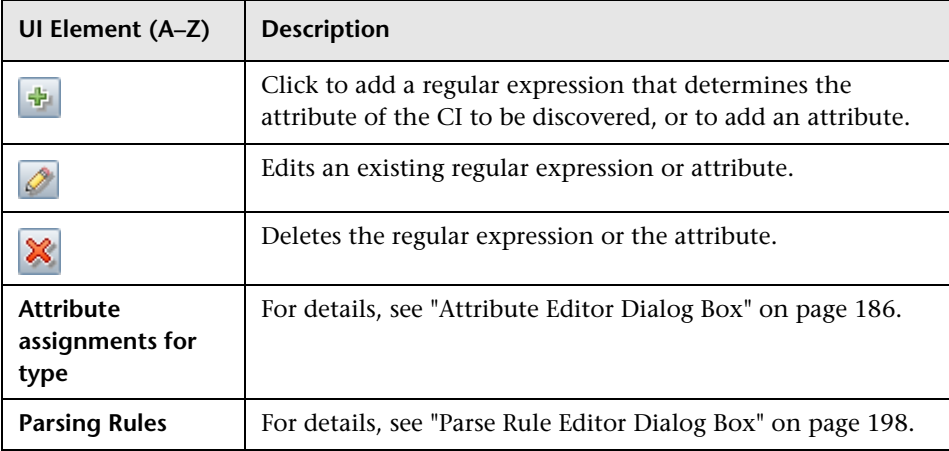

User interface elements are described below:

## <span id="page-185-0"></span>**Attribute Editor Dialog Box**

Enables you to define a rule that discovers a CIT according to an attribute. The attribute is defined according to a regular expression.

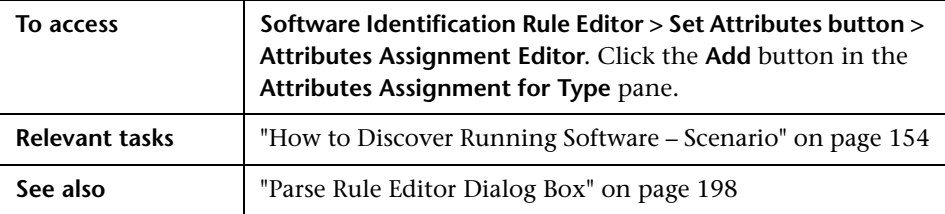

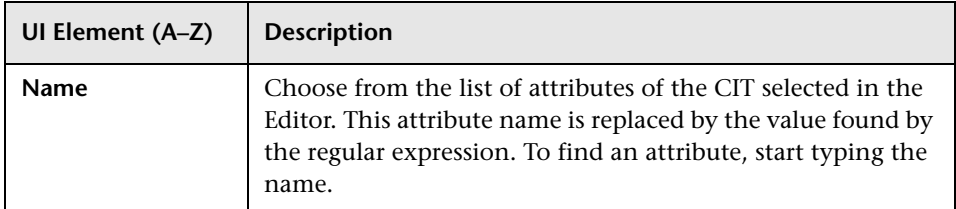

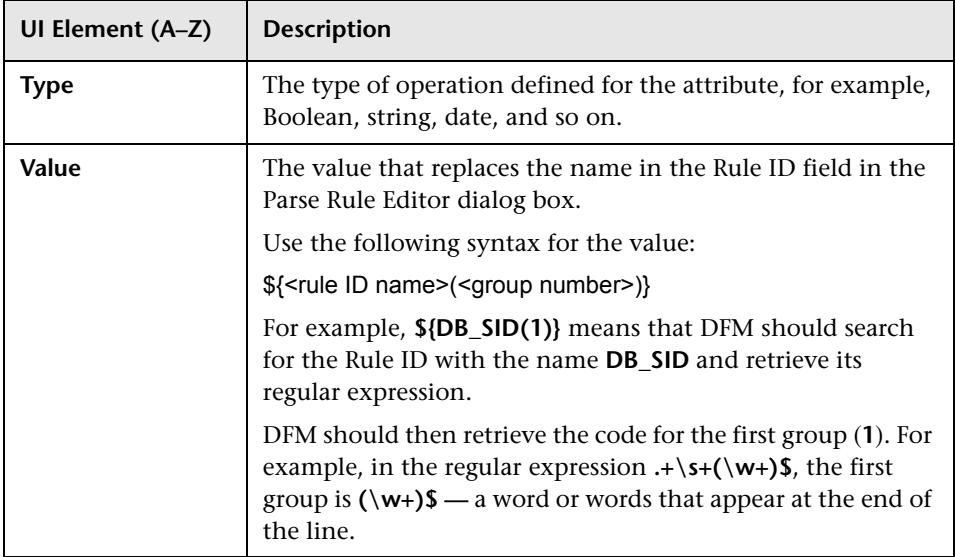

# **R** Choose Discovered Class Dialog Box

Enables you to choose CITs that are to be discovered by a selected adapter and to limit links so that they are mapped only when they connect specific CITs.

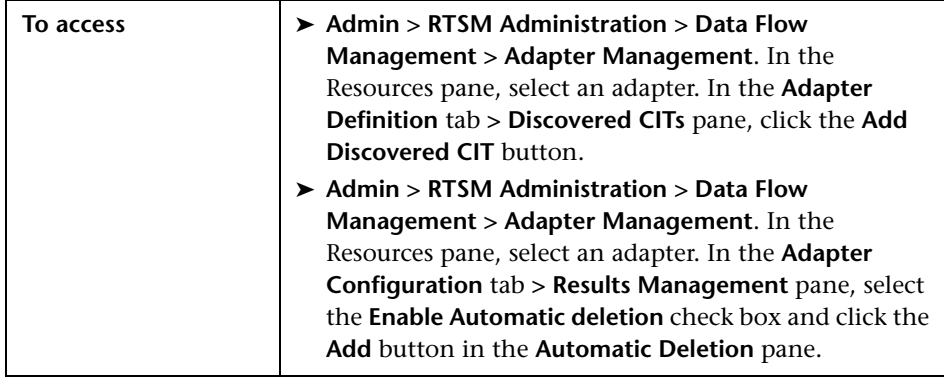

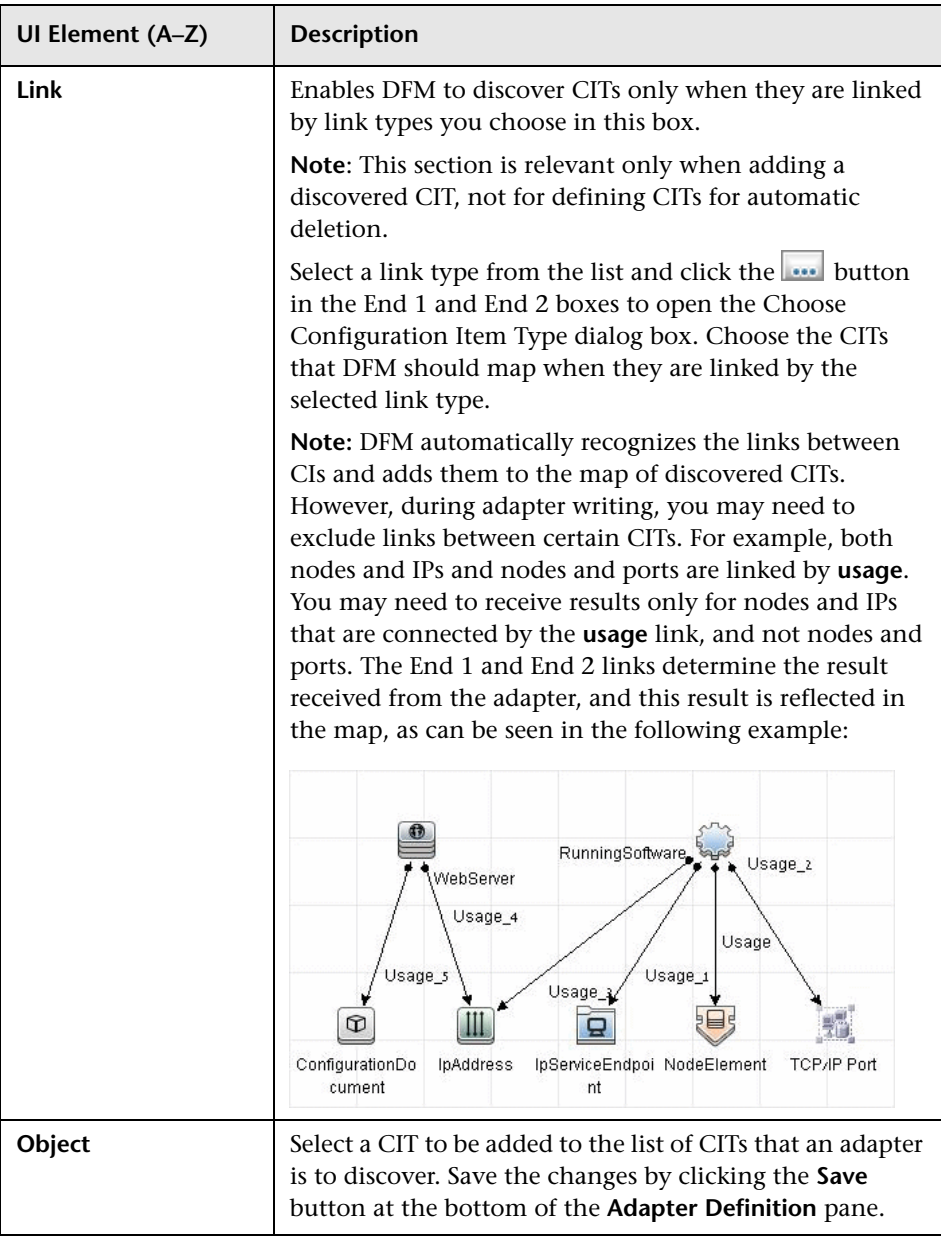

## <span id="page-188-0"></span>**R** Configuration File Pane

Enables you to edit a specific configuration file that is part of a package. For example, you can edit the **portNumberToPortName.xml** file so that specific port numbers, names, or types are discovered.

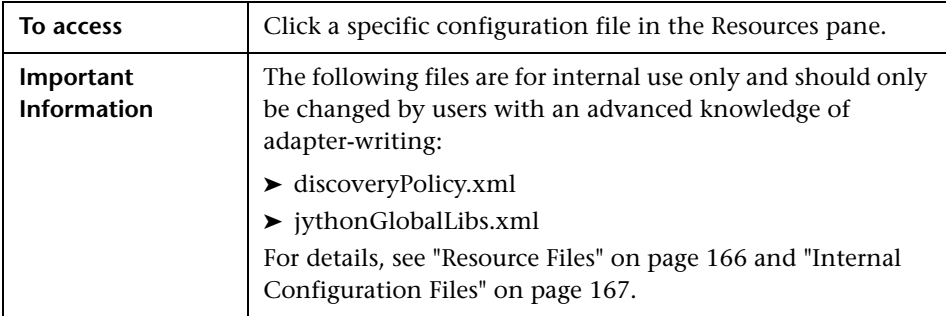

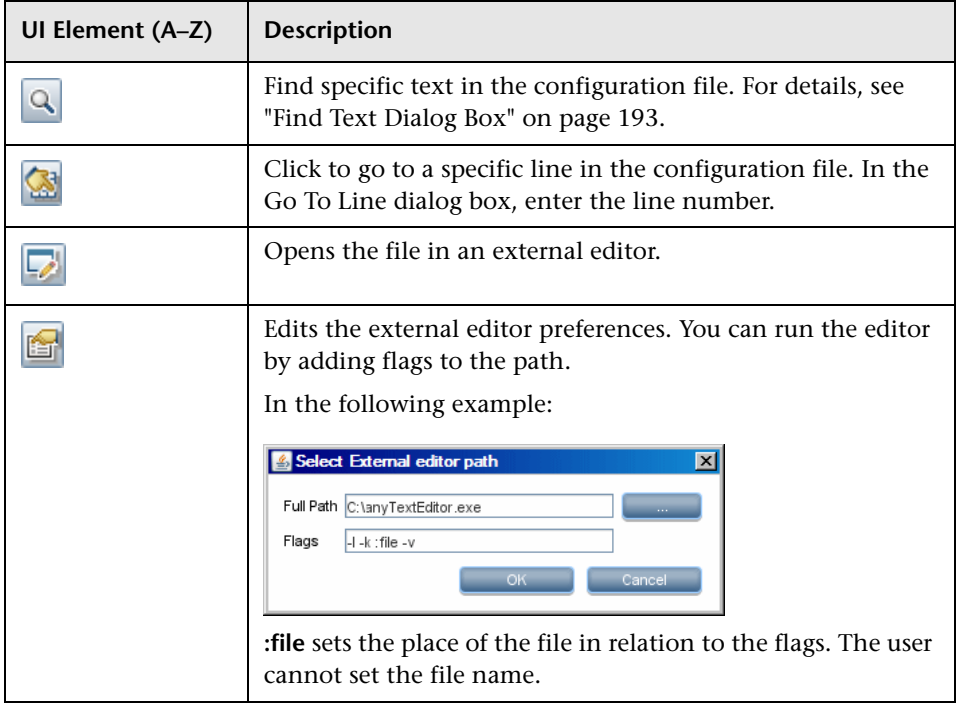

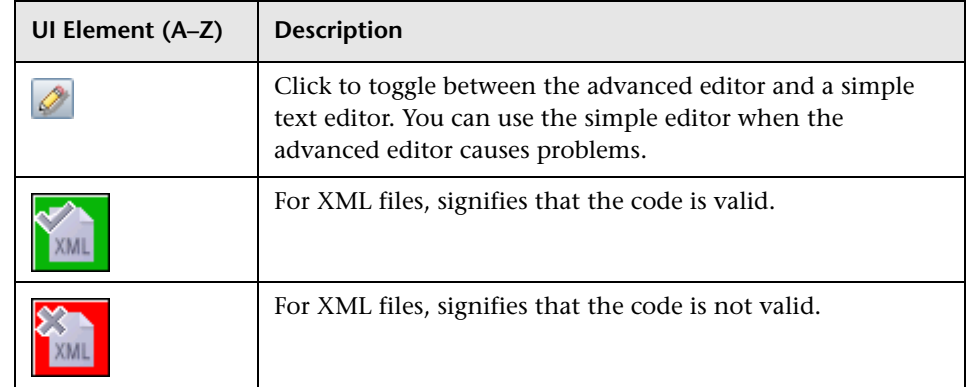

# <span id="page-189-0"></span>**Edit Process Dialog Box**

Enables you to add a process that can identify specific running software.

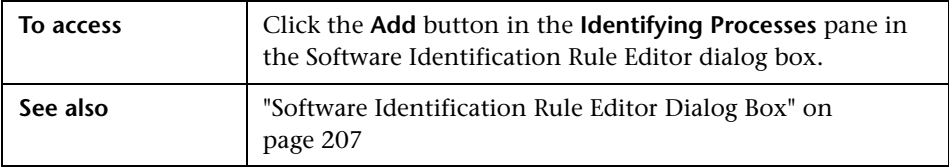

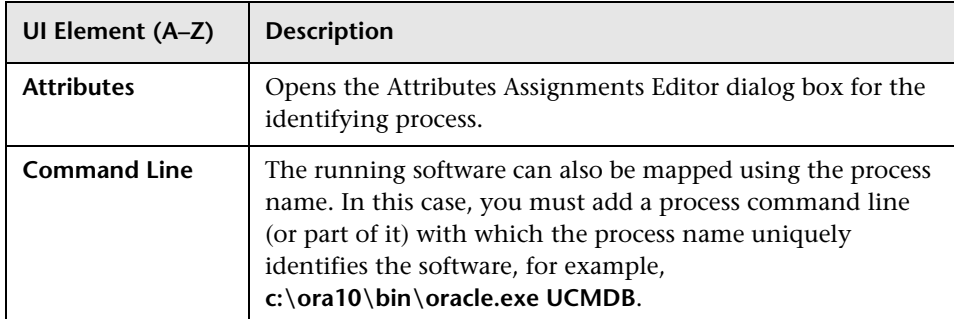

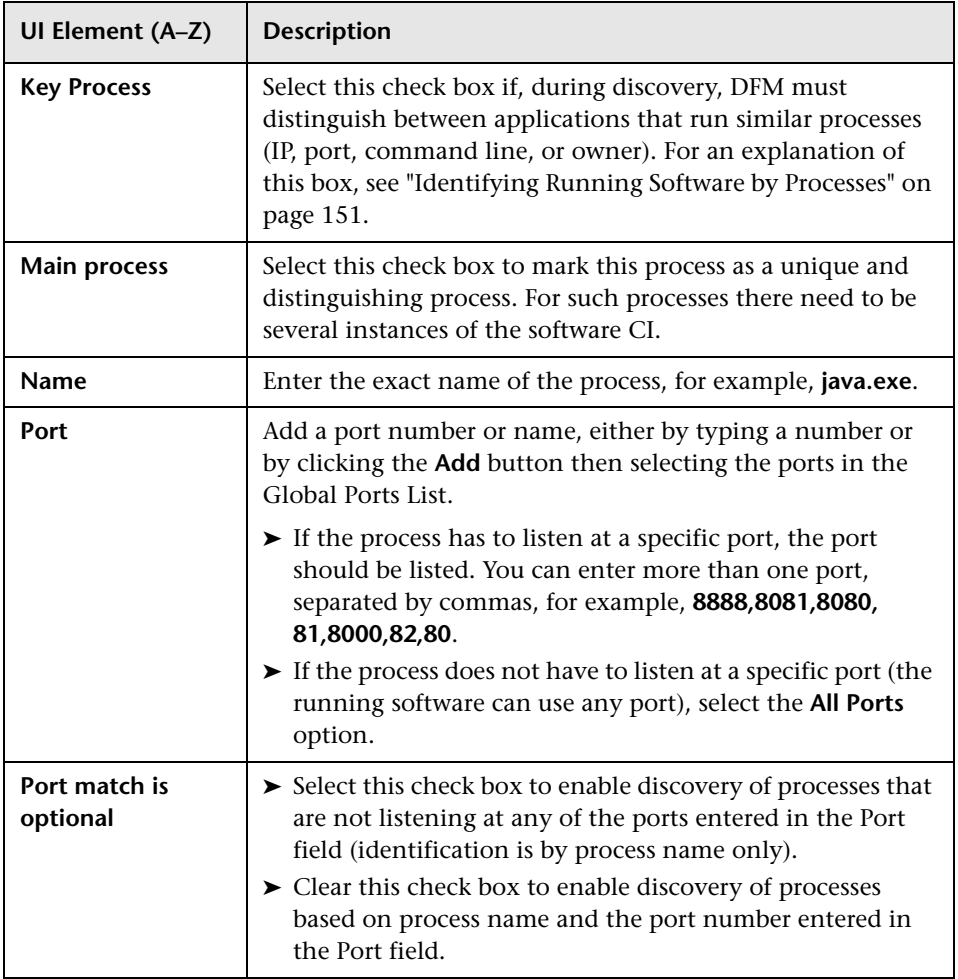

## **Find Resource/Jobs Dialog Box**

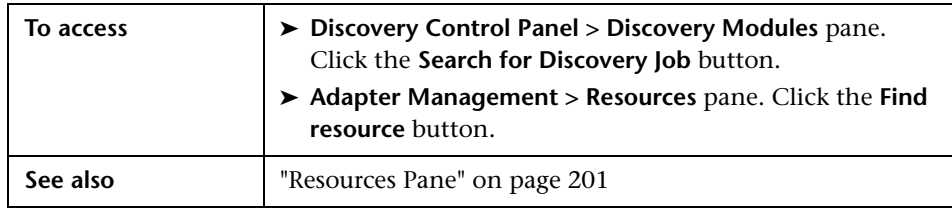

Enables you to build a search query to find a particular resource or job.

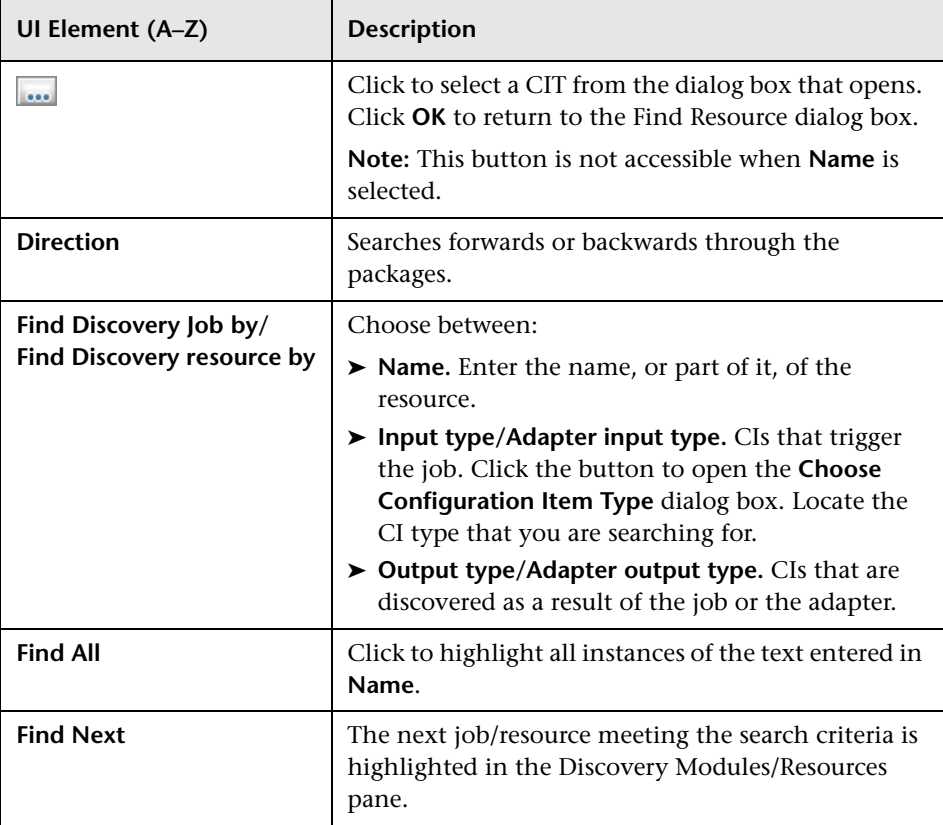

## <span id="page-192-0"></span>**Find Text Dialog Box**

Enables you to find text in a script or configuration file.

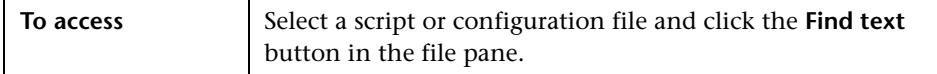

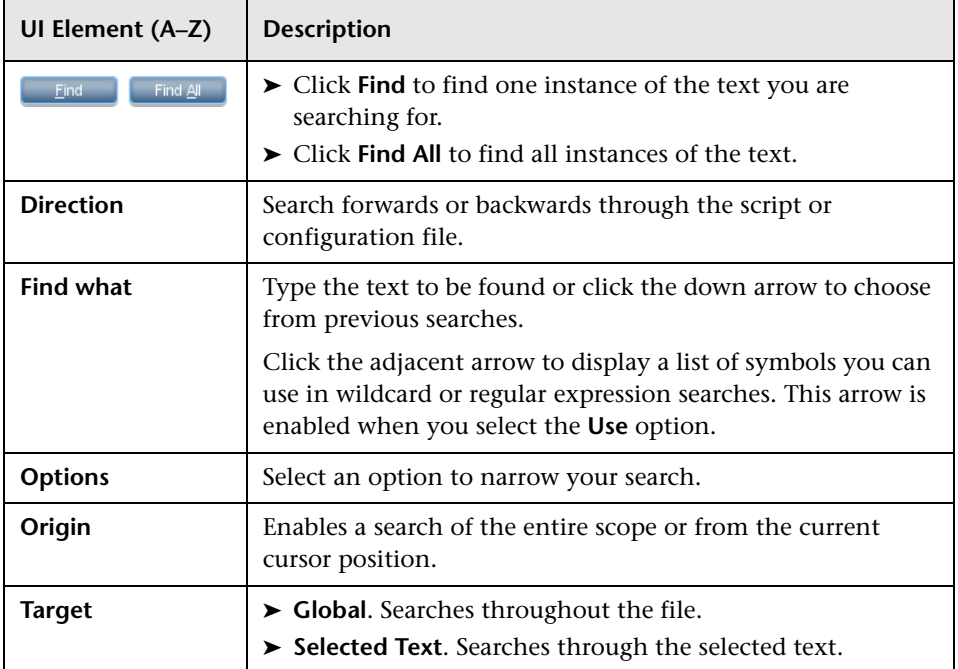

## **R** Input Query Editor Window

Enables you to define which CIs can be Trigger CIs for jobs that run a specific adapter.

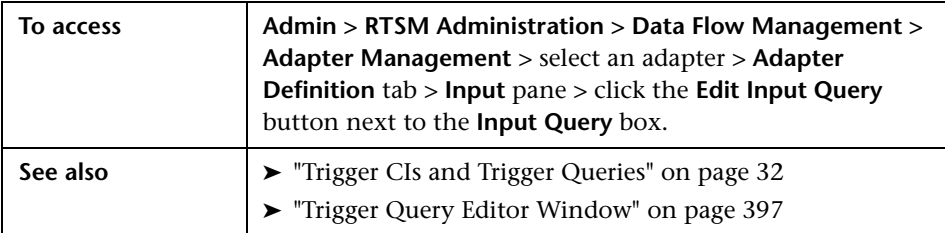

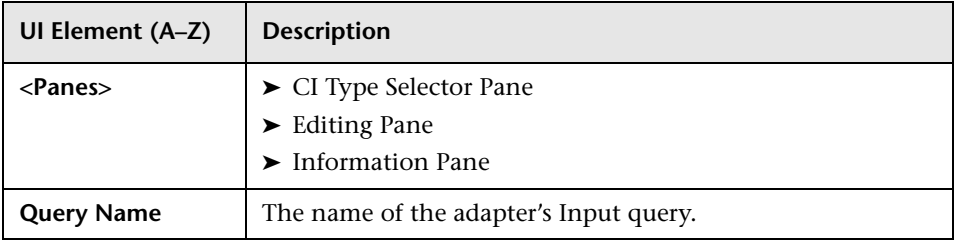

#### <span id="page-194-0"></span>**CI Type Selector Pane**

Displays a hierarchical tree structure of the CI Types found in the CMDB. For more details, see "CI Type Manager User Interface" in the *Modeling Guide*.

**Note:** The number of instances of each CIT in the CMDB is displayed to the right of each CIT.

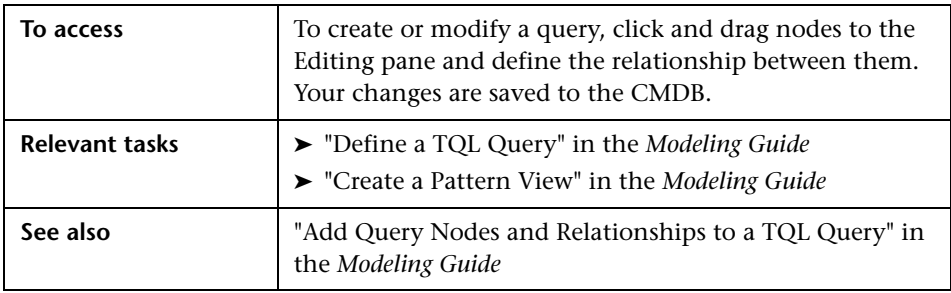

#### <span id="page-194-1"></span>**Editing Pane**

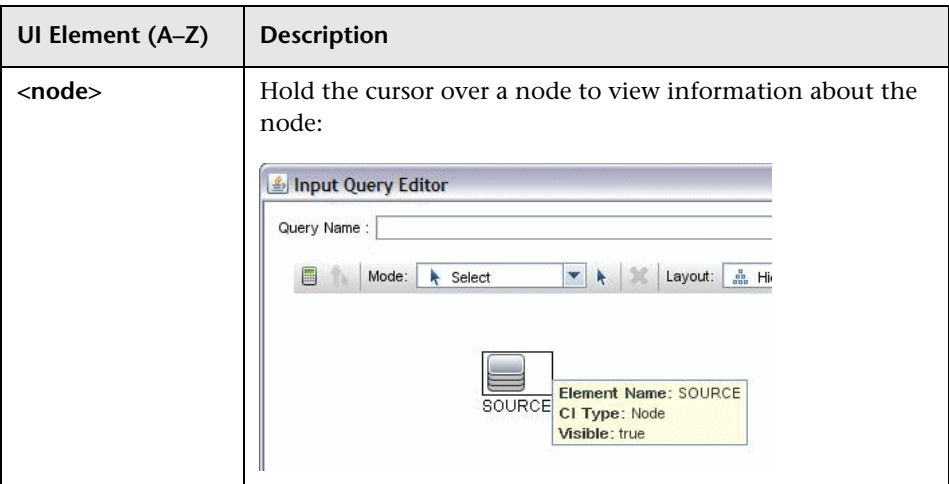

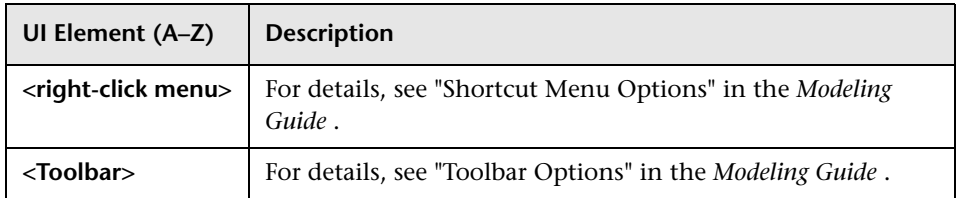

#### <span id="page-195-0"></span>**Information Pane**

Displays the properties, conditions, and cardinality for the selected node and relationship.

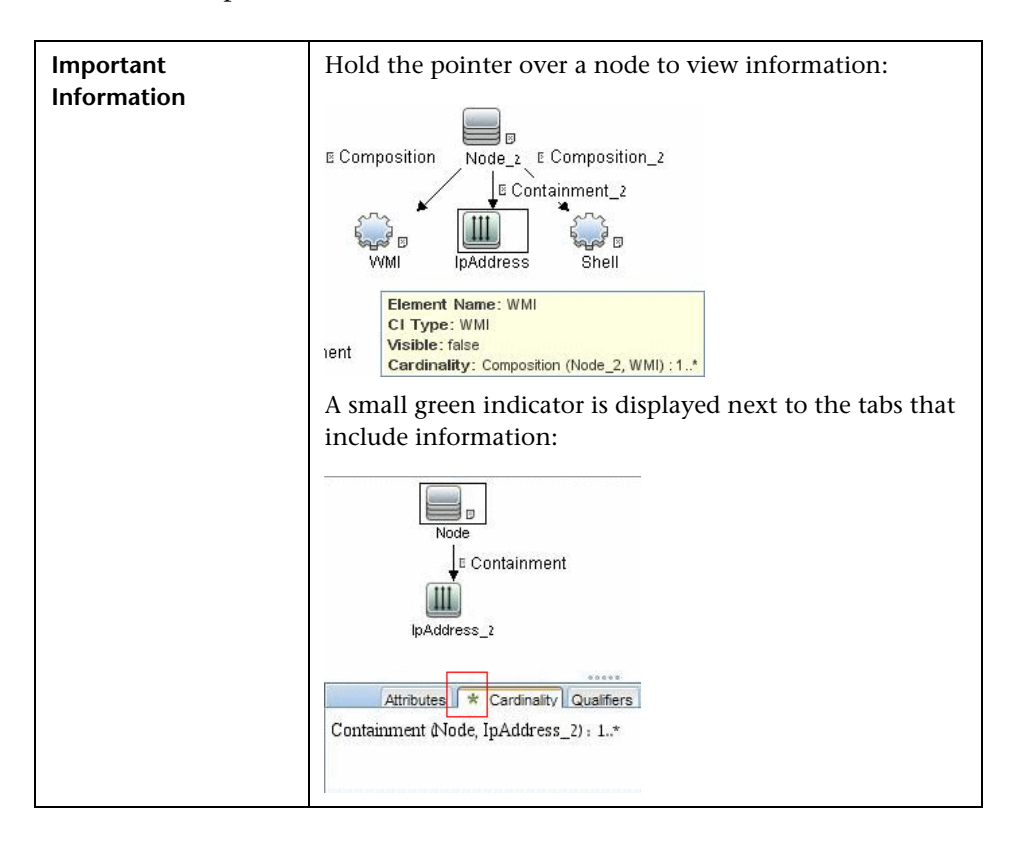

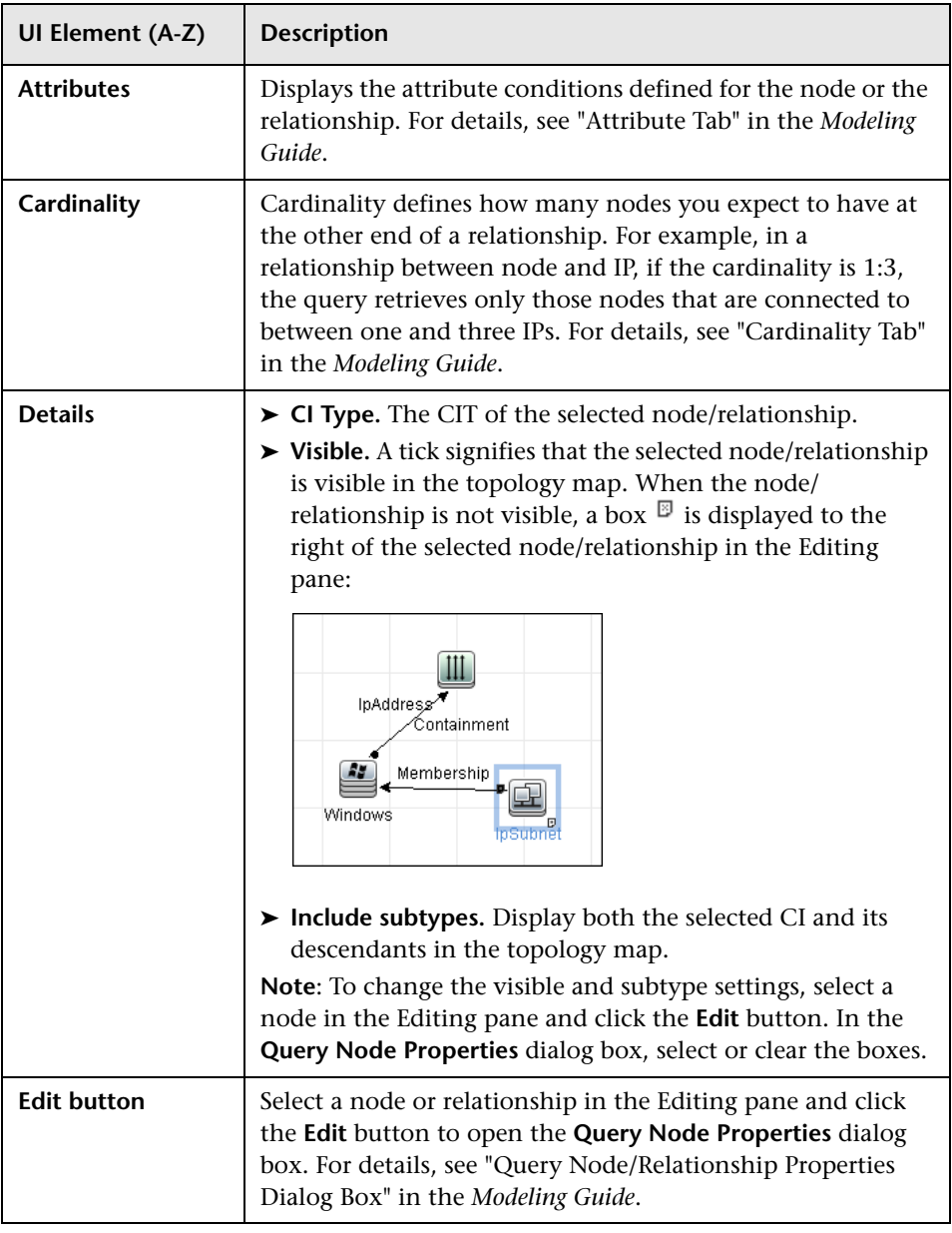

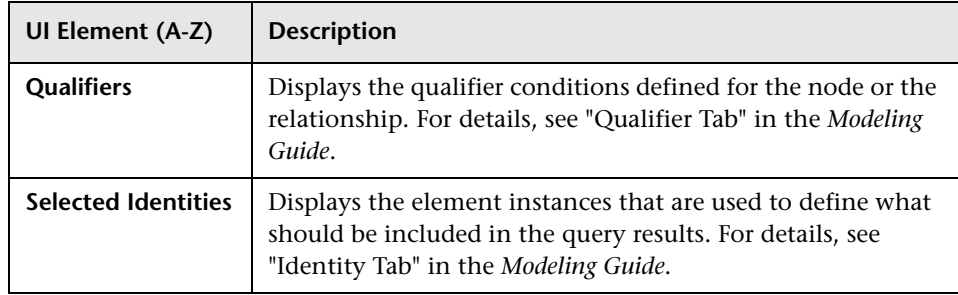

## <span id="page-197-0"></span>**Parse Rule Editor Dialog Box**

Enables you to create a rule that matches an attribute to process-related information (IP, port, command line, and owner).

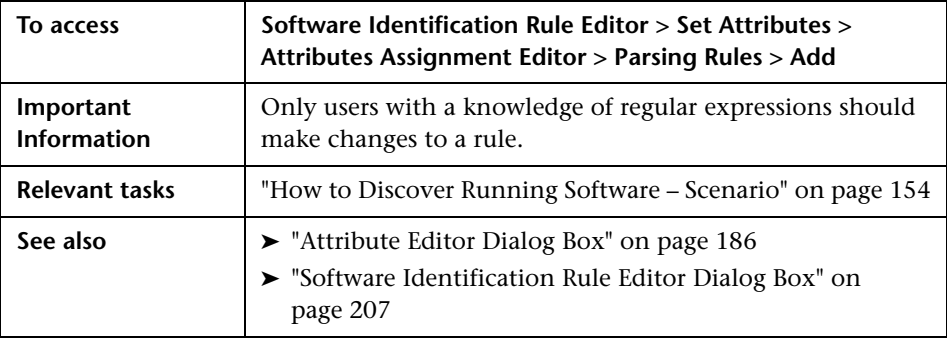

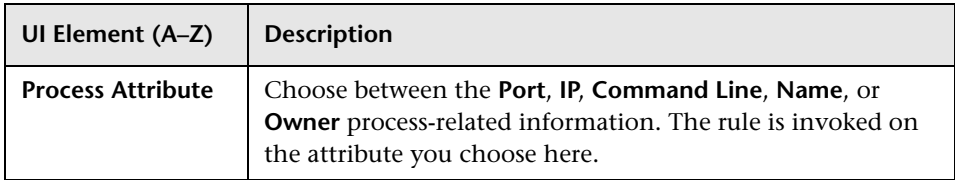

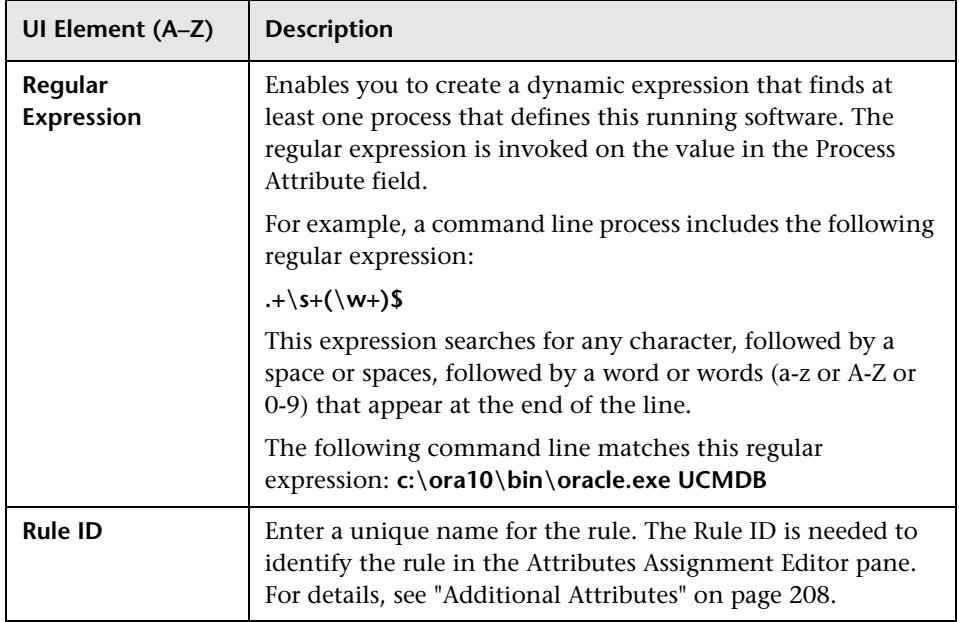

# **Permission Editor Dialog Box**

Enables you to configure an adapter you have written, so that users can view permissions for the job.

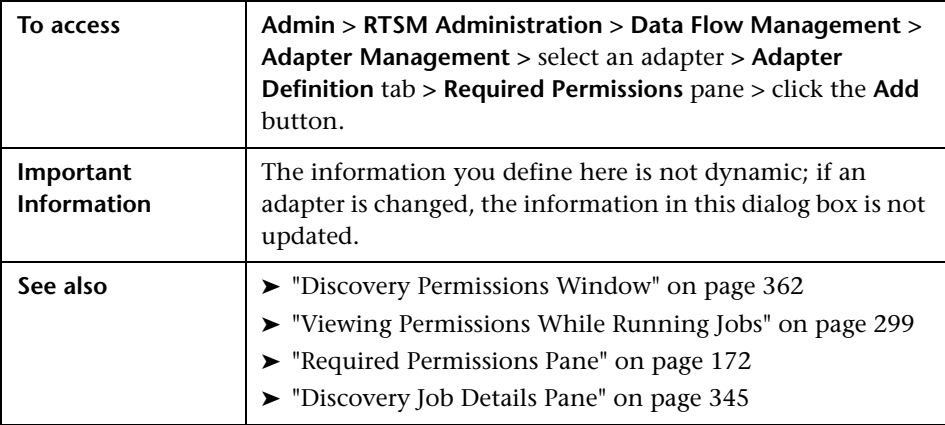

User interface elements are described below:

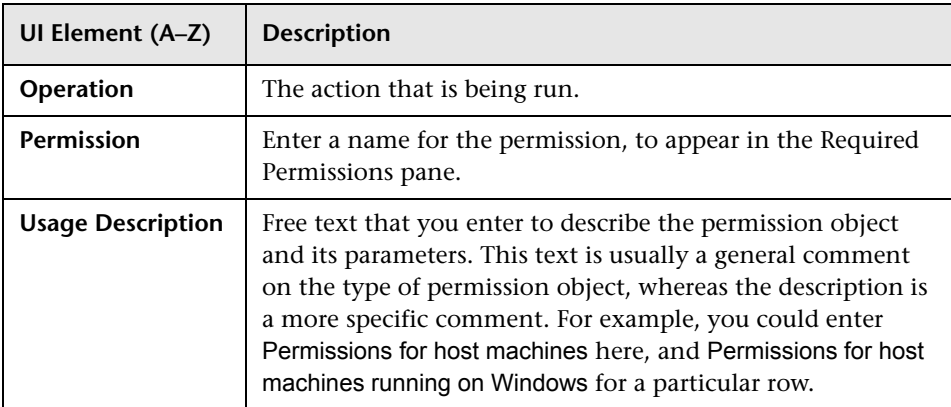

#### **Permission Objects and Parameters Pane**

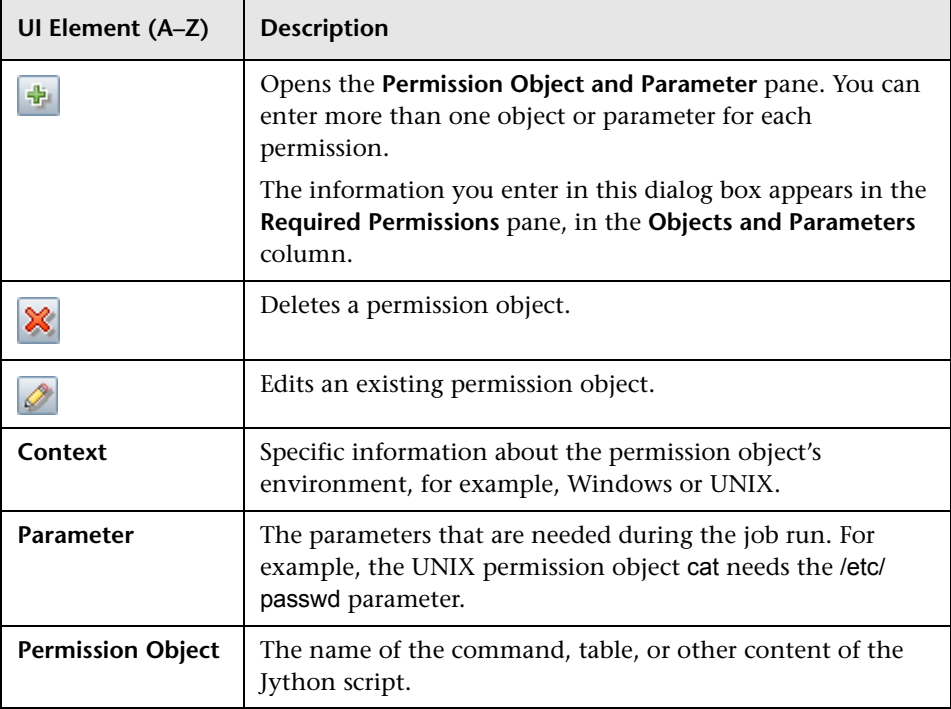

### <span id="page-200-0"></span>**Resources Pane**

Enables you to locate a specific package, adapter, script, configuration file, or external resource. You can also create an adapter, Jython script, configuration file, or Discovery wizard, and you can import an external resource.

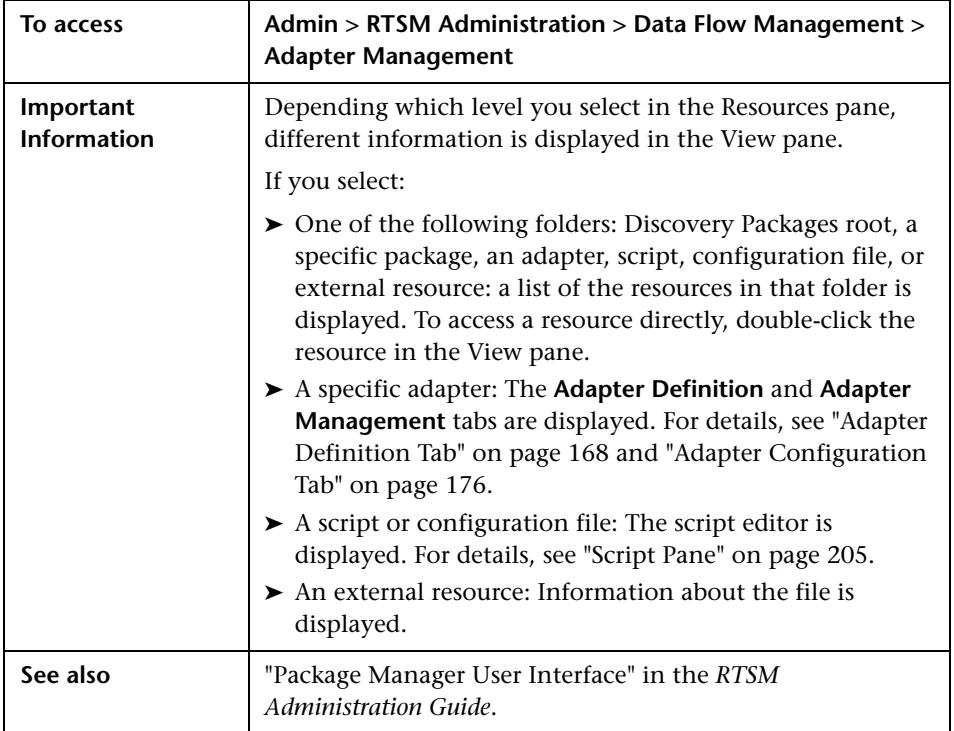

User interface elements are described below (unlabeled elements are shown in angle brackets):

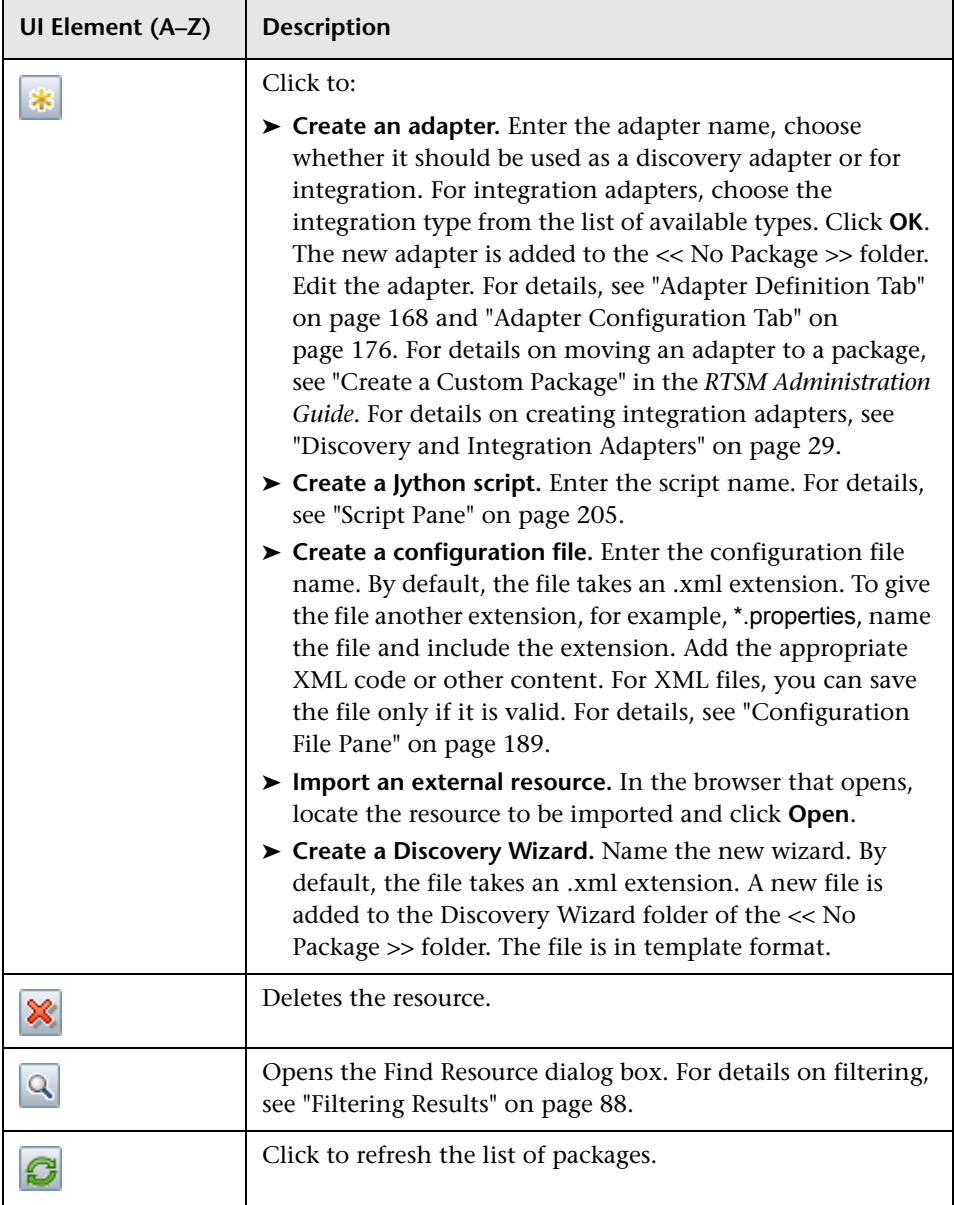

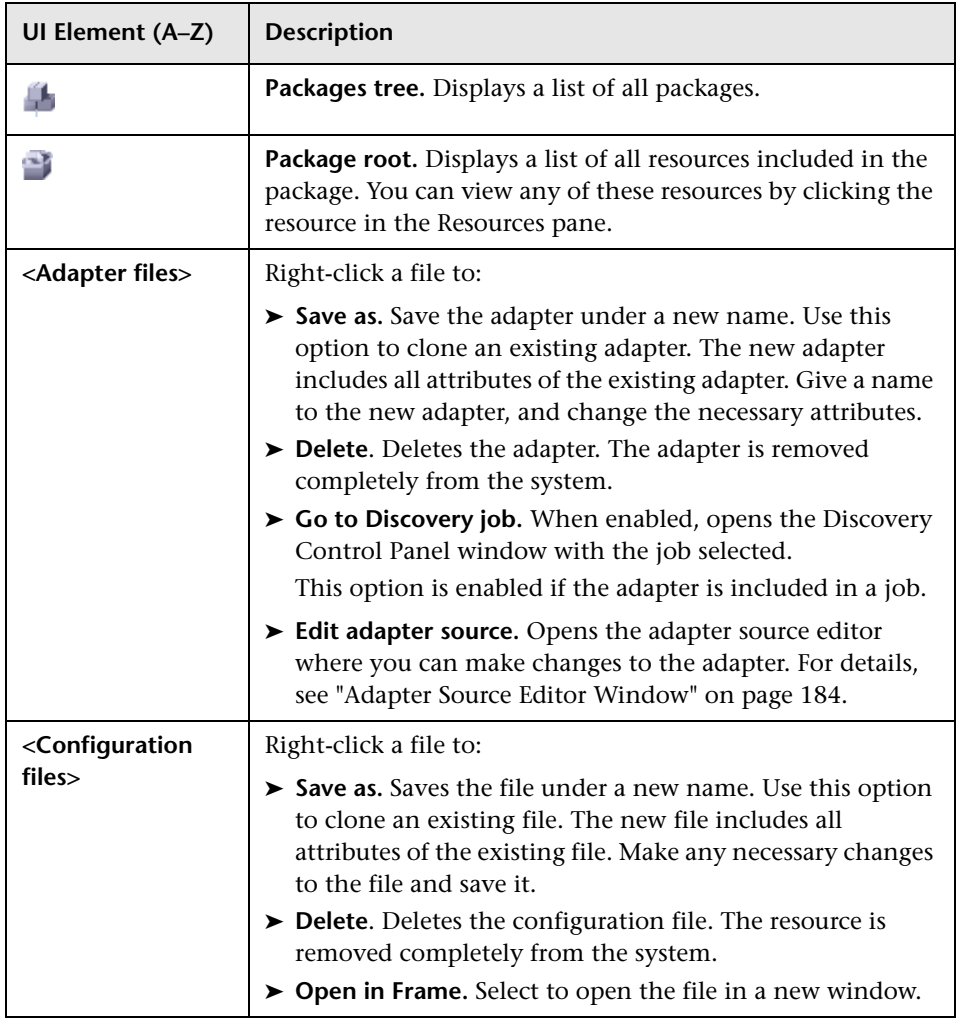

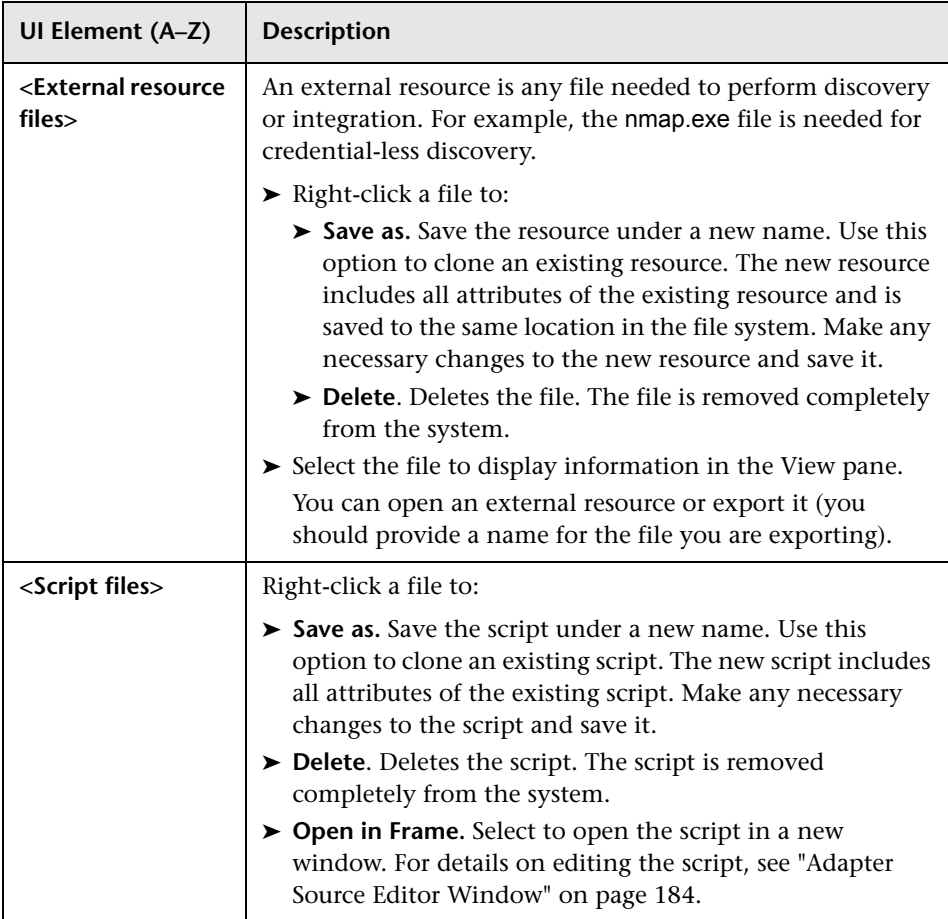

# **Script Editor Window**

Enables you to edit a specific script that is part of a package.

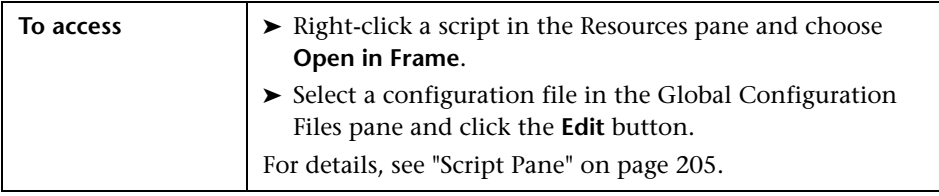

# <span id="page-204-0"></span>**&** Script Pane

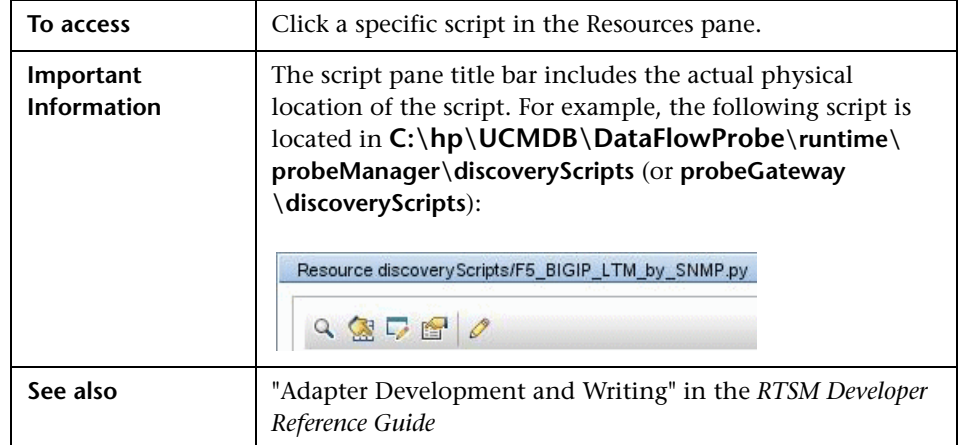

Enables you to edit a specific script that is part of a package.

User interface elements are described below (unlabeled elements are shown in angle brackets):

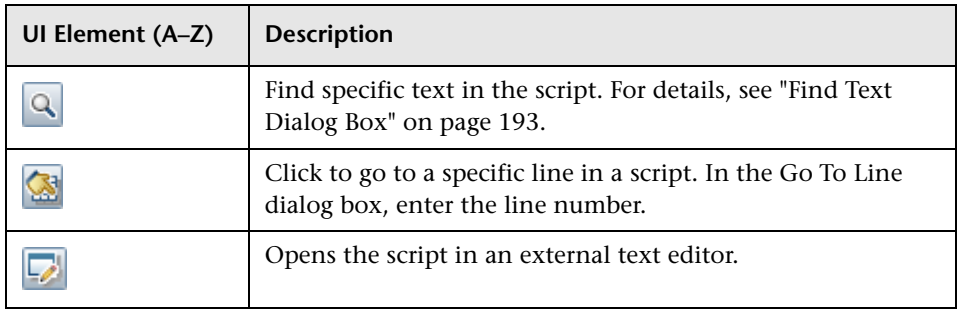

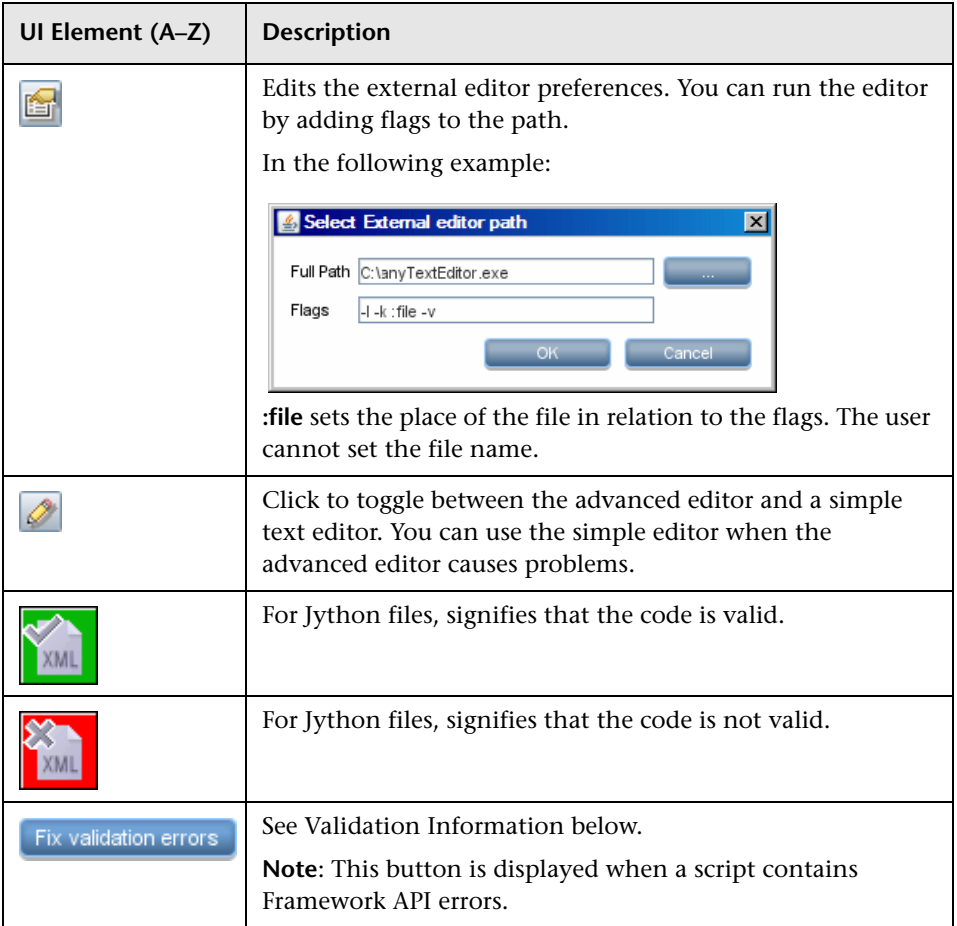

<span id="page-206-1"></span>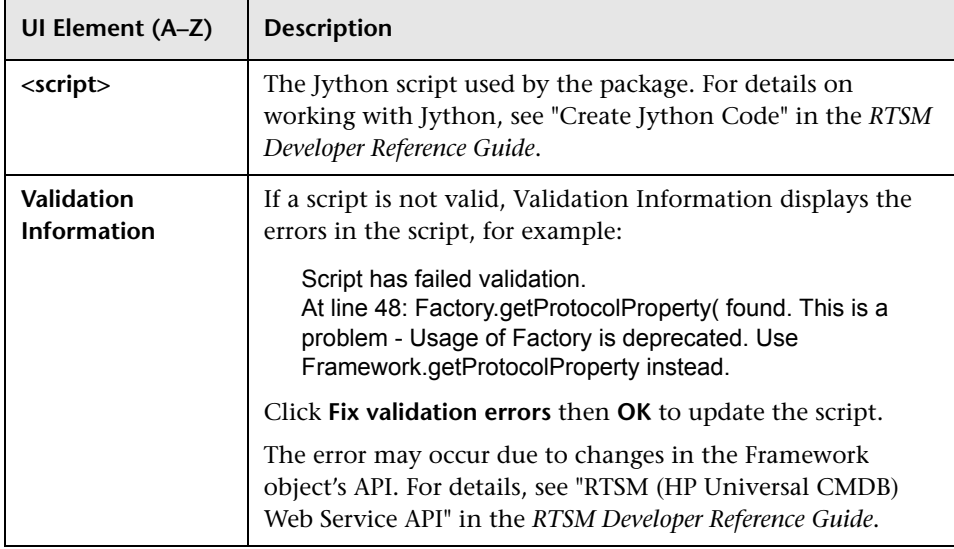

## <span id="page-206-0"></span>**R** Software Identification Rule Editor Dialog Box

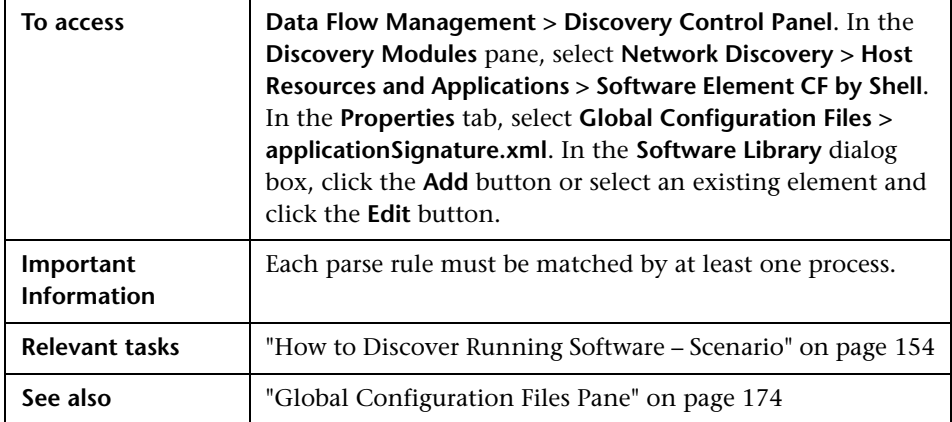

Enables you to define a new running software rule.

<span id="page-207-0"></span>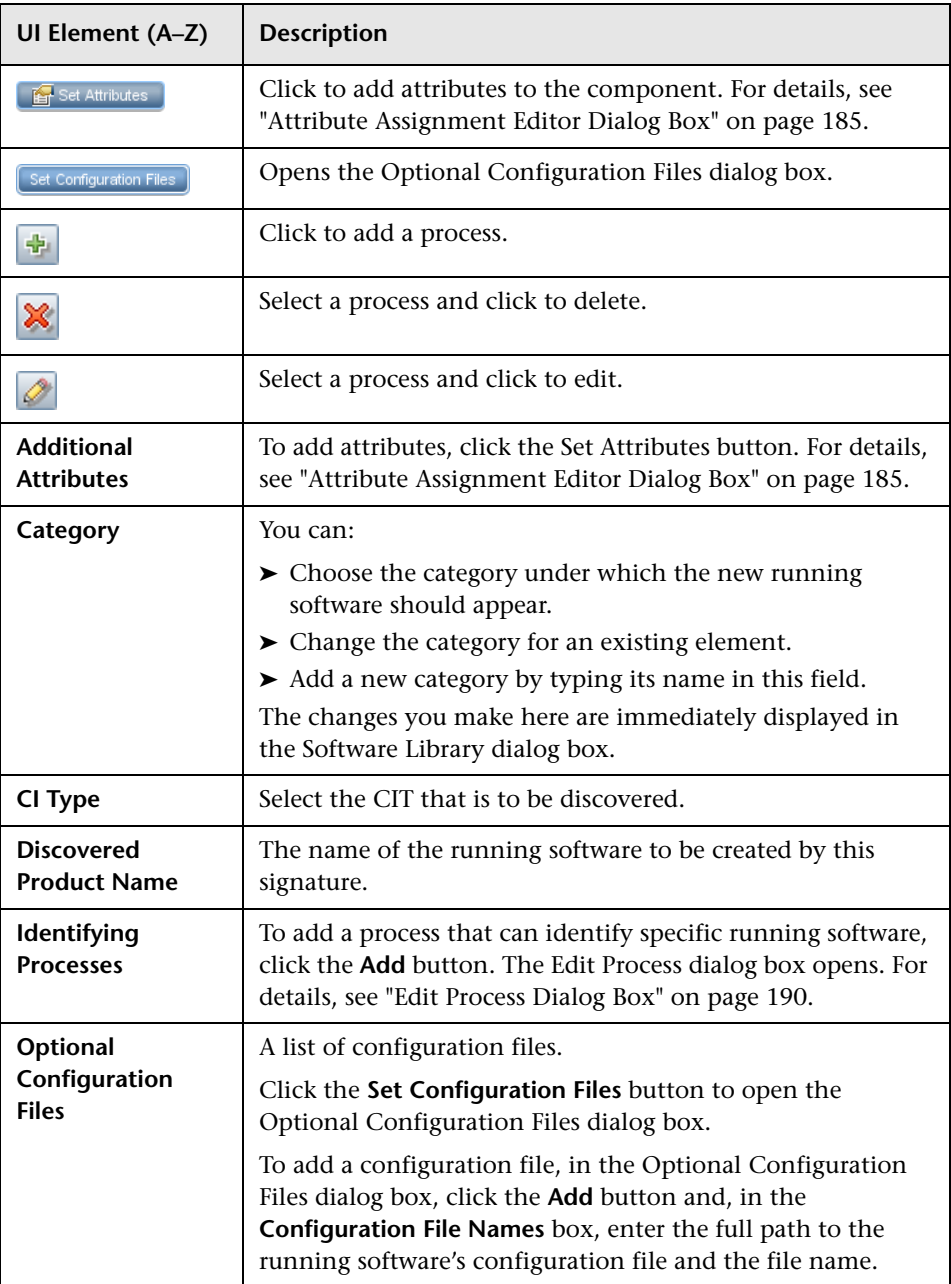

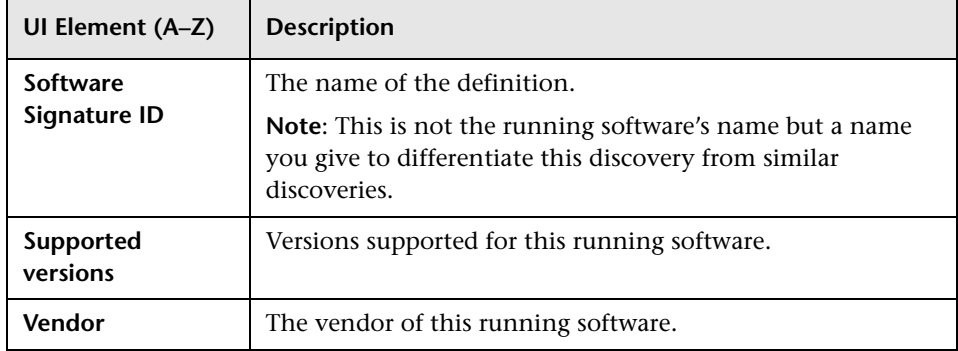

# **R** Software Library Dialog Box

Enables you to view the logical groups of running software.

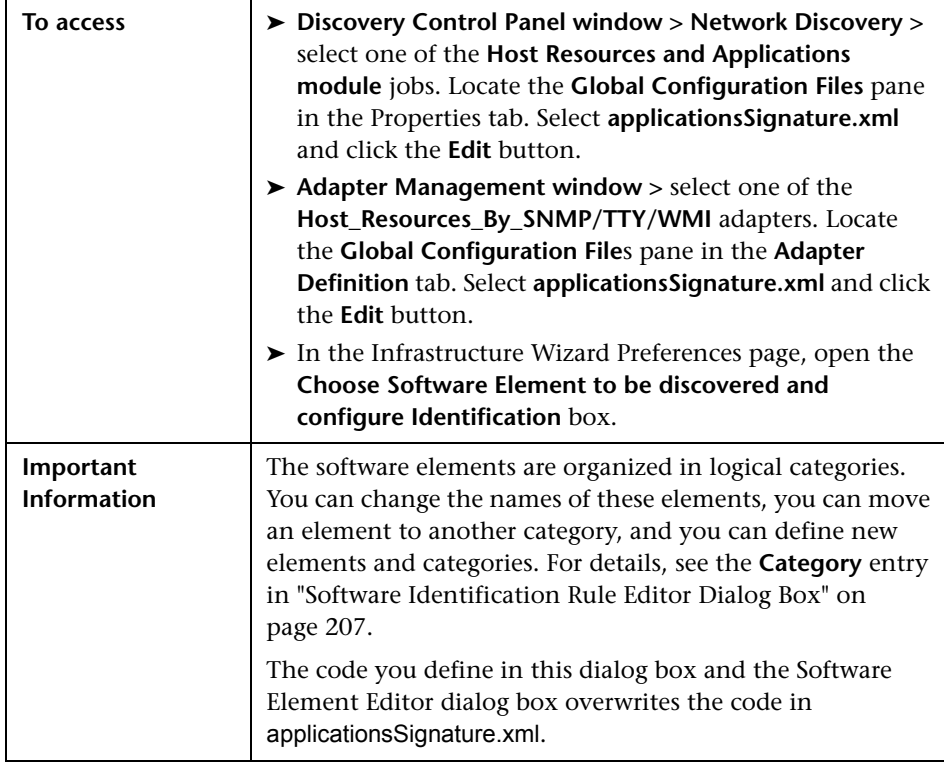

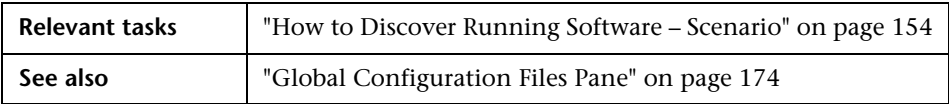

User interface elements are described below (unlabeled elements are shown in angle brackets):

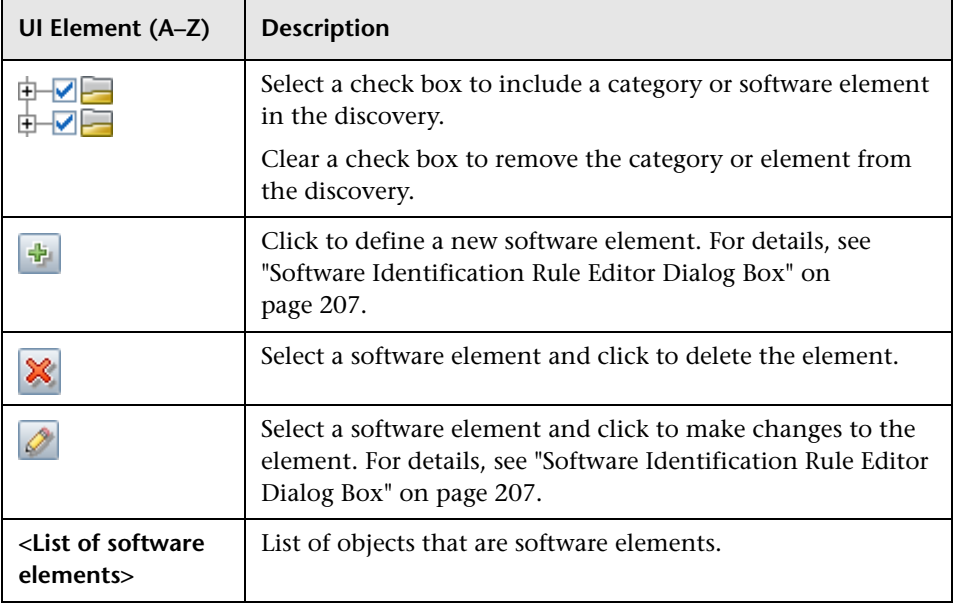

**7**

# **Data Flow Probe Status**

This chapter includes:

#### **Concepts**

➤ [Data Flow Probe Status Overview on page 212](#page-211-0)

**Tasks**

➤ [How to View Current Status of Discovered CIs on page 213](#page-212-0)

#### **Reference**

➤ [Data Flow Probe Status User Interface on page 214](#page-213-0)

#### **Concepts**

#### <span id="page-211-0"></span>*<b>B* Data Flow Probe Status Overview

You use Data Flow Probe Status to view the current status of the discovered CIs in the Probes. Data Flow Probe Status retrieves the status from the Probes and displays the results in a view.

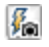

The view is not automatically updated; to refresh the status data, click the **Get snapshot** button.

#### **Tasks**

#### <span id="page-212-0"></span>**How to View Current Status of Discovered CIs**

This task describes how to view the current status of discovered CIs.

This task includes the following steps:

- ➤ ["Prerequisites" on page 213](#page-212-1)
- ➤ ["Access Data Flow Probe Status" on page 213](#page-212-2)

#### <span id="page-212-1"></span> **1 Prerequisites**

Verify that the Probe is enabled and is connected to the BSM Gateway server. For details, see ["How to Get Started with the RTSM Data Flow](#page-88-0)  [Probe" on page 89.](#page-88-0)

#### <span id="page-212-2"></span> **2 Access Data Flow Probe Status**

- **a** Go to **Admin > RTSM Administration > Data Flow Management > Data Flow Probe Status**.
- **b** Select a connected Probe.

All current jobs in the Probe are listed, together with their status. For details, see ["Data Flow Probe Status Window" on page 216](#page-215-0).

- **c** Click the **Get Snapshot** button.
- **d** Select jobs from the Progress list and click the **View Job progress** button. The Job Details window opens.

#### **Reference**

### <span id="page-213-0"></span>**R** Data Flow Probe Status User Interface

This section includes:

- ➤ [<Job Name> Dialog Box on page 214](#page-213-1)
- ➤ [Data Flow Probe Status Window on page 216](#page-215-0)

### <span id="page-213-1"></span>**<Job Name> Dialog Box**

Enables you to view details about a job, including its scheduling, as well as job statistics.

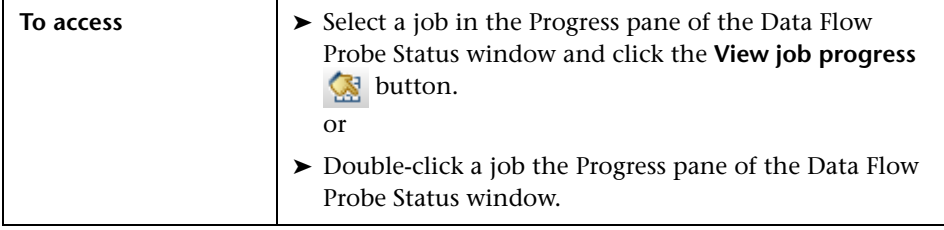

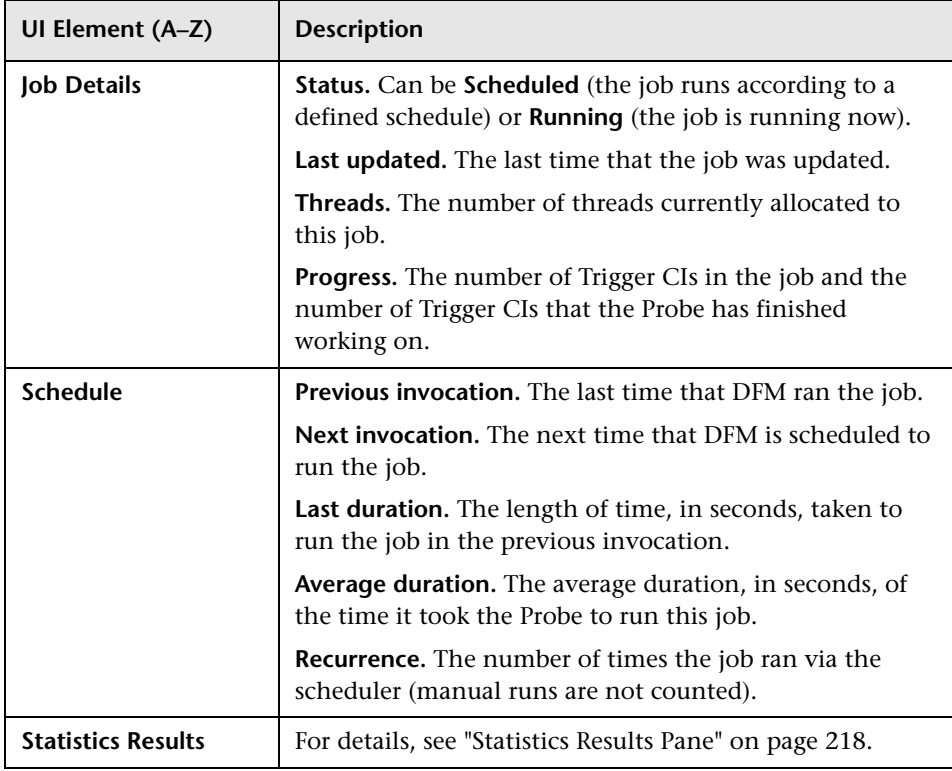

### <span id="page-215-0"></span>**2** Data Flow Probe Status Window

Enables you to view the current status of discovered CIs and all active jobs running on the Probes.

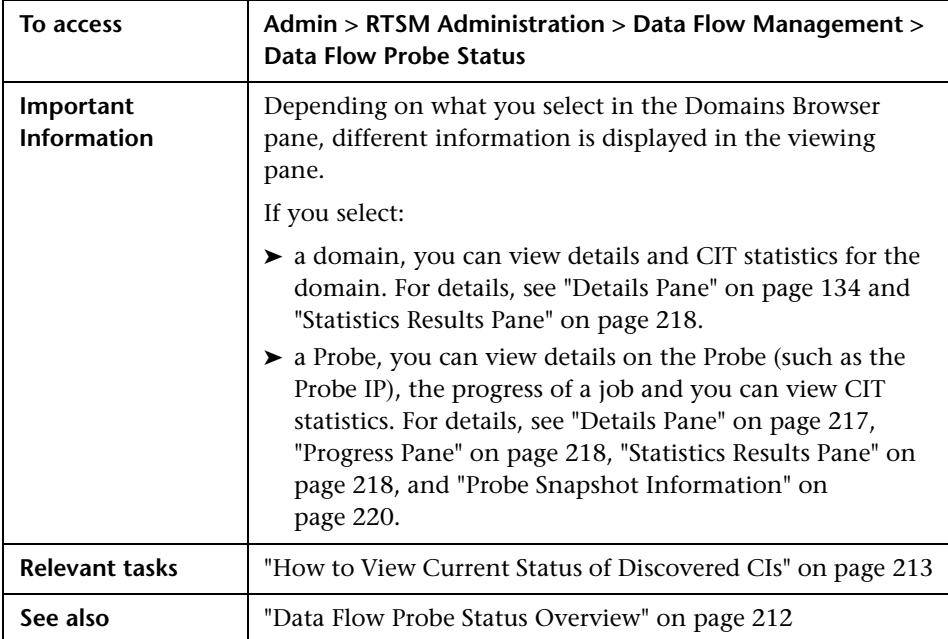
#### **Details Pane**

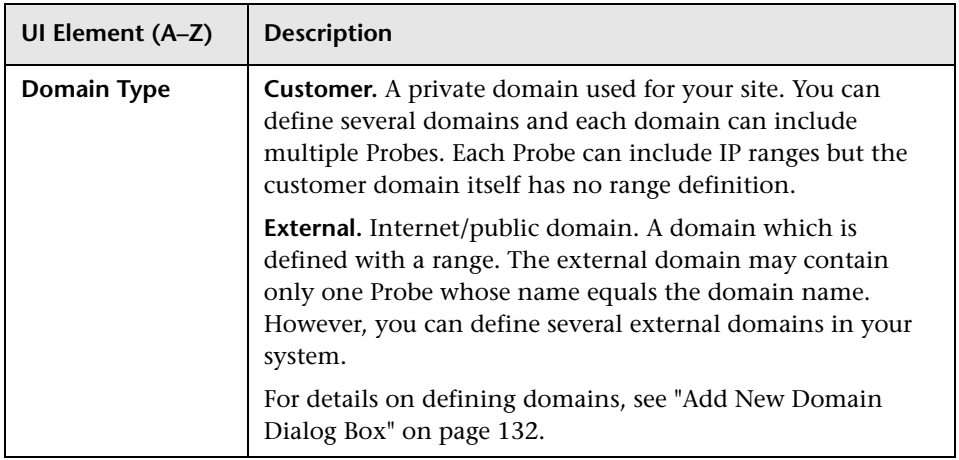

#### **Progress Pane**

User interface elements are described below:

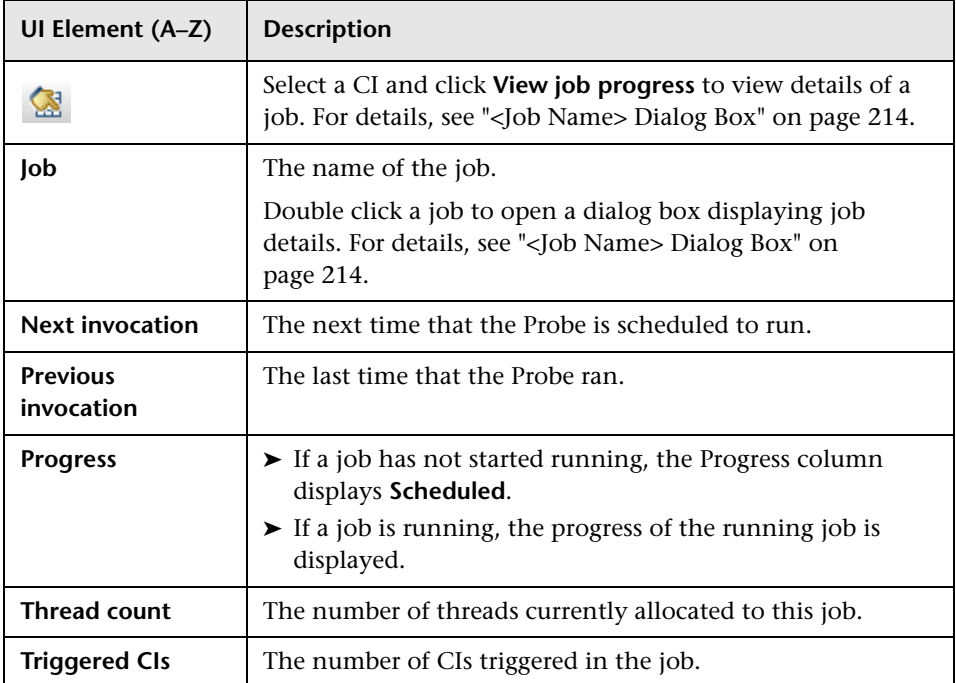

#### **Statistics Results Pane**

Enables you to view details and CIT statistics.

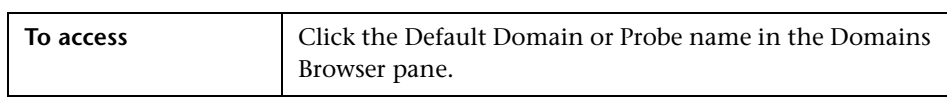

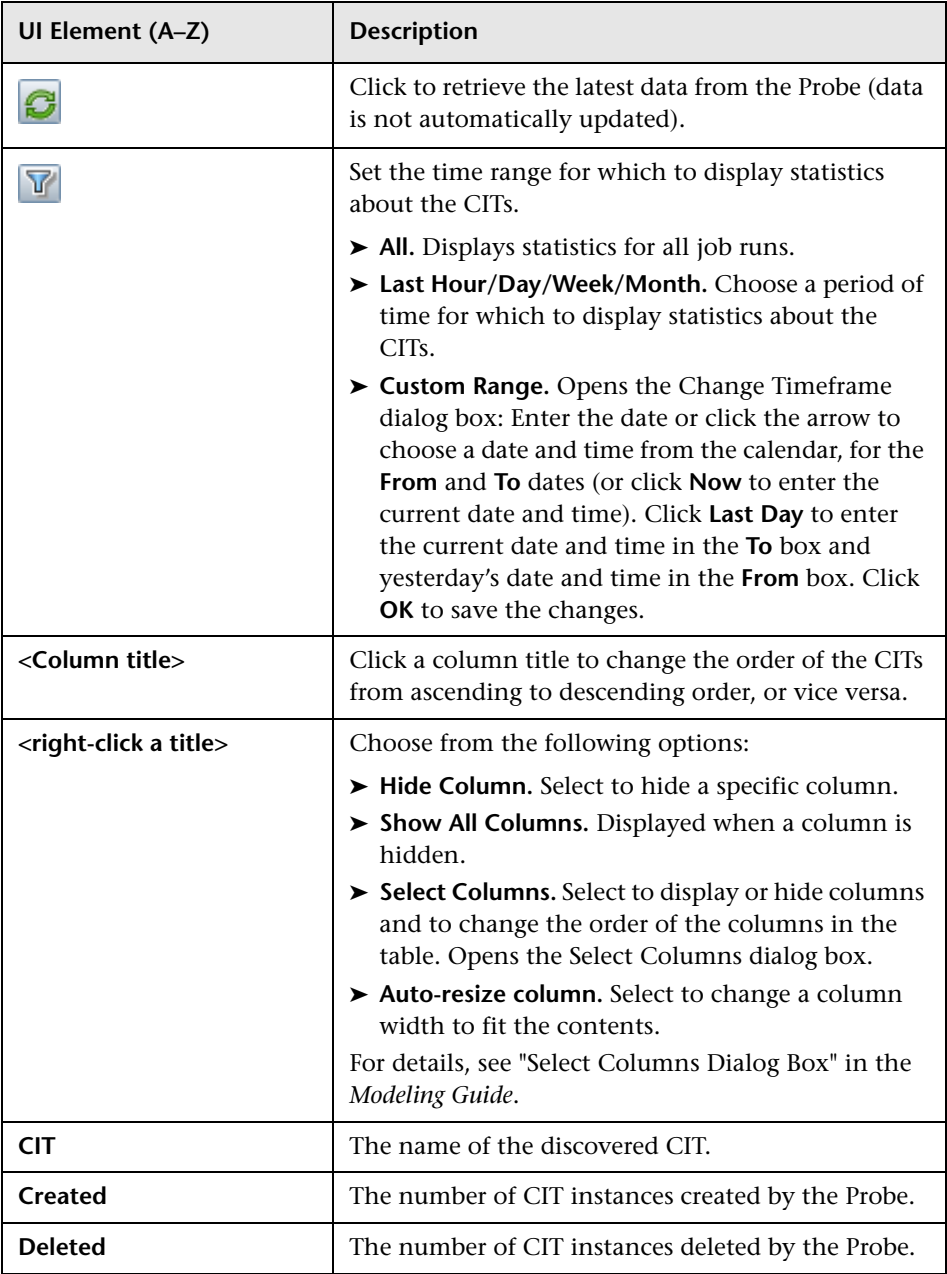

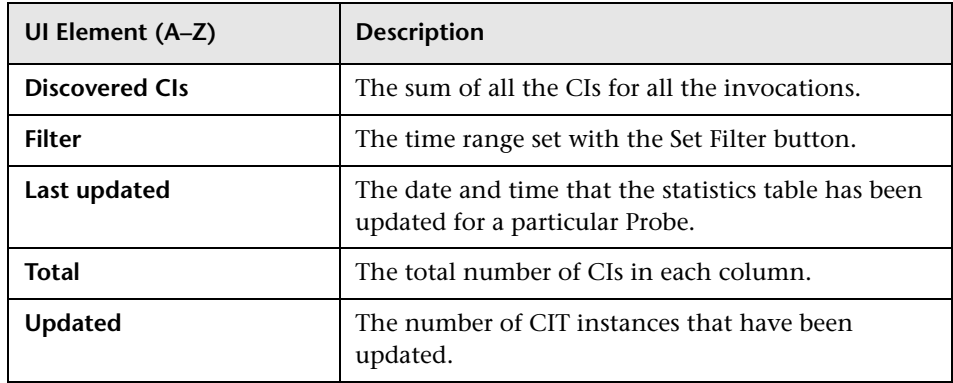

#### **Probe Snapshot Information**

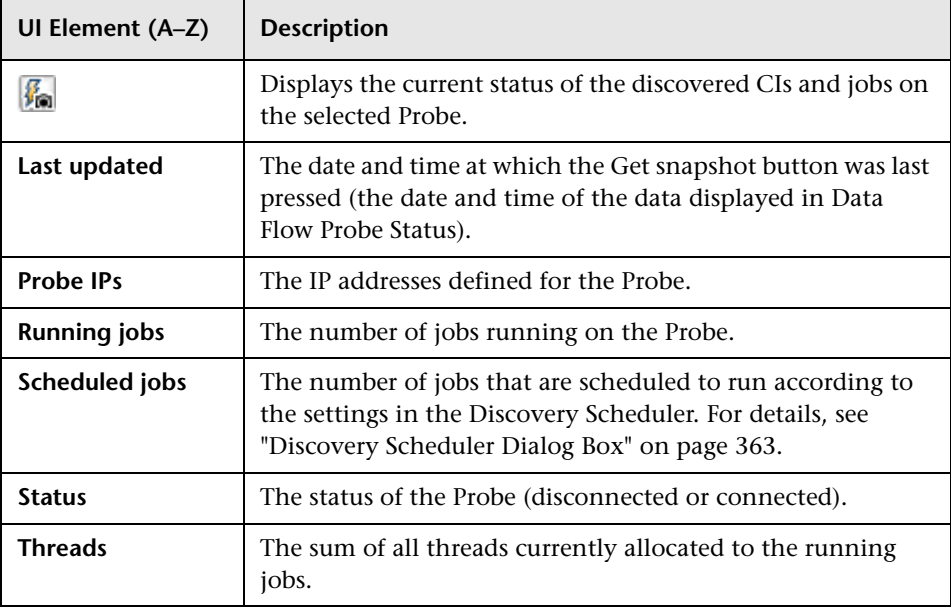

**8**

## **DDM Community**

This chapter includes:

**Reference**

➤ [Discovery and Integration Content Packs on page 222](#page-221-0)

## **Reference**

## <span id="page-221-0"></span>**R** Discovery and Integration Content Packs

The DDM Community Web site provides customers with a convenient way to obtain the latest Discovery and Integration Content Pack. You need an HP Passport user name and password to log in. The URL for this Web site is: https://h20090.www2.hp.com/.

# **Part III**

## **Integration**

**9**

## **Integration Studio**

This chapter includes:

#### **Concepts**

➤ [Integration Studio Overview on page 226](#page-225-0)

**Tasks**

- ➤ [How to Work with Federated Data on page 231](#page-230-0)
- ➤ [How to Work with Population Jobs on page 232](#page-231-0)
- ➤ [How to Work with Data Push Jobs on page 234](#page-233-0)
- ➤ [How to Create a CI Topology on page 236](#page-235-0)
- ➤ [How to Deploy a Package to a Remote Data Repository on page 236](#page-235-1)

#### **Reference**

- ➤ [Integration Studio User Interface on page 240](#page-239-0)
- **[Troubleshooting and Limitations](#page-264-0)** on page 265

## **Concepts**

### <span id="page-225-0"></span>*<b>B* Integration Studio Overview

The Integration Studio is where you manage your RTSM integration points and connect and share information with external repositories, such as other RTSMs, BTO Software products, or third-party products.

Integration points in the RTSM are based on adapters, which are entities that are capable of communicating with external data repositories. A basic set of adapters is provided with the RTSM; however, you can create additional adapters using the Federation Framework SDK. For details, see "Add an Adapter for a New External Data Source" in the *RTSM Developer Reference Guide*.

You can also create adapters in the Adapter Management module. For details, see ["Resources Pane" on page 201](#page-200-0).

For details about how to set up integration points for data integrations, see ["Integration Studio Page" on page 252.](#page-251-0)

Integration points can be of one of the following types:

- ➤ ["Population" on page 227](#page-226-0)
- ➤ ["Federation" on page 227](#page-226-1)
- ➤ ["Data Push" on page 230](#page-229-0)

#### <span id="page-226-0"></span>**Population**

An integration of Population type copies data from an external data repository into the RTSM, so that the RTSM now controls the data.

You use population in one of the following scenarios:

- ➤ When you need to track changes made by the RTSM at the CI level.
- ➤ When a remote repository is not reliable in terms of response time; for instance, a network delay prohibits you from setting up run-time federation with the repository.
- ➤ When a remote repository does not support federation capabilities (no appropriate adapter exists).

#### <span id="page-226-1"></span>**Federation**

An integration of Federation type includes data in the RTSM from other sources, in such a way that the source of the data still retains control of the data.

You use the RTSM's federation capabilities to extend the scope of the existing topology query language (TQL) capabilities to encompass data that is stored and maintained in an external repository. The ability to include such information is important, as it prevents you from having to copy large amounts of data and instead bring it into your RTSM only when it is really needed.

Federation also has the benefit that the federated data does not burden the RTSM in terms of capacity; theoretically, you can set up an integration that federates trillions of CIs and relationships. Federated data is fetched at run time, as requested, which lessens the impact on system performance.

Note that the RTSM does not offer change tracking on federated data, because the data does not reside within the RTSM and the RTSM is not notified when external data is modified.

Federated integration creates a federated integration point, which can then be used when defining TQL queries. For details on TQL, see "Topology Query Language" in the *Modeling Guide*.

#### **Retrieving Data from Multiple Federated Data Sources**

During TQL query calculation, you can retrieve data for the same CIT from several federated data sources. The data is retrieved from the local RTSM, as well as from other federated data sources, according to how you have configured integration points. As data arrives at the RTSM, it is identified and reconciled, with the end result determined according to the configured reconciliation priority given to the various integrations.

Each CI that is retrieved from an external data repository includes an attribute (Created By) to show from which federated data source the CI has been retrieved.

For limitations, see ["Limitations on Retrieving Data from Multiple Data](#page-264-1)  [Repositories" on page 265.](#page-264-1)

#### **Retrieving Attributes from an External Data Repository**

- ➤ You can retrieve the attributes of a CI from an external data repository, when the core CI data is stored in the RTSM.
- ➤ The core data repository must be the RTSM.
- ➤ The CIT must be located in a data repository for its attributes to be defined.
- ➤ The same attributes can be retrieved from multiple data repositories.
- ➤ For details on retrieval options, see the CI Type Retrieval Mode field on the ["Federation Tab" on page 242.](#page-241-0)
- ➤ When you configure an integration point to include federated CIs, you must select full federation of a CI or the federation of an attribute alone. You cannot set up two integrations for the same CIT where one is mapped to an external CIT and the other is mapped to that same CIT with an external attribute.
- ➤ A CIT can support external attributes if the adapter (which is federating the CIT data) supports mapping information (reconciliation) for this CIT.

#### **Reconciling Information**

Federated queries should use the mapping file to reconcile the CI from the RTSM with the attributes from the external data repository.

For details on the Mapping Engine, see "Federation Framework Flow for Federated TQL Queries" in the *RTSM Developer Reference Guide*.

For details on selecting attributes to be included in the federation, see ["Federation Tab" on page 242](#page-241-0).

For details on how reconciliation is performed, see ["Reconciliation" on](#page-404-0)  [page 405](#page-404-0).

#### **Use Cases**

- ➤ You need to discover the SMS or Altiris desktops in your system. The desktop CIT is a core CIT and is already synchronized with the RTSM. However, you do not want to store all the desktop data in the RTSM as this is inefficient and unnecessary. It is enough to store core attributes such as name and MAC address in the RTSM, and to define the other details of the desktops as external attributes in two data repositories: SMS and Altiris.
- ➤ VMware creates virtual machines that contain a virtual machine monitor (hypervisor) that allocates hardware resources dynamically and transparently. Multiple operating systems can run concurrently on a single physical computer. Since the allocation resources (for example, memory) are dynamic, DFM cannot discover these resources (DFM runs once every 24 hours and the resource data can change hourly). To enable BSM to always be updated with real-time data, the solution is to divide the data into two: the core data of the virtual hosts should be discovered and placed in the RTSM; the resource attributes should be retrieved from the external source. In this use case, the data for these attributes is retrieved from two data repositories: RTSM and VMware.

### <span id="page-229-0"></span>**Data Push**

An integration of Data Push type copies data from the RTSM to an external data repository, so that the RTSM no longer retains control over this data.

You use data push integrations to feed important data from your RTSM into an external system, in order to facilitate your necessary business processes. An example of this is pushing data discovered by DFM into HP Service Manager, where tickets may be opened that are connected to the actual CIs in your IT infrastructure.

If an authorized state has been defined, you can perform data push from the authorized or actual state.

### **Tasks**

## <span id="page-230-0"></span>**How to Work with Federated Data**

This task explains how to set up and work with data that is federated from different CMDB sources.

This task includes the following steps:

- ➤ ["Prerequisites" on page 231](#page-230-1)
- ➤ ["Create an Integration Point" on page 231](#page-230-2)
- ➤ ["Set Reconciliation Priority" on page 232](#page-231-1)
- ➤ ["Select CITs and Attributes to be Federated" on page 232](#page-231-2)
- ➤ ["Edit Adapter Configurations" on page 232](#page-231-3)
- ➤ ["View Instances in IT Universe Manager" on page 232](#page-231-4)

#### <span id="page-230-1"></span> **1 Prerequisites**

Set up the adapter. For details, see "Add an Adapter for a New External Data Source" in the *RTSM Developer Reference Guide*.

For details on existing adapters, see ["Select Adapter Dialog Box" on](#page-257-0)  [page 258](#page-257-0).

#### **2 Create an Integration Point**

Select **Admin > RTSM Administration > Data Flow Management > Integration Studio.** Click the **New Integration Point** button to open the New Integration Point dialog box. For details, see ["New Integration](#page-253-0)  [Point/Edit Integration Point Dialog Box" on page 254.](#page-253-0)

<span id="page-230-2"></span>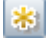

#### <span id="page-231-1"></span> **3 Set Reconciliation Priority**

For details, see ["Reconciliation Priority Window" on page 439.](#page-438-0)

#### <span id="page-231-2"></span> **4 Select CITs and Attributes to be Federated**

For details, see ["Federation Tab" on page 242.](#page-241-0)

#### <span id="page-231-3"></span> **5 Edit Adapter Configurations**

Modify adapter configurations using the Adapter Management module.

**Note:** Since in RTSM version 9.03 adapter files reside on both the Server and the Probe, manual editing of the adapter files is discouraged. Use the Adapter Management module of RTSM to edit adapter files. For details, see ["How to Manage Adapter Configurations" on page 160](#page-159-0).

#### **6 View Instances in IT Universe Manager**

For details, see "IT Universe Manager Overview" in the *Modeling Guide*.

## <span id="page-231-4"></span><span id="page-231-0"></span>**How to Work with Population Jobs**

This task explains how to schedule population jobs and select the queries that are used to populate the RTSM with data.

This task includes the following steps:

- ➤ ["Prerequisites" on page 233](#page-232-0)
- ➤ ["Create an integration point" on page 233](#page-232-1)
- ➤ ["Set Reconciliation priority" on page 233](#page-232-2)
- ➤ ["Edit Adapter configurations" on page 233](#page-232-3)
- ➤ ["Schedule the Population job" on page 234](#page-233-1)
- ➤ ["Run the Population job" on page 234](#page-233-2)
- ➤ ["Build a view of the Population results" on page 234](#page-233-3)
- ➤ ["View instances in IT Universe Manager" on page 234](#page-233-4)

#### <span id="page-232-0"></span> **1 Prerequisites**

Set up the adapter. For details, see "Add an Adapter for a New External Data Source" in the *RTSM Developer Reference Guide*.

For details on existing adapters, see ["Select Adapter Dialog Box" on](#page-257-0)  [page 258](#page-257-0).

#### **2 Create an integration point**

Select **Admin > RTSM Administration > Data Flow Management > Integration Studio.** Click the **New Integration Point** button to open the New Integration Point dialog box. For details, see ["New Integration](#page-253-0)  [Point/Edit Integration Point Dialog Box" on page 254.](#page-253-0)

#### **3 Set Reconciliation priority**

For details, see ["Reconciliation Priority Window" on page 439](#page-438-0).

#### <span id="page-232-3"></span> **4 Edit Adapter configurations**

Modify adapter configurations using the Adapter Management module.

**Note:** Since in RTSM version 9.02 adapter files reside on both the Server and the Probe, manual editing of the adapter files is discouraged. Use the Adapter Management module of RTSM to edit adapter files. For details, see ["How to Manage Adapter Configurations" on page 160](#page-159-0).

<span id="page-232-2"></span><span id="page-232-1"></span>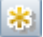

#### <span id="page-233-1"></span> **5 Schedule the Population job**

In this step you select queries that specify which CIs are copied to the RTSM, and schedule these queries to run. For details, see ["Population Tab"](#page-256-0)  [on page 257.](#page-256-0)

#### <span id="page-233-2"></span> **6 Run the Population job**

For details, see ["Integration Jobs Pane" on page 244](#page-243-0).

#### <span id="page-233-3"></span> **7 Build a view of the Population results**

For details, see "Modeling Studio Overview" in the *Modeling Guide*.

#### **8 View instances in IT Universe Manager**

For details, see "IT Universe Manager Overview" in the *Modeling Guide*.

## <span id="page-233-4"></span><span id="page-233-0"></span>**How to Work with Data Push Jobs**

This task explains how to schedule data push jobs and select the queries that are used to send data from the RTSM to another data repository.

This task includes the following steps:

- ➤ ["Prerequisites" on page 235](#page-234-0)
- ➤ ["Create an integration point" on page 235](#page-234-1)
- ➤ ["Set Reconciliation priority" on page 235](#page-234-2)
- ➤ ["Edit Adapter configurations" on page 235](#page-234-3)
- ➤ ["Schedule the Data Push job" on page 235](#page-234-4)
- ➤ ["Run the Data Push job" on page 235](#page-234-5)
- ➤ ["Build a view of Data Push results" on page 236](#page-235-2)
- ➤ ["View instances in IT Universe Manager" on page 236](#page-235-3)

#### <span id="page-234-0"></span> **1 Prerequisites**

<span id="page-234-2"></span><span id="page-234-1"></span>串

Set up the adapter. For details, see "Add an Adapter for a New External Data Source" in the *RTSM Developer Reference Guide*.

For details on existing adapters, see ["Select Adapter Dialog Box" on](#page-257-0)  [page 258](#page-257-0).

#### **2 Create an integration point**

Select **Admin > RTSM Administration > Data Flow Management > Integration Studio.** Click the **New Integration Point** button to open the New Integration Point dialog box. For details, see ["New Integration](#page-253-0)  [Point/Edit Integration Point Dialog Box" on page 254.](#page-253-0)

#### **3 Set Reconciliation priority**

For details, see ["Reconciliation Priority Window" on page 439](#page-438-0).

#### <span id="page-234-3"></span> **4 Edit Adapter configurations**

Modify adapter configurations using the Adapter Management module.

**Note:** Since in RTSM version 9.02 adapter files reside on both the Server and the Probe, manual editing of the adapter files is discouraged. Use the Adapter Management module of RTSM to edit adapter files. For details, see ["How to Manage Adapter Configurations" on page 160](#page-159-0).

#### <span id="page-234-4"></span> **5 Schedule the Data Push job**

In this step you select queries that specify which CIs are pushed to a remote repository from the RTSM with CIs, and schedule these queries to run. For details, see ["Data Push Tab" on page 241](#page-240-0).

#### <span id="page-234-5"></span> **6 Run the Data Push job**

For details, see ["Integration Jobs Pane" on page 244](#page-243-0).

235

#### <span id="page-235-2"></span> **7 Build a view of Data Push results**

For details, see "Modeling Studio Overview" in the *Modeling Guide*.

#### **8 View instances in IT Universe Manager**

For details, see "IT Universe Manager Overview" in the *Modeling Guide*.

## <span id="page-235-3"></span><span id="page-235-0"></span>**How to Create a CI Topology**

You can save a topology to the CMDB for a new adapter. This adapter can include elements from a defined topology already existing in the CMDB as well as new elements that you have added to the topology.

For details on creating the topology, see ["Topology CI Creation Wizard" on](#page-259-0)  [page 260.](#page-259-0)

## <span id="page-235-1"></span>**How to Deploy a Package to a Remote Data Repository**

You can deploy a package to a data repository located on a remote machine without logging in to the remote machine. This feature is useful if you need to deploy queries, views, or other UCMDB resources created on one machine to other machines running UCMDB.

**Note:** You perform the following procedure for each data repository that the package is to be deployed to.

This task includes the following steps:

- ➤ ["Prerequisites" on page 237](#page-236-0)
- ➤ ["Change timeout optional" on page 238](#page-237-0)
- ➤ ["Select the integration point" on page 238](#page-237-1)
- ➤ ["Select the package" on page 238](#page-237-2)
- ➤ ["View deployment results" on page 238](#page-237-3)
- ➤ ["View Log files" on page 239](#page-238-0)

#### <span id="page-236-0"></span> **1 Prerequisites**

- **a** Verify that the Data Flow Probe is configured correctly and is connected to UCMDB.
- **b** Verify that the version of UCMDB running on the remote machine is version 9.02 or later.
- **c** Verify that UCMDB running on the remote machine is up and running.
- **d** Create the package that must be deployed to the remote machine, and deploy this package to the local UCMDB Server.

**Note:** By default, you cannot deploy a package that is larger than 10 MB.

 **e** Create an integration point on the local UCMDB Server, that uses the **UCMDB9.x** adapter.

#### <span id="page-237-0"></span> **2 Change timeout - optional**

You can change the time after which UCMDB times out package deployment. If UCMDB cannot connect to the remote machine in 5 minutes, by default, the deployment is timed out.

#### <span id="page-237-1"></span> **3 Select the integration point**

- **a** In the Integration Point pane, select the integration point that you created in step [1 on page 237.](#page-236-0) For details, see ["Integration Point Pane"](#page-249-0)  [on page 250.](#page-249-0)
- **b** Click the **Deploy Remote Package** button.

#### <span id="page-237-2"></span> **4 Select the package**

- **a** In the **Deploy Remote Package** dialog box, select a package from the list of packages existing on the local UCMDB Server. This is the package that you created in ste[p 1 on page 237.](#page-236-0) For details, see ["Deploy](#page-240-1)  [Package to Remote Data Repository using Integration Point" on](#page-240-1)  [page 241](#page-240-1).
- **b** Click **OK** to deploy the package.

#### <span id="page-237-3"></span> **5 View deployment results**

Answer the message that is displayed: click **OK** to begin deploying the package.

The status of the deployed package is displayed together with the status of each individual resource in the package.

**Successful deployment**: A package is successfully deployed if all its resources are successfully deployed.

**Failed deployment**: If even one resource fails, the package deployment is considered to have failed. Even if package deployment fails, all the successful resources are deployed on the remote machine.

The reason for the failure, for example, a missing CIT, is displayed in the **Deployed resources** section:

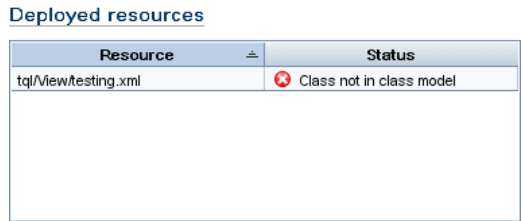

#### <span id="page-238-0"></span> **6 View Log files**

The following table shows the locations of the log files that record any issues that might arise during deployment:

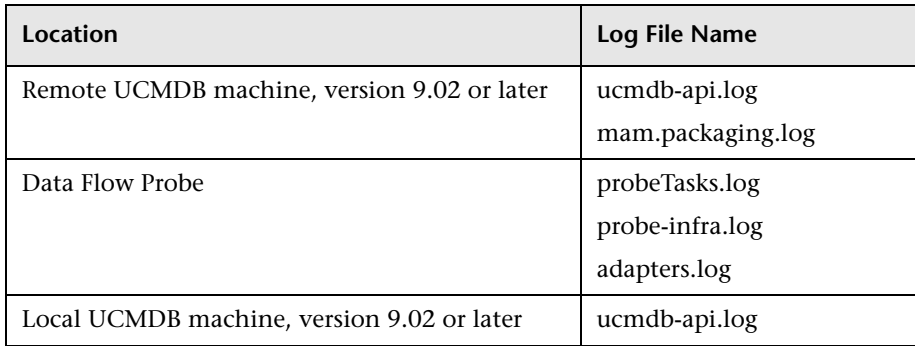

If a resource fails to deploy, an error is displayed in the Status column as well as in the log file on the remote machine.

## **Reference**

### <span id="page-239-0"></span>**R** Integration Studio User Interface

This section includes (in alphabetical order):

- ➤ [Data Push Tab on page 241](#page-240-0)
- ➤ [Deploy Package to Remote Data Repository using Integration Point](#page-240-1)  [on page 241](#page-240-1)
- ➤ [Federation Tab on page 242](#page-241-0)
- ➤ [Integration Jobs Pane on page 244](#page-243-0)
- ➤ [Integration Point Pane on page 250](#page-249-0)
- ➤ [Integration Studio Page on page 252](#page-251-0)
- ➤ [New Integration Job/Edit Integration Job Dialog Box on page 253](#page-252-0)
- ➤ [New Integration Point/Edit Integration Point Dialog Box on page 254](#page-253-0)
- ➤ [Population Tab on page 257](#page-256-0)
- ➤ [Select Adapter Dialog Box on page 258](#page-257-0)
- ➤ [Topology CI Creation Wizard on page 260](#page-259-0)

## <span id="page-240-0"></span>**Data Push Tab**

This tab enables you to:

- ➤ Specify the queries that are used to push data to external data repositories, and to schedule jobs that contain those queries. For details, see ["Integration Jobs Pane" on page 244.](#page-243-0)
- ➤ View statistics results for jobs that have run. For details, see ["Statistics Tab"](#page-246-0)  [on page 247.](#page-246-0)

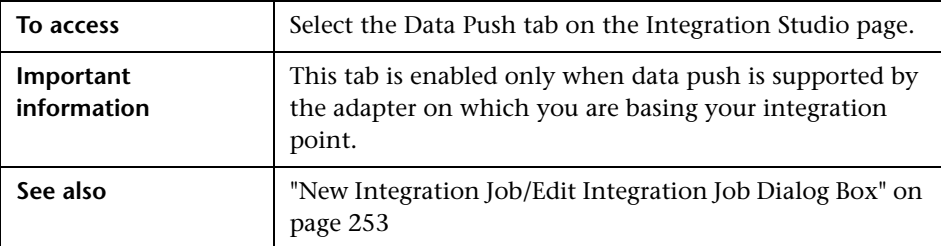

## <span id="page-240-1"></span>**Deploy Package to Remote Data Repository using Integration Point**

Enables you to deploy a package to a remote data repository using an integration point, and to view the results of the deployment.

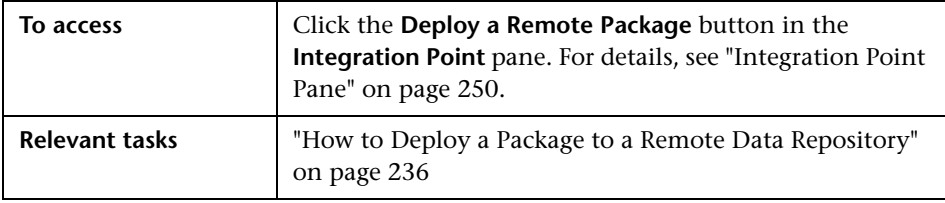

User interface elements are described below:

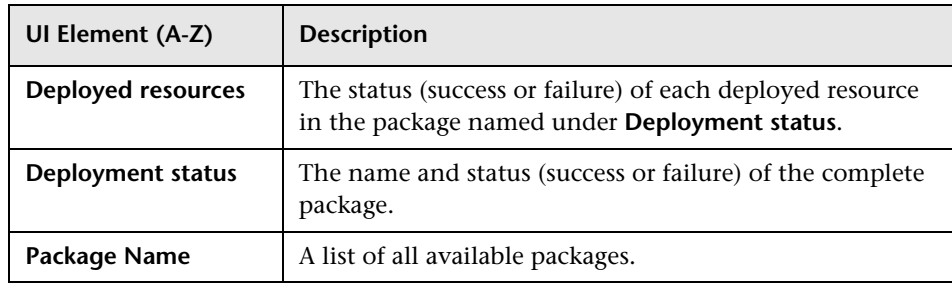

## <span id="page-241-0"></span>**R** Federation Tab

This tab enables you to select which CITs or attributes are to be supported by the integration point. For example, if a TQL query includes a node that represents a specific CIT, the instances of this CIT are accepted from this external data repository.

For details about selecting CIs, see "CI Selector Overview" in the *Modeling Guide*.

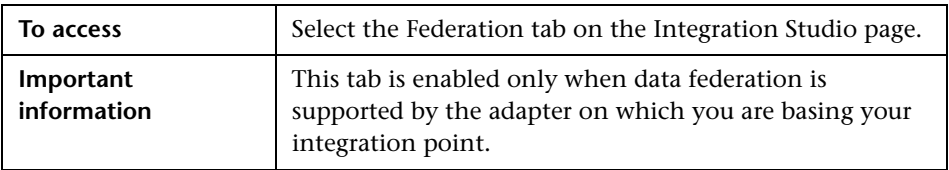

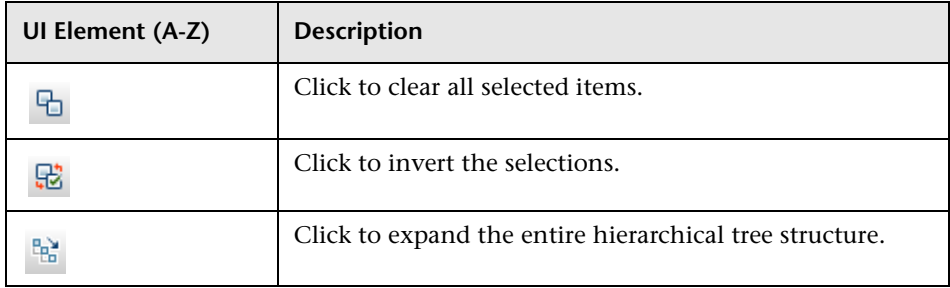

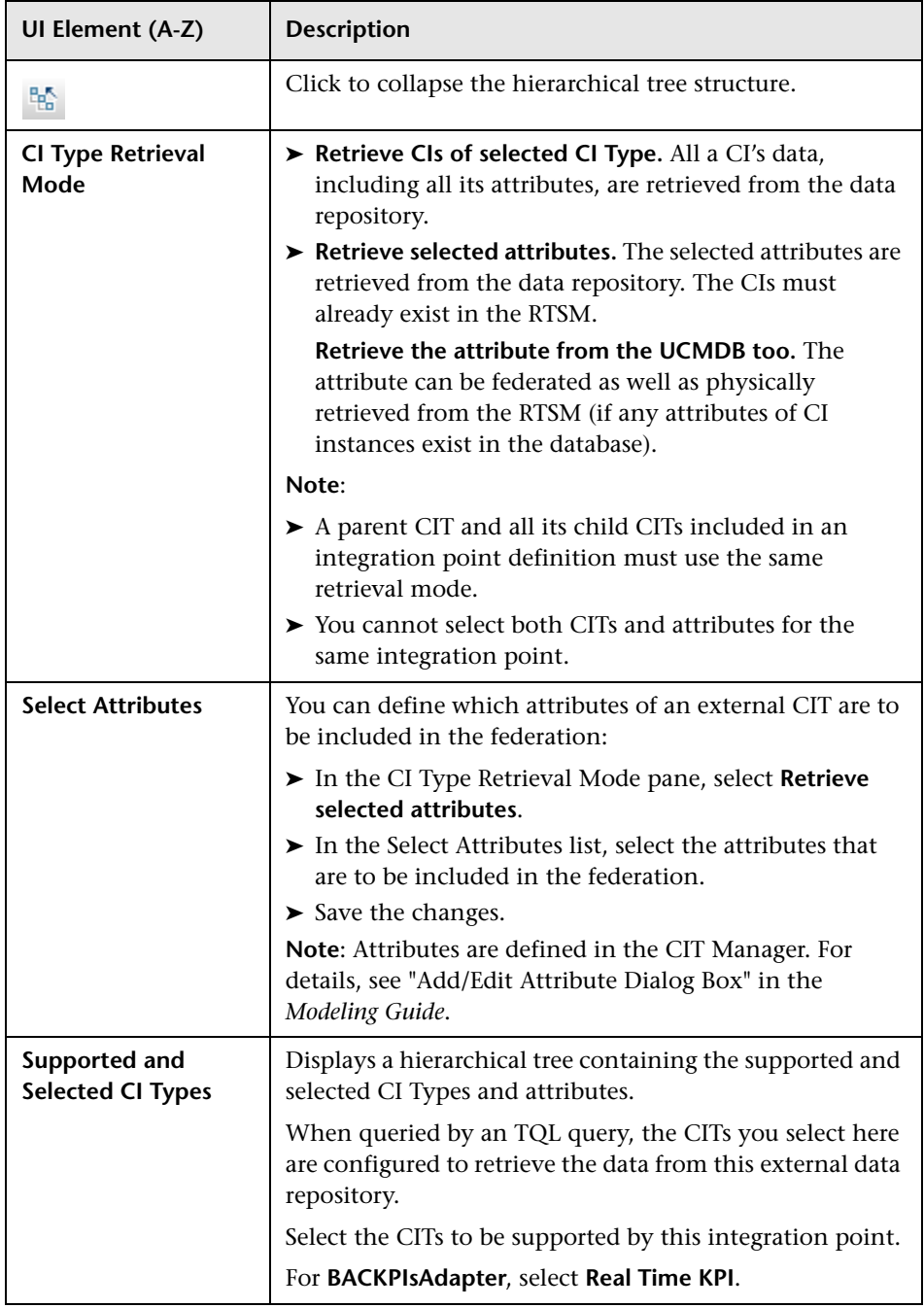

## <span id="page-243-0"></span>**R** Integration Jobs Pane

This pane enables you to schedule integration jobs to run with external data repositories. The Statistics, Query Status, and Job Errors tabs display runtime details about the selected jobs.

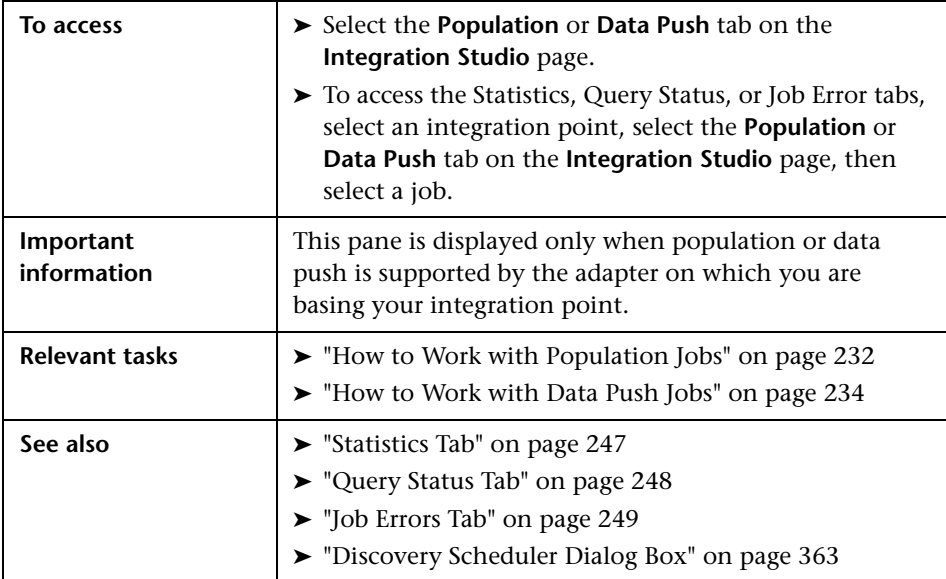

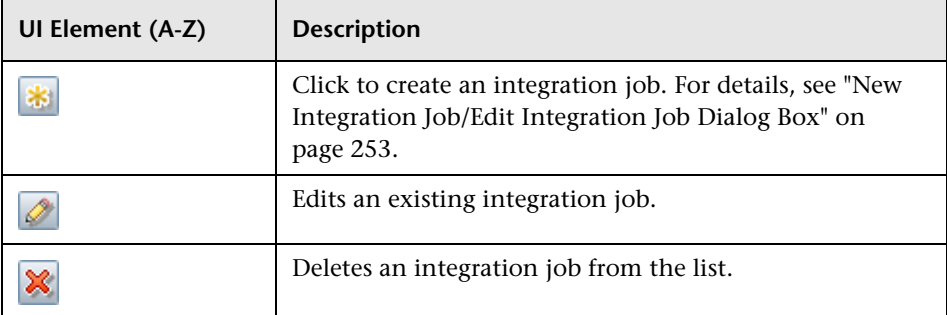

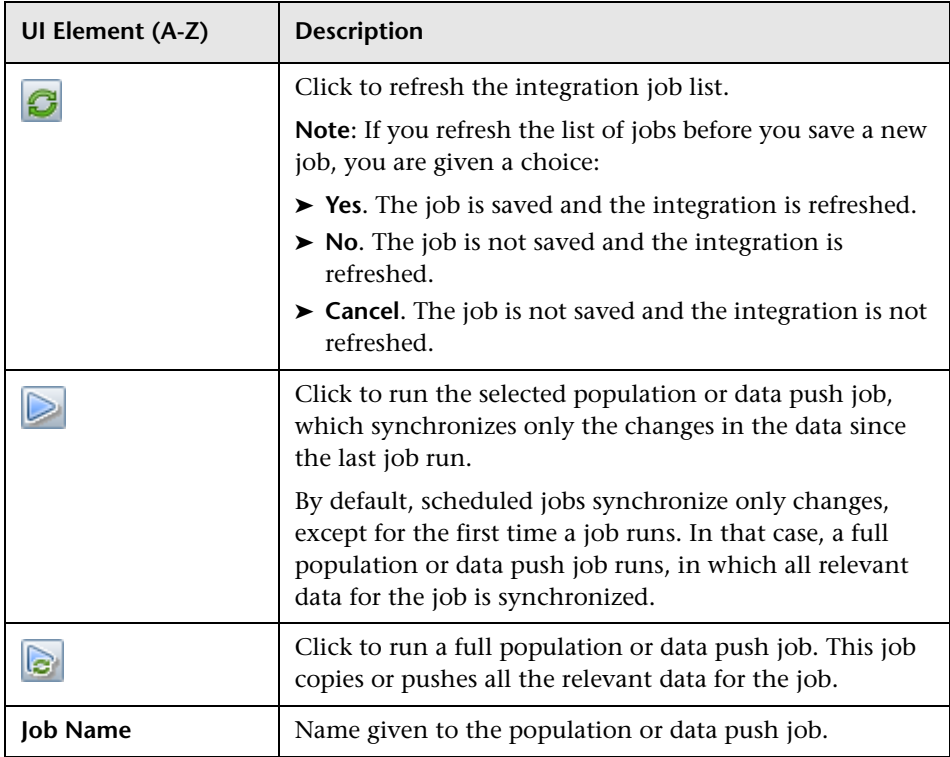

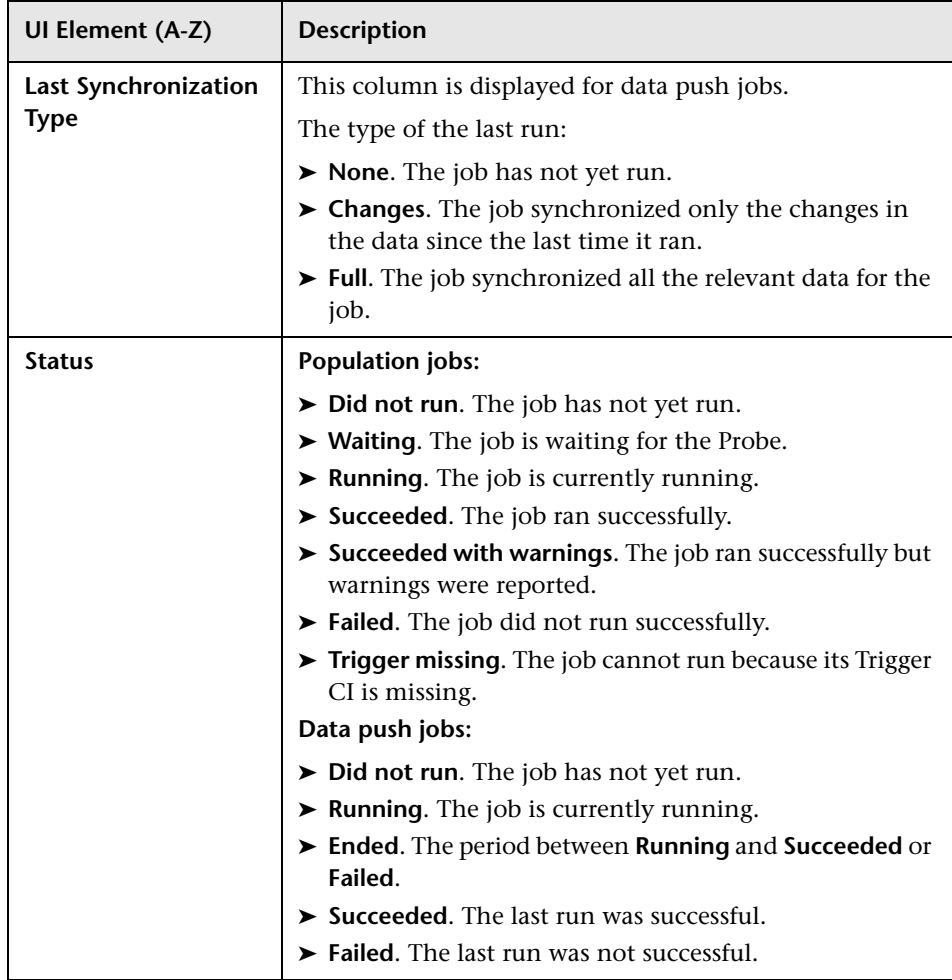

#### <span id="page-246-0"></span>**Statistics Tab**

This tab displays information about the CIs synchronized by the job.

**Note:** Statistics for population jobs are accumulative and therefore can be filtered, whereas the data push statistics are always relevant for the last job run only.

User interface elements are described below (unlabeled elements are shown in angle brackets):

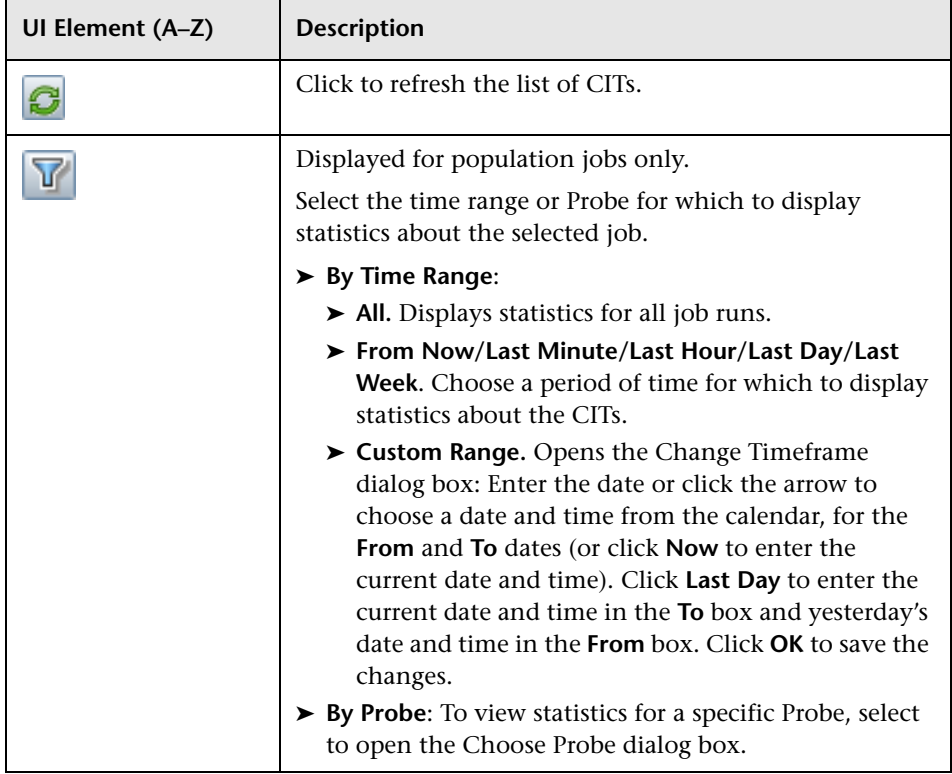

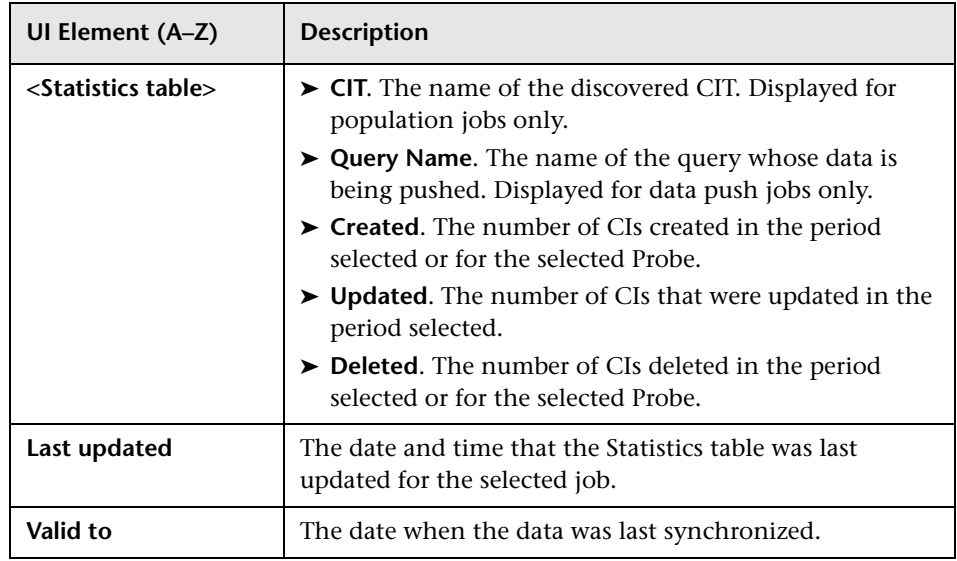

#### <span id="page-247-0"></span>**Query Status Tab**

This tab displays information about the queries defined for the job.

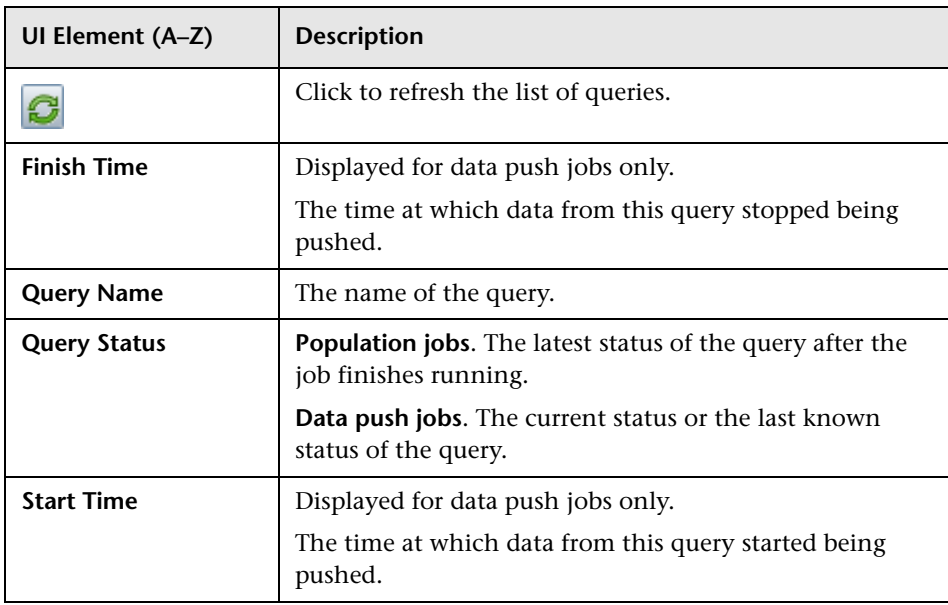

#### <span id="page-248-0"></span>**Job Errors Tab**

This tab displays the errors or warnings reported during the job run.

User interface elements are described below (unlabeled elements are shown in angle brackets):

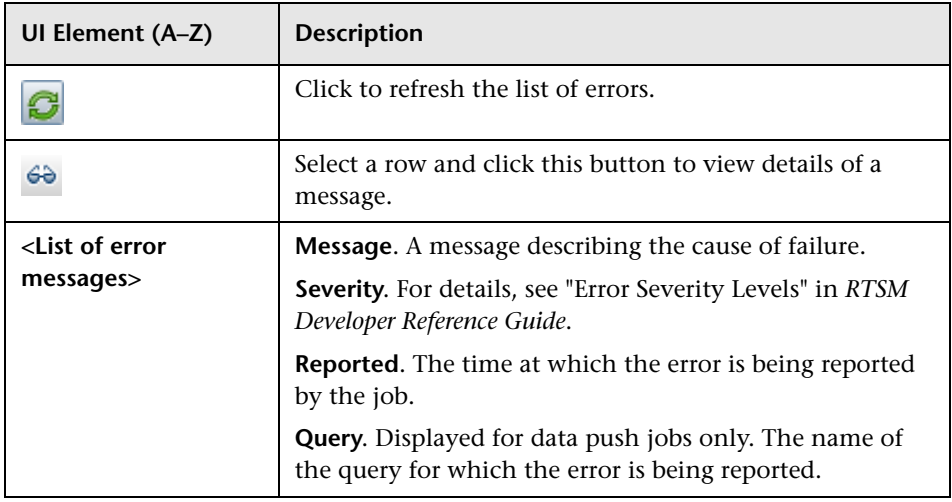

## <span id="page-249-0"></span>**R** Integration Point Pane

This pane enables you to define integration points, and schedule population and data push jobs.

Integration points are based on adapters, each of which is predefined to transmit information in specific ways. For example, **CMDBAdapter** populates CIs and links from a remote RTSM, in which case the RTSM then has a local copy of these CIs, while the **ServiceManagerAdapter** adapter retrieves data from HP ServiceCenter and HP Service Manager, but HP ServiceCenter or HP Service Manager still retains control.

For details about defining a discovery adapter as an integration adapter, see the **[Used as Integration Adapter](#page-168-0)** field in ["Adapter Definition Tab" on](#page-167-0)  [page 168.](#page-167-0)

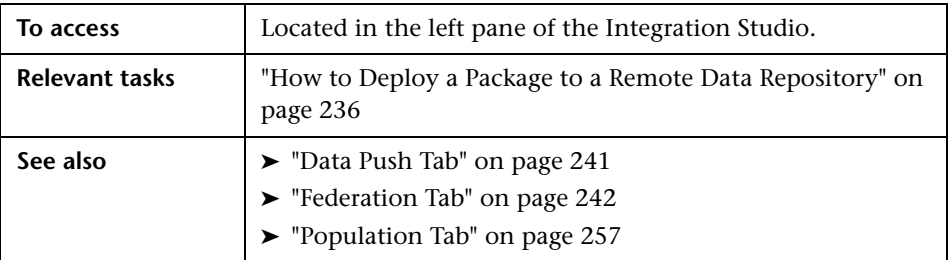

User interface elements are described below (unlabeled elements are shown in angle brackets):

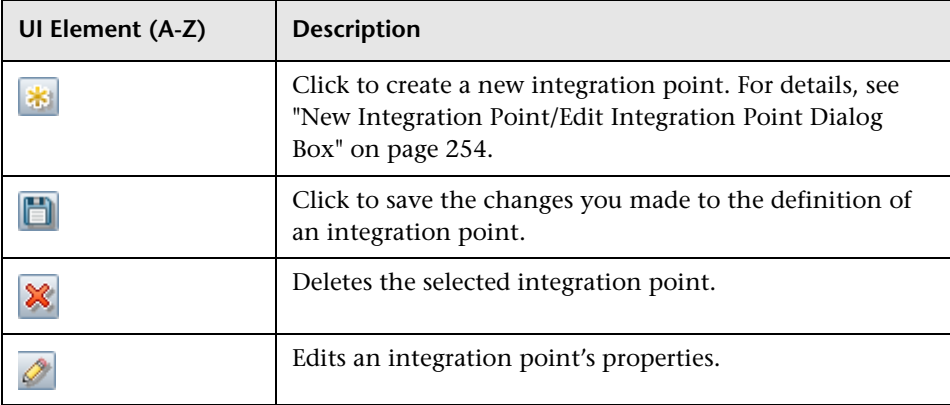

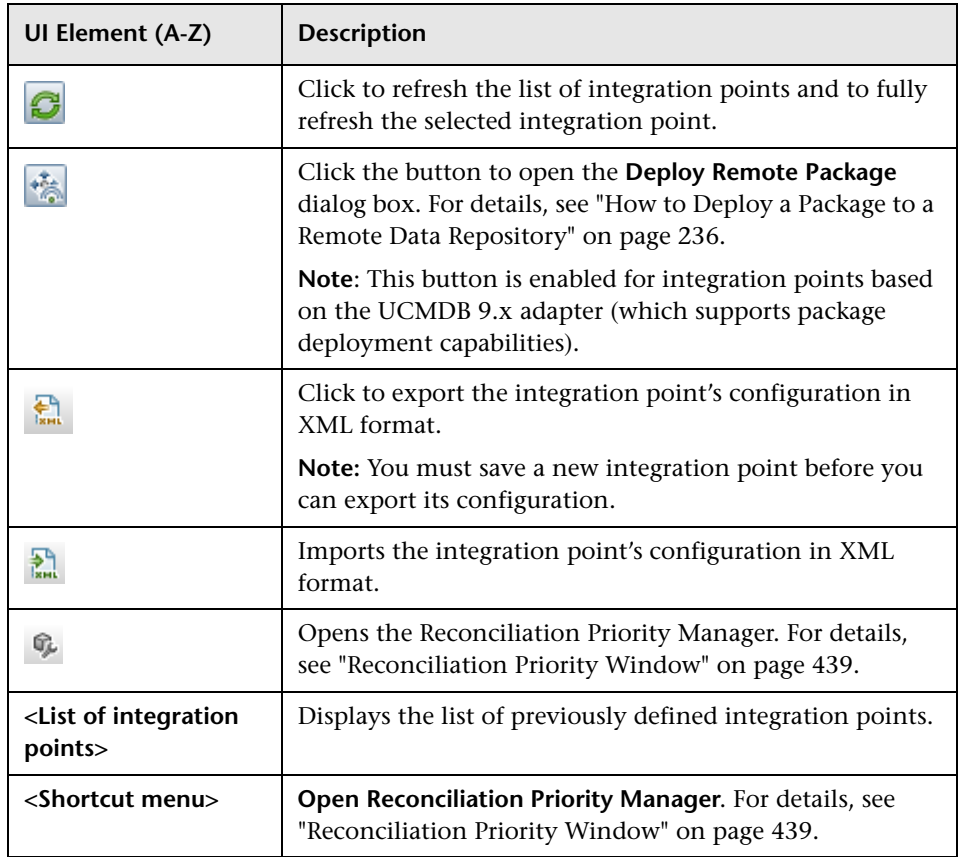

## <span id="page-251-0"></span>**R** Integration Studio Page

This page enables you to create and manage integration points.

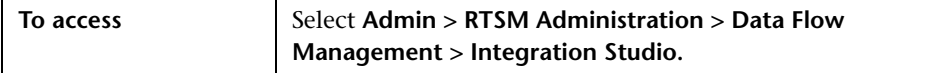

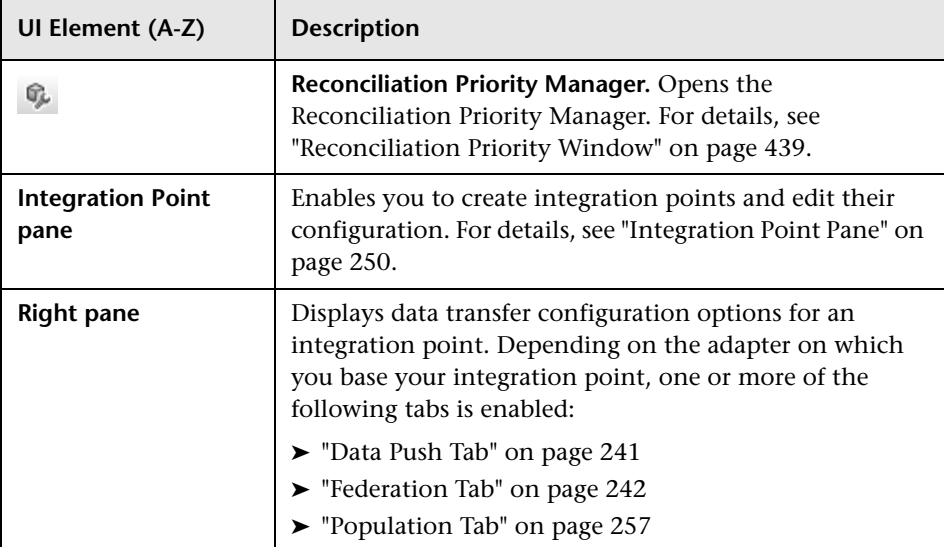
# <span id="page-252-1"></span><span id="page-252-0"></span>**R** New Integration Job/Edit Integration Job Dialog Box

This dialog box enables you to create or edit population and data push jobs and to schedule them to be run at specific times.

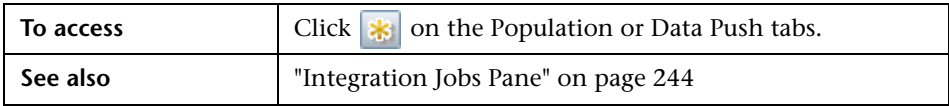

User interface element[s are described below:](#page-231-0)

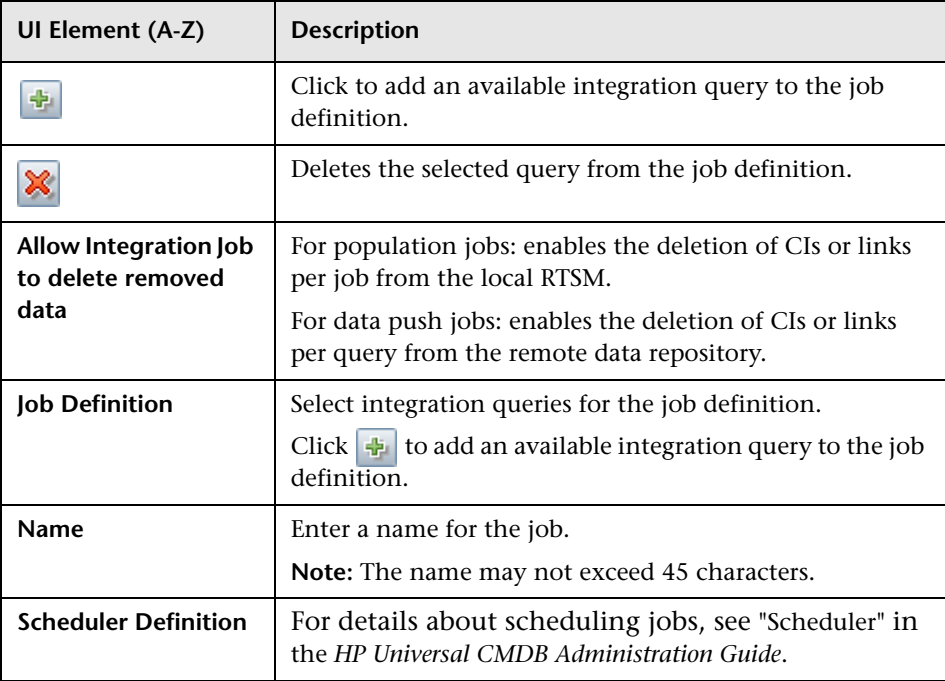

# <span id="page-253-0"></span>**R** New Integration Point/Edit Integration Point Dialog Box

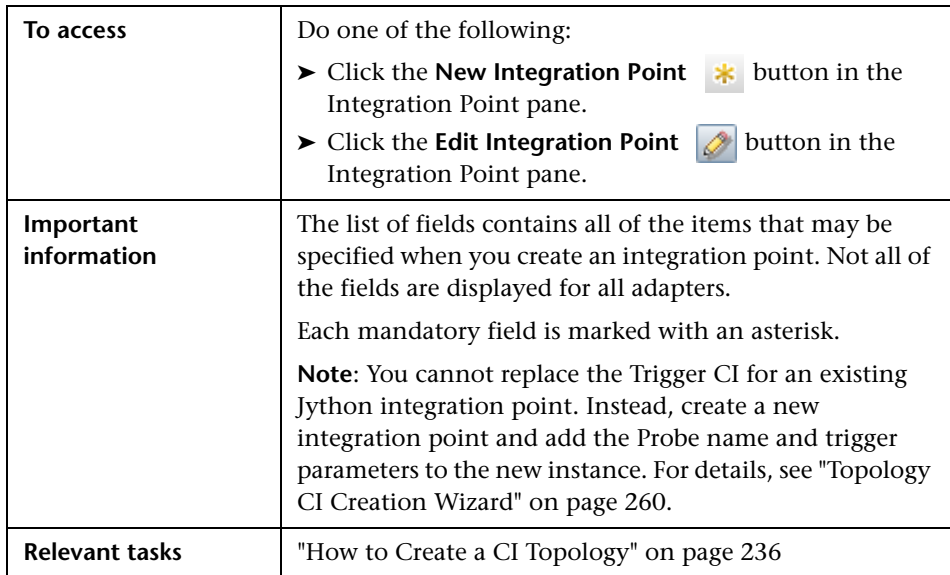

This dialog box enables you to create a new integration point or edit the properties of an existing integration point.

User interface elements are described below:

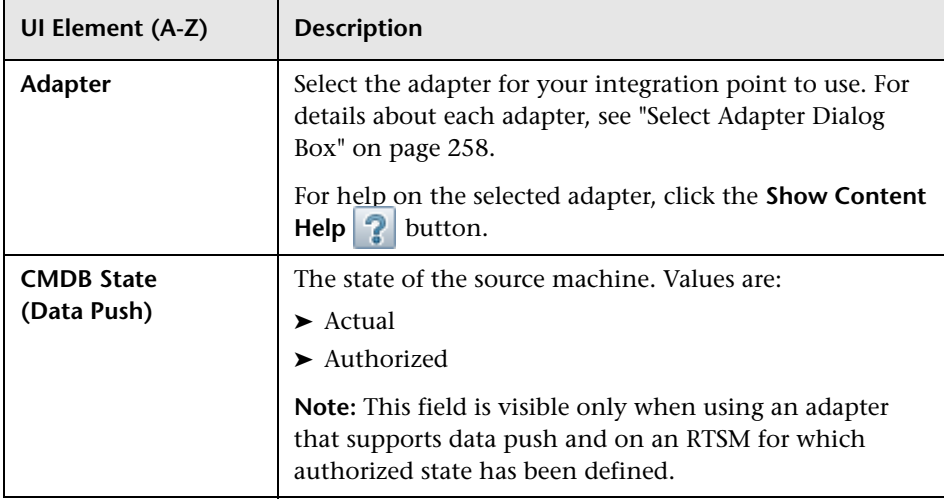

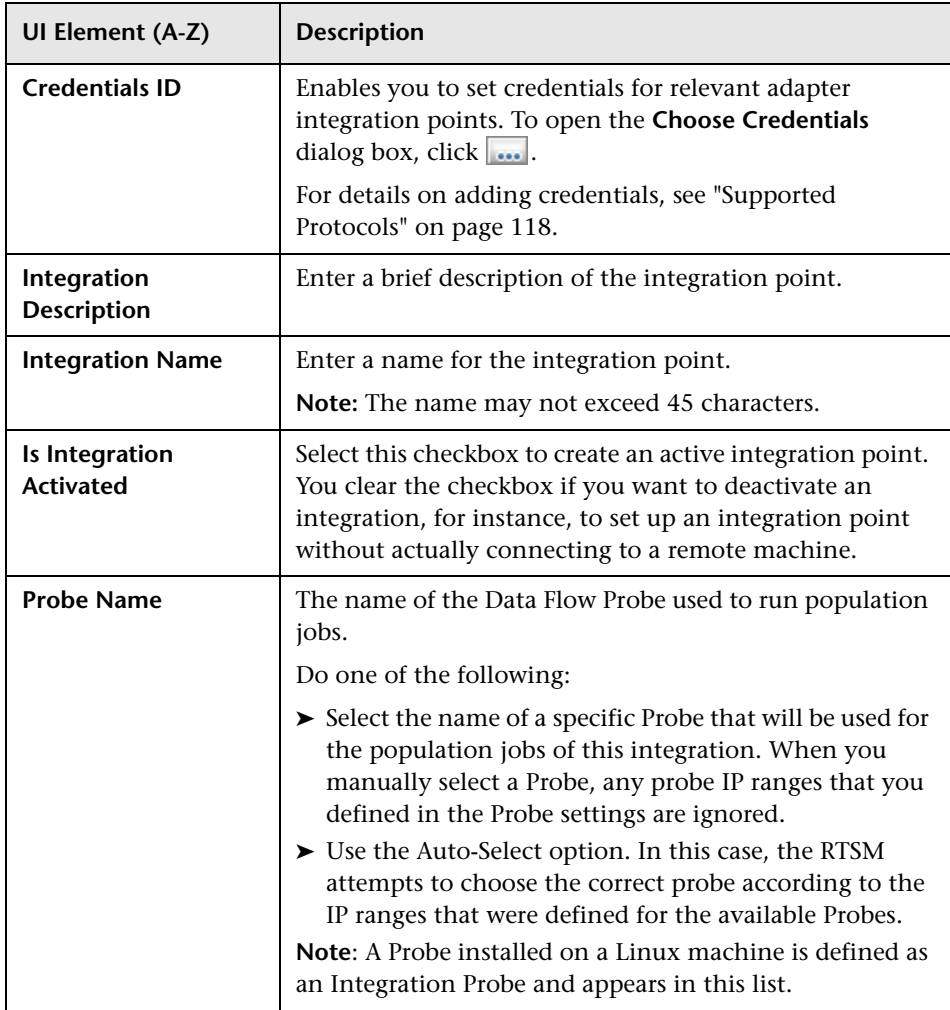

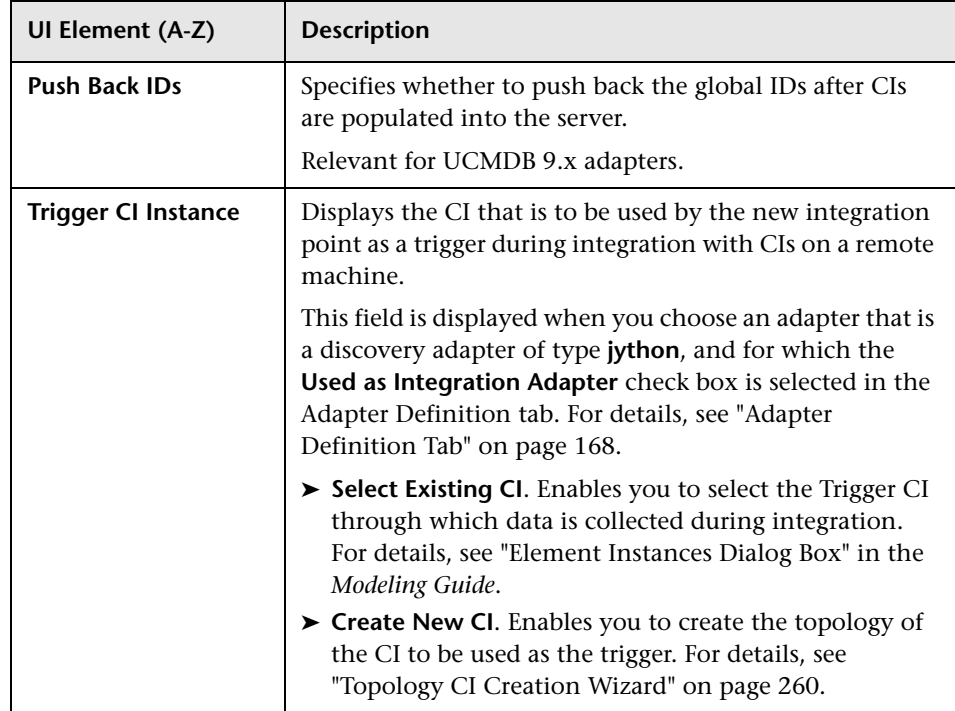

**Note:** Additional fields are available, depending on the adapter you select. Descriptions of each field may be viewed by hovering your mouse over that field on the screen. See the *RTSM Developer Reference Guide* for details about specific adapters.

# **Population Tab**

This tab enables you to:

- ➤ Schedule jobs that populate the RTSM with data from external data repositories. For details, see ["Integration Jobs Pane" on page 244](#page-243-0).
- ➤ View statistics results for jobs that have run. For details, see ["Statistics Tab"](#page-246-0)  [on page 247.](#page-246-0)

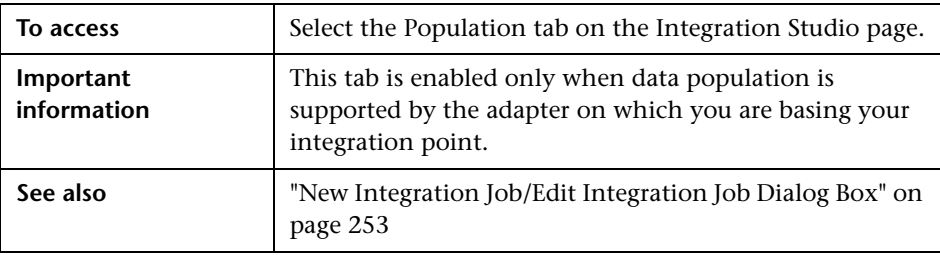

# <span id="page-257-0"></span>**8** Select Adapter Dialog Box

This dialog box enables you to select from a list of predefined adapters that are provided out of the box.

You also have the option of adding a custom adapter for a new external data repository. For details, see "Add an Adapter for a New External Data Source" in the *RTSM Developer Reference Guide*.

The Integration Framework SDK enables you to create new adapters that connect BSM with external products and services. For details, see "Developing Java Adapters" in the *RTSM Developer Reference Guide*.

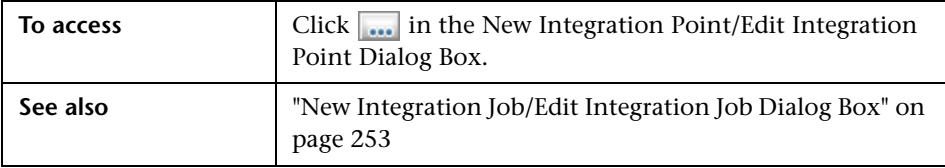

User interface elements are described below:

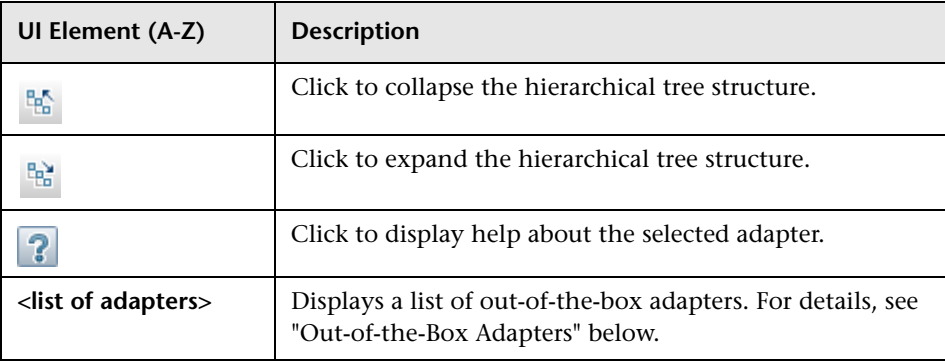

#### <span id="page-258-0"></span>**Out-of-the-Box Adapters**

- ➤ **Atrium PushAdapter.** Select to define an integration that uses an integration pattern to push CIs and relationships to BMC Atrium. For details, see "Atrium Integration" in the *HP Universal CMDB Discovery and Integration Content Guide* PDF.
- ➤ **BACKPIsAdapter.** Select to define an integration that enables a user to create a FTQL to retrieve, in an external application, the status and values of KPIs that are connected to CIs. For details, see "Viewing KPIs in External Applications" in the *RTSM Developer Reference Guide*.
- ➤ **BSM.** Select to define an integration that is used to perform a population sync from BSM to UCMDB. For details, see the RTSM Best Practices PDF.
- ➤ **DDMi.** Select to define an integration that is used for populating and federating data from DDMi. For details, see "Data Dependency and Mapping Inventory Integration" in the *HP Universal CMDB Discovery and Integration Content Guide* PDF.
- ➤ **Microsoft SMS.** Select to define an integration that is used for populating and federating data from Microsoft SMS. For details, see "Microsoft SCCM/SMS Integration" in the *HP Universal CMDB Discovery and Integration Content Guide* PDF.
- ➤ **ServiceCenter 6.2x.** Select to define an integration that is used for federating data from HP ServiceCenter version 6.2x. For details, see "HP ServiceCenter/Service Manager Integration" in the *HP Universal CMDB Discovery and Integration Content Guide* PDF.
- ➤ **Service Manager 7.0x.** Select to define an integration that is used for federating data from HP Service Manager version 7.0x. For details, see "HP ServiceCenter/Service Manager Integration" in the *HP Universal CMDB Discovery and Integration Content Guide* PDF.
- ➤ **Service Manager 7.1x 9.2x.** Select to define an integration that is used for federating data from HP Service Manager versions 7.1x-9.2x and pushing data to HP Service Manager versions 7.1x-9.2x. For details, see "HP ServiceCenter/Service Manager Integration" in the *HP Universal CMDB Discovery and Integration Content Guide* PDF.
- ➤ **Troux PushAdapter.** Select to define an integration that pushes CIs to Troux. For details, see "Troux Integration" in the *HP Universal CMDB Discovery and Integration Content Guide* PDF.
- ➤ **UCMDB 8.x.** Select to define an integration that is used for populating data from RTSM version 8.0x or pushing data to RTSM version 8.0x. For details, see ["Use Cases – Multiple CMDB Deployments" on page 270](#page-269-0).
- ➤ **UCMDB 9.x.** Select to define an integration that is used for populating and federating data from RTSM version 9.0x. For details, see ["Multiple](#page-271-0)  [Deployments with Version 9.0x CMDBs" on page 272.](#page-271-0)
- ➤ **UCMDB API Population.** Select to define an integration that specifies the reconciliation priority for data that is added to the RTSM using the RTSM API. For details, see "RTSM (HP Universal CMDB) API" in the *RTSM Developer Reference Guide*.

# <span id="page-259-0"></span>**R** Topology CI Creation Wizard

This wizard enables you to save a topology to the CMDB for a new adapter. This adapter can include elements from a defined topology already existing in the CMDB as well as new elements.

For example, say a node and its IP address exist in the CMDB as a defined topology. However, the adapter Input query defines a Microsoft SQL Server database element related to that node. This extended topology does not exist in the CMDB. When using the wizard to create the topology, CMDB identifies the existing node and IP address by the properties values you enter, connects the new MSSQL database CI to the topology, and saves the complete topology in the CMDB.

**Note:** You cannot use an abstract or federated CIT to create a Trigger CI.

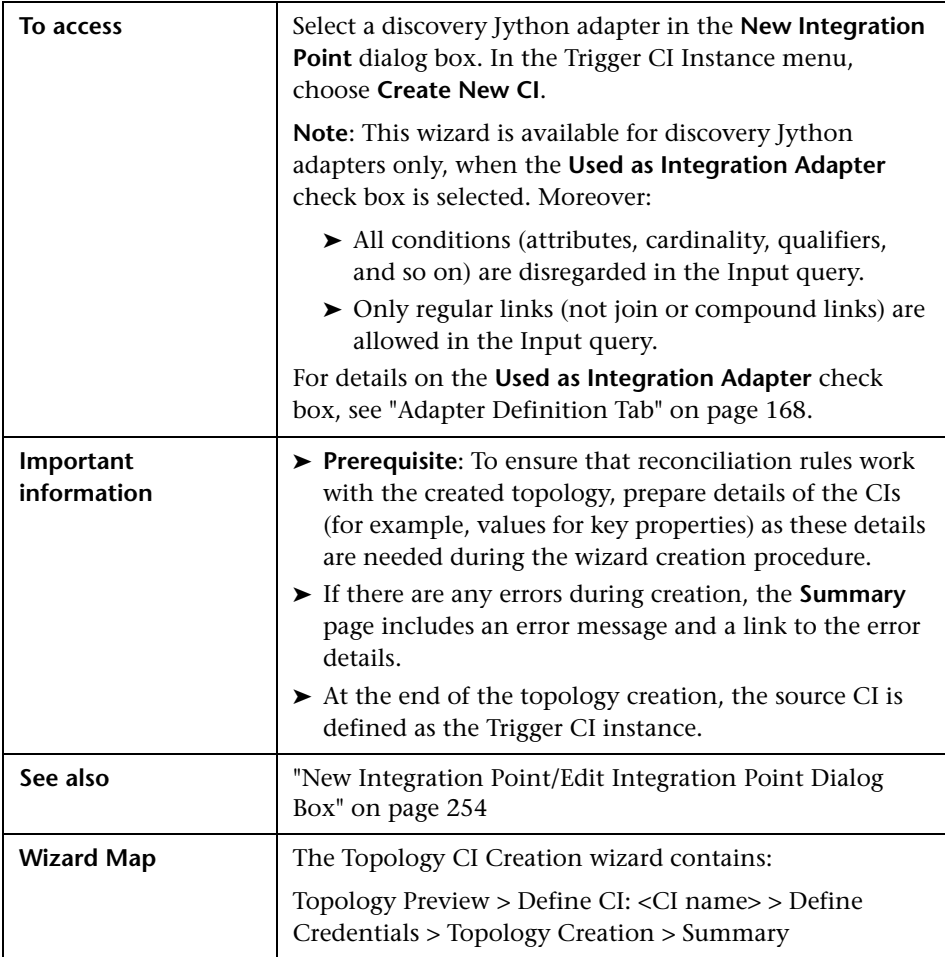

# <span id="page-261-0"></span>**R** Topology Preview

Enables you to preview the topology definition of the integration point.

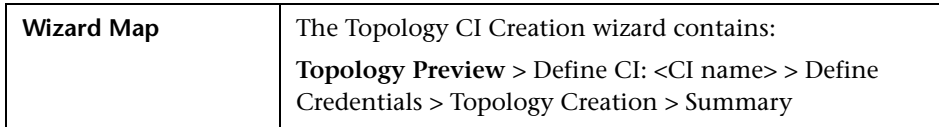

User interface elements are described below:

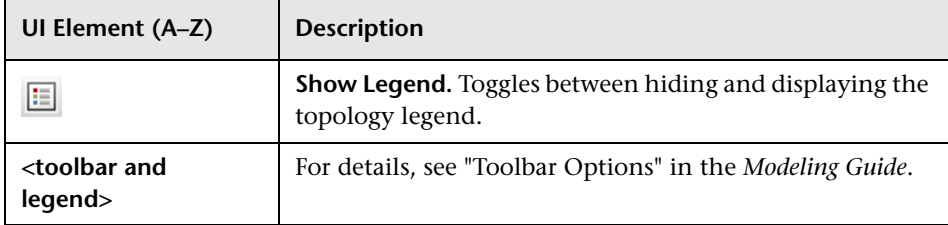

# <span id="page-261-1"></span>**Define CI: <CI name>**

Enables you to define properties of a new CI instance of the CIT.

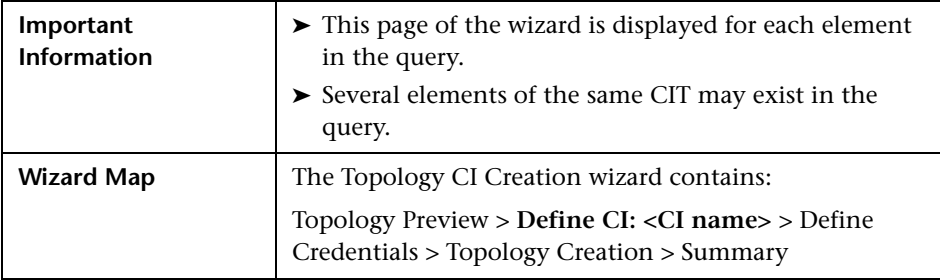

User interface elements are described below:

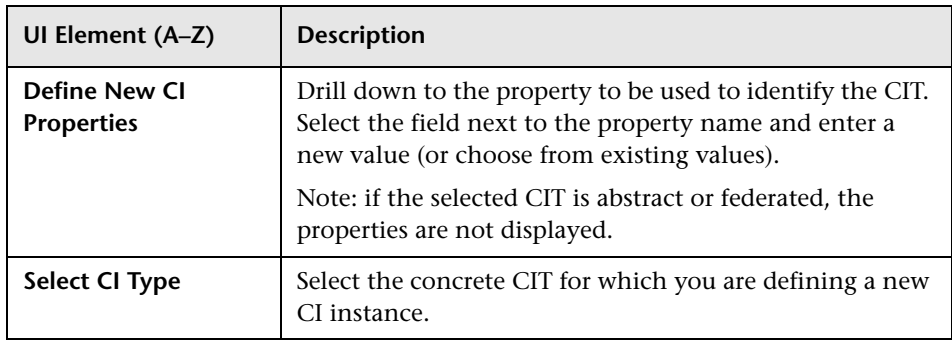

# <span id="page-262-0"></span>**Pa** Define Credentials

Enables you to define credentials for the new CI.

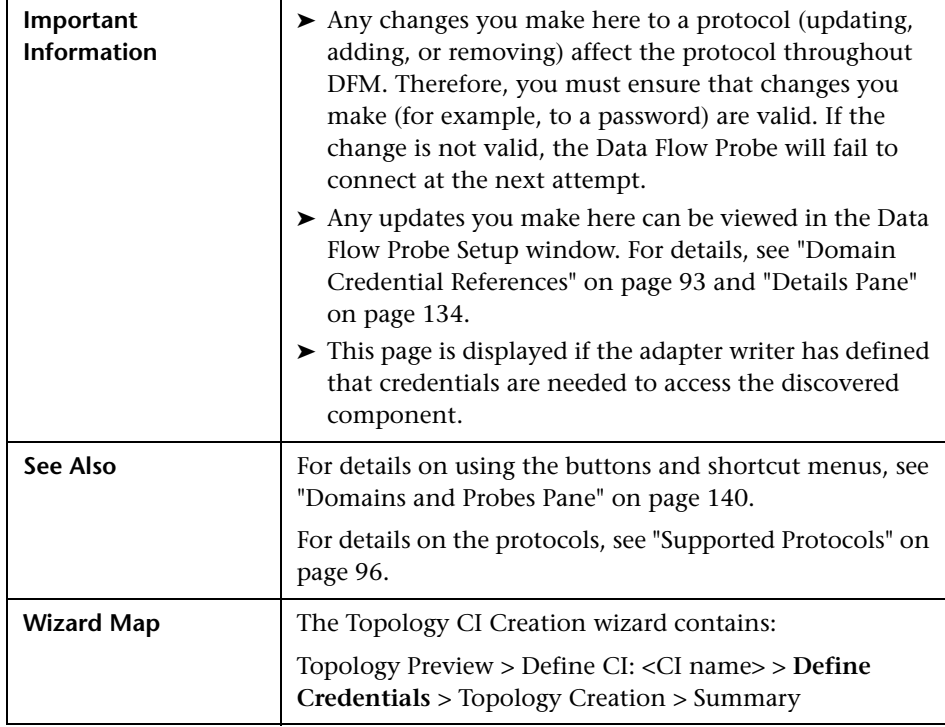

# <span id="page-263-0"></span>**R** Topology Creation

Enables you to read through the topology details (the CIs and relationships that are to be created) and make changes if required.

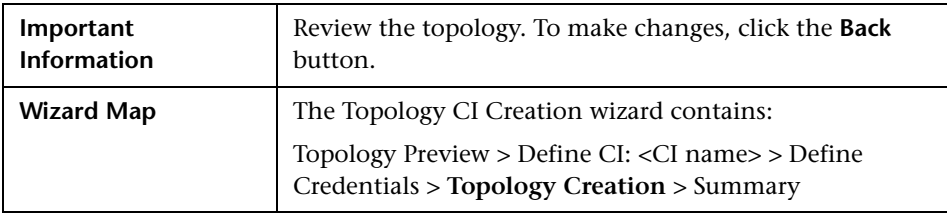

# <span id="page-263-1"></span>**Summary**

Displays the result of the topology creation.

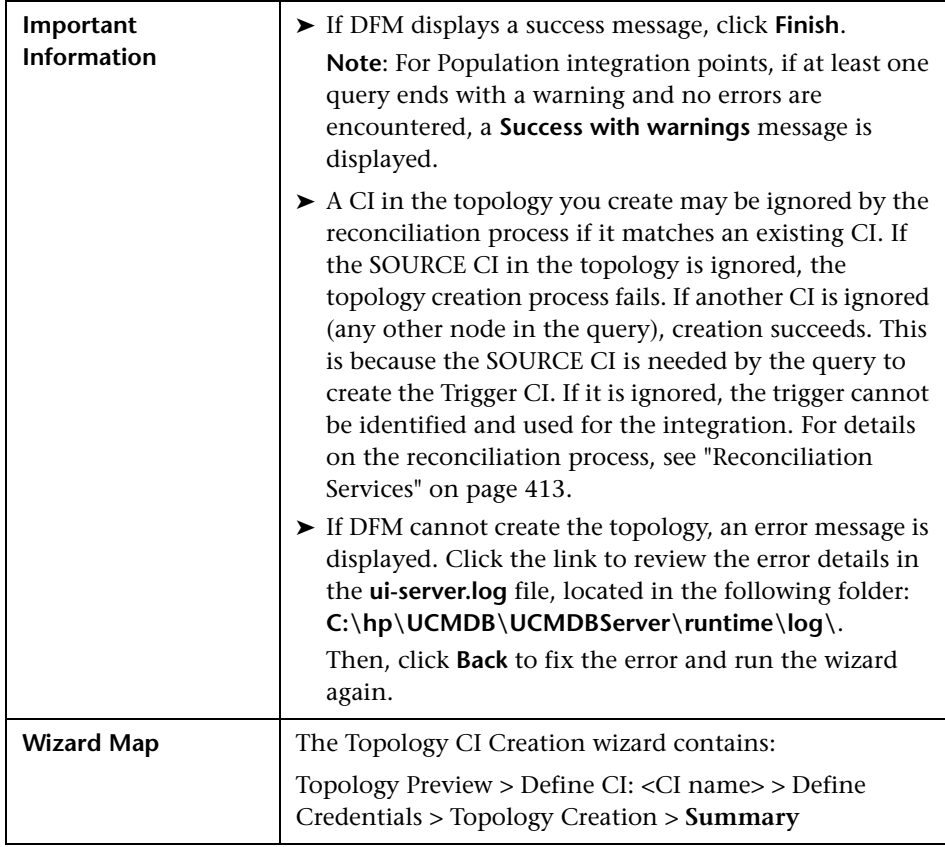

# **Q** Troubleshooting and Limitations

This section includes troubleshooting and limitations for the Integrations Studio functionality.

This section includes the following topics:

- ➤ ["Limitations on Retrieving Data from Multiple Data Repositories" on](#page-264-0)  [page 265](#page-264-0)
- ➤ ["Limitations on All Adapters" on page 266](#page-265-0)

#### <span id="page-264-0"></span>**Limitations on Retrieving Data from Multiple Data Repositories**

- ➤ When a virtual link exists between two data repositories, HP BSM supports mapping in the following cases only:
	- ➤ The BSM integration point lies at one end of the link and multiple data repositories lie at the other end. The Cartesian product is calculated for A's data repository (BSM) and B's data repositories (BSM, d2, d3).

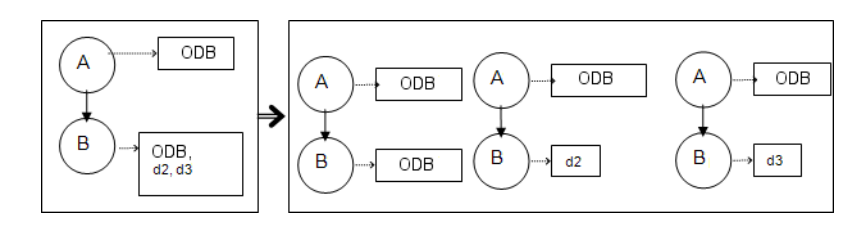

➤ The same data repositories lie at both ends of the link. The link is an internal link of each data repository and no mapping is required.

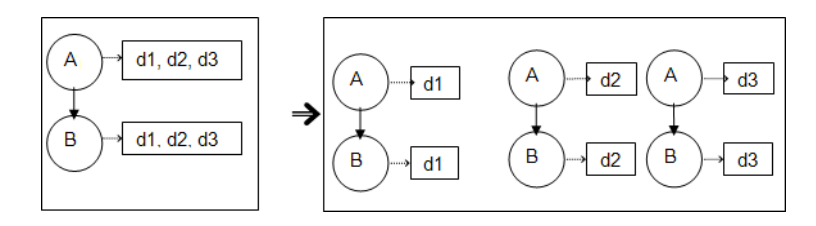

#### <span id="page-265-0"></span>**Limitations on All Adapters**

- ➤ When changes are made in the Modeling Studio and these changes affect the results of a TQL query, federated CIs in the view are not updated. This is because federated TQL queries are calculated ad-hoc only and are not updated when a view is recalculated. To update the federated CIs, select the view in the CI Selector and click the **Refresh CIs Tree** button. (Note that the recalculation may take a long time.) For details, see "Browse Views Mode" in the *Modeling Guide*.
- ➤ Do not choose a CIT to be supported by an external data repository if instances of this CIT exist in the local RTSM, as this can lead to state inconsistency. For example, if there are instances of the CPU CIT in the local RTSM, you must not choose the CPU when defining an external data repository, even if the selected adapter supports it.
- ➤ When configuring a population or data push job between two RTSMs, verify that the class model is the same in the two RTSMs.
- ➤ After modifying a TQL query that is used for in a population or data push job, it is recommended to run a differential synchronization and then a full synchronization. The differential synchronization removes any data that is no longer necessary as a result of the updated query, and the full synchronization creates new baseline data on the target system.
- ➤ After a job runs successfully, its status remains as "Succeeded" even after the job definition is changed (for example, selecting another TQL query or enabling deletion) and saved.
- ➤ You cannot edit the values of attributes that are configured to be retrieved from both an external data repository and UCMDB during federation.

# **10**

# **Integrating Multiple CMDBs**

This chapter includes:

#### **Concepts**

- ➤ [Integrating Multiple CMDBs Overview on page 268](#page-267-0)
- ➤ [Configuration Management System \(CMS\) on page 269](#page-268-0)
- ➤ [Global ID on page 269](#page-268-1)
- ➤ [Use Cases Multiple CMDB Deployments on page 270](#page-269-1)
- ➤ [Multiple Deployments with Version 9.0x CMDBs on page 272](#page-271-1)
- ➤ [Federation in Version 9.0x CMDBs on page 276](#page-275-0)

#### **Tasks**

- ➤ [How to Perform Initial Synchronization on page 279](#page-278-0)
- ➤ [How to Configure Global ID Generation on page 280](#page-279-0)
- ➤ [How to Use SSL with the UCMDB 9.x Adapter on page 281](#page-280-0)
- ➤ [How to Set Up Integrations Between Two BSMs on page 281](#page-280-1)
- ➤ [How to Set Up Integrations between CMS and BSM on page 283](#page-282-0)
- ➤ [How to Configure CMS-RTSM Credentials Synchronization on page 286](#page-285-0) **Reference**

**[Troubleshooting and Limitations](#page-288-0)** on page 289

# **Concepts**

## <span id="page-267-0"></span>*<b>A* Integrating Multiple CMDBs Overview

**Note:** Synchronization between the CMS and RTSM uses the multiple CMDBs mechanism that is part of BSM. References to UCMDB and CMDB in this chapter refer to the instance of UCMDB that is embedded in BSM.

Multiple CMDBs is a solution that allows setting up a multiple number of CMDBs for delegating the workload and responsibility of the solution to the different CMDBs.

The following table shows the versions of BSM and CMS that can be synchronized:

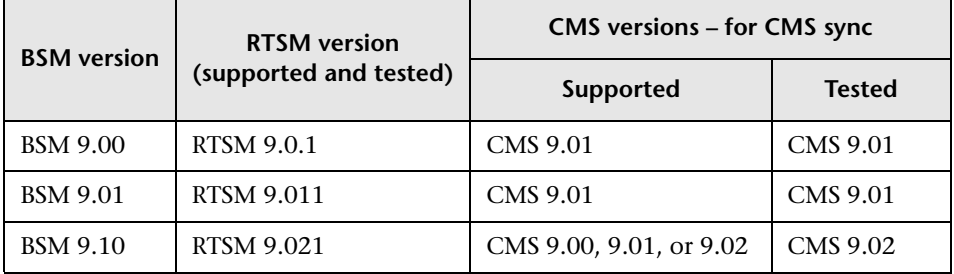

# <span id="page-268-0"></span>**Configuration Management System (CMS)**

The CMS is the central CMDB server and is the authority for configuration management in the multiple CMDBs solution. It is responsible for integrating between the different CMDB server instances and other services in the solution, as well as for generating global IDs. Most of the integrations are defined in the CMS, and other CMDBs or services only access the CMS to access the data from these CMDBs or services.

The CMS allows integration with other services using:

- ➤ Population
- ➤ Federation
- ➤ Data Push
- ➤ Data Flow Management Web Service API
- ➤ Soap Web Service

# <span id="page-268-1"></span>**Global ID**

The global ID is a unique CI ID (generated by the CMS or another CMDB that has been designated as a global ID generator for that CI type), that identifies that CI across the entire portfolio, making it easier to work in multiple CMDB environments.

The class model contains the **global\_id\_scope** attribute, which is used to specify the scope to which a particular CI type belongs.

In the JMX console, you can specify the scopes for which global IDs will be generated. For details, see ["How to Configure Global ID Generation" on](#page-279-0)  [page 280](#page-279-0).

# <span id="page-269-1"></span><span id="page-269-0"></span>**Use Cases – Multiple CMDB Deployments**

#### **RTSM–CMS Solution**

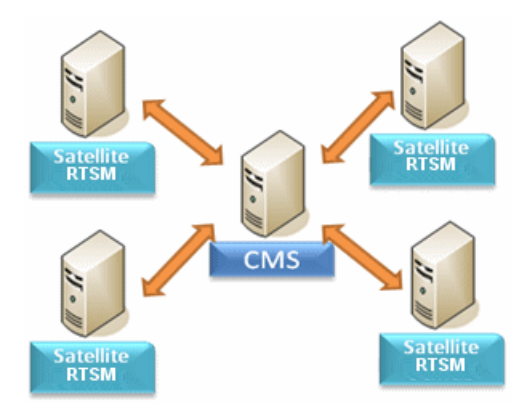

The solution includes:

- ➤ RTSM
- ➤ The central CMDB acting as the CMS
- ➤ Service Manager (SM)

RTSM is the operational storage of BSM. Configuration items (CIs) discovered by different BSM data sources are reconciled and stored in the RTSM.

It is recommended to connect DDM to the central CMDB instance (which can also serve as a CMS) and then use topology synchronization between CMDB/CMS and BSM to populate RTSM with additional CIs that are relevant for operational use cases.

For guidelines on which topology is recommended to be synchronized from CMS to RTSM and from RTSM to CMS, see "When to Use CMS-BSM Synchronization?" in the *RTSM Best Practices* PDF.

To setup CMS-BSM synchronization, it is recommended to use an out-ofthe-box integration point. See ["How to Set Up Integrations between CMS](#page-282-0)  [and BSM" on page 283](#page-282-0) to learn how to configure the out-of-the-box integration point.

BSM supports a hierarchical deployment that allows the forwarding of events and topology from one BSM instance to another. The main motivations for building hierarchical deployment are:

- ➤ **Scale.** When a hierarchy of BSM deployments is defined to deal with a very large number of events. The upper instances of the deployment get only "important" summary events.
- ➤ **Geographical distribution.** When several Data Centers in different geographical locations manage their own instances of BSM. In this use case, the data from the different geographical locations can be consolidated into one central instance (Manager Of Managers).
- ➤ **Organizational structure.** When the structure of the organization includes several BSM instances for each business unit or department. The consolidated picture is achieved either by synchronizing those instances two ways or by defining one central MoM (Manager of Managers) instance.
- ➤ **Functional structure.** When the IT department chooses to manage applications and infrastructure separately by creating two separate BSM instances for Application owners and Infrastructure owners. In this deployment, there can be several BSM instances, each one operated by domain experts — APM (Application Performance Management performed by BSM), NNMi, or HPOM.
- ➤ **Different consumers.** When the multi-tenancy is implemented by multiple instances of BSM.
- ➤ **Organizational mergers and acquisitions.** Sometimes there are several BSM instances as a result of mergers and acquisitions. Consolidation can be achieved by synchronizing the data to one central instance.

To setup simple BSM-BSM synchronization, it is recommended to use an out-of-the-box integration point. See ["How to Set Up Integrations Between](#page-280-1)  [Two BSMs" on page 281](#page-280-1) to learn how to configure the out-of-the-box integration point.

For details about setting up a custom integration point, see ["How to Work](#page-231-1)  [with Population Jobs" on page 232.](#page-231-1)

For more complex deployments that include both hierarchical, multiple BSM deployments, and CMS, as part of one ecosystem, see "BSM Hierarchical Deployment" in the *RTSM Best Practices* PDF.

## <span id="page-271-1"></span><span id="page-271-0"></span>**Multiple Deployments with Version 9.0x CMDBs**

This section includes:

- ➤ ["Population from BSM 9.0x \(CMS Synchronization\)" on page 272](#page-271-2)
- ➤ ["Query Support" on page 272](#page-271-3)
- ➤ ["Global ID Synchronization" on page 273](#page-272-0)
- ➤ ["Automatic Completion of Reconciliation Data" on page 275](#page-274-0)
- ➤ ["Out-of-the-Box Integration TQL Query" on page 276](#page-275-1)

#### <span id="page-271-2"></span>**Population from BSM 9.0x (CMS Synchronization)**

When you use the UCMDB 9.0x adapter to create an integration point, you are able to synchronize data between different CMDB instances using population. For details on population, see ["How to Work with Population](#page-231-1)  [Jobs" on page 232](#page-231-1).

During population, global IDs are synchronized. For details, see ["Global ID](#page-272-0)  [Synchronization" on page 273.](#page-272-0)

#### <span id="page-271-3"></span>**Query Support**

Two types of queries are supported for population jobs:

➤ Live queries–all non-federated TQL queries, when they are used for population with the UCMDB 9.0x adapter.

Live queries require less bandwidth, and cause less load on the source system. There may be a short delay from the time the change is made until the live query mechanism or the population job receives the change (this may take up to several minutes).

Subgraphs and compound relationships are supported in queries. When using compound relationships, you must select **Show full path between source and target CIs** in the Compound Relationship properties of the query.

➤ Federated queries–queries that contain at least one federated node or attribute.

When the UCMDB 9.0x adapter is used, federated queries may also be used for population.

Federated queries are calculated each time the integration is performed; the entire result set is retrieved and filtered by the Probe.

The deletion of CIs is not supported. The aging mechanism must be used, since no information about the deletion of CIs or links is populated. For details, see "CI Lifecycle and the Aging Mechanism" in the *RTSM Administration Guide*.

You can create TQL queries for integration. For details, see "Topology Query Language" in the *Modeling Guide*.

#### <span id="page-272-0"></span>**Global ID Synchronization**

The following examples describe two types of synchronization that can be performed:

➤ Two-way ID synchronization

Synchronization of data occurs in both directions between two UCMDB instances.

The CMS uses the population flow to retrieve data from RTSM-B, which may be any RTSM. RTSM-B uses the population flow to populate data from the CMS.

Because synchronization is performed in two directions, global IDs are also updated on RTSM-B.

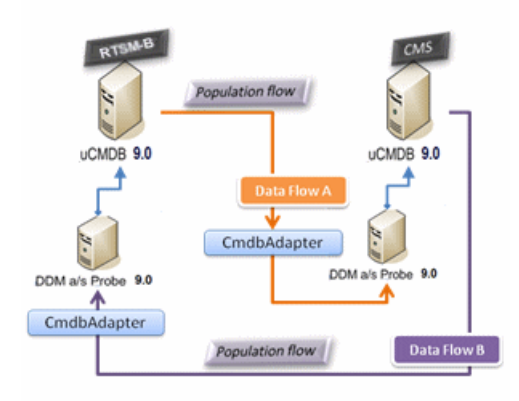

➤ Pushback of IDs

The CMS uses the population flow to retrieve data from RTSM-B. CIs are reconciled with the data in the CMS.

The global-ID in the CMS for each CI received is pushed back to RTSM-B.

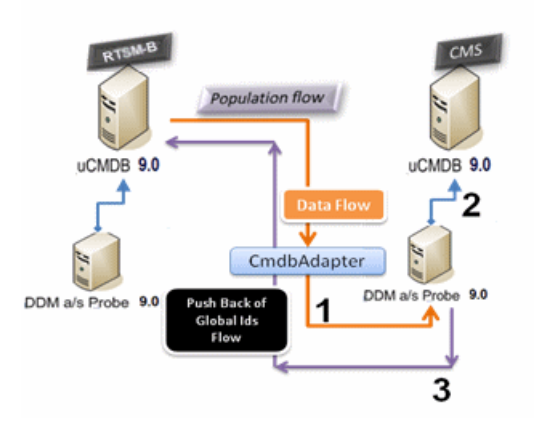

The default state of this option is disabled.

For details about enabling the pushback of IDs, see "How to Set Up Integrations Between Multiple CMDBs (UCMDB Version 9.0x)" on page 239.

#### <span id="page-274-0"></span>**Automatic Completion of Reconciliation Data**

The UCMDB 9.0x adapter automatically retrieves data needed for the reconciliation process of the CIs brought by the population flow. The actual data retrieved is determined by the reconciliation rule defined for the CITs of the TQL query.

For example, if your population TQL query includes a node but does not have any layout selected, the actual data that enters the CMDB is:

- ➤ Nodes, with layout
	- ➤ name
	- ➤ bios\_uuid
	- ➤ serial\_number
	- ➤ additional data, according to the defined reconciliation rule
- ➤ IP Addresses, with layout
	- ➤ name
	- ➤ routing\_domain
- ➤ Interfaces, with layout
	- ➤ mac\_address
	- ➤ interface\_name

#### **Note:**

- ➤ The automatic completion feature may actually synchronize many more CIs or links than you intend.
- ➤ The automatic completion feature always retrieves the Global ID.
- ➤ By default, if data required for the reconciliation of a particular CI cannot be retrieved (for example, if the data is missing in the source), that CI is ignored without causing the entire job to fail. You can change this behavior in the CmdbAdapter configuration. For details, see ["Results](#page-179-0)  [Management Pane" on page 180.](#page-179-0)

#### <span id="page-275-1"></span>**Out-of-the-Box Integration TQL Query**

The RTSM to CMS integration TQL query is used to:

- ➤ Populate data from the RTSM to the CMS. Such data can include BusinessElements, CI collections, Parties and any infrastructure element connected to them and all the links between them.
- ➤ Populate locations connected to any of these CIs (that are defined as subgraphs for each CI).

HP Software recommends that you schedule this query to run every 10 minutes, so that both the RTSM and the CMS are continually updated with the most recent CIs.

#### **To define this schedule:**

- **1** In the Job Definition window, select the **Scheduler Definition** checkbox.
- **2** Select the **Cron** repeat type.
- **3** In the **Cron Expression** field, enter **\* 0/10 \* \* \* ? \*** and click **Validate**.

For details, see ["New Integration Job/Edit Integration Job Dialog Box" on](#page-252-1)  [page 253.](#page-252-1)

**Note:** You should take into account the amount of time it takes to run a full sync, and adjust the schedule of the out-of-the-box query (a differential sync) accordingly.

# <span id="page-275-0"></span>*<b>A* Federation in Version 9.0x CMDBs

Federation allows the CMDB to retrieve data in real time (on-the-fly) from any remote data repository, and combine it with CMDB's internal data to show a complete picture of the configuration it manages, including multiple sources. For more information about federation, see ["How to Work with](#page-230-1)  [Federated Data" on page 231](#page-230-1).

Using the UCMDB 9.0x adapter to federate data from different CMDBs, enables the federation of any CIT in the model. This means that only a small portion of data from the remote CMDBs can be populated, and the rest of the data is federated on demand. This ability enables the delegation of the information to multiple CMDBs, with the CMS always showing the most updated data available and at the same time not overloading its capacity.

A CMS populates the Node, Interface, and IP from a Discovery CMDB (a CMDB whose role is to run Discovery), and defines the CPU, File System, OS, User, Printer, and Process CIs as federated from the same source. When a user runs a TQL query or view that has any federated CITs, these specific CIs are brought in real time from the Discovery CMDB. They are therefore as updated as the Discovery CMDB and do not depend on the population schedule to receive updated information. In addition, these CIs only reside on the Discovery CMDB, and do not burden the capacity of the CMS.

The CMDB 9.0x adapter supports the delegation of the federation capabilities, providing the ability to set up a single point for data retrieval (usually the CMS). Any CMDB or service that uses the CMDB's ability to delegate federation uses the CMDB as a virtual black box, and is unaware of whether data comes directly from the CMS or from an external integration.

**Note:** When you set up a federation flow, be careful not to cause an endless loop. For example, do not set up CMDB-X to federate data from CMDB-Y, and at the same time CMDB-Y to federate data from CMDB-X.

In the following example, the SM integration point is defined with **incidents** as federated CIs, and the RTSM has **incidents** federated from the CMS. Whenever the RTSM requests an **incident***,* it requests it from the CMS, which in turn requests it from SM and returns the answer to the RTSM.

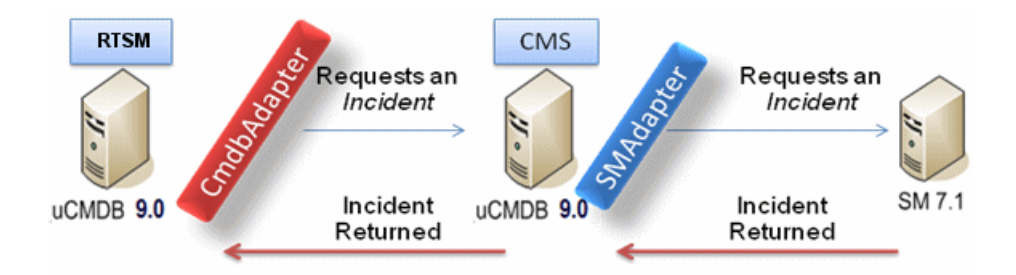

## **Tasks**

#### <span id="page-278-0"></span>**How to Perform Initial Synchronization**

This procedure performs a full synchronization of CIs and relations between CMDBs, while retaining the original CMDB IDs. CIs are replicated from the external CMS to the RTSM. The procedure is generally intended to be performed only once, on a new system.

**Note:** This procedure can be performed only on UCMDB version 9.02 or later.

- **1** Launch a Web browser that connects to the CMS, and enter the following address: **http://<CMS server>:8080/jmx-console**.
- **2** Click **UCMDB:service=Multiple CMDB Instances Services** to open the JMX MBEAN View page.
- **3** Click the **fetchAllDataFromAnotherCMDB** method.
- **4** Enter values as required for the following fields:

**Note:** You must enter information in fields that do not have default values.

- ➤ Customer ID
- ➤ Remote user name
- ➤ Remote password
- ➤ Remote host name
- ➤ Remote port **21212**
- ➤ Remote Customer name (default value is **Default Client**)
- ➤ Maximum chunk size
- ➤ CI type to sync (default value is **managed\_object**, causing all CI types to be synchronized)
- ➤ Relation type to sync (the default value is **managed\_relationship**, causing all relation types to be synchronized)
- **5** Click **Invoke**.

## <span id="page-279-0"></span>**How to Configure Global ID Generation**

- **1** Launch the Web browser and enter the following address: **http://<RTSM server>:21212/jmx-console**.
- **2** Click **UCMDB:service=Multiple CMDB Instances Services** to open the JMX MBEAN View page.
- **3** Click one of the following methods and enter values as required:
	- ➤ **setAsGlobalIdGenerator** specifies that the CMDB will act as the global ID generator for all locally existing scopes.
	- ➤ **setAsGlobalIdGeneratorForScopes** specifies the scopes for which global IDs will be generated.
	- ➤ **setAsNonGlobalIdGenerator** stops the CMDB from acting as the global ID generator for all scopes.
- **4** Click **Invoke**.

**Note:** If you want to check which scopes are currently set or which UCMDB/RTSM instance is acting as the CMS, use the **getGlobalIdGeneratorScopes** method.

## <span id="page-280-0"></span>**How to Use SSL with the UCMDB 9.x Adapter**

If the remote UCMDB server uses a certificate signed by a known certificate authority, selecting the HTTPS (SSL) value in the **Protocol** field is sufficient.

If not, add the remote UCMDB server certificate to the local UCMDB JVM Trusted Stores as follows:

 **1** Export the remote UCMDB self-signed certificate by executing the following commands (on the remote server machine):

c:\hp\UCMDB\UCMDBServer\bin\jre\bin\keytool.exe -exportcert -keystore c:\hp\UCMDB\UCMDBServer\conf\security\server.keystore -alias hpcert -storepass hppass -file remoteServer.cert

- **2** Copy the certificate to the local UCMDB machine.
- **3** Locate the JRE security folder, by default located in: **C:\hp\UCMDB\UCMDBServer\bin\jre\lib\**
- **4** Back up the **cacerts** file by renaming it.
- **5** Open a command line window and execute the following commands on the local UCMDB (to import the previously created or copied certificate):

cd C:\hp\UCMDB\UCMDBServer\bin\jre\bin keytool.exe -import -keystore -storepass changeit C:\hp\UCMDB\UCMDBServer\bin\jre\lib\security\cacerts -trustcacerts -file <full path to remote UCMDB self-signed certificate>

**6** Restart the UCMDB service.

## <span id="page-280-1"></span>**How to Set Up Integrations Between Two BSMs**

The following steps describe how to create integration points and jobs to integrate between two BSMs.

- ➤ ["Configure RTSM-to-RTSM integration point" on page 282](#page-281-0)
- ➤ ["Define a population job \(optional\)" on page 283](#page-282-1)
- $\blacktriangleright$  ["Run the population job \(optional\)" on page 283](#page-282-2)

#### <span id="page-281-0"></span> **1 Configure RTSM-to-RTSM integration point**

- **a** Navigate to **Admin > RTSM Administration > Data Flow Management > Integration Studio**.
- **b** Select the RTSM integration point.
- **c** Click the **Edit Integration Properties** button.

Enter the following information:

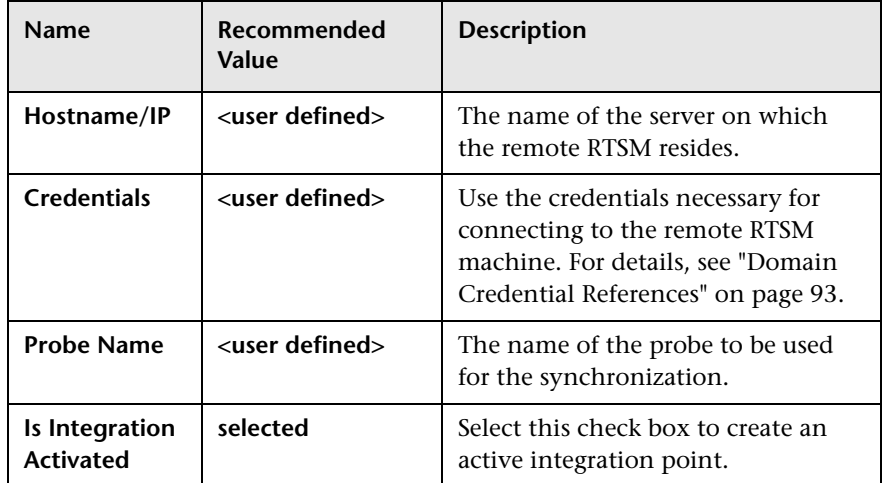

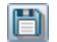

图

 **d** Click **Save**.

#### <span id="page-282-1"></span> **2 Define a population job (optional)**

An out-of-the-box integration point already contains population jobs. This step is relevant only when creating additional population jobs.

Select the Population tab to define a population job that uses the integration point from ste[p 1.](#page-281-0) For details, see ["New Integration Job/Edit](#page-252-1)  [Integration Job Dialog Box" on page 253.](#page-252-1)

#### **Note:**

- ➤ When integrating between multiple CMDBs, population queries must be set up for the source CMDB.
- ➤ Select the **Allow Delete** check box if you want your population job to allow deletion of CIs and links from the source CMDB.
- ➤ By default, infrastructure CIs and containment relationships are deleted. All other CIs and relationships are retained.

#### <span id="page-282-2"></span> **3 Run the population job (optional)**

Click the **Run Diff Job** button to make sure that the integration has been successfully configured.

# <span id="page-282-0"></span>**How to Set Up Integrations between CMS and BSM**

The following steps describe how to create an integration point for CMS-RTSM synchronization. In this procedure, the CMS can be an RTSM installation or a standalone CMDB.

- ➤ ["Deploy CMStoRTSM\\_Sync.zip package" on page 284](#page-283-0)
- ➤ ["Define an integration point" on page 284](#page-283-1)
- ➤ ["Schedule the CMS to RTSM Sync population jobs" on page 285](#page-284-0)
- ➤ ["Run the population jobs" on page 285](#page-284-1)
- ➤ ["Configure delegation of federation" on page 285](#page-284-2)

#### <span id="page-283-0"></span> **1 Deploy CMStoRTSM\_Sync.zip package**

Follow the procedure described in ["How to Deploy a Package to a Remote](#page-235-1)  [Data Repository" on page 236](#page-235-1).

#### <span id="page-283-1"></span> **2 Define an integration point**

- **a** Navigate to **Admin > RTSM Administration > Data Flow Management > Integration Studio**.
- **b** Select the CMS to RTSM Sync integration point.
- **c** Click the **Edit Integration Properties** button.

Enter the following information:

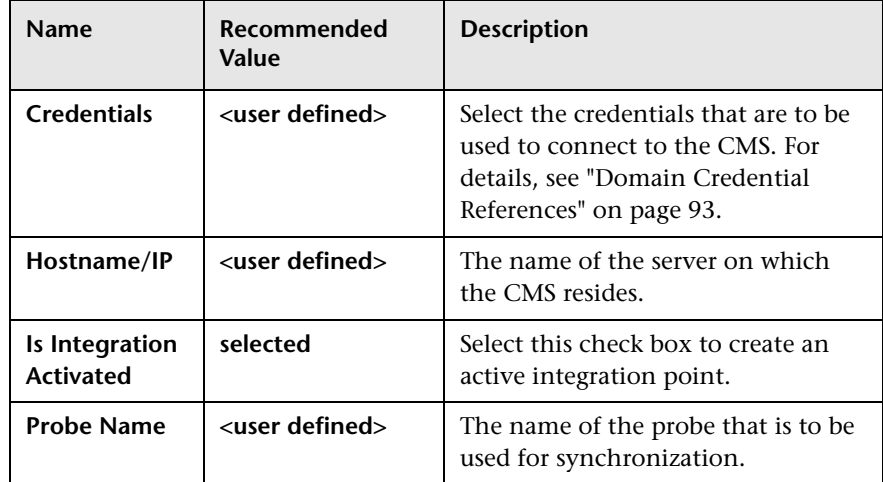

 **d** Click **Test Connection** and then click **OK**.

#### <span id="page-284-0"></span> **3 Schedule the CMS to RTSM Sync population jobs**

This step is optional, and required only if a user wants to change the default scheduling. Default scheduling for Virtualization\_sync topology query language (TQL) is every 5 minutes, and for all other TQLs, every 10 minutes.

- **a** Click the Population tab.
- **b** Select each of the CMS to RTSM Sync jobs for which you want to change the default scheduling.
- **c** Set the required settings for each job in the Scheduler pane.

#### **4 Run the population jobs**

<span id="page-284-2"></span><span id="page-284-1"></span> $\triangleright$ 

Click the **Run Diff Job** button for each job to make sure that the integration has been successfully configured.

#### **5 Configure delegation of federation**

The same integration point is used to configure delegation of federation to CMS. For more details, see ["Federation in Version 9.0x CMDBs" on](#page-275-0)  [page 276](#page-275-0).

By default, the federation of the following classes is delegated to CMS: Incident, Problem, Request for Change and KPIObjective. To modify the out-of-the-box configuration, go to the Federation tab for CMS to RTSM synchronization integration point and modify the selection of the federated classes.

# <span id="page-285-0"></span>**How to Configure CMS-RTSM Credentials Synchronization**

Make sure that LW-SSO is configured on the CMS. For proper configuration, the init string should be same as on the RTSM. If the CMS and the RTSM are in different domains, both domains should be added to the LW-SSO configuration). For details, see ["Configure LW-SSO Settings on the RTSM](#page-449-0)  [Server"](#page-449-0) in the *RTSM Data Flow Management Guide*.

#### **To change the CM instance name on a UCMDB instance**

**Note:** This procedure must be performed immediately after installation.

- **1** On the RTSM that is not the global ID generator, launch the Web browser and enter the following address: **http://<RTSM server>:21212/jmx-console**.
- **2** Click **UCMDB:service=Security Services** to open the JMX MBEAN View page.
- **3** Click the **CMGetConfiguration** method.
- **4** Click **Invoke**.

The XML of the current CM configuration is displayed.

- **5** Copy the contents of the displayed XML and paste them into a text editor.
- **6** Change the instance name to RTSM or any name that is unique in the deployment of multiple data repositories.

#### **Example:**

```
<serverInstance>
   <instanceName>RTSM</instanceName>
</serverInstance>
```
- **7** Copy the updated XML.
- **8** Navigate back to the **Security Services** JMX MBean View page.
- **9** Click the **CMSetConfiguration** method.
- **10** Paste the copied XML into the **Value** field.
- **11** Click **Invoke**.

#### **To synchronize credentials:**

- **1** On the machine that is the destination for the synchronization, launch the Web browser and enter the following address: **http://<RTSM server>:21212/jmx-console**.
- **2** Click **UCMDB:service=Security Services** to open the JMX MBEAN View page.
- **3** Click the **CMGetConfiguration** method.
- **4** Click **Invoke**.

The XML of the current CM configuration is displayed.

- <span id="page-286-0"></span> **5** Copy the contents of the displayed XML and paste them into a text editor.
- **6** Make the following changes:
	- ➤ On line 24: uncomment the <replication> tag by changing <!--replication> to <replication>.
	- ➤ On line 25: enter the user name ADMIN in the <globalIntegrationUser> tag, as follows: <globalIntegrationUser>ADMIN</globalIntegrationUser>.
	- ➤ On line 28: insert the relevant customer ID, as follows: <customer> <id>*relevant customer ID*</id>
- **7** On the machine that is the source for the synchronization, launch the Web browser and enter the following address: **http://<RTSM server>:21212/jmx-console**.
- **8** Click **UCMDB:service=Security Services** to open the JMX MBEAN View page.
- **9** Click the **CMGetConfiguration** method.
- **10** Click **Invoke**.

The XML of the current CM configuration is displayed.

- <span id="page-287-0"></span> **11** Copy the contents of the displayed XML and paste them into a text editor.
- **12** Make the following changes:
	- ➤ Copy the <CMEncryptionDecryption>...</CMEncryptionDecryption> section (lines 6 through 22) from the XML mentioned in ste[p 11](#page-287-0) and paste them into lines 37 through 53 of the XML mentioned in ste[p 5.](#page-286-0)
	- $\triangleright$  On line 55: uncomment the  $\langle$ rest $\rangle$  tag by changing  $\langle$ !-rest $\rangle$  to  $\langle$ rest $\rangle$ .
	- ➤ On line 57: uncomment the <serverConnectionInfo> tag by changing <!--serverConnectionInfo> to <serverConnectionInfo>.
	- ➤ On line 59: enter the replication source server name, as follows: <serverHost>*relevant source CMDB host*</serverHost>.
	- $\triangleright$  In line 61: configure the relative URL for the CM application, as follows: <serverContext>cm/rest</serverContext>.
- **13** Copy the updated XML from the text editor.
- **14** Navigate back to the **Security Services** JMX MBean View page on the machine that is the destination for the synchronization.
- **15** Click the **CMSetConfiguration** method.
- **16** Paste the copied XML into the **Value** field.
- **17** Click **Invoke**.
## **Reference**

## **Troubleshooting and Limitations**

#### **Troubleshooting**

When performing troubleshooting, be sure to check both RTSM server and Probe logs.

- ➤ RTSM server logs
	- ➤ fcmdb.log
	- ➤ fcmdb.adapters.log
	- ➤ error.log
	- ➤ cmdb.reonciliation.log (for population jobs)
- ➤ Probe logs
	- ➤ wrapperProbeGw.log
	- ➤ fcmdb.log
	- ➤ fcmdb.adapters.log
	- ➤ probe-infra.log

Following are some problems that you may encounter and their solutions.

**Problem.** TQL query not active/persistent error message.

The Query settings have been changed manually.

**Solution.** Run full population to reactivate/persist the query.

**Problem.** The number of CIs that is populated is much larger than the requested amount.

**Solution.** Since the automatic completion feature for reconciliation is turned on by default, it may populate the RTSM with additional CIs or links, in order to contain sufficient information to insert the CIs into the RTSM.

**Problem.** Changes are not populated immediately after a job is run.

Changes may take a few minutes to be detected by the live mechanism.

**Solution.** Wait a few minutes for changes to be populated by your next population job.

**Problem.** CIs are not populated into the RTSM.

Changes may take a few minutes to be detected by the live mechanism.

**Solution.** Wait a few minutes for changes to be populated by your next population job.

Check the RTSM reconciliation logs for more information.

**Problem.** Deletions are not populated.

#### **Solution:**

- ➤ Make sure that you have selected the **Allow Delete** check box in the population job properties.
- ➤ Check the query you are running. Deletes are not supported on federated queries, and the aging mechanism must be used.

**Problem**. Queries that contain compound relationships fail.

**Solution**. Select **Show full path between source and target CIs** in the query's Compound Relationship properties.

**Problem.** Authentication fails.

**Solution.** Since the UCMDB 9.0x adapter uses the RTSM API for connection, set up an integration user to ensure that you provide proper credentials. For details, see "Create an Integration User" in the *RTSM Developer Reference Guide*.

#### **Limitations**

- ➤ If the TQL query for a population job (defined on the source) includes CI types or links on the source that do not exist on the target, or links that are not valid, those types or links are ignored in the target data repository.
- ➤ If you are planning to synchronize between an RTSM and another data repository, it is recommended that you increase the Model capacity level on to the Server Deployment Page. After this, you must restart all BSM servers.
- ➤ Since the UCMDB 9.x adapter works with the "changes" population engine, if a population flow retrieves federated data, no removals are made in the CMDB, since the federation brings only added or updated data.
- ➤ Selecting the **root\_container** property in the Layout Settings dialog box (in any of the nodes in a query that is used for synchronization) when you create a TQL query may cause the synchronization to fail.
- ➤ When synchronizing a federated query:
	- ➤ Always supply all the necessary reconciliation data, for example linked **ip\_address** and **interface** CIs for every node CI.
	- ➤ When a CI type has **root\_container** as a required attribute, always add the CI type that contains it and the composition link between them.
- ➤ If attributes that were key attributes in version 8.0x are updated in version 9.0x, a differential push job will create a new CI in version 8.0x. This means that the CI that was previously pushed is not updated, and a new CI is created with the updated data. The old CI may be deleted using the aging mechanism. For details, see "CI Lifecycle and the Aging Mechanism" in the *HP Universal CMDB Administration Guide*.
- ➤ The following relationships are not supported:
	- ➤ Sub-graph relationships
	- ➤ Virtual/compound relationships
	- ➤ Relationships with key attributes (such as client-server)
- ➤ Federated TQL queries are not supported for data push jobs.

**Chapter 10** • Integrating Multiple CMDBs

# **Part IV**

## **Discovery**

# **11**

## **Discovery Control Panel**

This chapter includes:

#### **Concepts**

- ➤ [Discovery Control Panel Overview on page 296](#page-295-0)
- ➤ [Viewing Permissions While Running Jobs on page 299](#page-298-0)
- ➤ [Managing Problems With Error Reporting on page 300](#page-299-0)
- ➤ [The Permissions Document on page 301](#page-300-0)

#### **Tasks**

- ➤ [How to Use Discovery Control Panel Basic Mode Workflow on page 303](#page-302-0)
- ➤ [How to Use Discovery Control Panel Advanced Mode Workflow](#page-303-0)  [on page 304](#page-303-0)
- ➤ [How to View Job Information on the RTSM Data Flow Probe on page 308](#page-307-0)
- ➤ [How to Manually Activate Jobs on page 309](#page-308-0)
- ➤ [How to Manage Errors on page 310](#page-309-0)
- ➤ [How to Find Errors on page 311](#page-310-0)

#### **Reference**

- ➤ [Operation Commands on page 313](#page-312-0)
- ➤ [Job Operation Parameters on page 322](#page-321-0)
- ➤ [Discovery Control Panel User Interface on page 324](#page-323-0)

## **Concepts**

## <span id="page-295-0"></span>*<b>B* Discovery Control Panel Overview

The Discovery Control Panel pages enable you to activate jobs that discover the components of your system. You activate discovery with one of the following methods:

➤ Use **Basic Mode** to run discovery for a specific component (for example, the infrastructure, J2EE applications, or databases), using configurable, default preferences.

For details on the workflow, see ["How to Use Discovery Control Panel –](#page-302-0)  [Basic Mode Workflow" on page 303](#page-302-0).

For details on the Discovery wizard, see ["Basic Mode Window" on](#page-327-0)  [page 328](#page-327-0).

**Note:** Basic Mode is displayed by default when you access the Discovery Control Panel.

➤ Use **Advanced Mode** to run discovery to customize a run by making changes to a job.

For details on the workflow, see ["How to Use Discovery Control Panel –](#page-303-0)  [Advanced Mode Workflow" on page 304.](#page-303-0)

For details on the Discovery wizard, see ["Advanced Mode Window" on](#page-324-0)  [page 325](#page-324-0).

For details on running a specific module, see the *RTSM Data Flow Management Guide*.

Jobs are organized in modules as follows:

- ➤ **Cluster and Load Balancing Solutions.** The modules discover Microsoft Cluster, ServiceGuard, Veritas, Alteon LB, Cisco CSS, F5 Big IP, and Microsoft NLB.
- ➤ **Database**. Discovery first finds instances of databases, then of the database resources (for example, users, tables, tablespaces) for each database instance. Run-time Service Model includes predefined default views of the DB2, Oracle, and Microsoft SQL Server databases.
- ➤ **Enterprise Applications.** The modules discover Active Directory, Microsoft Exchange, Oracle E-Business Suite components, the SAP environment based on Computer Center Management System (CCMS), the Siebel environment (such as the Siebel topology and database), WebSphere MQ, and the UDDI registry Web services.
- ➤ **Discovery-Based Product Integrations**. These modules are needed for integration between RTSM and NNM Layer 2, Storage Essentials, and EMC Control Center.
- ➤ **J2EE Application Servers.** The modules discover JBoss, Oracle Application Server, WebLogic, and WebSphere components.
- ➤ **Network Connections.** All jobs in these modules run queries against the Data Flow Probe's MySQL database to retrieve network connectivity information inserted by the **Host Resources and Applications** and/or **TCP By Shell/SNMP** and/or **Collect Network Data by Netflow** jobs.
- ➤ **Network Discovery.** The modules discover resources on Windows and UNIX hosts, for example, disk information, running processes or services, host connections, and so on.
- ➤ **Others.** This module holds the jobs necessary to discover document files and directories, discover hosts, import data from external sources, and serve as a template example.
- ➤ **Virtualization Solutions.** The module discovers VMware components.
- ➤ **Web Servers.** The modules discover Apache and Microsoft IIS for Windows, SunOne for Solaris, and IBM HTTP Server.

**Note:** To view Help on Discovery Control Panel components:

- ➤ For details on the Discovery Modules pane, see ["Discovery Modules Pane"](#page-357-0)  [on page 358](#page-357-0).
- ➤ For details on the Details tab, see ["Details Tab" on page 344.](#page-343-0)
- ➤ For details on the Properties tab, see ["Properties Tab" on page 388.](#page-387-0)
- ➤ For details on the Dependency Map tab, see ["Dependency Map Tab" on](#page-341-0)  [page 342](#page-341-0).

#### **Discovery Wizards**

As the creation of Discovery wizards entails a very advanced knowledge of Data Flow Management, it is recommended that you contact HP Software Support before beginning the work.

## <span id="page-298-0"></span>**Viewing Permissions While Running Jobs**

During a job run, you often need to know which credentials are being used to connect to a component in the system. You also often need to know the effect of a run on network performance, for example, whether the job should be run at night instead of during the day. View Permissions enables you to view the objects and parameters of a job's Jython script commands, as can be seen in the following image:

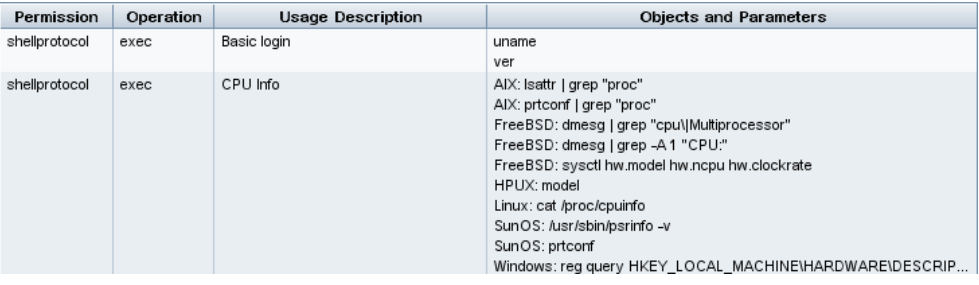

**Note:** The information you define here is not dynamic; if an adapter is changed, the information in this dialog box is not updated.

For details, see ["Discovery Permissions Window" on page 362](#page-361-0).

#### **Example of Using the Discovery Permissions Window:**

You are running the Host Connection by Shell job to discover a host running on a UNIX system. An error message in the Discovery Status pane shows that DFM could not access a host through SSH because permission was denied. You display the Discovery Permissions window and see that the command to access the host requires a user with a certain level of permissions. You check the SSH Protocol window and discover that the user defined there does not have that level of permissions.

To resolve the problem, change the user in the SSH protocol or update the permissions for the existing user in the external system.

## <span id="page-299-0"></span>**Managing Problems With Error Reporting**

During discovery, many errors may be uncovered, for example, connection failures, hardware problems, exceptions, time-outs, and so on. DFM displays these errors in Discovery Control Panel, in both Basic and Advanced Mode. You can drill down from the Trigger CI that caused the problem to view the error message itself.

DFM differentiates between errors that can be ignored (for example, an unreachable host) and errors that must be dealt with (for example, credential problems or missing configuration or DLL files). Moreover, DFM reports errors once, even if the same error occurs on successive runs, and reports an error even if it occurs once only.

For details on severity levels, see "Error Severity Levels" in the *RTSM Developer Reference Guide*.

## **Error Table in Database**

All DFM errors are saved to the discovery problems table in the Probe Manager database schema. (The error information is saved to the database and is not handled in the Probe's memory—to guarantee delivery to the server.) The Probe holds the latest list of problems for each Trigger CI. After each run, the Probe checks for changes and reports them in the Discovery Status pane. For details, see ["Discovery Status Pane" on page 346](#page-345-0).

## <span id="page-300-0"></span>*<b>A* The Permissions Document

**Note:** This functionality is available as part of Content Pack 4.00 or later.

You can view a list of DFM jobs together with the protocols and permissions needed to access the job components. For example, you can view information about what is needed to execute a basic login when running the Host Resources by Shell job.

To view the list, access this file: http://<UCMDB Server>:8080/ucmdb-ui/docs/ permissions.jsp.

The list is organized by module and consists of the following information:

- ➤ Module
- ➤ Job
- ➤ Protocol
- ➤ Operation, usage description, objects and parameters

**Example of Permissions Document Contents**

**Database - Oracle.** The module name.

**Oracle RAC Topology by Shell**. The job name.

**Discovers Oracle RAC Topology by Shell**. The job description. This section is omitted if no description is defined in the application.

**Protocol: Shell**. The protocol name: SQL, Shell, WMI, SNMP, and so on. For a full list, see ["Domain Credential References" on page 93](#page-92-0).

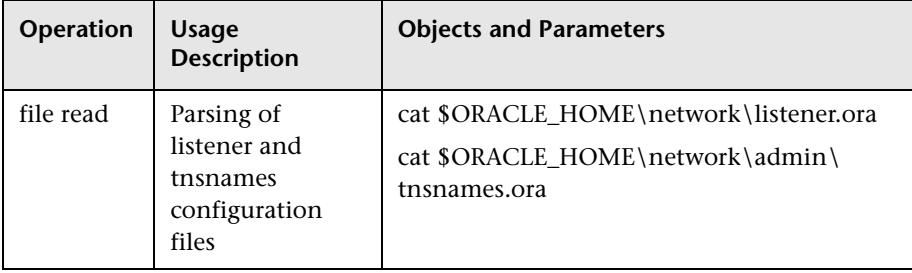

## **Tasks**

## <span id="page-302-0"></span>**How to Use Discovery Control Panel – Basic Mode Workflow**

This task describes how to begin mapping your system and its components, using the Discovery wizards. You run this workflow to use default values for the components in an infrastructure, database, or J2EE discovery.

**Note:** For details of running Data Flow Management in Advanced Mode, see ["How to Use Discovery Control Panel – Advanced Mode Workflow" on](#page-303-0)  [page 304](#page-303-0).

#### **1 Prerequisites**

Verify that the RTSM Data Flow Probe is installed. For details on installing the Probe, see ["Data Flow Probe Installation on the Windows Platform" on](#page-46-0)  [page 47](#page-46-0) or ["Data Flow Probe Installation on the Linux Platform" on](#page-66-0)  [page 67.](#page-66-0)

For details on licensing, see ["Licensing Models for Run-time Service](#page-36-0)  [Model" on page 37](#page-36-0).

#### **2 Access the Discovery Wizard**

For details, see the relevant wizard: ["Infrastructure Discovery Wizard" on](#page-367-0)  [page 368](#page-367-0), ["J2EE Discovery Wizard" on page 376,](#page-375-0) or ["Database Discovery](#page-333-0)  [Wizard" on page 334](#page-333-0).

## <span id="page-303-0"></span>**How to Use Discovery Control Panel – Advanced Mode Workflow**

This task describes how to begin mapping your system and its components. You would use this workflow to customize the components of a module.

**Note:** For details of running discovery in Basic Mode, see ["How to Use](#page-302-0)  [Discovery Control Panel – Basic Mode Workflow" on page 303](#page-302-0).

This task includes the following steps:

- ➤ ["Prerequisites" on page 304](#page-303-1)
- ➤ ["Determine the network range" on page 305](#page-304-0)
- ➤ ["Set the relevant credentials" on page 305](#page-304-1)
- ➤ ["Activate the relevant jobs" on page 306](#page-305-0)
- ➤ ["Make changes to relevant adapters" on page 306](#page-305-1)
- ➤ ["Monitor the DFM process" on page 306](#page-305-2)
- ➤ ["View Result Statistics" on page 308](#page-307-1)
- ➤ ["Troubleshoot the Results" on page 308](#page-307-2)

#### <span id="page-303-1"></span> **1 Prerequisites**

 **a** Verify that the RTSM Data Flow Probe is installed. For details on installing the Probe, see ["Data Flow Probe Installation on the Windows](#page-46-0)  [Platform" on page 47](#page-46-0) or ["Data Flow Probe Installation on the Linux](#page-66-0)  [Platform" on page 67.](#page-66-0)

For details on licensing, see ["Licensing Models for Run-time Service](#page-36-0)  [Model" on page 37](#page-36-0).

**b** Verify that the relevant packages are deployed.

For details, see "Package Manager" in the *RTSM Administration Guide*.

#### <span id="page-304-0"></span> **2 Determine the network range**

You must define the network range of the network to be discovered. For details, see ["Add/Edit IP Range Dialog Box" on page 128](#page-127-0).

**Note:** Adapters try to connect to every IP in a range. Therefore, if a range is wide, network performance may be affected.

#### <span id="page-304-1"></span> **3 Set the relevant credentials**

To enable Data Flow Management to connect to servers or applications using specific protocols, you must set the relevant credentials (for example, NTCmd, SNMP, TTY, or WMI). For details on protocol parameters, see ["Domain Credential References" on page 93](#page-92-0). For details on the Details pane in the Data Flow Probe Setup window, see ["Details Pane"](#page-133-0)  [on page 134.](#page-133-0)

**Note:** Data Flow Management tries to connect to a host by using each credential in turn. DFM then saves the successful credential. The next time DFM connects to this host, it first tries to connect using the successful credential.

#### <span id="page-305-0"></span> **4 Activate the relevant jobs**

Once you have defined the network range and set credentials, you can run discovery on specific jobs. For details, see the *HP Universal CMDB Discovery and Integration Content Guide* PDF.

**Tip:** You can view a full description of a job. Select a module and locate the Description pane in the Properties tab.

#### **Example – Finding SNMP Connections:**

You can search for all jobs that discover SNMP connections: in the **Discovery Control Panel > Discovery Modules** pane, click the **Search for Discovery Job** icon. In the **Find Job**s dialog box, enter **SNMP** in the **Name** box and click **Find All**. For details, see ["Find Jobs Dialog Box" on page 367.](#page-366-0)

#### <span id="page-305-1"></span> **5 Make changes to relevant adapters**

You can customize adapters to discover infrequent system components. For details on adapter writing, see "Adapter Development and Writing" in the *RTSM Developer Reference Guide*.

**Caution:** Do not make changes to default adapters without consulting HP Software Support.

#### <span id="page-305-2"></span> **6 Monitor the DFM process**

For details on monitoring the CIs that are discovered by the run, see ["Statistics Results Pane" on page 353.](#page-352-0)

**a** Define a query

You create a query that retrieves information about CIs and CITs from the CMDB. For details, see "Define a TQL Query" in the *Modeling Guide*. If necessary you can trigger queries to manually discover objects. For details, see ["Trigger Queries Pane" on page 393](#page-392-0).

**b** Build a View for each query

A view enables you to build a subset of the overall IT universe model, containing only those CIs in the CMDB that relate to a specific discovery. For details, see "Pattern View Editor" in the *Modeling Guide*.

#### **Example – Creating a View to Display Discovered CI Instances:**

To view the number of instances found by BSM, select **Admin > RTSM Administration > Modeling > IT Universe Manager**, and display the view you created, as seen in the following illustration:

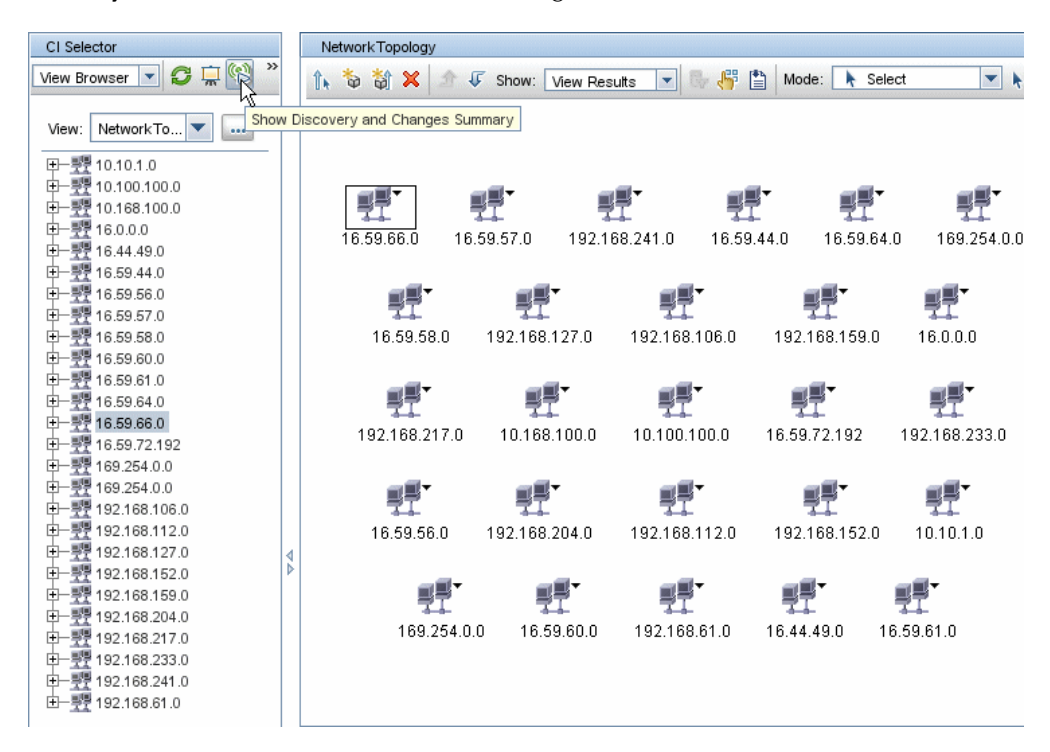

#### <span id="page-307-1"></span> **7 View Result Statistics**

You can display overall statistics for a job or you can filter the results by time range or by Probe. Each time you log in to Run-time Service Model and access Discovery Control Panel, the statistical data is updated so that the data displayed is the latest for the selected module or job.

For details on working with the statistical data, see ["Statistics Results](#page-352-0)  [Pane" on page 353.](#page-352-0)

You can view discovered CIs also by accessing the Probe Snapshot Information pane. For details, see ["Data Flow Probe Status Window" on](#page-215-0)  [page 216](#page-215-0).

#### <span id="page-307-2"></span> **8 Troubleshoot the Results**

You can check DFM results to see which errors are being reported. For details, see ["Discovery Status Pane" on page 346](#page-345-0).

## <span id="page-307-0"></span>**How to View Job Information on the RTSM Data Flow Probe**

This task describes how to invoke job information (for example, job threads and Trigger CIs) saved to the Data Flow Probe's MySql database. You work with the JMX console.

This task includes the following steps:

- ➤ ["Access the MBean operations" on page 308](#page-307-3)
- ➤ ["Locate the operation to invoke" on page 309](#page-308-1)
- ➤ ["Run the operation" on page 309](#page-308-2)

#### <span id="page-307-3"></span> **1 Access the MBean operations**

Use the following procedure to access the JMX console on the Data Flow Probe and to invoke the JMX operations.

**a** Launch the Web browser and enter the following address:

http://<machine name or IP address>.<domain\_name>:1977/

where **<machine name or IP address>** is the machine on which the Data Flow Probe is installed. You may have to log in with the user name and password.

**b** Click the **Local** <machine name or IP address>> **type=JobsInformation** link.

#### <span id="page-308-1"></span> **2 Locate the operation to invoke**

In the MBean View page, locate the operation. For details, see ["Operation](#page-312-0)  [Commands" on page 313](#page-312-0) and ["Job Operation Parameters" on page 322](#page-321-0).

#### <span id="page-308-2"></span> **3 Run the operation**

Click the button to run the operation. A message is displayed with the results of the operation run.

**Reload**. The number of seconds between automatic reloads of the JMX interface. **0**: The interface is never reloaded. Click the **Reload** button to manually reload the current page (if more operations have been added or removed).

**Unregister**. Do not touch (the view becomes inaccessible to the application that is running).

## <span id="page-308-0"></span>**How to Manually Activate Jobs**

You can activate a job by clicking the **Activate** button in the Discovery Modules pane. You can manually activate a CI by disabling the query and adding a CI. (You disable a query in the **Edit Probe Limitation for Queries Output** dialog box. You manually add a CI in the Choose CIs to Add dialog box.) The job runs using only the redispatched CIs. For details, see ["Discovery Modules Pane" on page 358](#page-357-0).

## <span id="page-309-0"></span>**How to Manage Errors**

This task describes how to investigate problems that arise during a run.

**Note:** For details about severity levels and so on, see ["Managing Problems](#page-299-0)  [With Error Reporting" on page 300](#page-299-0).

This task includes the following steps:

- ➤ ["Prerequisites" on page 312](#page-311-0)
- ➤ ["Run the Discovery Wizard or Select the Job" on page 312](#page-311-1)
- ➤ ["Locate the Problem CI" on page 312](#page-311-2)
- ➤ ["Troubleshoot the problem" on page 311](#page-310-1)

#### **1 Prerequisites**

Set up DFM. For details, see ["How to Use Discovery Control Panel – Basic](#page-302-0)  [Mode Workflow" on page 303](#page-302-0) or ["How to Use Discovery Control Panel –](#page-303-0)  [Advanced Mode Workflow" on page 304.](#page-303-0)

#### **2 Run the Discovery Wizard or select the job**

In Basic Mode, you can view error messages for a default job. In Advanced Mode, you can view error messages for one job, one module, or all modules. For details on running a wizard in Basic Mode, see ["How to Use](#page-302-0)  [Discovery Control Panel – Basic Mode Workflow" on page 303.](#page-302-0) For details on running a job, see ["How to Use Discovery Control Panel – Advanced](#page-303-0)  [Mode Workflow" on page 304](#page-303-0).

#### **3 Locate the problem CI**

Use the Discovery Status pane to drill down to the error messages. For details, see ["Discovery Status Pane" on page 346](#page-345-0).

#### **Example:**

DFM displays the error message:

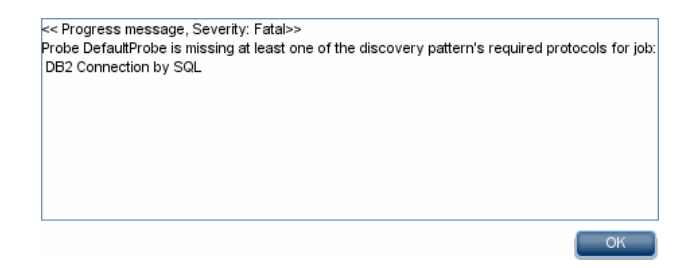

#### <span id="page-310-1"></span> **4 Troubleshoot the problem**

- ➤ For Fatal errors, you should contact HP Software Support.
- ➤ For other errors, check the CIs. For example, a Trigger CI that does not fall within the Probe's range may show an error.
- ➤ For details on setting communication logs, see ["Execution Options](#page-177-0)  [Pane" on page 178.](#page-177-0)
- ➤ For details on managing problems, see ["Managing Problems With Error](#page-299-0)  [Reporting" on page 300](#page-299-0).

## <span id="page-310-0"></span>**How to Find Errors**

This task describes how to investigate problems that arise during a run.

**Note:** For details about severity levels and so on, see ["Managing Problems](#page-299-0)  [With Error Reporting" on page 300](#page-299-0).

This task includes the following steps:

- ➤ ["Prerequisites" on page 312](#page-311-0)
- ➤ ["Run the Discovery Wizard or Select the Job" on page 312](#page-311-1)
- ➤ ["Locate the Problem CI" on page 312](#page-311-2)

#### <span id="page-311-0"></span> **1 Prerequisites**

Set up DFM. For details, see [Part II, "Data Flow Management Setup."](#page-80-0) 

#### <span id="page-311-1"></span> **2 Run the Discovery Wizard or Select the Job**

In Basic Mode, you can view error messages for a default job. In Advanced Mode, you can view error messages for one job, one module, or all modules. For details on running a wizard in Basic Mode, see ["How to Use](#page-302-0)  [Discovery Control Panel – Basic Mode Workflow" on page 303.](#page-302-0) For details on running a job, see ["How to Use Discovery Control Panel – Advanced](#page-303-0)  [Mode Workflow" on page 304](#page-303-0).

#### <span id="page-311-2"></span> **3 Locate the Problem CI**

Use the Discovery Status pane to drill down to the error messages. For details, see ["Discovery Status Pane" on page 346](#page-345-0).

#### **Example of an error message:**

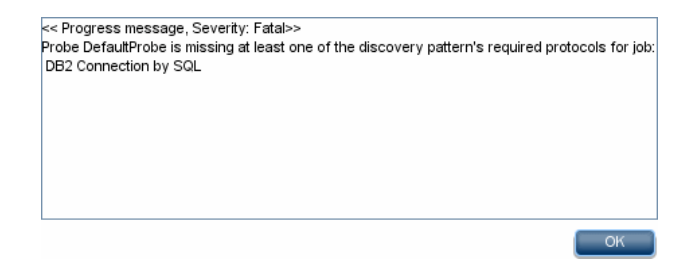

## **Reference**

## <span id="page-312-0"></span>**<sup>2</sup>** Operation Commands

For details on viewing job information, see ["How to View Job Information](#page-307-0)  [on the RTSM Data Flow Probe" on page 308](#page-307-0).

#### **activateJob**

Enter the name of a job and click the button to activate the job immediately. This operation returns a message, for example, <job name> was triggered.

**Note:** The following message is displayed if the job has not been activated and there is no information about the job in the Probe's database:

Job '<job name>' does not exist in the Jobs Execution table (job was not activated!).

#### **activateJobOnDestination**

Enter the name of a job and a Trigger CI and click the button to activate the job immediately on a specific Trigger CI. This operation returns a message, for example. The operation returned with the value: Job <iob name> was triggered on destination <CI name>.

**Note:** Both the **JobID** and **triggerCI** fields are mandatory.

#### **start/stop**

These operations start and stop the JobsInformation service. Do not use these operations; instead, restart the Probe itself.

#### <span id="page-313-0"></span>**viewJobErrorsSummary**

Enter the name of a job to return a list of error messages reported on this job, together with the error severity, the last time that the error was reported, and the number of Trigger CIs that have the error.

For details on the job operation parameters, see ["Job Operation Parameters"](#page-321-0)  [on page 322](#page-321-0).

Click the entry in the **Number of Trigger CIs** column to view a list of one job's Trigger CIs with errors in the **[viewJobTriggeredCIsWithErrorId](#page-321-1)** page.

#### <span id="page-313-1"></span>**viewJobExecHistory**

Enter the name of a job to retrieve a history of job invocations. A message is displayed showing the job invocations (the last invocation is shown first).

For details on the job operation parameters, see ["Job Operation Parameters"](#page-321-0)  [on page 322](#page-321-0).

For each invocation the number of Triggered CIs and the total running time is shown. The Execution Details column shows at which times the job was executed. If the Probe shut down in the middle of a job execution and then resumed running or if there were blackout periods during the job execution, several time ranges are shown.

## <span id="page-313-2"></span>**viewJobProblems**

Enter the name of a job or the name of a Trigger CI to retrieve a list of Trigger CIs that have problems.

**Note:** You must fill in at least one of the fields.

For details on the job operation parameters, see ["Job Operation Parameters"](#page-321-0)  [on page 322](#page-321-0).

#### <span id="page-314-0"></span>**viewJobResultCiInstances**

Fill in one or more of the parameters to return a list of CIs that have been discovered by a job.

For details on the job operation parameters, see ["Job Operation Parameters"](#page-321-0)  [on page 322](#page-321-0).

The Object State Holder column displays the code for the CI or relationship defined in the CMDB. For details on creating object state holders for common CITs, see **modeling.py** in "Jython Libraries and Utilities" in the *RTSM Developer Reference Guide*. For details on the ObjectStateHolder method, see the *HP Universal CMDB Data Flow Management API Reference*.

## <span id="page-314-1"></span>**viewJobResults**

Fill in one or more of the parameters to return a list of CIs that have been discovered by a job.

For details on the job operation parameters, see ["Job Operation Parameters"](#page-321-0)  [on page 322](#page-321-0).

When **Hide Touched CIs Info** is set to **True**, the results page displays the following information:

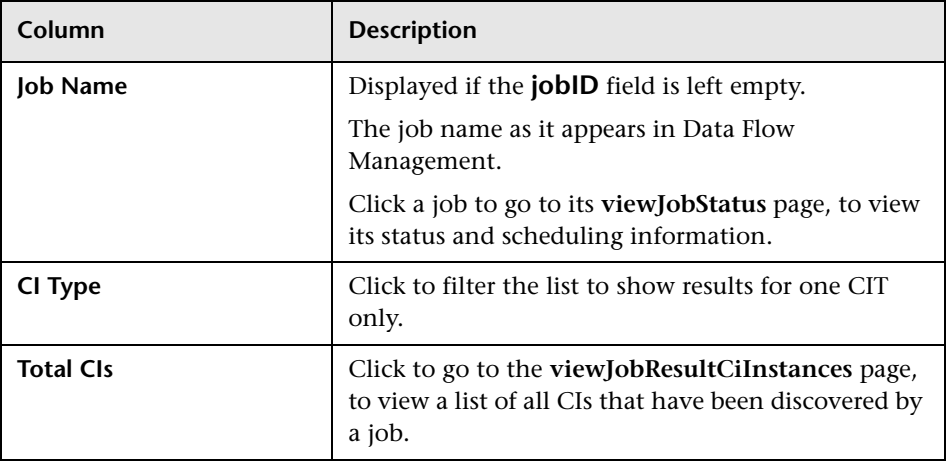

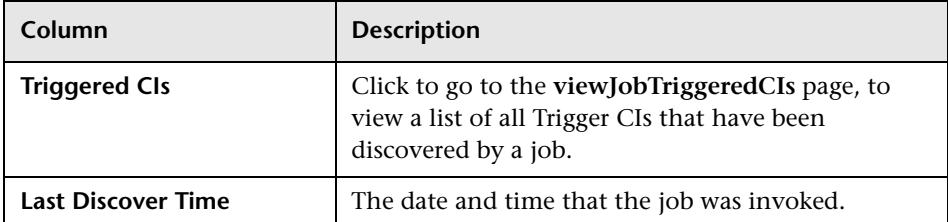

When **Hide Touched CIs Info** is set to **False**, the results page displays the following information:

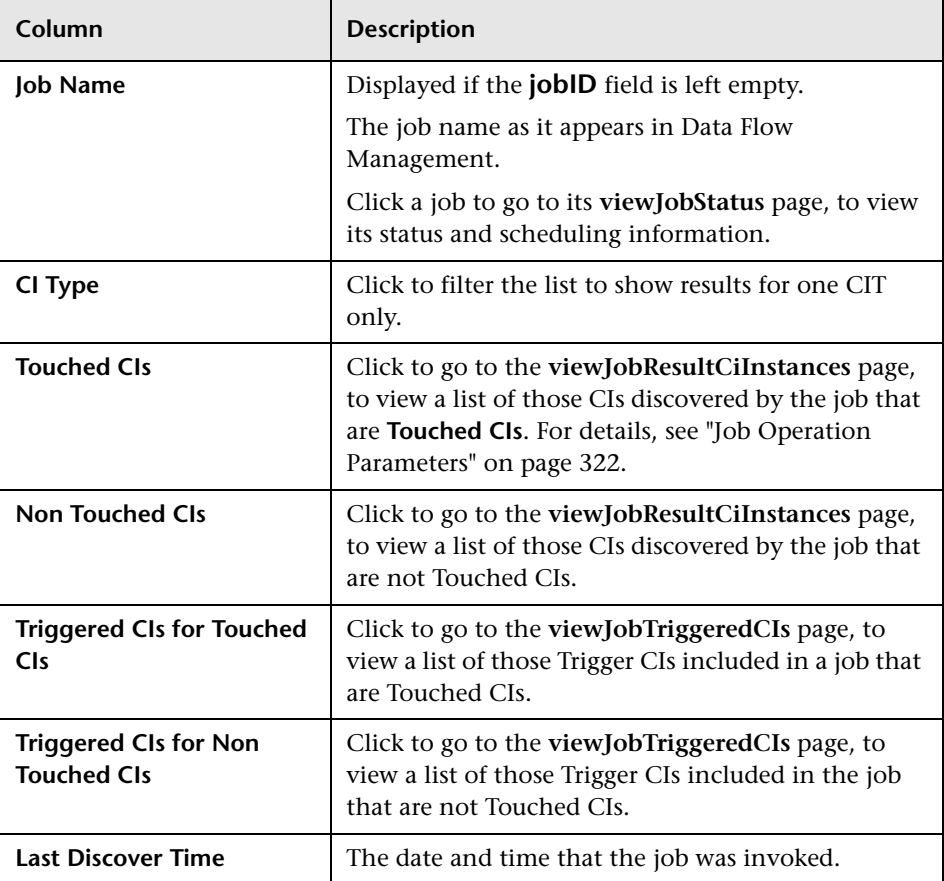

You can further filter results in the results page by entering text filters in one of the fields, and clicking the **Search** button.

## <span id="page-316-1"></span>**viewJobsStatuses**

Click the **viewJobsStatuses** button to return status and scheduling information for all jobs. You can choose to filter the results. For details, see ["Job Operation Parameters" on page 322.](#page-321-0)

The results page displays the following information:

<span id="page-316-0"></span>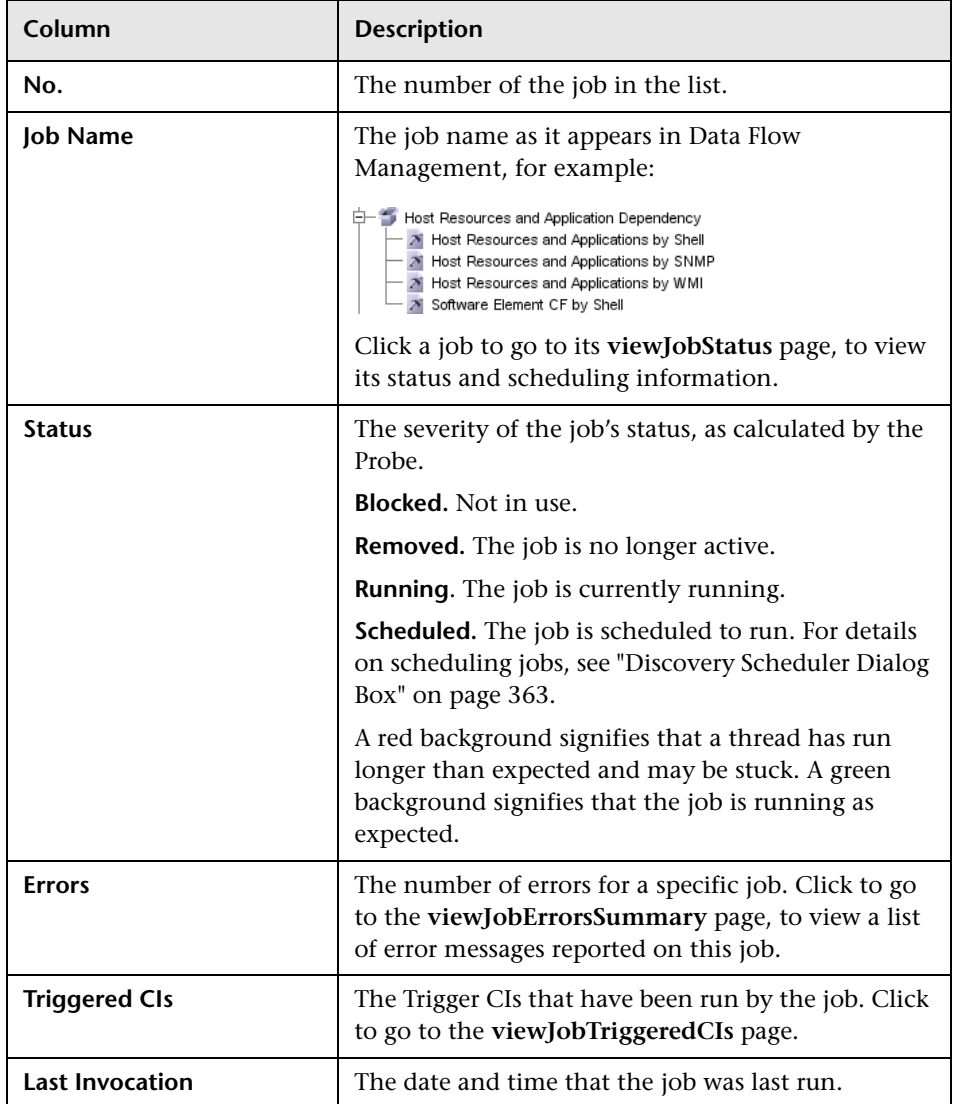

<span id="page-317-2"></span><span id="page-317-1"></span>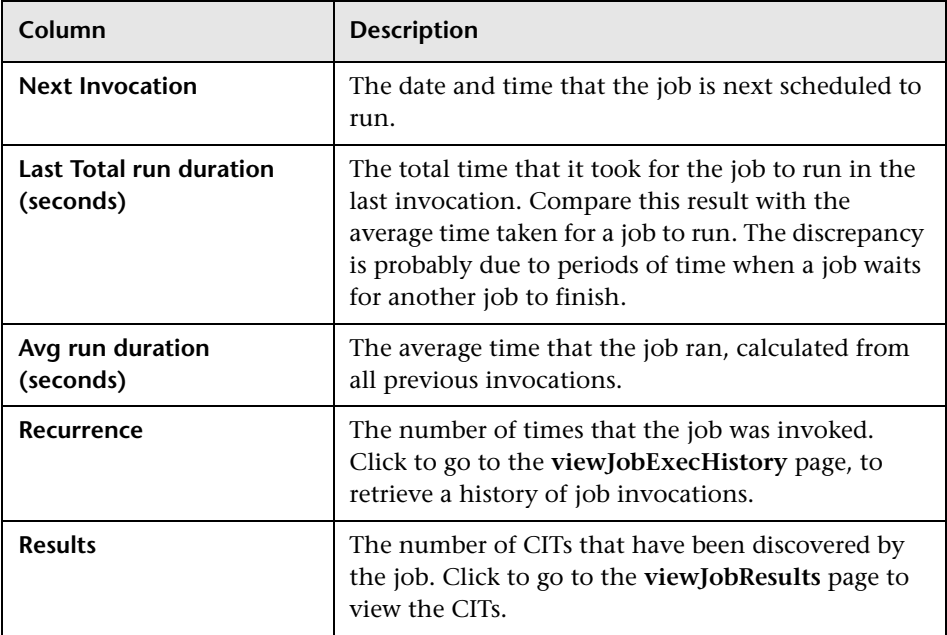

## <span id="page-317-0"></span>**viewJobStatus**

Enter the name of a job to return its status and scheduling information.

For details on the job operation parameters, see ["Job Operation Parameters"](#page-321-0)  [on page 322](#page-321-0).

The results page displays the following information:

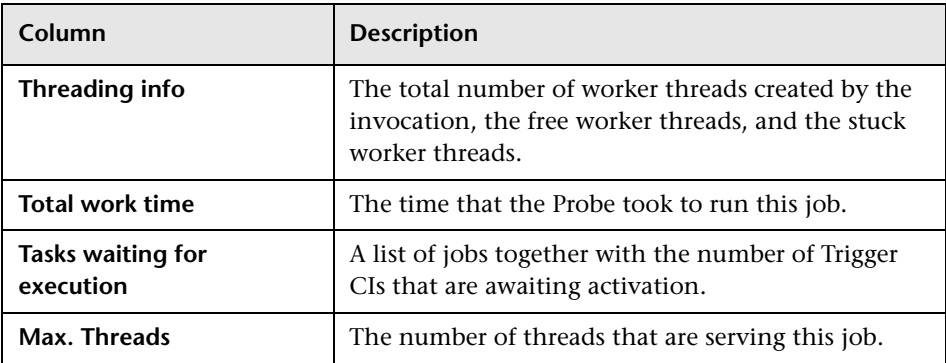

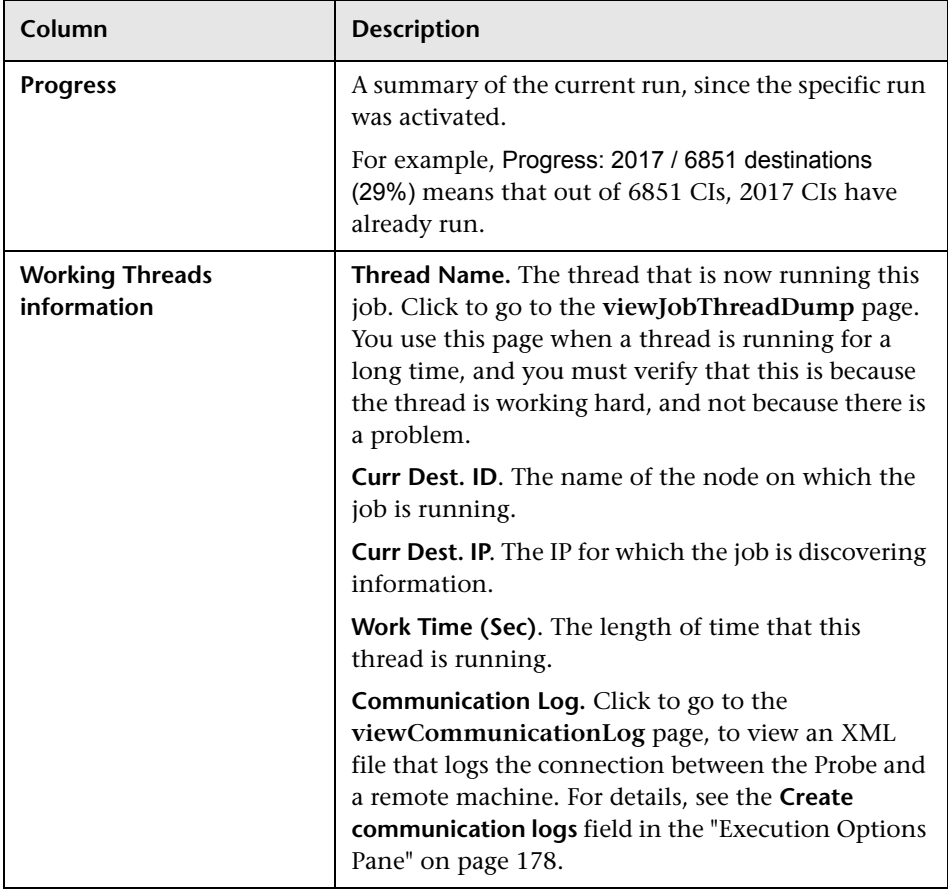

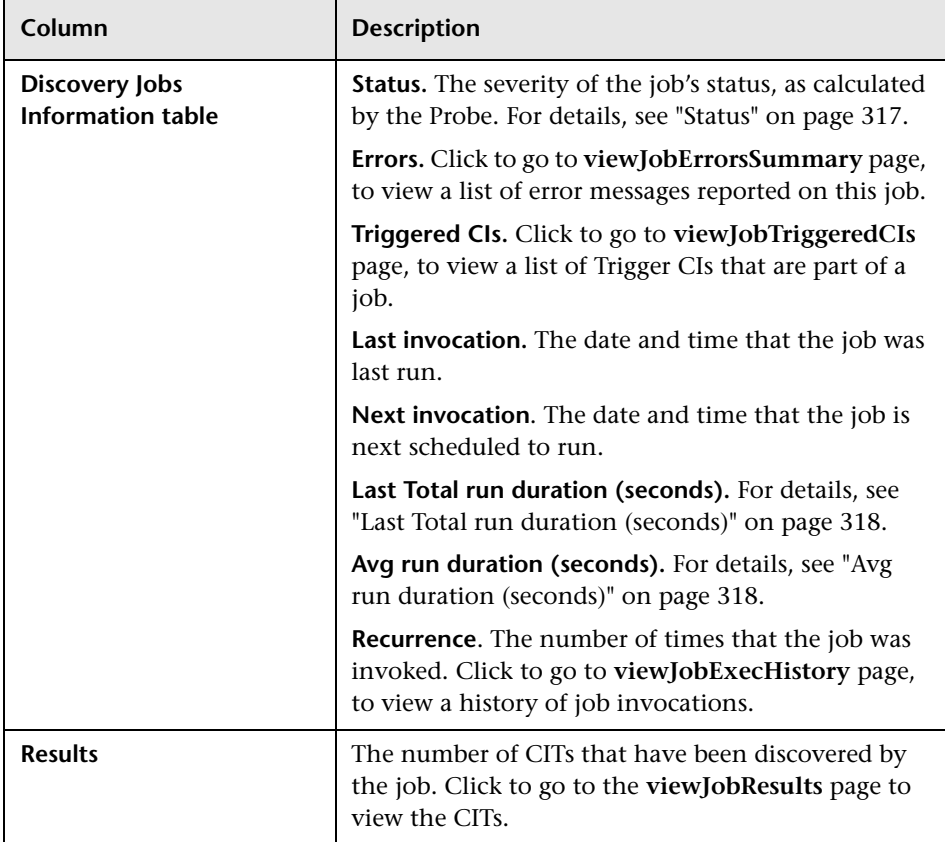

## <span id="page-320-0"></span>**viewJobTriggeredCIs**

Fill in one or more of the parameters to return a list of Trigger CIs that are part of a job.

For details on the job operation parameters, see ["Job Operation Parameters"](#page-321-0)  [on page 322](#page-321-0).

The results page displays the following information:

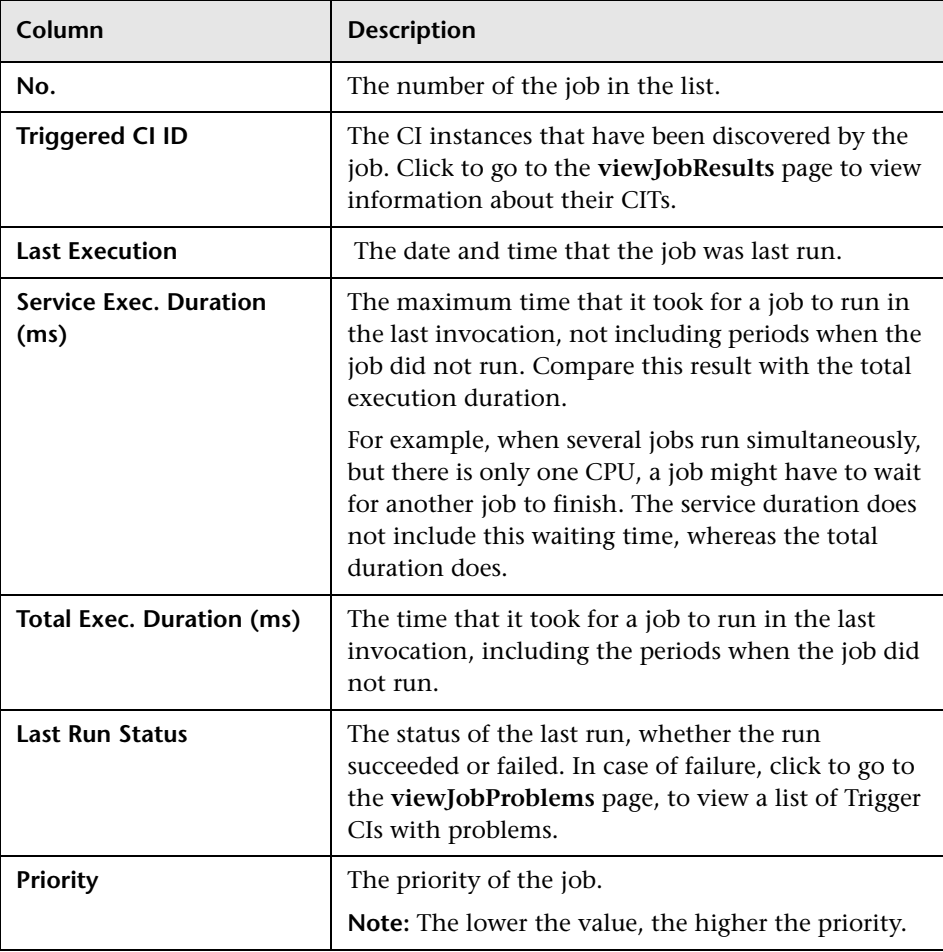

#### <span id="page-321-1"></span>**viewJobTriggeredCIsWithErrorId**

This operation is part of the inner interface and serves as a helper function. Do not use this page to view Trigger CIs information; instead, use the **[viewJobTriggeredCIs](#page-320-0)** page.

## <span id="page-321-0"></span>**R** Job Operation Parameters

The following list includes job operation parameters.

- ➤ **ciType**. The name of the CI type (for example, ip, host).
- ➤ **data**. A textual field in the DiscoveryResults table that contains information about the discovered object. For example:

```
<object class="ip">
<attribute name="ip_probename" type="String">EBRUTER02</attribute>
<attribute name="ip_address" type="String">16.59.58.200</attribute>
<attribute name="ip_domain" type="String">DefaultDomain</attribute>
</object>
```
- ➤ **Error Id.** The error message hash string (error hash ID) that is displayed in the Jobs\_Problems table.
- ➤ **HideRemovedJobs. True**: do not display jobs that have run previously and are not relevant to the current run.
- ➤ **Hide Touched CIs Info**. Touched CIs are CIs which were discovered in previous invocations. DFM already has information about these CIs, so there is no need for the Probe to send the information to the server again. The server identifies that these CIs are relevant and that there is no need to enforce the aging mechanism on them. For details on aging, see "The Aging Mechanism Overview" in the *RTSM Administration Guide*.

**True:** the table displays the total number of CIs and the total number of Trigger CIs for each CIT. **False**: The table displays the total number of CIs and Trigger CIs divided between touched CIs and non-touched CIs.

➤ **includeNonTouched**. Enables filtering the table to view non-touched CIs. Choose between viewing non-touched CIs only, all CIs (touched and non-touched), or none:

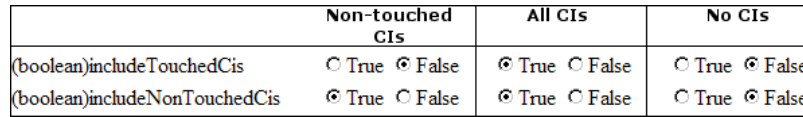

- ➤ **includeNonTouchedCIs**. See **includeNonTouched**.
- ➤ **includeTouched**. Enables filtering the table to view touched CIs. Choose between viewing touched CIs only, all CIs (touched and non-touched), or none.
- ➤ **includeTouchedCIs.** See **includeTouched**.
- ➤ **jobID.** The name of the job, for example, **Host Resources and Applications by SNMP**:

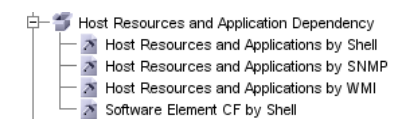

- ➤ **maxRows**. The maximum number of rows that should be displayed in the results table. The default is 100 or 1000.
- ➤ **maxTriggeredCIs**. See **maxRows**.
- ➤ **objectID**. The RTSM object ID.
- ➤ **showRemovedJobs**. Shows information about jobs that are not currently scheduled to run, but that have run previously. These jobs take the state of **REMOVED**.
- ➤ **showResults**. Indicates whether to display the **Show Results** column. If the Show Results column is present, you can navigate from **[viewJobsStatuses](#page-316-1)** to **[viewJobResults](#page-314-1)**.
- ➤ **triggerCI**. The RTSM object ID of the trigger for a job.
- ➤ **triggeredCiID**. See **triggerCI**.

## <span id="page-323-0"></span>**<sup>8</sup>** Discovery Control Panel User Interface

This section describes:

- ➤ [Advanced Mode Window on page 325](#page-324-0)
- ➤ [Add New Port Dialog Box on page 327](#page-326-0)
- ➤ [Basic Mode Window on page 328](#page-327-0)
- ➤ [Choose CIs to Add Dialog Box on page 330](#page-329-0)
- ➤ [Choose Discovery Query Dialog Box on page 332](#page-331-0)
- ➤ [Choose Probe Dialog Box on page 332](#page-331-1)
- ➤ [Configuration Item Properties Dialog Box on page 332](#page-331-2)
- ➤ [Create New Discovery Job Window on page 333](#page-332-0)
- ➤ [Database Discovery Wizard on page 334](#page-333-0)
- ➤ [Dependency Map Tab on page 342](#page-341-0)
- ➤ [Details Tab on page 344](#page-343-0)
- ➤ [Discovered by Window on page 357](#page-356-0)
- ➤ [Discovered CIs Window on page 357](#page-356-1)
- ➤ [Discovery Modules Pane on page 358](#page-357-0)
- ➤ [Discovery Permissions Window on page 362](#page-361-0)
- ➤ [Discovery Scheduler Dialog Box on page 363](#page-362-0)
- ➤ [Edit Probe Limitation for Query Output Dialog Box on page 366](#page-365-0)
- ➤ [Edit Time Template Dialog Box on page 366](#page-365-1)
- ➤ [Find Jobs Dialog Box on page 367](#page-366-0)
- ➤ [Infrastructure Discovery Wizard on page 368](#page-367-0)
- ➤ [J2EE Discovery Wizard on page 376](#page-375-0)
- ➤ [Properties Tab on page 388](#page-387-0)
- ➤ [Related CIs Window on page 394](#page-393-0)
- ➤ [Show Results for Triggered CI Dialog Box on page 395](#page-394-0)
- ➤ [Source CIs Dialog Box on page 396](#page-395-0)
- ➤ [Time Templates Dialog Box on page 396](#page-395-1)
- ➤ [Trigger Query Editor Window on page 397](#page-396-0)

### <span id="page-324-0"></span>**Advanced Mode Window**

Enables you to view and manage modules and jobs, to activate jobs, and to follow job progress.

Advanced mode includes the following:

➤ **Discovery Modules pane.** Each module includes jobs. You activate a module or job to discover a specific group of CIs. For details, see ["Discovery Modules Pane" on page 358.](#page-357-0)

**Note:** Basic Mode is displayed by default when accessing Discovery Control Panel.

- ➤ **Details tab.** Enables you to manage a module's CIs and view CI statistics. For details, see ["Details Tab" on page 344.](#page-343-0)
- ➤ **Properties tab.** Enables you to view and administer the properties of modules and jobs. For details, see ["Properties Tab" on page 388.](#page-387-0)

**[D](#page-341-0)ependency Map**. Displays a visual representation of the real-time progress of the process. For details, see ["Dependency Map Tab" on page 342](#page-341-0).

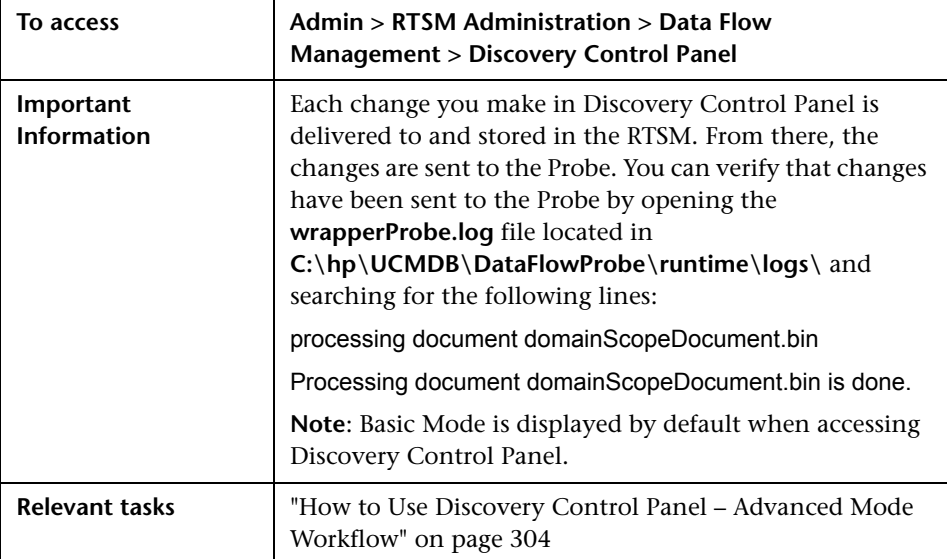

# <span id="page-326-0"></span>**Add New Port Dialog Box**

Enables you to add new ports through which to connect for specific discoveries.

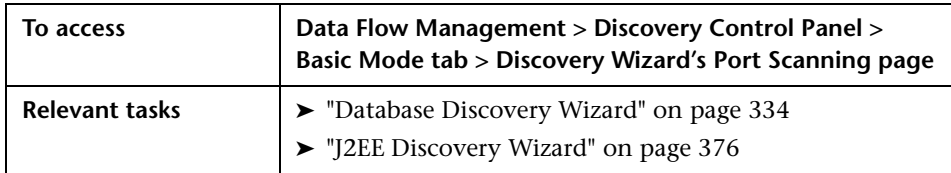

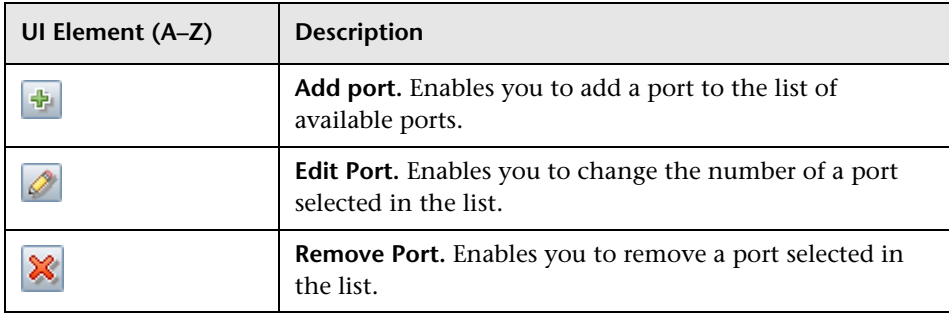

### <span id="page-327-0"></span>**R** Basic Mode Window

Enables you to use a Discovery wizard to discover infrastructure, databases, and J2EE applications.

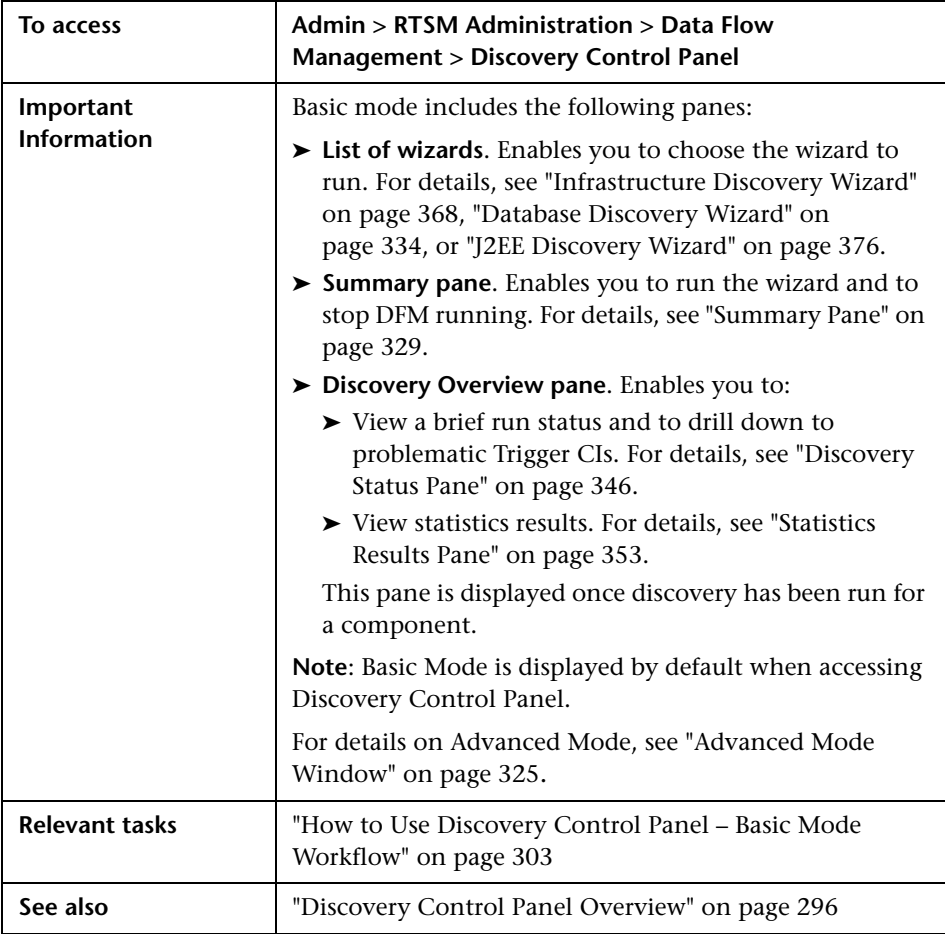

User interface elements are described below:

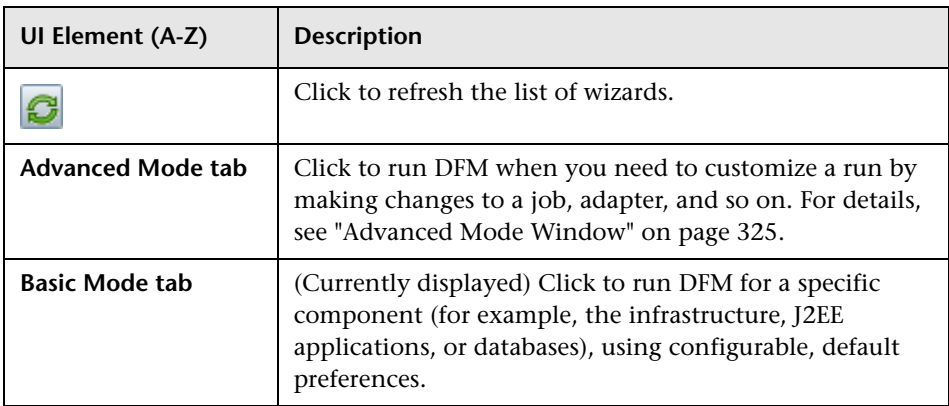

#### <span id="page-328-0"></span>**Summary Pane**

Enables you to run a Discovery wizard.

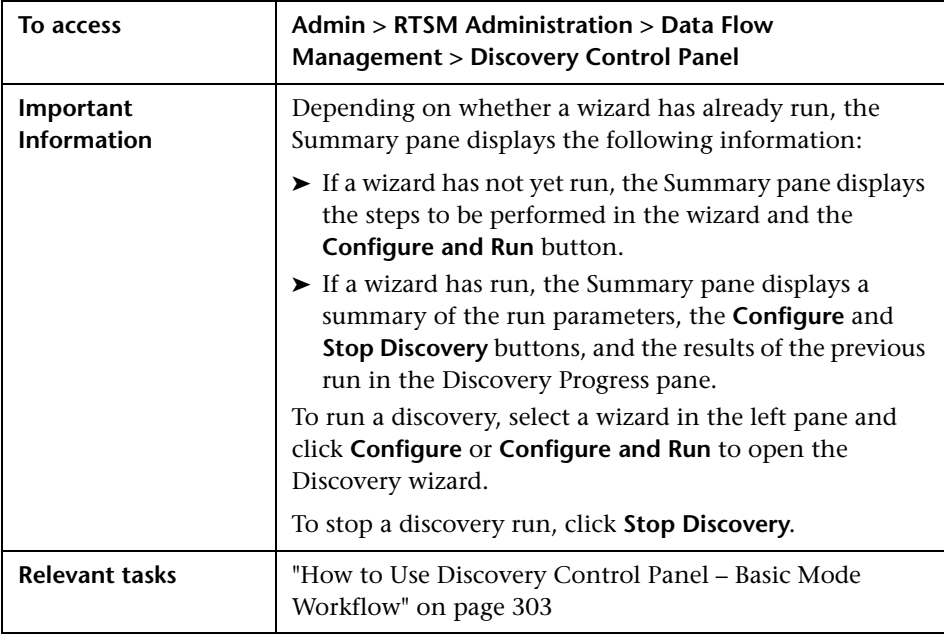

# <span id="page-329-0"></span>**R** Choose CIs to Add Dialog Box

Enables you to choose CIs to run with selected jobs.

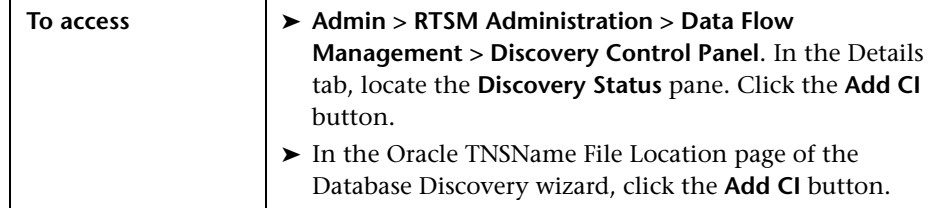

User interface elements are described below (unlabeled elements are shown in angle brackets):

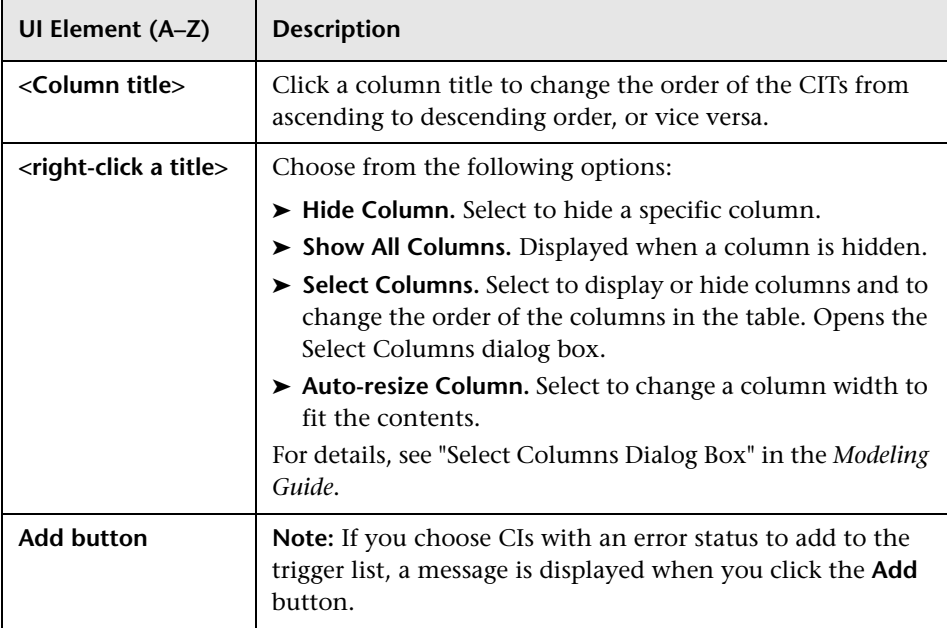

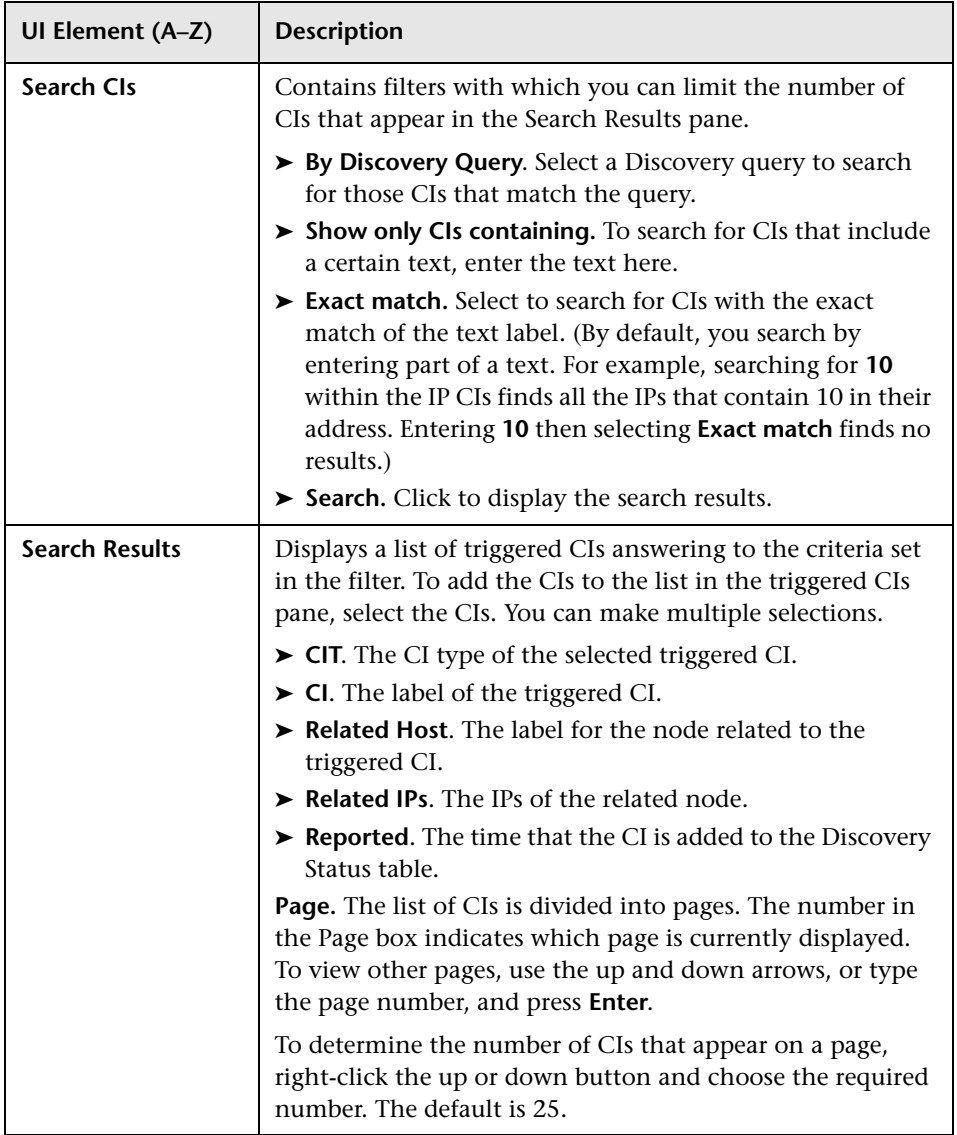

## **R** Choose Discovery Query Dialog Box

Enables you to add a Trigger query to a job.

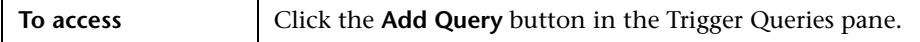

User interface elements are described below (unlabeled elements are shown in angle brackets):

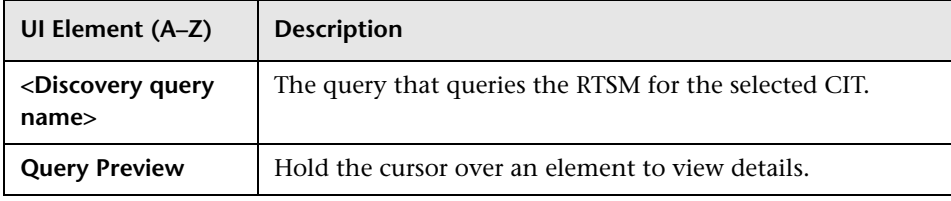

### **R** Choose Probe Dialog Box

Enables you to filter the Probe list.

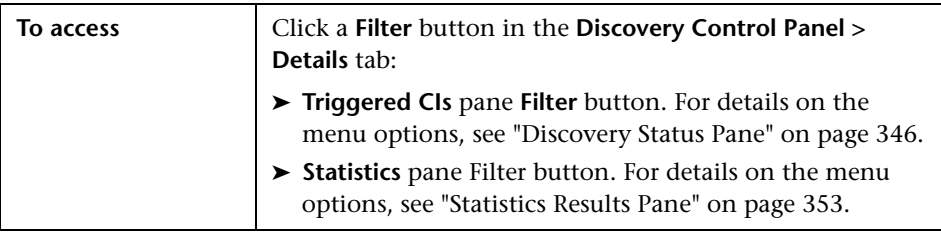

## **R** Configuration Item Properties Dialog Box

Enables you to view CI properties.

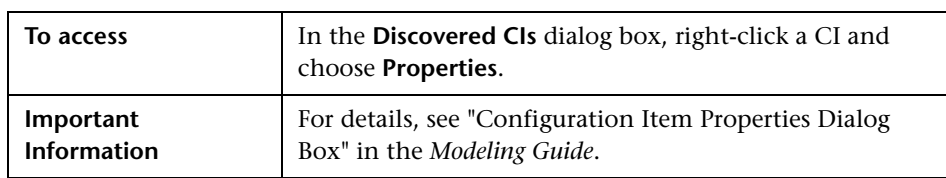

# **R** Create New Discovery Job Window

Enables you to create a job.

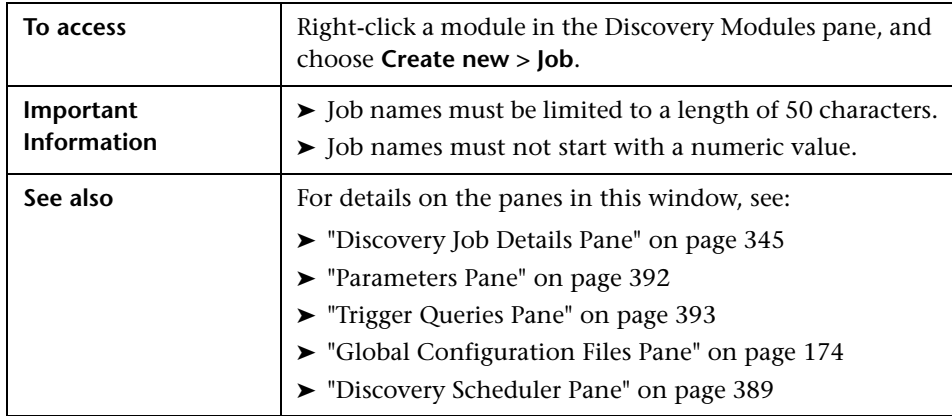

# <span id="page-333-0"></span>**2 Database Discovery Wizard**

Enables you to discover databases such as DB2, Oracle, Microsoft SQL, and Sybase.

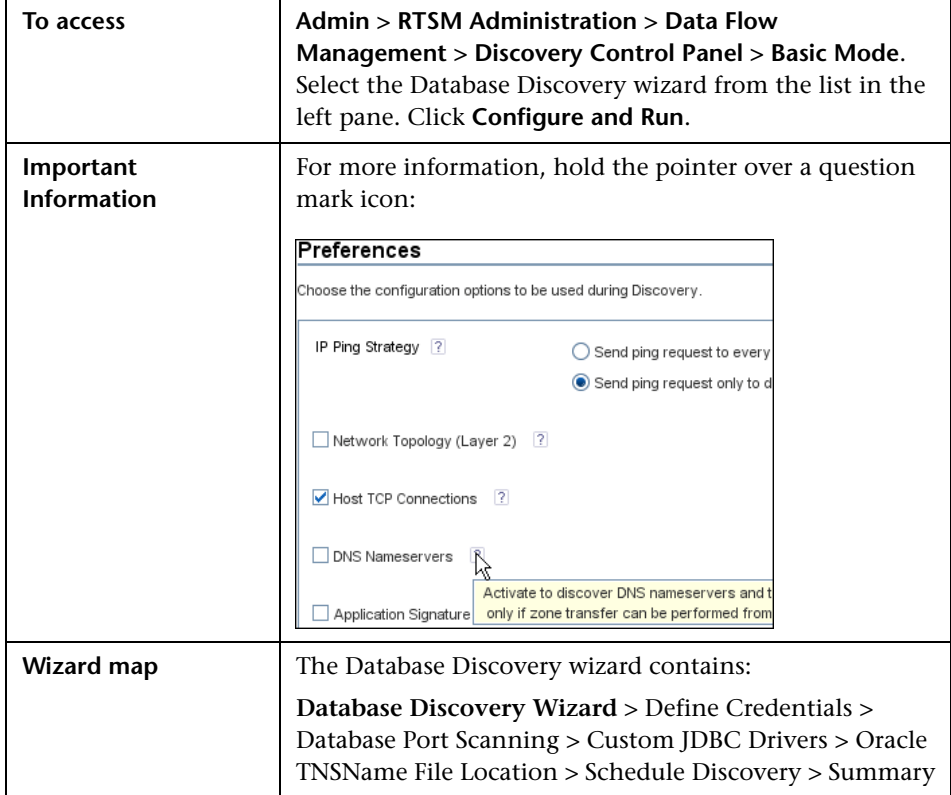

## <span id="page-334-0"></span>**<sup>2</sup>** Define Credentials

Enables you to configure connection data for each protocol.

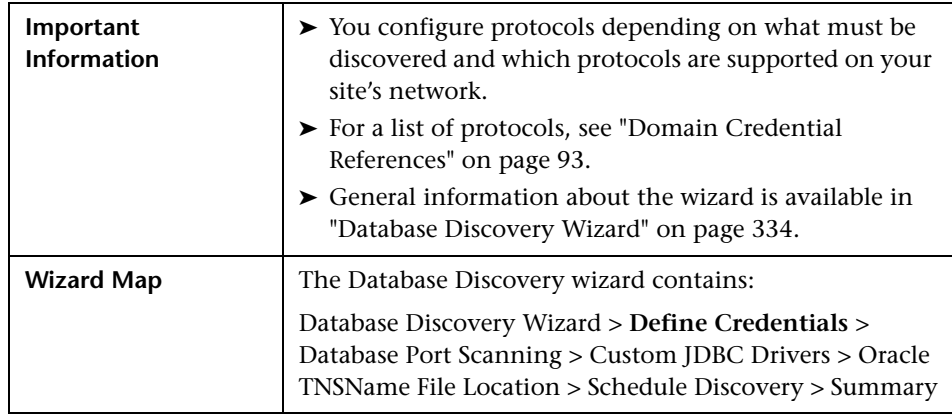

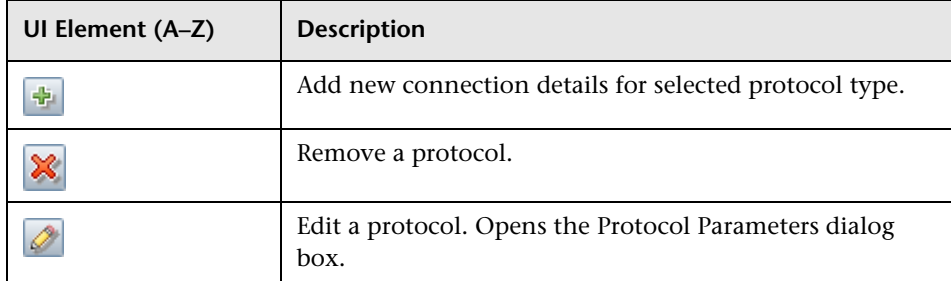

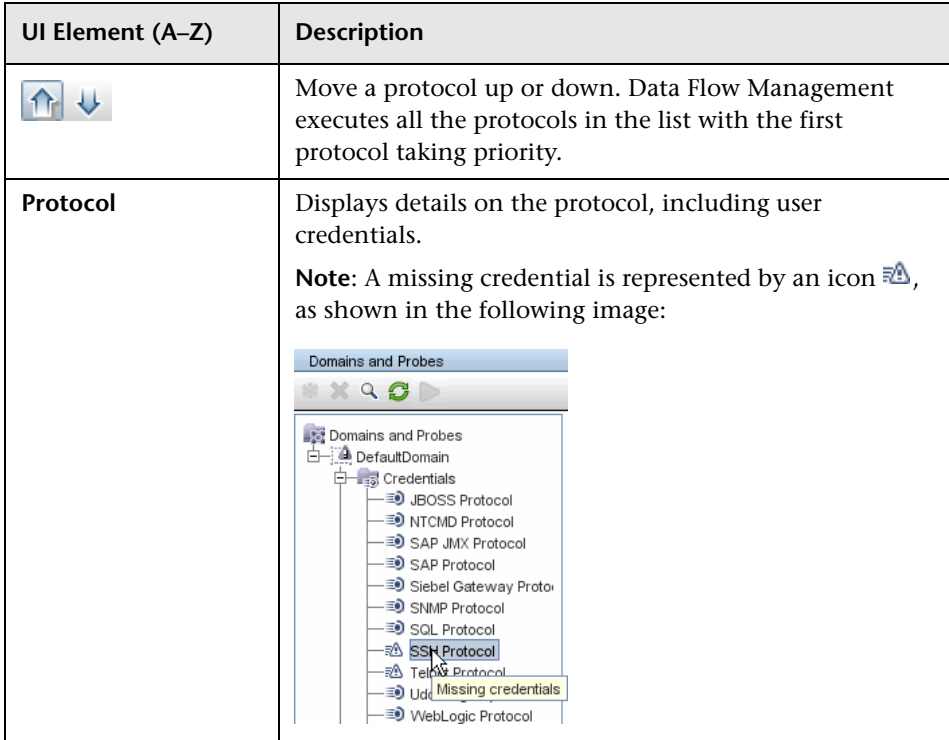

## <span id="page-336-0"></span>**Parabase Port Scanning**

Enables you to discover the port itself and subsequently to discover the database.

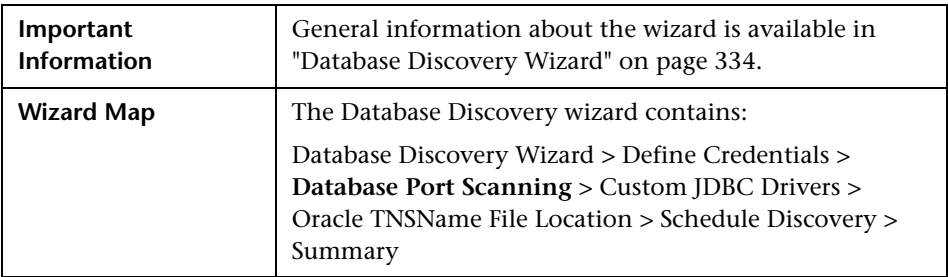

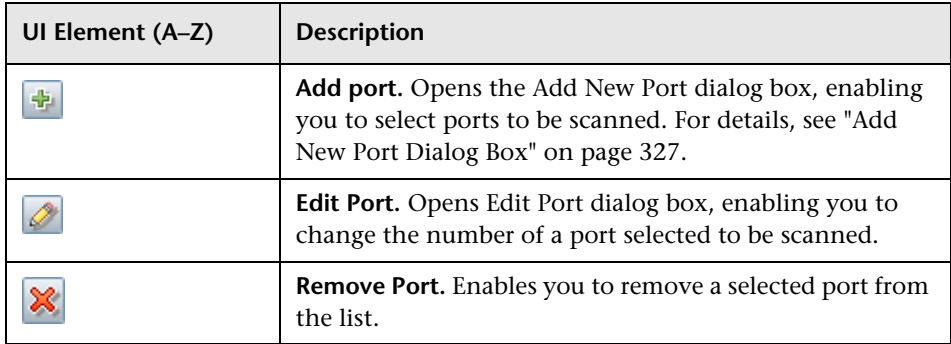

## <span id="page-337-0"></span>**Custom JDBC Drivers**

Enables you to select the JAR file for the DB2 and Sybase JDBC drivers.

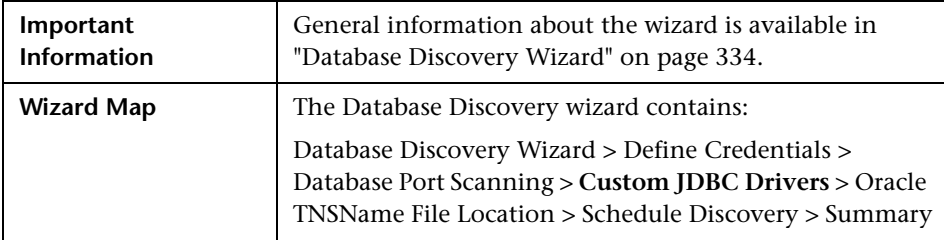

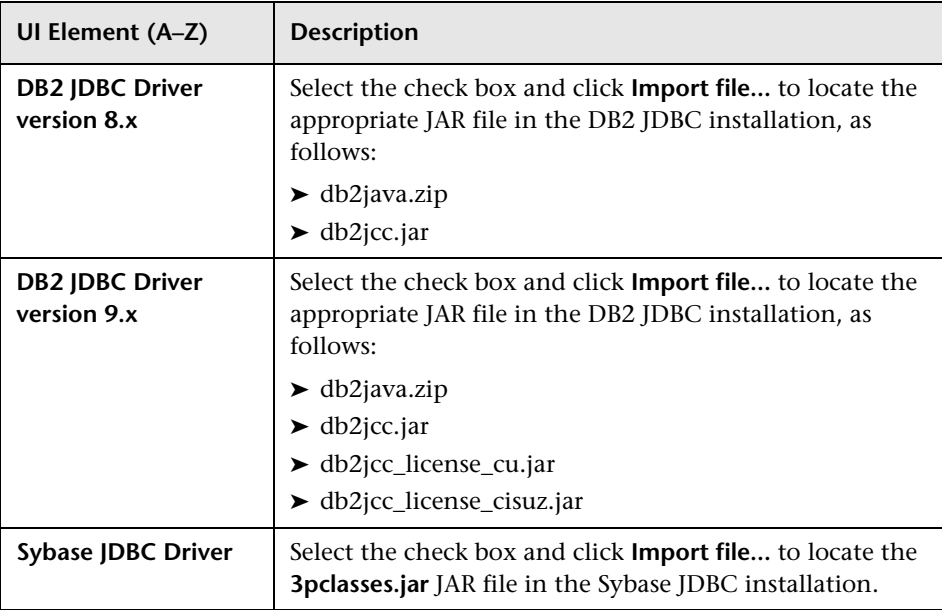

### <span id="page-338-0"></span>**<sup><sup>8</sup>**</sup> Oracle TNSName File Location

Enables the discovery of Oracle databases. You provide the location of the TNSNames.ora configuration file that contains database information needed to discover Oracle databases, such as port, node, SID, and so on.

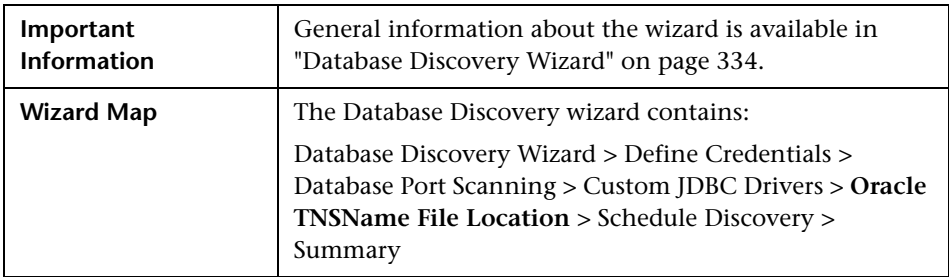

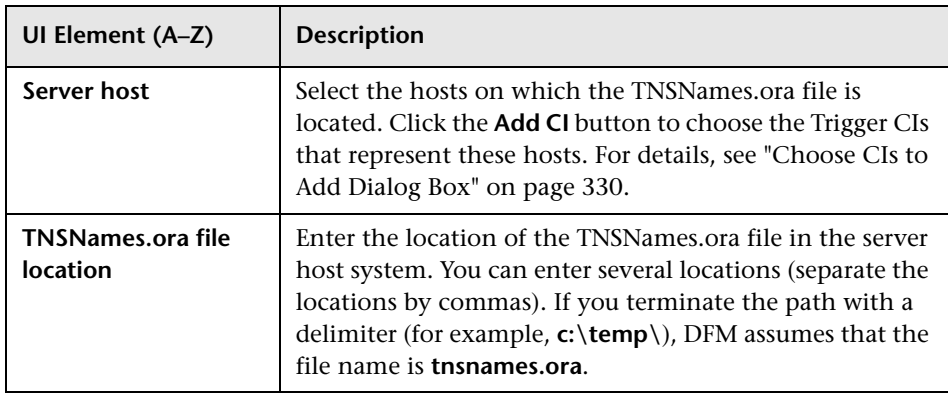

## <span id="page-339-0"></span>**Schedule Discovery**

Enables you to define a schedule for a specific job.

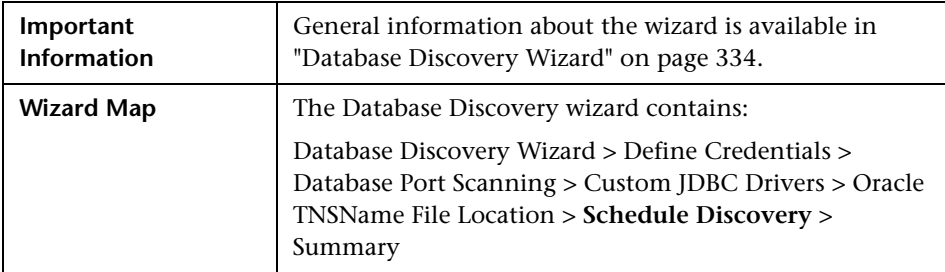

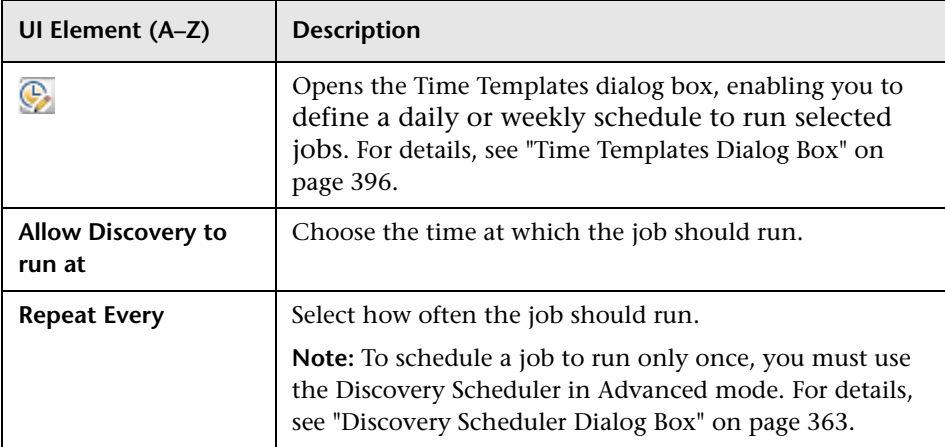

<span id="page-340-0"></span>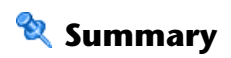

Enables you to review the wizard definitions before running a discovery.

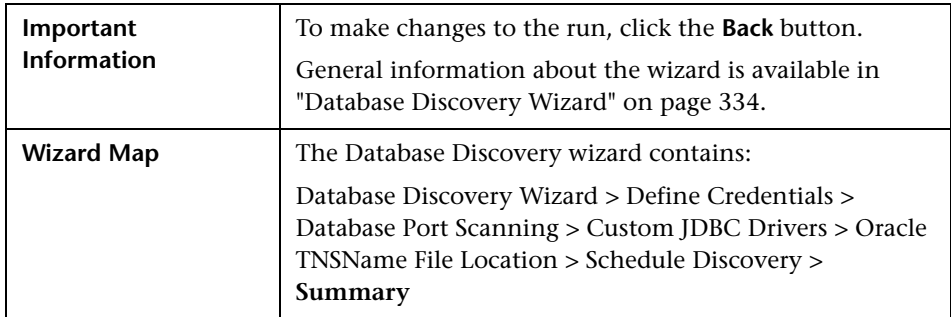

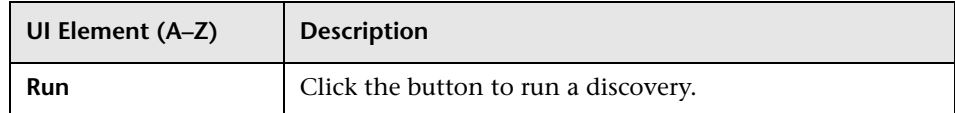

## <span id="page-341-0"></span>**Dependency Map Tab**

Displays a visual representation of the real-time progress of the discovery process. The map displays:

- ➤ CIs that were triggered by a job
- ➤ CIs that were discovered as a result of the activated job.

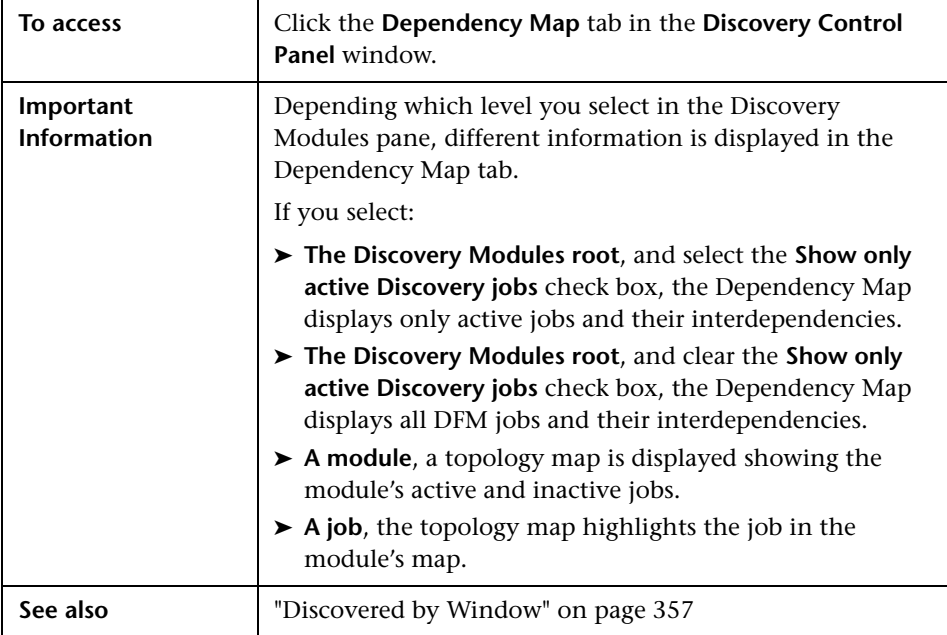

User interface elements are described below (unlabeled elements are shown in angle brackets):

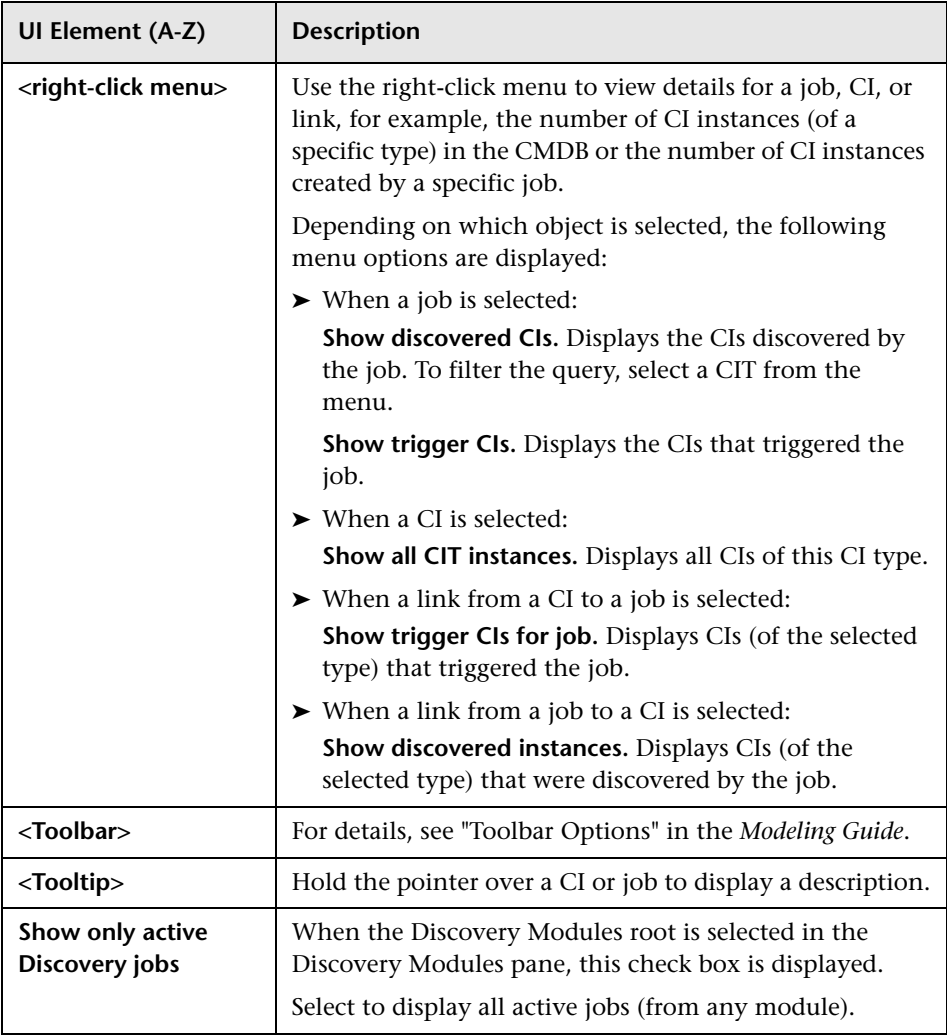

### <span id="page-343-0"></span>**Details Tab**

Enables you to view and administer modules and jobs, to follow the progress of the DFM process, and to manage errors during discovery.

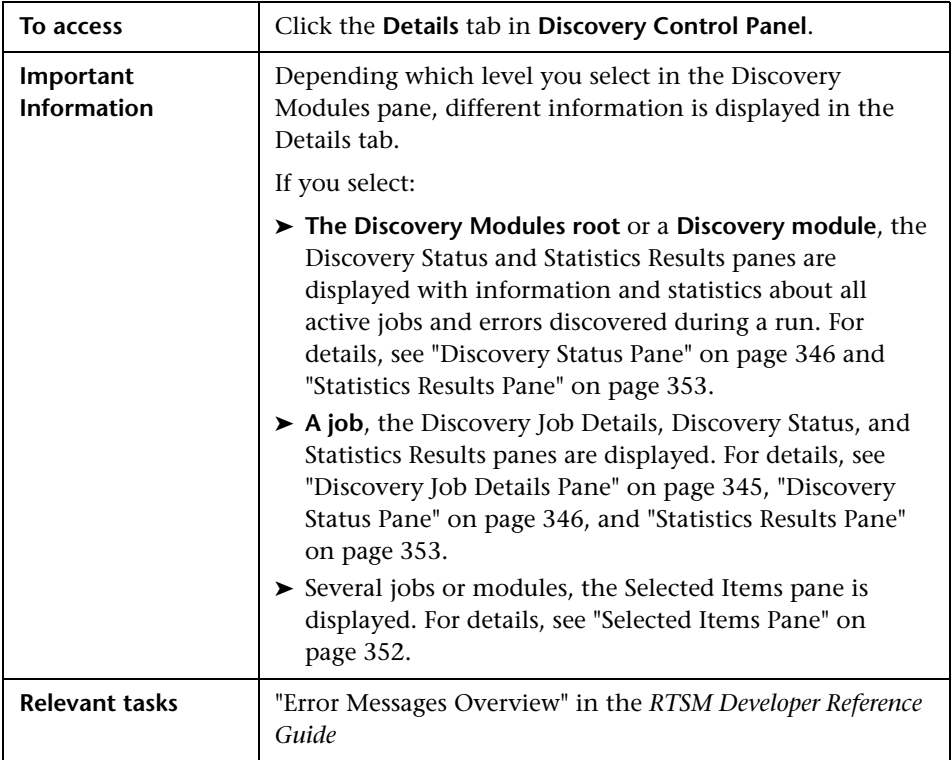

### <span id="page-344-0"></span>**Discovery Job Details Pane**

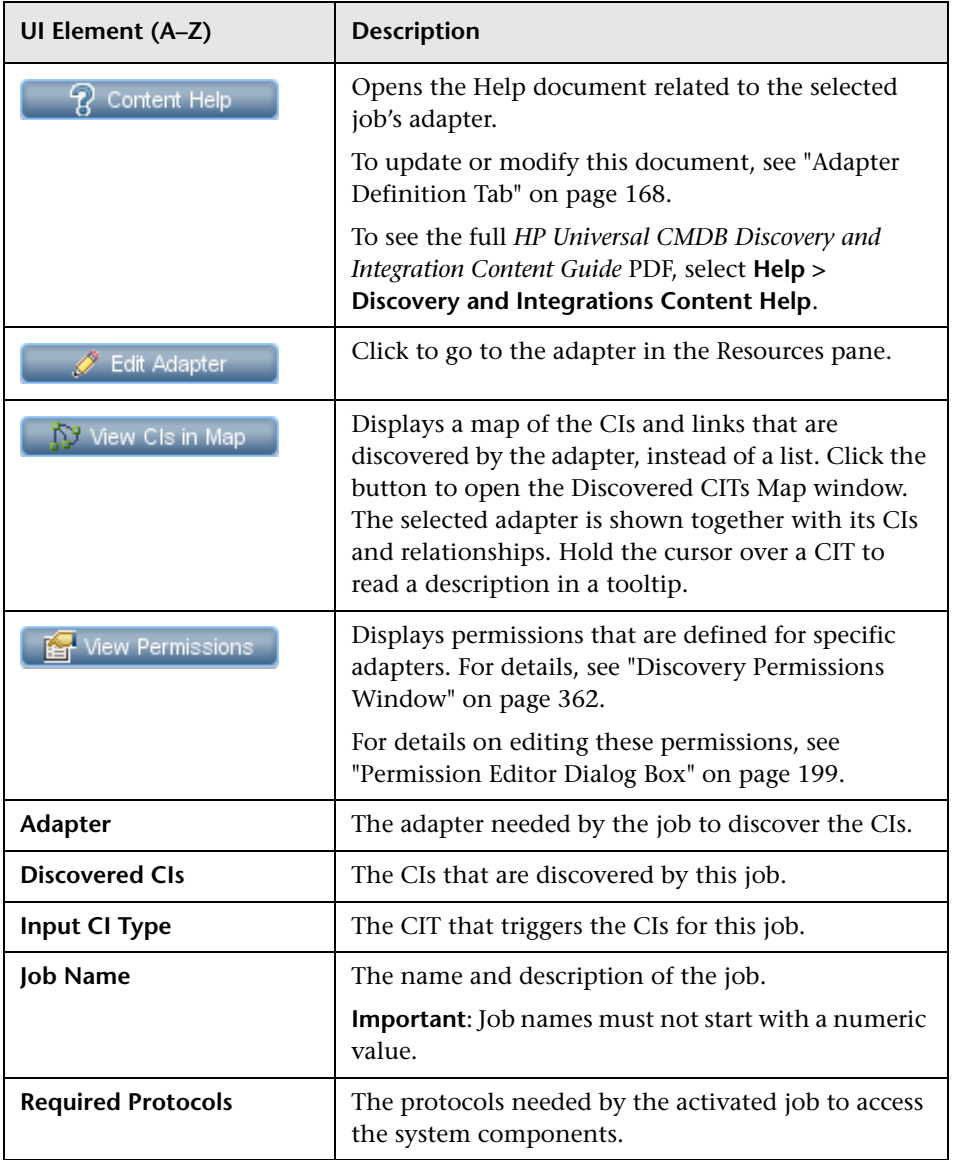

#### <span id="page-345-0"></span>**Discovery Status Pane**

Enables you to view a run status and to drill down to problematic Trigger CIs, to uncover specific problems that DFM encountered during the run, for example, incorrect credentials. You can also add newly-discovered CIs to the Trigger CI list.

- ➤ In **Basic Mode**, enables you to view the results of the previous run for the selected job type (infrastructure, database, or J2EE application).
- ➤ In **Advanced Mode**, enables you to view the results of the previous run for a selected module or job, or for all modules.

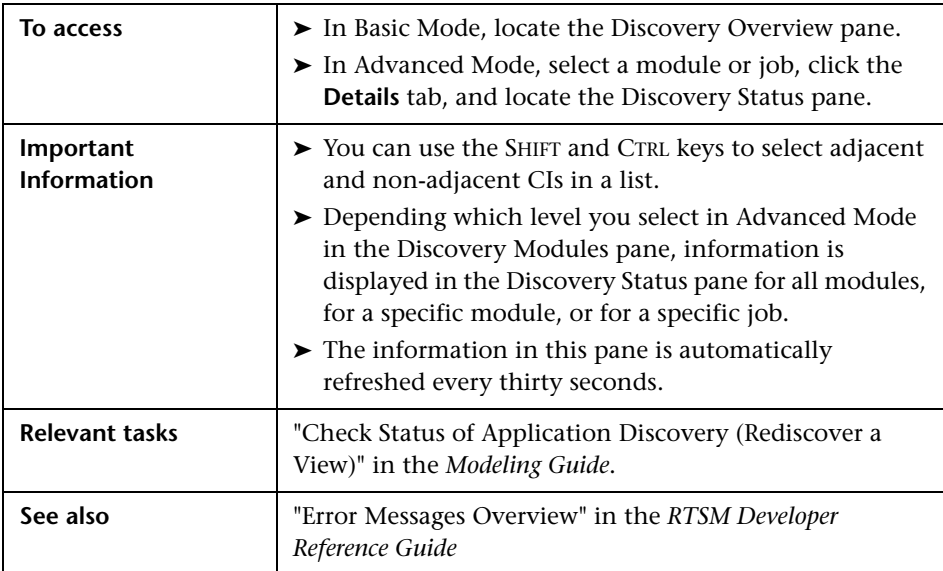

User interface elements are described below (unlabeled elements are shown in angle brackets):

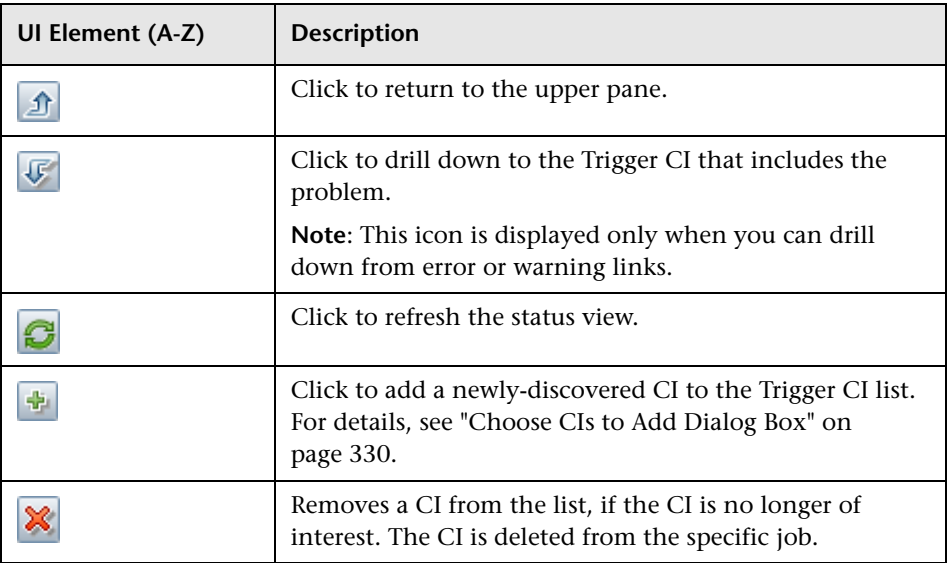

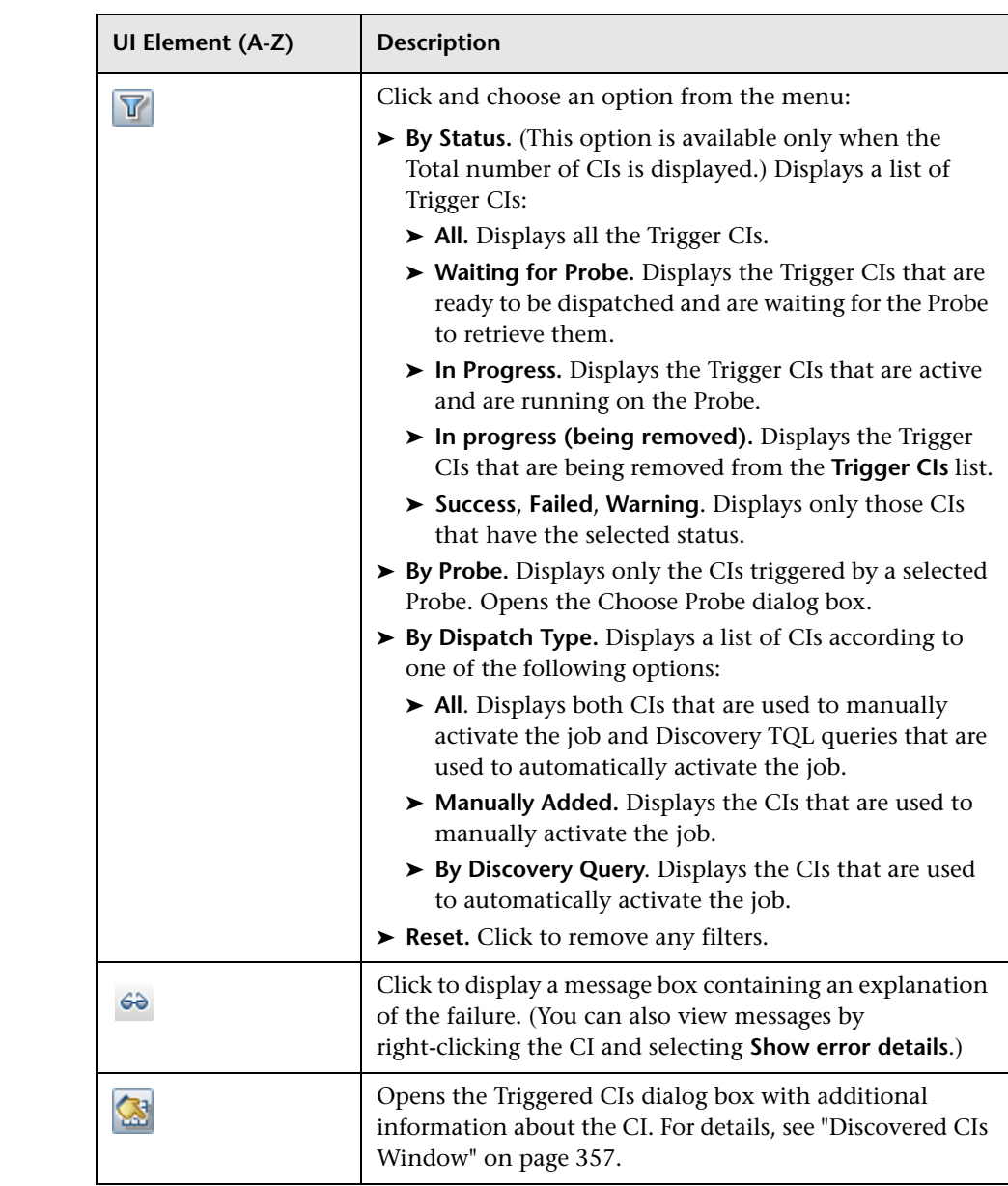

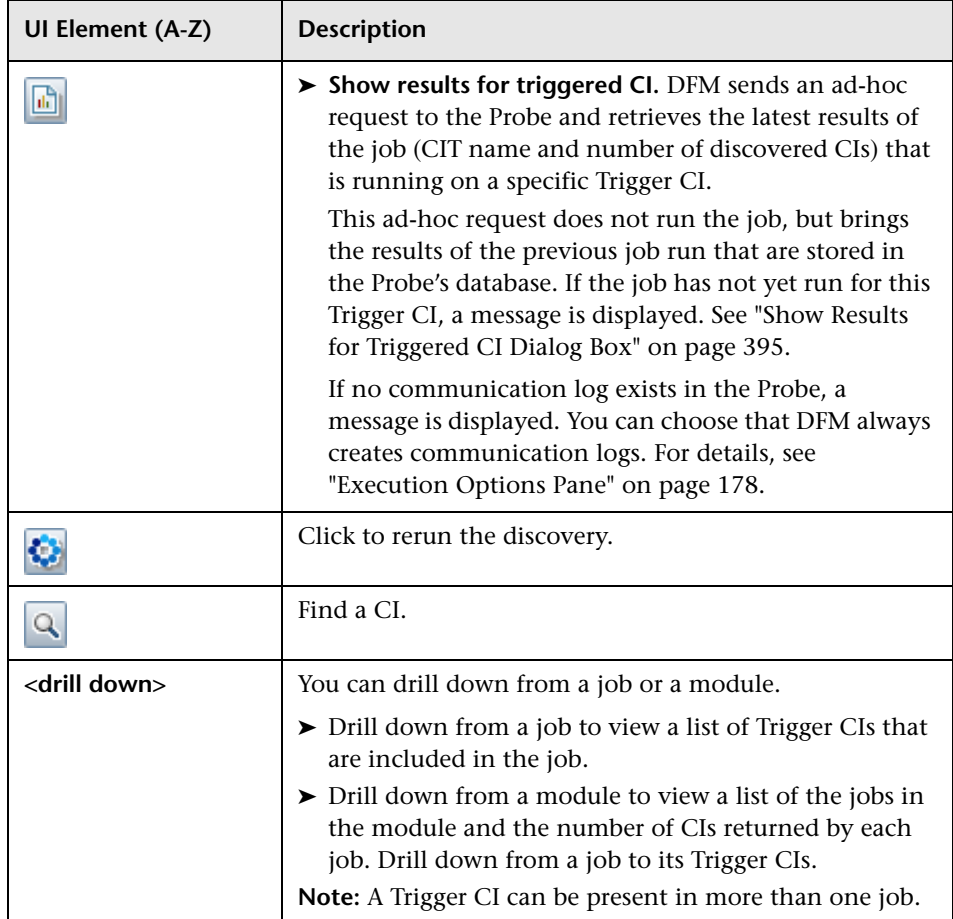

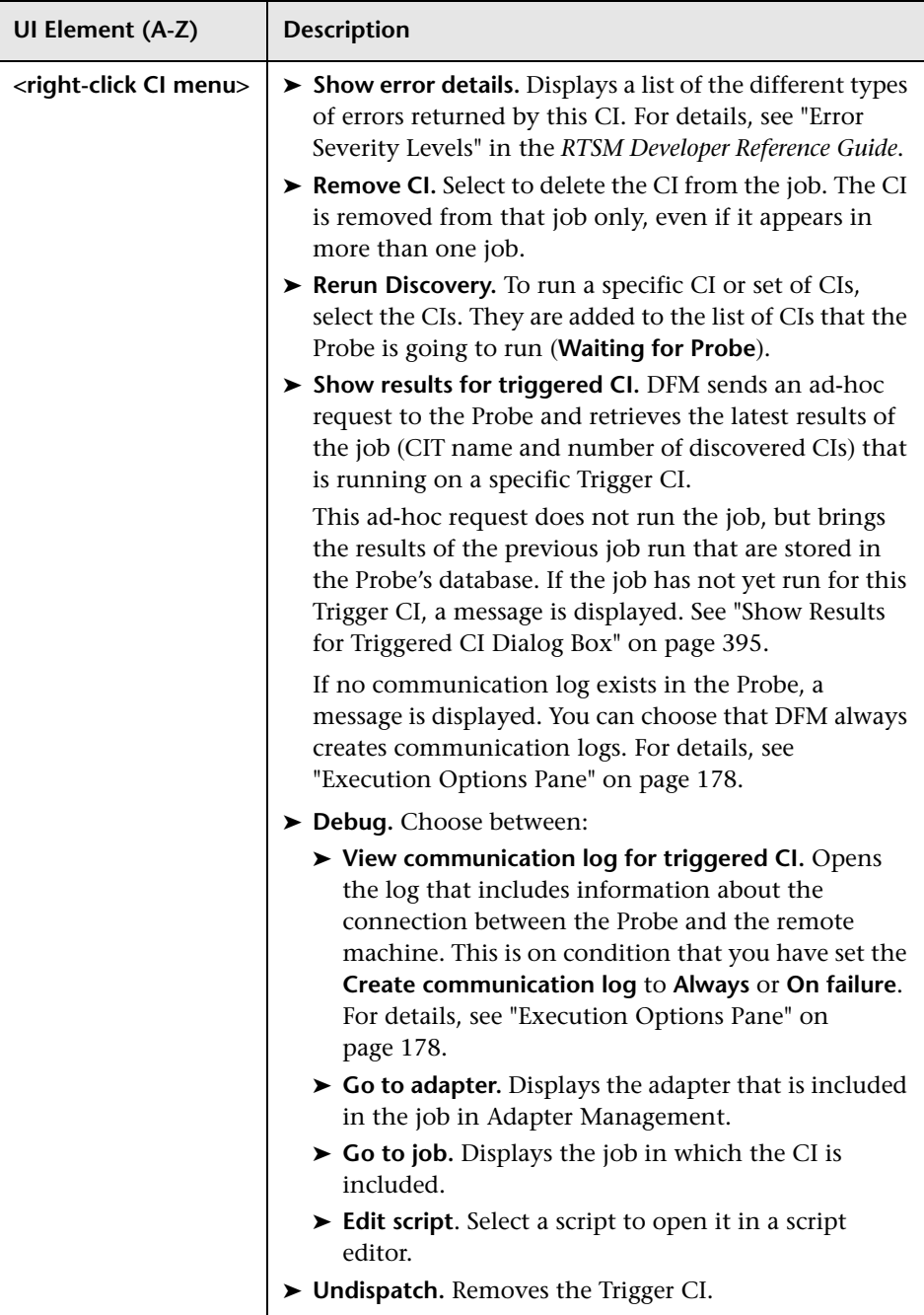

<span id="page-350-0"></span>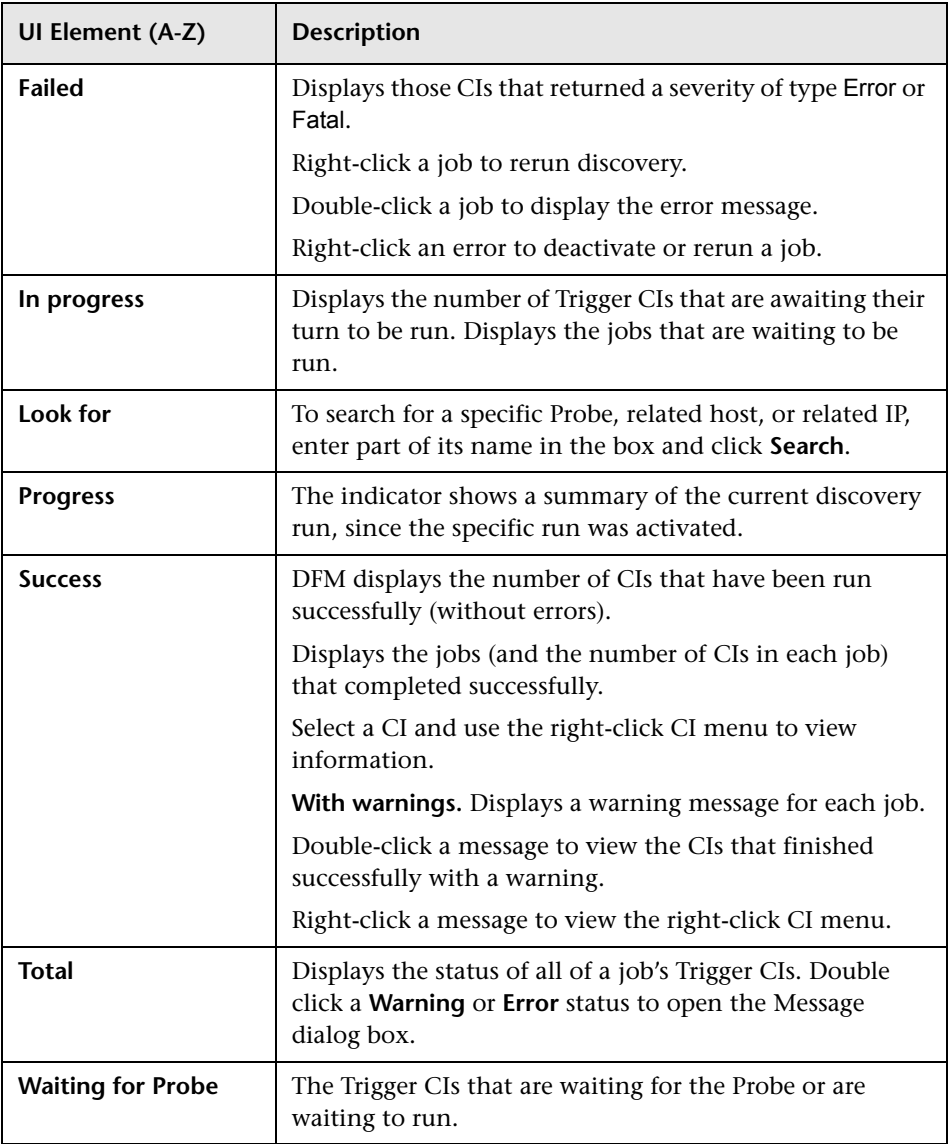

### <span id="page-351-0"></span>**Selected Items Pane**

User interface elements are described below (unlabeled elements are shown in angle brackets):

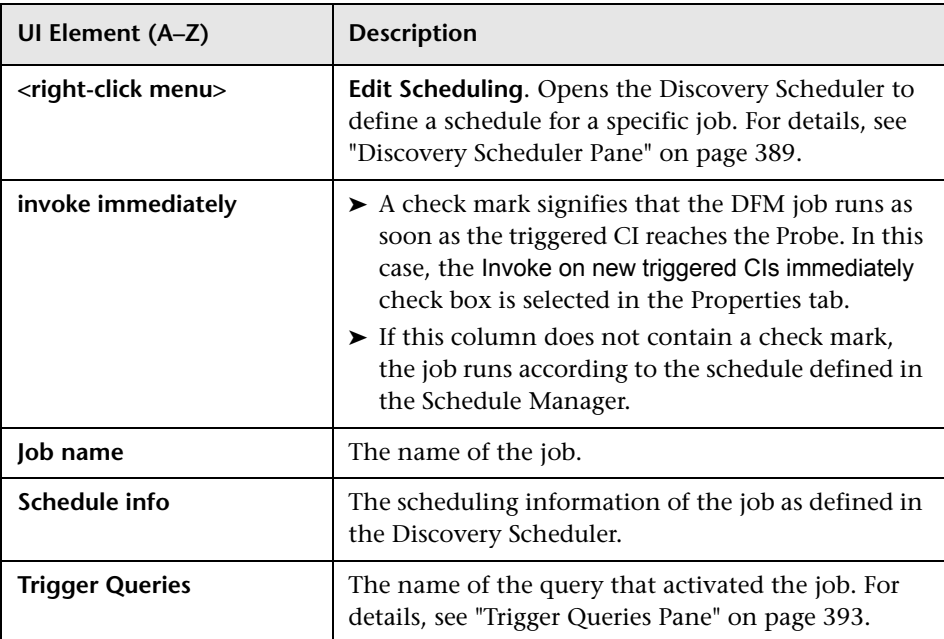

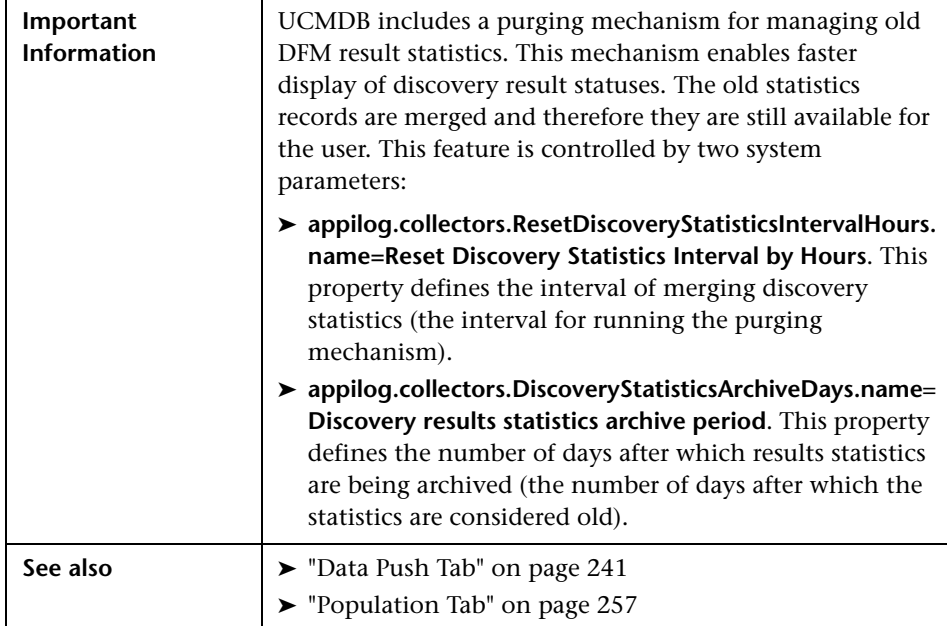

#### <span id="page-352-0"></span>**Statistics Results Pane**

User interface elements are described below (unlabeled elements are shown in angle brackets):

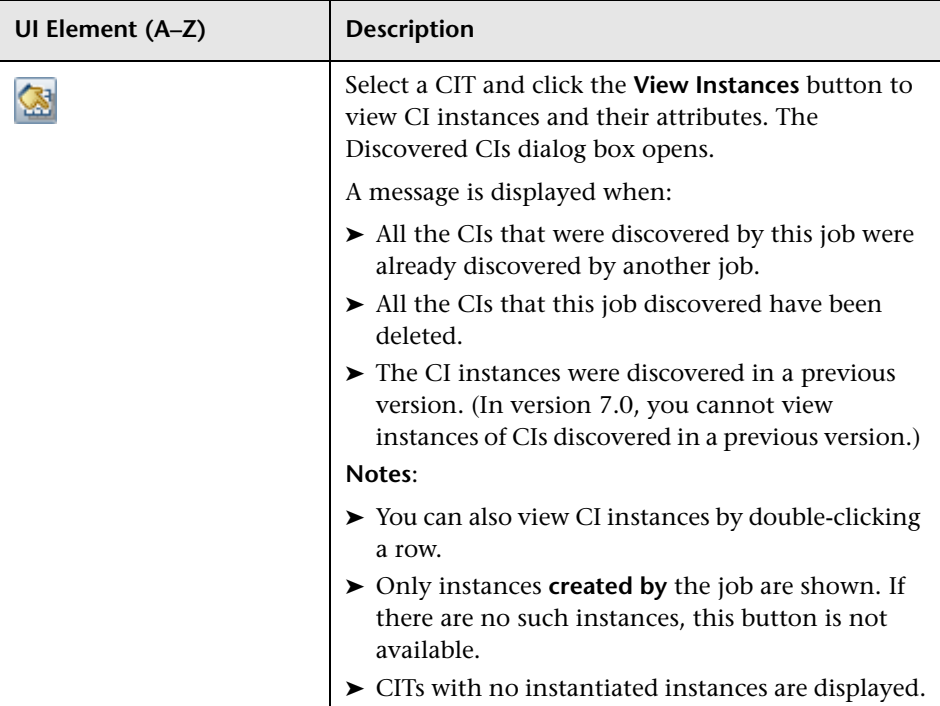

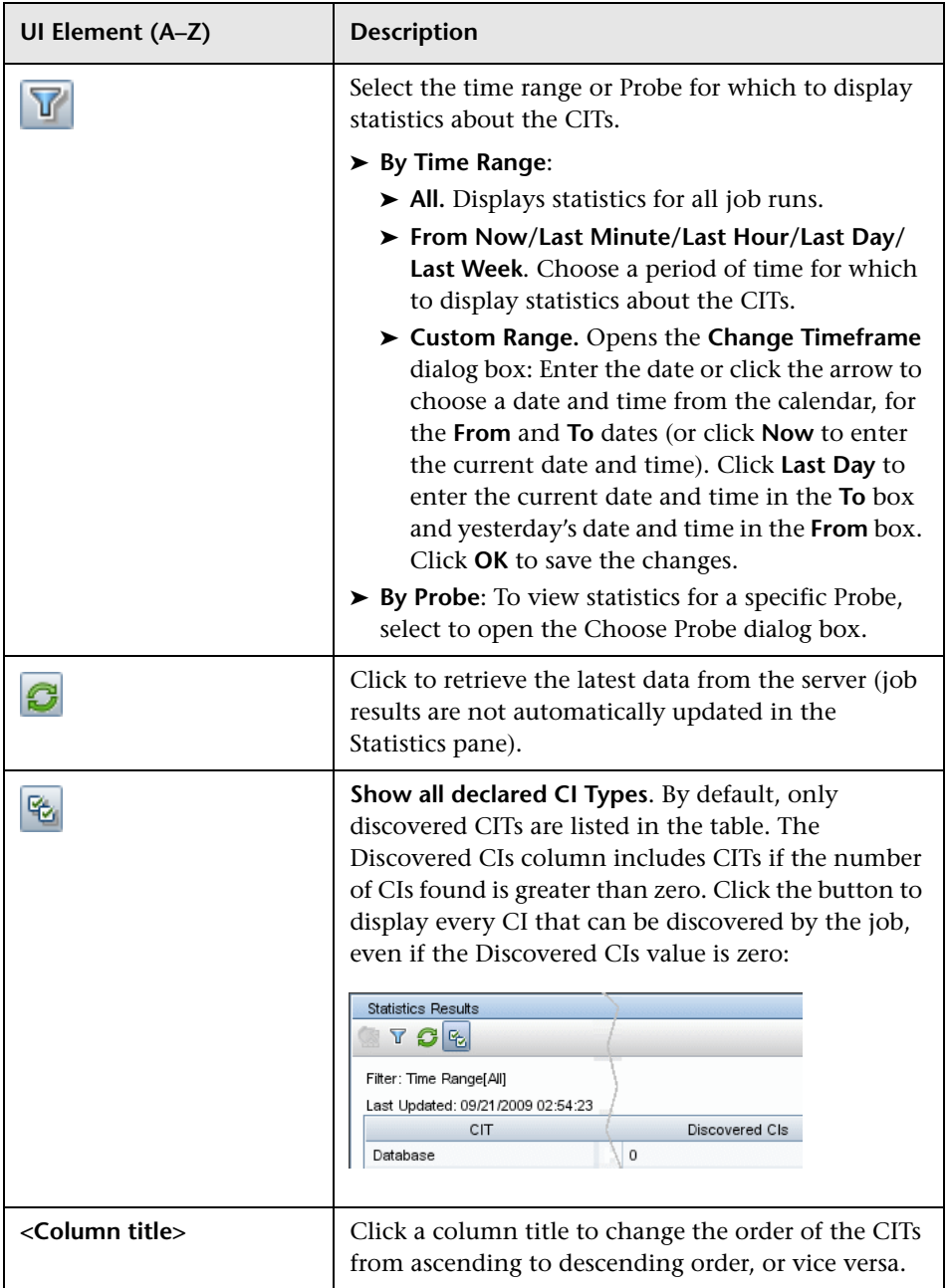

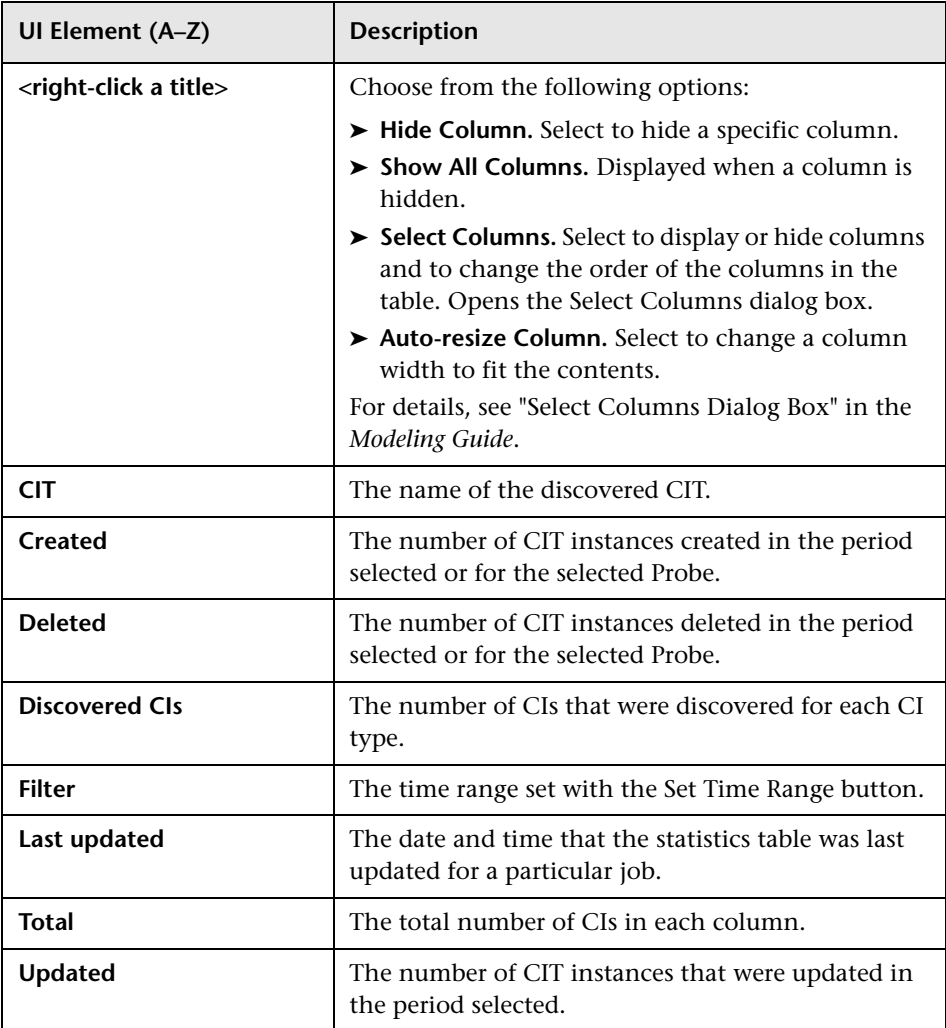

# <span id="page-356-0"></span>**Discovered by Window**

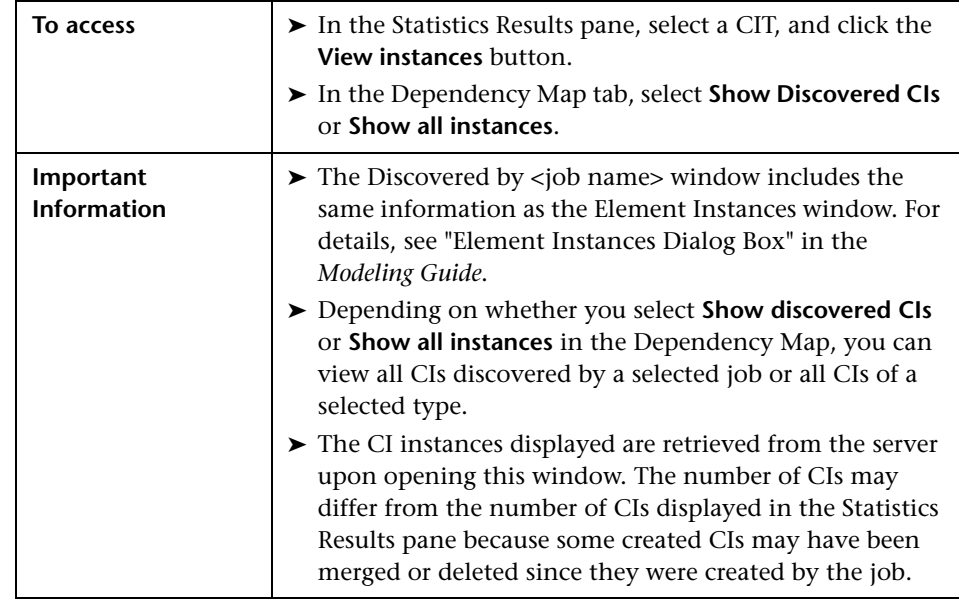

Enables you to view CI instances of a CIT discovered by a job.

### <span id="page-356-1"></span>**Discovered CIs Window**

Enables you to view all CI instances found for a selected TQL node.

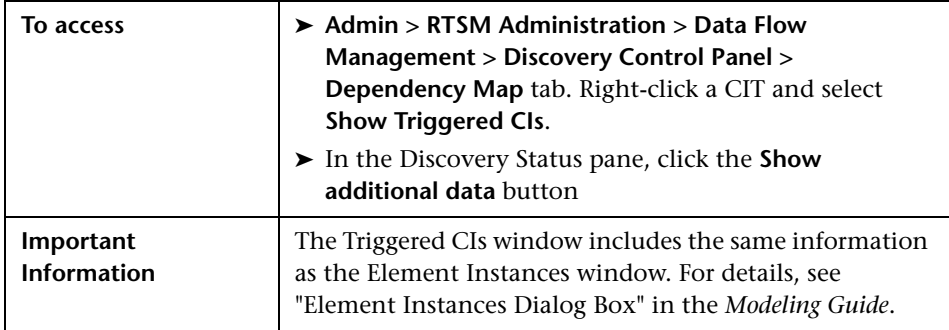

# <span id="page-357-0"></span>**Discovery Modules Pane**

Enables you to view and manage modules and jobs. Each module includes the jobs necessary to discover specific CIs.

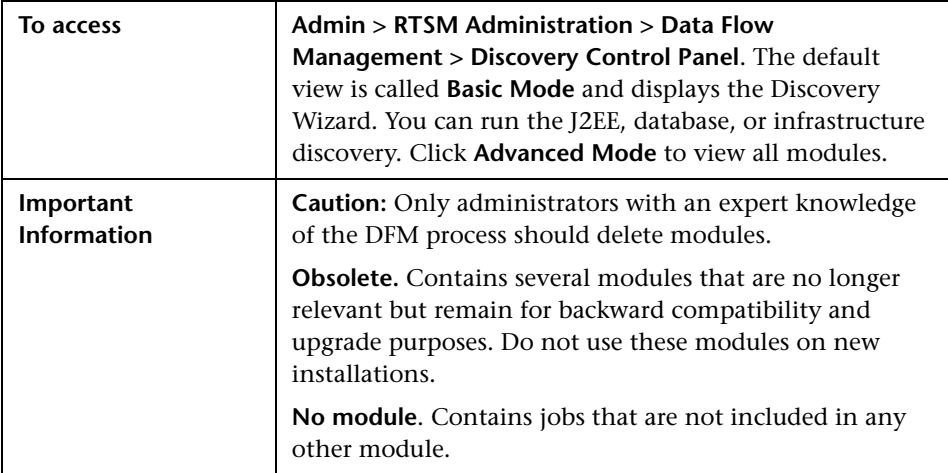

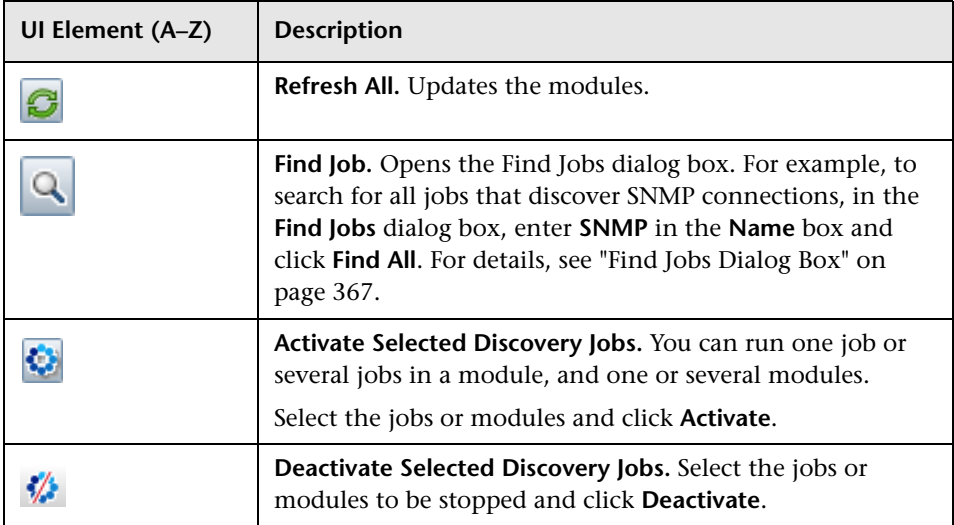

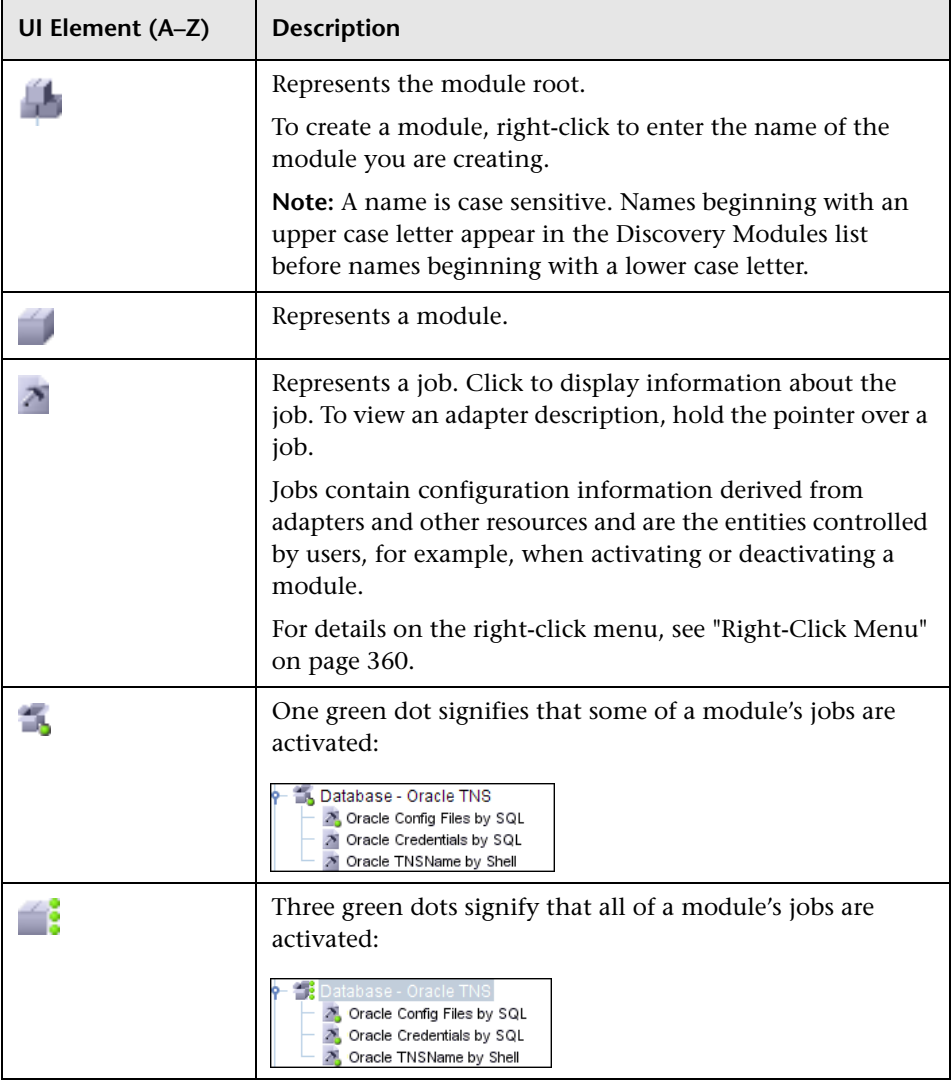

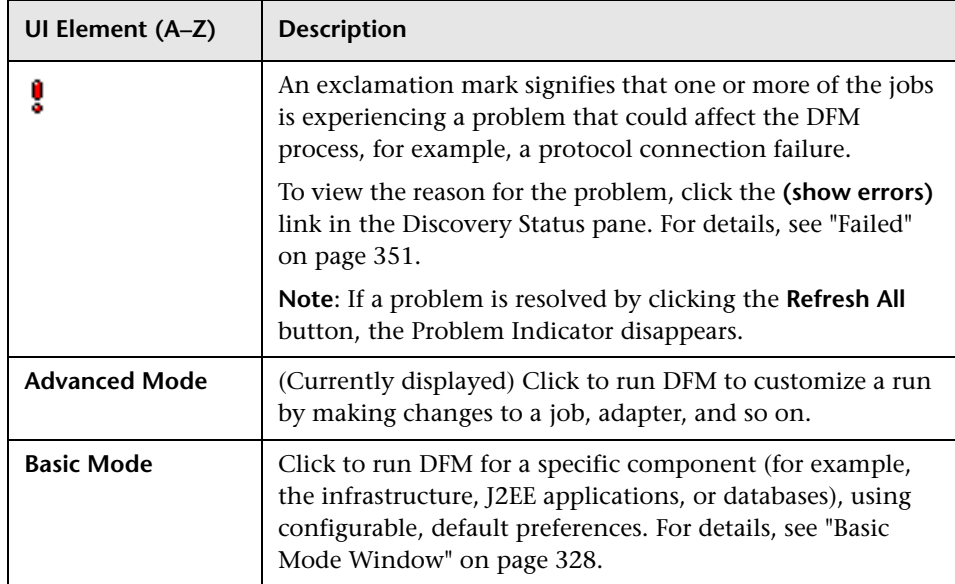

### <span id="page-359-0"></span>**Right-Click Menu**

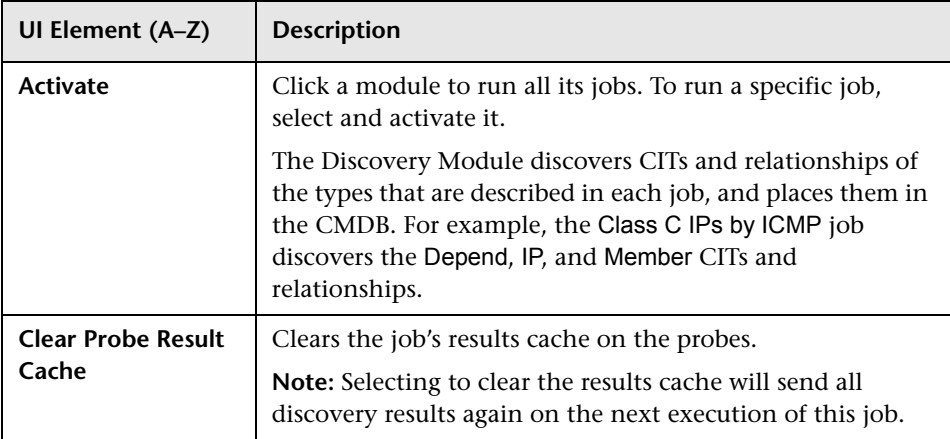
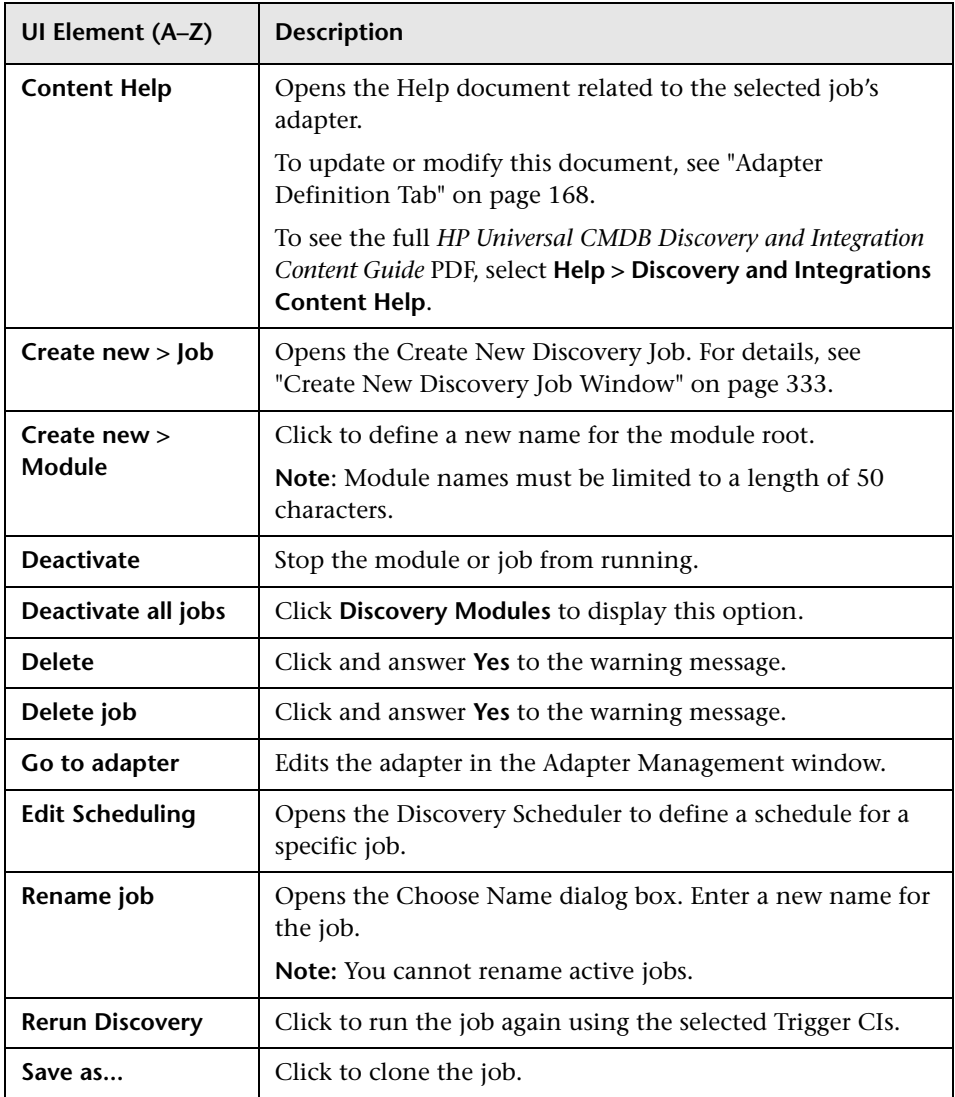

# **<sup>8</sup>** Discovery Permissions Window

Enables you to view permissions data for jobs.

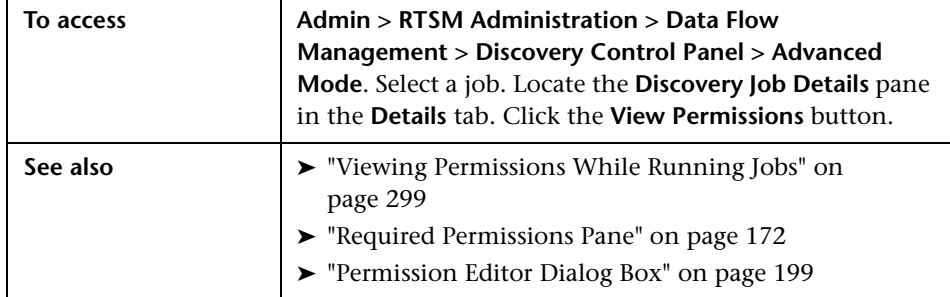

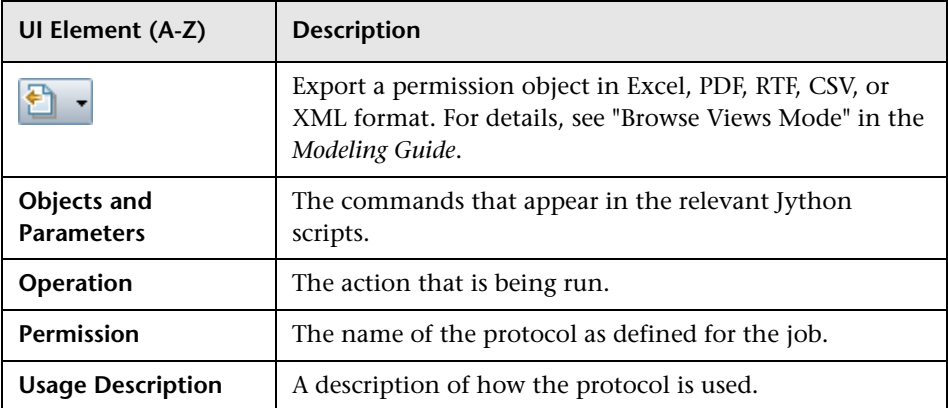

### <span id="page-362-0"></span>**Discovery Scheduler Dialog Box**

Enables you to define a schedule for a specific job, for example, every day Data Flow Management starts running an IP ping sweep on class C networks at 6:00 AM.

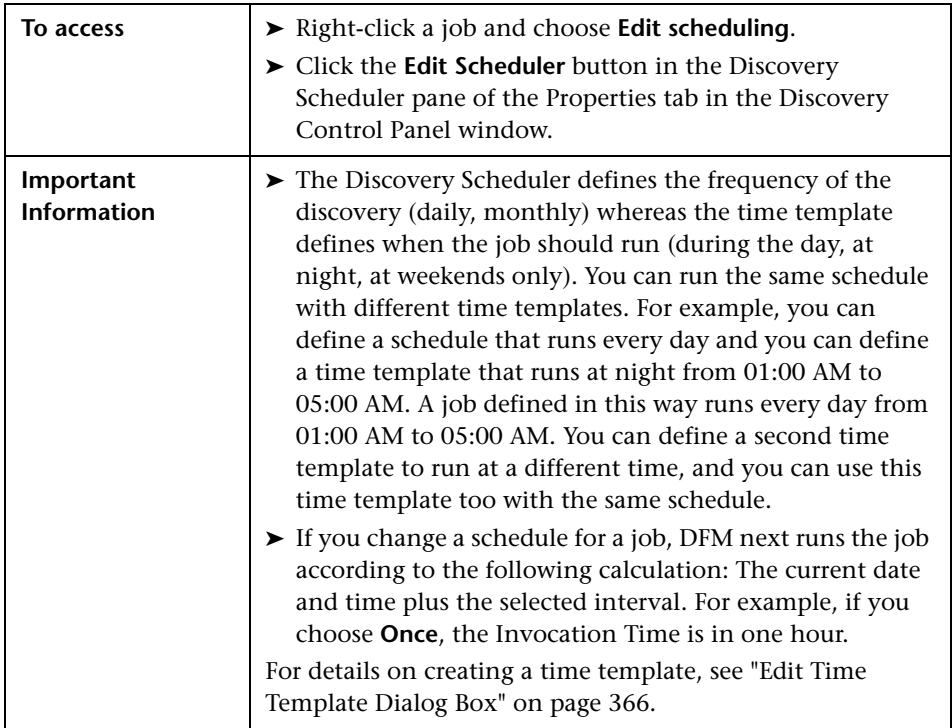

User interface elements are described below (unlabeled elements are shown in angle brackets):

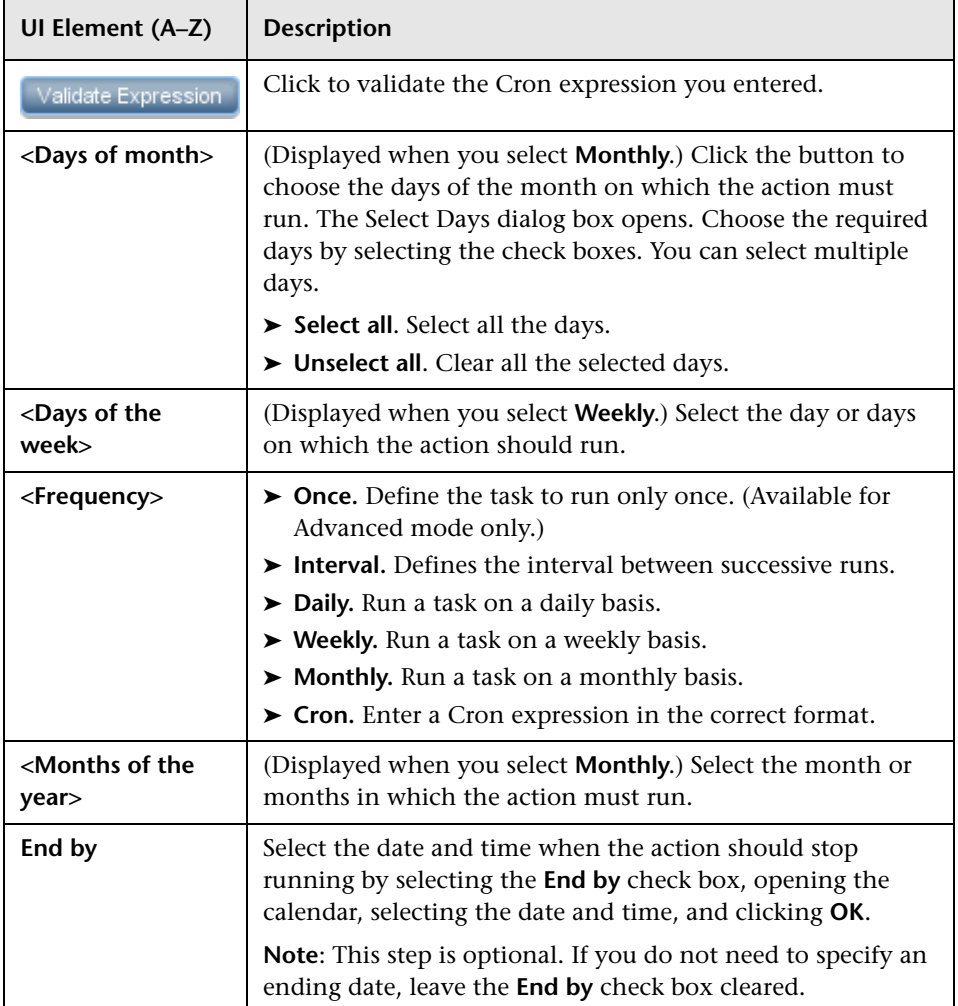

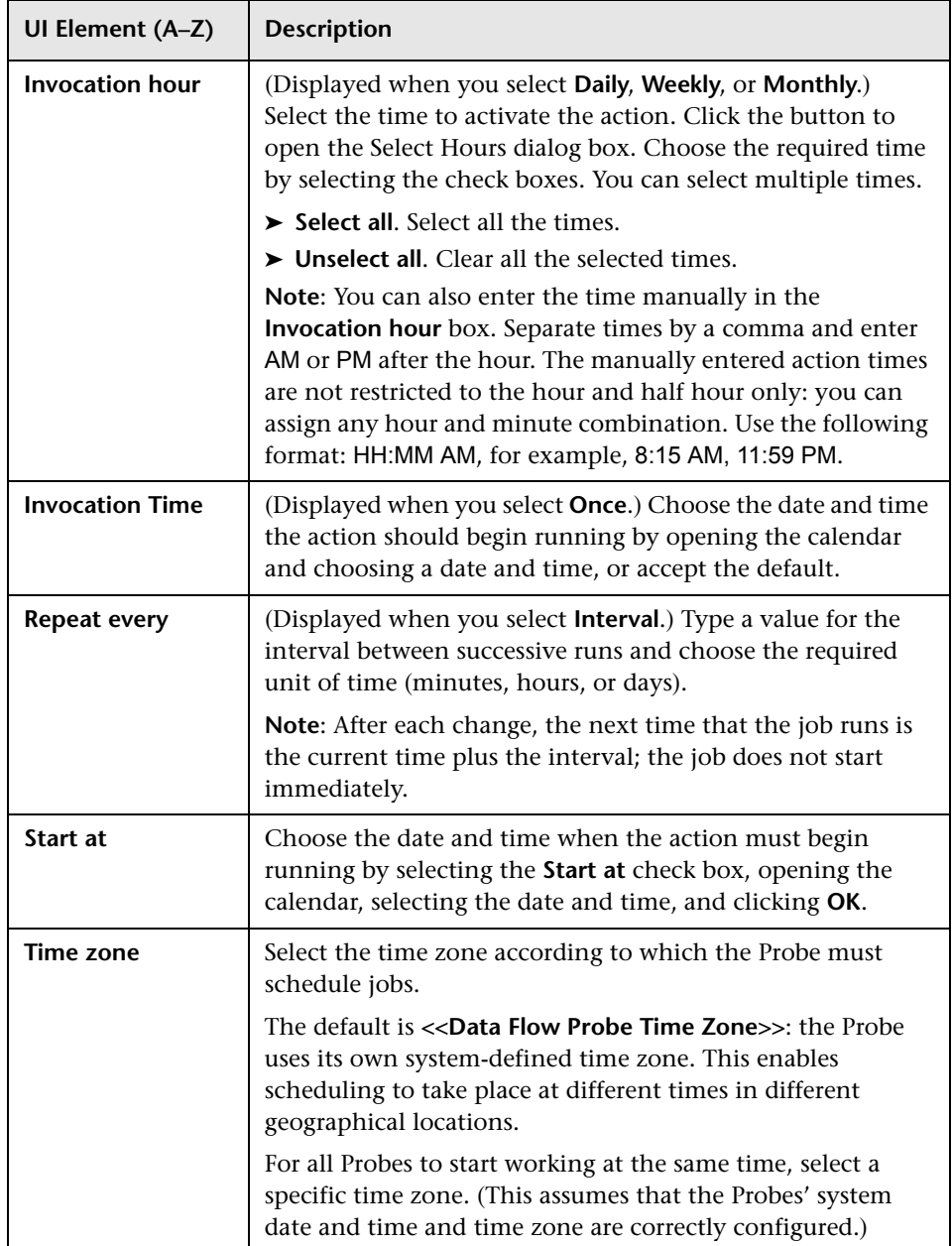

#### <span id="page-365-1"></span>**<sup>8</sup>** Edit Probe Limitation for Query Output Dialog Box

Enables you to change the Probes on which a Trigger query is running. For details on selecting the Probes, see ["Selecting Probes" on page 144](#page-143-0).

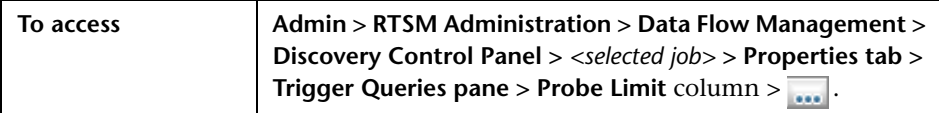

#### <span id="page-365-0"></span>**R** Edit Time Template Dialog Box

Enables you to define a time template to use when scheduling jobs.

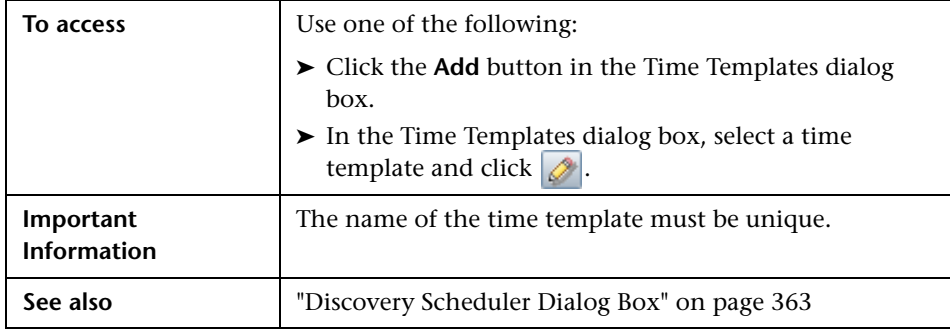

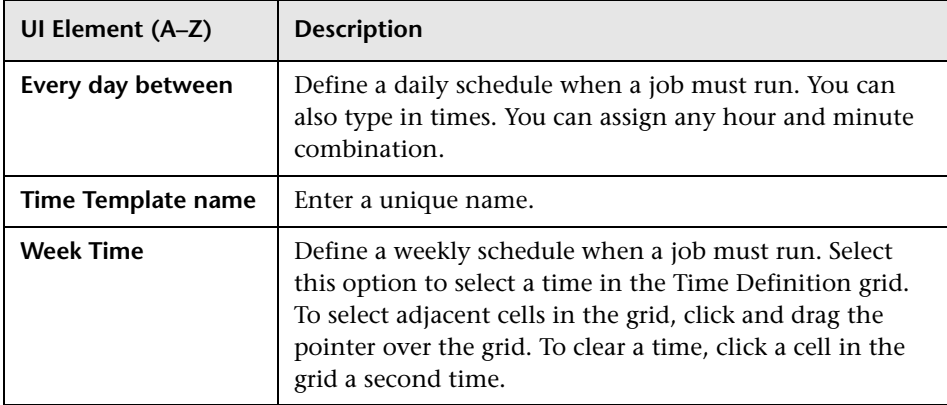

# **Find Jobs Dialog Box**

Enables you to search for jobs answering to specific criteria. The results of the search are displayed in the Selected Items pane in the Details tab.

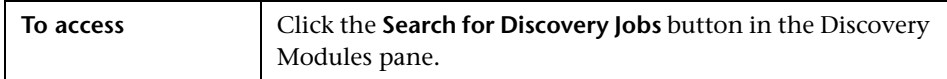

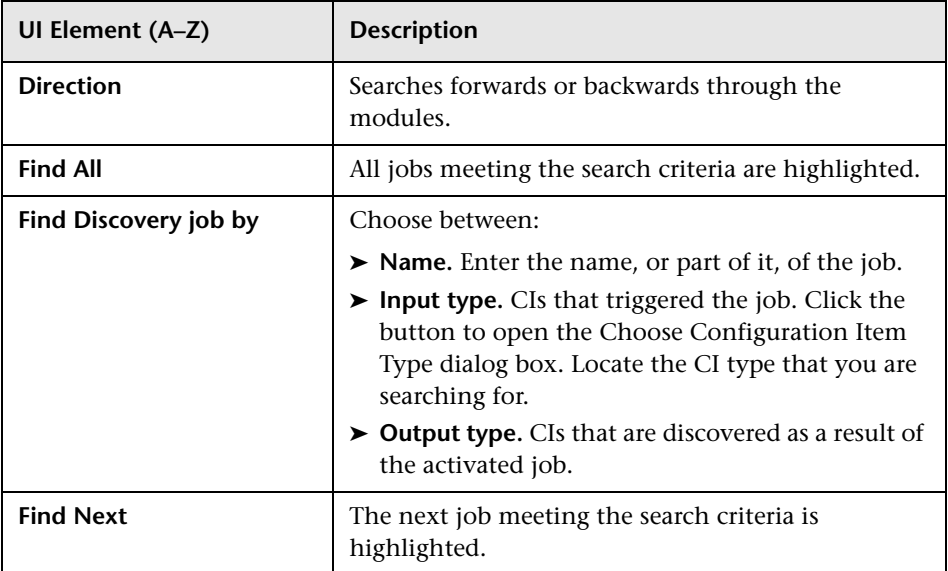

### <span id="page-367-0"></span>**R** Infrastructure Discovery Wizard

Enables you to run discovery on the networks in your system.

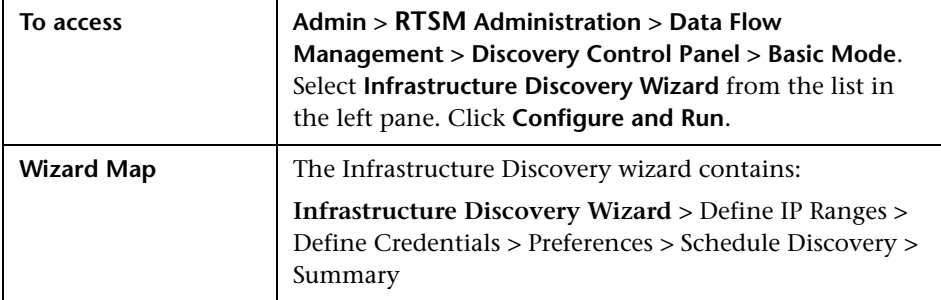

# <span id="page-367-1"></span>**Define IP Ranges**

Enables you to set the network range for discovery for each Probe. The results are retrieved from the addresses in the range you define. You can also define IP addresses that must be excluded from a range.

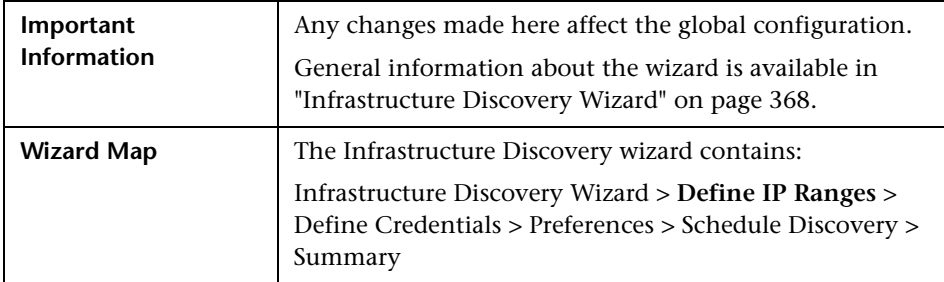

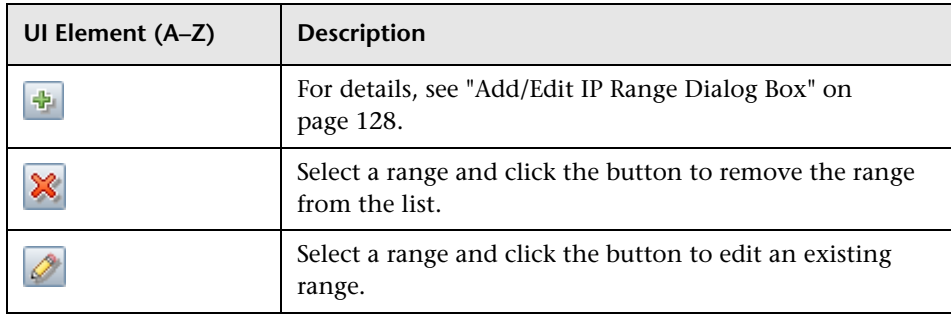

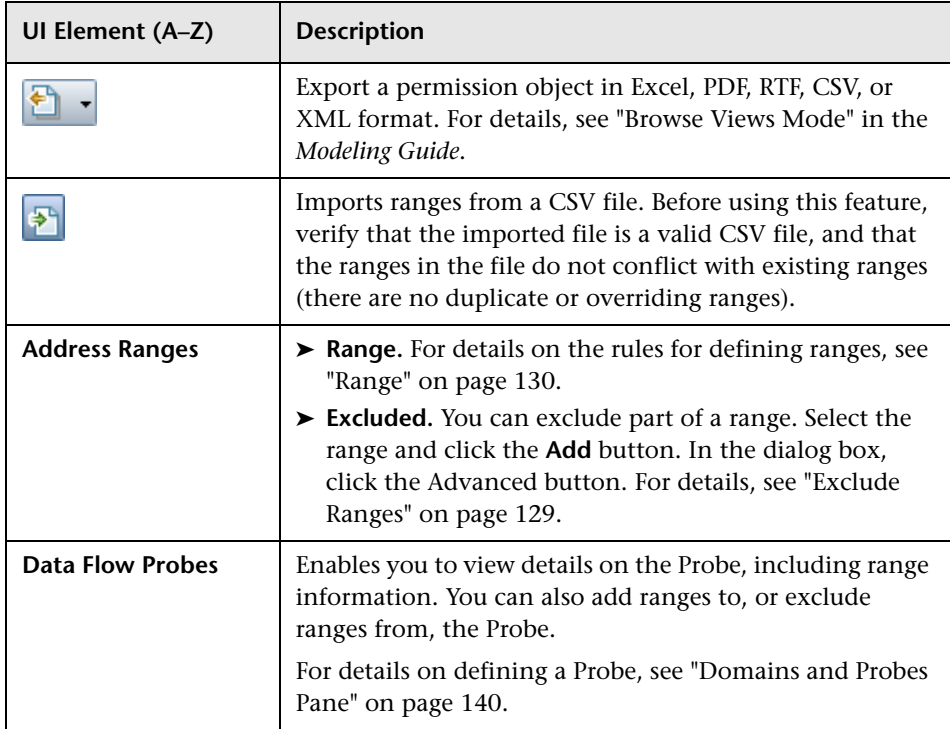

# <span id="page-369-0"></span>**Define Credentials**

Enables you to add, remove and edit a credentials set for protocols.

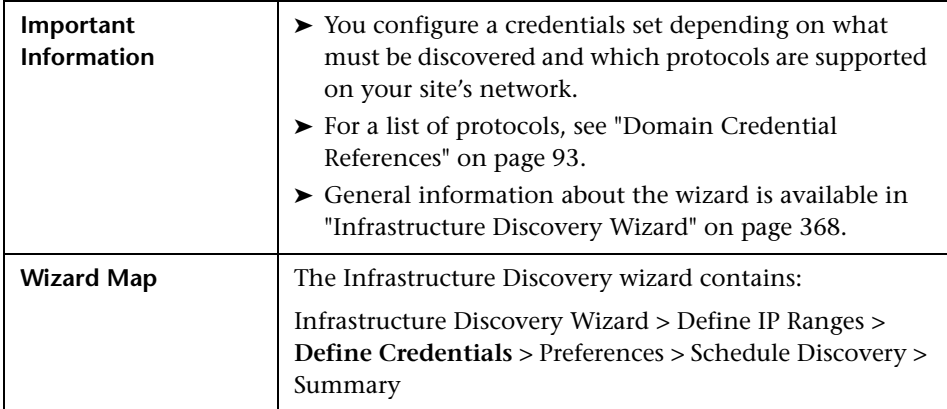

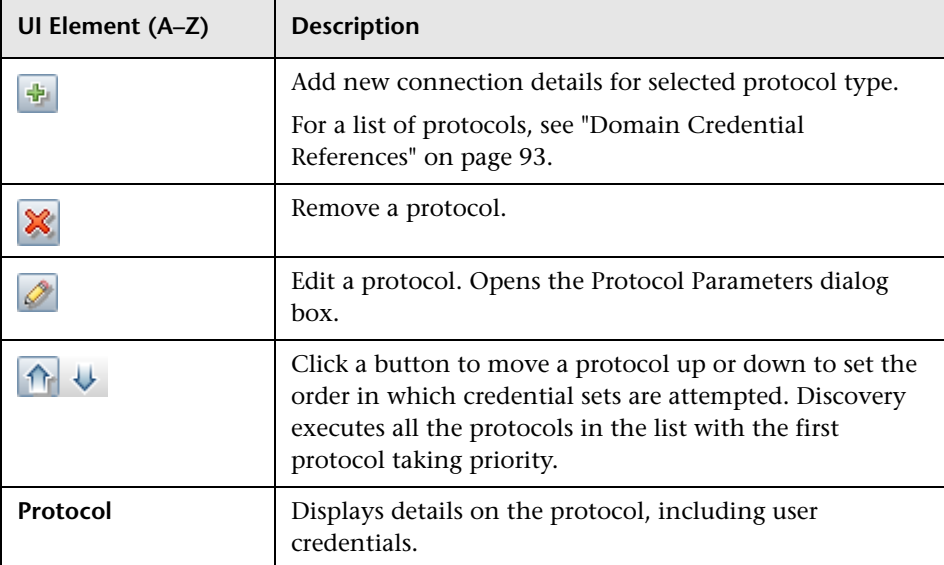

# <span id="page-370-0"></span>**Preferences**

Enables you to choose the configuration options to be used during discovery that are activated by the Infrastructure Discovery wizard.

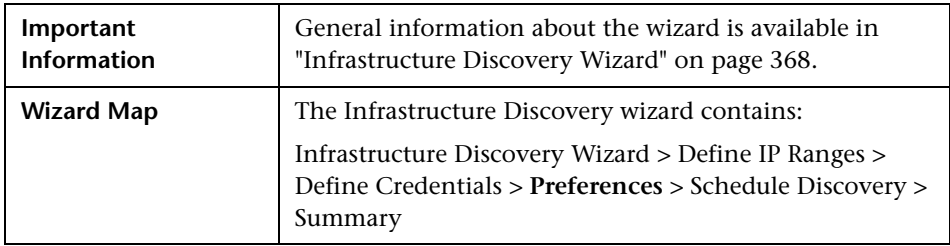

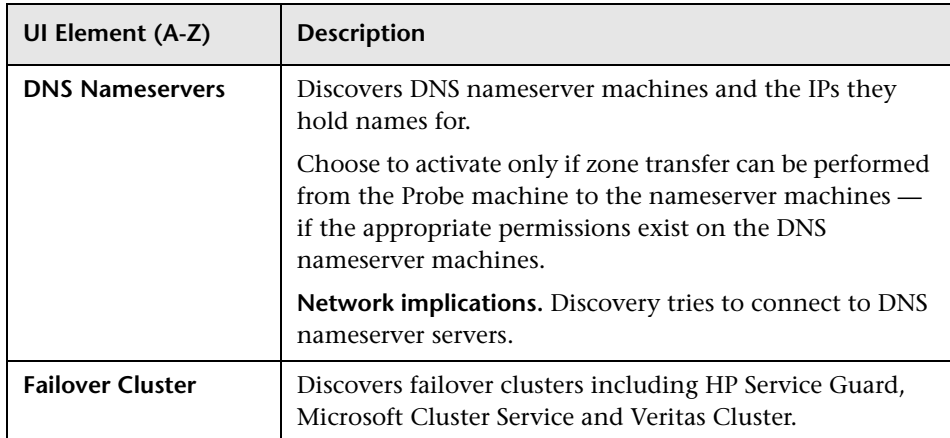

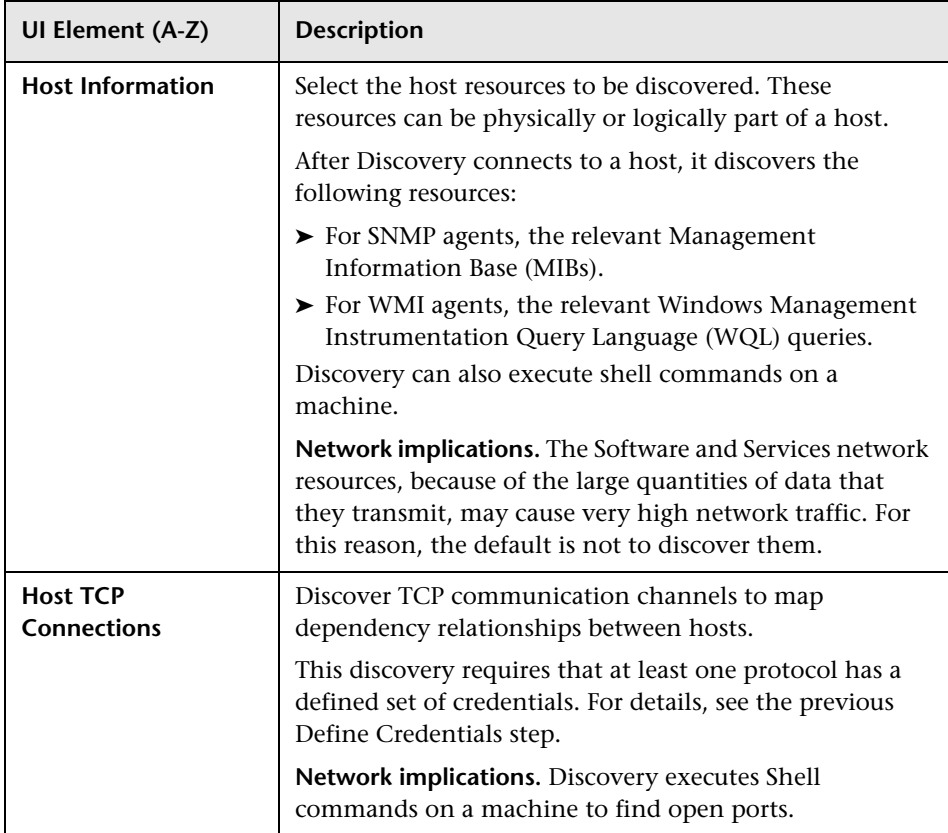

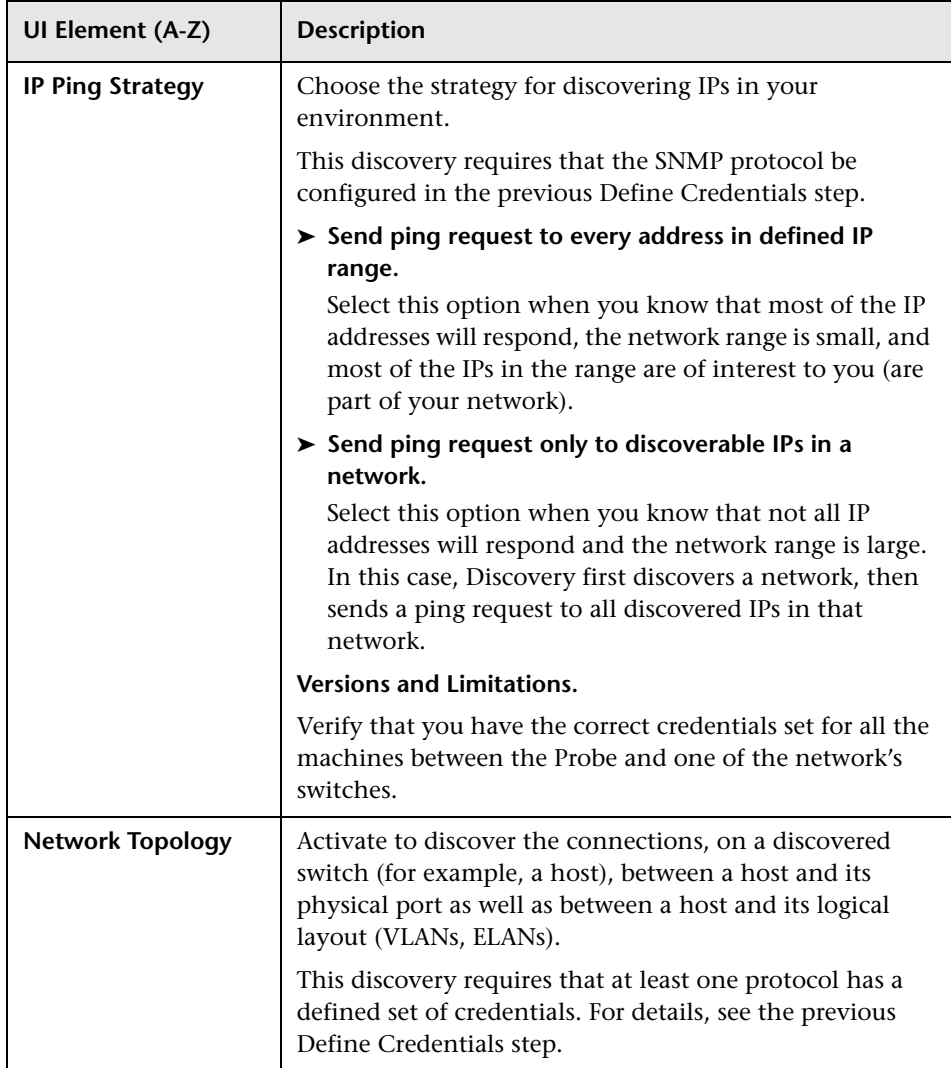

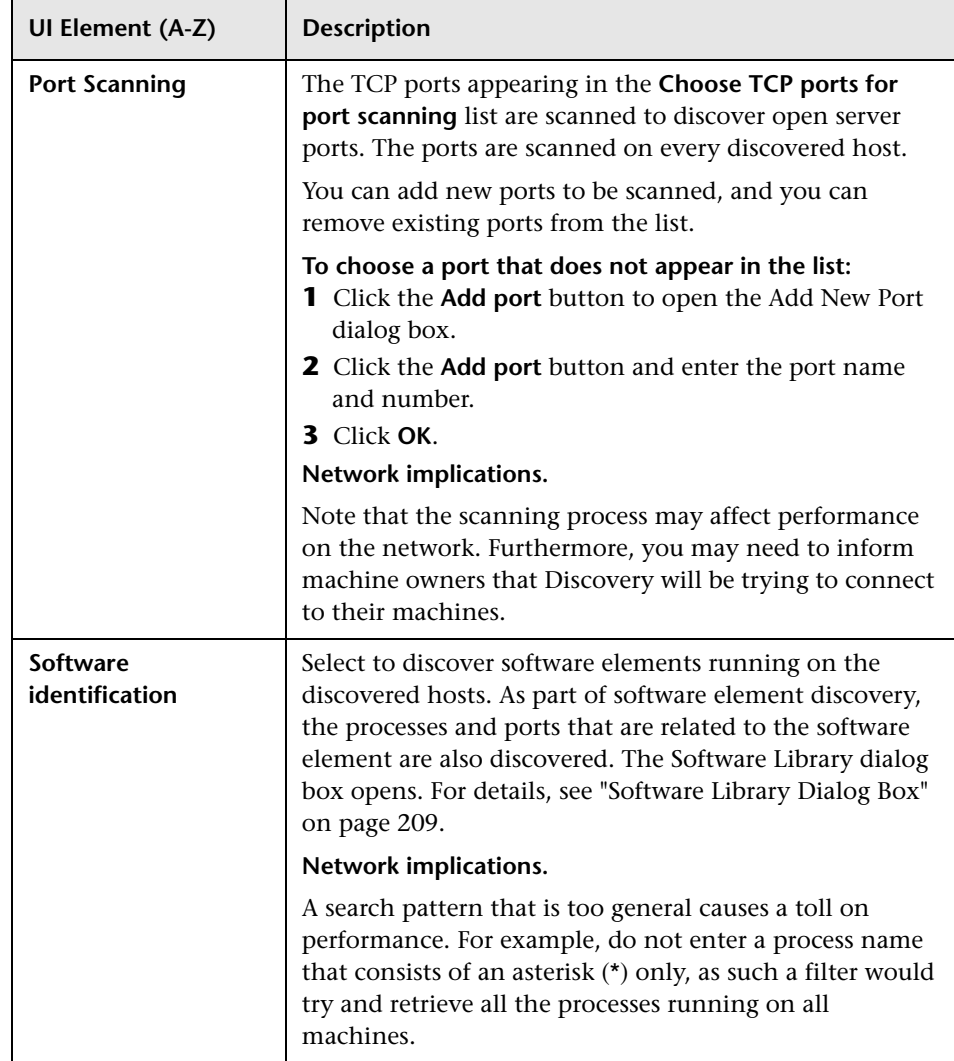

# <span id="page-374-0"></span>**8** Schedule Discovery

Enables you to define a schedule for a specific job.

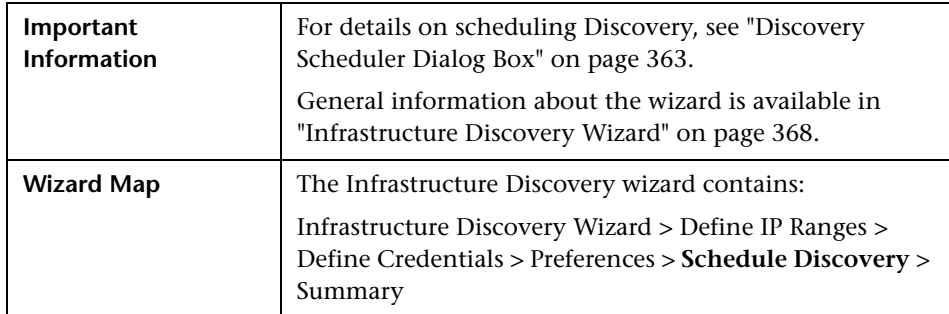

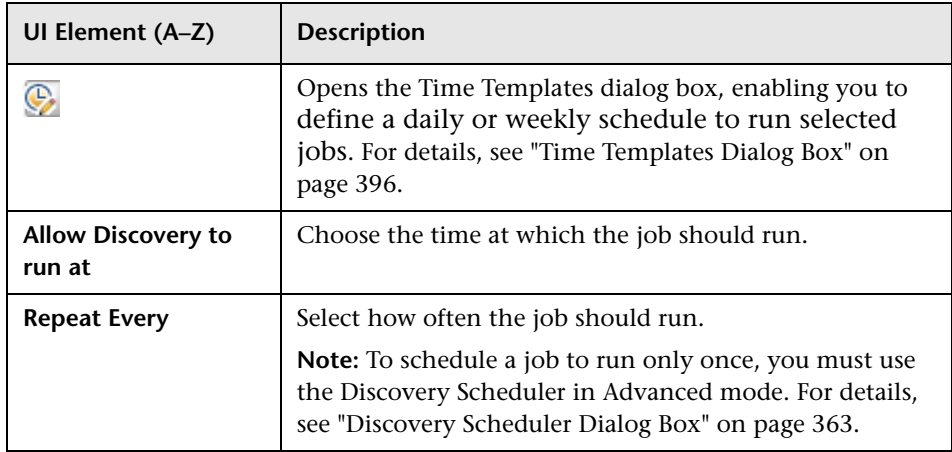

#### <span id="page-375-0"></span>**Summary**

Enables you to review the definitions before running discovery.

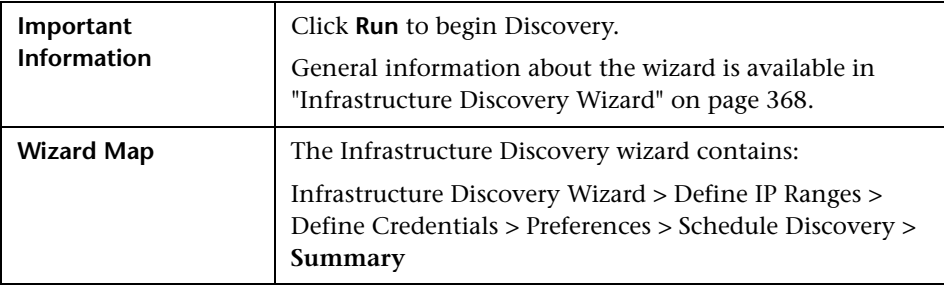

# <span id="page-375-1"></span>**2 J2EE Discovery Wizard**

Enables you to run discovery on J2EE applications.

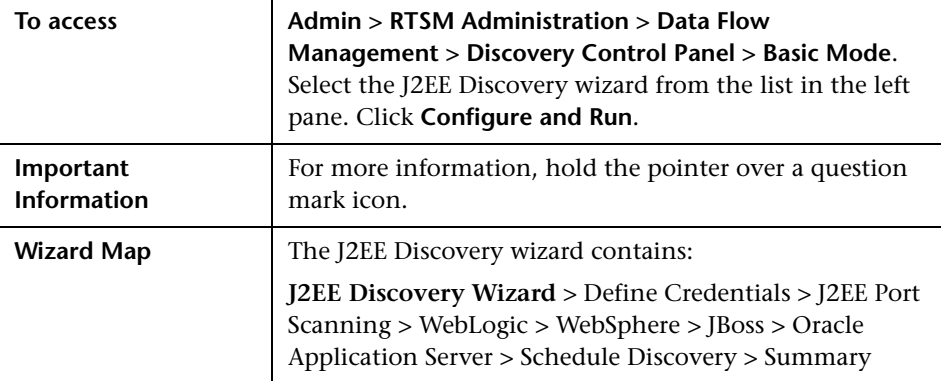

# <span id="page-376-0"></span>**Define Credentials**

Enables you to configure connection data for each protocol.

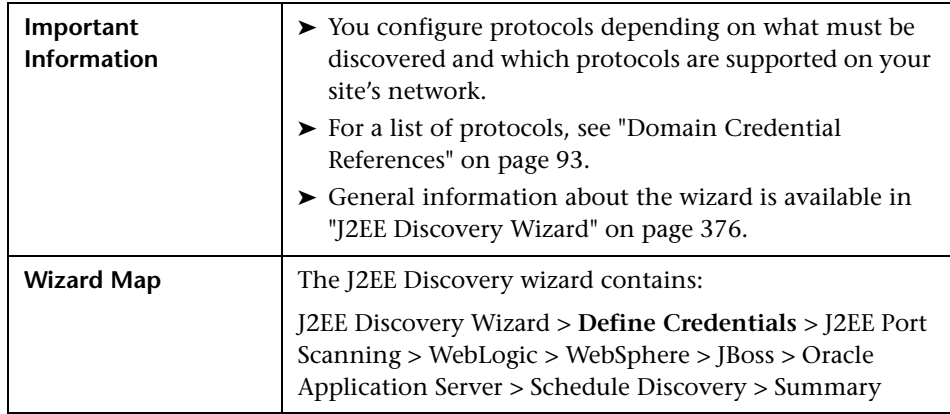

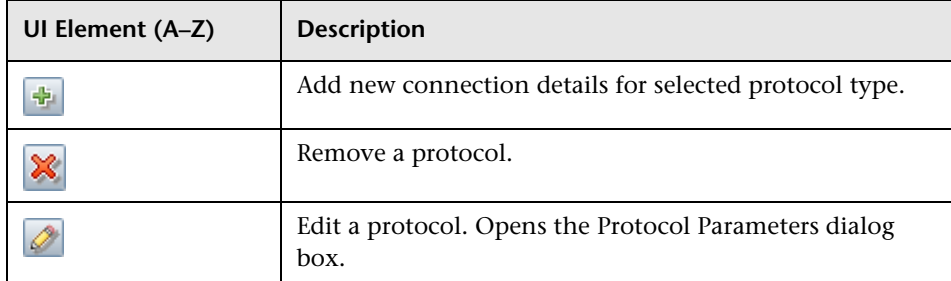

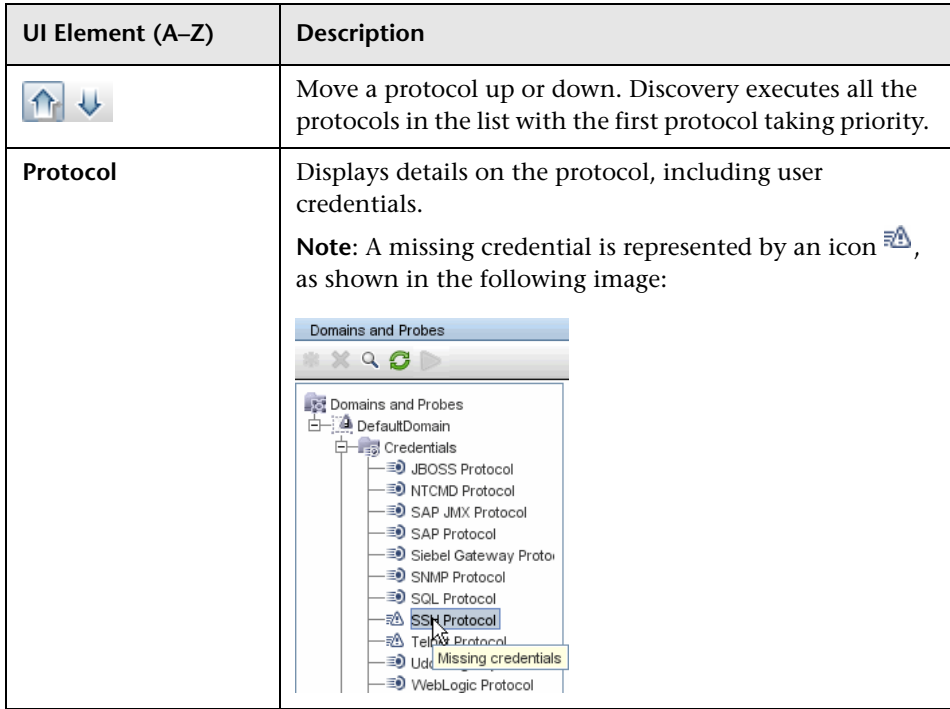

### <span id="page-378-0"></span>**2** J2EE Port Scanning

Enables you to choose the port number and port type through which to connect to the J2EE application.

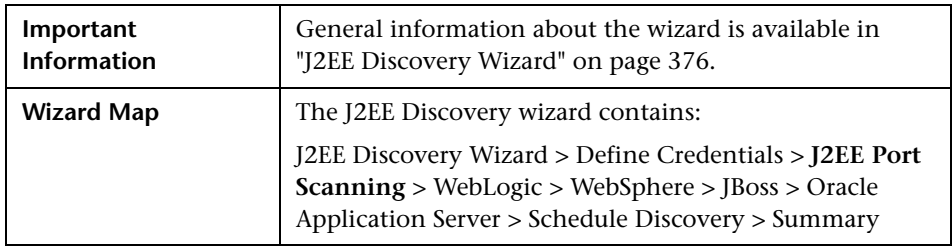

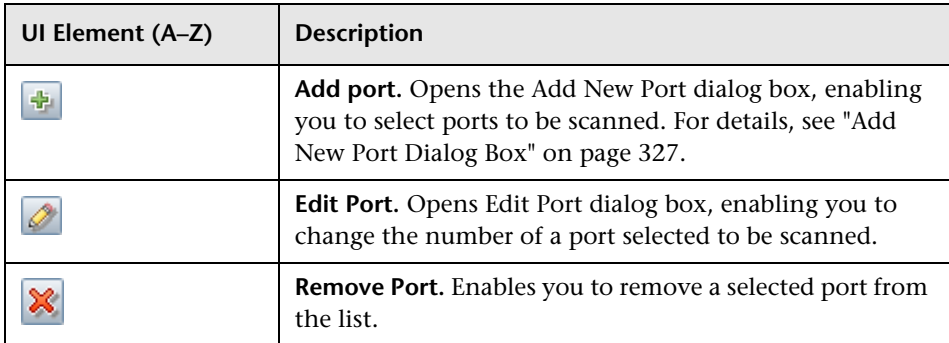

# <span id="page-379-0"></span>**WebLogic**

Enables you to select the JAR files for specific WebLogic versions.

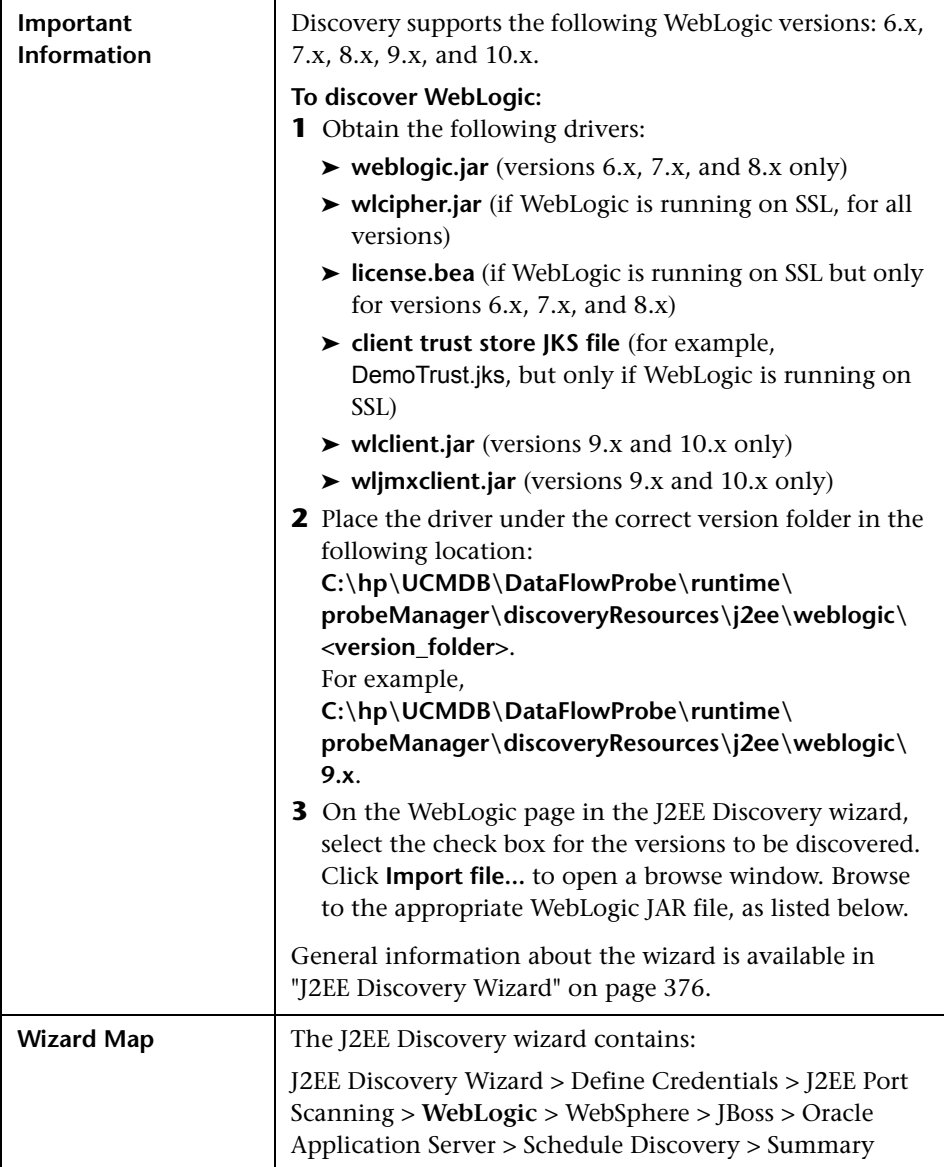

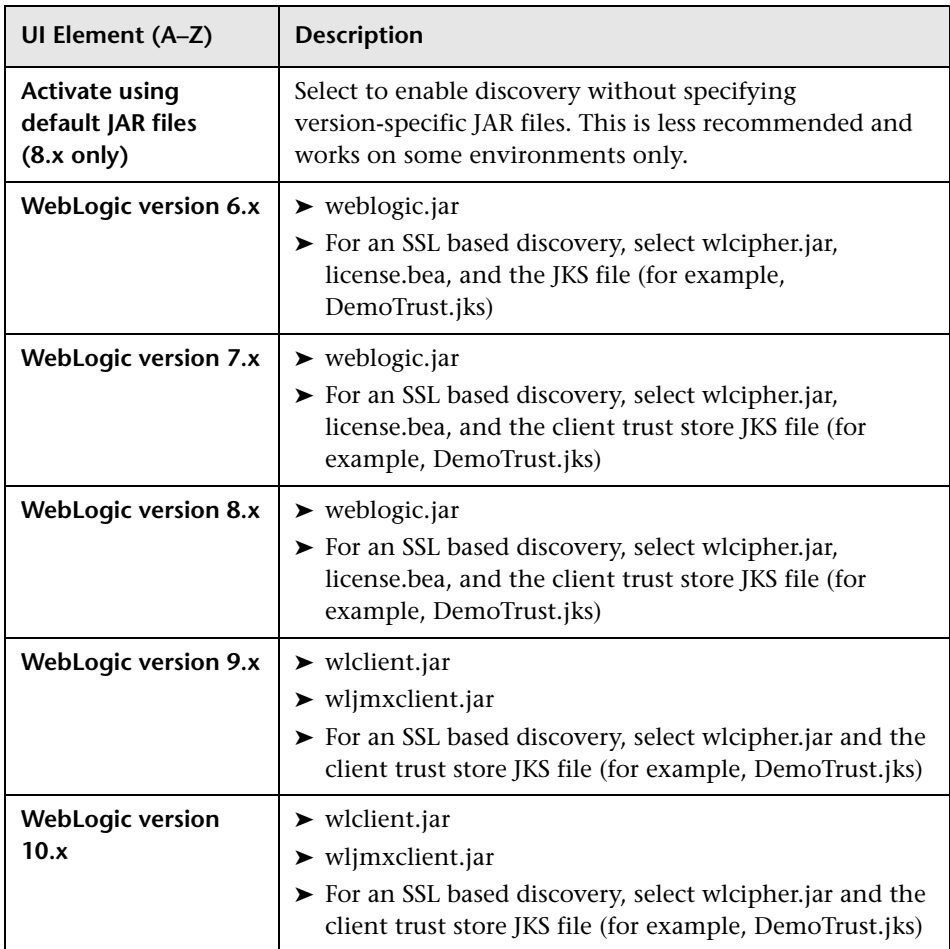

# <span id="page-381-0"></span>**WebSphere**

Enables you to select the JAR files for specific WebSphere versions.

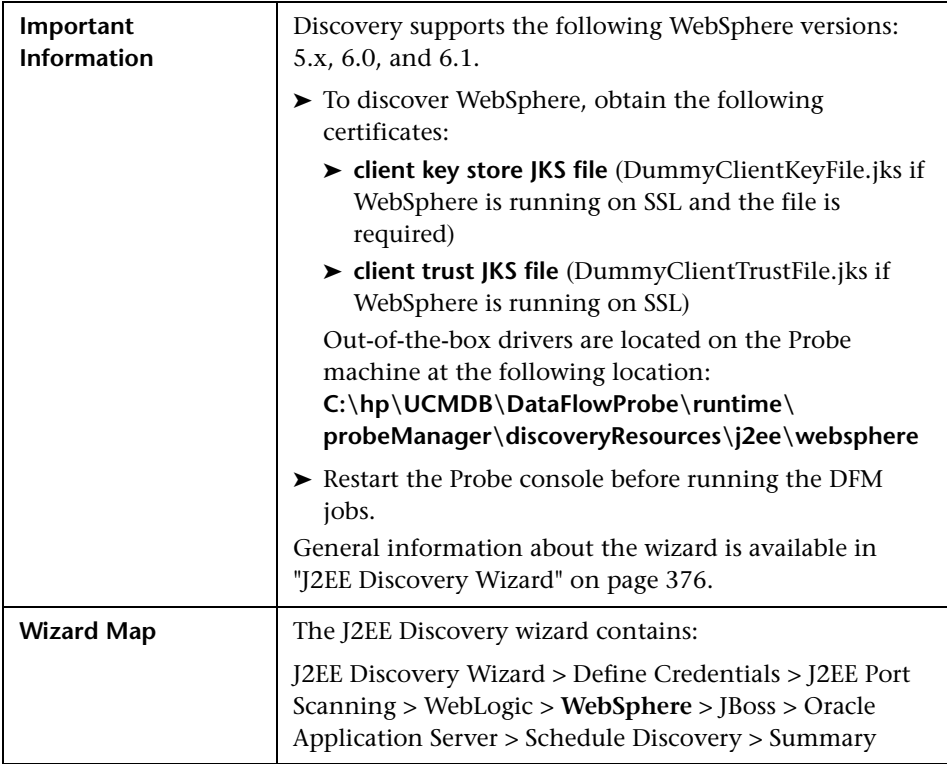

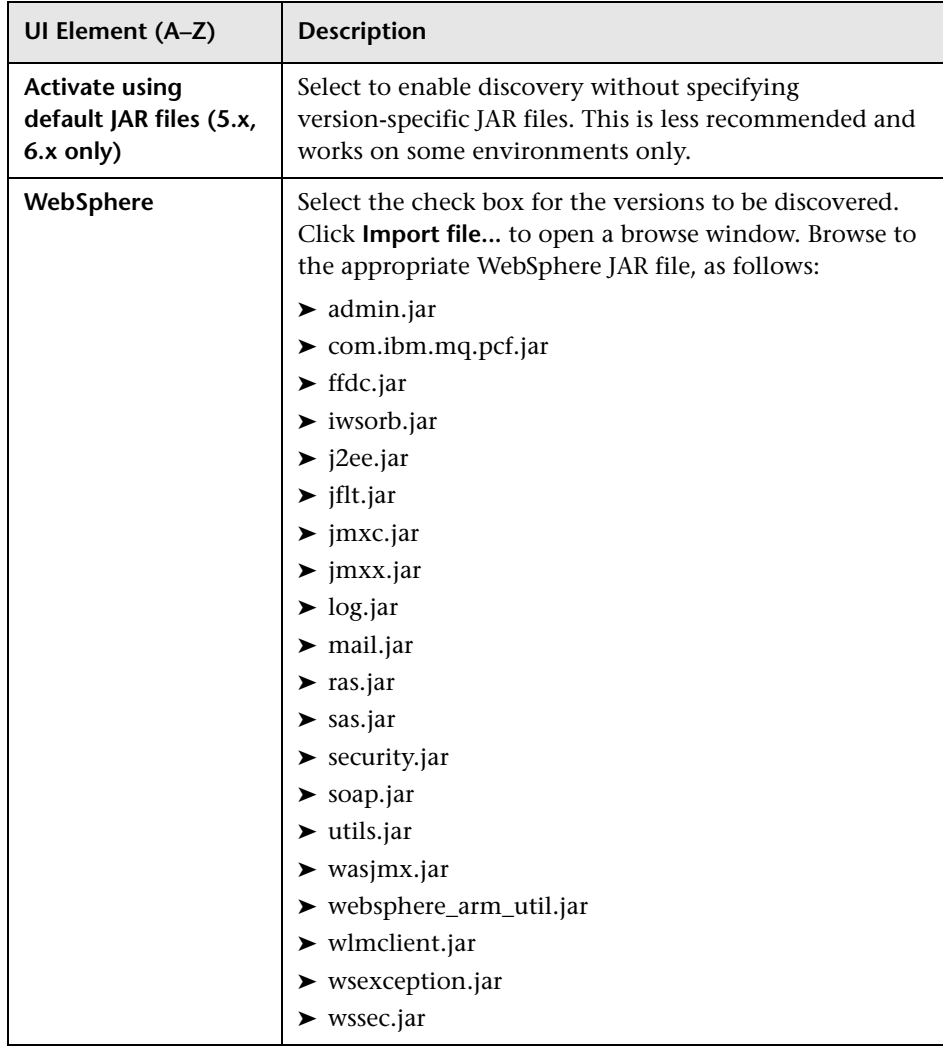

# <span id="page-383-0"></span>**JBoss**

Enables you to select the JAR files for specific JBoss versions.

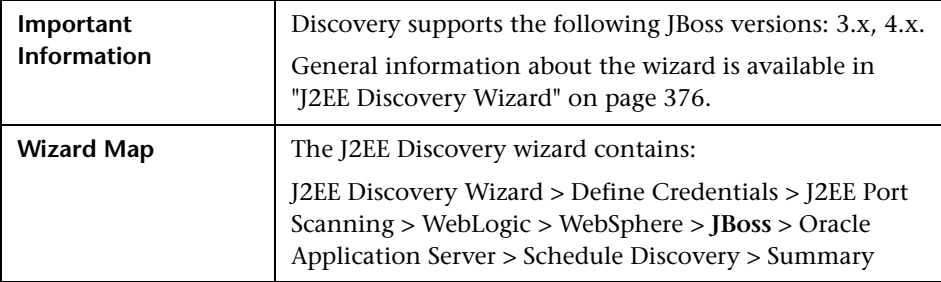

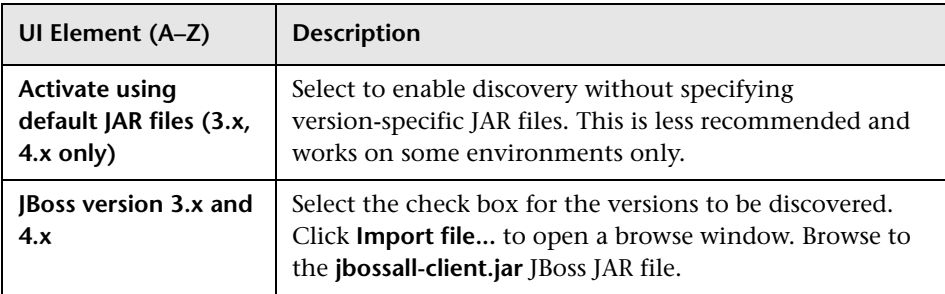

# <span id="page-384-0"></span>**Oracle Application Server**

Enables you to discover Oracle application servers.

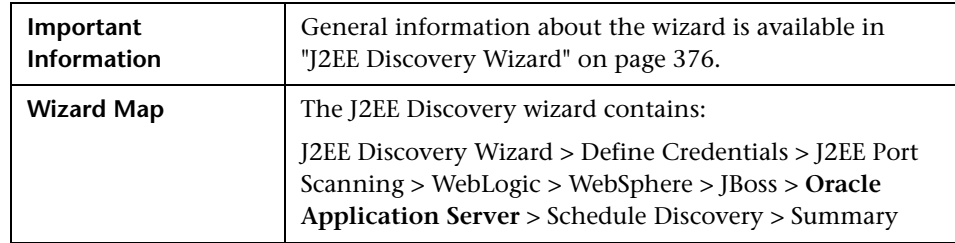

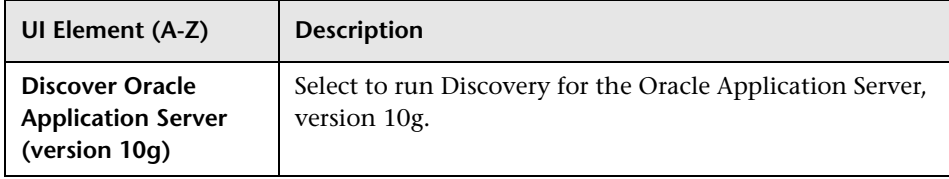

# <span id="page-385-0"></span>**8** Schedule Discovery

Enables you to define a schedule for a specific job.

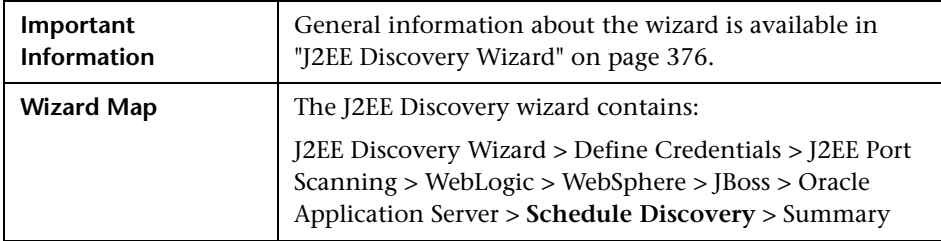

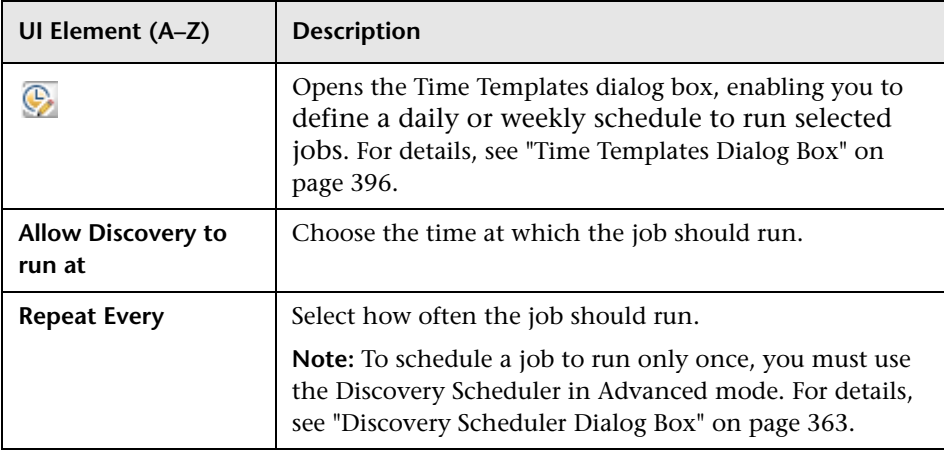

<span id="page-386-0"></span>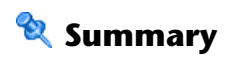

Enables you to review the definitions before running discovery.

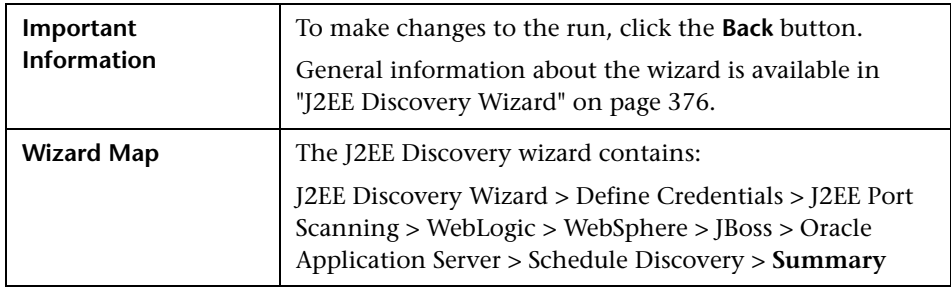

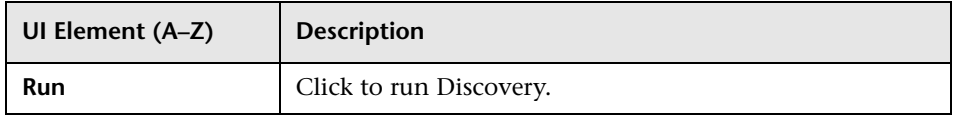

# **Properties Tab**

Enables you to view and administer the properties of modules and jobs.

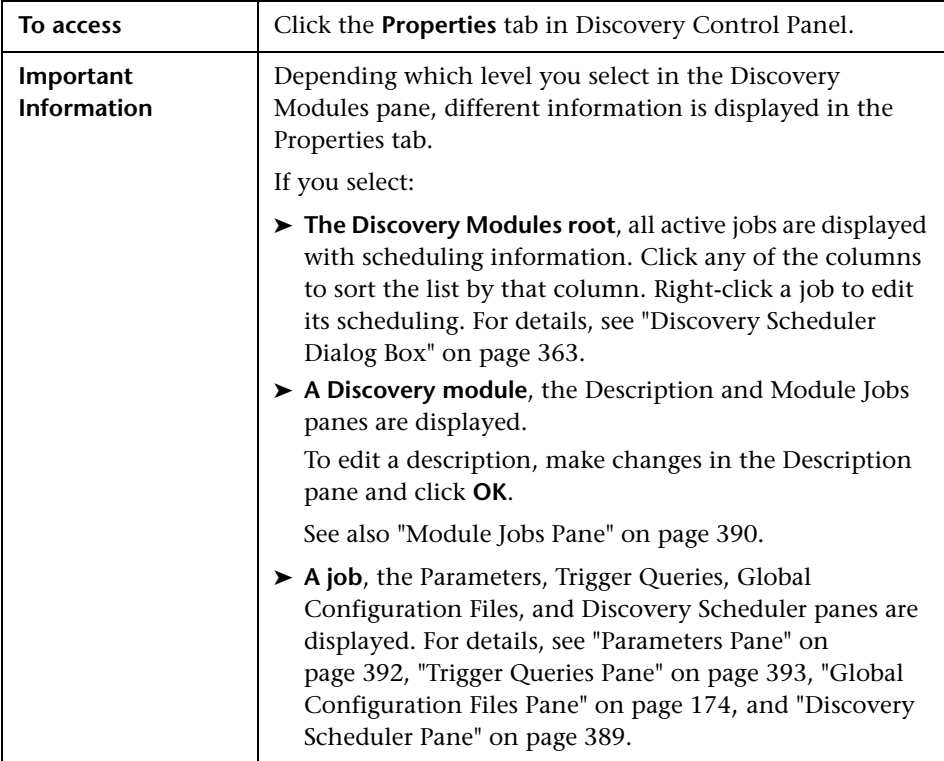

#### **Discovery Scheduler Pane**

<span id="page-388-0"></span>Enables you to view information about the schedule set up for this job.

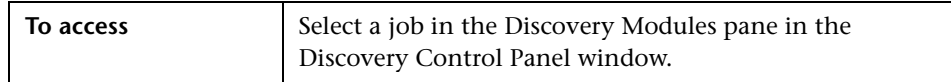

User interface elements are described below:

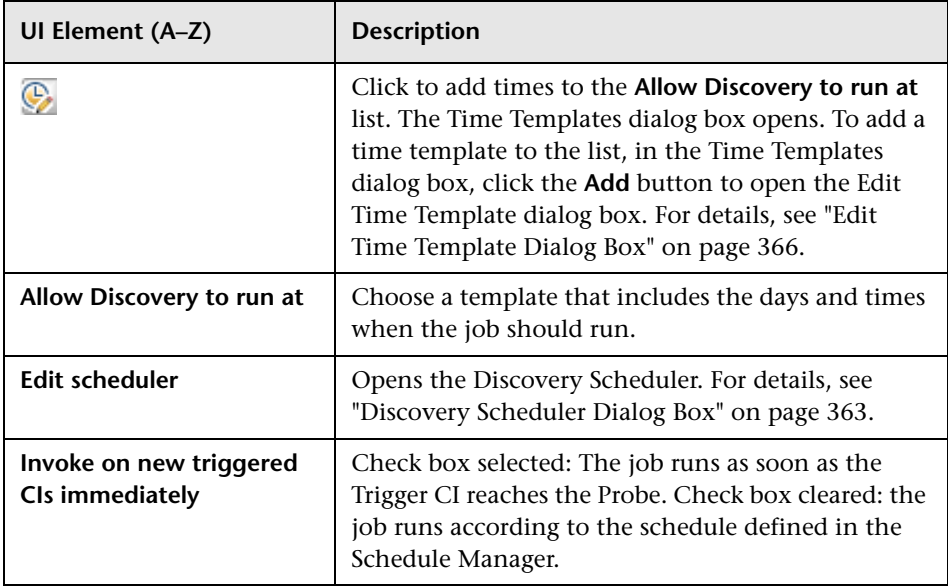

#### **Global Configuration Files Pane**

For details, see ["Global Configuration Files Pane" on page 174.](#page-173-0)

#### <span id="page-389-0"></span>**Module Jobs Pane**

Enables you to view the active jobs for a specific module.

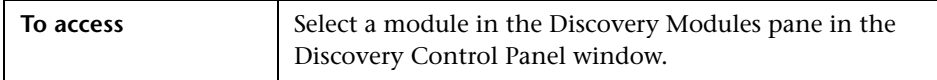

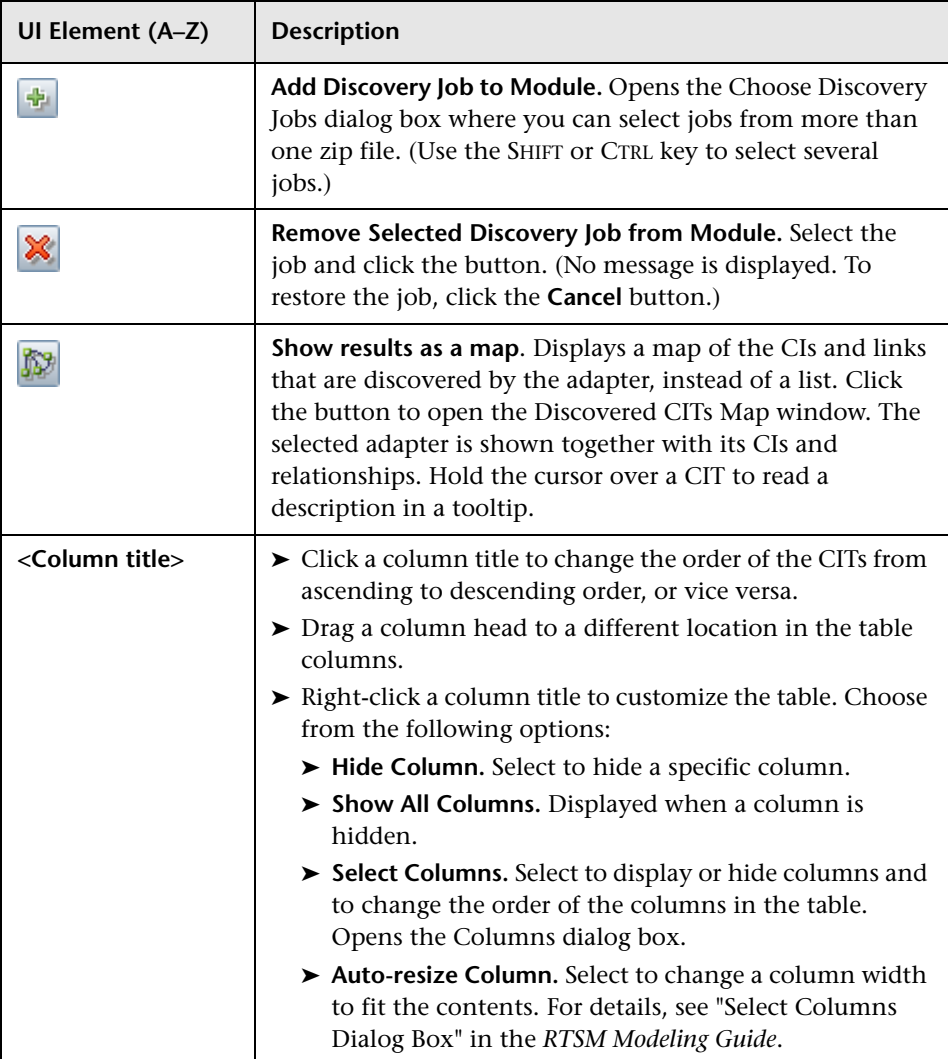

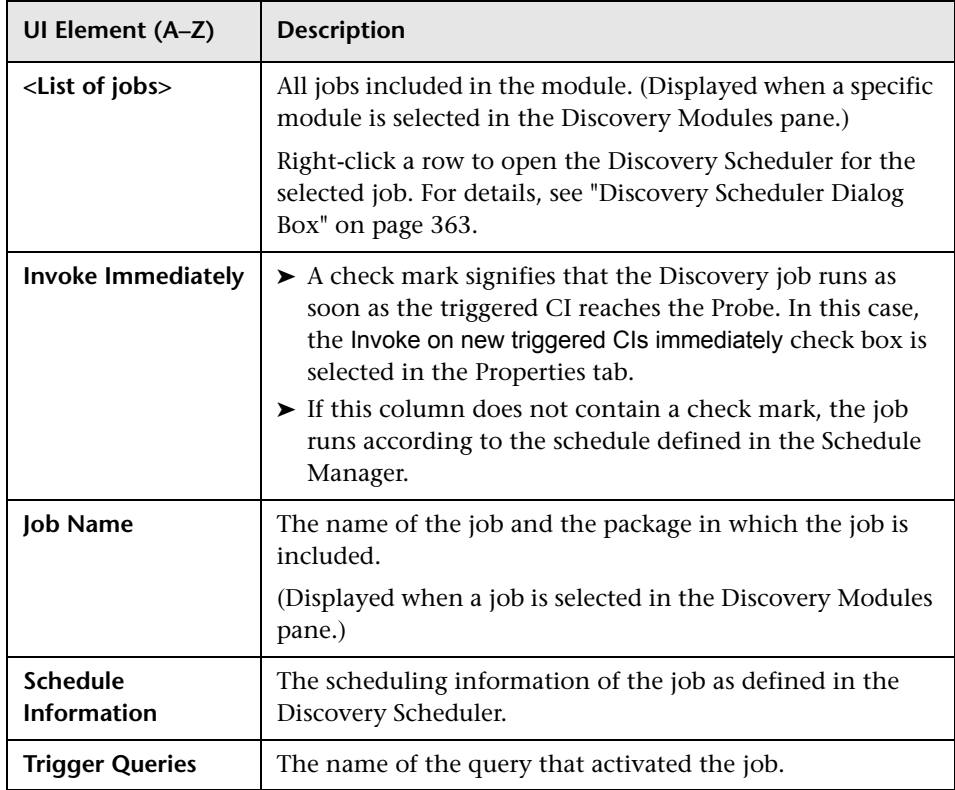

#### <span id="page-391-0"></span>**Parameters Pane**

Enables you to override adapter behavior.

To view a description, hold the pointer over the parameter.

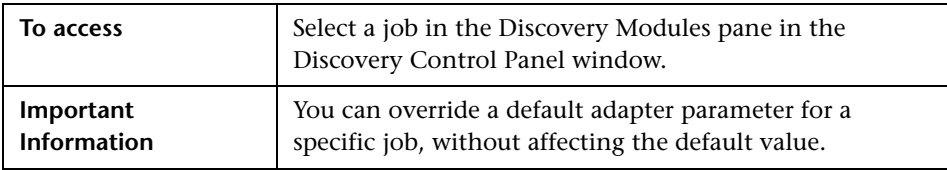

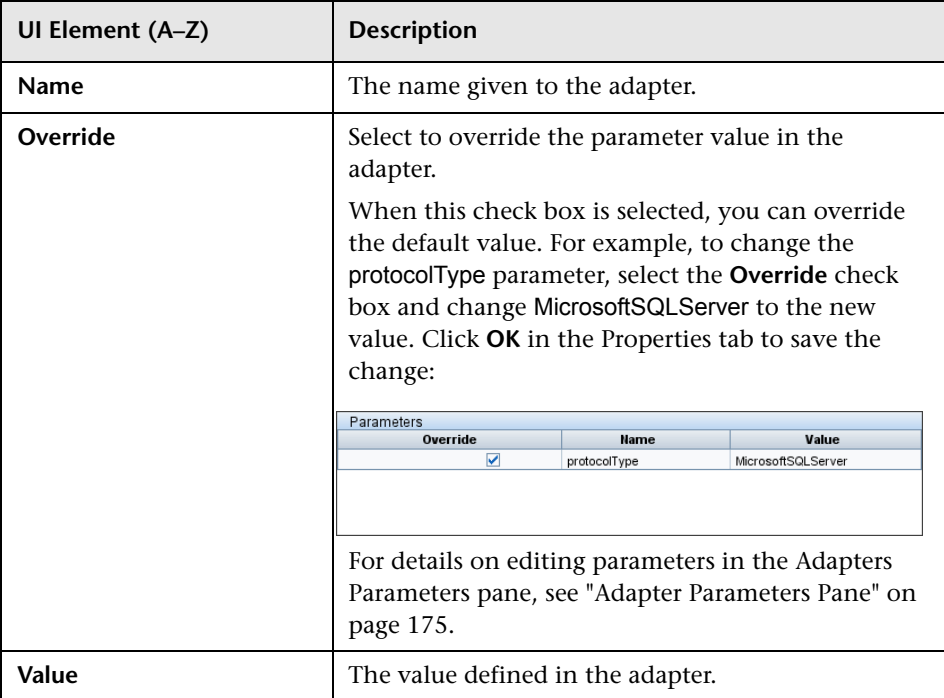

#### <span id="page-392-0"></span>**Trigger Queries Pane**

Enables you to define one or more queries to be used as triggers to activate the selected job.

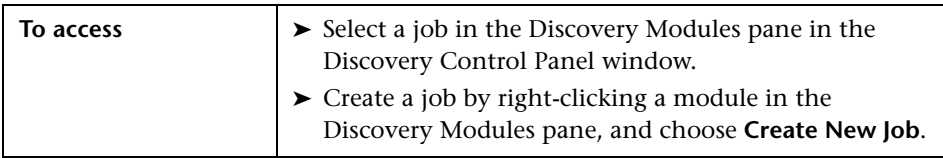

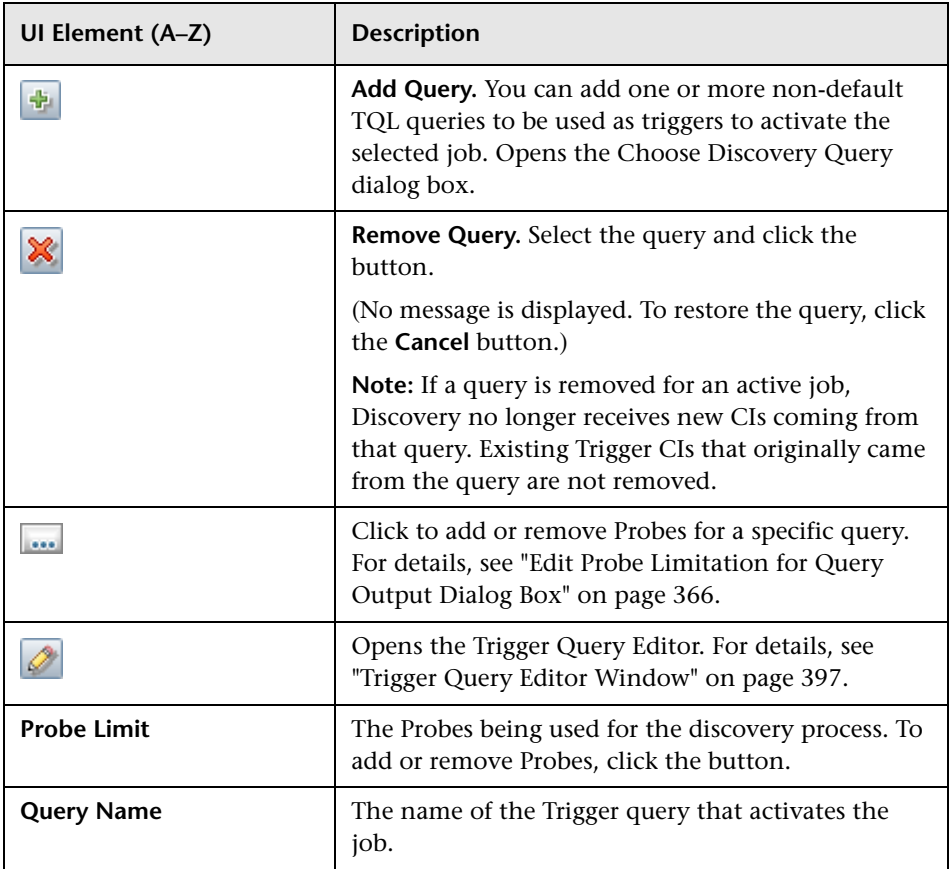

### **Related CIs Window**

Enables you to view, in map format, the CIs that are related to a selected CI.

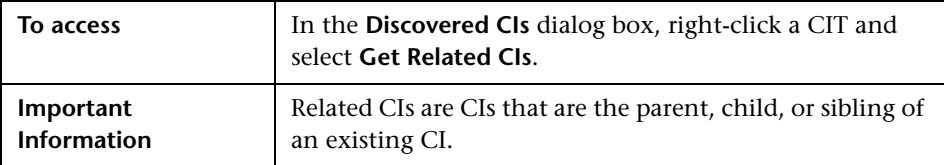

User interface elements are described below (unlabeled elements are shown in angle brackets):

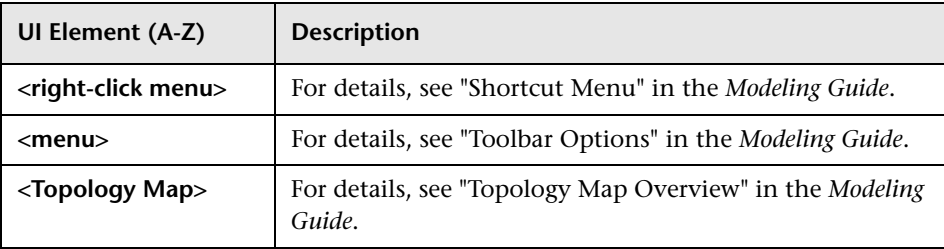

# **& Show Results for Triggered CI Dialog Box**

Enables you to view the results of running an ad-hoc request to the Probe. Discovery acquires the results by running the job on a selected Trigger CI. In the case of an error, a message is displayed.

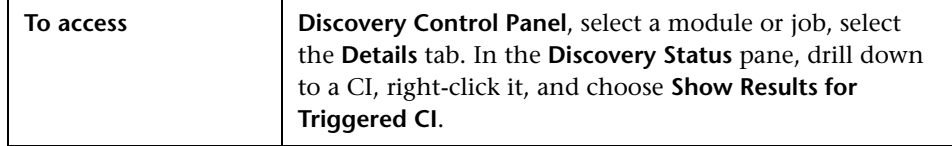

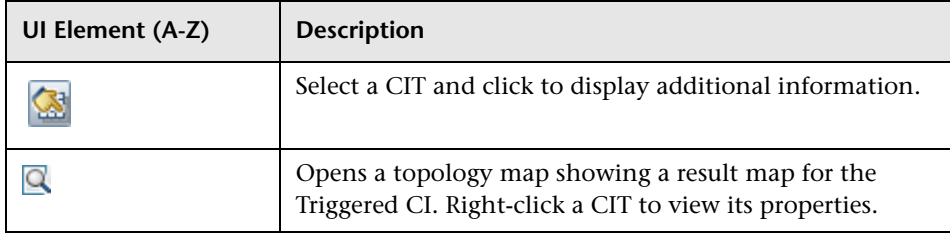

# **R** Source CIs Dialog Box

The Source CIs dialog box includes the same components as the **Discovered CIs** dialog box. For details, see ["Discovered by Window" on page 357](#page-356-0).

# <span id="page-395-0"></span>**Time Templates Dialog Box**

Enables you to define a daily or weekly schedule to run selected jobs.

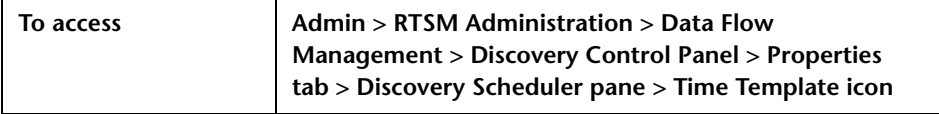

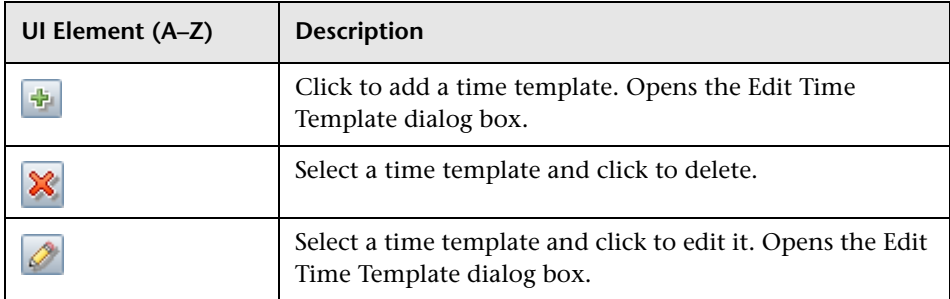
# <sup>१</sup>९ Trigger Query Editor Window

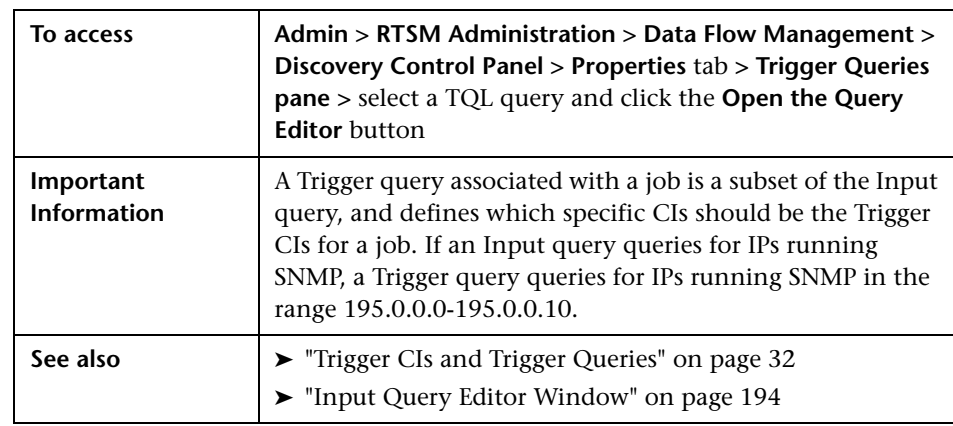

Enables you to edit a TQL query that has been defined to trigger jobs.

User interface elements are described below (unlabeled elements are shown in angle brackets):

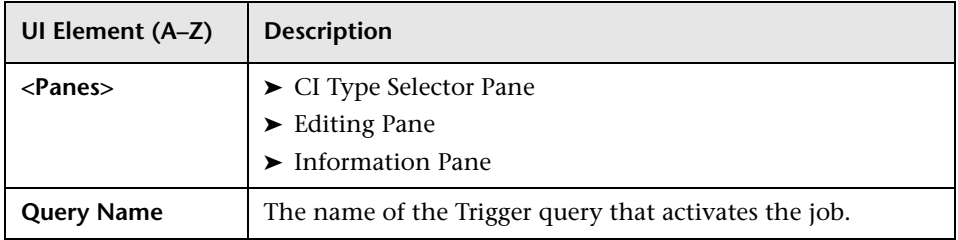

#### <span id="page-397-0"></span>**CI Type Selector Pane**

Displays a hierarchical tree structure of the CI Types found in the CMDB. For more details, see "CI Type Manager User Interface" in the *Modeling Guide*.

**Note:** The number of instances of each CIT in the CMDB is displayed to the right of each CIT.

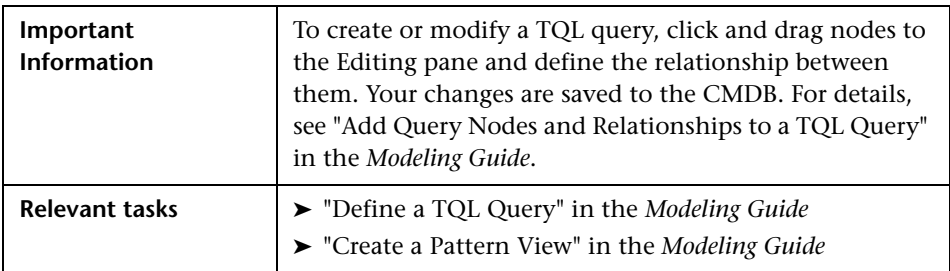

#### <span id="page-397-1"></span>**Editing Pane**

Enables you to edit the node selected in the Trigger Queries pane.

User interface elements are described below (unlabeled elements are shown in angle brackets):

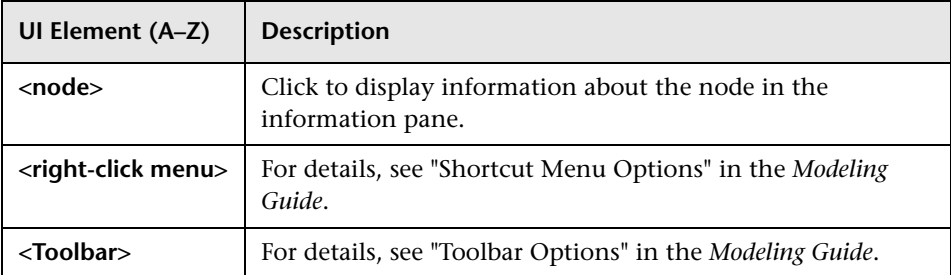

#### <span id="page-398-0"></span>**Information Pane**

Displays the properties, conditions, and cardinality for the selected node and relationship.

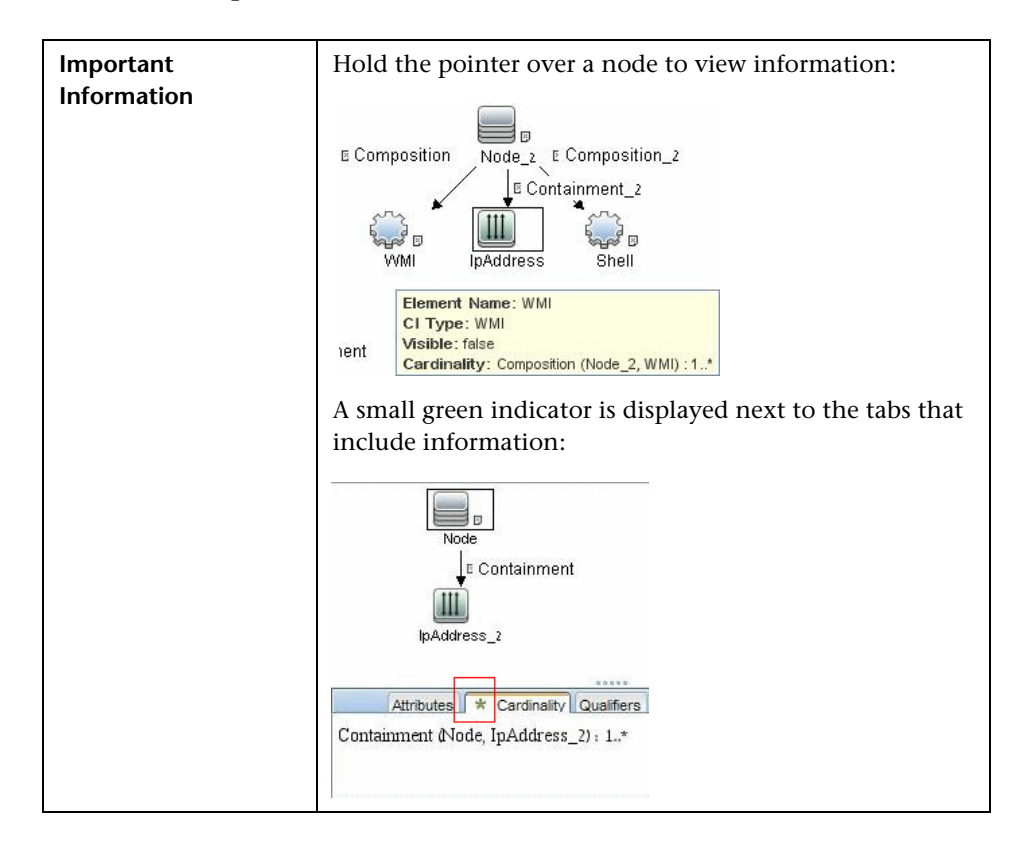

User interface elements are described below:

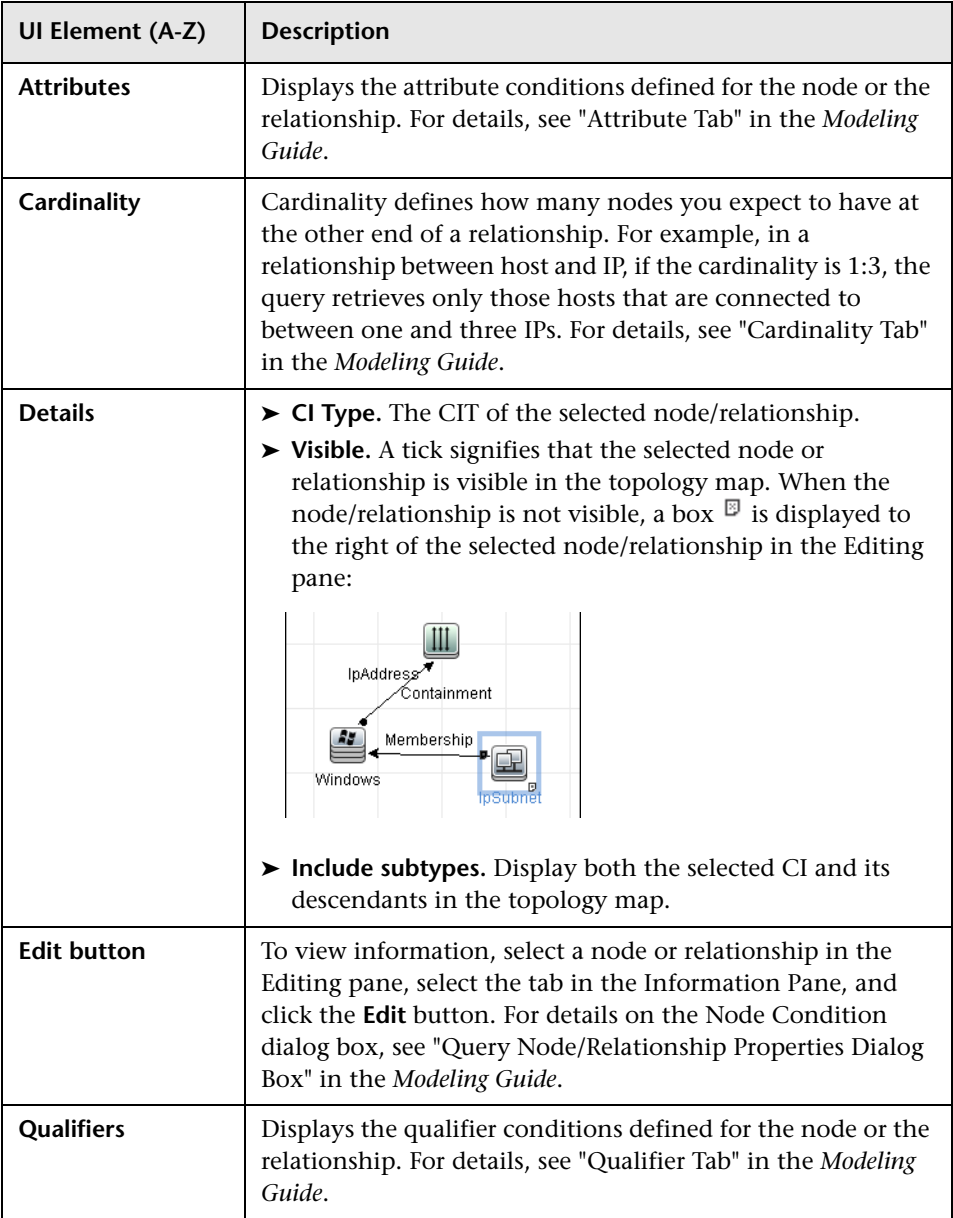

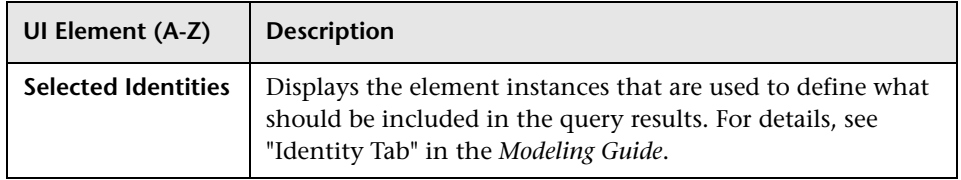

**Chapter 11** • Discovery Control Panel

# **Part V**

# **Reconciliation**

# **12**

# <span id="page-404-0"></span>**Reconciliation**

This chapter includes:

#### **Concepts**

- ➤ [Reconciliation Overview on page 406](#page-405-0)
- ➤ [Stable ID on page 407](#page-406-0)
- ➤ [Identification Configuration on page 407](#page-406-1)
- ➤ [Reconciliation Services on page 413](#page-412-0)

#### **Tasks**

- ➤ [How to Add an Identification Rule to an Existing CIT on page 418](#page-417-0)
- ➤ [How to Create an Identification Rule Document on page 418](#page-417-1)

#### **Reference**

➤ [Identification Rule Schema on page 421](#page-420-0)

# **Concepts**

## <span id="page-405-0"></span>*Reconciliation Overview*

Reconciliation is the process of identifying and matching entities from different data repositories (for example, RTSM Discovery, DDMi, ticketing, or BSM). This process is designed to avoid duplicate CIs in RTSM.

Many different data collectors can send CIs to RTSM. In actuality, each different source might be providing information about the same CI. The reconciliation engine is responsible for identifying and matching entities from different data collectors and storing them, without duplicating CIs, in RTSM.

Three main services provide support for the reconciliation engine:

- ➤ **Data Identification**. Responsible for comparing input CIs, according to reconciliation rules. For details, see ["Identification Service" on page 413.](#page-412-1)
- ➤ **Data In**. Responsible for inserting data into RTSM. This service decides:
	- ➤ whether to merge data into existing CIs in RTSM
	- ➤ whether to ignore input CIs in the case of multiple matches

For details, see ["Data In Service" on page 414](#page-413-0).

➤ **Merge**. Responsible for merging CIs (used in Federation and Data In flows). Merging is done according to the reconciliation priority definitions. For details, see ["Reconciliation Priority" on page 429](#page-428-0).

These services operate during reconciliation for inserting data from different sources into RTSM, and during federation for connecting or merging information from different data repositories during TQL query calculations.

The reconciliation engine contains out-of-the-box identification and match criteria rules for most usable and problematic CITs, such as node, running software, and so on.

# <span id="page-406-0"></span>**Stable ID**

RTSM now generates stable IDs during CI creation. This means that the ID of the CI is no longer calculated from the CI's properties. This stable ID therefore remains the same when the name, attribute name, or property values (during normalization) change.

# <span id="page-406-1"></span>*A* Identification Configuration

The reconciliation engine uses XML configuration files that contain identification and match criteria to determine how CIs are identified during federation or data insertion. Configuration files for out-of-the-box CI types are provided when packages are deployed, but you can modify the provided files or create additional files. For details, see ["How to Create an](#page-417-1)  [Identification Rule Document" on page 418](#page-417-1).

The following rules are used during reconciliation:

- <span id="page-406-2"></span> **1** Identification criteria – a set of criteria that defines all possible conditions to find all candidate CIs for matching to a newly introduced CI.
- **2** Match criteria There are two types of match criteria:
	- ➤ Match verification criteria a set of criteria that are applied to all candidates left over after performing step [1](#page-406-2) (identification). Match verification ends successfully only when all applied verification criteria are true or NA (missing data).
	- ➤ Match validation criteria an ordered set of criteria that are applied to all candidates left over after performing match verification. For each criterion, the following results are possible:
		- − a true result implies a match
		- − a false result implies no match
		- − NA (missing data) causes reconciliation to proceed to the next criterion. If all validation criterion are NA, then the all candidates left after match verification will be implied as matched.

#### **Identification and Match Criteria Configuration**

Due to the discovery method (local or remote), the available credentials (for example, remote access to SNMP or WMI), and specific system security settings (for example, the system responds to a ping), an integration point may have access to only a limited set of attributes when identifying a CI. For example, IP range discovery detects two IP addresses (10.12.123.101 and 16.45.77.145), and creates two nodes. However, detailed system discovery may detect that those two IP addresses are actually configured on two network interfaces in the same node.

This means that you cannot always rely on a single matching set of attributes for identification – other possible attributes that can potentially help to identify the CI should also be listed. In the previous example, the node identification attributes can be the IP address and the network interface. If you use the IP address to identify the CI, you see that all three discovered nodes are the same node.

However, suppose that detailed system discovery detects a node with IP address 10.12.123.101 and network interface MAC1. At some point, that node was shut down, and the same IP address (10.12.123.101) was given to another node with network interface MAC2. These two nodes have the same IP address; however; it is obviously not the same CI. Performing match validation on the network interface data helps us to realize that it is not the same node.

The identification criteria are used to select candidates, and the match criteria are used to approve the identification result or dismiss it. For example, while handling input CI A, we may get identification candidates B and C, and the match criteria will dismiss B. In that case, we are left with C, which means that A is identified as C.

#### <span id="page-408-0"></span>**Identification Criteria**

Data that the reconciliation engine receives from different data sources may contain different subsets of the attributes (topology) necessary for identifying a CI. The identification criteria should contain all potential attributes on which CI matching can be done.

#### **Specifications**

Each identification criterion defines a potential condition for CI matching. The criterion can be an attribute such as node name, or topology such as IP address. A criterion may contain two or more conditions, to create a more complex matching rule. It may also contain different condition operators such as equals or contains, or it may contain some master value that defines a value in the CI that will always allow a match.

During the identification process, all identification criteria are running to find all candidate CIs for matching.

#### **Possible Node Identification Criteria**

- ➤ HW ID
- ➤ Network interface (containing a condition operator)
- ➤ Node name
- ➤ IP address (containing a condition operator)

These node identification criteria show all possible node attributes that can be used for node matching. For example, if there are two nodes with the same HW ID or the same IP address, these nodes are candidates for matching.

#### <span id="page-409-0"></span>**Match Criteria**

While identification criteria list all potential attributes for matching the data, match criteria contain the attributes that are essential for matching CIs, if any exist. This means that if two CIs are marked as candidates to be matched by the identification criteria, the match criteria will check if the data exists in both CIs in order to match the condition.

Match criteria are also used during the Data In process in case of multiple matches, to make the decision to merge CIs from the CMDB. The CIs are merged only if the match criteria are satisfied. If one of the CIs does not satisfy the match criteria, the merge is not performed.

#### **Specifications**

A match criterion is satisfied if two candidate CIs have the same essential data (as defined in the that criterion), the data matches the condition, or if at least one of the CIs has no essential data.

Match criteria can be divided into two categories:

- ➤ Match verification criteria if the verification criterion is not satisfied on two candidate CIs, these CIs are not matched.
- ➤ Match validation criterion if the criterion with higher priority is satisfied (without missing data) on two candidate CIs, the validation criterion with lower priority is even not checked and the CIs are marked as matched. Similarly, if the validation criterion with higher priority is refuted on two candidate CIs, the criterion with lower priority is even not checked and the CIs are marked as not matched.

#### **Possible Node Match Criteria**

- ➤ Match verification criteria uses the discovered OS data for verification. This means that if two nodes have discovered OS data and this data does not match, these two nodes are not matched.
- ➤ Match validation criteria (ordered from higher to lowest priority):
	- ➤ HW ID with an **equals** operator
	- ➤ Network interface with a **contains** operator
	- ➤ Node name with an **equals** operator

This means that if two nodes with the same HW ID are discovered, they are marked as matched even if they have different network interfaces or node names. On the other hand, if the discovered HW IDs on the nodes are not the same, the nodes are not marked as matched even if the network interfaces and node names are the same. The network interface rule is checked only if one of the nodes has no discovered HW ID.

#### **Examples of Identification Configuration**

**Sample "vlan" CI Type Identification Configuration**

```
<identification-config type="vlan">
     <identification-criteria>
         <identification-criterion>
             <attribute-condition attributeName="vlan_id"/>
            <connected-ci-condition ciType="physical_port" linkType="membership">
                <overlap-fixed-operator number-of-matches="1"/>
             </connected-ci-condition>
         </identification-criterion>
     </identification-criteria>
</identification-config>
```
#### **Sample "Installed Software" CI Type Identification Configuration**

```
<identification-config type="installed_software" 
xmlns:xsi="http://www.w3.org/2001/XMLSchema-instance" 
xsi:noNamespaceSchemaLocation="C:\StarTeam\UCMDB\mam\ws\assets\dc\backend
\reconciliation\src\main\resources\schema\reconciliation.xsd"
      description="Installed Software is identified by a combination of their container 
Node and either its Name or DML Product Name.
Two similarly identified installed software will be considered different entities in case of 
mismatch of either File System Path, DML Product Name or its Name.">
   <identification-criteria>
       <identification-criterion>
           <attribute-condition attributeName="dml_product_name"/>
           <attribute-condition attributeName="root_container"/>
       </identification-criterion>
       <identification-criterion>
          <attribute-condition attributeName="name"/>
           <attribute-condition attributeName="root_container"/>
       </identification-criterion>
   </identification-criteria>
   <match>
       <verification-criteria>
          <verification-criterion>
              <attribute-condition attributeName="file_system_path"/>
          </verification-criterion>
       </verification-criteria>
       <validation-criteria>
          <validation-criterion priority="1">
              <attribute-condition attributeName="dml_product_name"/>
          </validation-criterion>
          <validation-criterion priority="2">
              <attribute-condition attributeName="name"/>
          </validation-criterion>
       </validation-criteria>
   </match>
</identification-config>
```
# <span id="page-412-0"></span>*Reconciliation Services*

This section includes:

- ➤ ["Identification Service" on page 413](#page-412-1)
- ➤ ["Data In Service" on page 414](#page-413-0)
- ➤ ["Merge Service" on page 417](#page-416-0)

#### <span id="page-412-1"></span>**Identification Service**

The Identification service uses identification and match criteria to identify CIs. The process is as follows:

- <span id="page-412-2"></span> **1** Finding matching candidates: Find all CIs that are matched with Input CI at least by one identification criterion.
- <span id="page-412-3"></span> **2** For all candidate CIs from ste[p 1](#page-412-2), run match verification criteria. If one of the verification criteria is not satisfied for any CI, remove that CI from the candidates list.
- **3** For the remaining CIs from step [2,](#page-412-3) run match validation criteria one by one:
	- **a** When the first validation criterion is satisfied, stop and mark the current candidate CI as matched.
	- **b** When the first validation criterion is refuted (the data exists but does not match), mark the current candidate CI as unmatched.
	- **c** If none of the validation criteria are satisfied or refuted, mark the current candidate CI as matched.

#### **Identification Process Example**

The following items are used in this example:

**Input node** name =  $n1$ , ip\_address =  $ip1$ , MAC address =  $m1$ ,  $os = nt$ 

**RTSM nodes**  $\triangleright$  N1 = name=n2

- $\triangleright$  N2 = ip\_address=ip1,ip2
- $\triangleright$  N3 = name=n3, MAC address = m1, hw\_id = id1, os = unix)
- **1** For each RTSM node, run the identification criteria:
	- ➤ If node N1 does not match any identification criteria, it will not be added to the candidates list.
	- ➤ If node N2 matches the IP identification criterion of the input node, it will be added to the candidates list.
	- ➤ If node N3 does not match the input node by the IP identification criterion, but does match by the MAC address identification criterion, it will be added to the candidates list.

The candidates list is: N2 and N3.

- **2** For each node in the candidates list, run OS match verification criteria. Node N3 does not satisfy this rule, since its OS is UNIX and the input node's OS is NT. Therefore, N3 will be removed from the candidates list. The candidates list is: N2.
- **3** Run the match validation criteria one by one on node N2. Since node N2 has no data conflicts, the match validation criteria are approved and N2 is marked as matched.

The result of identification process is: N2.

#### <span id="page-413-0"></span>**Data In Service**

After the Identification service runs, the identified data is merged and inserted into the RTSM by the Data In service.

One of the major problems that the Data In service solves is deciding what to do if the input CI matches multiple RTSM CIs. You can:

- ➤ merge all matched CIs into one
- ➤ ignore the input CI

The Data In service uses match criteria to make the decision. The process is as follows:

- <span id="page-414-0"></span> **1** Merge the input CI with each matching RTSM CI.
- **2** For each pair of CIs resulting from ste[p 1,](#page-414-0) run match criteria (verification and validation criteria).

If at least one pair does not pass the match criteria check, the CIs are not merged. If all pairs pass the match criteria check, the CIs are merged.

 **3** If the CIs are not merged, the Data In service decides to ignore the input CI. This occurs when the current match criterion causes a pair to fail the match criteria checking, and as a result the service does not merge the CIs.

#### **Multiple Matching Examples**

- ➤ Multiple matching by different identification criteria without conflicts
	- ➤ Input bulk data

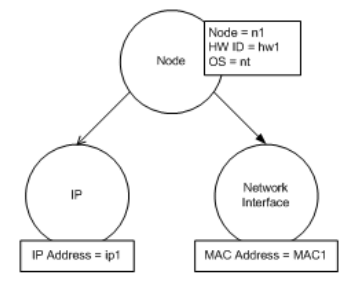

➤ Identified data in the RTSM

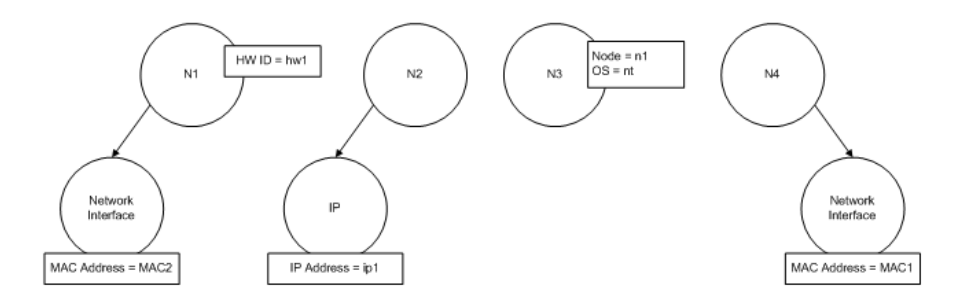

In this example, the input node matches four nodes in the RTSM having different identification criteria, and there are no conflicts with any of the RTSM matched nodes. The process is as follows:

➤ Merge the input CI with each matched CI in the RTSM.

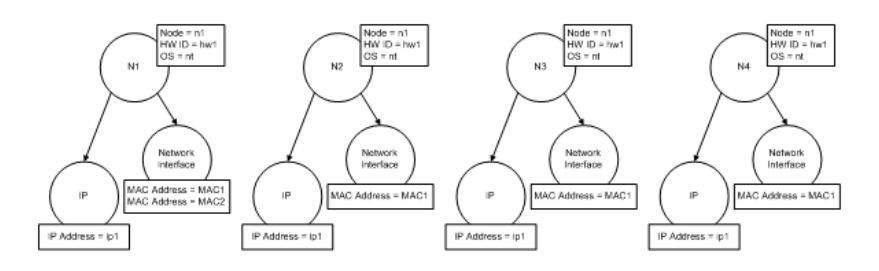

➤ Check for conflicts between the resulting merged CIs. In this example, there is no conflict between the merged CIs. Nodes N2, N3, and N4 are the same CI; therefore, it is obvious that there is no conflict between them. The only difference between nodes N1 and N2 is the additional MAC address in N1. Since the MAC address match validation criterion uses the **contains** operator, there is no conflict between nodes N1 and N2 either.

The decision here is to merge all CIs into one.

- ➤ Multiple matching by different identification criteria with conflicts
	- ➤ Input bulk data

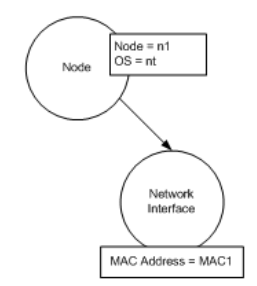

#### ➤ Identified data in the RTSM

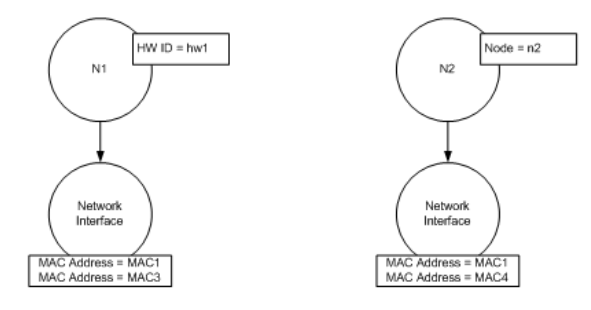

➤ Merge the input CI with each matched CI in the RTSM.

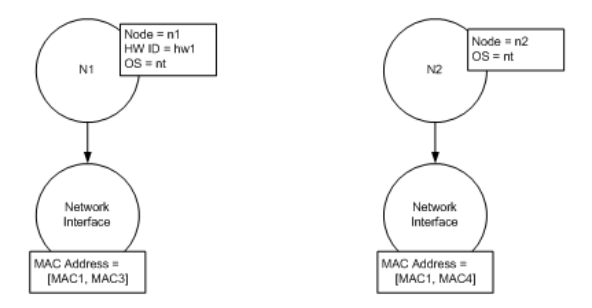

In this example, the input node matches two nodes in the RTSM having different identification criteria, and there are conflicts with the RTSM matched nodes.

- ➤ Merge the input CI with each matched CI in the RTSM.
- ➤ Check the conflicts between the resulting merged CIs. In this example, nodes N1 and N2 have conflicting MAC address match criteria.

The decision is to not merge all CIs to one.

The decision of whether to ignore data or pass it on for manual reconciliation depends on the flag setting for the MAC address match criterion.

#### <span id="page-416-0"></span>**Merge Service**

The merge service is responsible for merging two or more CIs into one CI. This service is being used by the Data In service and the Federation service.

# **Tasks**

## <span id="page-417-0"></span>**How to Add an Identification Rule to an Existing CIT**

- **1** Assign the CIT qualifier RANDOM GENERATED ID and make sure there are no key attributes in the CIT. For details, see "Qualifiers Page" in the *Modeling Guide*.
- **2** Create an XML reconciliation file that contains identification rules. For details, see ["How to Create an Identification Rule Document" on](#page-417-1)  [page 418](#page-417-1).
- **3** Create a package that contains the XML identification file. The XML file should be located in a folder called **identification** at the root level in the package. For details, see "Create a Custom Package" in the *RTSM Administration Guide*.
- **4** Deploy the package. For details, see "Deploy a Package" in the *RTSM Administration Guide*.

## <span id="page-417-1"></span>**How to Create an Identification Rule Document**

This task describes how to prepare the XML schema for an identification rule file. For details about the schema elements and attributes, see ["Identification Rule Schema" on page 421](#page-420-0).

The identification rule document is an XML file that describes the required reconciliation data for a specific CI type. This identification rule is applied to the CI type and each of its descendants, unless one of them has a identification rule of its own.

You can create an identification rule document from a blank document or use existing information as a basis. To do this:

- **1** Navigate to **Admin > RTSM Administration > Modeling > CI Type Manager**.
- **2** Click the **Details** tab.

 **3** Select the information in the Identification field.

#### **Example of the identification section**

<identification-criteria> <identification-criterion> <connected-ci-condition ciType="interface" linkType="composition"> <overlap-operator match-percent="66"/> <attribute-condition attributeName="mac\_address"/> </connected-ci-condition> </identification-criterion> <identification-criterion> <attribute-condition attributeName="name" operator="EqualIgnoreCase"/> </identification-criterion> <identification-criterion> <connected-ci-condition ciType="ip\_address" linkType="containment"> <overlap-operator match-percent="66"/> <attribute-condition attributeName="name"/> <attribute-condition attributeName="routing\_domain"/> </connected-ci-condition> </identification-criterion> <identification-criterion> <attribute-condition attributeName="bios\_uuid"/> </identification-criterion> </identification-criteria>

In this example:

- ➤ A 66% match of the mac\_address attribute from the connected interfaces CI types is required.
- ➤ The name attribute is not case sensitive.
- ➤ The rule requires both the ip\_address name and routing\_domain to be the same.
- ➤ Only one of the identification criteria needs to be fulfilled for the reconciliation engine to find a possible match.

#### **Example of the match section**

```
<match>
   <verification-criteria>
       <verification-criterion>
           <attribute-condition attributeName="os_family"/>
       </verification-criterion>
   </verification-criteria>
   <validation-criteria>
       <validation-criterion priority="1">
           <attribute-condition attributeName="bios_uuid"/>
       </validation-criterion>
       <validation-criterion priority="2">
           <connected-ci-condition ciType="interface" linkType="composition">
              <overlap-operator match-percent="66"/>
              <attribute-condition attributeName="mac_address"/>
           </connected-ci-condition>
       </validation-criterion>
       <validation-criterion priority="3">
              <attribute-condition attributeName="name"/>
       </validation-criterion>
   </validation-criteria>
</match>
```
In this example:

- $\blacktriangleright$  The structure of the conditions is the same as those conditions in the Identification field.
- ➤ Only one priority criterion is given in this example, but there may be many criteria with the same priority.

# **Reference**

# <span id="page-420-0"></span>**R** Identification Rule Schema

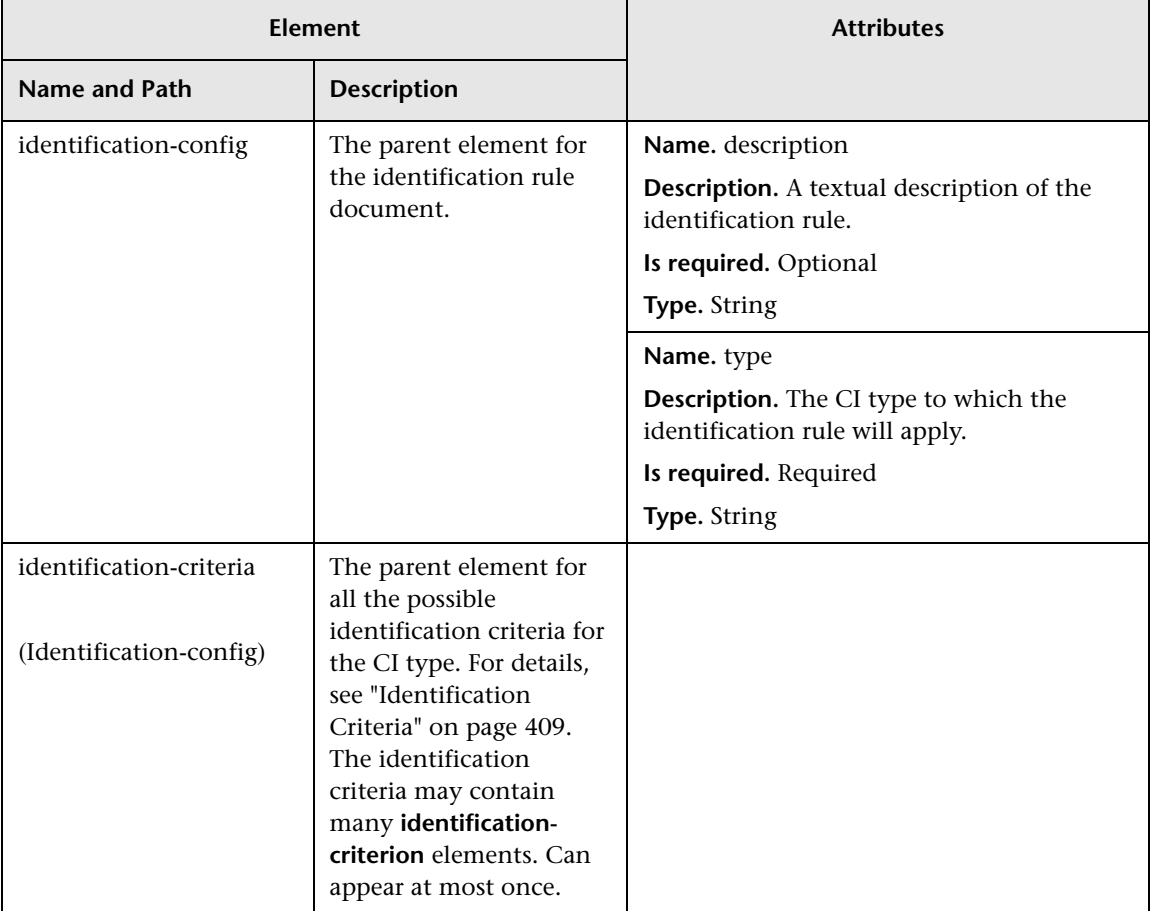

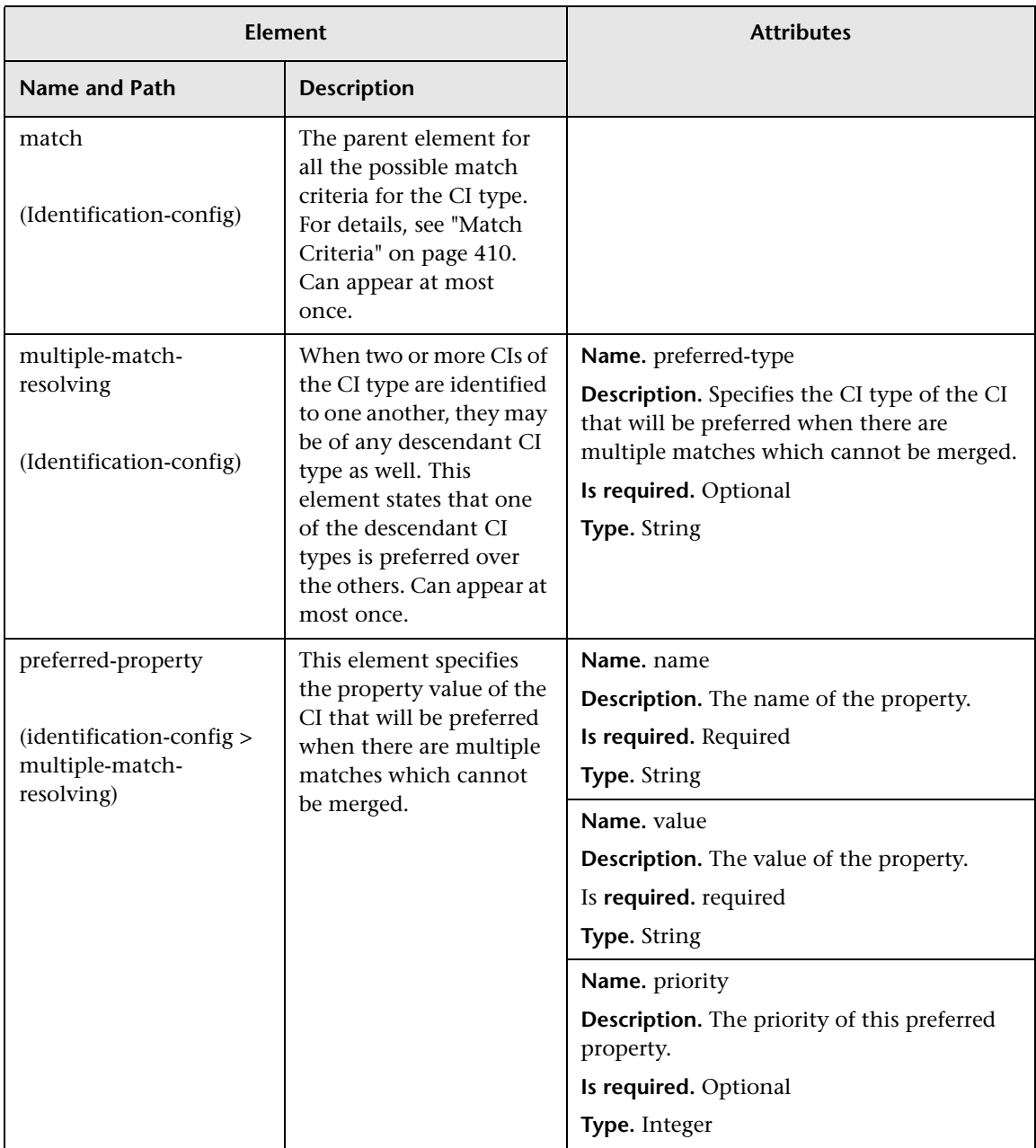

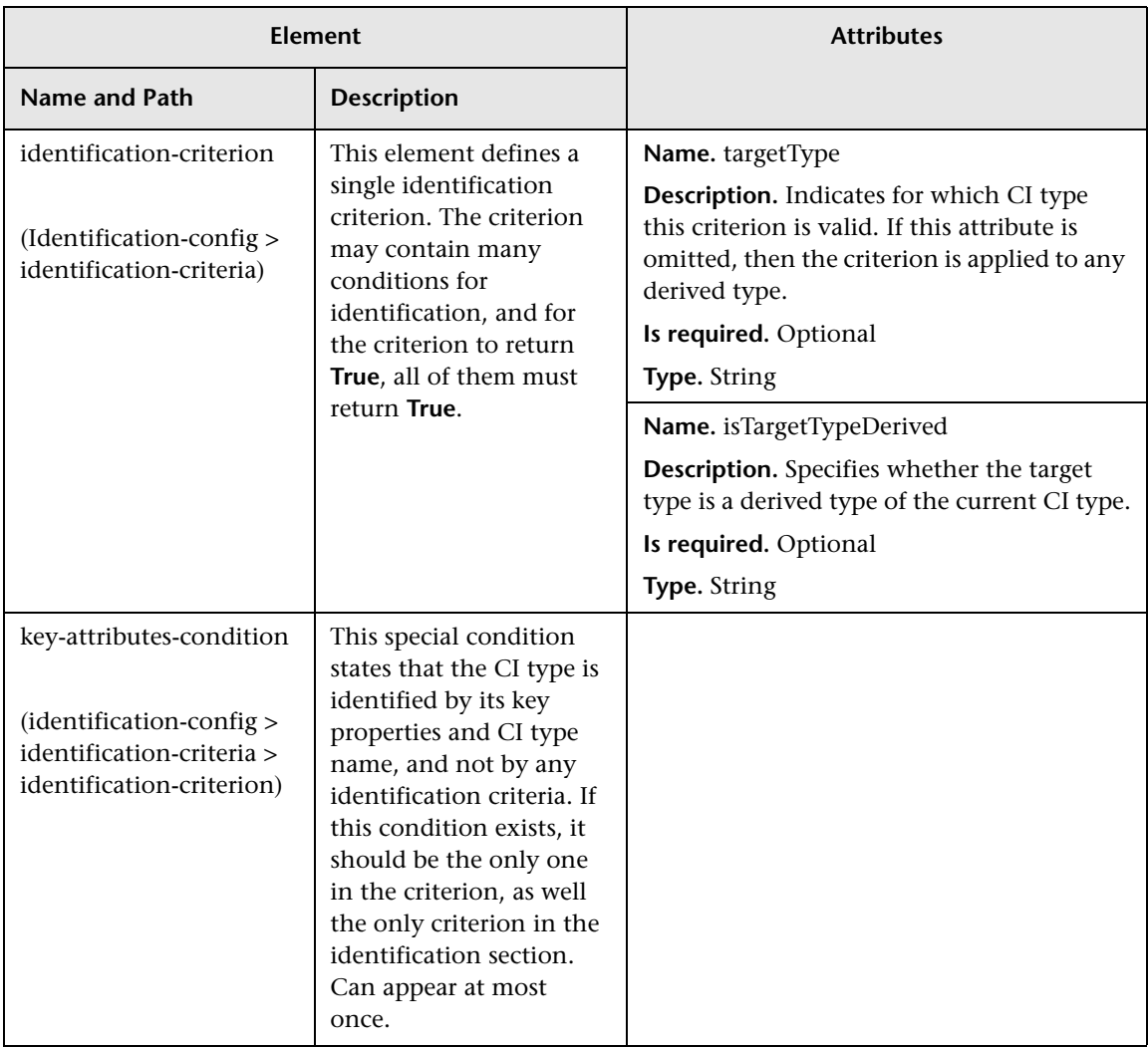

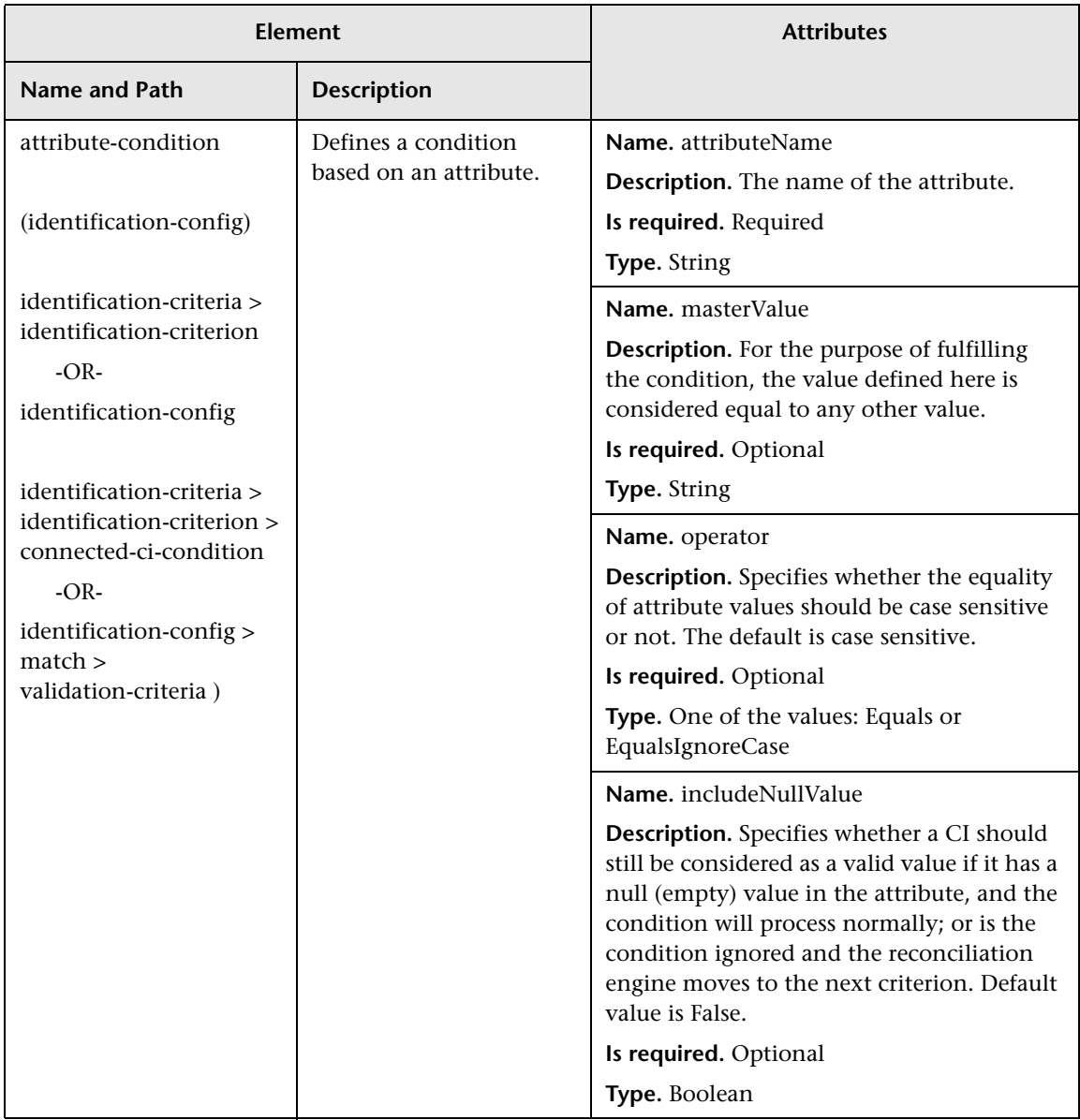

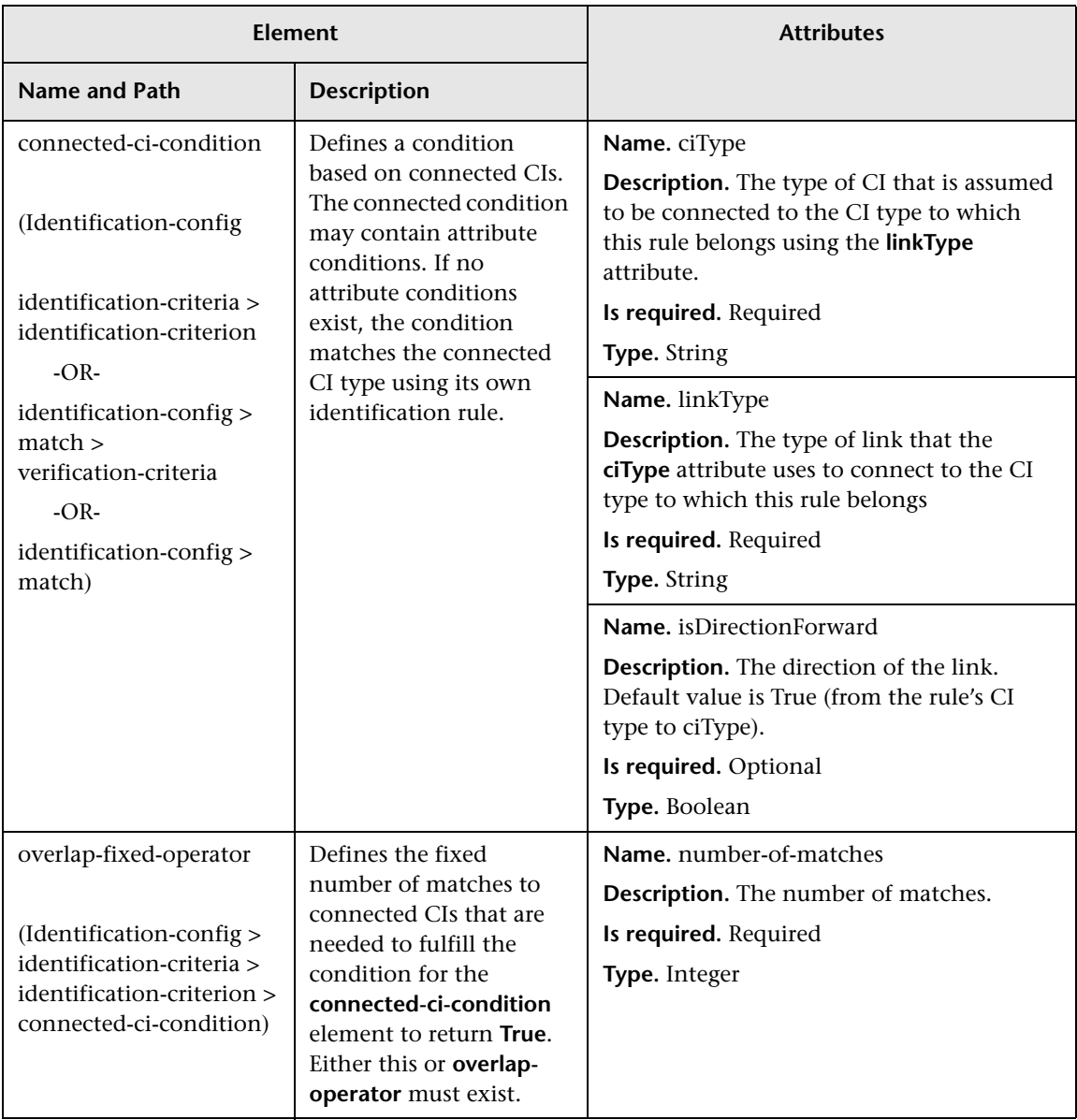

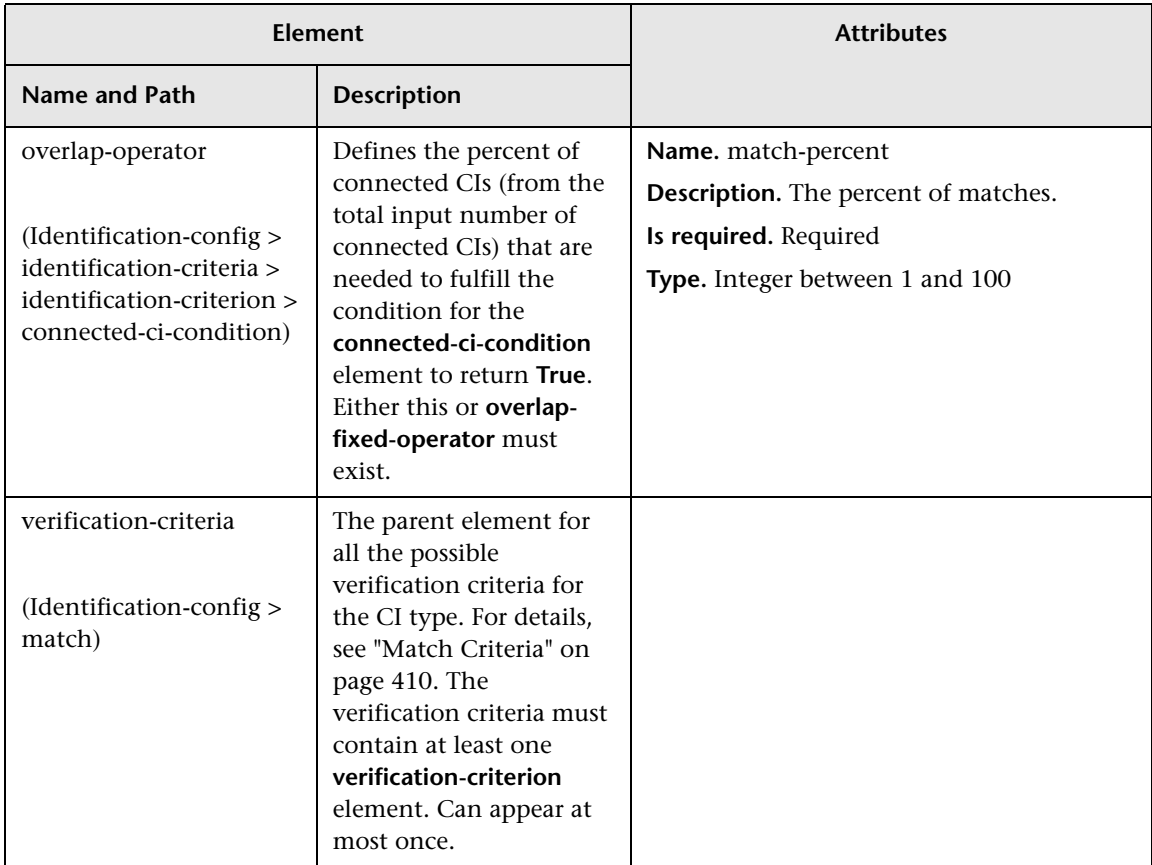

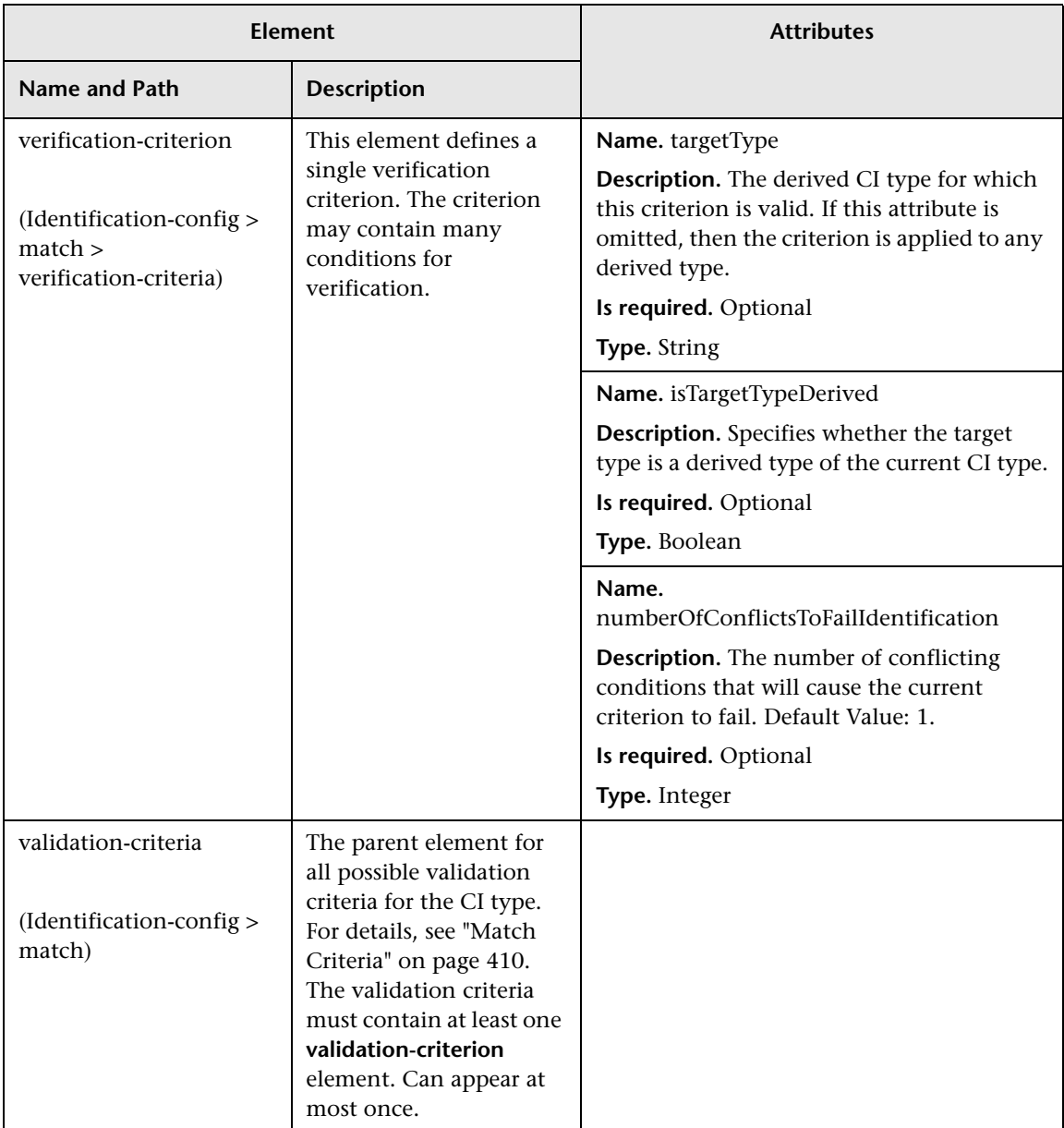

#### **Chapter 12** • Reconciliation

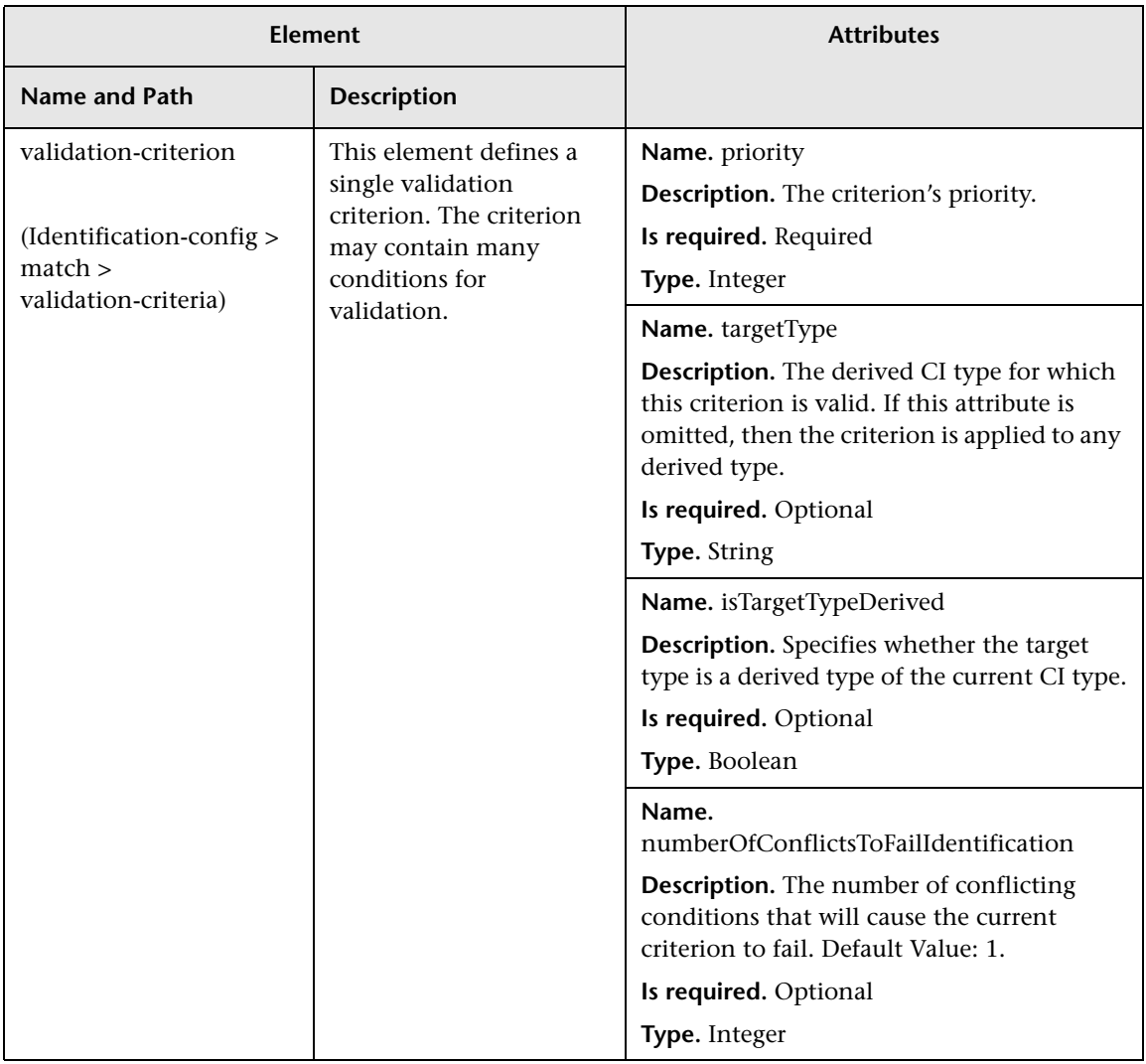

# <span id="page-428-0"></span>**Reconciliation Priority**

This chapter includes:

#### **Concepts**

➤ [Reconciliation Priority Overview on page 430](#page-429-0)

#### **Tasks**

- ➤ [How to Add Reconciliation Priorities to an Existing CIT on page 431](#page-430-0)
- ➤ [How to Create a Reconciliation Priority Document on page 431](#page-430-1)

#### **Reference**

- ➤ [Reconciliation Priority Schema on page 433](#page-432-0)
- ➤ [Reconciliation Priority Manager User Interface on page 434](#page-433-0)

# **Concepts**

## <span id="page-429-0"></span>**Reconciliation Priority Overview**

Reconciliation Priority (conflict resolution) specifies how matched CIs are merged. You set these priorities in the Reconciliation Priority Manager. For details, see ["Reconciliation Priority Window" on page 439.](#page-438-0)

For details about the reconciliation process and its rules, see ["Reconciliation"](#page-404-0)  [on page 405](#page-404-0).

#### **Reconciliation Priority Configuration**

When a CI is matched with another CI, they should be merged. This behavior becomes relevant in the following situations:

- ➤ During Data In service to insert an already existing CI into the RTSM.
- ➤ During Federation when multiple data repositories supply the same CI with different values.

To solve this problem, you can define priorities for each data repository to each CIT and attribute.

For details, see ["Reconciliation Priority Window" on page 439](#page-438-0).

## **Tasks**

# <span id="page-430-0"></span>**How to Add Reconciliation Priorities to an Existing CIT**

- **1** Create an XML reconciliation file that contains reconciliation priorities. For details, see ["How to Create a Reconciliation Priority Document" on](#page-430-1)  [page 431](#page-430-1).
- **2** Create a package that contains the XML priorities file. The XML file should be located in a folder called **reconciliationPriority** at the root level in the package. For details, see "Create a Custom Package" in the *RTSM Administration Guide*.
- **3** Deploy the package. For details, see "Deploy a Package" in the *RTSM Administration Guide*.

# <span id="page-430-1"></span>**How to Create a Reconciliation Priority Document**

This task describes how to prepare the XML file according to the reconciliation priority schema. For details about the schema elements and attributes, see ["Reconciliation Priority Schema" on page 433](#page-432-0).

The reconciliation priorities document is an XML file that describes the priorities of integration points in the Data In flow for a specific CI type. The priority is applied to the CI type and each of its descendants, unless one of them has a priority of its own for a given integration point.

You can create a reconciliation priority document from a blank XML document.

#### **Example**

<reconciliation-priority-config type="node"> <reconciliation-priority dataStoreName="CMS\_Sync" priority="80"/> <reconciliation-priority dataStoreName="DDMI\_DS" priority="70"/> <attributes-reconciliation-priorities> <attribute-reconciliation-priorities attribute-name="name"> <reconciliation-priority dataStoreName="DDMI\_DS" priority="100"/> </attribute-reconciliation-priorities> <attribute-reconciliation-priorities attribute-name="snmp\_sys\_name"> <reconciliation-priority dataStoreName="CMS\_Sync" priority="50"/> </attribute-reconciliation-priorities> </attributes-reconciliation-priorities> </reconciliation-priority-config>

In this example:

- **1** The document handles only two data repositories: CMS\_Sync and DDMI\_DS. There may be other data repositories that already exist in the RTSM or that will be created afterwards. This means that even though we could have given a data repository the highest priority (100) and the other the lowest priority (1), it is unwise to do so, since this leaves no room to integrate future or existing data repositories to the priority system.
- **2** We first define a priority value for all attributes of **node**. This is optional, and if omitted defaults to 100.
- **3** For specific attributes we changed one of the data repositories. The other has the same value as the one defined at the top of the document.
## **Reference**

## **Reconciliation Priority Schema**

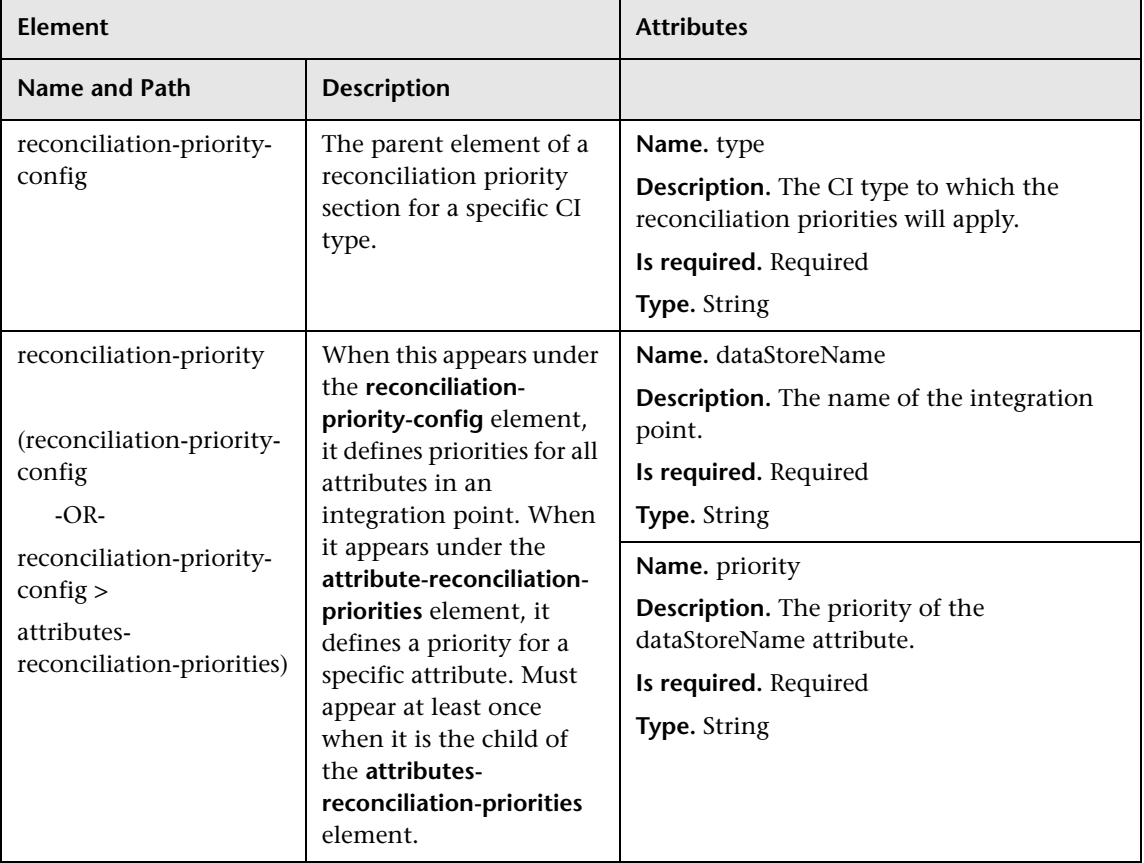

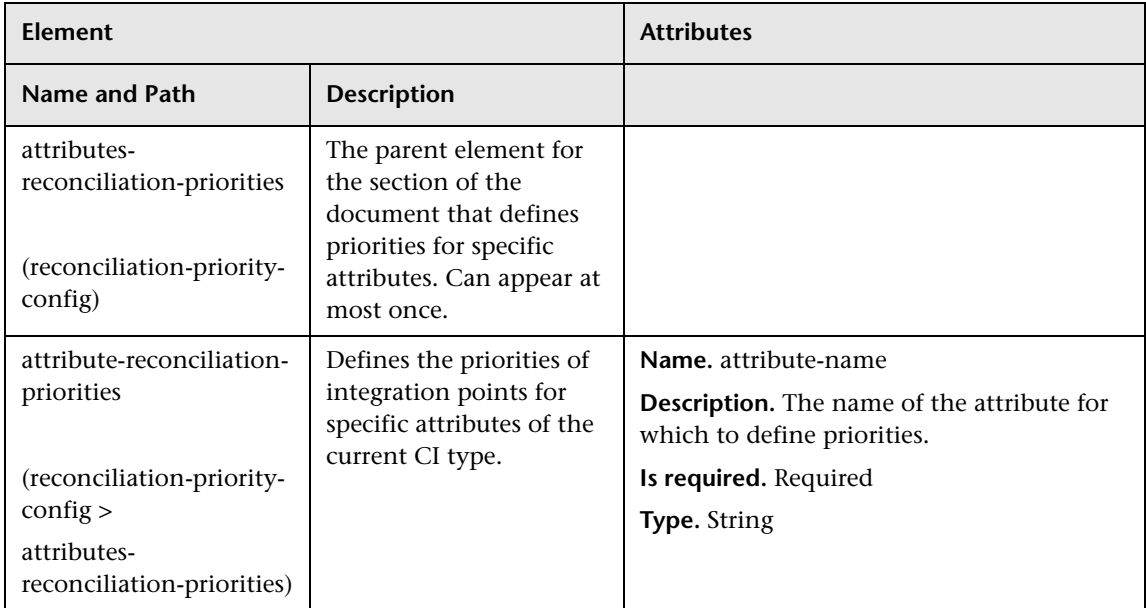

## **Reconciliation Priority Manager User Interface**

This section includes (in alphabetical order):

- ➤ [Add Attribute Dialog Box on page 435](#page-434-0)
- ➤ [CI Types Pane on page 436](#page-435-0)
- ➤ [<CI Type> Reconciliation Priority Overrides Pane on page 437](#page-436-0)
- ➤ [Reconciliation Priority Window on page 439](#page-438-0)

## <span id="page-434-0"></span>**Add Attribute Dialog Box**

The Add Attribute dialog box enables you to select specific attributes and specify a priority override value for each.

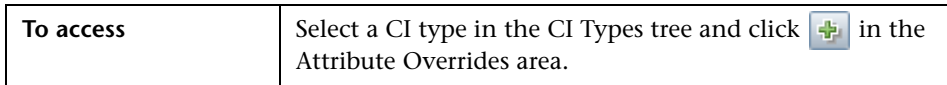

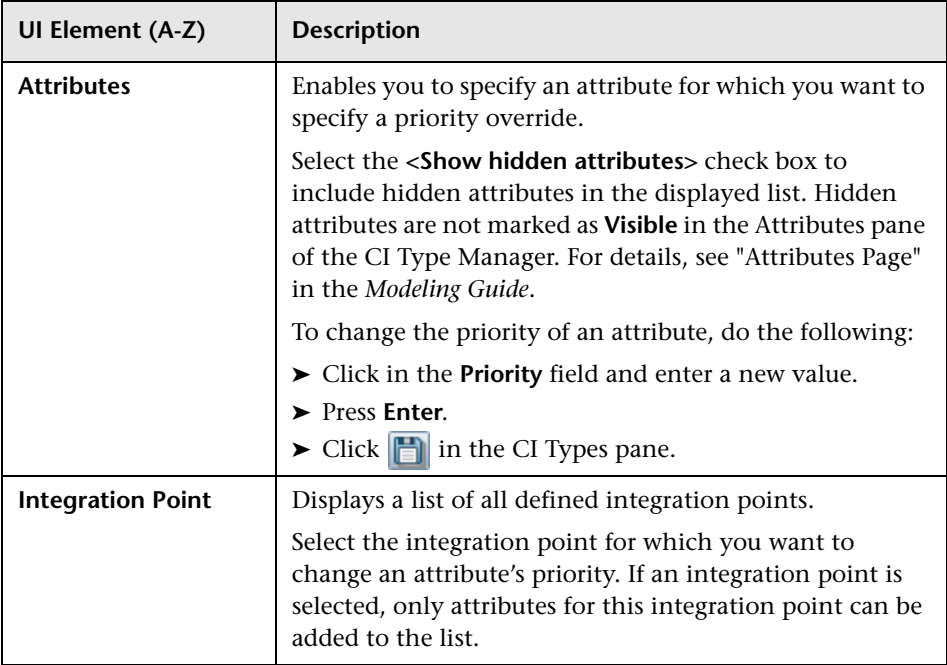

## <span id="page-435-0"></span>**R** CI Types Pane

The CI Types pane displays the list of CI types and attributes that are supported by the selected integration point.

When you select a node in the CI Types tree, all integration points that support the selected item are displayed in the CI Type Overrides area.

If there is a manual override on an item in the tree, that item and all its parent items will be displayed with an asterisk next to the CI type.

**UI Element (A-Z) Description** Click to expand the entire hierarchical tree structure. 醅 Click to collapse the hierarchical tree structure. 哈 **Tree View Click Tree View to select the display format of the** 會 CI types tree. The following options are available: ➤ Display label ➤ Class name ➤ Legacy class name Toggles the display of the legend at the bottom of the 圓 CI Types pane. Saves the changes to the priority override settings. ð Filters the tree to display only those CI types that have  $\overline{\mathbf{Y}}$ reconciliation priority overrides, and their parents.

## <span id="page-436-0"></span>**& <CI Type> - Reconciliation Priority Overrides Pane**

When you select a CI type in the Reconciliation Priority Manager, the Reconciliation Priority Overrides pane lists all integration points that contain the selected item and the priority overrides for those CI types, if any.

#### **Attribute Overrides Area**

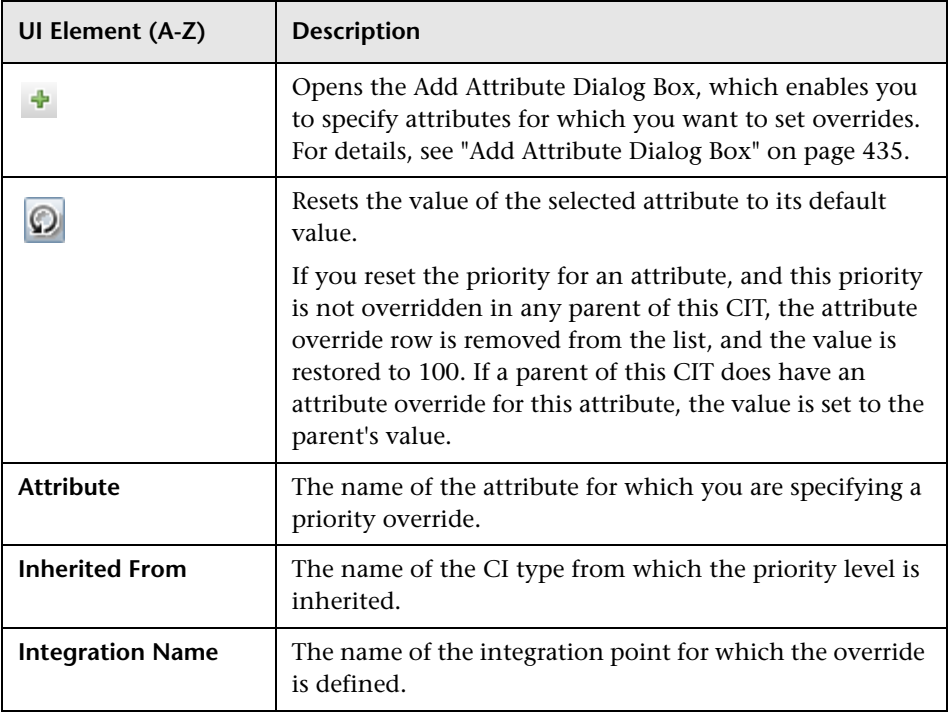

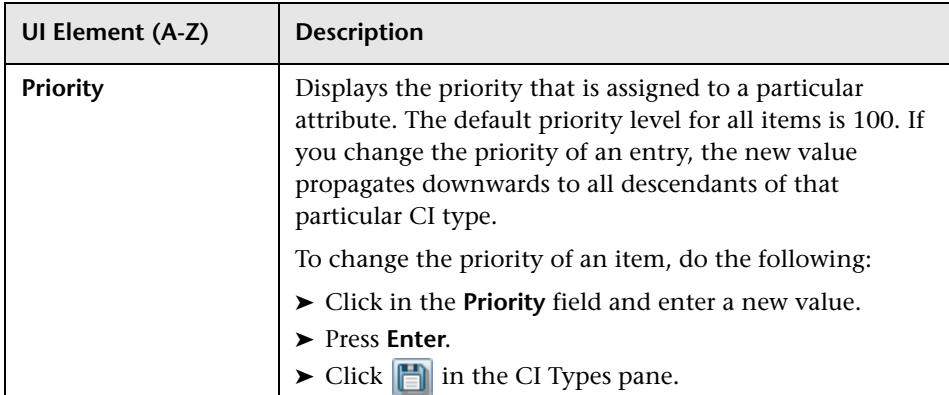

## **CI Type Overrides Area**

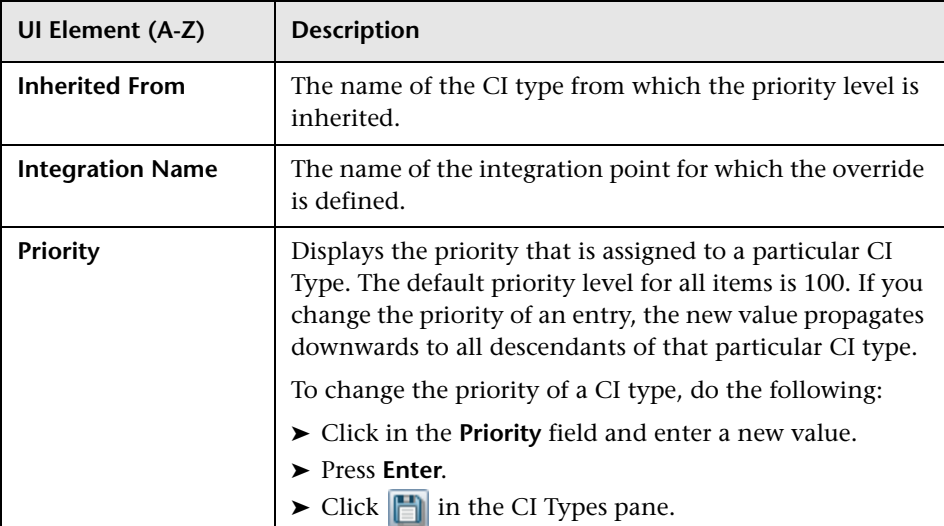

## <span id="page-438-0"></span>**Reconciliation Priority Window**

This window enables you to specify the reconciliation priority for a particular integration point, CIT, or attribute.

The Reconciliation Priority Manager provides a centralized location where you can view and change the reconciliation priority for all integration points.

**Note:** In the Integration Point Pane, you can modify the reconciliation priority for the selected integration point only. For details, see ["Integration](#page-249-0)  [Point Pane" on page 250](#page-249-0).

For details about the reconciliation engine, see ["Reconciliation" on](#page-404-0)  [page 405](#page-404-0).

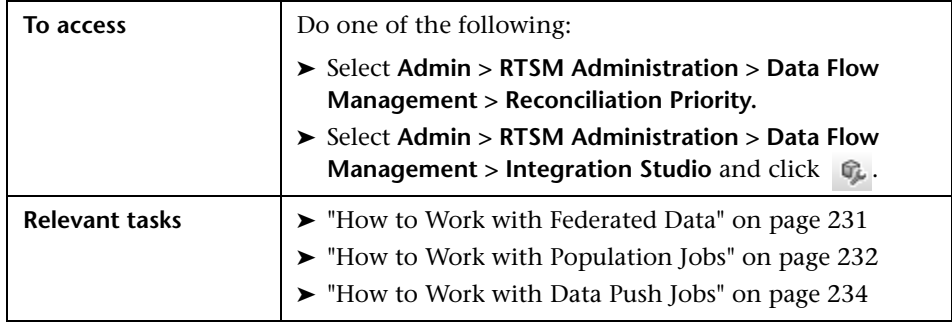

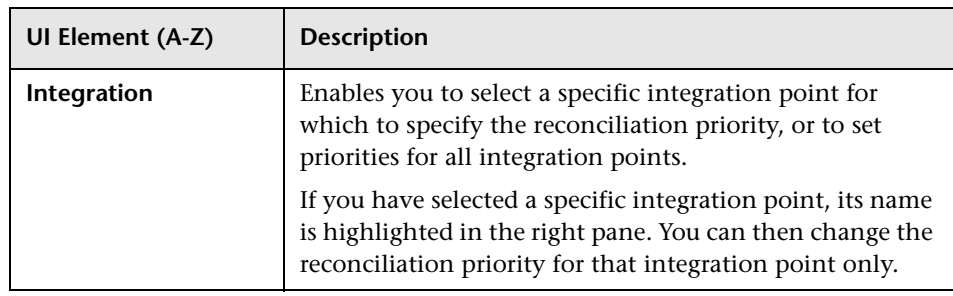

**Chapter 13** • Reconciliation Priority

# **Part VI**

## **Hardening**

## **Data Flow Credentials Management**

This chapter includes:

#### **Concepts**

- ➤ [Data Flow Credentials Management Overview on page 444](#page-443-0)
- ➤ [Viewing Credentials Information \(Data Direction: RTSM to BSM\)](#page-447-0)  [on page 448](#page-447-0)
- ➤ [Updating Credentials \(Data Direction: BSM to RTSM\) on page 449](#page-448-0)

#### **Tasks**

- ➤ [How to Configure CM Client Authentication and Encryption Settings on](#page-449-0)  [the RTSM Server on page 450](#page-449-0)
- ➤ [How to Configure CM Client Authentication and Encryption Settings](#page-451-0)  [Manually on the Probe on page 452](#page-451-0)
- ➤ [How to Configure the Confidential Manager \(CM\) Client Cache](#page-456-0)  [on page 457](#page-456-0)
- ➤ [How to Export and Import Credential and Range Information in](#page-459-0)  [Encrypted Format on page 460](#page-459-0)
- ➤ [How to Change Confidential Manager \(CM\) Client Log File Message Level](#page-461-0)  [on page 462](#page-461-0)
- ➤ [How to Generate or Update the Encryption Key on page 464](#page-463-0)

#### **Reference**

➤ [CM Encryption Settings on page 470](#page-469-0)

**[Troubleshooting and Limitations](#page-470-0)** on page 471

## **Concepts**

## <span id="page-443-0"></span>*Data Flow Credentials Management Overview*

To perform discovery or run integration, you must set up the credentials to access the remote system. Credentials are configured in the Data Flow Probe Setup window and saved in the RTSM Server. For details, see ["Data Flow](#page-133-0)  [Probe Setup Window" on page 134.](#page-133-0)

Credentials storage is managed by the Confidential Manager (CM) component. For details, see "Confidential Manager" in the *HP Universal CMDB Deployment Guide* PDF.

The Data Flow Probe can access the credentials using the CM client. The CM client resides on the Data Flow Probe and communicates with the CM server, which resides on the RTSM Server. Communication between the CM client and the CM server is encrypted, and authentication is required by the CM client when it connects to the CM server.

The CM client's authentication on the CM server is based on a LW-SSO component. Before connecting to the CM server, the CM client first sends an LW-SSO cookie. The CM server verifies the cookie and upon successful verification, communication with the CM client begins. For details about LW-SSO, see ["Configure LW-SSO Settings on the RTSM Server" on page 450](#page-449-1).

The communication between the CM client and the CM server is encrypted. For details about updating the encryption configuration, see ["Configure CM](#page-450-0)  [Communication Encryption on the RTSM Server" on page 451.](#page-450-0)

**Important:** The CM authentication uses the universal time defined on the computer (UTC). In order for the authentication to succeed, ensure that the universal time on the Data Flow probe and the UCMDB Server are the same. The server and probe may be located in different time zones, as UTC is independent of time zone or daylight savings time.

The CM client maintains a local cache of the credentials. The CM client is configured to download all credentials from the CM server and store them in a cache. The credentials changes are automatically synchronized from CM server on a continuous basis. The cache can be a file-system or inmemory cache, depending on the preconfigured settings. In addition, the cache is encrypted and cannot be accessed externally. For details about updating the cache settings, see ["Configure the CM Client's Cache Mode on](#page-456-1)  [the Probe" on page 457.](#page-456-1) For details about updating the cache encryption, see ["Configure the CM Client's Cache Encryption Settings on the Probe" on](#page-457-0)  [page 458](#page-457-0).

For details on troubleshooting, see ["How to Change Confidential Manager](#page-461-0)  [\(CM\) Client Log File Message Level" on page 462](#page-461-0).

You can copy credentials information from one RTSM server to another. For details, see ["How to Export and Import Credential and Range Information](#page-459-0)  [in Encrypted Format" on page 460](#page-459-0).

**Note:** The **DomainScopeDocument** (DSD) that was used for credentials storage on the Probe (in UCMDB version 9.01 or earlier) no longer contains any credentials-sensitive information. The file now contains a list of Probes and network range information. It also contains a list of credential entries for each domain, where each entry includes the credential ID and a network range (defined for this credential entry) only.

This section includes the following topics:

- ➤ ["Basic Security Assumptions" on page 446](#page-445-1)
- ➤ ["Data Flow Probe Running in Separate Mode" on page 446](#page-445-0)
- ➤ ["Keeping the Credentials Cache Updated" on page 446](#page-445-2)
- ➤ ["Synchronizing All Probes with Configuration Changes" on page 446](#page-445-3)
- ➤ ["Secured Storage on the Probe" on page 448](#page-447-1)

### <span id="page-445-1"></span>**Basic Security Assumptions**

Note the following security assumption:

You have secured the Gateway Server and Probe JMX console to enable access to BSM system administrators only, preferably through **localhost**  access only.

## <span id="page-445-0"></span>**Data Flow Probe Running in Separate Mode**

When the Probe Gateway and Manager run as separate processes, the Confidential Manager (CM) client component becomes part of the Manager process. Credentials information is cached and used by the Probe Manager only. To access the CM server on the RTSM system, the CM client request is handled by the Gateway process and from there is forwarded to the RTSM system.

This configuration is automatic when the Probe is configured in separate mode.

## <span id="page-445-2"></span>**Keeping the Credentials Cache Updated**

On its first successful connection to the CM server, the CM client downloads all relevant credentials (all credentials that are configured in the probe's domain). After the first successful communication, the CM client retains continuous synchronization with the CM server. Differential synchronization is performed at one-minute intervals, during which only differences between the CM server and the CM client are synchronized. If the credentials are changed on the RTSM server side (such as new credentials being added, or existing credentials being updated or deleted), the CM client receives immediate notification from the RTSM server and performs additional synchronization.

## <span id="page-445-3"></span>**Synchronizing All Probes with Configuration Changes**

For successful communication, the CM client must be updated with the CM server authentication configuration (LW-SSO init string) and encryption configuration (CM communication encryption). For example, when the init string is changed on the server, the probe must know the new init string in order to authenticate.

The RTSM server constantly monitors for changes in the CM communication encryption configuration and CM authentication configuration. This monitoring is done every 15 seconds; in case a change has occurred, the updated configuration is sent to the probes. The configuration is passed to the probes in encrypted form and stored on the probe side in secured storage. The encryption of configuration being sent is done using a symmetric encryption key. By default, the RTSM server and Data Flow Probe are installed with same default symmetric encryption key. For optimal security, it is highly recommended to change this key before adding credentials to the system. For details, see ["How to Generate or](#page-463-0)  [Update the Encryption Key" on page 464](#page-463-0).

#### **Note:**

- ➤ Due to the 15 second monitoring interval, it is possible that the CM client, on the Probe side, may not be updated with the latest configuration for a period of 15 seconds.
- ➤ If you choose to disable the automatic synchronization of CM communication and authentication configuration between the RTSM server and the Data Flow Probe, each time you update the CM communication and authentication configuration on the RTSM server side, you should update all Probes with the new configuration as well. For details, see ["Disable Automatic Synchronization of the CM Client](#page-452-0)  [Authentication and Encryption Settings Between the RTSM Server and](#page-452-0)  [Probes" on page 453.](#page-452-0)

### <span id="page-447-1"></span>**Secured Storage on the Probe**

All sensitive information (such as the CM communication and authentication configuration and the encryption key) is stored on the Probe in secure storage in the **secured\_storage.bin** file, located in the **C:\hp\UCMDB\DataFlowProbe\conf\security** directory. This secured storage is encrypted using DPAPI, which relies on the Windows user password in the encryption process. DPAPI is a standard method used to protect confidential data—such as certificates and private keys—on Windows systems. The Probe should always run under the same Windows user, so that even if the password is changed, the Probe can still read the information stored in secure storage.

## <span id="page-447-0"></span>**Viewing Credentials Information (Data Direction: RTSM to BSM)**

Passwords are not sent from the RTSM database to the application. That is, BSM displays asterisks (**\***) in the password field, regardless of content:

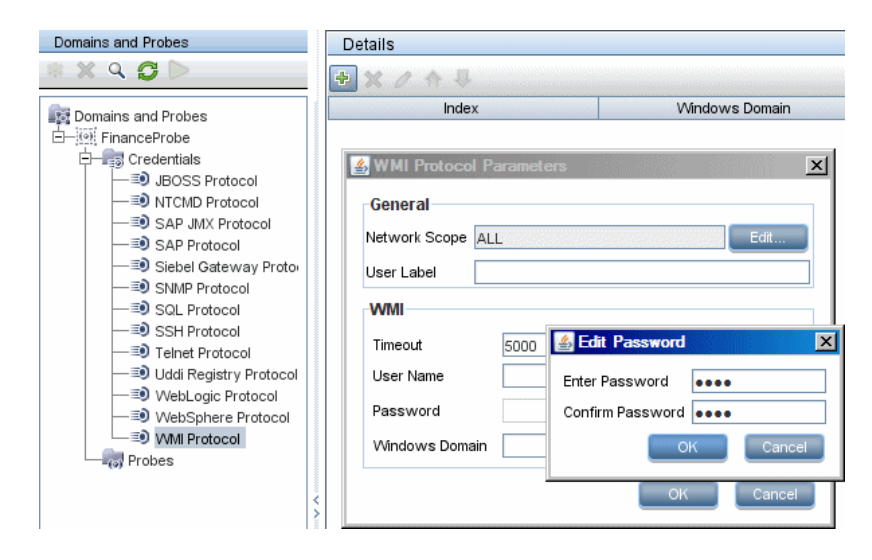

## <span id="page-448-0"></span>**Updating Credentials (Data Direction: BSM to RTSM)**

➤ The communication in this direction is not encrypted, therefore you should connect to the BSM Gateway Server using https\SSL, or ensure connection through a trusted network.

Although the communication is not encrypted, passwords are not being sent as clear text on the network. They are encrypted using a default key and, therefore, it is highly recommended to use SSL for effective confidentiality in transit.

➤ You can use special characters and non-English characters as passwords.

## **Tasks**

## <span id="page-449-0"></span>**How to Configure CM Client Authentication and Encryption Settings on the RTSM Server**

This task includes the following steps:

- ➤ ["Configure LW-SSO Settings on the RTSM Server" on page 450](#page-449-1)
- ➤ ["Configure CM Communication Encryption on the RTSM Server" on](#page-450-0)  [page 451](#page-450-0)

#### <span id="page-449-1"></span>**Configure LW-SSO Settings on the RTSM Server**

This procedure describes how to change the LW-SSO init string on the RTSM server. This change is automatically sent to Probes (as an encrypted string), unless the RTSM server is configured to not automatically do this. For details, see ["Disable Automatic Synchronization of the CM Client](#page-452-0)  [Authentication and Encryption Settings Between the RTSM Server and](#page-452-0)  [Probes" on page 453.](#page-452-0)

- **1** On the RTSM server, launch the Web browser and enter the following address: **http://localhost:8080/jmx-console**.
- **2** Click **UCMDB-UI:name=LW-SSO Configuration** to open the JMX MBEAN View page.
- **3** Locate the **setInitString** method.
- **4** Enter a new LW-SSO init string.
- **5** Click **Invoke**.

#### <span id="page-450-0"></span>**Configure CM Communication Encryption on the RTSM Server**

This procedure describes how to change the CM communication encryption settings. These settings specify how the communication between the CM client and the CM server is encrypted. This change is automatically sent to Probes (as an encrypted string), unless the RTSM server is configured to not automatically do this. For details, see ["Disable Automatic Synchronization](#page-452-0)  [of the CM Client Authentication and Encryption Settings Between the](#page-452-0)  [RTSM Server and Probes" on page 453](#page-452-0).

- **1** On the RTSM server, launch the Web browser and enter the following address: **http://localhost:8080/jmx-console**.
- **2** Click **UCMDB:service=Security Services** to open the JMX MBEAN View page.
- **3** Click the **CMGetConfiguration** method.
- **4** Click **Invoke**.

The XML of the current CM configuration is displayed.

- **5** Copy the contents of the displayed XML.
- **6** Navigate back to the **Security Services** JMX MBean View page.
- **7** Click the **CMSetConfiguration** method.
- **8** Paste the copied XML into the **Value** field.
- **9** Update the relevant transport-related settings.

For details about the values that can be updated, see ["CM Encryption](#page-469-0)  [Settings" on page 470](#page-469-0).

#### **Example:**

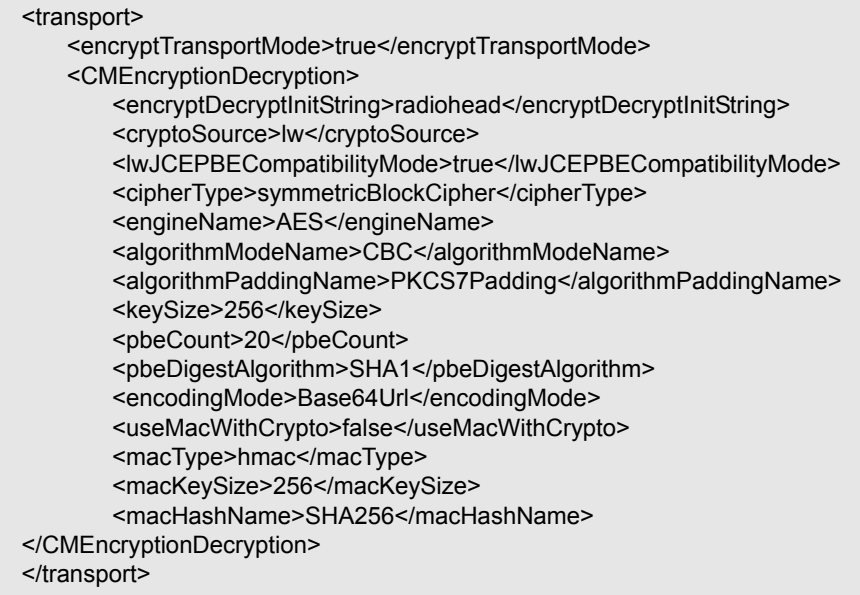

 **10** Click **Invoke**.

## <span id="page-451-0"></span>**How to Configure CM Client Authentication and Encryption Settings Manually on the Probe**

This task includes the following steps:

- ➤ ["Disable Automatic Synchronization of the CM Client Authentication](#page-452-0)  [and Encryption Settings Between the RTSM Server and Probes" on](#page-452-0)  [page 453](#page-452-0)
- ➤ ["Configure CM Client Authentication and Encryption Settings on the](#page-453-0)  [Probe" on page 454](#page-453-0)
- ➤ ["Configure CM Communication Encryption on the Probe" on page 455](#page-454-0)

#### <span id="page-452-0"></span>**Disable Automatic Synchronization of the CM Client Authentication and Encryption Settings Between the RTSM Server and Probes**

By default, the UCMDB Server is configured to automatically send the CM/LW-SSO settings to all Probes. This information is sent as an encrypted string to the Probes, which decrypt the information upon retrieval. You can configure the UCMDB Server to not send the CM/LW-SSO configuration files automatically to all Probes. In this case, it is your responsibility to manually update all Probes with the new CM/LW-SSO settings.

**To disable automatic synchronization of CM/LW-SSO settings:**

- **1** In RTSM, click **Admin > RTSM Administration > Administration > Infrastructure Settings Manager > General Settings**.
- **2** Select **Enable automatic synchronization of CM/LW-SSO configuration and init string with probe**.
- **3** Click the **Value** field and change **True** to **False**.
- **4** Click the **Save** button.
- **5** Restart the RTSM server.

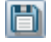

### <span id="page-453-0"></span>**Configure CM Client Authentication and Encryption Settings on the Probe**

This procedure is relevant if the RTSM Server has been configured to not send LW-SSO/CM configuration and settings automatically to Probes. For details, see ["Disable Automatic Synchronization of the CM Client](#page-452-0)  [Authentication and Encryption Settings Between the RTSM Server and](#page-452-0)  [Probes" on page 453.](#page-452-0)

 **1** On the Probe machine, launch the Web browser and enter the following address: **http://localhost:1977/jmx-console**.

**Note:** If the Probe Manager and the Probe Gateway are running as separate processes, the address should be entered on the machine that is running the Probe Manager as follows: **http://localhost:1978/jmx-console**.

- **2** Click **type=CMClient** to open the JMX MBEAN View page.
- **3** Locate the **setLWSSOInitString** method and provide the same init string that was provided for RTSM's LW-SSO configuration.
- **4** Click the **setLWSSOInitString** button.

#### <span id="page-454-0"></span>**Configure CM Communication Encryption on the Probe**

This procedure is relevant if the RTSM Server has been configured to not send LW-SSO/CM configuration and settings automatically to Probes. For details, see ["Disable Automatic Synchronization of the CM Client](#page-452-0)  [Authentication and Encryption Settings Between the RTSM Server and](#page-452-0)  [Probes" on page 453.](#page-452-0)

 **1** On the Probe machine, launch the Web browser and enter the following address: **http://localhost:1977/jmx-console**.

**Note:** If the Probe Manager and the Probe Gateway are running as separate processes, the address should be entered on the machine that is running the Probe Manager as follows: **http://localhost:1978/jmx-console**.

- **2** Click **type=CMClient** to open the JMX MBEAN View page.
- **3** Update the following transport-related settings:

**Note:** You must update the same settings that you updated on the RTSM server. To do this, some of the methods that you update on the Probe may require more than one parameter. To see the current probe configuration, click **displayTransportConfiguration** in the JMX MBEAN View page. For details, see ["Configure CM Communication Encryption on the RTSM](#page-450-0)  [Server" on page 451.](#page-450-0) For details about the values that can be updated, see ["CM Encryption Settings" on page 470.](#page-469-0)

- **a setTransportInitString** changes the **encryptDecryptInitString** setting.
- **b setTransportEncryptionAlgorithm** changes CM settings on the Probe according to the following map:
	- ➤ **Engine name** refers to the <engineName> entry
	- ➤ **Key size** refers to the <keySize> entry
	- ➤ **Algorithm padding name** refers to the <algorithmPaddingName> entry
	- ➤ **PBE count** refers to the <pbeCount> entry
	- ➤ **PBE digest algorithm** refers to the <pbeDigestAlgorithm> entry
- **c setTransportEncryptionLibrary** changes CM settings on the Probe according to the following map:
	- ➤ **Encryption Library name** refers to the <cryptoSource> entry
	- ➤ **Support previous lightweight cryptography versions** refers to the <lwJCEPBECompatibilityMode> entry
- **d setTransportMacDetails** change CM settings on the Probe according to the following map:
	- ➤ **Use MAC with cryptography** refers to the <useMacWithCrypto> entry
	- ➤ **MAC key size** refers to the <macKeySize> entry
- **4** Click the **reloadTransportConfiguration** button to make the changes effective on the Probe.

For details about the different settings and their possible values, see ["CM](#page-469-0)  [Encryption Settings" on page 470.](#page-469-0)

## <span id="page-456-0"></span>**How to Configure the Confidential Manager (CM) Client Cache**

This task includes the following steps:

- ➤ ["Configure the CM Client's Cache Mode on the Probe" on page 457](#page-456-1)
- ➤ ["Configure the CM Client's Cache Encryption Settings on the Probe" on](#page-457-0)  [page 458](#page-457-0)

## <span id="page-456-1"></span>**Configure the CM Client's Cache Mode on the Probe**

The CM client stores credentials information in the cache and updates it when the information changes on the Server. The cache can be stored on the file system or in memory:

- ➤ **When stored on the file system**, even if the Probe is restarted and cannot connect to the Server, the credentials information is still available.
- ➤ **When stored in memory**, if the Probe is restarted, the cache is cleared and all information is retrieved again from the Server. If the Server is not available, the Probe does not include any credentials, so no discovery or integration can run.

#### **To change this setting:**

- **1** Open the **DiscoveryProbe.properties** file in a text editor. This file is located in the **c:\hp\UCMDB\DataFlowProbe\conf** directory.
- **2** Locate the following attribute: com.hp.ucmdb.discovery.common.security.storeCMData=true
	- ➤ To store the information on the file system, leave the default (**true**).
	- ➤ To store the information in memory, enter **false**.
- **3** Save the **DiscoveryProbe.properties** file.
- **4** Restart the Probe.

#### <span id="page-457-0"></span>**Configure the CM Client's Cache Encryption Settings on the Probe**

This procedure describes how to change the encryption settings of the CM client's file system cache file. Note that changing the encryption settings for the CM client's file system cache causes the file system cache file to be recreated. This recreation process requires restarting the Probe and full synchronization with the RTSM Server.

 **1** On the Probe machine, launch the Web browser and enter the following address: **http://localhost:1977/jmx-console**.

**Note:** If the Probe Manager and the Probe Gateway are running as separate processes, the address should be entered on the machine that is running the Probe Manager as follows: **http://localhost:1978/jmx-console**.

- **2** Click **type=CMClient** to open the JMX MBEAN View page.
- **3** Update the following cache-related settings:

**Note:** Some of the methods that you update on the Probe may require more than one parameter. To see the current probe configuration, click **displayCacheConfiguration** in the JMX MBEAN View page.

- **a setCacheInitString** changes the file system cache <encryptDecryptInitString> setting.
- **b setCacheEncryptionAlgorithm** changes the file system cache settings according to the following map:
	- ➤ **Engine name** refers to the <engineName> entry
	- ➤ **Key size** refers to the <keySize> entry
- ➤ **Algorithm padding name** refers to the <algorithmPaddingName> entry
- ► **PBE count** refers to the <pbeCount> entry
- ► **PBE digest algorithm** refers to the <pbeDigestAlgorithm> entry
- **c setCacheEncryptionLibrary** changes the cache file system settings according to the following map:
	- ➤ **Encryption Library name** refers to the <cryptoSource> entry
	- ➤ **Support previous lightweight cryptography versions** refers to the <lwJCEPBECompatibilityMode> entry
- **d setCacheMacDetails** changes the cache file system settings according to the following map:
	- ➤ **Use MAC with cryptography** refers to the <useMacWithCrypto> entry
	- ➤ **MAC key size** refers to the <macKeySize> entry
- **4** Click the **reloadCacheConfiguration** button to make the changes effective on the Probe. This causes the Probe to restart.

**Note:** Make sure that no job is running on the Probe during this action.

For details about the different settings and their possible values, see ["CM](#page-469-0)  [Encryption Settings" on page 470.](#page-469-0)

## <span id="page-459-0"></span>**How to Export and Import Credential and Range Information in Encrypted Format**

You can export and import credentials and network range information in encrypted format in order to copy the credentials information from one RTSM Server to another. For example, you might perform this operation during recovery following a system crash or during upgrade.

- ➤ **When exporting credentials information**, you must enter a password (of your choosing). The information is encrypted with this password.
- ➤ **When importing credentials information**, you must use the same password that was defined when the DSD file was exported.

**Note:** The exported credentials document also contains ranges information that is defined on the system from which the document was exported. During the import of the credentials document, ranges information is imported as well.

**Important:** To import credentials information from a UCMDB version 8.02 domainScopeDocument, you must use the **key.bin** file located on the version 8.02 system.

#### **To export credentials information from the RTSM Server:**

- **1** On the RTSM Server, launch the Web browser and enter the following address: **http://localhost:8080/jmx-console**. You may have to log in with a user name and password.
- **2** Click **UCMDB:service=DiscoveryManager** to open the JMX MBEAN View page.
- **3** Locate the **exportCredentialsAndRangesInformation** operation. Do the following:
	- ➤ Enter your customer ID (the default is 1).
	- ➤ Enter a name for the exported file.
	- ➤ Enter your password.
	- ➤ Set **isEncrypted=True** if you want the exported file to be encrypted with the provided password, or **isEncrypted=False** if you want the exported file to not be encrypted (in which case passwords and other sensitive information are not exported).
- **4** Click **Invoke** to export.

When the export process completes successfully, the file is saved to the following location: **c:\hp\UCMDB\UCMDBServer\conf\ discovery\<customer\_dir>** directory.

#### **To import credentials information from the RTSM Server:**

 **1** On the RTSM Server, launch the Web browser and enter the following address: **http://localhost:8080/jmx-console**.

- **2** Click **UCMDB:service=DiscoveryManager** to open the JMX MBEAN View page.
- **3** Locate one of the following operations:
	- ➤ Locate the **importCredentialsAndRangesInformation** operation if the file that you are importing was exported from a RTSM Server that is later than version 8.02.
	- ➤ Locate the **importCredentialsAndRangesWithKey** operation if the file that you are importing was exported from a RTSM version 8.02 Server.
- **4** Enter your customer ID (the default is 1).
- **5** Enter the name of the file to import. This file must be located in the **c:\hp\UCMDB\UCMDBServer\conf\discovery\<customer\_dir>** directory.
- **6** Enter the password. This must be the same password that was used when the file was exported.
- **7** If the file was exported from a RTSM version 8.02 system, enter the **key.bin** file name. This file must be located in the **c:\hp\UCMDB\ UCMDBServer\conf\discovery\<customer\_dir>** directory, together with the file to be imported.
- **8** Click **Invoke** to import the credentials.

## <span id="page-461-0"></span>**How to Change Confidential Manager (CM) Client Log File Message Level**

The Probe provides two log files that contain information regarding CM-related communication between the CM server and the CM client. The files are:

- ➤ ["CM Client Log File" on page 462](#page-461-1)
- ➤ ["LW-SSO Log File" on page 463](#page-462-0)

### <span id="page-461-1"></span>**CM Client Log File**

The **security.cm.log** file is located in the **c:\hp\UCMDB\DataFlowProbe\runtime\log** directory.

The log contains information messages exchanged between the CM server and the CM client. By default, the log level of these messages is set to INFO.

#### **To change the log level of the messages to DEBUG level:**

- **1** On the Data Flow Probe Manager server, navigate to **c:\hp\UCMDB\DataFlowProbe\conf\log**.
- **2** Open the **security.properties** file in a text editor.

 **3** Change the line:

loglevel.cm=INFO

to:

loglevel.cm=DEBUG

 **4** Save the file.

#### <span id="page-462-0"></span>**LW-SSO Log File**

The **security.lwsso.log** file is located in the **c:\hp\UCMDB\DataFlowProbe\runtime\log** directory.

The log contains information messages related to LW-SSO. By default, the log level of these messages is set to INFO.

#### **To change the log level of the messages to DEBUG level:**

- **1** On the Data Flow Probe Manager server, navigate to **c:\hp\UCMDB\DataFlowProbe\conf\log**.
- **2** Open the **security.properties** file in a text editor.
- **3** Change the line:

loglevel.lwsso=INFO

to:

loglevel.lwsso=DEBUG

 **4** Save the file.

## <span id="page-463-0"></span>**How to Generate or Update the Encryption Key**

You can generate or update an encryption key to be used for encryption or decryption of CM communication and authentication configurations exchanged between the RTSM Server and the Data Flow Probe. In each case (generate or update), the RTSM Server creates a new encryption key based on parameters that you supply (for example, key length, extra PBE cycles, JCE provider) and distributes it to the Probes.

The result of running the **generateEncryptionKey** method is a new generated encryption key. This key is stored only in secured storage and its name and details are not known. If you reinstall an existing Data Flow Probe, or connect a new Probe to the RTSM Server, this new generated key is not recognized by the new Probe. In these cases, it is preferable to use the **changeEncryptionKey** method to change encryption keys. This way, when you reinstall a Probe or install a new Probe, you can import the existing key (whose name and location you know) by running the **importEncryptionKey** method on the Probe JMX console.

#### **Note:**

- ➤ The difference between the methods used to create a key (**generateEncryptionKey**) and update a key (**changeEncryptionKey**) is that **generateEncryptionKey** creates a new, random encryption key, while **changeEncryptionKey** imports an encryption key whose name you provide.
- ➤ Only one encryption key can exist on a system, no matter how many Probes are installed.

This task includes the following steps:

- ➤ ["Generate a New Encryption Key" on page 465](#page-464-0)
- ➤ ["Update an Encryption Key on a RTSM Server" on page 466](#page-465-0)
- ➤ ["Update an Encryption Key on a Probe" on page 467](#page-466-0)
- ➤ ["Manually Change the Encryption Key when the Probe Manager and](#page-467-0)  [Probe Gateway are Installed on Separate Machines" on page 468](#page-467-0)
- ➤ ["Generate a New Encryption Key" on page 465](#page-464-0)

#### <span id="page-464-0"></span>**Generate a New Encryption Key**

You can generate a new key to be used by the RTSM Server and Data Flow Probe for encryption or decryption. The RTSM Server replaces the old key with the new generated key, and distributes this key among the Probes.

#### **To generate a new encryption key through the JMX console:**

 **1** On the RTSM server, launch the Web browser and enter the following address: **http://localhost:8080/jmx-console**.

- **2** Click **UCMDB:service=DiscoveryManager** to open the JMX MBEAN View page.
- **3** Locate the generateEncryptionKey operation.
	- **a** In the **customerId** parameter box, enter **1** (the default).
	- **b** For **keySize**, specify the length of the encryption key. Valid values are 128, 192, or 256.
	- **c** For **usePBE**, specify **True** or **False**:
		- ➤ **True**: use additional PBE hash cycles.
		- ➤ **False:** do not use additional PBE hash cycles.
	- **d** For **jceVendor**, you can choose to use a non-default JCE provider. If the box is empty, the default provider is used.
	- **e** For **autoUpdateProbe**, specify **True** or **False**:
		- ➤ **True**: the server distributes the new key to the Probes automatically.
		- ➤ **False:** the new key should be placed on the Probes manually.
- **f** For **exportEncryptionKey**, specify **True** or **False**.
	- ➤ **True**: In addition to creating the new password and storing it in secured storage, the Server exports the new password to the file system (**c:\hp\UCMDB\UCMDBServer\conf\discovery\key.bin**). This option enables you to update Probes manually with the new password.
	- ➤ **False**: The new password is not exported to the file system. To update Probes manually, set **autoUpdateProbe** to **False** and **exportEncryptionKey** to **True**.

**Important:** Make sure that the Probe is up and connected to the server. If the Probe goes down, the key cannot reach the Probe. If you change the key before the Probe goes down, once the Probe is up again, the key is sent again to the Probe. However, if you have changed the key more than once before the Probe goes down, you must change the key manually through the JMX console. (Select **False** for **exportEncryptionKey**).

 **4** Click **Invoke** to generate the encryption key.

### <span id="page-465-0"></span>**Update an Encryption Key on a RTSM Server**

You use the **changeEncryptionKey** method to import your own encryption key to the RTSM server and distribute it among all Probes.

#### **To update an encryption key through the JMX Console:**

 **1** On the RTSM Server, launch the Web browser and enter the following address: **http://localhost:8080/jmx-console**.

- **2** Click **UCMDB:service=DiscoveryManager** to open the JMX MBEAN View page.
- **3** Locate the **changeEncryptionKey** operation.
	- **a** In the **customerId** parameter box, enter **1** (the default).
	- **b** For **newKeyFileName**, enter the name of the new key.
	- **c** For **keySizeInBits**, specify the length of the encryption key. Valid values are 128, 192, or 256.
- **d** For **usePBE**, specify **True** or **False**:
	- ➤ **True**: use additional PBE hash cycles.
	- ➤ **False:** do not use additional PBE hash cycles.
- **e** For **jceVendor**, you can choose to use a non-default JCE provider. If the box is empty, the default provider is used.
- **f** For **autoUpdateProbe**, specify **True** or **False**:
	- ➤ **True**: the server distributes the new key to the Probes automatically.
	- ➤ **False:** the new key should be distributed manually using the Probe JMX console.

**Important:** Make sure that the Probe is up and connected to the server. If the Probe goes down, the key cannot reach the Probe. If you change the key before the Probe goes down, once the Probe is up again, the key is sent again to the Probe. However, if you have changed the key more than once before the Probe goes down, you must change the key manually through the JMX console. (Select **False** for **autoUpdateProbe**).

 **4** Click **Invoke** to generate and update the encryption key.

#### <span id="page-466-0"></span>**Update an Encryption Key on a Probe**

If you choose not to distribute an encryption key from the RTSM Server to all Probes automatically (because of security concerns), you should download the new encryption key to all Probes and run the **importEncryptionKey** method on the Probe:

- **1** Place the encryption key file in the **C:\hp\UCMDB\DataFlowProbe \conf\security\** directory.
- **2** On the Probe machine, launch the Web browser and enter the following address: **http://localhost:1977/jmx-console**.

**Note:** If the Probe Manager and the Probe Gateway are running as separate processes, the address should be entered on the machine that is running the Probe Manager as follows: **http://localhost:1978/jmx-console**.

- **3** On the Probe domain, click **type=MainProbe** to open the JMX MBEAN View page.
- **4** Locate the **importEncryptionKey** method.
- **5** Enter the name of the encryption key file that resides in the **C:\hp\UCMDB\DataFlowProbe\conf\security\** directory. This file contains the key to be imported.
- **6** Click the **importEncryptionKey** button.

#### <span id="page-467-0"></span>**Manually Change the Encryption Key when the Probe Manager and Probe Gateway are Installed on Separate Machines**

- **1** On the Probe Manager machine, start the Probe Gateway service (**Start > Programs > HP UCMDB > Probe Gateway**).
- **2** Import the key from the server, using the Probe Gateway JMX. For details, see ["Generate a New Encryption Key" on page 465.](#page-464-0)
- **3** After the encryption key is imported successfully, stop the Probe Gateway service.
### **Define Several JCE Providers**

When you generate an encryption key through the JMX Console, you can define several JCE providers, using the **changeEncryptionKey** and **generateEncryptionKey** methods.

### **To change the default JCE provider:**

- **1** Register the JCE provider jar files in the **\$JRE\_HOME/lib/ext** directory.
- **2** Copy the jar files to the \$JRE\_HOME directory:
	- ➤ For the RTSM Server: \$JRE\_HOME resides at: **c:\hp\UCMDB\UCMDBServer\bin\jre**
	- ► For the Data Flow Probe: \$JRE\_HOME resides at: **c:\hp\UCMDB\DataFlowProbe\bin\jre**
- **3** Add the provider class at the end of the provider list in the **\$JRE\_HOME\lib\security\java.security** file.
- **4** Update the **local\_policy.jar** and **US\_export\_policy.jar** files to include unlimited JCE policies. You can download these jar files from the Sun Web site.
- **5** Restart the RTSM Server and the Data Flow Probe.
- **6** Locate the JCE vendor field for the **changeEncryptionKey** or **generateEncryptionKey** method, and add the name of the JCE provider.

# **Reference**

# **R** CM Encryption Settings

This table lists the encryption settings that can be changed using various JMX methods. These encryption settings are relevant for encryption of communications between the CM client and the CM server, as well as for encryption of the CM client's cache.

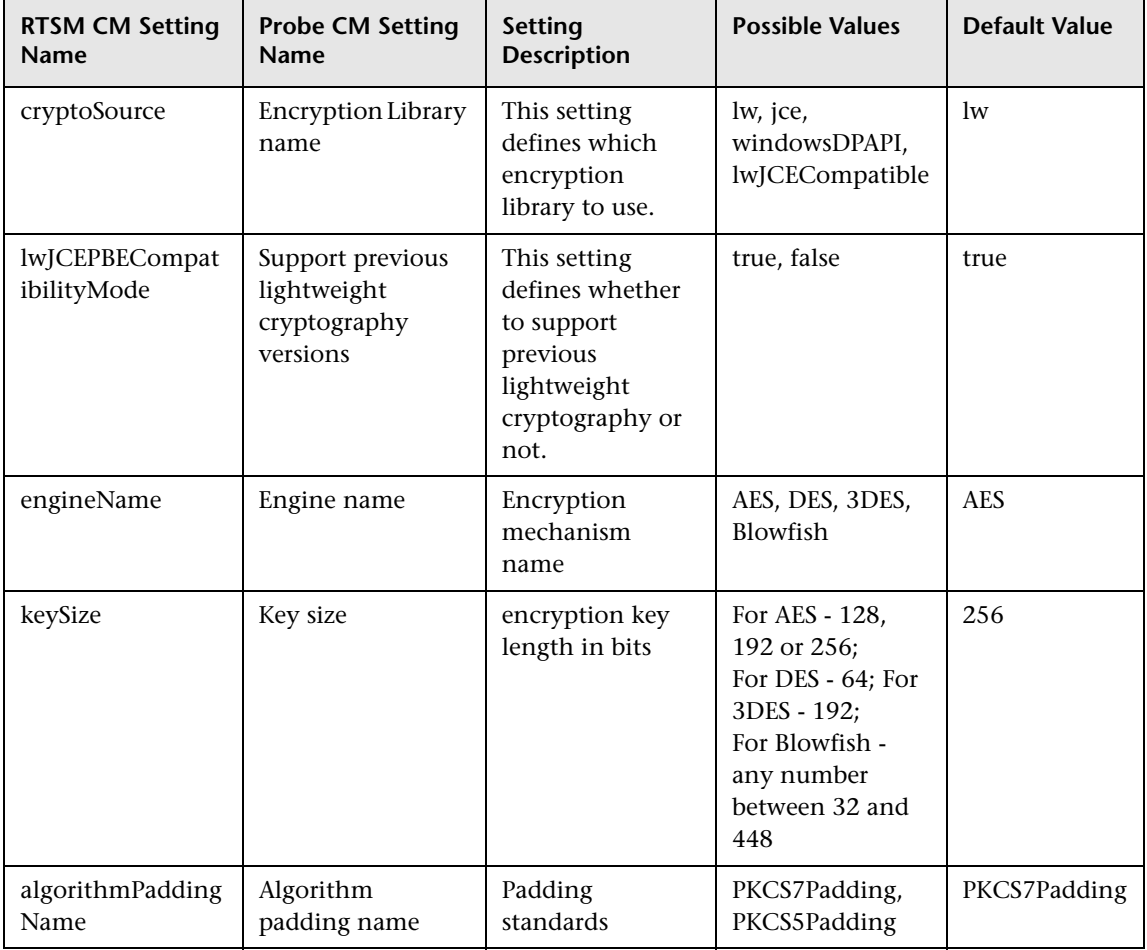

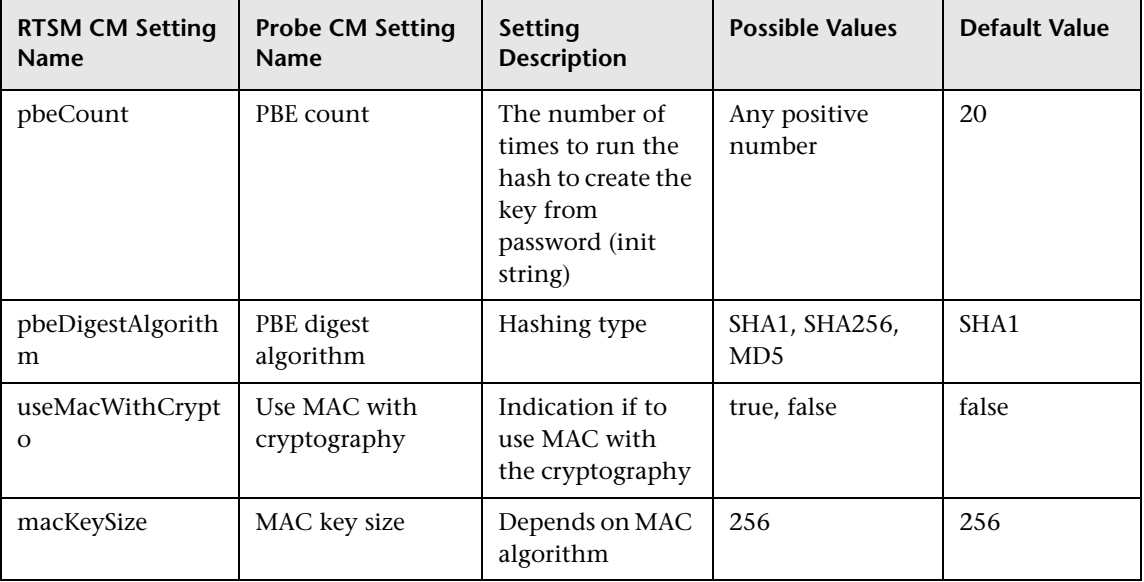

# **Troubleshooting and Limitations**

If you change the default domain name on the UCMDB server, you must first verify that the Data Flow Probe is not running. After the default domain name is applied, you must execute the **DataFlowProbe\tools\clearProbeData.bat script** on the Data Flow Probe

side.

**Note:** Execution of the **clearProbeData.bat** script will cause a discovery cycle on the Probe side once the Probe is up.

**Chapter 14** • Data Flow Credentials Management

# **Data Flow Probe Hardening**

<span id="page-472-0"></span>This chapter includes:

### **Tasks**

- ➤ [How to Set the MySQL Database Encrypted Password on page 474](#page-473-0)
- ➤ [How to Set the JMX Console Encrypted Password on page 476](#page-475-0)
- ➤ [How to Restrict the Data Flow Probe's Access to the MySQL Server](#page-477-0)  [on page 478](#page-477-0)
- ➤ [How to Enable SSL Between UCMDB Server and Data Flow Probe with](#page-478-0)  [Mutual Authentication on page 479](#page-478-0)
- ➤ [How to Enable Authentication on the Data Flow Probe with Basic HTTP](#page-478-1)  [Authentication on page 479](#page-478-1)
- ➤ [How to Connect the Data Flow Probe by Reverse Proxy on page 480](#page-479-0)
- ➤ [How to Control the Location of the domainScopeDocument File](#page-480-0)  [on page 481](#page-480-0)
- ➤ [How to Create a Keystore for the Data Flow Probe on page 482](#page-481-0)
- ➤ [How to Encrypt the Probe Keystore and Truststore Passwords on page 482](#page-481-1)

### **Reference**

➤ [Run-time Service Model and Data Flow Probe Default Keystore and](#page-483-0)  [Truststore on page 484](#page-483-0)

### **Tasks**

# <span id="page-473-1"></span><span id="page-473-0"></span>**How to Set the MySQL Database Encrypted Password**

<span id="page-473-2"></span>This section explains how to encrypt the password for the MySQL database user.

### **1 Create the Encrypted Form of a Password (AES, 192-bit key)**

 **a** Access the Data Flow Probe JMX console. Launch a Web browser and enter the following address: **http://<Data Flow Probe machine name or IP address>:1977**. If you are running the Data Flow Probe locally, enter **http://localhost:1977**.

You may have to log in with a user name and password.

**Note:** If you have not created a user, use the default user name **admin** and the password **admin** to log in.

- **b** Locate the **Type=MainProbe** service and click the link to open the Operations page.
- **c** Locate the **getEncryptedDBPassword** operation.
- **d** In the **DB Password** field, enter the password to be encrypted.
- **e** Invoke the operation by clicking the **getEncryptedDBPassword** button.

The result of the invocation is an encrypted password string, for example:

66,85,54,78,69,117,56,65,99,90,86,117,97,75,50,112,65,53,67,114,112,65,61,61

#### **2 Stop the Data Flow Probe**

**Start > All Programs > HP UCMDB > Stop Data Flow Probe**

### **3 Run the set\_dbuser\_password.cmd Script**

This script is located in the following folder: **C:\hp\UCMDB\DataFlowProbe\tools\dbscripts \set\_dbuser\_password.cmd** 

Run the **set\_dbuser\_password.cmd** script with the new password as an argument, for example, **set\_dbuser\_password <my\_password>**.

The password must be entered in its unencrypted form (as plain text).

### **4 Update the Password in the Data Flow Probe Configuration Files**

- **a** The password must reside encrypted in the configuration files. To retrieve the password's encrypted form, use the **getEncryptedDBPassword** JMX method, as explained in [page 474.](#page-473-1)
- **b** Add the encrypted password to the following properties in the **C:\hp\UCMDB\DataFlowProbe\conf\DiscoveryProbe.properties** file.
	- ➤ **appilog.agent.probe.jdbc.pwd**

For example:

```
appilog.agent.probe.jdbc.user = mamprobe
appilog.agent.probe.jdbc.pwd = 
66,85,54,78,69,117,56,65,99,90,86,117,97,75,50,112,65,53,67,114,112,65,6
1,61
```
➤ **appilog.agent.local.jdbc.pwd**

#### **5 Start the Data Flow Probe**

**Start > All Programs > HP UCMDB > Start Data Flow Probe**

### **The clearProbeData.bat Script: Usage**

The **clearProbeData.bat** script recreates the database user with a password that is provided as an argument to the script.

After you set a password, each time you execute the **clearProbeData.bat** script, it retrieves the database password as an argument.

### **After running the script:**

- ➤ Review the following file for errors: **C:\hp\UCMDB\DataFlowProbe\runtime\log\probe\_setup.log**
- ➤ Delete the following file, as it contains the database password: **C:\hp\UCMDB\DataFlowProbe\runtime\log\probe\_setup.log**

## <span id="page-475-0"></span>**How to Set the JMX Console Encrypted Password**

<span id="page-475-1"></span>This section explains how to encrypt the password for the JMX user. The encrypted password is stored in the **DiscoveryProbe.properties** file. Users must log in to access the JMX console.

### **1 Create the Encrypted Form of a Password (AES, 192-bit key)**

 **a** Access the Data Flow Probe JMX console. Launch a Web browser and enter the following address: **http://<Data Flow Probe machine name or IP address>:1977**. If you are running the Data Flow Probe locally, enter **http://localhost:1977**.

You may have to log in with a user name and password.

**Note:** If you have not created a user, use the default user name **admin** and the password **admin** to log in.

- **b** Locate the **Type=MainProbe** service and click the link to open the Operations page.
- **c** Locate the **getEncryptedKeyPassword** operation.
- **d** In the **Key Password** field, enter the password to be encrypted.
- **e** Invoke the operation by clicking the **getEncryptedKeyPassword** button.

The result of the invocation is an encrypted password string, for example:

85,-9,-61,11,105,-93,-81,118

#### **2 Stop the Data Flow Probe**

**Start > All Programs > HP UCMDB > Stop Data Flow Probe**

### **3 Add the Encrypted Password**

Add the encrypted password to the following property in the **C:\hp\UCMDB\DataFlowProbe\conf\DiscoveryProbe.properties** file.

**appilog.agent.Probe.JMX.BasicAuth.Pwd**

For example:

appilog.agent.Probe.JMX.BasicAuth.User=admin appilog.agent.Probe.JMX.BasicAuth.Pwd=-85,-9,-61,11,105,-93,-81,118

**Note:** To disable authentication, leaves these fields empty. If you do so, users can open the main page of the Probe's JMX console without entering authentication.

### **4 Start the Data Flow Probe**

- **a Start > All Programs > HP UCMDB > Start Data Flow Probe**
- **b** Test the result in a Web browser.

# <span id="page-477-0"></span>**How to Restrict the Data Flow Probe's Access to the MySQL Server**

<span id="page-477-1"></span>This section explains how to permit access to the Data Flow Probe's MySQL database from the local machine only.

### **To restrict MySQL access:**

Run the following script in a command prompt window or by doubleclicking it: **C:\hp\UCMDB\DataFlowProbe\tools\dbscripts\ remove\_remote\_user\_access.cmd**.

Any user (other than the root user) trying to connect from a remote computer will now be denied access.

**Note:** Users who have root credentials to the MySQL database will still be able to access the database from the remote machine.

## <span id="page-478-0"></span>**How to Enable SSL Between UCMDB Server and Data Flow Probe with Mutual Authentication**

<span id="page-478-4"></span>For details, see ["How to Enable SSL Between BSM and the Data Flow Probe](#page-488-0)  [with Mutual Authentication" on page 489.](#page-488-0)

## <span id="page-478-2"></span><span id="page-478-1"></span>**How to Enable Authentication on the Data Flow Probe with Basic HTTP Authentication**

#### <span id="page-478-3"></span>**Important:**

- ➤ The basic authentication method of enabling authentication on the Data Flow Probe is the least preferred method. It is recommended to use mutual authentication security, as it is a much more effective method of security (it combines data encryption and certificate authentication). For details, see ["How to Enable SSL Between BSM and the Data Flow Probe](#page-488-0)  [with Mutual Authentication" on page 489](#page-488-0).
- ➤ If SSL is not enabled, credentials are transmitted to UCMDB as plain-text.

#### **To set basic authentication:**

- **1** Locate the following file: **C:\hp\UCMDB\DataFlowProbe\conf\ DiscoveryProbe.properties**.
- **2** Remove the comment markers (**#**) from the following properties, and enter the relevant credentials:

appilog.agent.Probe.BasicAuth.Realm= appilog.agent.Probe.BasicAuth.User= appilog.agent.Probe.BasicAuth.Pwd=

The credentials should match those defined on the BSM server.

# <span id="page-479-0"></span>**How to Connect the Data Flow Probe by Reverse Proxy**

<span id="page-479-1"></span>Perform the following procedure to connect the Data Flow Probe by reverse proxy.

**Note:** Enabling mutual authentication when using SSL between the BSM Server and the Data Flow Probe is not supported when the connection is made by reverse proxy.

#### **To configure the Data Flow Probe to work against a reverse proxy:**

- **1** Edit the **discoveryProbe.properties** file (located in **C:\hp\UCMDB\DataFlowProbe\conf**).
- **2** Set the **serverName** property to the reverse proxy server's IP or DNS name.
- **3** Set the **serverPort** and **serverPortHttps** properties to the reverse proxy server's ports.
- **4** Save the file.

The following proxy server configuration is required if Data Flow Probes only are connected via a reverse proxy to BSM:

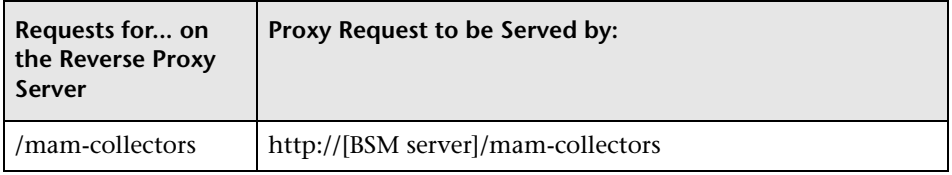

The following configuration is required if a SOAP adapter is used for replication via a reverse proxy to a secure (hardened) BSM:

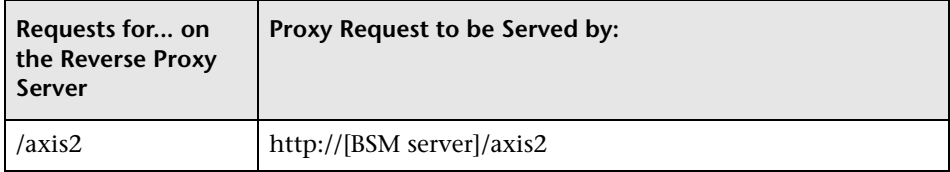

### **Connecting the Data Flow Probe and Web Clients by Reverse Proxy**

The following configuration is required if both Data Flow Probes and application users are connected via a reverse proxy to BSM:

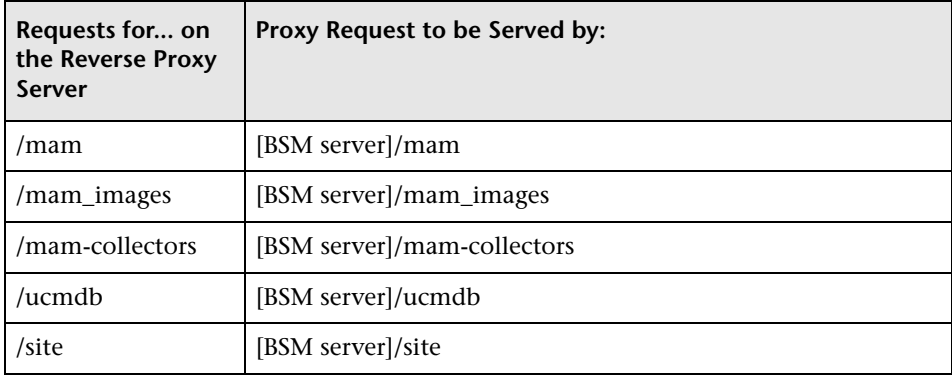

# <span id="page-480-0"></span>**How to Control the Location of the domainScopeDocument File**

<span id="page-480-1"></span>The Probe's file system holds (by default) both the encryption key and the domainScopeDocument file. Each time the Probe is started, the Probe retrieves the domainScopeDocument file from the server and stores it on its file system. To prevent unauthorized users from obtaining these credentials, you can configure the Probe so that the domainScopeDocument file is held in the Probe's memory and is not stored on the Probe file system.

**To control the location of the domainScopeDocument file:**

 **1** Open **C:\hp\UCMDB\DataFlowProbe\conf\DiscoveryProbe.properties** and change:

appilog.collectors.storeDomainScopeDocument=**true**

to:

appilog.collectors.storeDomainScopeDocument=**false**

The Probe Gateway and Probe Manager serverData folders no longer contain the domainScopeDocument file.

For details on using the domainScopeDocument file to harden DFM, see ["Data Flow Credentials Management" on page 443](#page-442-0).

 **2** Restart the Probe.

## <span id="page-481-0"></span>**How to Create a Keystore for the Data Flow Probe**

 **1** On the Probe machine, run the following command:

C:\HP\UCMDB\DataFlowProbe\bin\jre\bin\keytool -genkey -alias probekey -keyalg RSA -keystore C:\HP\UCMDB\DataFlowProbe\conf\security\client.keystore

- **2** Enter a password for the new keystore.
- **3** Enter your information when asked.
- **4** When asked **Is CN=… C=… Correct?** enter **yes**, and press ENTER.
- **5** Press ENTER again to accept the keystore password as the key password.
- **6** Verify that **client.keystore** is created in the following directory: **C:\HP\UCMDB\DataFlowProbe\conf\security\**.

### <span id="page-481-1"></span>**How to Encrypt the Probe Keystore and Truststore Passwords**

<span id="page-481-2"></span>The Probe keystore and truststore passwords are stored encrypted in **C:\HP\UCMDB\DataFlowProbe\conf\security\ssl.properties**. This procedure explains how to encrypt the password.

- **1** Start Data Flow Probe (or verify that it is already running).
- **2** Access the Data Flow Probe JMX console: Launch a Web browser and enter the following address: **http://<Data Flow Probe machine name or IP address>:1977**. If you are running the Data Flow Probe locally, enter **http://localhost:1977**.

**Note:** You may have to log in with a user name and password. If you have not created a user, use the default user name **admin** and the password **admin** to log in.

- **3** Locate the **Type=MainProbe** service and click the link to open the Operations page.
- **4** Locate the **getEncryptedKeyPassword** operation.
- **5** Enter your keystore or truststore password in the **Key Password** field and invoke the operation by clicking **getEncryptedKeyPassword**.
- **6** The result of the invocation is an encrypted password string, for example:

66,85,54,78,69,117,56,65,99,90,86,117,97,75,50,112,65,53,67,114,112,65,61,61

**7** Copy and paste the encrypted password into the line relevant to either the keystore or the truststore in the following file: **C:\HP\UCMDB\DataFlowProbe\conf\security\ssl.properties**.

## **Reference**

# <span id="page-483-0"></span>**Run-time Service Model and Data Flow Probe Default Keystore and Truststore**

<span id="page-483-2"></span>This section includes the following topics:

- ➤ ["RTSM" on page 484](#page-483-1)
- ➤ ["Data Flow Probe" on page 485](#page-484-0)

### <span id="page-483-1"></span>**RTSM**

The files are located in the following directory: **C:\HP\UCMDB\UCMDBServer\conf\security**.

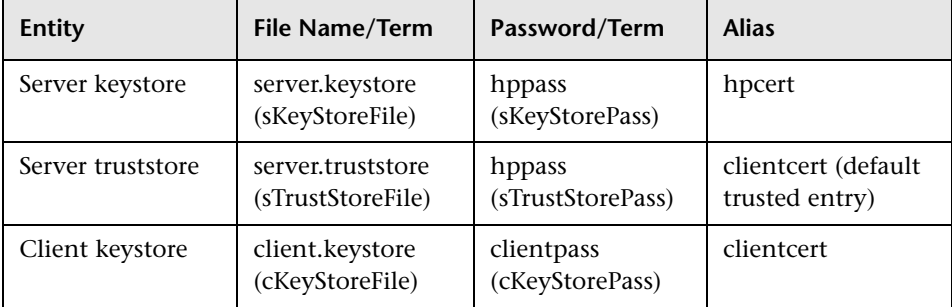

### <span id="page-484-0"></span>**Data Flow Probe**

The files are located in the following directory: **C:\HP\UCMDB\DataFlowProbe\conf\security**.

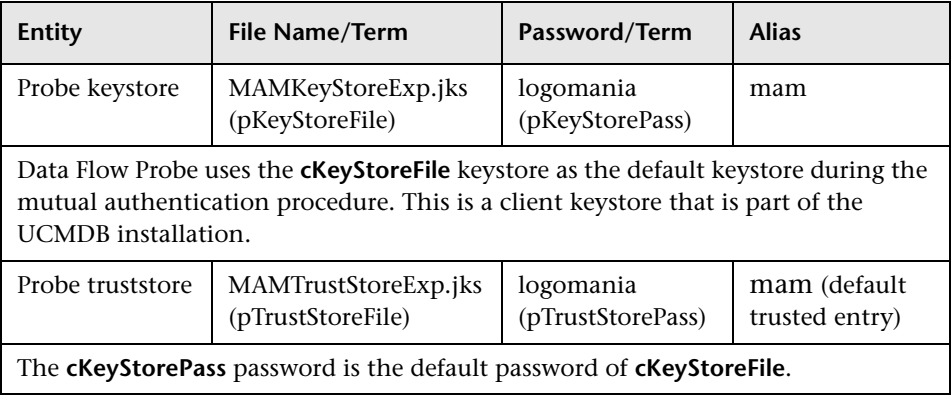

**Chapter 15** • Data Flow Probe Hardening

# **Using SSL with the Data Flow Probe**

<span id="page-486-0"></span>This chapter includes:

### **Concepts**

➤ [Using SSL with the Data Flow Probe Overview on page 488](#page-487-0)

#### **Tasks**

- ➤ [How to Enable SSL Between BSM and the Data Flow Probe with Mutual](#page-488-1)  [Authentication on page 489](#page-488-1)
- ➤ [How to Configure SSL from the Data Flow Probe to the Gateway Server](#page-492-0)  [on page 493](#page-492-0)

# **Concepts**

### <span id="page-487-0"></span>**Using SSL with the Data Flow Probe Overview**

This section describes how to configure your HP Universal CMDB platform with the Data Flow Probe and Staging Data Replicator to support communication using the Secure Sockets Layer (SSL) channel.

For introductory and general information on configuring HP Universal CMDB and its data collectors to support SSL, see "Introduction to Hardening the BSM Platform" in the *HP Business Service Management Hardening Guide* PDF.

### **Tasks**

### <span id="page-488-1"></span><span id="page-488-0"></span>**How to Enable SSL Between BSM and the Data Flow Probe with Mutual Authentication**

<span id="page-488-5"></span><span id="page-488-4"></span>You can set up authentication for both the Data Flow Probe and BSM (running an RTSM), with certificates. The certificate for each side is sent and authenticated before the connection is established.

**Important:** The following method of enabling SSL on the Data Flow Probe replaces the procedure for basic authentication, which is deprecated. For details on basic authentication, see ["How to Enable Authentication on the](#page-478-2)  [Data Flow Probe with Basic HTTP Authentication" on page 479.](#page-478-2)

This section includes the following topics:

- ➤ ["Prerequisites" on page 489](#page-488-2)
- ➤ ["Enable Mutual Certificate Authentication" on page 489](#page-488-3)

### <span id="page-488-2"></span>**Prerequisites**

Set up the BSM server with an RTSM, running in SSL. Client certificates are required.

### <span id="page-488-3"></span>**Enable Mutual Certificate Authentication**

If the certificate used by the Run-time Service Model Web server is issued by a trusted Certificate Authority (CA), it is most likely that you do not have to perform the following procedure.

During authentication, BSM running an RTSM sends its certificate to the Data Flow Probe client machine, and the Data Flow Probe sends its certificate to BSM running an RTSM.

- **1** Download CA root certificate, encoded in base-64, and save it as **c:\cacert.cer**
- **2** Import the Certificate Authority certificate into the DFM Java truststore by running the following command:

C:\hp\UCMDB\DataFlowProbe\jre\bin>keytool -import -trustcacerts -alias ddmTrustedCA -keystore ..\lib\security\cacerts -file c:\cacert.cer

- **a** Type the following keystore password: **changeit**
- **b** When asked **Trust this certificate?**, enter **yes**.
- **3** Create a keystore by running the following command:

C:\hp\UCMDB\DataFlowProbe\jre\bin>keytool -genkey -keyalg RSA -alias ddmkey keystore C:\hp\UCMDB\DataFlowProbe\root\lib\security\client.keystore

**a** Choose your password and enter your details.

**Important**: Enter the full hostname for **first and last name**.

- **b** When asked, **Is CN=... correct?** type **yes**.
- **c** Press ENTER to set the same password for the key.
- **4** Create a certificate request for CA to sign by running the following command:

C:\hp\UCMDB\DataFlowProbe\jre\bin>keytool -certreq -alias ddmkey -file c:\ddm.csr keystore

C:\hp\UCMDB\DataFlowProbe\root\lib\security\client.keystore

Enter the keystore password.

- <span id="page-489-0"></span>**5** Submit the **c**: \ddm.csr file to your Certificate Authority and acquire a signed client certificate in base-64 encoding.
- **6** Import the CA certificate into the keystore by running the following command:

C:\hp\UCMDB\DataFlowProbe\jre\bin>keytool -import -alias ddmTrustedCA -file c:\cacert.cer -keystore C:\hp\UCMDB\DataFlowProbe\root\lib\security\client.keystore

Enter the keystore password and when asked **Trust this certificate?**, enter **yes**.

 **7** Import the client certificate into the keystore by running the following command:

C:\hp\UCMDB\DataFlowProbe\jre\bin>keytool -import -alias ddmkey -file c:\<SIGNED\_CERT> -keystore C:\hp\UCMDB\DataFlowProbe\root\lib\security\client.keystore

**Note: <SIGNED\_CERT>** is the full path to the certificate acquired in step 5 [on page 490](#page-489-0) above.

Make sure that the output message is **Certificate** reply **was installed in keystore**.

 **8** List the contents of the keystore by running the following command:

C:\hp\UCMDB\DataFlowProbe\jre\bin>keytool -list -keystore C:\hp\UCMDB\DataFlowProbe\root\lib\security\client.keystore

- **a** Enter the keystore password.
- **b** Verify that the output includes both **keyEntry** and **trustedCertEntry**.
- **9** Change the **ssl.properties** file, located in the **C:\hp\UCMDB\DataFlowProbe\root\lib\security** folder:
	- **a** Update the keystore and truststore file names to point to the files you created previously:

# Path to Keystore and Truststore files javax.net.ssl.keyStore=C:\hp\UCMDB\DataFlowProbe\\root\\lib\\security\\client.keyst ore javax.net.ssl.trustStore=C:\hp\UCMDB\DataFlowProbe\\jre\\lib\\security\\cacerts

(Note the double backslashes.)

- **b** Update the keystore and truststore passwords:
	- ➤ You encrypt the password through the Probe's JMX console: Launch a Web browser and enter the following address: **http://<Data Flow Probe machine name or IP address>:1977**. If you are running the Data Flow Probe locally, enter **http://localhost:1977**.

You may have to log in with a user name and password.

- ➤ Locate the **Type=MainProbe** service and click the link to open the JMX MBEAN View page.
- ➤ Locate the **getEncryptedKeyPassword** operation.
- ➤ Enter your keystore or truststore password in the **Key Password** field and click **getEncryptedKeyPassword**.
- ➤ Open the **ssl.properties** file in the following folder: **C:\hp\UCMDB\DataFlowProbe\root\lib\security\**.
- ➤ Copy and paste the encrypted password (numbers separated by commas, for example, 1,2,3,4,5) into the relevant keystore or truststore line of the **ssl.properties** file.
- ► Save the file.
- **10** Update the C:\hp\UCMDB\DataFlowProbe\root\lib\collectors\ DiscoveryProbe.properties file:
	- **a** Change the **appilog.agent.probe.protocol** parameter to **HTTPS**.
	- **b** Make sure the **serverPortHttps** value is **443**.
- **11** Restart the Data Flow Probe.

# <span id="page-492-0"></span>**How to Configure SSL from the Data Flow Probe to the Gateway Server**

<span id="page-492-1"></span>When a session is started between the Data Flow Probe and the Gateway Server, the Gateway Server sends the Probe a server-side certificate that was issued by a Certification Authority (CA) recognized by the Gateway Server. The Data Flow Probe engine should be configured to trust the certificate or the CA that issued it, and to communicate via SSL.

### **To configure the Data Flow Probe to connect to the Gateway Server using SSL:**

- **1** Prerequisite: Configure HP Universal CMDB to use SSL.
- **2** Prerequisite: Install the Data Flow Probe. During installation, enter the name of the HP Universal CMDB Gateway server to which the Probe must report results.
- **3** If you are working with the Certificate Authority, download the current Certificate Authority certificate to your Data Flow Probe server. Save it to a file, for example, C:\ca.cer.
- **4** Import this certificate into the Data Flow Probe JVM: **C:\hp\UCMDB\DataFlowProbe\jre\bin** with the following values:

keytool -import -trustcacerts -alias <your alias> -keystore ..\lib\security\cacerts -file <file path and name>

- **5** Enter the password and click **Yes** to confirm.
- **6** Set the connection parameters in the Data Flow Probe.
	- **a** Open the file **%discovery root%\root\lib\collectors\ DiscoveryProbe.properties**.
	- **b** Configure the URL of the HP Universal CMDB server:

serverName = <HP Universal CMDB Gateway server domain name>

**Note:** The SSL connection may fail if an IP address is used instead of domain name.

 **c** Configure the port number to use for HTTPS:

```
# Ports used for HTTP/s traffic
#serverPort = 80
serverPortHttps = 443
```
**d** Set the schema to be used by the Agent to HTTPS:

```
# Can be either HTTP or HTTPS
appilog.agent.probe.protocol = HTTPS
```
 **e** Set the name of the HP Universal CMDB server:

```
# Name of the Server machine to which this probe reports
serverName = <server name either of the reverse proxy or the Gateway server>
```
 **7** Restart the Data Flow Probe.

# **Index**

### **A**

activateJob JMX operations [313](#page-312-0) activateJobOnDestination JMX operations [313](#page-312-1) Adapter Configuration tab [176](#page-175-0) Adapter Definition tab [168](#page-167-0) Adapter Management [25](#page-24-0), [147](#page-146-0) user interface [167](#page-166-0) window [183](#page-182-0) Adapter Parameters pane [175](#page-174-0) Adapter [Source Editor window](#page-28-0) [184](#page-183-0) adapters 29 managing [147](#page-146-0) managing configuration [160](#page-159-0) UCMDB 9.x [281](#page-280-0) Add IP Range dialog box [128](#page-127-0) Add New Port dialog box Discovery Control Panel [327](#page-326-0) Add New Probe dialog box [132](#page-131-0), [133](#page-132-0) Add Policy dialog box [131](#page-130-0) Advanced Edition Licensing [38](#page-37-0) Advanced Mode window Discovery Control Panel [325](#page-324-0) agentless discovery [32](#page-31-0) applicationSignature.xml [154](#page-153-0) Attribute Assignment Editor dialog box [185](#page-184-0) attributes retrieving from external data source [228](#page-227-0) automatic deletion [148](#page-147-0)

### **B**

basic authentication enabling on RTSM Data Flow Probe [479](#page-478-3) Basic Mode window Discovery Control Panel [328](#page-327-0)

### **C**

candidates for deletion [148](#page-147-0) Choose CIs to Add dialog box [330](#page-329-0) Choose Discovered Class dialog box [187](#page-186-0) Choose Discovery Jobs dialog box [133](#page-132-1) Choose Discovery TQL dialog box [332](#page-331-0) CI Types pane [435](#page-434-0), [436](#page-435-0) CIs and relationships, handling deleted [148](#page-147-0) automatic deletion [148](#page-147-0), [153](#page-152-0) candidates for deletion [148](#page-147-0) view current status of discovered [213](#page-212-0) Configuration File pane [189](#page-188-0) configuration files [167](#page-166-1) discovery [154](#page-153-0) Configuration Item Properties dialog box [332](#page-331-1) cpVersion use attribute to verify content update [159](#page-158-0) Create New Discovery Job window [333](#page-332-0) credentials configuring for RTSM synchronization [286](#page-285-0) exporting[, importing in encrypted](#page-459-0)  format 460 protocols [93](#page-92-0) viewing information [448](#page-447-0)

Custom JDBC Drivers page Database Discovery wizard [338](#page-337-0) customer ID configure per Probe [62](#page-61-0) configure per Probe running on Linux [78](#page-77-0)

### **D**

Data Flow Credentials Management [443](#page-442-1) Data Flow Management architecture [27](#page-26-0) components [28](#page-27-0) introduction [21](#page-20-0) job overview [31](#page-30-0) module overview [30](#page-29-0) wizards [31](#page-30-1) Data Flow Probe [28](#page-27-1) add [90](#page-89-0) automatic CIs deletion [153](#page-152-0) configuring SSL support for [493](#page-492-1) connect [by reverse proxy to BSM](#page-479-1)  server 480 connect to a non-default customer [62](#page-61-0) connect [to a non-default customer on](#page-77-0)  Linux 78 data validation [87](#page-86-0) delete results t[hat have not yet been](#page-91-0)  transmitted 92 Details pane [136](#page-135-0) enabling SSL with basic authentication [479](#page-478-3) enabling SSL with mutual authentication [479](#page-478-4), [489](#page-488-4) encrypting p[assword for keystore and](#page-481-2)  truststore 482 filtering results [163](#page-162-0) getting started [89](#page-88-0) hardening [473](#page-472-0) hardware requirements [63](#page-62-0) installation on Linux [47](#page-46-0), [67](#page-66-0) installation requirements [63](#page-62-1) installation requirements on Linux [79](#page-78-0) installation troubl[eshooting and](#page-78-1)  limitations [65](#page-64-0), 79

installation, configuring Probe Manager and Prob[e Gateway as](#page-59-0)  separate processes 60 keystore and truststore locations [484](#page-483-2) launching as a service [90](#page-89-1) laun[ching from the Start menu](#page-120-0) [89](#page-88-1) logs 121 selecting [144](#page-143-0) set up [25](#page-24-1) setting up [83](#page-82-0) software requirements [63](#page-62-2) stopping th[e server on a Linux](#page-76-0)  machine 77 upgrade on Linux machine [78](#page-77-1) using with SSL [487](#page-486-0) viewing job information [308](#page-307-0) virtual environment requirements [64](#page-63-0) Data Flow Probe Setup user interface [127](#page-126-0) Data Flow Probe Setup window [134](#page-133-0) Data Flow Probe Status [26](#page-25-0), [211](#page-210-0) (Job name) dialog box [214](#page-213-0) user interface [214](#page-213-1) window [216](#page-215-0) Data Flow Probes pane [136](#page-135-1) data push jobs [234](#page-233-0) Data Push tab [241](#page-240-0) data repository deploy package to remote [236](#page-235-0) data sources retrieving data from multiple [228](#page-227-1) Database Discovery wizard [334](#page-333-0) Custom JDBC Drivers page [338](#page-337-0) Database Port Scanning page [337](#page-336-0) Define Credentials page [335](#page-334-0) Oracle TNSName File Location page [339](#page-338-0) Schedule Discovery page [340](#page-339-0) Summary page [341](#page-340-0) Database Port Scanning page Database Discovery wizard [337](#page-336-0) DDM Advanced Edition license [43](#page-42-0) DDM Community [25](#page-24-2), [221](#page-220-0) Define Credentials page Database Discovery wizard [335](#page-334-0) Infrastructure Discovery wizard [370](#page-369-0) J2EE Discovery wizard [377](#page-376-0)

Define IP Ranges page Infrastructure Discovery wizard [368](#page-367-0) Dependency Map tab [342](#page-341-0) Description pane [137](#page-136-0) Details pane [134](#page-133-1), [137](#page-136-1) Details tab [344](#page-343-0) Discovered by window [357](#page-356-0) Discovered CIs window [357](#page-356-1) Discovered CITs pane [174](#page-173-0) discovery running software [150](#page-149-0) Discovery and Integration Content Packs [222](#page-221-0) Discovery Control Panel [25](#page-24-3), [295](#page-294-0) Add New Port dialog box [327](#page-326-0) Advanced Mode window [325](#page-324-0) advanced mode workflow [304](#page-303-0) Basic Mode window [328](#page-327-0) basic mode workflow [303](#page-302-0) overview [296](#page-295-0) user interface [324](#page-323-0) view permissions [299](#page-298-0) Discovery Modules pane [358](#page-357-0) Discovery Permissions window [362](#page-361-0) Discovery Scheduler dialog box [363](#page-362-0) Discovery Status pane problem management [300](#page-299-0) DiscoveryProbe.properties file [126](#page-125-0) documentation updates [18](#page-17-0) domain credentials [93](#page-92-0) Domains and Probes pane [140](#page-139-0) domainScopeDocument controlling location of [481](#page-480-1)

### **E**

Edit Integration Job dialog box [253](#page-252-0) Edit Integration Point dialog box [254](#page-253-0) Edit IP Range dialog box [128](#page-127-0) Edit Policy dialog box [131](#page-130-0) Edit Process dialog box [190](#page-189-0) Edit Related Probes dialog box [141](#page-140-0) Edit Time Template dialog box [366](#page-365-0) Edit Timetable dialog box [142](#page-141-0)

errors finding in messages [311](#page-310-0) managing [310](#page-309-0) Execution Options pane [178](#page-177-0)

### **F**

federated data working with [231](#page-230-0) federation with multiple version 9.0x CMDBs [276](#page-275-0) Federation tab [242](#page-241-0) Find Jobs dialog box [192](#page-191-0), [367](#page-366-0) Find Resource dialog box [192](#page-191-0) Find Text dialog box [193](#page-192-0)

### **G**

Global Configuration Files pane [174](#page-173-1) global IDs configuration [280](#page-279-0) globalFiltering.xml filtering Probe results [163](#page-162-0)

### **H**

hardening enabling SSL between BSM and the Data Flow Probe [489](#page-488-4) enabling SSL on Data Flow Probe [479](#page-478-4) enabling SSL [on RTSM Data Flow](#page-488-5)  Probe [479](#page-478-3), 489 HP Software Support Web site [17](#page-16-0) HP Software Web site [18](#page-17-1) HP SIM protocol [100](#page-99-0)

### **I**

identification criteria [for reconciliation](#page-150-0) [408](#page-407-0) identifying processes 151 Infrastructure Discovery wizard Define Credentials page [370](#page-369-0) Define IP Ranges page [368](#page-367-0) Preferences page [371](#page-370-0) Summary page [376](#page-375-0)

#### Index

Infrastructure discovery wizard [368](#page-367-1) Infrastructure wizard Schedule Discovery page [375](#page-374-0) initial synchronization [279](#page-278-0) Input pane [169](#page-168-0) input queries [29](#page-28-1) Input Query Editor window [194](#page-193-0) installation Linux [68](#page-67-0) Windows [48](#page-47-0) Integration setting up between CMS and BSM [283](#page-282-0) setting up between two BSMs [281](#page-280-1) integration point deploy packa[ge to remote data](#page-240-1)  repository 241 Integration Point pane [250](#page-249-0) Integration Studio [24](#page-23-0), [240](#page-239-0) Data Push tab [241](#page-240-0) Federation tab [242](#page-241-0) Integration Point pane [250](#page-249-0) Job Definition pane [244](#page-243-0) overview [226](#page-225-0) Population tab [257](#page-256-0) Integration Studio page [252](#page-251-0) integrations out-of-the-box [258](#page-257-0)

### **J**

J2EE Discovery wizard [376](#page-375-1) Define Credentials page [377](#page-376-0) J2EE Port Scanning page [379](#page-378-0) JBoss page [384](#page-383-0) Oracle Application Server page [385](#page-384-0) Schedule Discovery page [386](#page-385-0) Summary page [387](#page-386-0) WebLogic page [380](#page-379-0) WebSphere page [382](#page-381-0) J2EE Port Scanning page J2EE Discovery wizard [379](#page-378-0) JBoss protocol [99](#page-98-0), [101](#page-100-0) JBoss page J2EE Discovery wizard [384](#page-383-0)

JMX console set password to encrypt [476](#page-475-1) JMX operations activateJob [313](#page-312-0) activateJobOnDestination [313](#page-312-1) start/stop [313](#page-312-2) viewJobErrorsSummary [314](#page-313-0) viewJobExecHistory [314](#page-313-1) viewJobProblems [314](#page-313-2) viewJobResultCiInstances [315](#page-314-0) viewJobResults [315](#page-314-1) viewJobsStatuses [317](#page-316-0) viewJobStatus [318](#page-317-0) viewJobTriggeredCIs [321](#page-320-0) viewJobTriggeredCIsWithErrorId [322](#page-321-0) Job Definition pane [244](#page-243-0) Job Execution Policy pane [137](#page-136-2) jobs execution policies [84](#page-83-0) manually activating [309](#page-308-0) operation commands [313](#page-312-3) operation parameters [322](#page-321-1) running w[hen job execution policy](#page-85-0)  running 86 viewing infor[mation through the JMX](#page-307-0)  application 308

### **K**

keystore encrypti[ng password for Data Flow](#page-481-2)  Probe 482 location[s on Server and Data Flow](#page-483-2)  Probe 484 Knowledge Base [17](#page-16-1)

### **L**

LDAP protocol [101](#page-100-1) license DDM Advanced Edition [43](#page-42-0) UCMDB Foundation [40](#page-39-0) UCMDB Integration [42](#page-41-0)

licensing overview [38](#page-37-1) RTSM [37](#page-36-0) upgrading to standard or advanced [45](#page-44-0) logs Probe Gateway [124](#page-123-0) Probe Manager [125](#page-124-0) LTU (license to use) [44](#page-43-0)

### **M**

managed server [39](#page-38-0) multiple CMDBs for version 9.0 [272](#page-271-0) integrating [267](#page-266-0), [268](#page-267-0) use cases [270](#page-269-0) multiple RTSMs configura[tion management system](#page-268-0)  (CMS) 269 global ID [269](#page-268-1) troubleshooting [289](#page-288-0) mutual authentication enabling on Data Flow Probe [479](#page-478-4), [489](#page-488-4) enabling on RTSM Data Flow Probe [489](#page-488-5) MySQL set password to encrypt database [474](#page-473-2)

### **N**

naming conventions [33](#page-32-0) NetApp protocol [102](#page-101-0) network ranges exporting[, importing in encrypted](#page-459-0)  format 460 New Integration Job dialog box [253](#page-252-0) New Integratio[n Point dialog box](#page-101-1) [254](#page-253-0) NNM protocol 102 NTCMD protocol [104](#page-103-0)

### **O**

oidToHostClass.xml [166](#page-165-0) online resources [17](#page-16-2) Oracle Application Server page J2EE Discovery wizard [385](#page-384-0) Oracle TNSName File Location page Databas[e Discovery wizard](#page-38-1) [339](#page-338-0) OS instance 39

### **P**

package deploy to remote data repository [236](#page-235-0) deploy to remote data repository using integration point [241](#page-240-1) passwords encrypt the JMX console [476](#page-475-1) encrypt the MySQL database [474](#page-473-2) Permission Editor dialog box [199](#page-198-0) Permissions document [299](#page-298-0), [301](#page-300-0) Permissions Objects and Parameters pane [200](#page-199-0) population jobs [232](#page-231-0) Population tab [257](#page-256-0) portNumberToPortName.xml [152](#page-151-0) ports adding new attributes [157](#page-156-0) defining [157](#page-156-0) marking new entries [157](#page-156-0) PowerShell protocol [105](#page-104-0) Preferences page Infrastructure Discovery wizard [371](#page-370-0) Probe running Probe Manager and Probe Gateway on separate machines [59](#page-58-0) Probe access to MySQL server [478](#page-477-1) Probe Gateway logs [124](#page-123-0) running on [separate machine to Probe](#page-58-0)  Manager 59 Probe Manager logs [125](#page-124-0) running on [separate machine to Probe](#page-58-0)  Gateway 59 Probe Selection pane [176](#page-175-1) problem management [300](#page-299-0) Properties tab [388](#page-387-0) Protocol Parameters dialog box [142](#page-141-1) protocols definitions [28](#page-27-2) domain credentials [93](#page-92-0)

HP SIM [100](#page-99-0) JBoss [99](#page-98-0), [101](#page-100-0) LDAP [101](#page-100-1) NetApp [102](#page-101-0) NNM [102](#page-101-1) NTCMD [104](#page-103-0) PowerShell [105](#page-104-0) Remedy [105](#page-104-1) SAP [106](#page-105-0) SAP JMX [106](#page-105-1) Siebel Gateway [107](#page-106-0) SNMP [108](#page-107-0) SQL [110](#page-109-0) SSH [111](#page-110-0) Telnet [114](#page-113-0) UDDI registry [116](#page-115-0) VMware Infrastructure [117](#page-116-0) WebLogic [118](#page-117-0) WebSphere [119](#page-118-0) WMI [121](#page-120-1)

### **Q**

queries building a view [307](#page-306-0) defining [306](#page-305-0)

### **R**

Ranges pane [138](#page-137-0) reconciliation adding priorities [431](#page-430-0) configuration [407](#page-406-0) conflict resolution [430](#page-429-0) identification and match criteria [408](#page-407-0) identification schema [421](#page-420-0) overview [406](#page-405-0) Reconciliation Priority CI Types pane [435](#page-434-0), [436](#page-435-0) Reconciliation Priority Overrides pane [437](#page-436-0) reconciliation priority document [431](#page-430-1) Reconciliation Priority manager [429](#page-428-0) Reconciliation [Priority Manager user](#page-433-0)  interface 434 Reconciliation Priority Overrides pane [437](#page-436-0) Related CIs window [394](#page-393-0) Remedy protocol [105](#page-104-1) Required Discovery Protocols pane [173](#page-172-0) Required Permissions pane [172](#page-171-0) resource files [166](#page-165-1) Resources pane [201](#page-200-0) Result Grouping pane [183](#page-182-1) results filtering [88](#page-87-0) reverse proxy connect RTS[M Data Flow Probe to](#page-479-1)  BSM server 480 running software discovery [150](#page-149-0), [154](#page-153-0) identifying processes [151](#page-150-0)

### **S**

SAP JMX protocol [106](#page-105-1) SAP protocol [106](#page-105-0) Schedule Discovery page Database Discovery wizard [340](#page-339-0) Infrastructure wizard [375](#page-374-0) J2EE Discovery wizard [386](#page-385-0) Scope Definition dialog box [143](#page-142-0) Script Editor window [204](#page-203-0) Script pane [205](#page-204-0) Show Results for Triggered CI dialog box [395](#page-394-0) Siebel Gateway protocol [107](#page-106-0) SiteScope sending zip[ped bulk data to ODB](#page-107-0) [33](#page-32-1) SNMP protocol 108 Software I[dentification Rule Editor dialog](#page-206-0)  box 207 Software Library dialog box [209](#page-208-0) Source CIs dialog box [396](#page-395-0) SQL protocol [110](#page-109-0) SSH protocol [111](#page-110-0) SSL configuring RTSM Data Flow Probe [493](#page-492-1) enabling on Data Flow Probe [479](#page-478-4), [489](#page-488-4) enablin[g on RTSM Data Flow Probe](#page-488-5) [479](#page-478-3), 489 hardening the RTSM Data Flow Probe [487](#page-486-0)

stable ID [407](#page-406-1) start/stop JMX operations [313](#page-312-2) Statistics Results pane [218](#page-217-0), [353](#page-352-0) Summary page Database Discovery wizard [341](#page-340-0) Infrastructure Discovery wizard [376](#page-375-0) J2EE Discovery wizard [387](#page-386-0)

### **T**

Telnet protocol [114](#page-113-0) Time Templates dialog box [396](#page-395-1) topology create [236](#page-235-1) Topology [CI Creation wizard](#page-31-1) [260](#page-259-0) Trigger CIs 32 Trigger queries [32](#page-31-1) Trigger Query Editor window [397](#page-396-0) troubleshooting not all networks and IPs discovered [34](#page-33-0) not all TCP ports discovered [35](#page-34-0) results do not appear in map view [34](#page-33-1) transferrin[g Probe from domain to](#page-143-1)  domain 144 Troubleshooting and Knowledge Base [17](#page-16-1) troubleshooting and limitations [33](#page-32-2) truststore encrypti[ng password for Data Flow](#page-481-2)  Probe 482 locations [on Server and Data Flow](#page-483-2)  Probe 484

### **U**

UCMDB 9.x adapter [281](#page-280-0) UCMDB Foundation license [40](#page-39-0) UCMDB Integration license [42](#page-41-0) UCMDB Server keystore and truststore locations [484](#page-483-2) Universal Description Discovery and Integration (UDDI) registry protocol [116](#page-115-0) update use cpVersion attribute to verify [159](#page-158-0)

updates, documentation [18](#page-17-0) Used Scripts pane [172](#page-171-1)

### **V**

view permissions [299](#page-298-0) viewJobErrorsSummary JMX operations [314](#page-313-0) viewJobExecHistory JMX operations [314](#page-313-1) viewJobProblems JMX operations [314](#page-313-2) viewJobResultCiInstances JMX operations [315](#page-314-0) viewJobResults JMX operations [315](#page-314-1) viewJobsStatuses JMX operations [317](#page-316-0) viewJobStatus JMX operations [318](#page-317-0) viewJobTriggeredCIs JMX operations [321](#page-320-0) viewJobTriggeredCIsWithErrorId JMX operations [322](#page-321-0) VMware protocol [117](#page-116-0)

### **W**

WebLogic page in J[2EE Discovery wizard](#page-117-0) [380](#page-379-0) protocol 118 WebSphere page in J[2EE Discovery wizard](#page-118-0) [382](#page-381-0) protocol 119 wizard Database Discovery [334](#page-333-0) J2EE Discovery [376](#page-375-1) WMI protocol [121](#page-120-1)

### **X**

XML files identification rule document [418](#page-417-0) Index